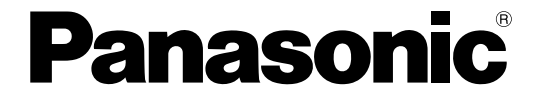

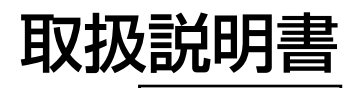

工事説明付き

## デジタルディスクレコーダー **品番 WJ-HD350 シリーズ**

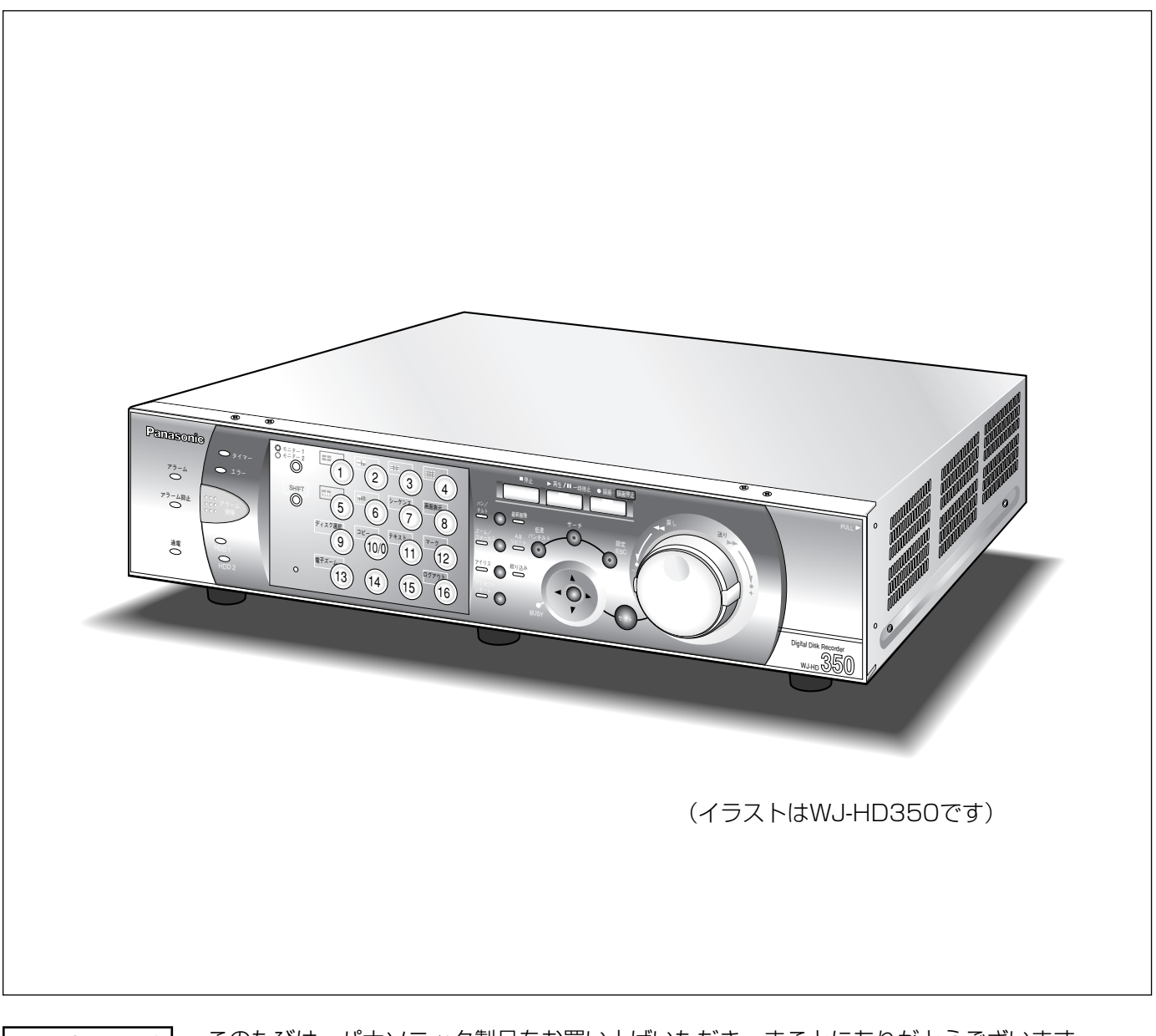

保証書別添付

このたびは、パナソニック製品をお買い上げいただき、まことにありがとうございます。

·取扱説明書をよくお読みのうえ、正しくお使いください。特に「安全上のご注意」(13~ 15ページ)は、ご使用前に必ずお読みいただき、安全にお使いください。お読みになった あとは保証書と一緒に大切に保管し、必要なときにお読みください。

・保証書は「お買い上げ日・販売店名」などの記入を必ず確かめ、販売店からお受け取りくだ さい。

は じ め に

商品概要

本機は、カメラで監視している映像を録画・再生するデジタルディスクレコーダーです。

(WJ-HD350、WJ-HD350/5、WJ-HD350/10:シルバー色、WJ-HD350-W、WJ-HD350-W5、WJ-HD350-W10:ホワイト色、WJ-HD309/5:シルバー色)

デジタルディスクレコーダーは、ビデオテープの代わりにパーソナルコンピューター(以下、PC)などに使用さ れている記録装置であるハードディスクドライブ(以下、HDD)を内蔵した録画機器です。ビデオテープと異な り、繰り返し録画を行っても画質の劣化がありません。

また、本機は16台まで(WJ-HD309は9台まで)のカメラを直接接続し、録画することができます。複数のカメ ラの映像をモニターに表示したり、カメラ映像を切り換えるなど、本機からカメラの操作も行えます。

### 商品の特長

#### 多彩な録画機能

#### ● マルチレコーディング機能

カメラの場所によって録画レートを変えて録画した い場合など、運用形態が異なる環境でも、本機1台 で効率的に運用できます。

#### ● スケジュール機能

指定した曜日の指定した時間帯に自動で録画を行うよ う設定できます。さらに、時間帯ごとに録画設定(録 画レート・画質など)を変えることができます。

#### ● 緊急録画機能

緊急事態などが発生したときに、外部に設置したス イッチ操作で、緊急録画モードに切り換えて録画しま す。

#### ● 外部タイマー録画機能

タイマースイッチなどの外部タイマーを利用して自 動的に録画します。

●イベント録画機能

センサーからの信号入力など、イベント発生時に録 画時のモード(画質や録画レート)を高画質に切り 換えて録画することができます。

●動き自動検出機能 (VMD) カメラ映像内に物体の動きを検出すると、自動的に 録画を開始します。

### フレームスイッチャー機能

カメラ映像を複数の画面(4、7、9、10、13、16画 面、WJ-HD309は4、7、9画)に分割表示したり、 シーケンス(カメラ映像の自動切換表示)で表示して 監視を行うことができます。また、分割表示中でも、 各カメラの映像は動画でモニタリングできます。

### ネットワークからのリモート操作

ネットワーク機能を内蔵しており、LAN (Local Area Network)やネットワークに接続されたPCから本機を 操作できます。

### 安心のセキュリティ機能

- ●操作者認証機能の搭載により、ユーザー名とパス ワードにて操作できる機能を限定できます。また、 ユーザー名とパスワードは32ユーザーまで登録でき ます。
- 録画した映像が何らかの理由で改ざんされた場合、 改ざんされたことを検出して知らせる機能を搭載し ています。
- 万が一、HDDが故障したときでも、録画した映像の 消失を防止するバックアップ機能※1、ミラーリング機 能※2、RAID5機能※3を搭載しています。
	- ※1:弊社推奨のDVD-RAM、DVD-Rドライブ、CD-Rド ライブ、外付けHDD、SDメモリーカード用USB リーダーライター使用の場合。
	- ※2:ミラーリング機能は、本装置の機能で別売りの増設 ユニットでは動作しません。
	- ※3:RAID5機能は、別売りの増設ユニットが必要です。

### PS・Data、RS485、同軸通信に対応

- ●同軸通信によるカメラコントロール機能により、他 の機器を使用しなくても、弊社のコンビネーション カメラを制御できます。また、ケーブルの伝送ロス を補正することもできます。
- PS·Dataモードに対応したシステムコントロー ラーや周辺機器を接続し、監視システムを構築でき ます。

### 付属品をご確認ください

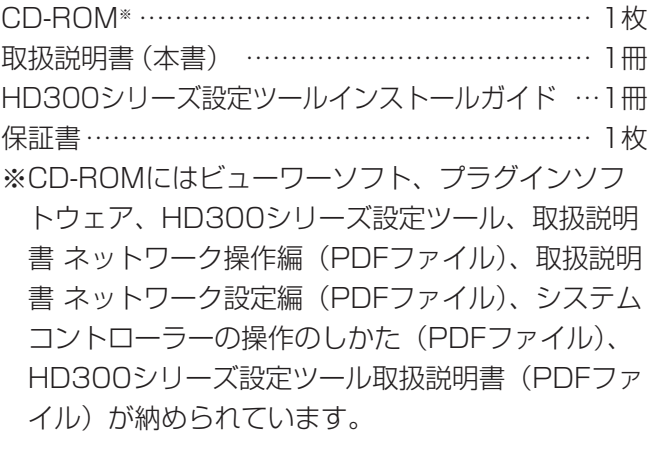

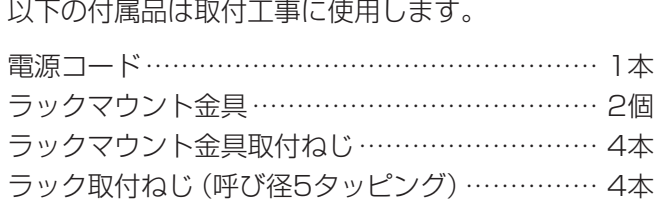

### 取扱説明書について

取扱説明書は、本書と取扱説明書 ネットワーク操作編(PDFファイル)、取扱説明書 ネットワーク設定編(PDF ファイル)の3部構成になっています。

本書は本機の前面にあるボタンで操作する方法について説明します。

ネットワークを経由してPCから操作する方法については、付属CD-ROM内の取扱説明書 ネットワーク操作編・設 定編(PDFファイル)をお読みください。PDFファイルをお読みになるためには、アドビシステムズ社のAdobe Reader®日本語版が必要です。PCにAdobe® Reader®日本語版がインストールされていないときは、アドビシス テムズ社のホームページから最新のAdobe® Reader®日本語版をダウンロードし、インストールしてください。 本書の構成は以下のようになっています。

取扱説明:本機の操作方法について説明しています。本機を操作する人向けに説明しています。

工事説明:本機を使用するにあたって必要な機能の設定方法や、機器の接続方法などについて説明しています。こ ちらは工事業者向けです。

本書および画面中のWJ-HD350、HD350とは本機およびWJ-HD350シリーズをあらわしています。 また、本書では画面、イラスト、説明文はWJ-HD350を例にしています。

### 商標および登録商標について

- Adobe®、Adobeロゴ、Acrobat®、Adobe® Reader®は、Adobe Systems Incorporated (アドビシステム ズ社)の商標です。
- Microsoft®、Windows®、Windows® XPは、米国 Microsoft Corporation の米国およびその他の国における 登録商標です。
- ●その他、本文中の社名や商品名は、各社の登録商標または商標です。

## 免責について

- ●この商品は、カメラで監視している映像を録画・再生することを目的に作られたものです。この商品単独で犯罪 などを防止するものではありません。
- ●弊社はいかなる場合も以下に関して一切の責任を負わないものとします。
	- q本商品に関連して直接または間接に発生した、偶発的、特殊、または結果的損害・被害
	- ②お客様の誤使用や不注意による損害または本商品の破損など
	- 33お客様による本商品の分解、修理または改造が行われた場合、それに起因するかどうかにかかわらず、発生し た一切の故障または不具合
	- (4) 本商品の故障・不具合を含む何らかの理由または原因により、映像が表示·記録または動き検出などできない こと、および記録した情報が消失したことで被る不便・損害・被害
	- t第三者の機器などと組み合わせたシステムによる不具合、あるいはその結果被る不便・損害・被害
	- 6お客様による監視映像(記録を含む)が何らかの理由により公となりまたは監視目的外に使用され、その結果、 被写体となった個人または団体などによるプライバシー侵害などを理由とするいかなる賠償請求、クレームな ど
	- u本商品の動き自動検出機能(VMD)の誤検出、または検出もれによる不具合、あるいはその結果被る不便・ 損害・被害

### 個人情報の保護について

本機を使用したシステムで撮影された本人が判別できる情報は、「個人情報の保護に関する法律」で定められた 「個人情報」に該当します。※

法律に従って、映像情報を適正にお取り扱いください。

※経済産業省の「個人情報の保護に関する法律についての経済産業分野を対象とするガイドライン」における【個 人情報に該当する事例】を参照してください。

### 用語・記号について

本書では、以下の用語および記号を用いて説明しています。

#### HDD

ハードディスクドライブ(大容量記憶装置の1つ)のこ とです。本機は、ビデオテープの代わりにハードディ スクにカメラの映像を録画します。

#### 画質

本機はカメラ映像を録画するとき、映像データを圧縮 して記録します。画質は、圧縮率によって変化します。 本機は、画質(圧縮率)をSFA/SFB(最高画質)、 FQA/FQB(高画質)、NQA/NQB(標準画質)、 EXA/EXB(低画質)であらわしており、録画モード・ カメラCH毎に選択できます。 「\*\*A」は動きの少ない映像に適した設定です。「\*\*B」 は動きの多い映像に適した設定です。

録画レート (ips)

録画映像を再生した時の動きの滑らかさを決める単位 です。1秒間の記録コマ数をあらわします。数字が大き いほど滑らかな動きになりますが、録画可能時間は短 くなります。

#### 解像度

本機がカメラ映像を録画する際の映像のきめ細かさや 画質の滑らかさを表す尺度です。本機では、画面上に 表示されるドット数で表し、水平720ドット、垂直 480ドットの場合、720×480と表記します。

#### マニュアル録画

[録画]ボタンを押して手動で録画を開始・終了する機 能です。

#### スケジュール録画

予め設定した時間帯に自動的に録画を開始・終了する 機能です。

#### イベント録画

イベント発生時に自動的に録画を開始する機能です。 イベント録画にはイベント発生前の映像を記録するプ レ録画と、イベント発生後の映像を記録するポスト録 画があります。

#### 緊急録画

本機に接続した外部スイッチを使用して、緊急事態が 発生したときなどに優先的に録画を行う機能です。

#### 外部録画モード

本機に接続した外部スイッチを使用して、録画設定・ イベント動作設定などが設定されているタイムテーブ ルを切り換える機能です。

#### イベント

本機が特別な動作(イベント動作)を行うきっかけと なる事象をあらわします。イベントには、端子アラー ム・コマンドアラーム・動き自動検出(VMD)・ビデオ ロスがあります。

#### イベント動作

イベント発生時に行う特別な動作をあらわします。イ ベント動作にはALM(アラームモード)・ADM(アク ティビティディテクションモード)があり、イベント 毎にどちらのモードで動作するか設定することができ ます。ALMでは、イベントの発生を画面表示、LED、 ブザーなどで外部に通知します(アラーム動作)。 ADMでは、イベントの発生を通知する動作は行わず、 録画とイベント入力ログへの記録のみを行います。 OFFでは、イベント入力ログへの記録のみを行います。

#### 動き自動検出(VMD:Video Motion Detection)

映像内の動きを自動的に検出する機能です。本機は、 ライブ映像のVMDを行いイベント動作を行う機能と、 録画映像のVMDを行い動きが検出された日時のみを検 索する機能 (VMDサーチ) があります。

#### 多画面表示

本機は、ライブ映像表示・再生映像表示のときに、複 数のカメラCHの映像を同時に表示することができま す。4台のカメラ映像を同時に表示することを4画面表 示、16台のカメラ映像を同時に表示することを16画 面表示と呼びます。

#### シーケンス

カメラの映像を決められた順番で自動的に切り換えて 表示することです。本機は、ライブ映像を表示してい るときにシーケンスを行うことができます。

#### 電子ズーム

ライブ映像・再生映像を拡大表示する機能です。カメ ラ操作のズーム機能はカメラが持つズーム機能で映像 を拡大表示するのに対し、電子ズーム機能は本機内で 映像の拡大処理を行い表示します。

#### カメラ操作

本機に接続したコンビネーションカメラのパン/チル ト(水平・垂直位置)、ズーム(映像の拡大・縮小)、 フォーカス(焦点)、アイリス(レンズの絞り)、プリ セット動作(指定水平・垂直位置への移動)、オートパ ン(カメラの自動回転)操作を行うことです。

#### 同軸通信

本機とカメラを接続するケーブルにカメラの制御信号 を多重して、カメラの制御を行う方式です。本機では、 映像入力1CH~8CH (WJ-HD309は1CH~6CH) に接続したカメラを同軸通信でカメラ制御することが できます。

#### RS485

本機とカメラを映像ケーブルとカメラ制御用のRS485 ケーブルで接続し、カメラの制御を行う方式です。

#### ケーブル補償

本機とカメラの距離(ケーブル長)が長い場合、ケー ブルにより映像信号が減衰します。ケーブル補償機能 はこの減衰を補正する機能です。本機では、映像入力 1CH~8CH (WJ-HD309は1CH~6CH) に接続し たカメラのケーブル補償を行うことができます。

#### マーキング

再生時にマーキング(しおり)を付ける機能です。後 からマーキングをリスト表示し、マーキングを付けた 位置から再生を行うことができます。

#### A-Bリピート再生

再生時に始点(A点)と終点(B点)を設定し、A-B間 で繰り返し再生を行う機能です。

#### ホールド再生

6

再生時にシャトルリングを回すことで、再生速度を変える ことができます。ホールド再生とは、シャトルリングを離 しても、再生速度を維持することができる機能です。

#### HDDセーフティモード

本機の電源を入れたままラックへ取り付けたり取り外 したりする際に、振動や衝撃によってHDDが故障しな いようにHDDの電源を切る機能です。お買い上げ時の 設定では、HDDセーフティモードが「ON」になって います。

#### HDDディスクコンフィグ

HDDの交換・抜き取り・追加を行った場合は、HDDの 設定を行う必要があります。HDDディスクコンフィグ とは、HDDの設定を行うメニューのことです。

#### ミラーリング

本機の2台のHDDに同じデータ(録画映像)を同時に 記録する機能です。一方のHDDに障害が発生しても、 もう一方のHDDには正常なデータが残っているので、 信頼性を高めることができます。また、正常なディス クの録画データを元にミラー状態に復元することがで きます。(別売りの増設ユニットWJ-HDE350シリー ズでは、ミラーリング機能を使用することはできませ ん。データの信頼性を高める機能として、RAID5機能 があります)

#### RAID (RAID5)

Redundant Arrays of Inexpensive Disksの略称で、 HDDを複数台用いてアクセスを分散させ、高速、大容 量で信頼性の高いディスク装置を実現するための技術 を指します。別売りの増設ユニットWJ-HDE350シ リーズはRAID5機能を備えており、増設ユニット内の 1台のHDDに障害が発生しても、他のHDDに記録され ているエラー訂正データを元に障害が発生したHDDの データを復元することができます。(RAID5は、増設ユ ニット内に3台以上のHDDが接続されている時に使用 できます。また、同時に2台以上のHDDに障害が発生 した時は、障害が発生したHDDのデータを復元するこ とはできません)

#### PS・Data

Panasonic Security Dataの略称。PS・Dataに対応 した機器どうしをRS485ケーブルで接続し、他の機器 から本機を制御したり、本機から他の機器を制御した りすることができます。

#### システムの管理者

本機の設置/運用に関する設定責任および権限を持っ た人のことです。

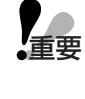

memo

:該当する機能を使用するにあたり、制限事項 や注意事項が書かれています。

:使用上のヒントが書かれています。

取扱説明

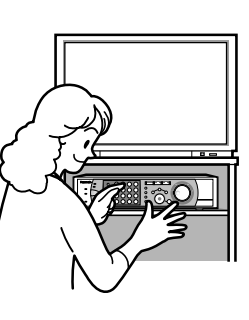

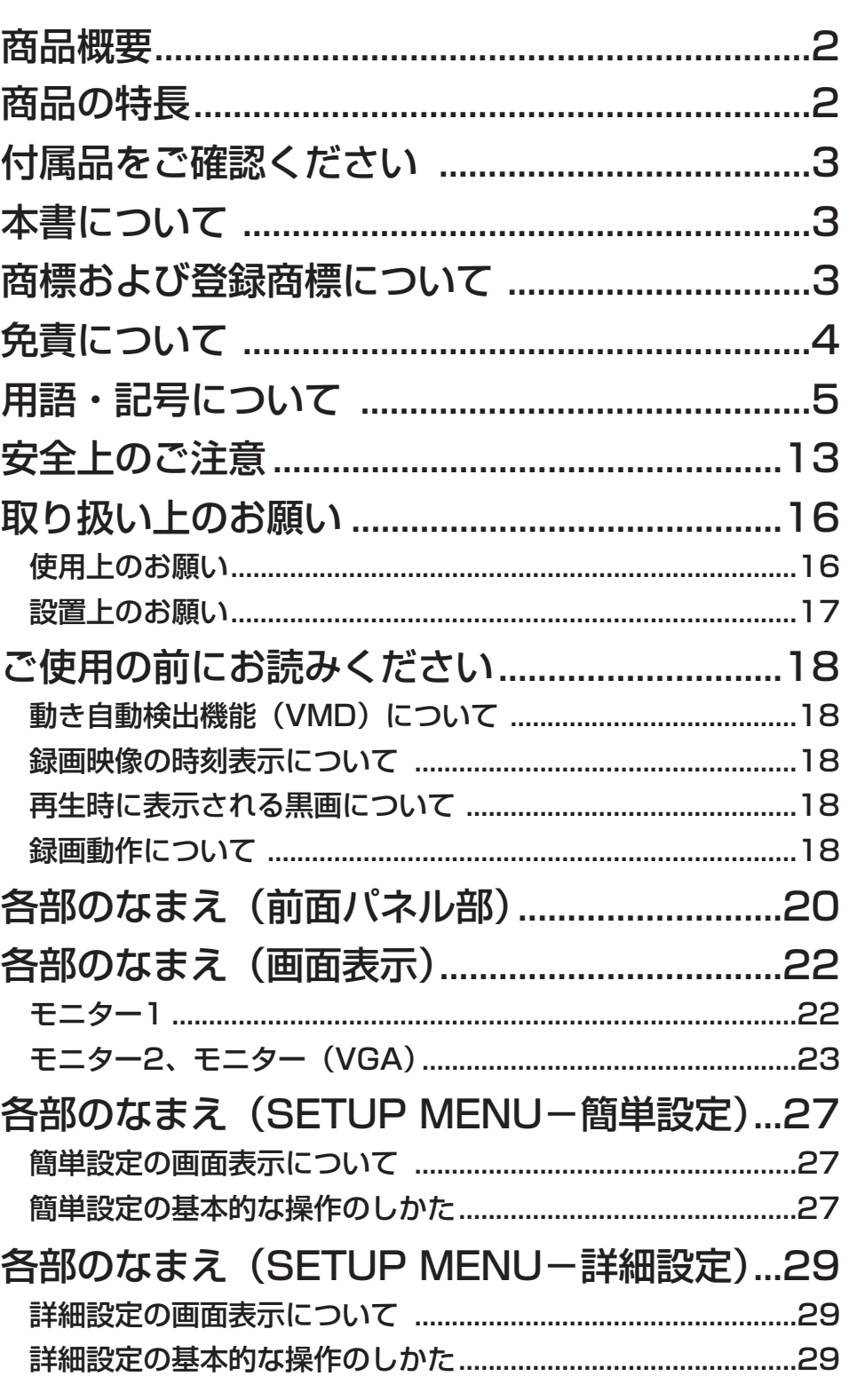

もくじ (つづき)

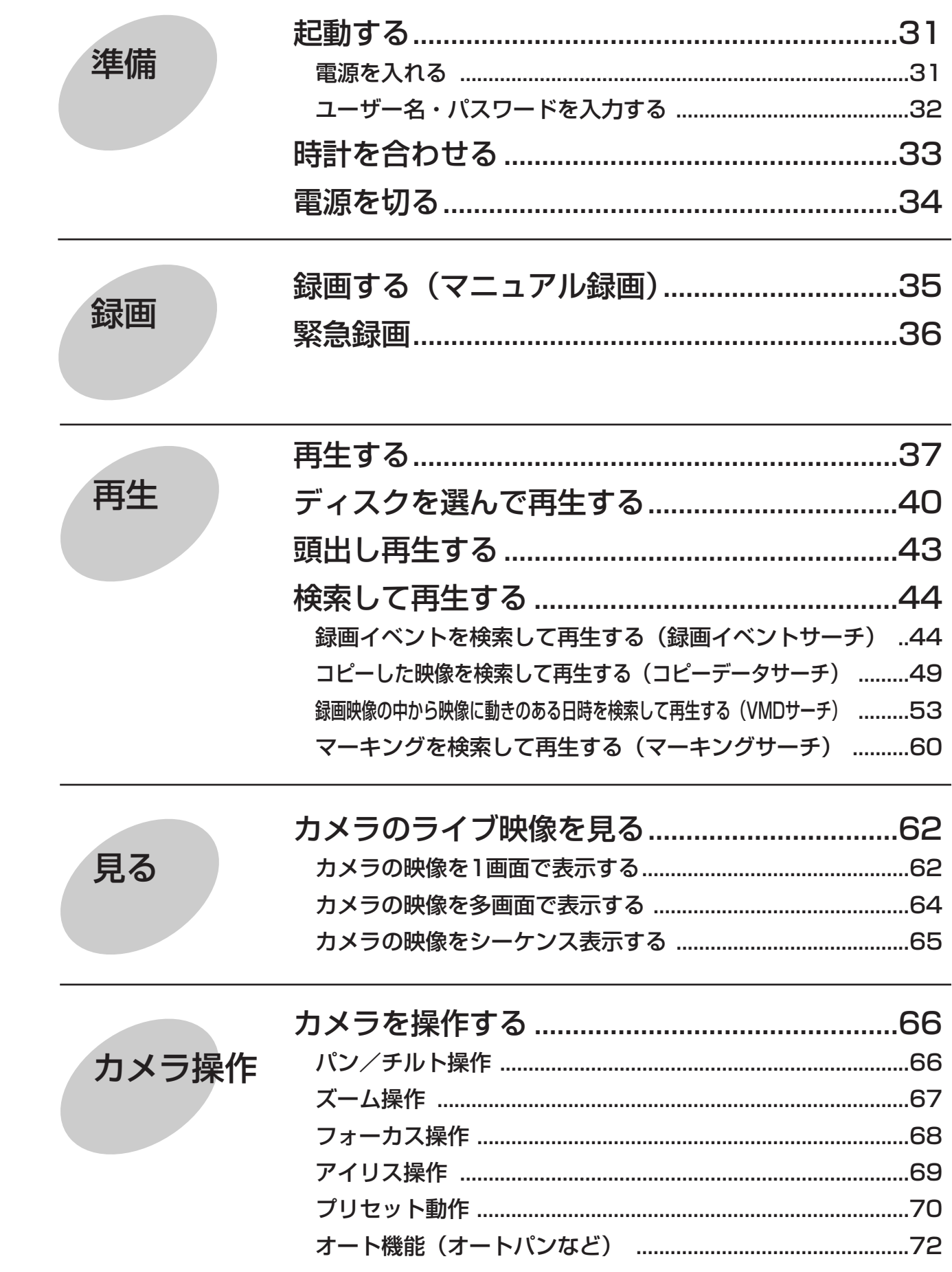

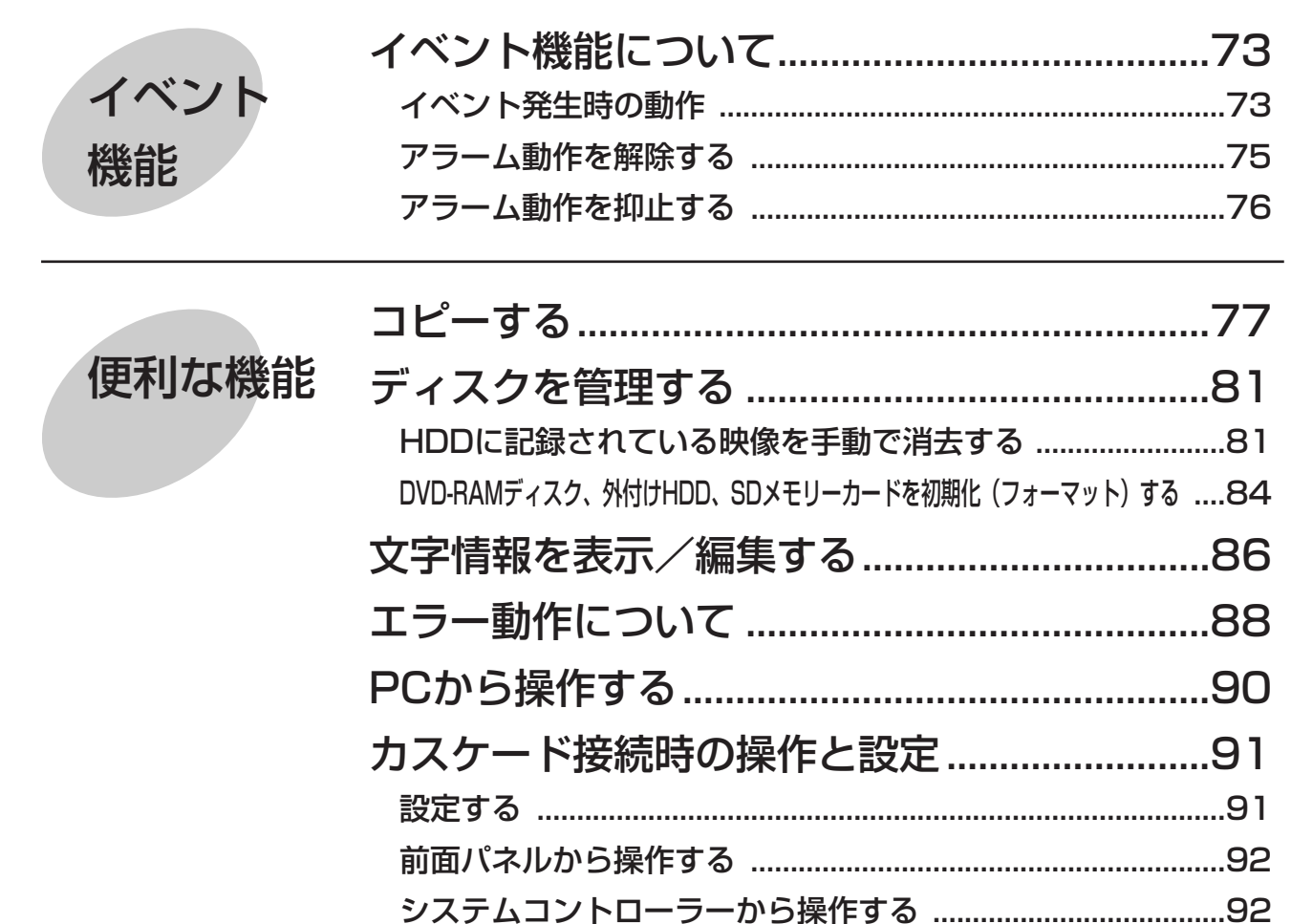

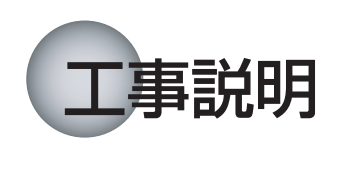

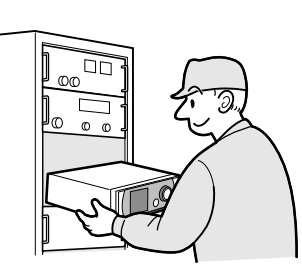

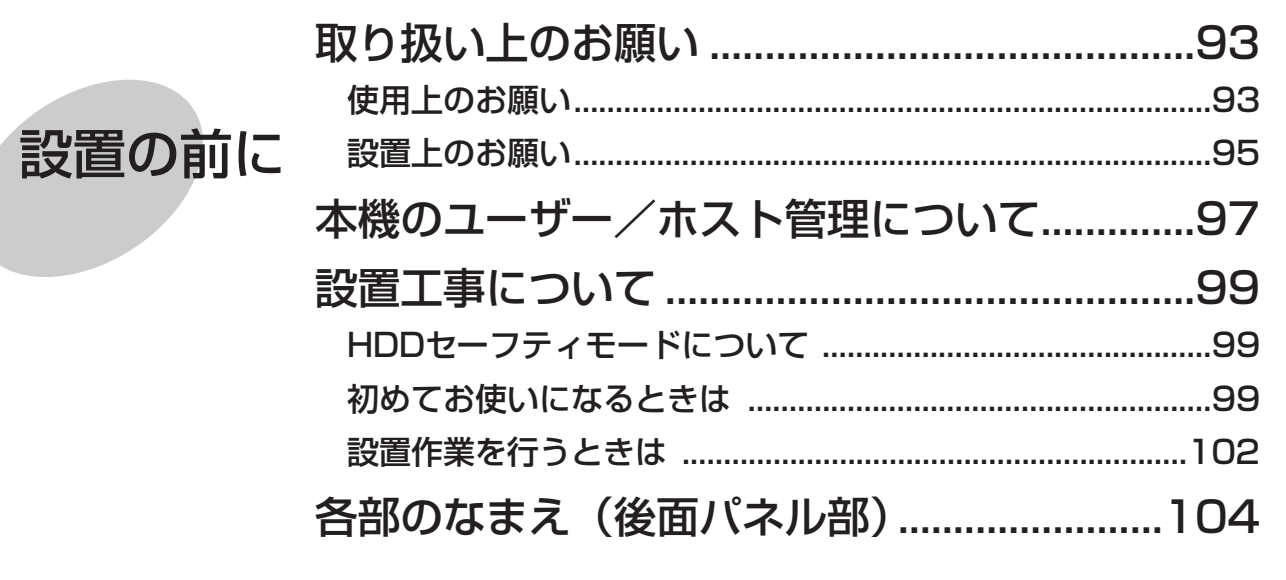

もくじ (つづき)

は じ め に

設置

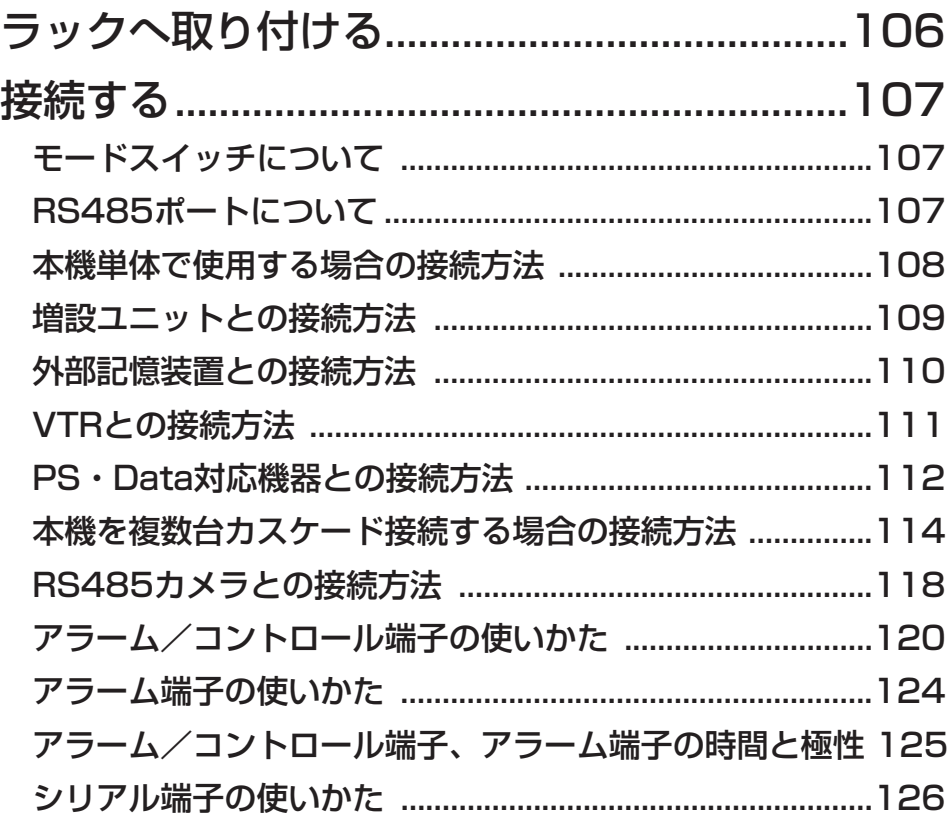

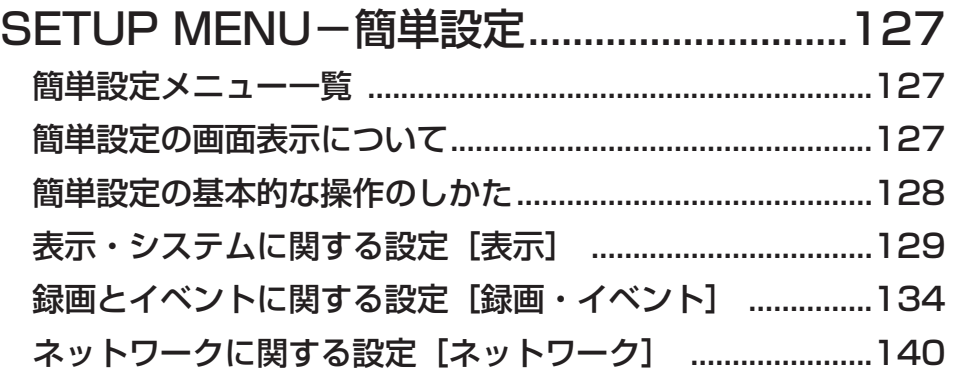

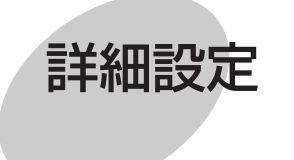

簡単設定

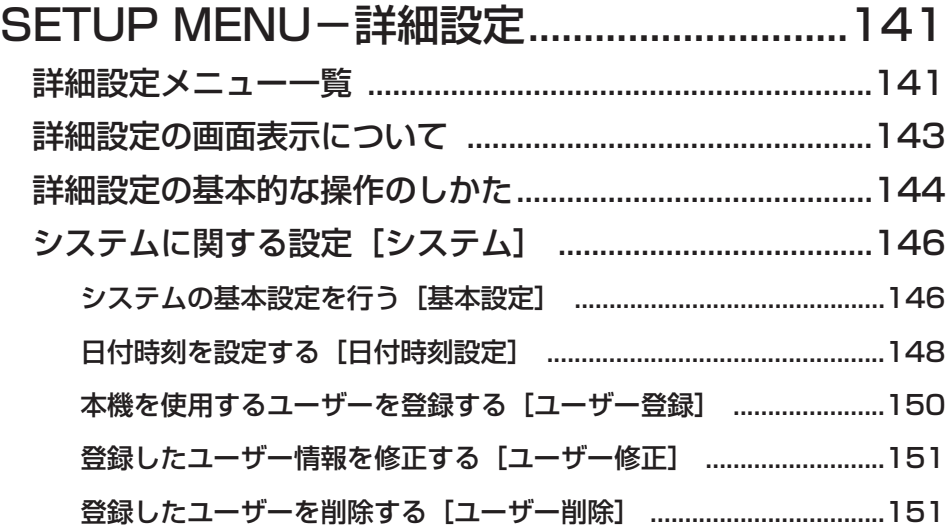

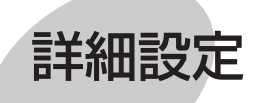

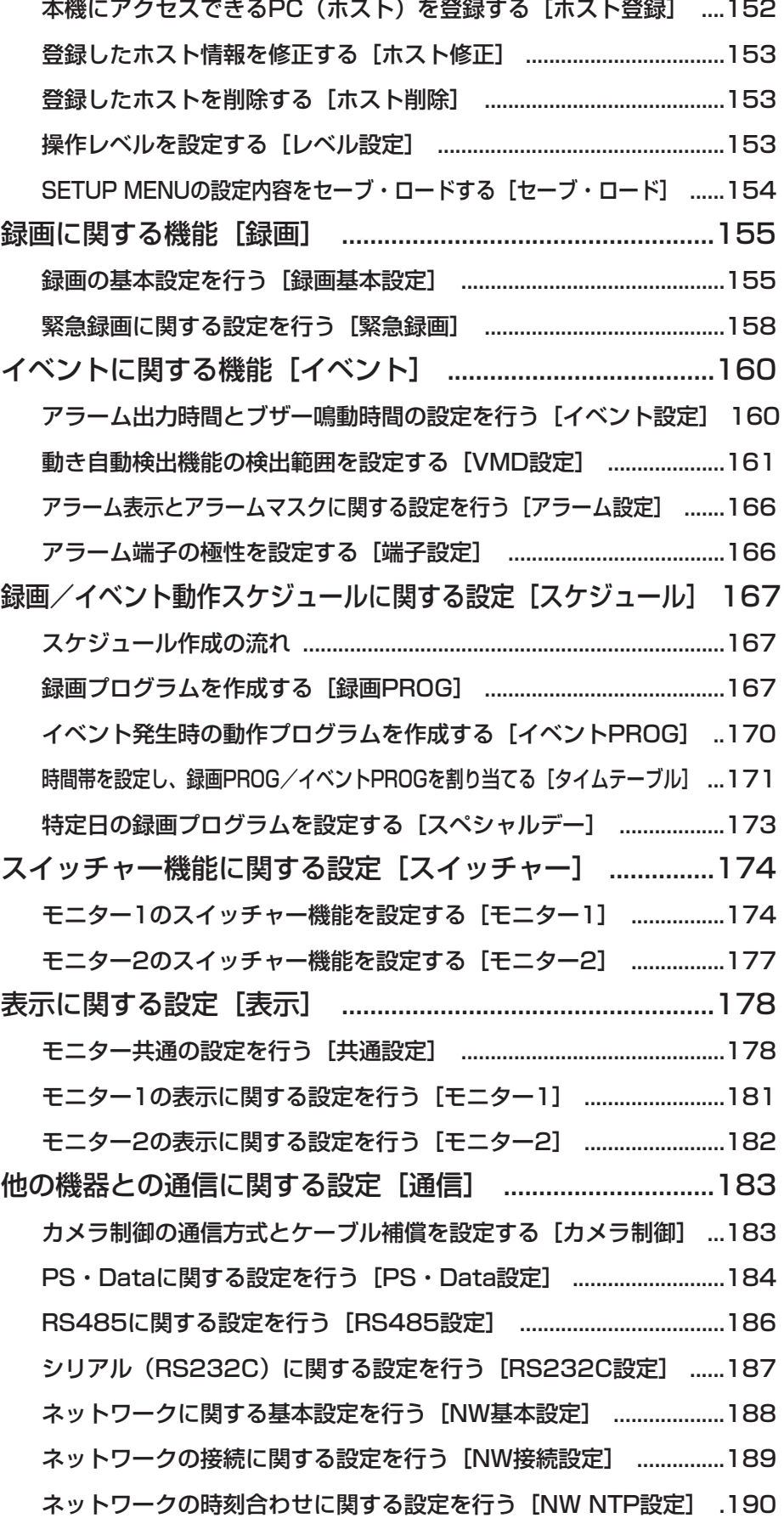

ディスク

管理

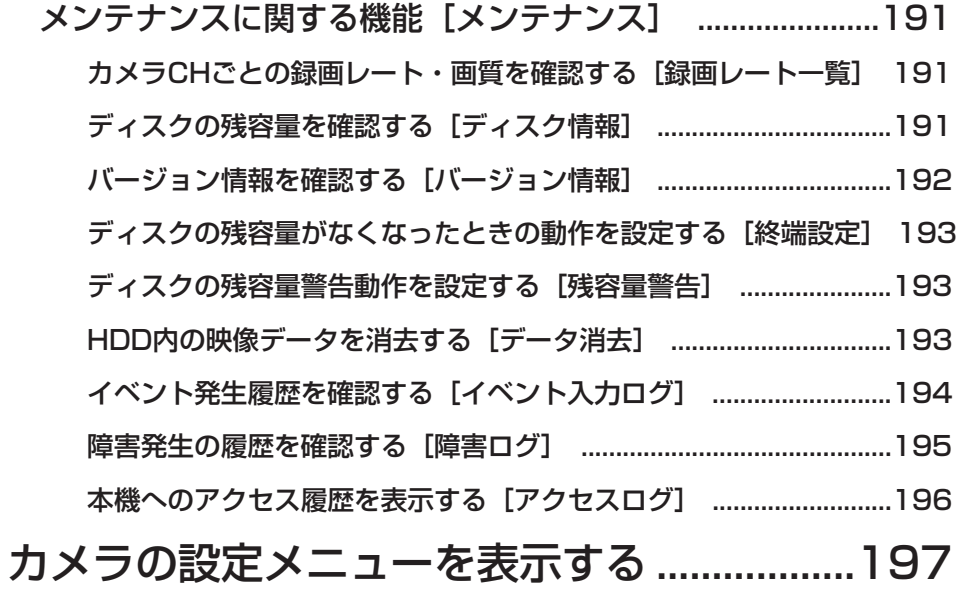

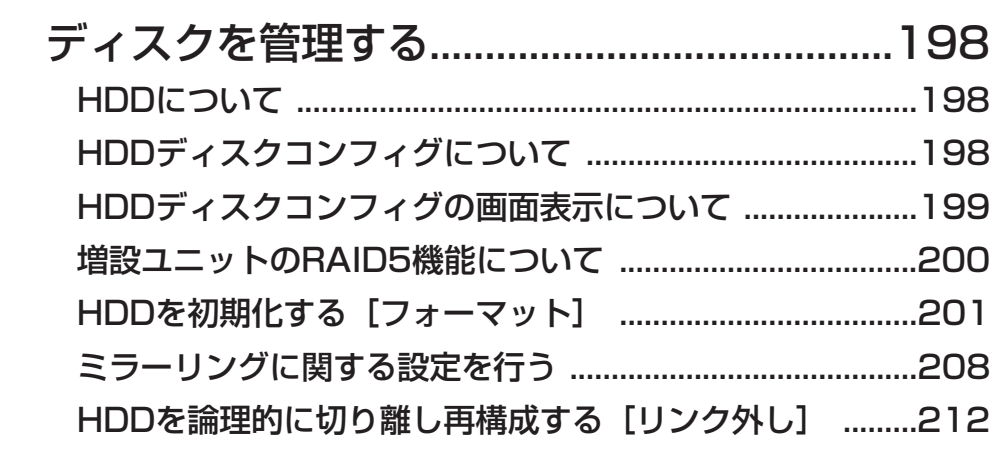

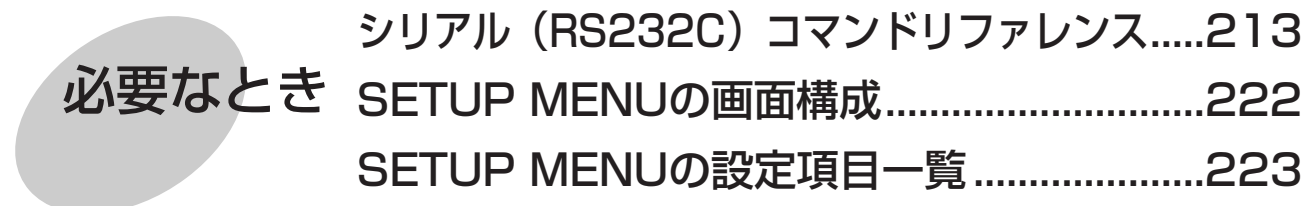

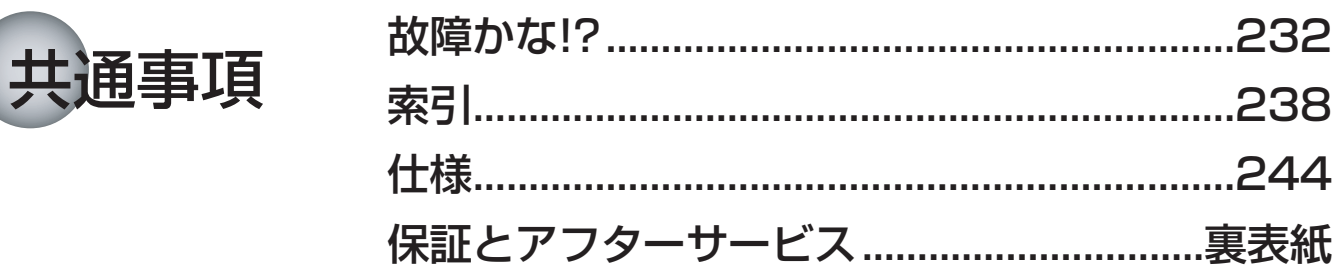

お使いになる人や他の人への危害、財産への損害を未然に防止するため、必ずお守りいただくことを、次のように 説明しています。

必ずお守りください

■表示内容を無視して誤った使い方をしたときに生じる危害や損害の程度を、次の表示で区分し、説明しています。

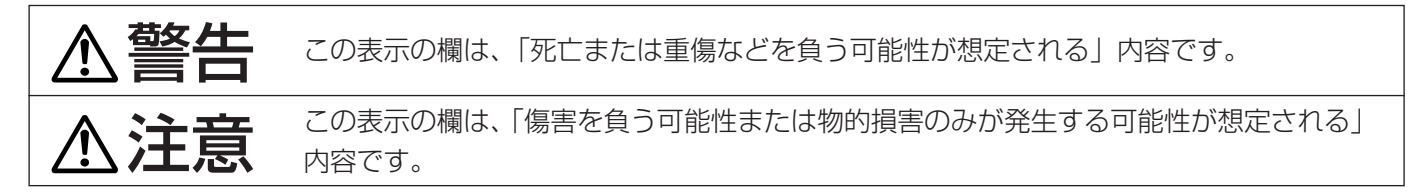

■お守りいただく内容の種類を、次の絵表示で区分し、説明しています。(下記は絵表示の一例です。)

安全上のご注意

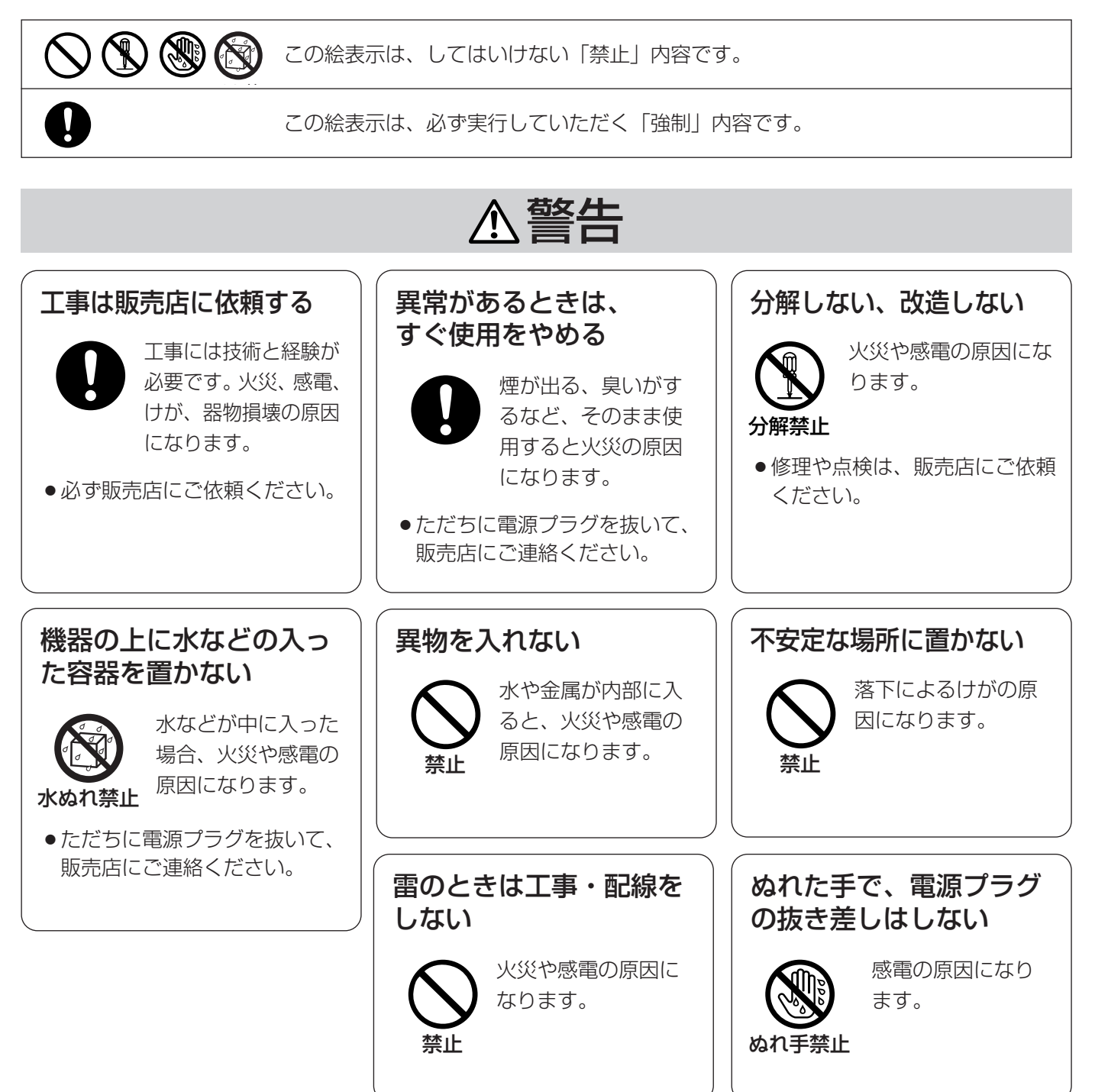

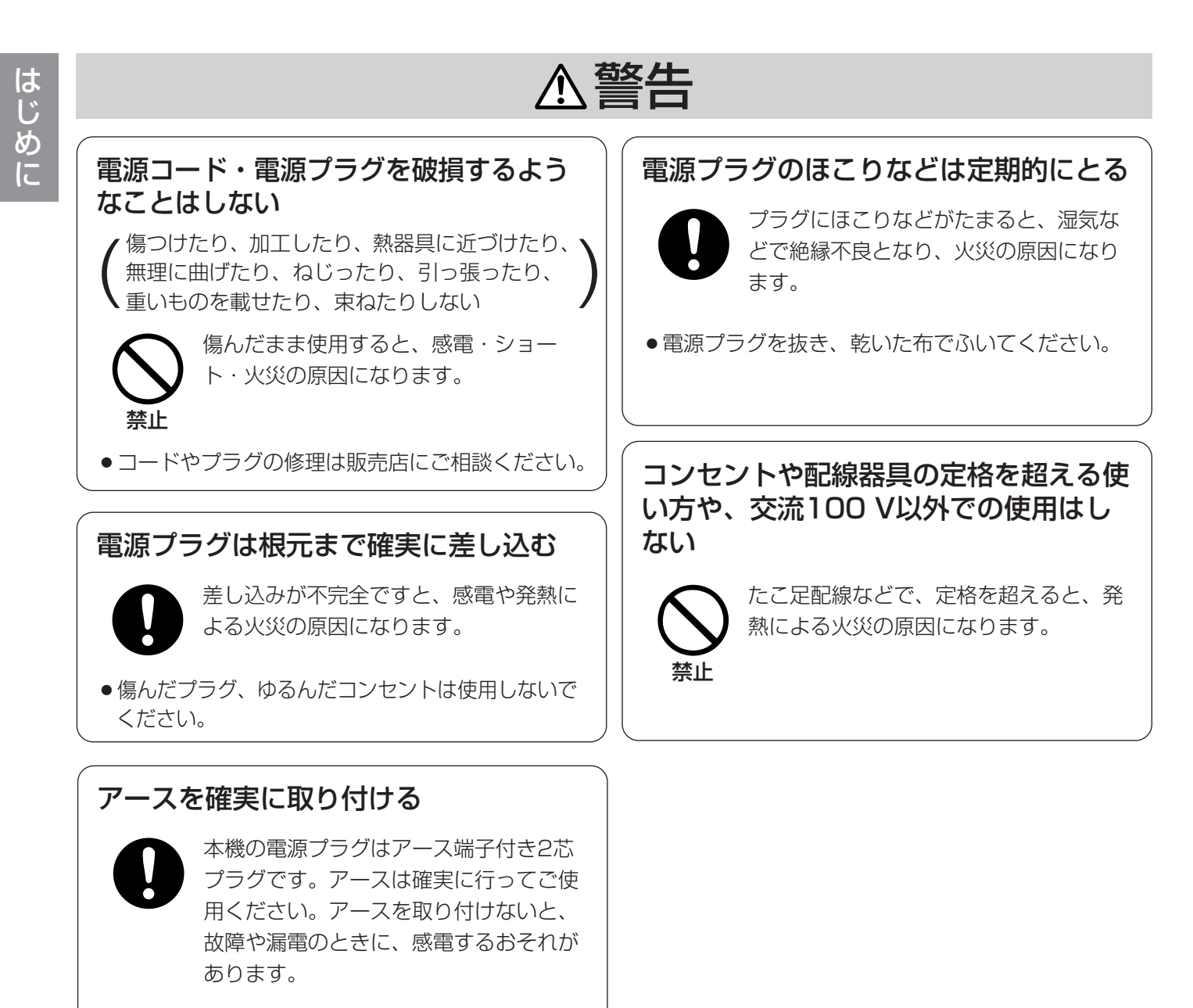

● アース工事は販売店にご相談ください。(アース工事 費は、本製品の価格には含まれていません)

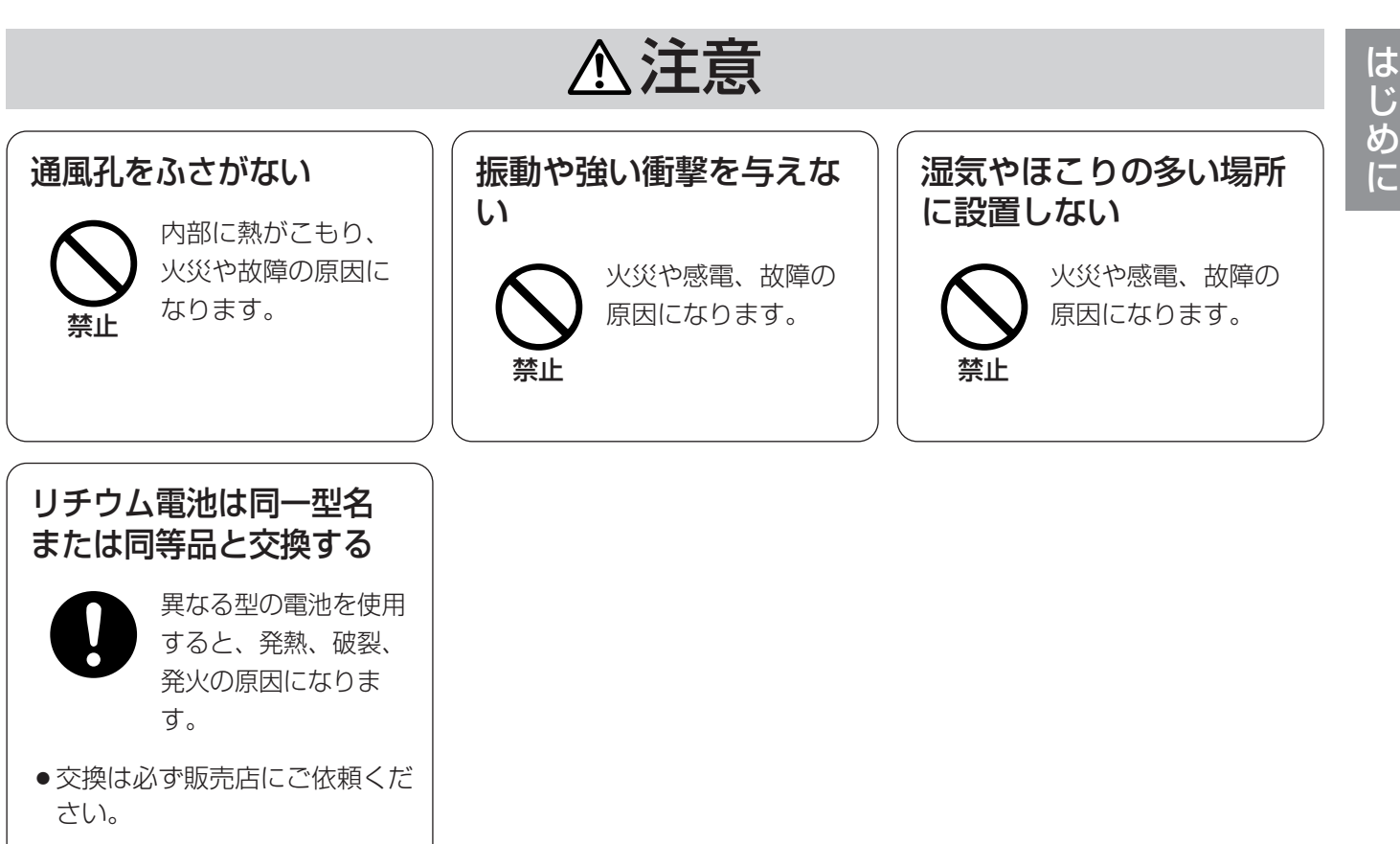

# 取り扱い上のお願い

A 警告 A 注意 に記載されている内容とともに以下の事項をお守りください。

### 使用上のお願い

#### 使用電源は

AC100 Vです。 消費電力の大きな機器(コ ピー機、空調機器など)と 同じコンセントから電源を とらないでください。

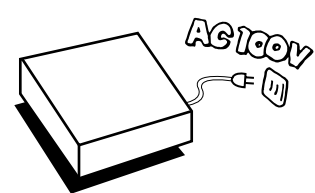

#### 使用温度範囲は

+5 ℃~+45 ℃です。 この温度範囲以外で使用す ると内部の部品に悪影響を 与えたり、誤動作の原因と なることがあります。

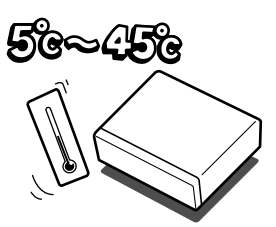

また、ハードディスクは特

性上、温度が高くなると特性劣化や寿命に影響を与え ます。+20 ℃~+30 ℃以内で使用されることをおす すめします。

#### 電源スイッチについて

本機の電源スイッチは後面 にあります。電源スイッチ を切っても、電源からは遮 断されません。電源を遮断 する場合、ACコンセントか ら本機の電源プラグを抜く か、電源制御ユニット使用 時は電源制御ユニットの電 源を切ってください。

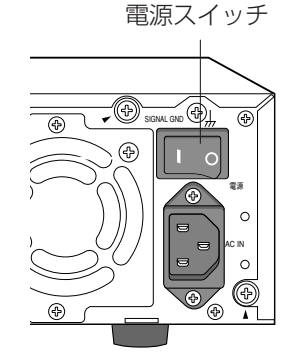

#### 内蔵バックアップ電池について

- ●初めて使用するときは、48時間以上の連続通電を 行い、内蔵のバックアップ電池(リチウム電池)を 充電してください。電池の充電が不十分ですと、停 電があったときに内部時計の時刻が狂ったり、停電 前の動作状態に正しく戻れない場合があります。
- ●内蔵バックアップ電池の寿命は約5年です(使用条 件によって短くなることがあります)。5年を目安に 交換してください(ただし、この期間はあくまでも 交換の目安であり、部品の寿命を保証するものでは ありません)。寿命をすぎると、電源を切った際に

●内蔵バックアップ雷池を交換する際は、お買い上げ の販売店にご相談ください。

#### 内蔵HDDについて

●HDDは精密機器ですので、衝 撃を加えないよう丁寧な取り 扱いをお願いします。

q振動・衝撃はHDD故障の原 因になります。

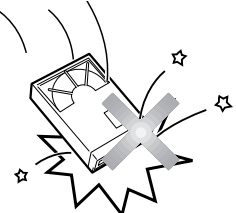

- 2電源を入れた時や電源を切っ た直後(約30秒間)は、HDDが動作中ですので、 移動や設置作業は絶対に行わないでください。
- ●HDDは使用環境により寿命は異なりますが、消耗 劣化する部品です。+25 ℃の環境下で使用された 場合、通電時間が20 000時間を超えた頃から、書 き込みエラーなどが発生しやすくなり、30 000時 間を超えると、ヘッドやモーターの劣化などにより 寿命に至ります。大切なデータが壊れないように機 器の周囲温度を+25 ℃以下に保ち、18 000時間 を目安に交換することをおすすめします。 (ただし、この時間は目安であり、寿命を保証する
- ●HDDに異常が発生した場合は、速やかにHDDを交 換してください。HDDの交換は販売店にご相談く ださい。

#### 結露について

故障の原因となりますので結露に注意してください。 結露が発生しやすい条件は

- ●湿度の高いところ
- 暖房した直後の部屋

ものではありません。)

●冷房されているところと、温度や湿度の高いところ を移動したとき

このような場合は、目安として電源を入れるまで2時 間程度放置してください。

#### 長時間使用しない場合は

機能に支障をきたす場合がありますので、ときどき (1週間に1回程度)電源を入れて録画・再生動作を行 い、映像を確認してください。

#### お手入れについて

● 雷源を切り、乾いた柔らかい 布でふいてください。ほこり がとれにくいときは、水で薄 めた台所用洗剤(中性)を柔ら かい布にしみこませ、固く 絞ってから軽くふいてくださ  $\bigcup_{\alpha}$ 

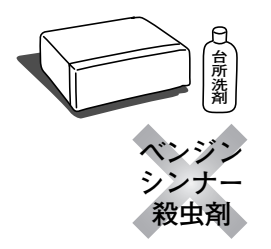

そのあと、乾いた柔らかい布で、洗剤成分を完全に ふき取ってください。

●シンナーやベンジンなど、揮発性のものは使用しない でください。

### 設置上のお願い

#### 本機は屋内専用です。

#### 以下の場所には設置しないでください

- q直射日光の当たる場所
- ②振動の多い場所や衝撃が加わる場所
- 3スピーカーやテレビ、磁石など、強い磁力を発生 するものの近く
- r結露しやすい場所、温度差の激しい場所、水気 (湿気) の多い場所
- t厨房など蒸気や油分の多い場所
- 6傾斜のある場所
- の水滴または水沫のかからない場所

#### 横置き(水平)に設置してください

縦置きや傾けて設置しない でください。段積みする際 は、上下の間隔を5 cm程 度空けてください。

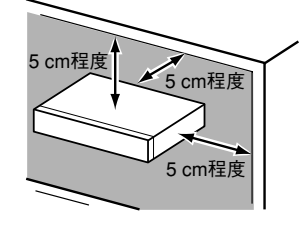

#### 放熱について

内部に熱がこもると、故障の原因となりますので、次 のことに注意してください。

● 放熱ファンの吹き出し 口近くや通風口を壁や ラック、布などでふさ がないでください。ほ こりなどで通風口がふ さがれないように、定 期的にお手入れしてく ださい。

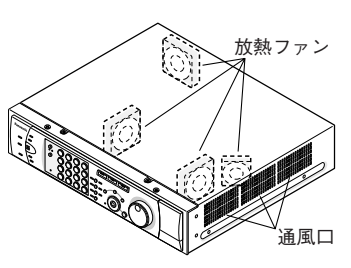

● 化学ぞうきんをご使用の際は、その注意書きに従っ てください。

#### 機器を廃棄または譲渡される場合

HDD内の映像データの取り扱いに注意し、ご使用者 側の責任において行ってください。

#### 表示について

本機の識別および電源定格は、底面または上面の表示 をご確認ください。

- ●放熱ファンは消耗品です。約30 000時間を目安に 交換してください。交換は販売店にご依頼ください。
- ●機器の側面、上面、後面は壁面から5 cm程度空け てください。また、側面にある通風口から空気を吸 い込み、内部のHDDを冷却していますので、この 通風口をふさがないようにしてください。

#### 雑音源は避ける

電灯線など雑音源にケーブルを近づけると、映像が乱 れる場合があります。そのときは雑音源からできるだ け離すように配線する、または本機の位置を変えてく ださい。

#### アース(接地)について

必ずアース接続を行ってください。 ご使用前に、アースが正しく確実に取り付けられてい るかご確認ください。

#### 電源について

アース接続は、必ず電源プ ラグを主電源につなぐ前に 行ってください。また、 アース接続をはずす場合は、 必ず電源プラグを主電源か ら切り離してから行ってく ださい。

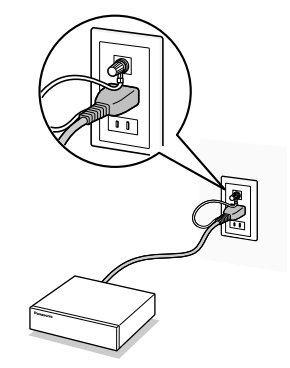

# ご使用の前にお読みください

## 動き自動検出機能 (VMD)について

本機のVMD機能は設定エリア内の輝度変化を元に動きを検出します。

以下のような場合、動きを検出しにくい、または検出しなかったり、誤動作する場合があります。

- ●背景と動いている被写体に輝度(明るさ)の差がない。
- 夜間など、映像の輝度が低い。
- ●被写体の動きが遅い。
- ●被写体が小さい。

は じ め に

- 屋外、窓際など光線状態が変わりやすい。
- ●日光・車のヘッドライトなどの外光が入る。
- ●蛍光灯がちらつく。
- ●被写体に奥行きがある。

VMDの設定を行う際は、カメラの設置状況・予想される被写体の動きにあったエリア設定、感度設定を行った後、 昼間と夜間にその動作を確認してください。また、検出しない場合や誤検出する場合は、別途センサーを使用して ください。

### 録画映像の時刻表示について

本機の録画映像で表示される時間が飛んで表示されることがありますが、故障ではありません。

### 再生時に表示される黒画について

以下の場合、再生中に黒画が表示される場合がありますが、故障ではありません。

- ●再生中、再生一時停止中にカメラCHを切り換えたり、画面分割数を切り換えたとき。
- ●スキップ/逆スキップをしたとき。
- ●早送り/早戻しをしたとき。
- ●多画面で再生中に「最新画像」を押したとき。
- ●再生中、早送り/早戻し再生中、コマ送り/逆コマ送り時に録画イベントリストをまたぐとき。
- ●再生動作をスムーズに行えない場合(本機にアラームが連続して入力したり、再生と同時にコピーを行った場合 など)。
- ●COPY1/COPY2をディスク選択して再生しているとき。

### 録画動作について

本機は最大16台 (WJ-HD309は最大9台)のカメラを直接接続して、HDDに録画することができます。 本機は以下の録画モードで録画を行うことができます。

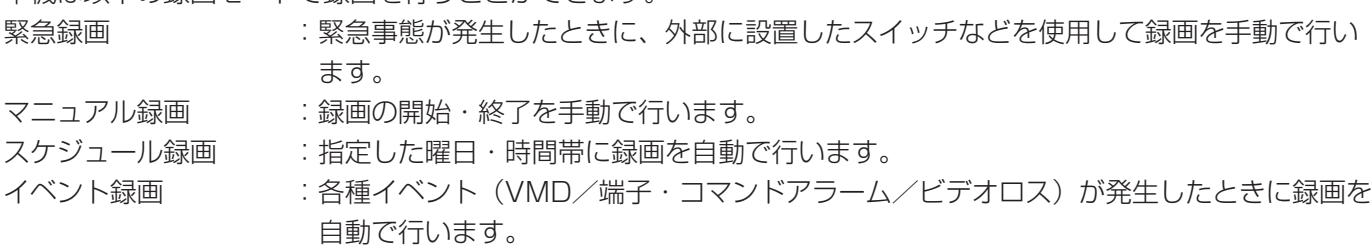

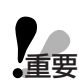

以下の場合には、最大4秒間録画が行われませんが、故障ではありません。

- **重要 ●**録画中に設定を変更してSETUP MENUを終了したとき。
	- 録画中に解像度が切り換わったとき。
	- 録画中に本機の日時が変更されたとき。
	- マニュアル録画·スケジュール録画中に背面端子/NTPによる時刻補正が行われた時(イベント録画 中・緊急録画中、時刻補正は行われません)。

## 各部のなまえ (前面パネル部)

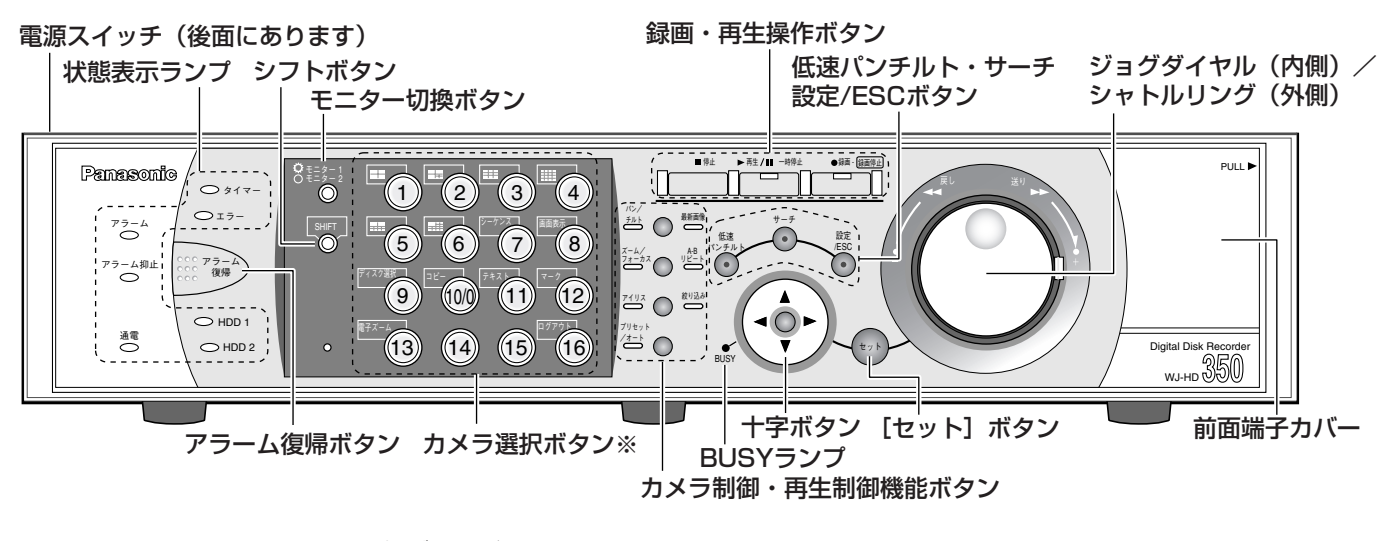

※WJ-HD309/5では、カメラ選択ボタンが以下のイラストのようになります

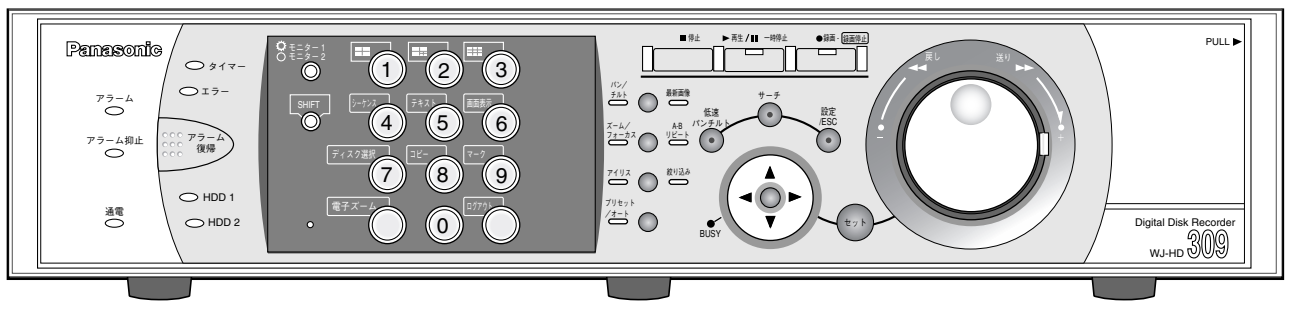

#### 電源スイッチ

本機の電源を入/切します。

#### 状態表示ランプ

- アラーム:アラームが発生すると点滅し、自動復帰す ると点灯します。アラーム復帰ボタンが押 されると消灯します。
- アラーム抑止:アラームを抑止(アラーム動作を行わ ない状態)しているときに点灯します。
- 通電:電源が入っているときに点灯します。
- タイマーニスケジュールが設定されているときに点灯 し、スケジュール録画中に点滅します。
- エラー:運用に支障のないエラーが発生すると点滅 (橙) し、運用に支障のあるエラーが発生する と点滅 (赤) します。 (☞88ページ)
- HDD1, HDD2: 内蔵HDD (ハードディスク)にアク セスしているときに点滅します。

#### [アラーム復帰] ボタン

アラームを解除し、通常状態に戻します。(☞75ペー ジ)

#### シフトボタン

カメラ選択ボタンの機能を切り換えます。 緑点灯時は、カメラ選択ボタンがシフト機能ボタンと して働きます。

#### モニター切換ボタン

使用するモニターを切り換えます。 点灯: モニター1選択状態 消灯:モニター2、モニター (VGA) 選択状態

#### カメラ選択ボタン

押した番号のカメラ映像を見ることができます。また、 状態を点灯してあらわします。 緑点灯:モニターに表示しているカメラCH 橙点灯:録画中のカメラCH 青点灯:モニター表示中、録画中のカメラCH シフトボタン点灯時は、シフト機能ボタンとして働き ます(シフト機能ボタンとして働くボタンが緑点灯し ます)。

### は **U** しめに

#### カメラ制御・再生制御機能ボタン

パン/チルト・最新画像:

- カメラのパン/チルト操作(☞66ページ)、および最新の 再生画像を表示するときに使用します。(☞38ページ) ズーム/フォーカス・A-Bリピート:
- カメラのズーム/フォーカス操作(☞67、68ページ) 、およびA-Bリピート機能をON/OFFするときに使用 します。(☞39ページ)
- アイリス・絞り込み:カメラのアイリス操作(☞69 ページ)、および絞り込み再生機 能をON/OFFするときに使用し ます。(☞48ページ)
- プリセット/オート:カメラのプリセットポジション 移動(☞71ページ)、および オートパン操作するときに使用 します。(☞72ページ)

#### 録画・再生操作ボタン

停止ボタン(■)、再生/一時停止ボタン(▶/Ⅱ)、録 画ボタン(●)

#### 低速パンチルト・サーチ・設定/ESCボタン

- 低速パンチルト機能 (☞66ページ) が動作します。
- サーチ:検索画面(☞44~61ページ)を表示します。

設定/ESC: SETUP MENU画面(☞27~30ページ) を表示します。また、SETUP MENU画 面などで前の画面に戻るときに使用しま す。

#### BUSYランプ

選択されているカメラが操作できなかったときに点灯 します。この場合、ネットワーク経由で他の操作者に よって操作されています。

#### 十字ボタン

カメラのズーム/フォーカス操作(☞67、68ページ) 、および本機のSETUP MENU画面・検索画面のカー ソル移動に使用します。

#### [セット]ボタン

次のような働きをします。

- ●早送り再生中に押すと、そのときの再生速度のまま 再生を行います(ホールド再生機能)。
- ●カメラのプリセットポジションを登録します。
- ●オートフォーカス機能が動作します。
- ●アイリスをリセットします。
- ●アラーム動作の抑止をON/OFFするときに使用しま す。
- SETUP MENU画面において、内容を決定するとき に使用します。

#### ジョグダイヤル(内側) /シャトルリング(外側)

- ジョグダイヤル:次のような働きをします。
- ●再生一時停止中に、コマ送り/逆コマ送りを行いま す。(☞37ページ)
- ●再生中に再生映像をスキップします。(☞38ページ)
- ●検索画面やサムネール画面でのカーソル移動を行い ます。
- SETUP MENU画面において、設定内容や文字を選 択します。
- シャトルリング:次のような働きをします。
- ●再生中に、早送り・早戻し再生を行います。(☞38 ページ)
- ●検索画面やサムネール画面のページを切り換えます。

#### 前面端子カバー

カバー内部の端子については105ページをお読みくだ さい。

## 各部のなまえ(画面表示)

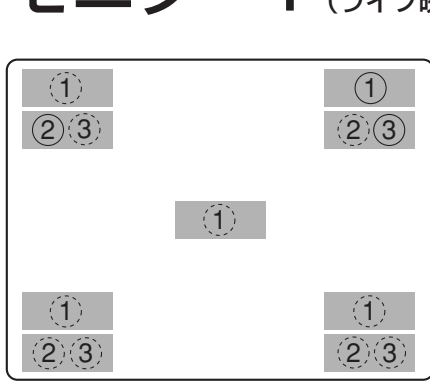

○数字が初期設定の位置です

モニター1 $_{\textrm{\tiny{(5-7)}}}$ 

- モニター1にはSETUP MENUは表示されません。
- 電源投入時、モニター1にカメラ映像が表示されるまで、約 3分かかります。 **V**重要

#### ① カメラタイトル

設定したカメラタイトルを表示します。表示位置は、中央・左上・ 左下・右上・右下の中から選ぶことができます。 初期設定では、右上(R-UPPER)に表示されます。

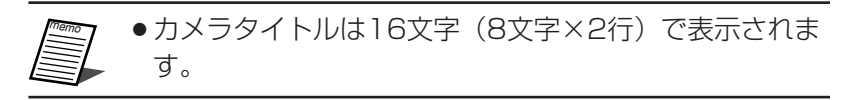

#### ② 時刻表示

現在の日付(年月日)・時刻(時分秒)を表示します。

表示位置は、左上・左下・右上・右下の中から選ぶことができます。 初期設定では、左上(L-UPPER)に表示されます。

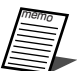

●カメラタイトルと時刻表示が重なると、時刻表示を優先 して表示します。

● モニター1を選択しているとき、シフト機能がONの状 熊で「81 ボタン(WJ-HD309では「61 ボタン)を 押すと、カメラタイトルと時刻の表示/非表示を切り換 えることができます。

#### ③ イベント表示

時刻表示と対象の位置に表示されます。 時刻表示を左下に表示させた場合、イベント表示は右下に表示され ます。初期設定では右上(R-UPPER)に表示されます。 表示内容は次のとおりです。\*印にはカメラ番号(1~16、WJ-HD309は1~9)が表示されます。※印にはアラーム番号が表示さ れます。 VMD-\* :動き検出発生時 LOSS-\* :ビデオロス発生時 COM-※ :コマンドアラーム発生時 TRM-※ :端子アラーム発生時

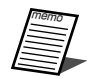

●各種イベントおよびイベント発生時の動作については、 73ページをお読みください。

## モニター2、モニター(VGA)

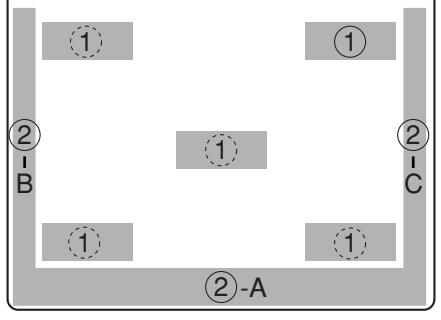

○数字が初期設定の位置です

- ●モニター(VGA)にも、モニ ター2と同じ内容が表示されま す。
	- ●カメラタイトルは16文字 (8文 字×2行)で表示されます。
	- スタイル3は、グ ラフィック処理しているため、 スタイル1に比べて、画面がぼ やける場合があります。
	- モニター2を選択しているとき、 シフト機能がONの状態で「81 ボタン(WJ-HD309では[6] ボタン)を押すと、カメラタイ トルの表示/一覧表示/非表示 を順に切り換えることができま す。
	- 「時刻埋め込み」の設定をONに して録画した映像を再生してい るときは、映像に埋め込まれた 録画モードが表示されます。 EVT:イベント・プレ録画/イ ベント・ポスト録画 EMR:緊急録画
	- 「タイトル埋め込み」設定が 「ON」でカメラタイトル位置が R-UPPER、R-LOWERの場合、 解像度をSIFで録画した映像を再 生すると、画像に埋め込まれた カメラタイトルがすべて表示さ れない場合があります。
- 重要�
- 運用中にモニター (VGA) の 電源をON/OFFすると、モニ ターにカメラ映像が表示される までに時間がかかる場合があり ます。
- **ア**重要
- ●本機のVGA出力は、TV出力(画素数720H × 480V、垂 直周波数59.94 Hz)と共通の仕様で出力されるため、ご使 用になるVGAモニターの仕様によっては、映像の両端が欠け るなどの不都合を生じる可能性があります。
	- ●本機を複数台カスケード接続する場合、モニター(VGA)端 子は使用できません。

### ① カメラタイトル

設定したカメラタイトルを表示します。表示位置は、中央・左 上・左下・右上・右下の中から選ぶことができます。 初期設定では、右上(R-UPPER)に表示されます。

② タスクバー

現在の状態を表示します。タスクバーには、メインバー(②- A)・レフトバー(②-B)・ライトバー(②-C)の3種類があ り、表示方法は設定によって切り換えることができます。 (☞182ページ)

■タスクバーの表示方法

スタイル1:メインバーのみ存在し、情報を表示します。

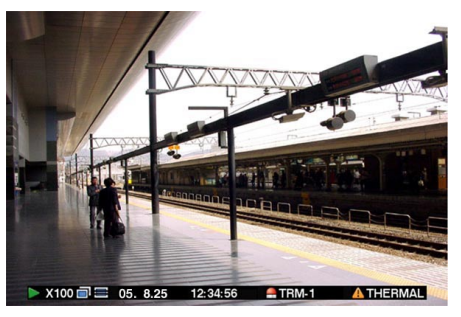

スタイル2:メインバー・レフトバー・ライトバーに情報を 表示します。

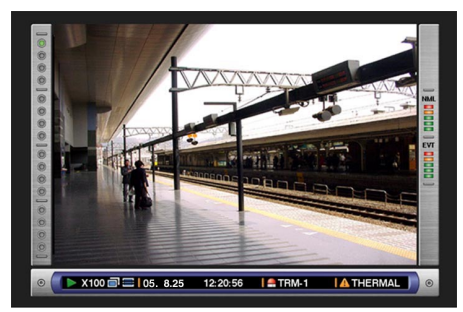

スタイル3:メインバーのみ情報を表示し、レフトバー・ラ イトバーには情報を表示しません。

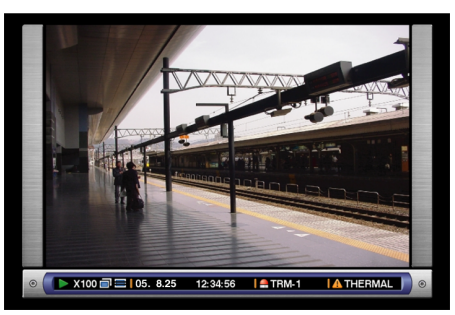

#### ■タスクバーの表示内容

● メインバーに表示される内容

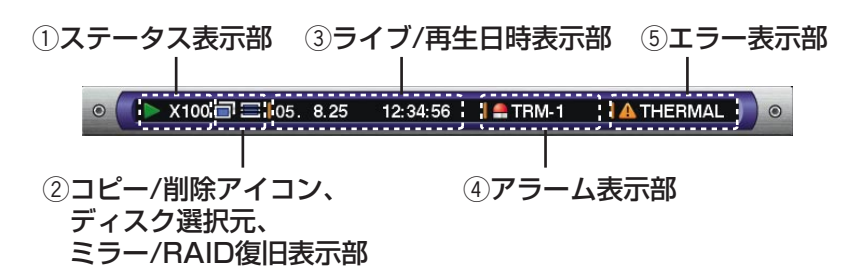

① ステータス表示部

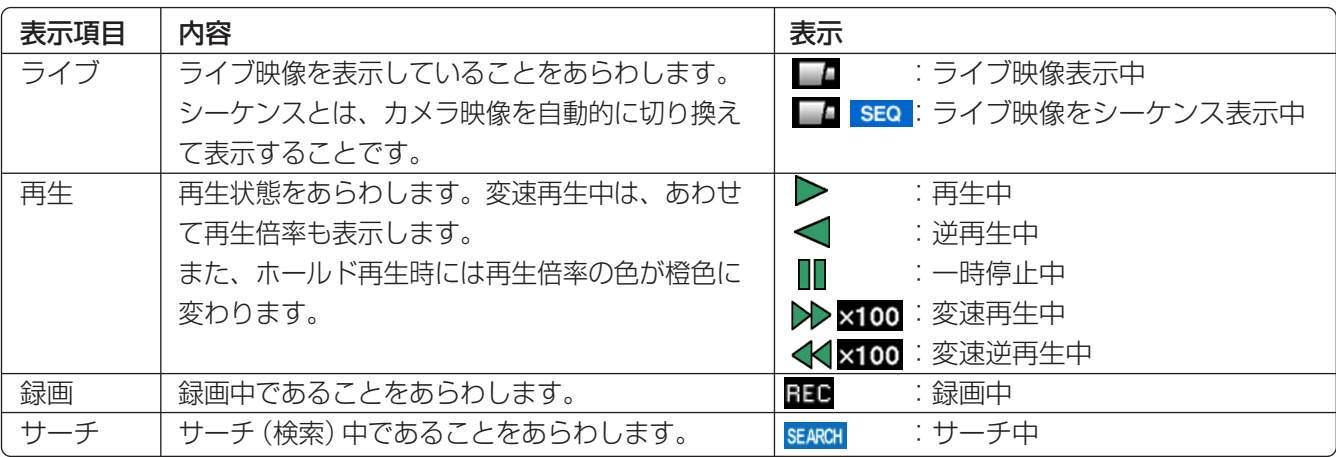

#### w コピー/消去アイコン、ディスク選択元、ミラー/RAID復旧表示部

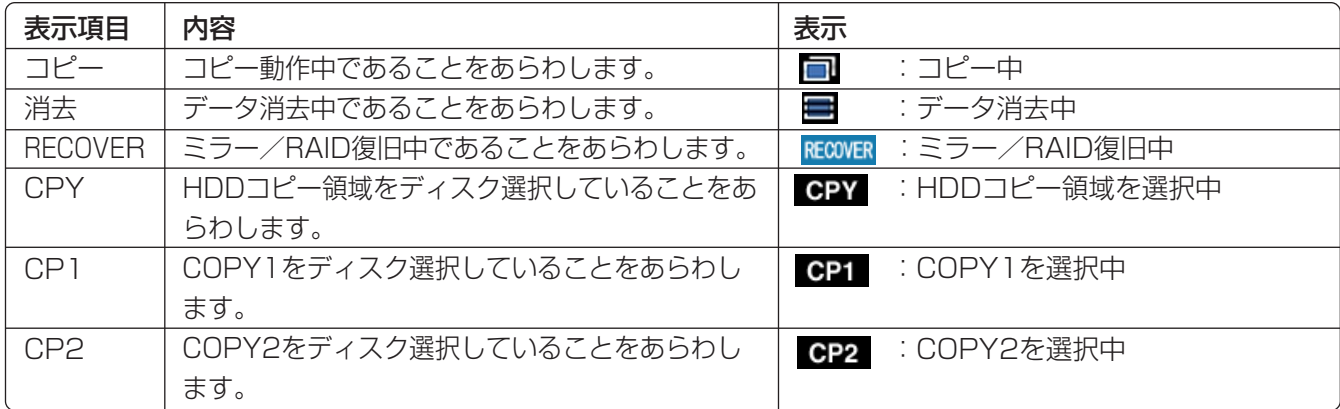

e ライブ/再生日時表示部

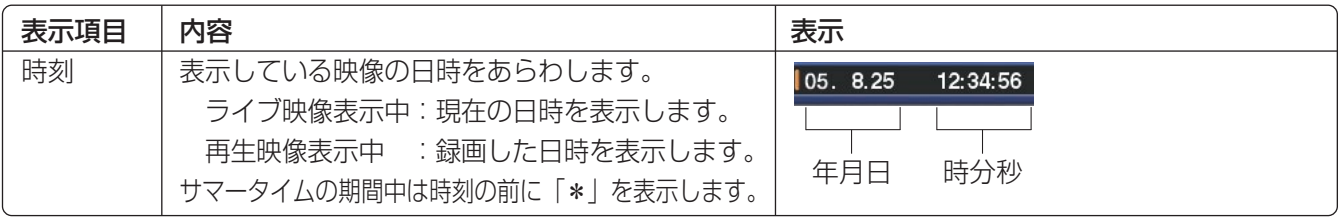

4) アラーム表示部

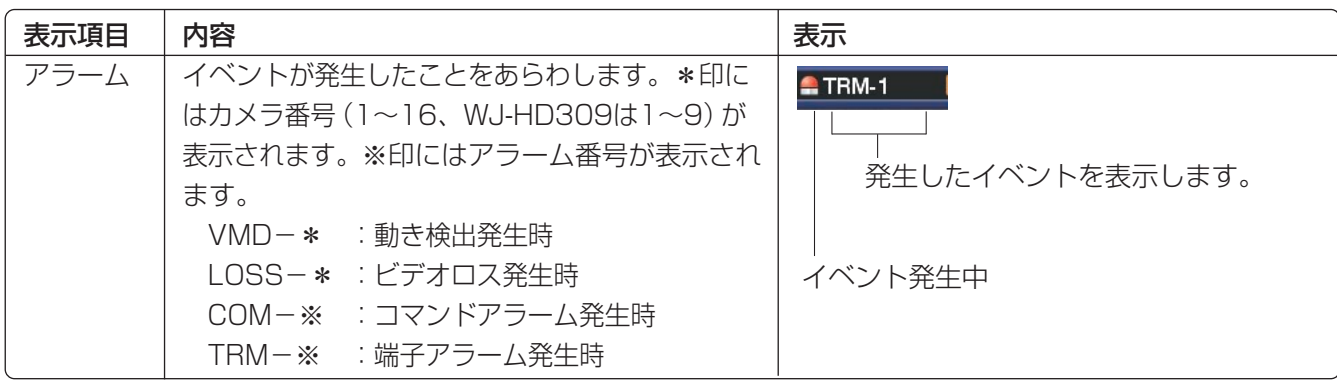

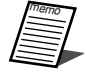

■ ●各種イベントおよびイベント発生時の動作については、73ページをお読みください。

5 エラー表示部

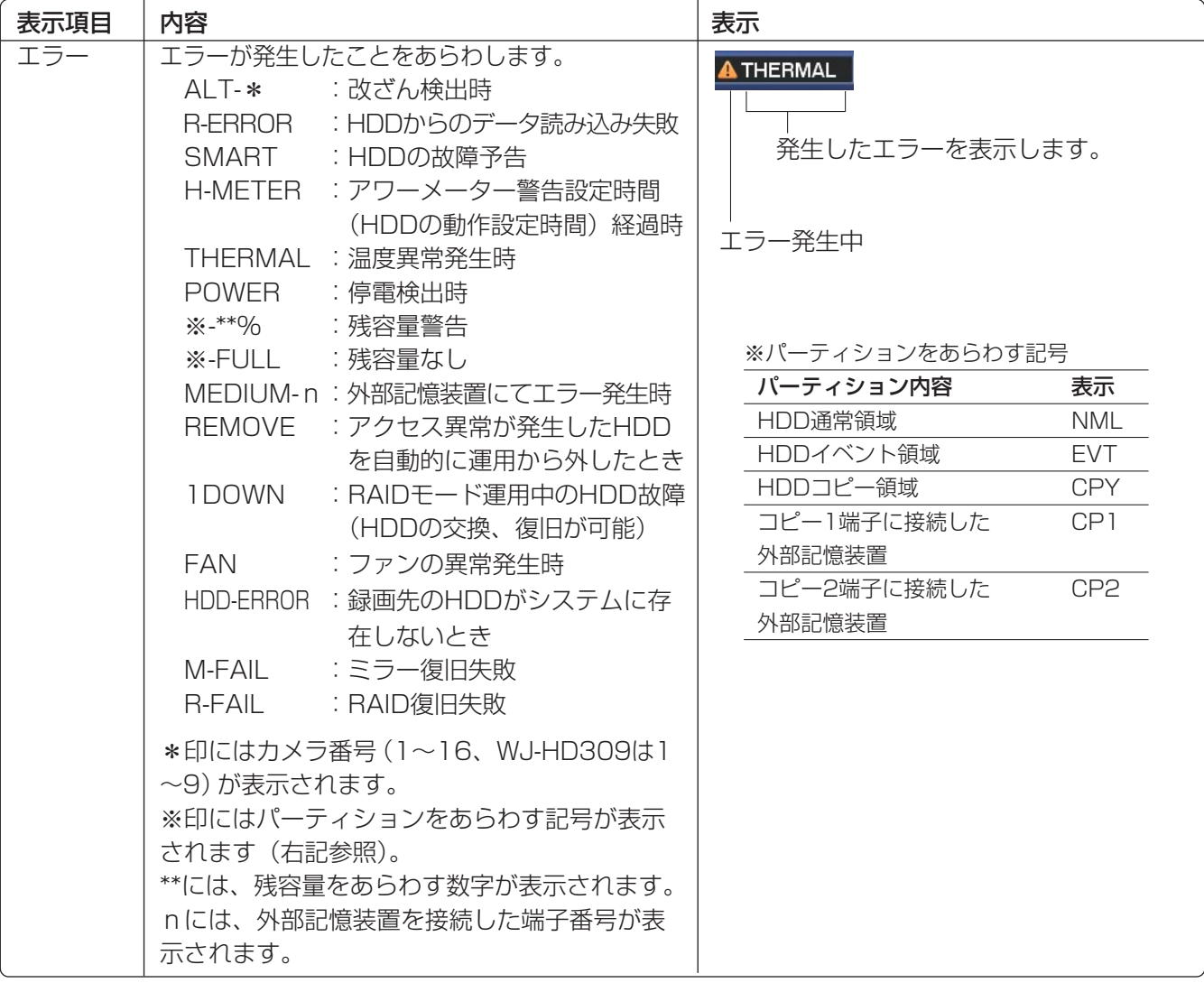

memo ¡各種エラーおよびエラー発生時の対処方法については、88ページをお読みください。

●RAID復旧は別売りの増設ユニット (WJ-HDE350シリーズ) の機能です。詳しくは増設ユニットの 取扱説明書をお読みください。

●レフトバーに表示される内容

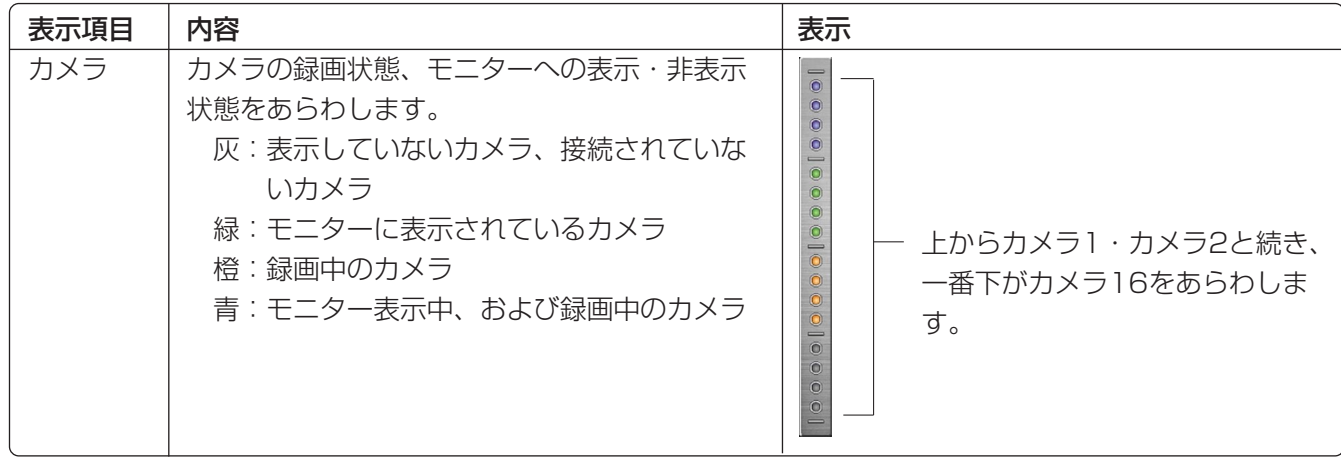

#### ●ライトバーに表示される内容

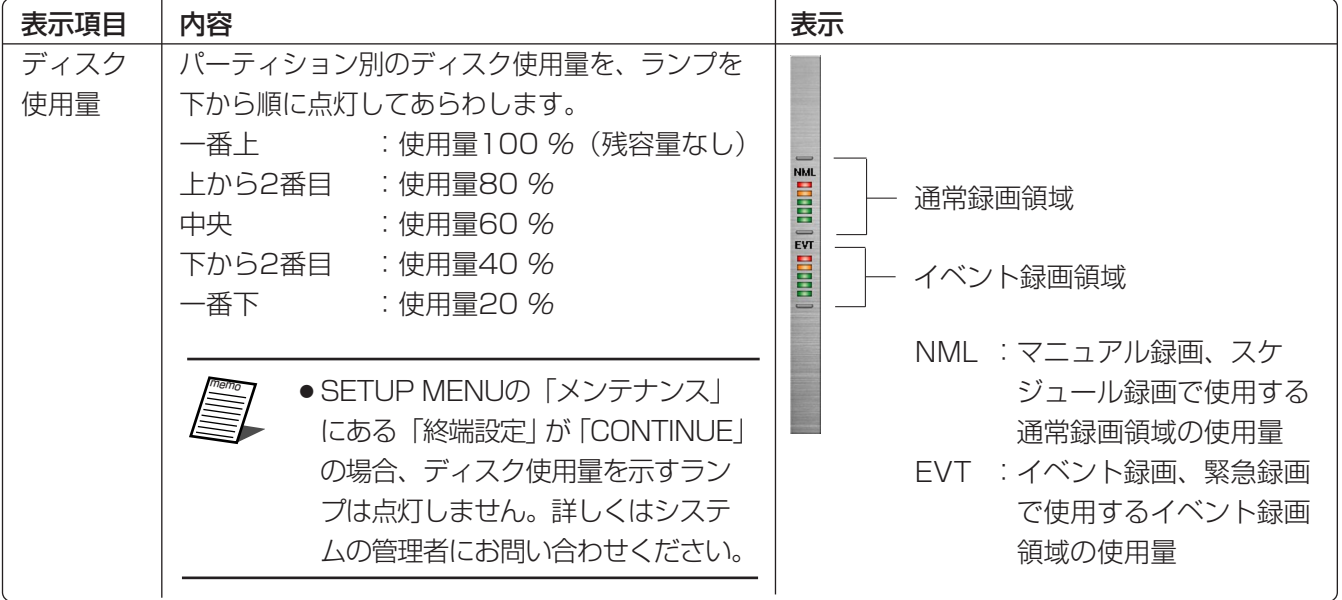

## 簡単設定の画面表示について

SETUP MENUは本機を使用する際にあらかじめ必要な設定を行う設定メニューです。SETUP MENUには簡単 設定と詳細設定があります。SETUP MENUはモニター2、モニター(VGA)に表示されます。

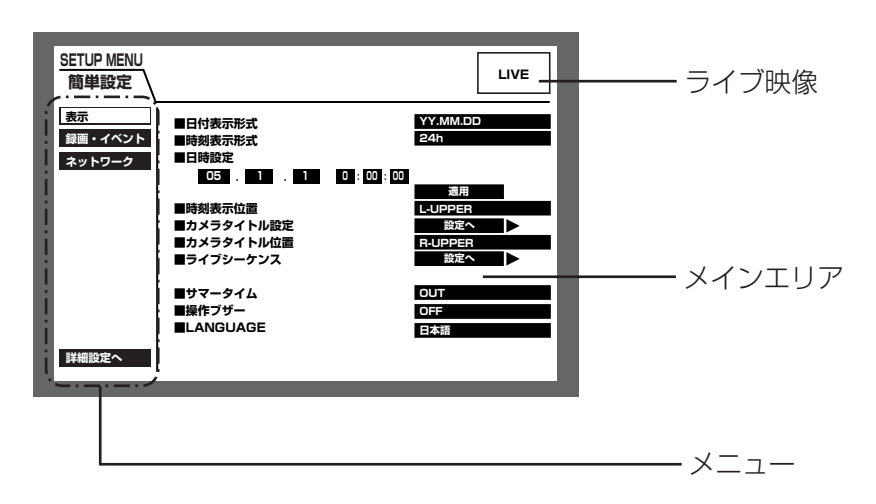

メニュー :簡単設定の画面に常に表示されます。

- ライブ映像 :簡単設定を表示する直前に表示していたカメラのライブ映像が表示されます。
- メインエリア :選択したメニューの設定項目が表示されます。

### 簡単設定の基本的な操作のしかた

■1 ライブ映像表示中に [設定/ESC] ボタンを長押し (2秒 以上)します。 簡単設定の「録画・イベント」にある「録画方式」 (☞134ページ)が「ADVANCED(詳細)」に設定され ている場合、詳細設定のトップページが表示されます。 メニューで「簡単設定へ」を選択すると、簡単設定の トップページが表示されます。

画面1

SETUP MENUのトップページ (簡単設定) が表示されます。

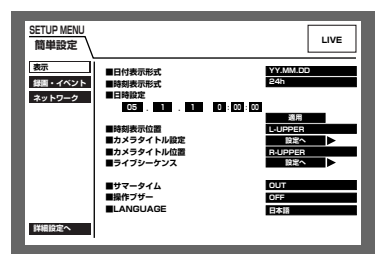

2 十字ボタンの▼または ▲を押してメニューを選択し、 [セット] ボタンを押します。

#### 画面2

メインエリアに設定項目が表示され、カーソル が設定項目に移動します。

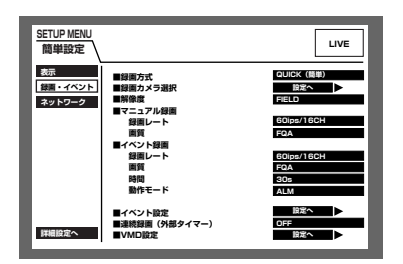

- 3 各設定項目を設定します。 設定項目の選択 : 十字ボタン (▼▲▲▶) を押して カーソルを移動します。 設定内容の切り換え :ジョグダイヤル(内側)を回します。 設定項目の設定画面をポップアップ表示 :「設定へ」が表示されている設定項 目で「セット]ボタンを押します。 メニューが選択できる状態に戻る : [設定/ESC] ボタンを押します。 詳細設定の画面を表示する : 十字ボタン▼ または ▲を押してカー ソルを「詳細設定へ」に合わせ、 [セット] ボタンを押します。 4 設定内容を本機に反映するときは、再度 [設定/ESC] ボ タンを長押し(2秒以上)します。
- ●設定内容を変更すると、本機にログインしているすべてのユーザーが強制的にログアウトします。 ● → 録画方式が「QUICK (簡単)| に設定されていないと簡単設定として動作しません。

→ライブ映像の表示に戻ります。

## 詳細設定の画面表示について

SETUP MENUは本機を使用する際にあらかじめ必要な設定を行う設定メニューです。SETUP MENUには簡単 設定と詳細設定があります。SETUP MENUはモニター2、モニター (VGA) に表示されます。

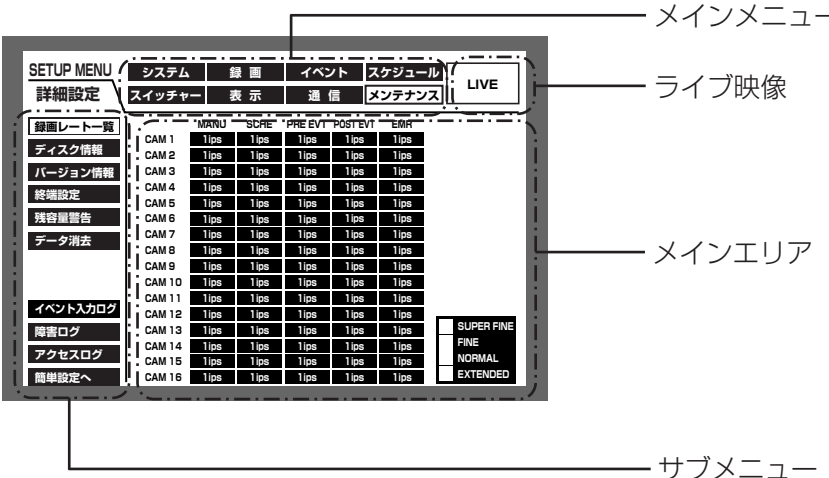

メインメニュー : SETUP MENUの画面上に常に表示されます。

ライブ映像 : SETUP MENUを表示する直前に表示していたカメラのライブ映像が表示されます。

サブメニュー : 選択したメインメニューのサブメニューが表示されます。選択したメインメニューに よって、内容が切り換わります。

: 選択したサブメニューの設定項目が表示されます。 メインエリア

### 詳細設定の基本的な操作のしかた

1 ライブ映像表示中に「設定/ESCI ボタンを長押し (2秒 以上)します。 簡単設定の「録画・イベント」にある「録画方式」 (☞134ページ)が「QUICK (簡単)」に設定されている 場合、簡単設定のトップページが表示されます。メ ニューで「詳細設定へ」を選択すると、詳細設定のトッ プページが表示されます。

画面1

詳細設定のトップページが表示されます。

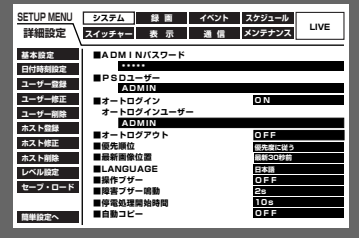

2 十字ボタン (▼▲→▶) を押してメインメニューを選択 し、[セット] ボタンを押します。

#### 選択したメインメニューのサブメニューが表示 画面2

されます。 <u>るHIUP MENU | システム | 録 自 |</u> イベント | スケシュール |<br>|詳細設定 | スイッチャー | 表 示 | 通 信 | メンテナンス | **LIVE 録画基本設定 緊急録画� O N内容� ADVANCED(詳細)� OFF 全CH COLOR FINE O N O N ■録画方式� ■録画動作� ■連続録画(外部タイマー)� ■マニュアル録画CH� ■カラーモード� ■タイトル埋め込み� ■時刻埋め込み ■録画優先度� ■音声割付� 1(高)� 3(低)� イベント録画� スケジュール録画� 2 マニュアル録画� AUDIO1 AUDIO3 AUDIO4 AUDIO2 OFF OFF OFF OFF**

3 十字ボタンの▼または▲を押して、サブメニューを選択 し、[セット]ボタンを押します。 サブメニューが選択できる状態で[設定/ESC]ボタン を押すと、メインメニューを選択できる状態になります。

#### 画面3

**簡単設定へ�**

メインエリアに設定項目が表示され、カーソル が設定項目に移動します。

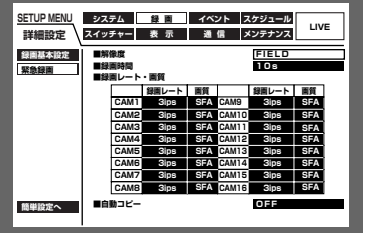

4 各設定項目を設定します。 設定項目の選択 : 十字ボタン (▼▲▲▶) を押して カーソルを移動します。 設定内容の切り換え :ジョグダイヤル(内側)を回します。 設定項目の設定画面をポップアップ表示 :「設定へ」が表示されている設定項 日で「セット]ボタンを押します。 ページの切り換え:「◀ページ切り換え▶ | が表示されて いるページで、十字ボタン(▼▲▲ ▶) を押してカーソルを「◀ページ切 り換え▶| に移動させ、十字ボタンの ■または ▶を押します。 サブメニューが選択できる状態に戻る :「設定/ESCI ボタンを押します。 簡単設定の画面を表示する : 十字ボタン (▼▲→ ▶) を押して カーソルを「簡単設定へ」に合わせ、 [セット] ボタンを押します。 5 設定内容を本機に反映するときは、再度 [設定/ESC] ボ タンを長押し(2秒以上)します。

→ライブ映像の表示に戻ります。

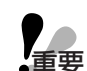

●設定内容を変更すると、本機にログインしているすべ てのユーザーが強制的にログアウトします。

● 録画方式が「ADVANCED (詳細)」に設定されてい ないと詳細設定として動作しません。

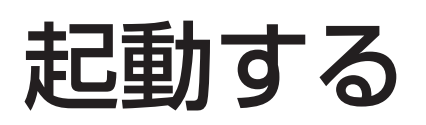

### 電源を入れる

以下の手順で本機の電源を入れます。

電源�

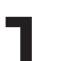

1 電源プラグをAC100 Vの電源コンセントに差し込む

● 必ずAC100 V、50 Hz/60 Hzの電源を使用してください。

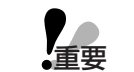

●別売りの増設ユニット(WJ-HDE350シリーズ)を使用する場合は、すべての増設ユニット **、重要** の電源を入れてから、または同時に本機の電源を入れてください。

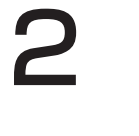

2 後面の電源スイッチを入れる ¡通電ランプが点灯し、本体・HDDのチェック(システムチェック)を開始します。 この間、モニター2、モニター (VGA) には、起動画面 (下記参照) が表示されま す。

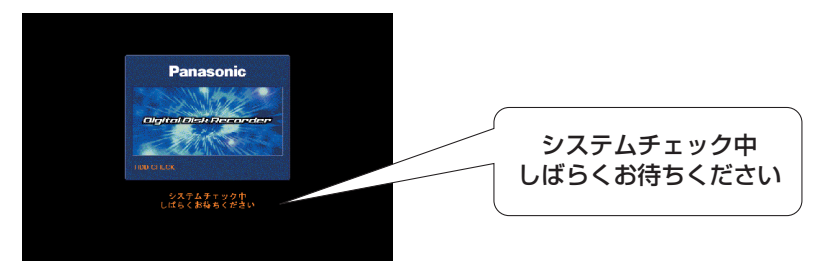

● SETUP MENU「システム」の「基本設定」にある「オートログイン」が「OFF」の 場合、システムチェック終了後、本機前面のいずれかのボタンを押すと、ログイン画 面が表示されます(☞次ページ)。「オートログイン」が「ON」の場合は、システム チェック終了後、自動的にログインし、ライブ映像が表示されます(☞146ページ)。 詳しくはシステムの管理者にご確認ください。

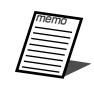

**】**<br>重要

●前回起動時からHDDの構成が変わっているときや、HDDに異常がある場合は、起動画面の 後、自動的にHDDディスクコンフィグ画面(☞199ページ)が表示されます。 HDDディスクコンフィグについてはシステムの管理者にご確認ください。

●システムチェック完了画面(下記参照)が表示されているときに「セット]ボタンを押すと、 手動でHDDディスクコンフィグ画面(☞199ページ)を表示することもできます。HDD ディスクコンフィグについてはシステムの管理者にご確認ください。

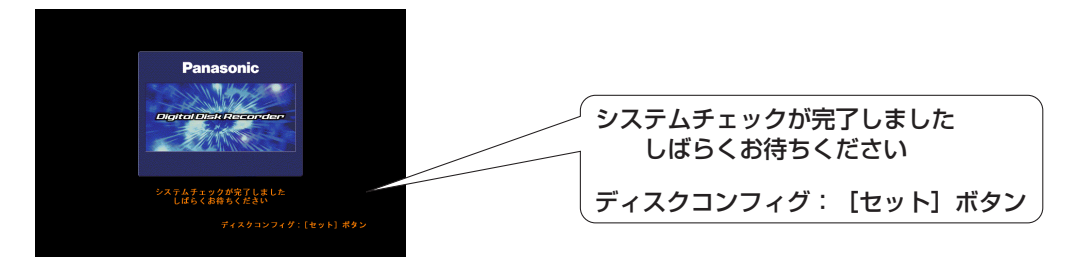

### ユーザー名・パスワードを入力する

ログイン画面が表示されたら、以下の手順でユーザー名とパスワードを入力します。

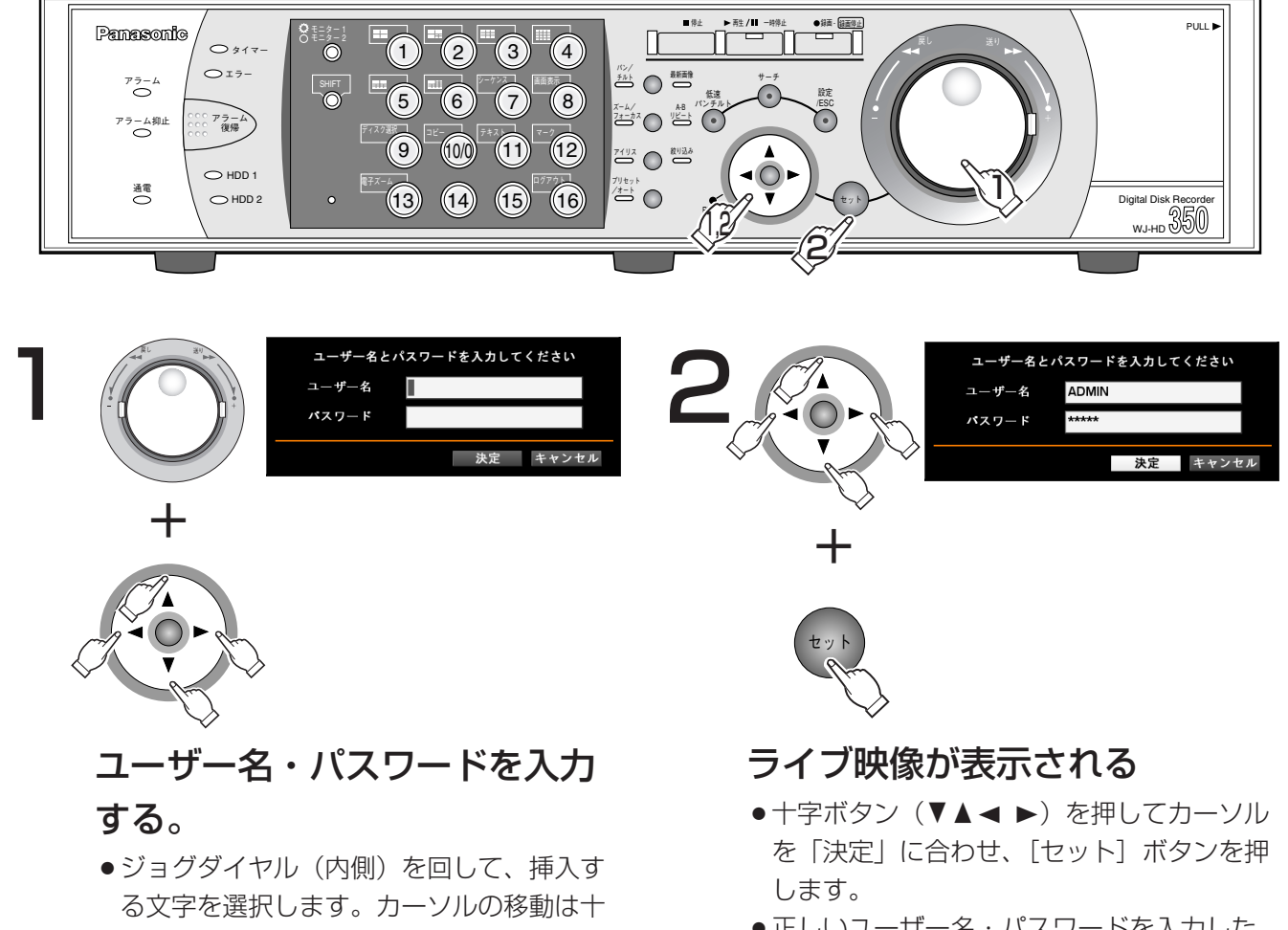

- ●正しいユーザー名・パスワードを入力した 場合、ログイン画面が消え、ライブ映像が 表示されます。
- ●入力したユーザー名・パスワードが間違っ ている時は、再度ログイン画面が表示され ます。
- (☞87ページ) ●ユーザー登録のしかたは150ページをお読 みください。

●数字はカメラ選択ボタン (1~10/0、WJ-HD309では1~0)でも入力できます。 ● 文字の入力・挿入・削除方法は、映像に付 加された文字情報の編集と同じ操作です。

字ボタン (▼▲▲■▶) を押します。

- ●お買い上げ時、ユーザー名とパスワードは以下のように設定されています。 ユーザー名:ADMIN パスワード:12345
	- セキュリティを確保するために、ADMIN のパスワードは運用開始前に必ず変更してください。 また、定期的に変更してください。パスワードの変更方法は、146ページをお読みください。 ●ログアウトするときは、シフトボタンが点灯していることを確認し、ログアウトボタンを押し てください。

# 時計を合わせる

て、日時(年、月、日、時、分、秒)を設

定します。

本機の時計を現在時刻に合わせます。時計は定期的に確認し、現在時刻と合っていないときはこの設定を行ってく ださい。設定はライブ映像表示中に行います。

ここでは、簡単設定での操作のしかたについて説明します。詳細設定での操作については148ページをお読みください。

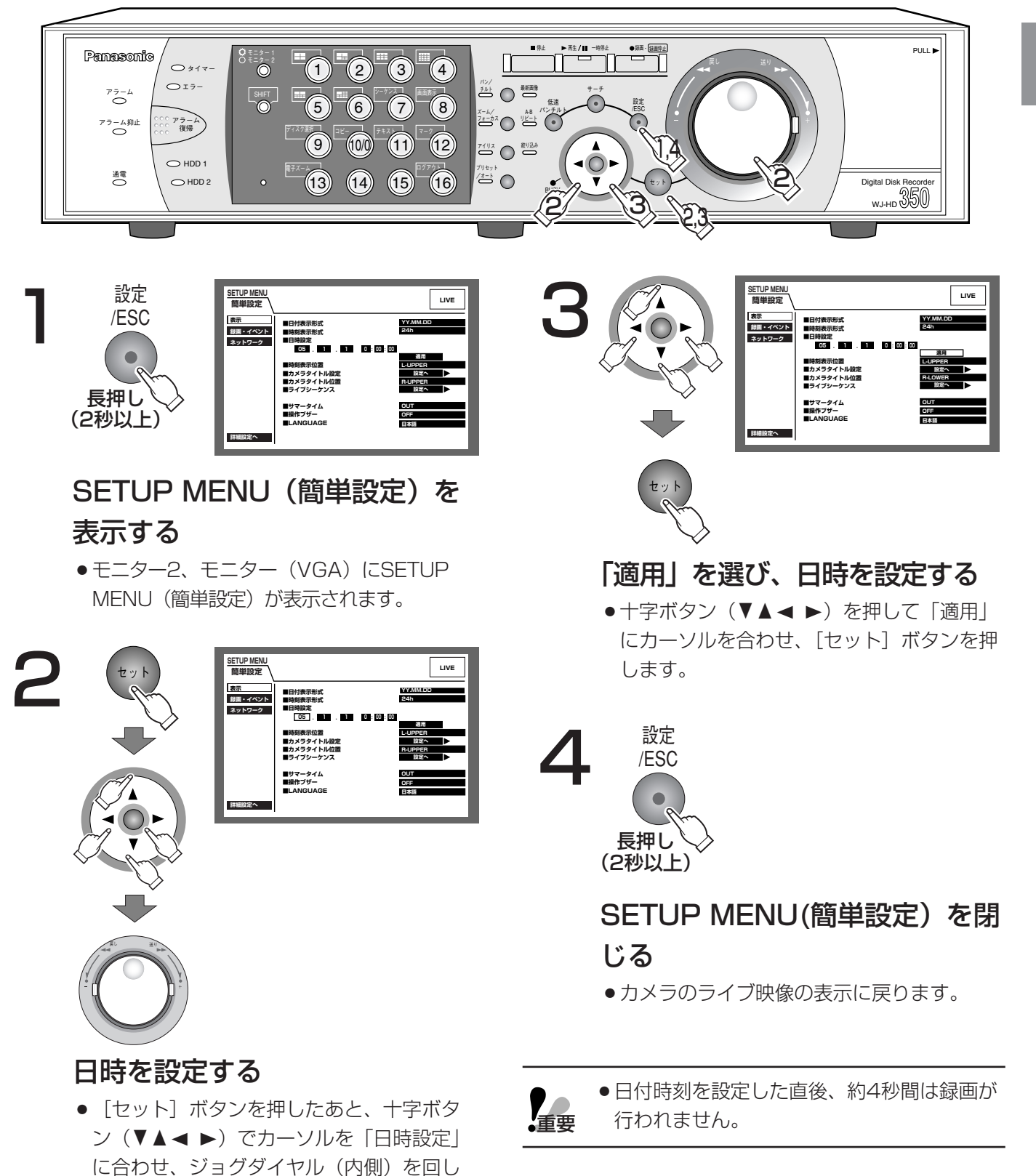

電源を切る

本機の電源を切る場合は、以下の手順に従って操作してください。

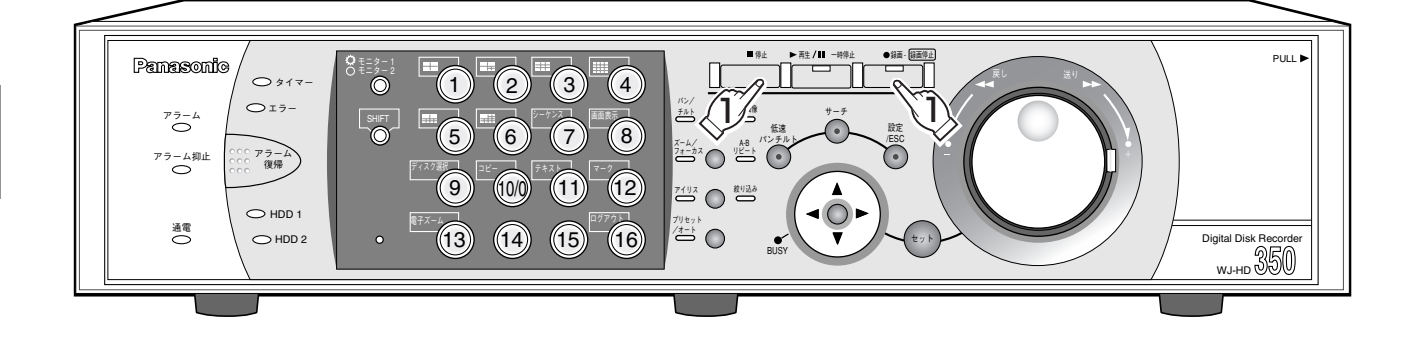

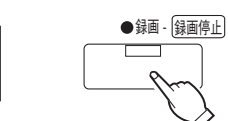

#### マニュアル録画中は録画を停止する

- ●約2秒間、[録画] ボタンを押し続けてください。ランプが消灯し、録画を停止しま す。
- ●スケジュール録画、イベント録画、緊急録画中はSETUP MENU(詳細設定)「録画」 の「録画基本設定| にある「録画動作| を「OFF| に設定してください (☞156 ページ)。

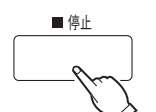

 $\circ$ 

#### 再生中は再生を停止する

● [停止] ボタンを押すと、[再生/一時停止] ボタンのランプが消灯し、再生を停止し ます。

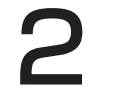

#### 後面の電源スイッチを切る

- ●HDDランプが消灯しているのを確認してから電源スイッチを切ります。
- ●通電ランプが消灯します。

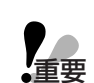

●長時間使用しないときは電源プラグをコンセントから抜いてください。

●本機の機能に支障をきたす場合がありますので、ときどき (1週間に1回程度) 電源を入れて動 作させてください。

# 録画する(マニュアル録画)

録画の開始・終了を手動で行います。

マニュアル録画する場合に必要な設定については、システムの管理者にご確認ください。

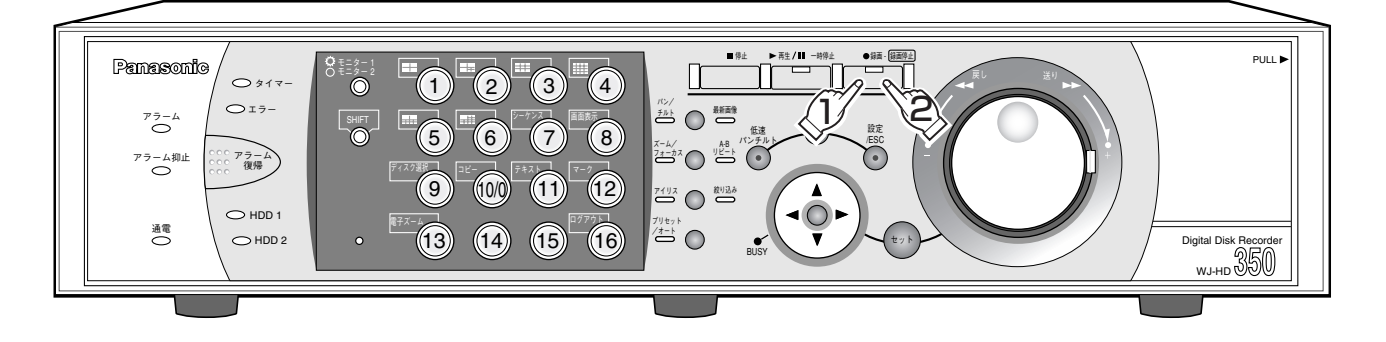

録 画

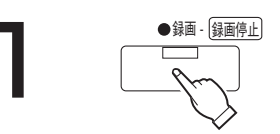

#### ● ※画 ※ 録画を始める

- 「録画]ボタンを押すと、ボタンのランプが点灯し録画を開始します。
- ●初期設定では、接続されているカメラの映像をすべて録画します。 設定によっては、モニター2、モニター(VGA)に表示されているカメラの映像 のみを録画することもできます(☞157ページ)。詳しくはシステムの管理者に ご確認ください。
- マニュアル録画よりも優先度の高い録画モードで録画が行われているカメラCH は、その録画モードでの録画が終了するまで録画を待機します。 録画モードについては、下記をお読みください。

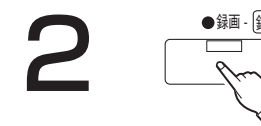

- **つまで <sub>● 銅・印</sub> 調画を終わるときは**<br>■ ■ ■ 約2秒間、[録画] ボタンを押し続けてください。ランプが消灯し、録画を停止 します。
	- ●カメラ選択ボタンは橙点灯(録画中のカメラ)または青点灯(録画中でモニターに表示されているカ メラ)します。
		- ●他の録画モード(イベント録画など、以下参照)でも録画が行われている場合、マニュアル録画を停 止してもその録画モードによる録画は継続し、録画ランプは点灯したままになります。
		- ●映像信号が入力されないカメラCHはマニュアル録画されません。映像信号が入力されると、マニュ アル録画を開始します。

### ●録画モードと優先度

本機には、4種類の録画モードがあります。それぞれの録画モードと優先度は次のとおりです。

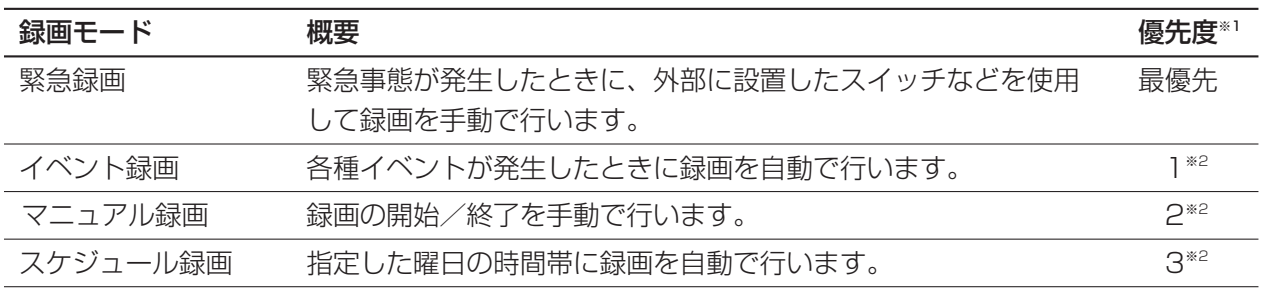

※1 :優先度は初期設定値をあらわしています。(緊急録画が最も優先度が高い録画モードです。)

※2 :イベント録画、マニュアル録画、スケジュール録画の優先度は、設定により切り換えることが できます。設定方法については、システムの管理者にご確認ください。

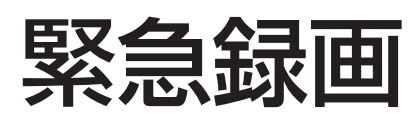

緊急事態が発生したときに、外部に設置したスイッチなどを使用して録画を手動で行います。 例えば、受付窓口に外部スイッチを設置しておき、不審者が現れたときにスイッチを押して録画を行うというよう な使い方ができます。緊急録画する場合に必要な設定内容については、システムの管理者にご確認ください。

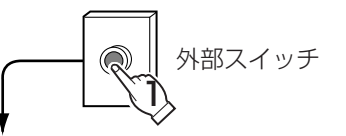

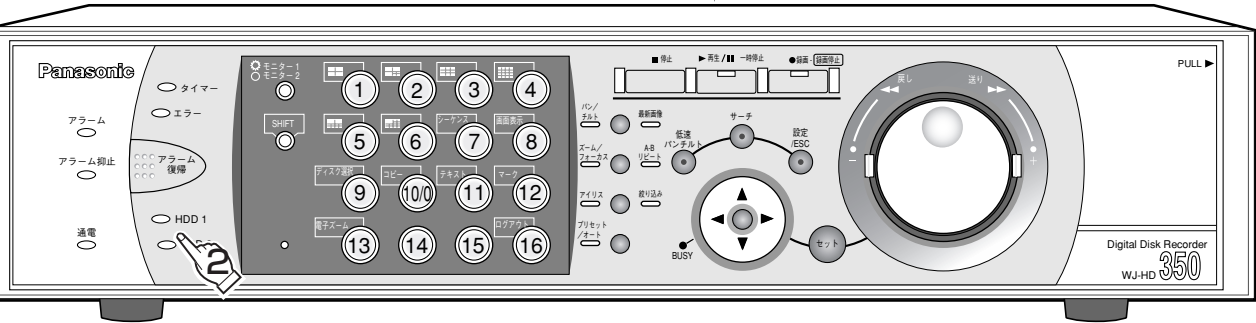

- 1 外部に設置したスイッチを押し録画を始める ¡録画を開始します。ボタンのランプが点灯し録画を開始します。
	- ●初期設定では、10秒間録画を行います。
	- ●緊急録画は、最も優先度の高い録画モードです。他の録画モードで録画が行われ ている場合でも、緊急録画が行われます。

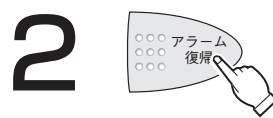

- 2 録画を終わるときは ¡設定した録画時間を過ぎると、自動的に録画を停止します。 初期設定では、10秒間録画を行うと自動的に録画を停止します。
	- SETUP MENU「録画」の「緊急録画設定」にある「録画時間」の設定が 「CONTINUE」のときは、[アラーム復帰]ボタンを押してください。[録画] ボタンのランプが消灯し、録画を停止します。

●カメラ選択ボタンは橙点灯(録画中のカメラ)または青点灯(録画中でモニターに表示されているカ メラ)します。

●他の録画モード(ただし、イベント録画を除く☞35ページ)でも録画が行われているときに緊急録 画を開始したときは、緊急録画終了後にその録画モードによる録画を再開し、録画ランプは点灯した ままになります。

#### ●緊急録画の録画時間

緊急録画の録画時間設定は次のようになっています。設定内容については、システムの管理者にご確認ください。

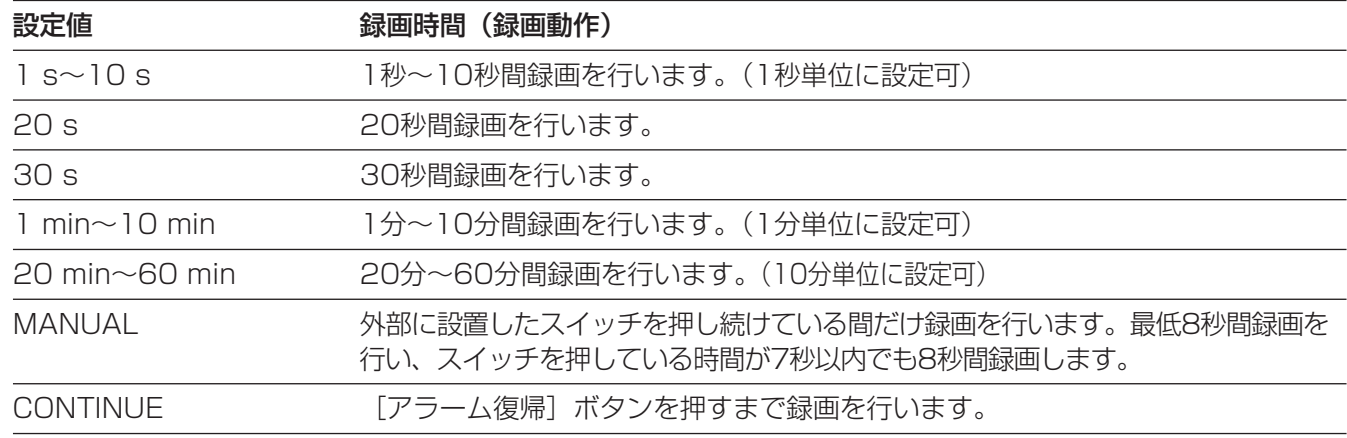
録画した映像を再生します。再生操作は、録画中にも行うことができます。 再生映像は、モニター2、モニター(VGA)に表示されます。

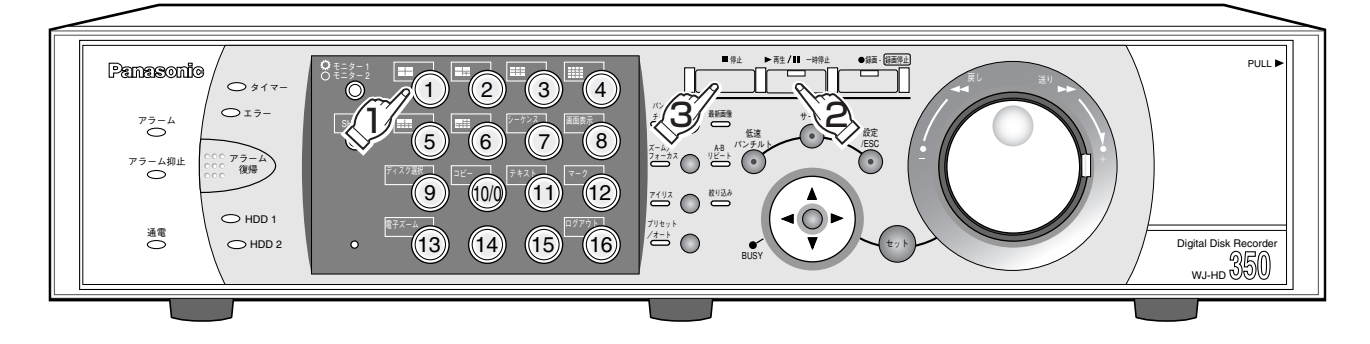

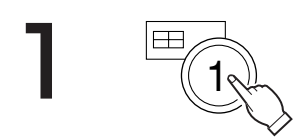

### 再生するカメラを選ぶ (必要ないときは手順2へ)

●カメラ選択ボタン(1~16、WJ-HD309は1~9)を押すと緑または青点灯し、選択 したカメラのライブ映像を表示します。(左イラストはカメラ1を選んだ場合です)

## ▶ # /Ⅱ - # #』 再生を始める

● [再生/一時停止] ボタンを押すと、ボタンのランプが点灯し、現在選択されてい るカメラの録画映像を再生します。

ログイン後、初めての再生時:最新の映像から再生します。初期設定では最新の30 秒前から再生を開始します。再生開始時刻は以下か ら設定できます。 最新5秒前/最新10秒前/最新30秒前/

最新1分前/最新5分前

設定について詳しくはシステムの管理者にご確認く ださい。

上記以外のとき :前回再生を終了した日時から再生を開始します

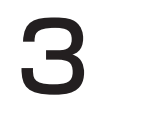

 $\begin{picture}(150,10) \put(0,0){\line(1,0){15}} \put(15,0){\line(1,0){15}} \put(15,0){\line(1,0){15}} \put(15,0){\line(1,0){15}} \put(15,0){\line(1,0){15}} \put(15,0){\line(1,0){15}} \put(15,0){\line(1,0){15}} \put(15,0){\line(1,0){15}} \put(15,0){\line(1,0){15}} \put(15,0){\line(1,0){15}} \put(15,0){\line(1,0){15}} \put(15,0){\$ ます。

モニター2、モニター(VGA)には、再生映像からライブ映像に切り換わって表示 されます。

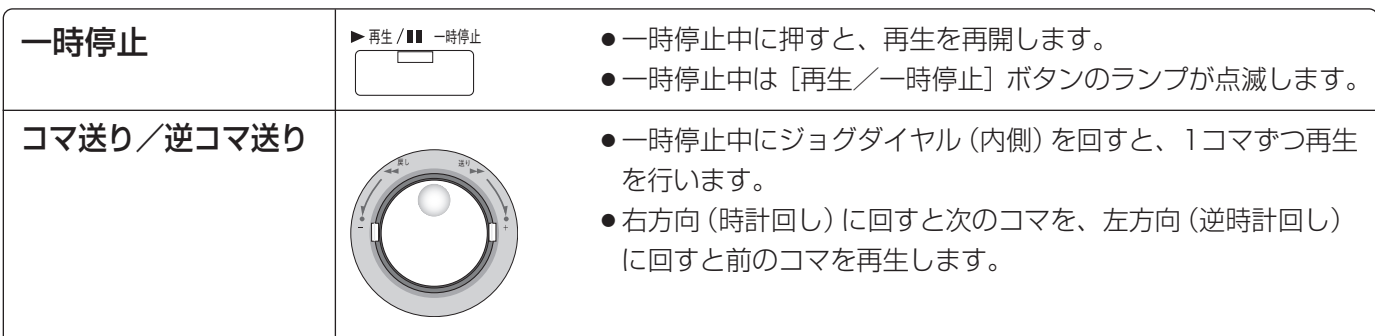

## ●再生中の便利な機能

停止

再

 $\overline{\phantom{a}}$ 

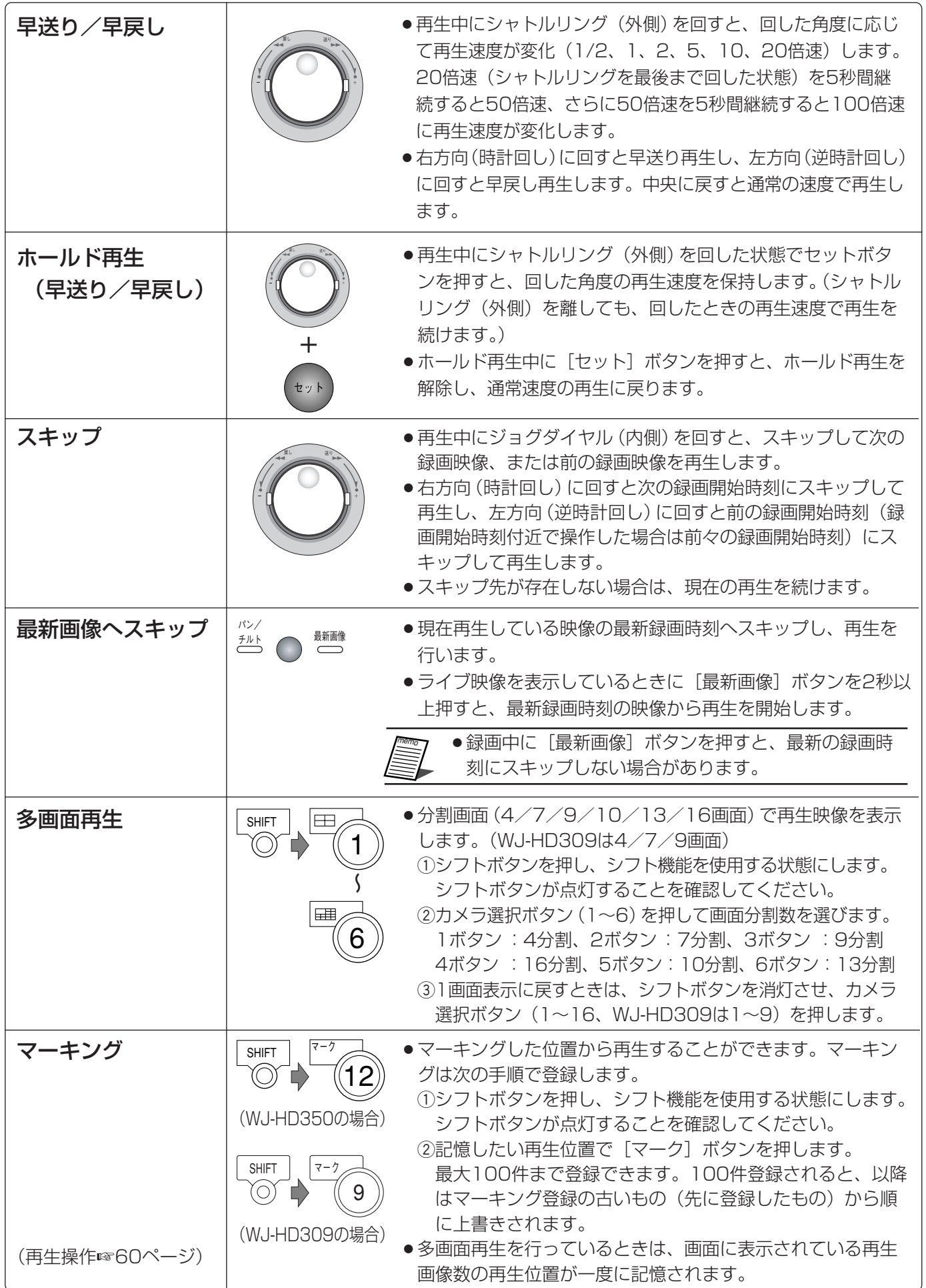

 $\overline{\phantom{0}}$ 録 画 映 像 生

再

 $\check{\phantom{a}}$ 

38

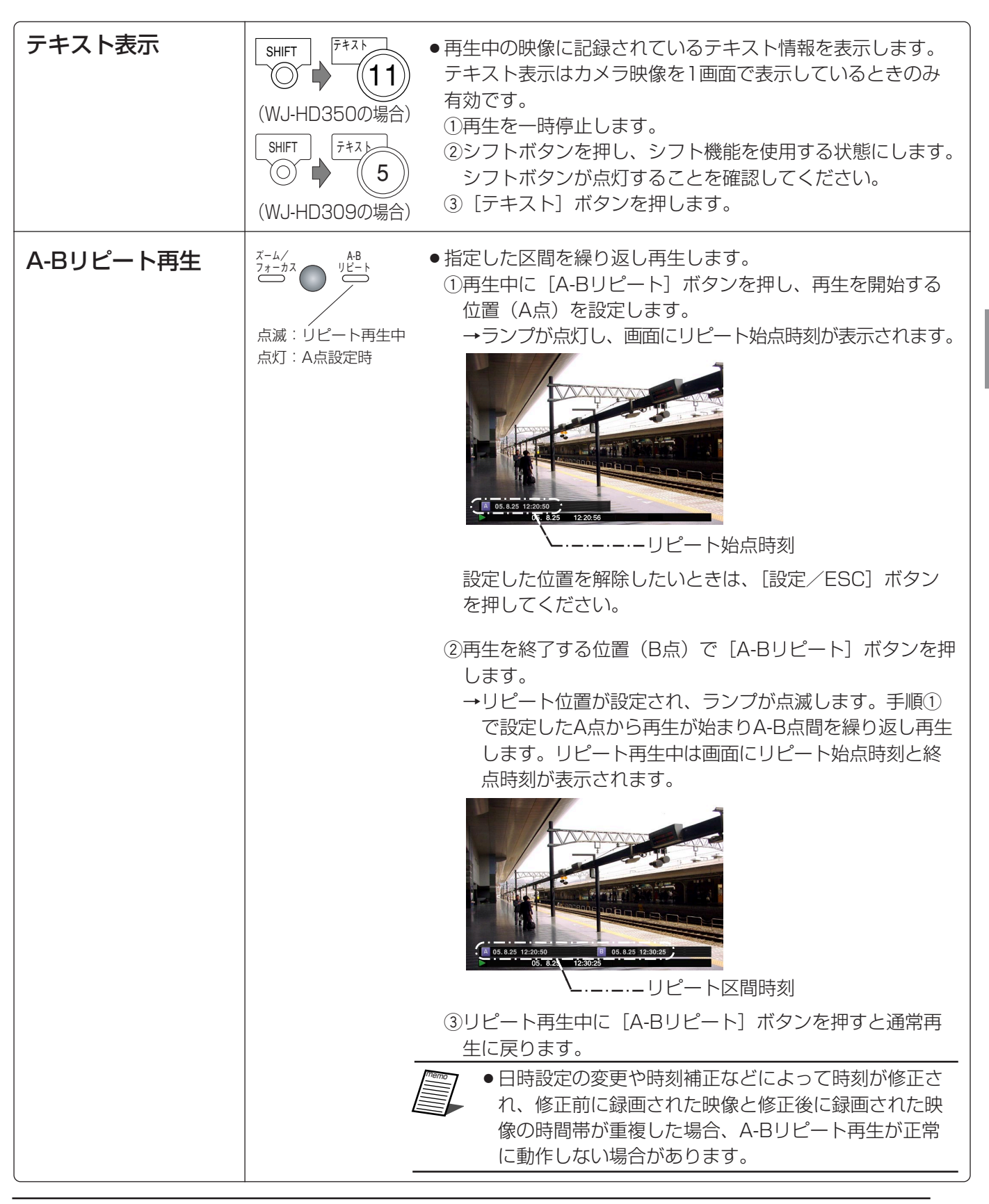

- ●録画と再生を同時に行い、再生時刻が録画時刻(現在)に追いついた場合、再生は一時停止します。 ●録画レートが高い映像を再生したとき、再生速度にムラが出たり、音声が途切れて聞こえる場合が あります。
	- ●早送り/早戻し再生( ☞38ページ)、高速再生/高速逆再生(取扱説明書 ネットワーク操作編 ☞17ページ)を行っているときに黒画が表示される場合がありますが、これは本機の内部処理によ るもので、故障ではありません。

 $\overline{\phantom{0}}$ 録 画 映 像  $\overline{\phantom{a}}$ 

再 生

# ディスクを選んで再生する

カメラ映像は本機の内蔵HDDまたは本機に接続されている外部記憶装置(DVD-RAMディスク、DVD-Rディスク、 CD-Rディスク、外付けHDD、SDメモリーカード)に記録されます。※ ここでは、ディスクを選んで、カメラ映像を再生する方法を説明します。 選択できるディスクは以下のとおりです。

- ※ 外部記憶装置は、HDDに録画された映像のコピー先として使用することができます。外部記憶装置に直接録 画することはできません。
- ●HDD通常領域/イベント領域:本機の内蔵HDD内の録画領域です。マニュアル録画 (☞35ページ) やイベン ト発生時の映像が録画されます。
	- また、このディスクを選択している場合、以下の検索再生が行えます。
	- ・録画イベントサーチ(☞44ページ)
	- ・VMDサーチ(☞53ページ)
	- ・マーキングサーチ(☞60ページ)
- ●HDDコピー領域 : 本機の内蔵HDD内の録画領域です。録画された映像をコピーする (☞77ペー
	- ジ) 領域です。 また、このディスクを選択している場合、以下の検索再生が行えます。
	- ・録画イベントサーチ(☞44ページ)
	- ・VMDサーチ(☞53ページ)
- ●COPY1 (COPY2 ) :本機のコピー1 端子(後面)またはコピー2 端子(前面)に接続されている外 部記録装置(DVD-RAM ディスク、DVD-R ディスク、CD-R ディスク、外付 けHDD、SDメモリーカード)です。 また、このディスクを選択している場合、以下の検索再生が行えます。 ・コピーデータサーチ(☞49ページ)

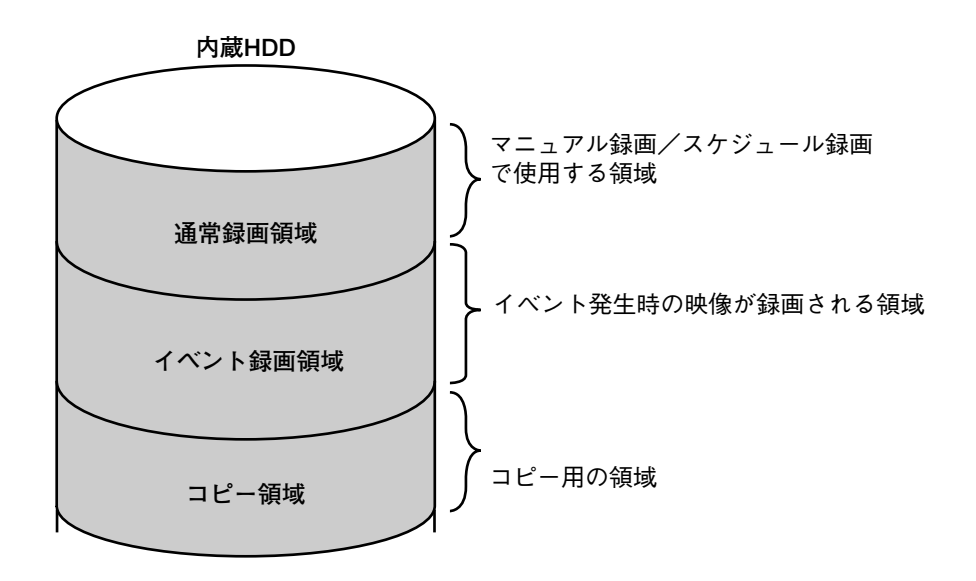

- 
- ●ここでは、内蔵HDDや外部記憶装置などを「ディスク」と表現しています。
- ●再生映像は、モニター2、モニター(VGA)に表示されます。
- ●再生操作は、録画中にも行うことができます。
- ●別売りの増設ユニット内にプレ録画領域が作成されているときは、プレ録画領域に記録された映像も再 生対象になります。
- ●各録画領域の容量は設定によって異なります。詳しくはシステムの管理者にご確認ください。

像  $\check{\phantom{a}}$ 

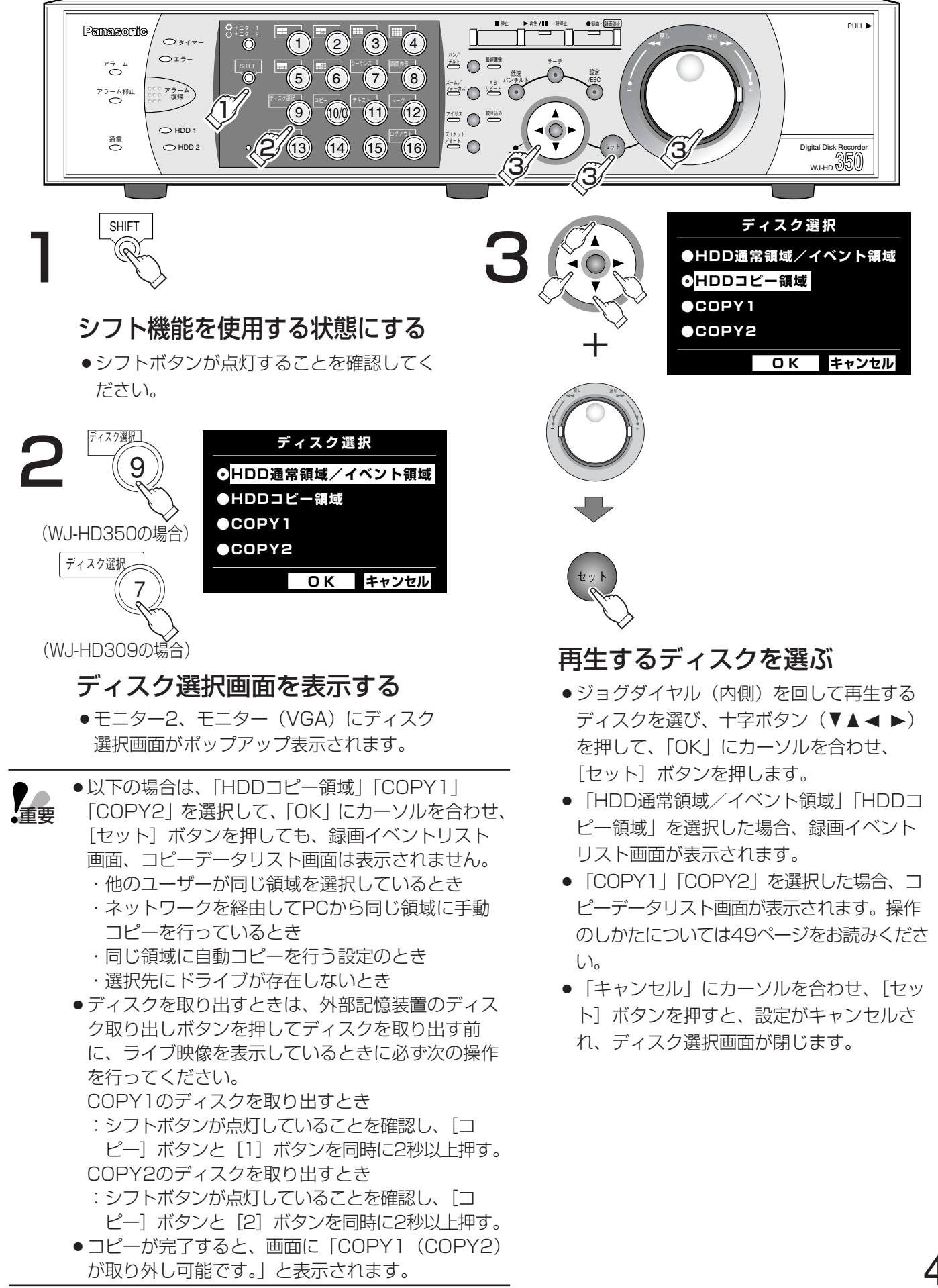

 $\overline{\phantom{a}}$ 

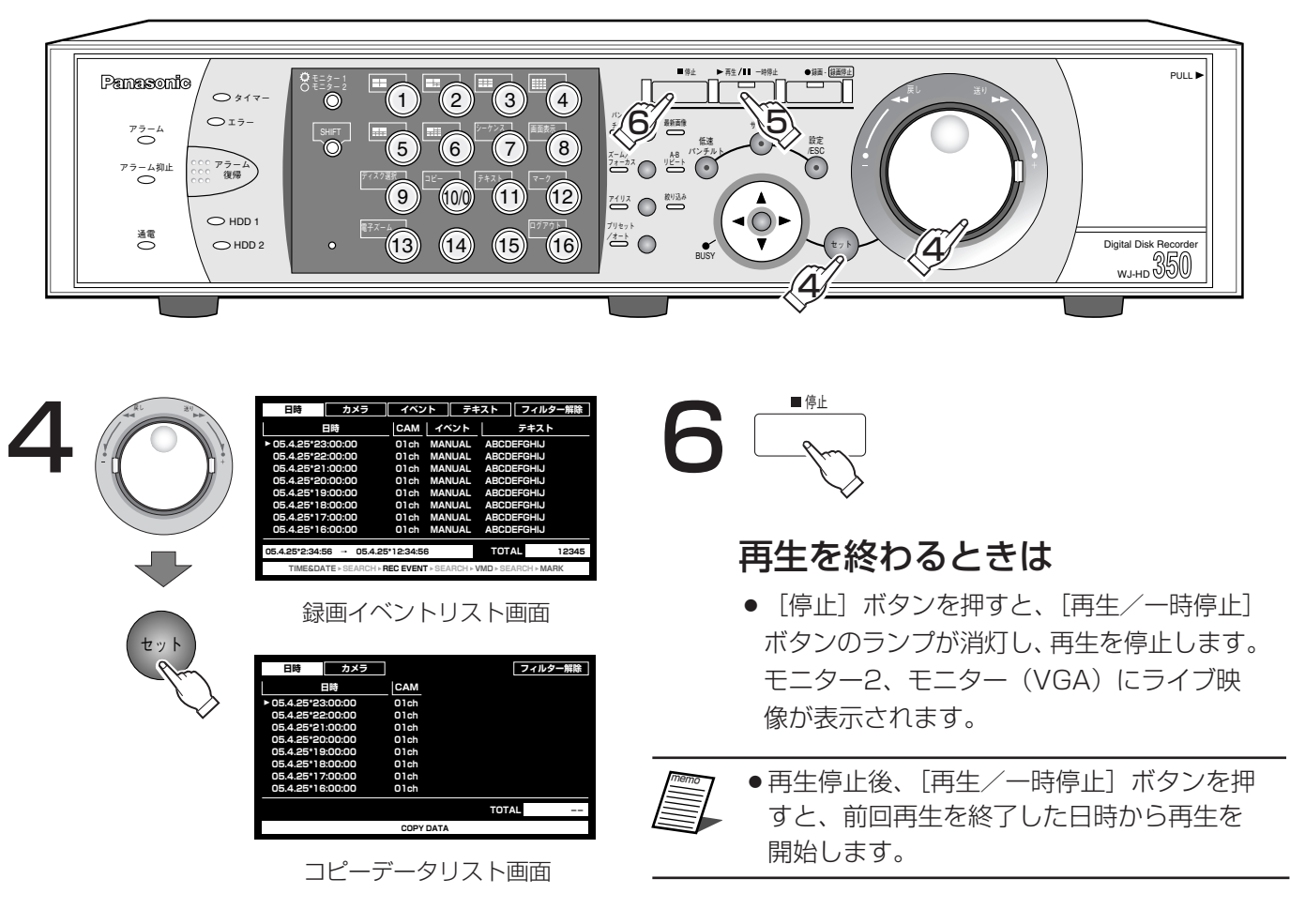

### 再生する映像データを選択する

●ジョグダイヤル (内側) を回して選びます。

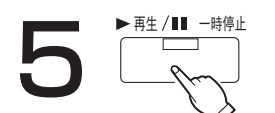

### 再生を始める

● 「再生/一時停止〕ボタンを押すと、ボタ ンのランプが点灯し、選択したディスクの 選択した録画映像を再生します。

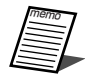

再生

《録画映

像

● 「COPY11「COPY21を選択した場合、音 声は再生されません。 また、録画レートの高い映像を再生すると、 画像更新速度が遅くなる場合があります。

# 頭出し再生する

見たい映像の日時を指定して再生します。再生操作は、録画中にも行うことができます。 再生映像は、モニター2、モニター(VGA)のみに表示されます。

●頭出し再生はディスク選択で「HDD通常領域/イベント領域」「HDDコピー領域」を選択しているとき のみ操作できます。(☞40ページ)

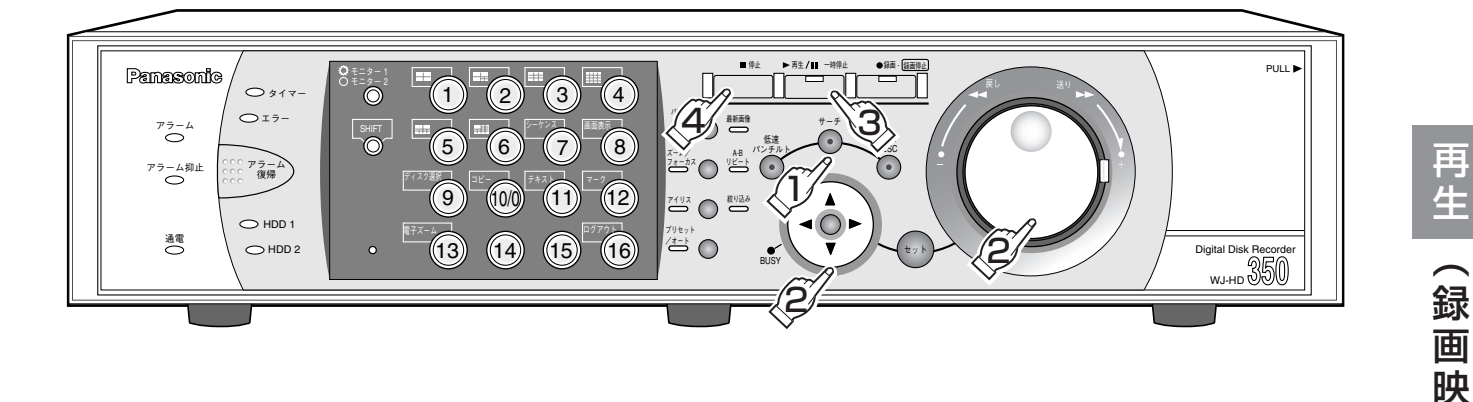

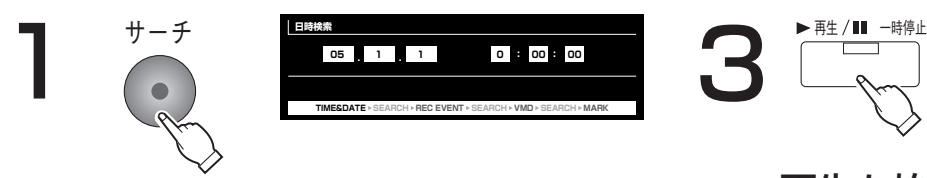

## 頭出し日時入力画面を表示する

- 「サーチ]ボタンを押します。
- モニター2、モニター(VGA)に頭出し日 時入力画面が表示されます。

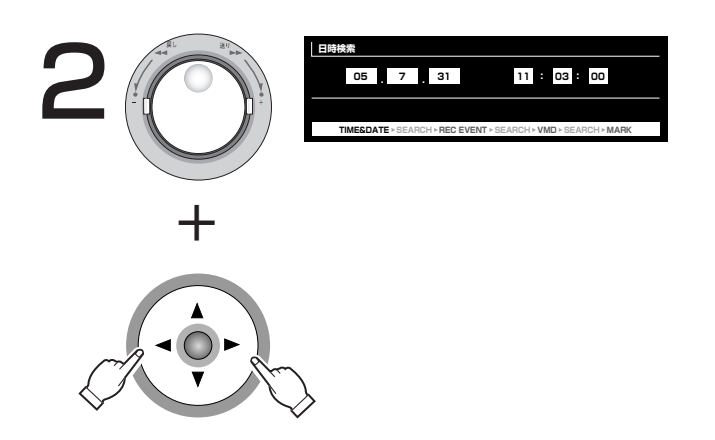

## 日時を入力する

●十字ボタンの< または ▶を押してカーソ ルを移動し、ジョグダイヤル (内側) を回 して年、月、日、時、分、秒を選びます。 選択すると反転表示になります。

## 再生を始める

- 「再生/一時停止] ボタンを押すと、ボタ ンのランプが点灯し、入力した日時から録 画映像を再生します。
- 指定した日時の映像が無い場合は、以下の ようになります。 入力日時以降に録画映像がある場合、入力

日時以降の最も古い映像から再生します。 入力日時以降に録画映像が無い場合、入力 日時以前の最も新しい映像から再生します。

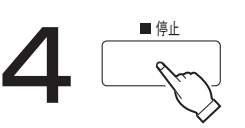

## 再生を終わるときは

● [停止] ボタンを押すと、[再生/一時停止] ボタンのランプが消灯し、再生を停止しま す。

モニター2、モニター (VGA) にライブ映 像が表示されます。

像  $\overline{\phantom{a}}$ 

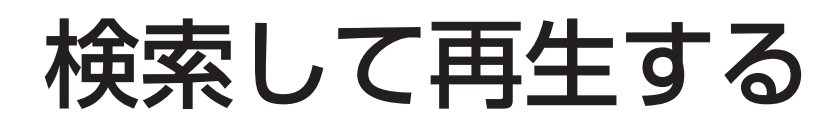

見たい録画映像を検索して再生します。検索のしかたには次の3つの方法があります。 ただし、選択しているディスクによって検索できる方法に制限があります。(☞40ページ) ●録画イベントを検索して再生する (録画イベントサーチ)

- ●コピーした映像を検索して再生する(コピーデータサーチ)
- 録画映像の中から映像に動きのある時刻を検索して再生する(VMDサーチ)
- ●マーキング (☞38ページ) を検索して再生する (マーキングサーチ)

●再生映像はモニター2、モニター (VGA) に1画面で表示されます。多画面で再生したい場合は、再生 開始後、多画面表示の切り換えを行ってください。

## 録画イベントを検索して再生する(録画イベントサーチ)

録画イベントをリストまたはサムネールで表示し、その中から再生したい録画イベントを選択して再生します。 また、録画イベントは以下の条件で絞り込んで検索することもできます。

memo ¡録画イベントサーチはディスク選択で「HDD通常領域/イベント領域」「HDDコピー領域」を選択して いるときのみ操作できます。(☞40ページ)

### 絞り込み条件について

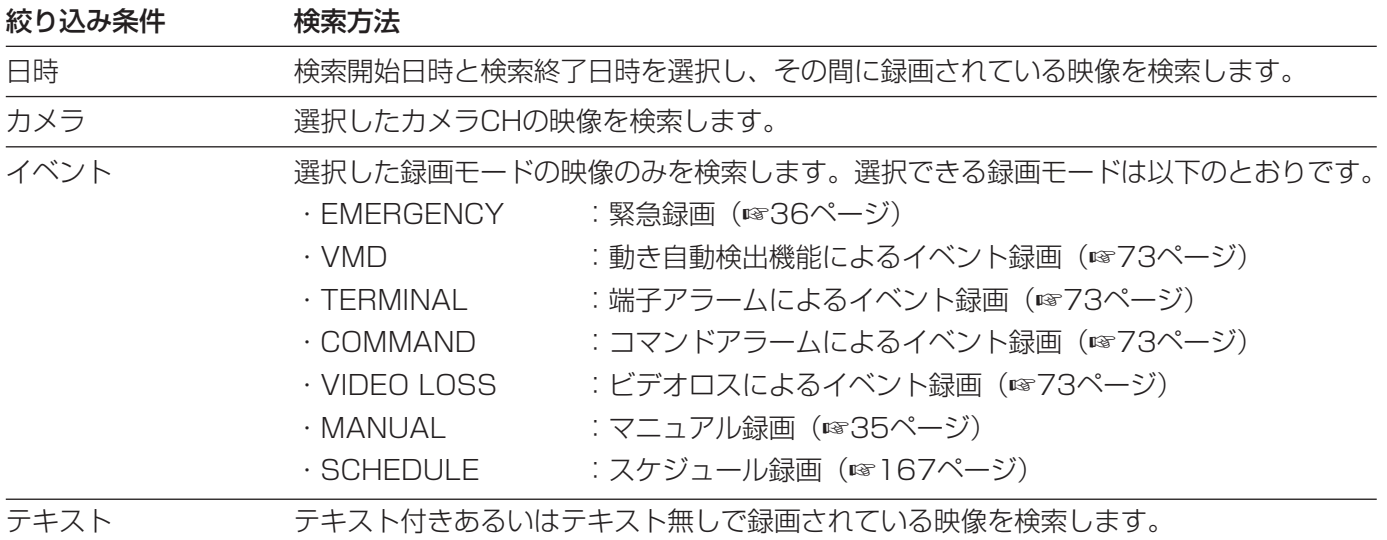

## 録画イベントリスト画面表示について

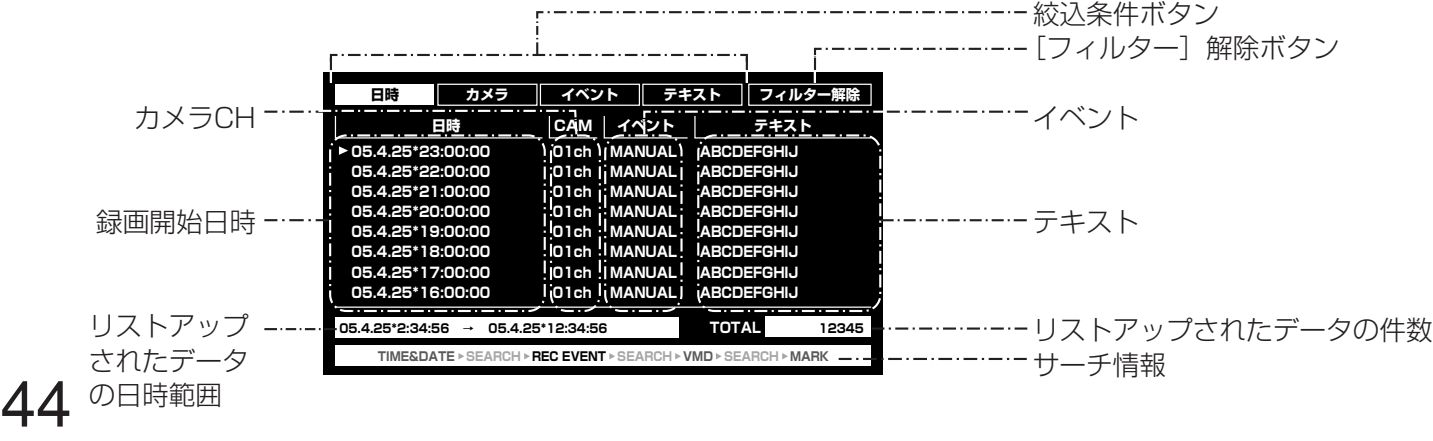

 $\overline{\phantom{0}}$ 録 画 映 像

再 生

 $\check{\phantom{a}}$ 

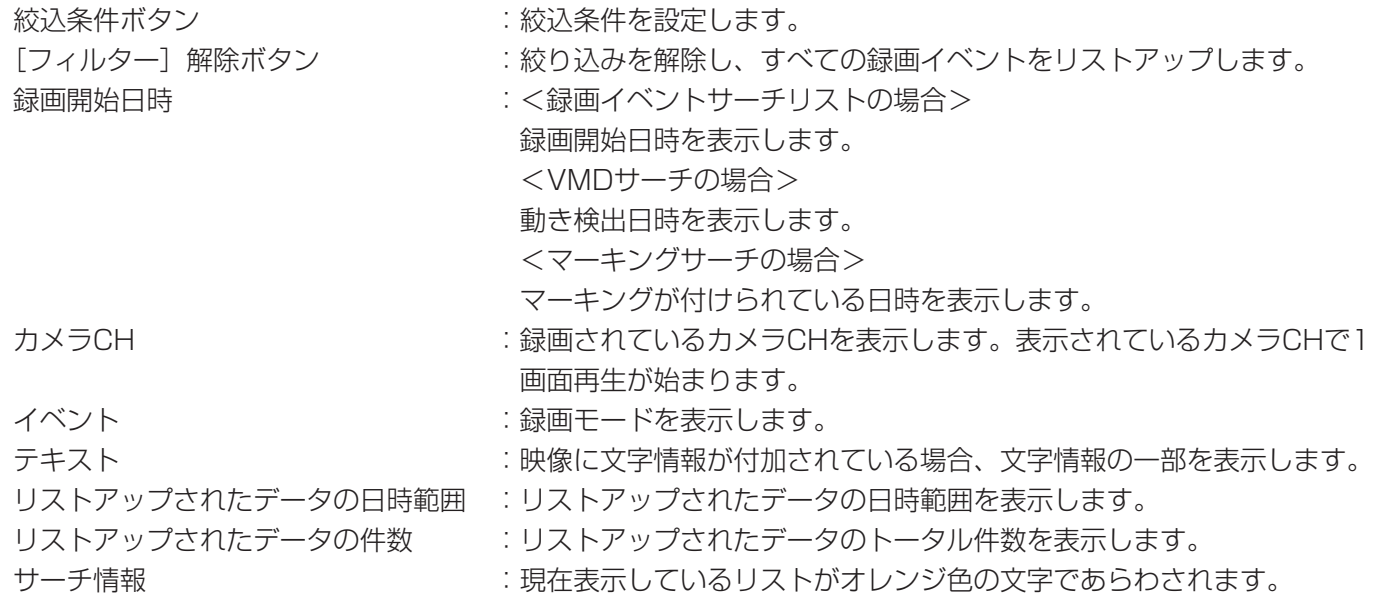

## 録画イベントサムネール画面表示について

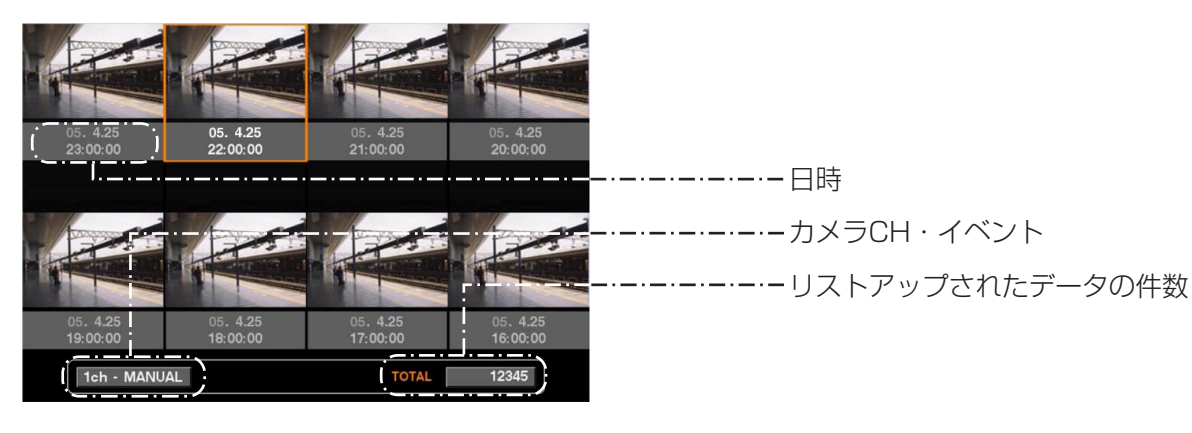

日時 さんじょう しょうしょう しょく録画イベントサーチリストの場合> 録画開始日時を表示します。 <VMDサーチの場合> 動き検出日時を表示します。 <マーキングサーチの場合> マーキングが付けられている日時を表示します。 カメラCH·イベント : 録画されているカメラCHを表示します。表示されているカメラCHで1

画面再生が始まります。イベントは、映像の録画モードを表示します。 リストアップされたデータの件数 :リストアップされたデータのトータル件数を表示します。

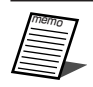

- サムネール画面の画像は、圧縮記録された画像を再生する都合上、表示されている日時に録画されたも のとは一致しない場合があります。
- ●日時設定の変更や時刻補正などによって時刻が修正され、修正前に録画された映像と修正後に録画され た映像の時間帯が重複した場合、サムネール表示が正常に行われない場合があります。

 $\overline{\phantom{0}}$ 録 画 映 像  $\overline{\phantom{a}}$ 

再 生

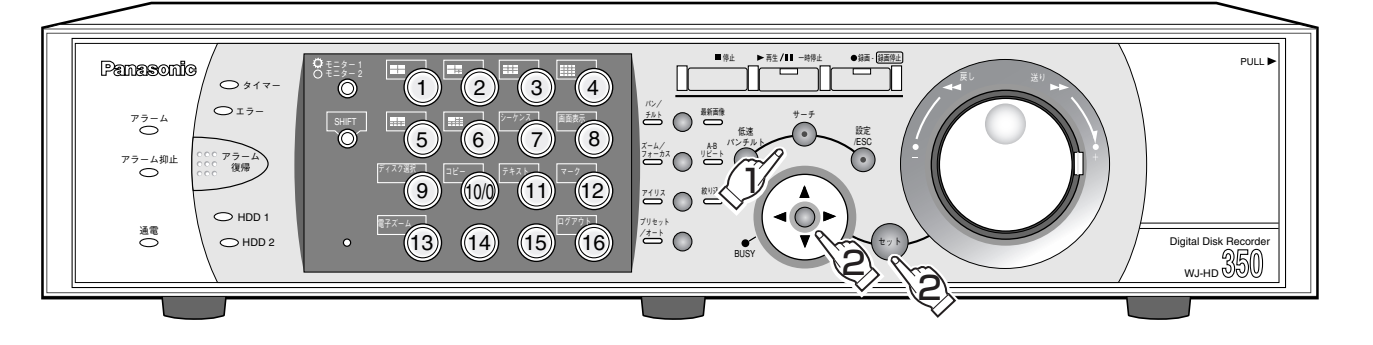

像

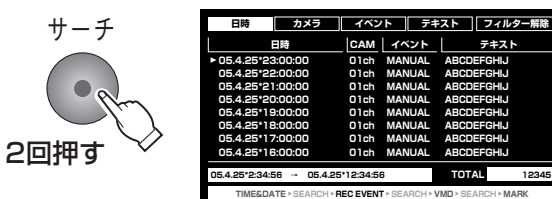

## 録画イベントリスト画面を表示する

- モニター2、モニター (VGA) に録画イベ ントリスト画面が表示されます。
- ●録画イベントを絞り込む場合は、手順2へ進 みます。録画イベントを絞り込まない場合 は、手順4へ進みます。
- ●十字ボタンの▼または▲を押すたびにリス ト表示⇔サムネール表示を切り換えること ができます。

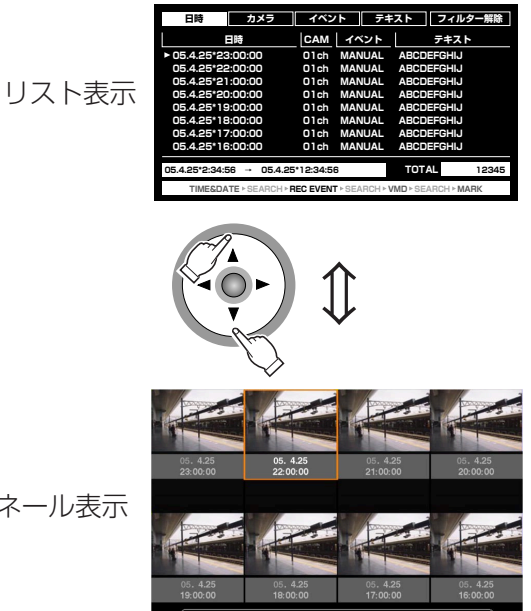

サムネール表示

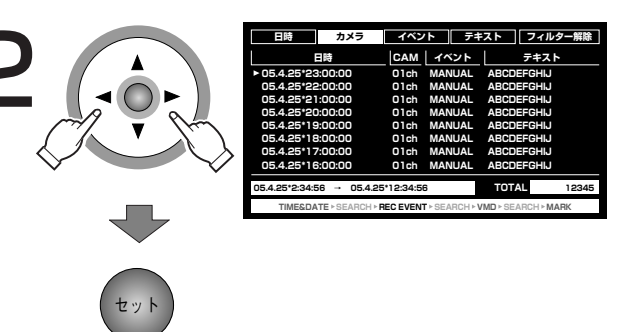

## 絞り込み条件を選ぶ

- ●十字ボタンの<または▶を押して、絞り込 み条件(日時/カメラ/イベント/テキス ト)を選び、[セット]ボタンを押します。 絞り込み条件については44ページをお読み ください。
- ●絞り込み条件を設定すると、各条件の設定 画面が表示されます。
- ●「フィルター解除|を選んで [セット] ボ タンを押すと、絞り込みが解除されます。

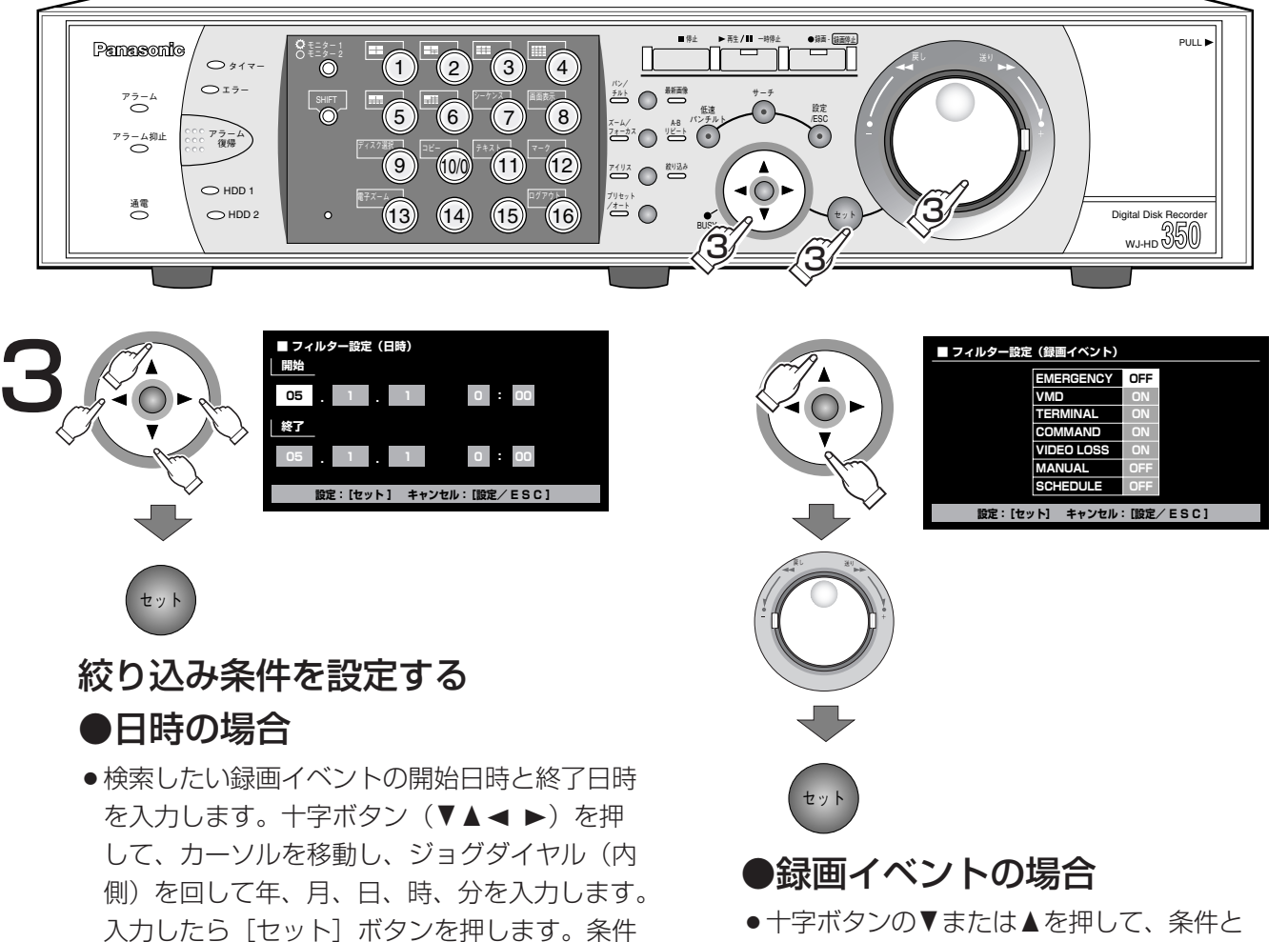

に当てはまる録画イベントが表示されます。

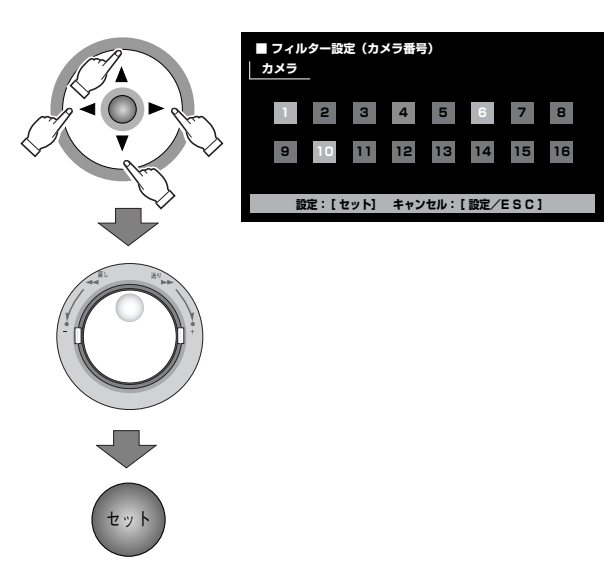

して設定したい録画イベント (☞44ページ) にカーソルを合わせ、ジョグダイヤル (内側) を回し「ON」にします。設定したら、 [セット] ボタンを押します。条件に当ては まる録画イベントが表示されます。

### ●カメラの場合

- ●十字ボタン(▼▲▲▶)を押して、カーソルを移動し、ジョグダイヤル(内側)を 回してカメラCHを選択します。選択されたカメラCHは白色で表示されます。設定し たら[セット]ボタンを押します。条件に当てはまる録画イベントが表示されます。
- ●カメラ選択ボタン (1~16、WJ-HD309は1~9) を押してもカメラCHを選択でき ます。

再<br>生

録

画 映 像

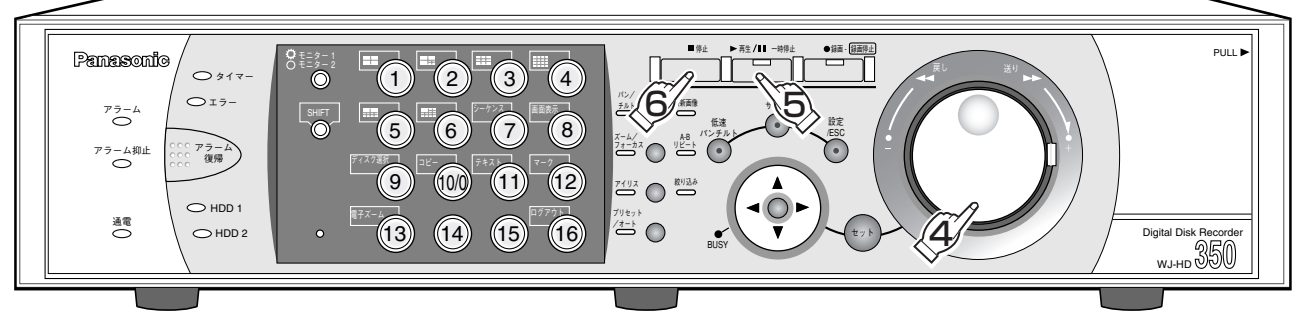

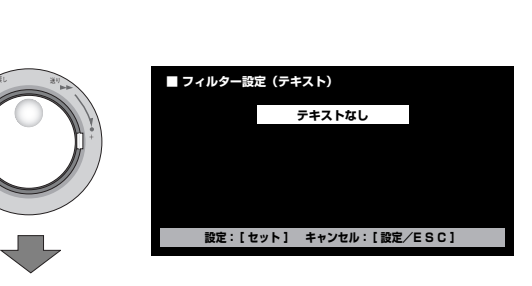

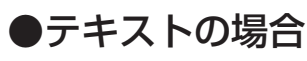

● ジョグダイヤル (内側) を回して、OFF/ テキストあり/テキストなしのいずれかを 選び、「セット]ボタンを押します。条件に 当てはまる録画イベントが表示されます。

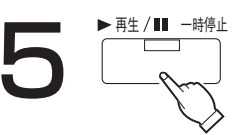

## 再生を始める

●「再牛/一時停止〕ボタンを押すと、ボタ ンのランプが点灯し、選択した録画イベン トの映像を再生します。合わせて、絞り込 みランプも点灯します。

È.

●絞り込みランプが点灯しているときは、リ スト表示した記録映像のみが再生の対象に なります。再生中に「絞り込み」ボタンを 押すと、すべての記録映像を再生の対象に できます。

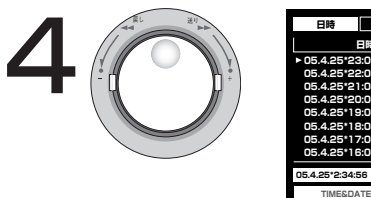

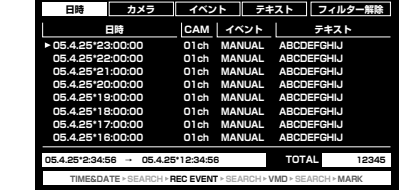

## 再生したい録画イベントを選ぶ

- ●ジョグダイヤル (内側) を回して録画イベ ントを選択します。
- ●シャトルリング (外側) を回すと、ページ を切り換えることができます。

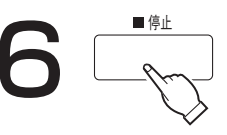

## 再生を終わるときは

● 「停止] ボタンを押すと、「再生/一時停止] ボタンのランプと [絞り込み] ランプが消灯 し、再生を停止します。 モニター2、モニター (VGA) にライブ映 像が表示されます。

●録画イベントリストには、録画開始時刻が表示されます。イベントが連続して発生した場合、一番最初 金 のイベントによる録画が継続されるため、イベント入力ログに表示される日時と録画イベントリストの 日時は一致しない場合があります。

●「テキストあり」/「テキストなし」を絞り込み条件にして検索した場合、録画イベントを選択して映 像を再生しても音声は再生されません。

## コピーした映像を検索して再生する(コピーデータサーチ)

本機のコピー1端子(後面)またはコピー2端子(前面)に接続されている外部記録装置(DVD-RAM ディスク、 DVD-R ディスク、CD-R ディスク、外付けHDD、SDメモリーカード)内のコピーデータ (コピーした映像)を リストまたはサムネールで表示し、その中から再生したいコピーデータを選択して再生します。 また、コピーデータは以下の条件で絞り込んで検索することもできます。

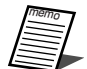

●コピーデータサーチはディスク選択で「COPY1|「COPY2| を選択しているときのみ操作できます。 (☞40ページ)

- ●コピーデータはファイル形式が異なるため、以下の操作のみ行えます。
	- ・1ファイルのみの通常再生
	- ・早送り/早戻し
	- ・一時停止
	- ・コマ送り/逆コマ送り
	- ・日時カメラからの絞り込み検索
	- ・サムネール表示

## 絞り込み条件について

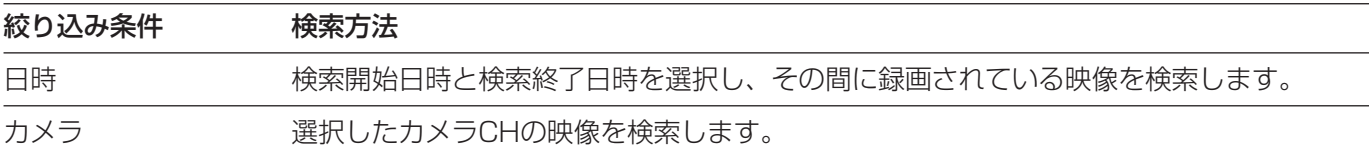

## コピーデータリスト画面表示について

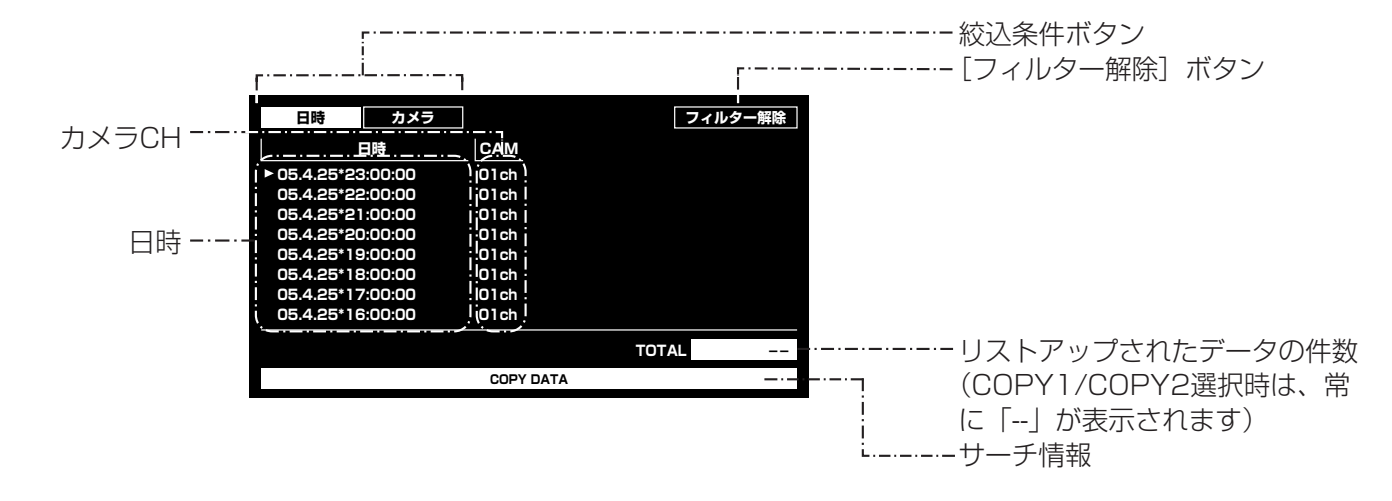

:絞込条件ボタン : 絞込条件を設定します。

[フィルター解除]ボタン : 絞り込みを解除し、すべてのコピーデータをリストアップします。

日時 :コピーデータの開始時刻(コピーの開始時刻)を表示します。

カメラCH : コピーデータのカメラCHを表示します。表示されているカメラCHで1 画面再生が始まります。

## コピーデータサムネール画面表示について

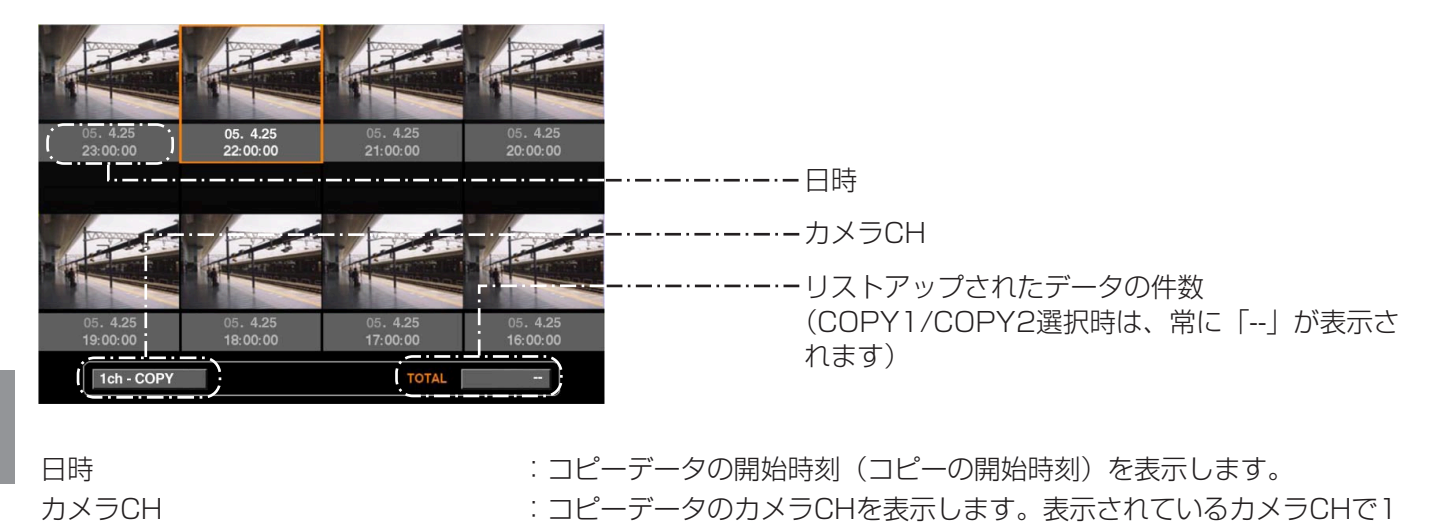

 $\overline{\phantom{0}}$ 録 画 映 像 生

再

 $\check{\phantom{a}}$ 

- ●サムネール画面の画像は、圧縮記録された画像を再生する都合上、表示されている日時に録画されたも
- のとは一致しない場合があります。
- ●日時設定の変更や時刻補正などによって時刻が修正され、修正前に録画された映像と修正後に録画され た映像の時間帯が重複した場合、サムネール表示が正常に行われない場合があります。
- ●コピー開始日時に映像が無い場合、リスト/サムネールに表示される日時と再生が始まる日時は一致し ません。
- ●コピー完了操作(☞80ページ)を行っていないCD-R/DVD-Rの検索·再生はできません。

画面再生が始まります。

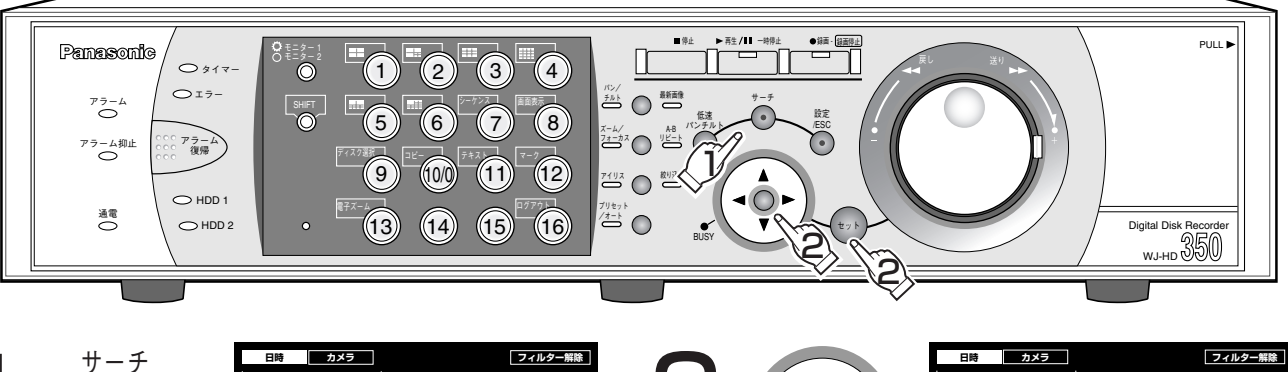

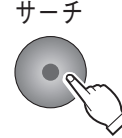

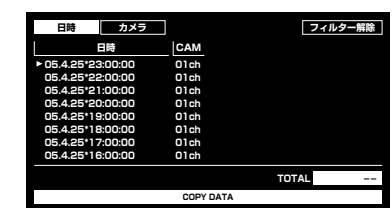

## コピーデータリスト画面を表示する

- $\bullet$  モニター2、モニター (VGA) にコピー データリスト画面が表示されます。
- ●コピーデータを絞り込む場合は、手順2へ進 みます。コピーデータを絞り込まない場合 は、手順4へ進みます。
- ●十字ボタンの▼または▲を押すたびにリス ト表示⇔サムネール表示を切り換えること ができます。

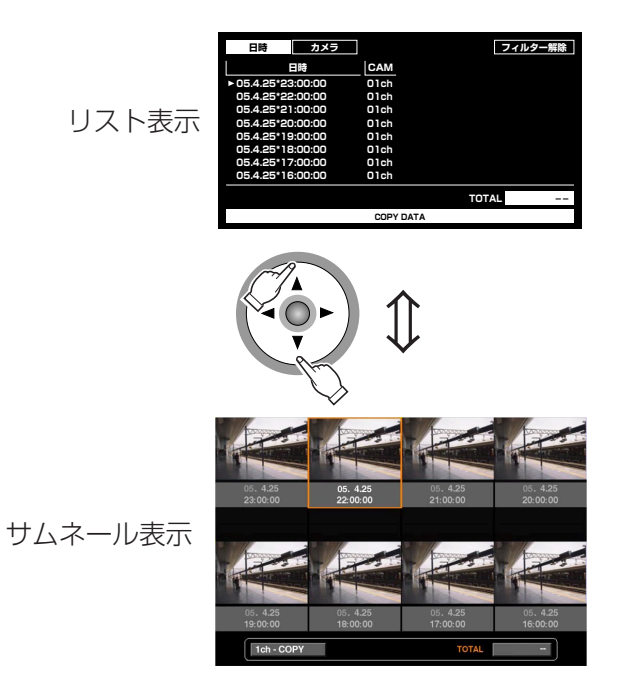

## 絞り込み条件を選ぶ

- ●十字ボタンの◀または▶を押して、絞り込 み条件 (日時/カメラ) を選び、[セット] ボタンを押します。 絞り込み条件については44ページをお読み ください。
- ●絞り込み条件を設定すると、各条件の設定 画面が表示されます。
- ●「フィルター解除|を選んで [セット] ボ タンを押すと、絞り込みが解除されます。

**TOTAL** 

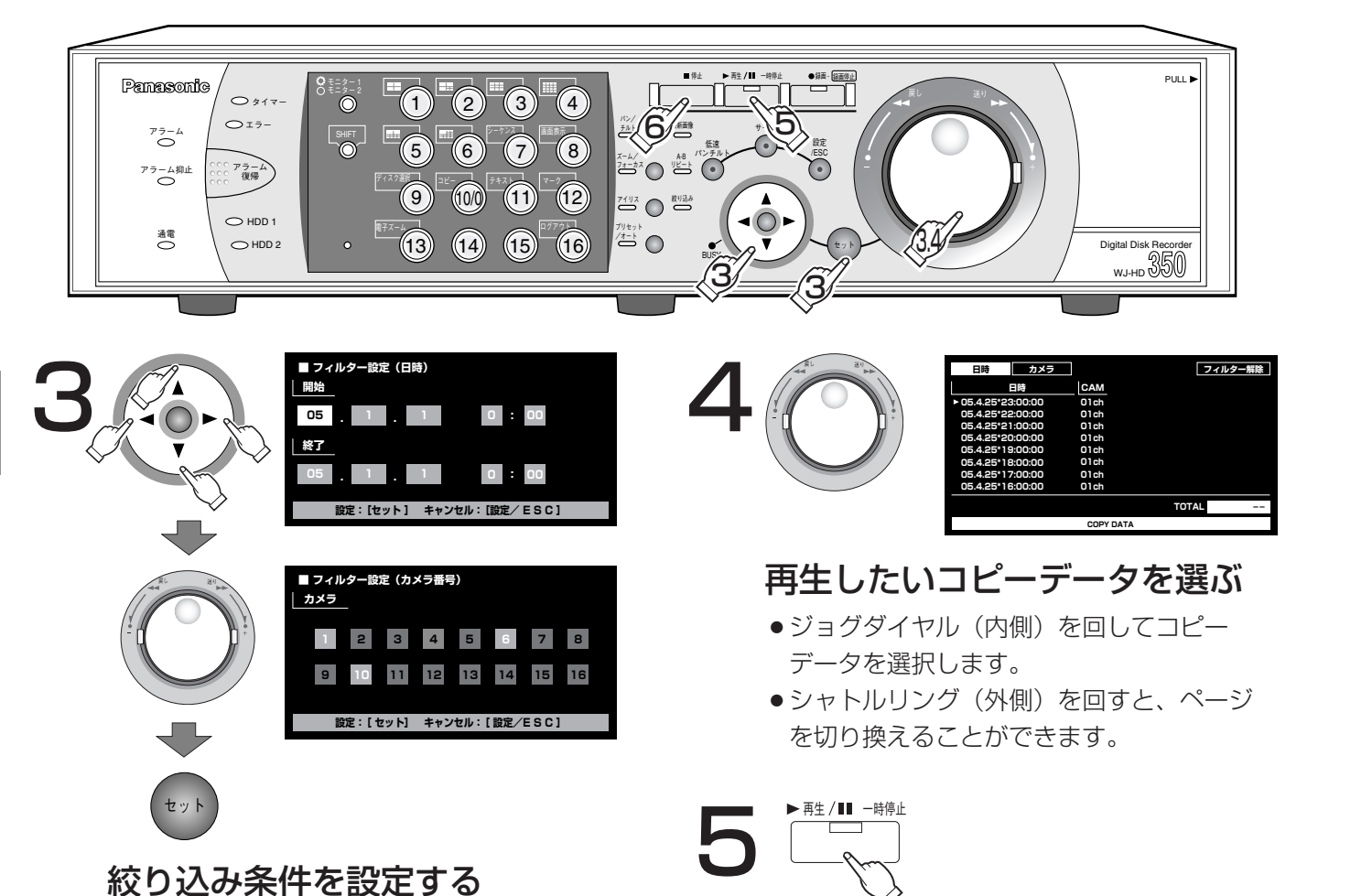

### 絞り込み条件を設定する

#### ●日時の場合

●検索したいコピーデータの開始日時と終了日時 を入力します。十字ボタン(▼▲▲▶)を押 して、カーソルを移動し、ジョグダイヤル(内 側)を回して年、月、日、時、分を入力します。 入力したら「セット]ボタンを押します。条件 に当てはまるコピーデータが表示されます。

## ●カメラの場合

- ●十字ボタン(▼▲→▶)を押して、カーソルを 移動し、ジョグダイヤル(内側)を回してカメ ラCHを選択します。選択されたカメラCHは白 色で表示されます。設定したら [セット]ボタ ンを押します。条件に当てはまるコピーデータ が表示されます。
- ●カメラ選択ボタン (1~16、WJ-HD309は1 ~9)を押してもカメラCHを選択できます。

●検索中に[停止]ボタンを押すと、検 索を中止できます。

再生を始める

● [再生/一時停止] ボタンを押すと、ボタ ンのランプが点灯し、選択したコピーデー タの映像を再生します。合わせて、絞り込 みランプも点灯します。

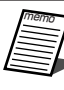

●コピーデータはレコードをまたいで再生で きません。また、多画面表示で再生できま せん。

 $\mathbf{e}$ 

## 再生を終わるときは

● [停止] ボタンを押すと、[再生/一時停止] ボタンのランプが消灯し、再生を停止します。 モニター2、モニター(VGA)にライブ映 像が表示されます。

 $\overline{\phantom{0}}$ 録 画 映 像  $\check{\phantom{a}}$ 

再 生

## 録画映像の中から映像に動きのある日時を検索して再生する(VMDサーチ)

すべての録画モード (☞35ページ) で録画した映像の中から、映像に動きのある日時を検索して、リストまたはサ ムネールで表示します。検索結果のリストまたはサムネールから再生したい日時を選択して再生します。映像に動 きのある日時は、カメラCHや日時、検出エリア、検索モードで絞り込むこともできます。

●VMDサーチはディスク選択で「HDD通常領域/イベント領域|「HDDコピー領域」を選択していると きのみ操作できます。(☞40ページ)

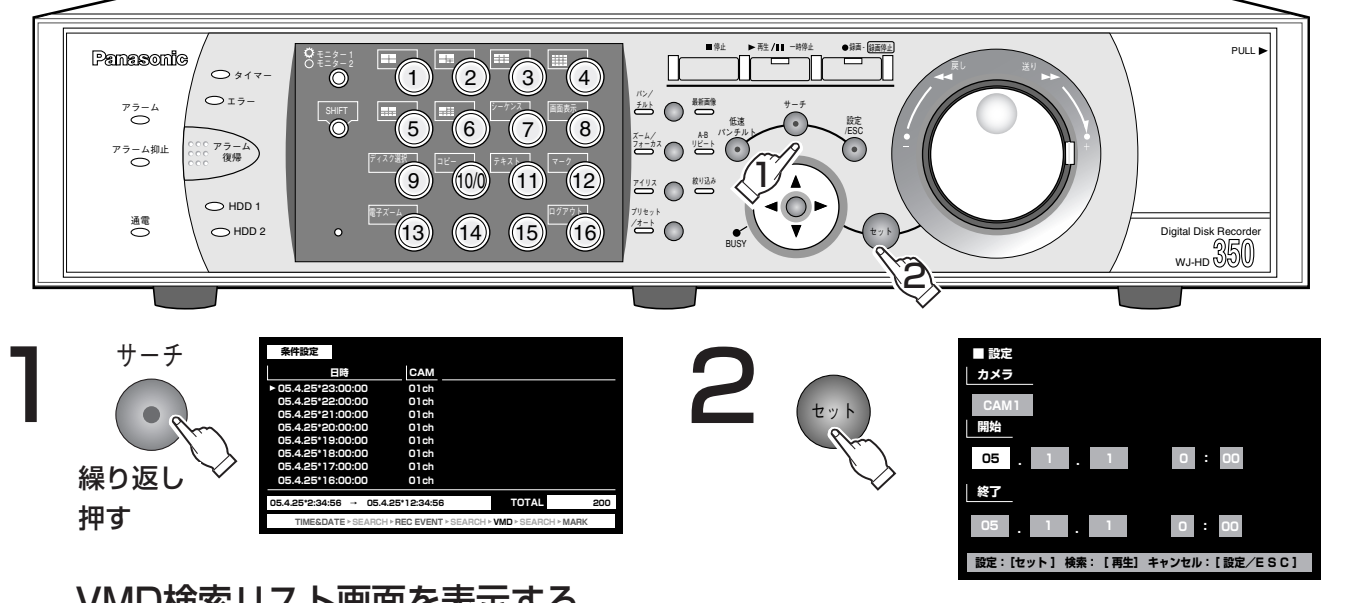

## VMD検索リスト画面を表示する

- VMD検索リスト画面が表示されるまで、「サーチ] ボタンを繰り返し押します。
- 干二ター2、干二ター (VGA) にVMD検索リス ト画面が表示されます。画面の内容は前回の検索 結果画面が表示されます。
- ●十字ボタンの▼または▲を押すたびにリスト表示 ⇔サムネール表示を切り換えることができます。

### 設定画面を表示する

- ●設定画面を表示して、動き検出を行うカメ ラCHや日時を設定します。
- 前回の検索と同じ条件で検索を行う場合は [再生/一時停止] ボタンを押してください。 検索が実行され、結果がリスト表示されま す。手順13へ進みます。

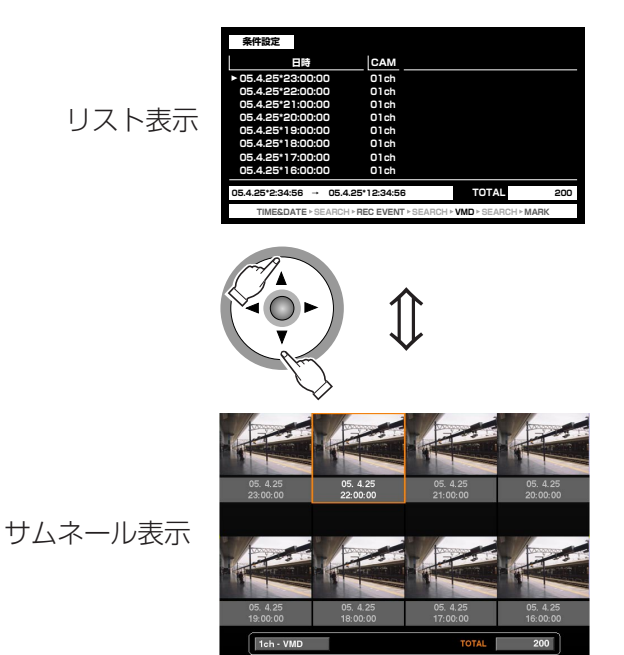

再<br>生

録

画 映 像

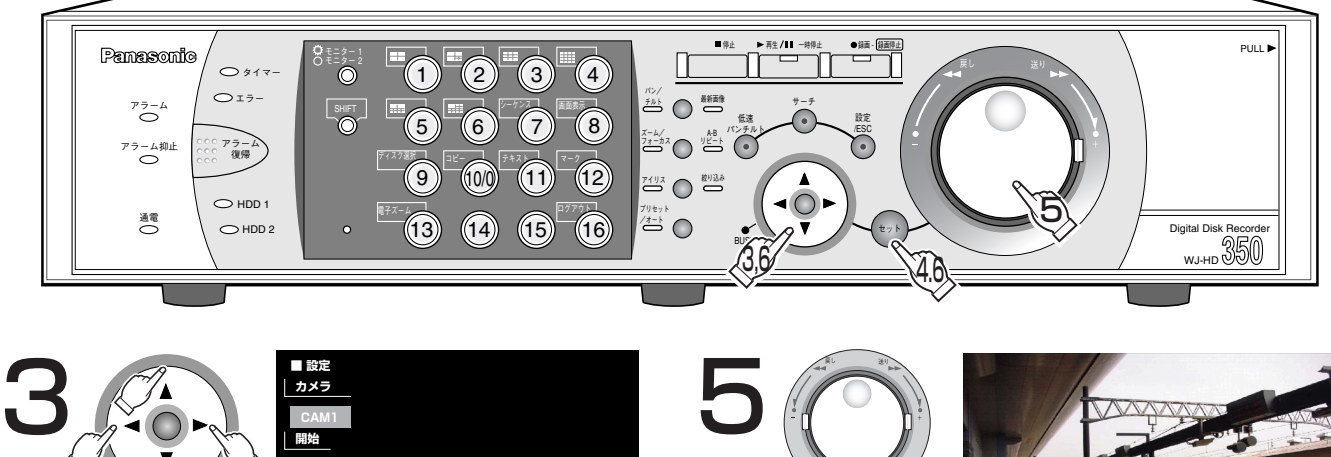

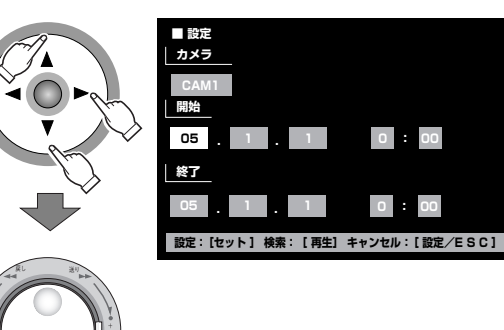

## 検索条件を設定する

●動き検出を行うカメラCHと日時の範囲を設 定します。十字ボタン(▼▲▲▶)を押し てカーソルを移動し、ジョグダイヤル(内側) を回して設定します。

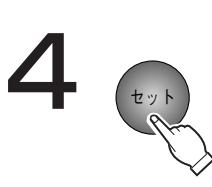

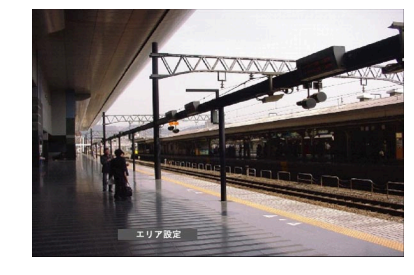

### 動き検出エリア設定画面を表示する

- ●動き検出エリア設定画面を表示して、動き 検出範囲を設定します。
- 前回の検索と同じ条件で検索を行う場合は [再生/一時停止]ボタンを押してください。 検索が実行され、結果がリスト表示されま す。手順13へ進みます。

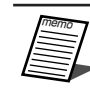

●手順3で設定した日時範囲内に録画 映像がないときは、[セット]ボタ ンを押しても動き検出エリア設定画 面は表示されません。

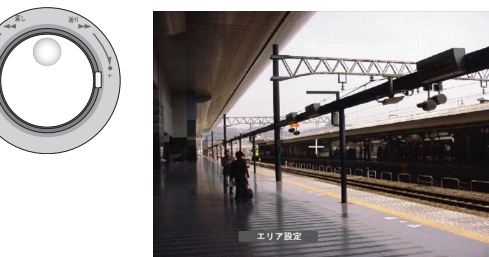

## ステータスバーの「エリア設定]を 選択する

● ジョグダイヤル (内側) を回して、ステー タスバーの[エリア設定]を選択します。

● [全エリア設定] を選択し、「セッ ト]ボタンを押すと、表示されてい る映像のすべての領域を検出範囲に 設定できます。

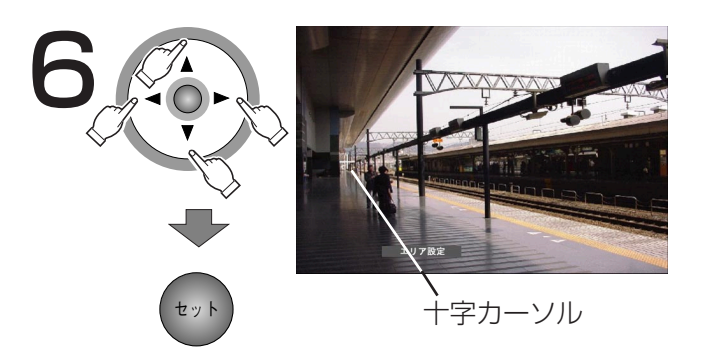

## 検出範囲の始点を設定する

●十字ボタン(▼▲→▶)を押して、十字 カーソルを検出範囲として設定したいエリ アの始点に移動し、[セット]ボタンを押し ます。

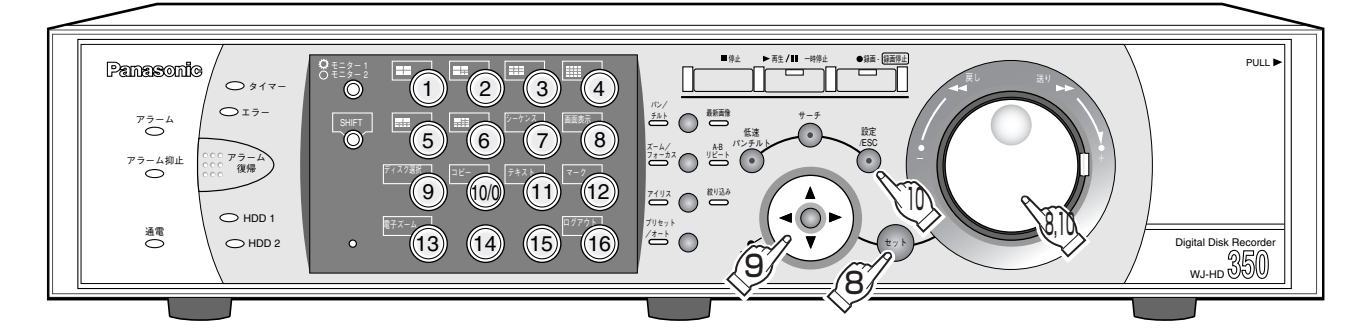

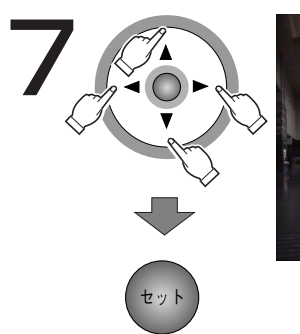

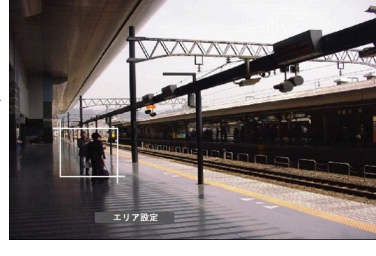

## 検出範囲の終点を設定する

- ●十字ボタン(▼▲→▶)を押して、十字カー ソルを検出範囲として設定したいエリアの終 点に移動し、[セット]ボタンを押します。
- ●手順6、7を繰り返して、最大4エリア(A、 B、C、D)まで設定できます。

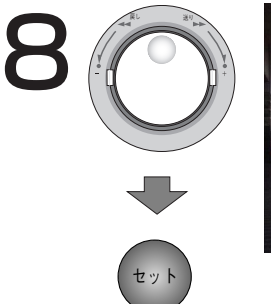

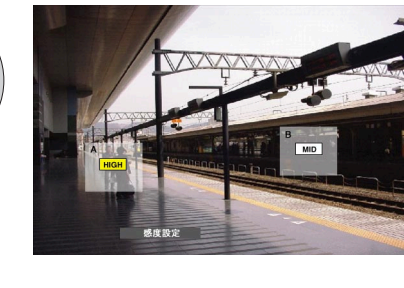

## ステータスバーの[感度設定]を選 択する

● ジョグダイヤル (内側) を回して、ステー タスバーの[感度設定]を選択し、[セット] ボタンを押します。

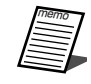

- ●検出範囲の設定によっては、感度を あらわす文字が重なって表示される 場合があります。
- ●検出エリアの場所によっては、感度 をあらわす文字列の一部が表示され ない場合があります。

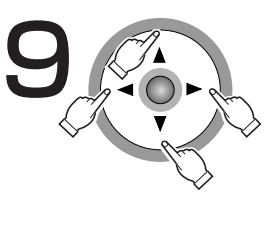

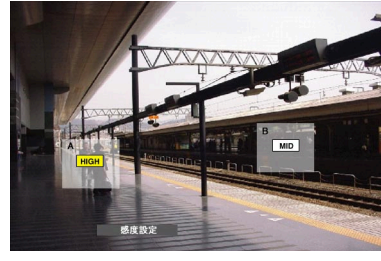

 $\overline{\phantom{0}}$ 録 画 映 像  $\overline{\phantom{a}}$ 

再 生

## 感度設定したい検出範囲を選択する

●十字ボタン(▼▲→▶)を押して、感度設定 したい検出範囲に移動します。

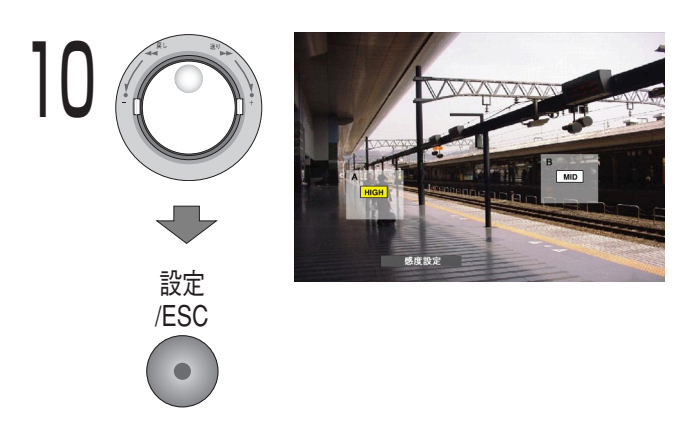

### 感度を設定する

- ●ジョグダイヤルを回して以下から感度を設 定します。
	- OFF :このエリアの動きを検出しません。
	- LOW:低感度
	- MID :標準感度
	- HIGH :高感度
- ●手順9、10を繰り返して、すべての検出エ リアの感度を設定したら、[設定/ESC]ボ タンを押します。

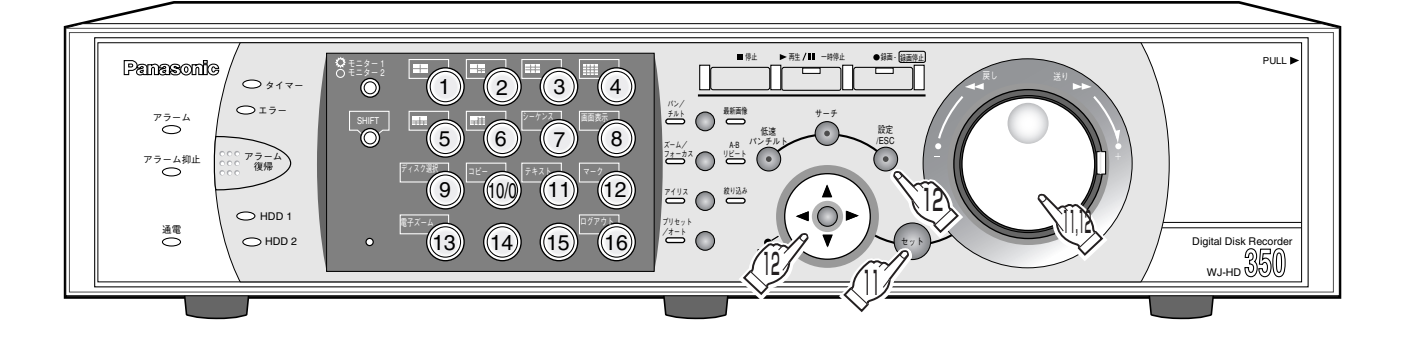

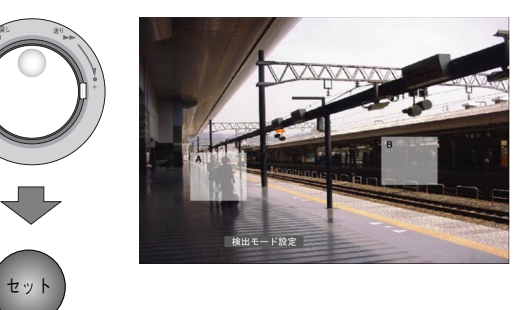

ステータスバーの「検出モード設定] を選択する

● ジョグダイヤル (内側) を回して、ステー タスバーの[検出モード設定]を選択し、 「セット]ボタンを押します。

12 戻し 送り **■ 条件設定� ● ANY AREA マスク期間� 24h ● VECTOR 20 s A 20 B 20 s C D s ● DURATION** + **A 20 20 s B 20 s C 20 s D s 設定:[設定/E S C ] 検索:[再生]�** 設定 /ESC  $\bullet$ 

#### 検出モードを設定する

- ●検出モードを設定して絞り込みます。十字ボ タン (▼▲→ ▶) を押して、設定したい検出 モードにカーソルを合わせ、ジョグダイヤル (内側)を回して設定したい検出モードを選び ます。検出モードを設定したら、[設定/ESC] ボタンまたは [セット] ボタンを押します。 各検出モードについては59ページをお読みく ださい。
	- ・「ANY AREA」の場合

マスク期間を設定します。十字ボタン(▼) を押してカーソルを移動し、ジョグダイヤ ル(内側)を回して、マスク期間を以下か ら設定します。

1 s/1 min/1 h/24 h

・「VECTOR」の場合

十字ボタン(▼)を押して、エリアを選択 する位置にカーソルを移動し、ジョグダイ ヤル(内側)を回して、エリアを選択しま

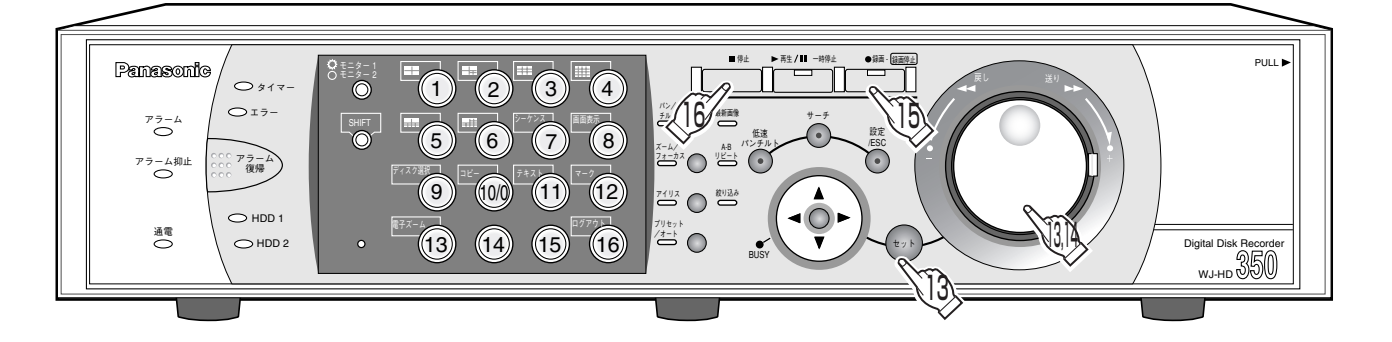

す。次に、十字ボタン(▶)を押して各 エリア間の移動時間を設定する位置へ カーソルを移動し、ジョグダイヤル (内 側)を回して、移動時間を以下から設定 します。

 $-$ /5 s/10 s/20 s/30 s/40 s/50 s/1 min

・「DURATION」の場合 十字ボタン(B)を押して各エリアの設 定値へカーソルを移動し、ジョグダイヤ ル(内側)を回して、各エリアごとに動 きの継続時間を以下から設定します。 0 s/5 s/10 s/20 s/30 s/40 s/50 s/1 min

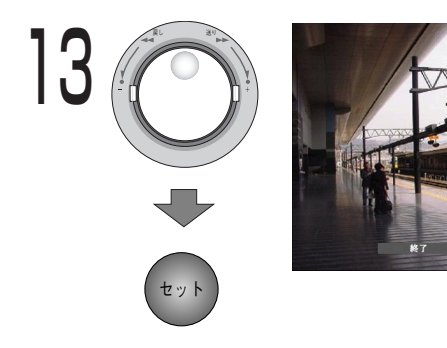

## ステータスバーの [終了] を選択す る

- ●絞り込みが行われ、条件に当てはまる検索結 果が表示されます。
- ●検索結果は最大200件表示されます。(200 件検索されるとそこで検索を終了します)
- ●検索結果が表示されるまでに時間がかかる場 合があります。
- ●検索中に[停止]ボタンを押すと、検索を中 止することができます。

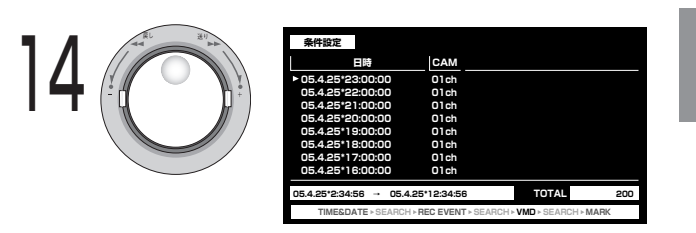

 $\overline{\phantom{0}}$ 録 画 映 像  $\overline{\phantom{a}}$ 

再 生

## 再生したい検索結果を選ぶ

- ●ジョグダイヤル(内側)を回して再生した い検索結果を選択します。
- ●シャトルリング(外側)を回すと、ページ を切り換えることができます。

 $\begin{picture}(120,115) \put(15,11){\line(1,0){15}} \put(15,11){\line(1,0){15}} \put(15,11){\line(1,0){15}} \put(15,11){\line(1,0){15}} \put(15,11){\line(1,0){15}} \put(15,11){\line(1,0){15}} \put(15,11){\line(1,0){15}} \put(15,11){\line(1,0){15}} \put(15,11){\line(1,0){15}} \put(15,11){\line(1,0){15}} \put(15,11){\line(1,0){1$ 

## 再生を始める

● 「再生/一時停止] ボタンを押すと、ボタ ンのランプが点灯し、選択した検索結果の 映像を再生します。合わせて、絞り込みラ ンプも点灯します。

●絞り込みランプが点灯しているとき にジョグダイヤル(内側)を回すと、 リストアップされた日時(動き検出 日時)にスキップできます。絞り込 みボタンを押すと通常の再生に戻り ます。

16

## 再生を終わるときは

57 ● [停止] ボタンを押すと、[再生/一時停止] ボタンのランプが消灯し、再生を停止します。 モニター2、モニター(VGA)にライブ映 像が表示されます。

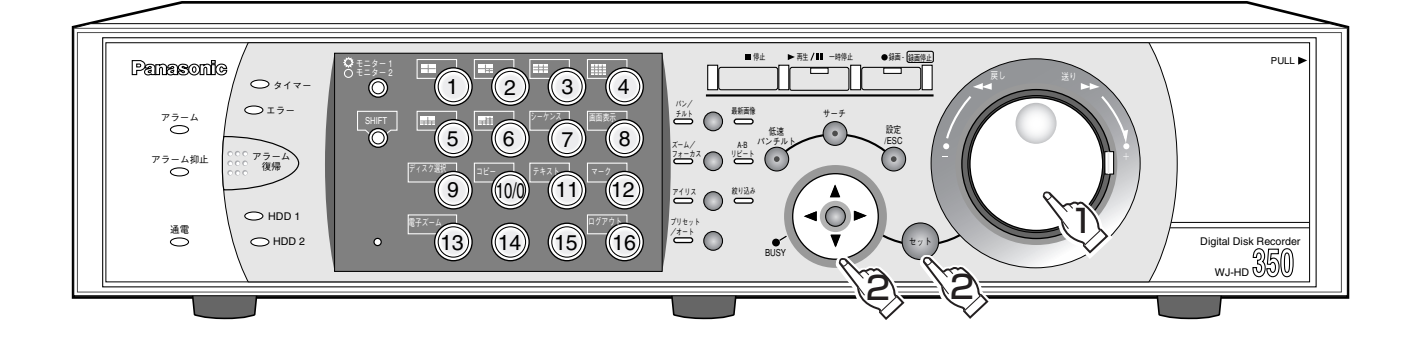

## ●検出範囲を削除するには

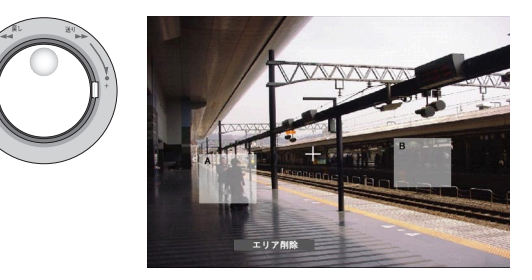

ステータスバーの [エリア削除] を 選択する

●ジョグダイヤル (内側) を回して、ステー タスバーの [エリア削除] を選択します。

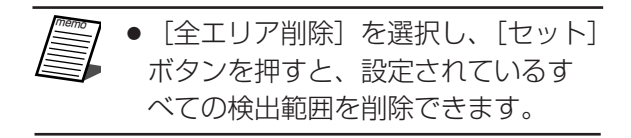

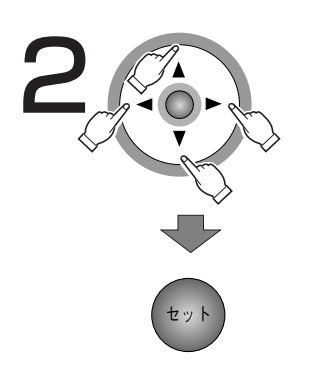

## 検出範囲を削除する

●十字ボタン (▼▲▲▶) を押して、十字 カーソルを削除したいエリア上に移動し、 [セット] ボタンを押します。

再生

(録画映像

I

## ●検出モードについて

設定した検出範囲内の検出方法を設定します。

検出モードを設定することで、検出範囲内でどのような検出のしかたをするか、具体的に設定できます。 検出モードには以下の3つがあります。

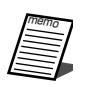

●複数の検出モードを組み合わせて設定することはできません。

#### <ANY AREAモード (エリア内の動きを検出する場合に設定) >

設定した検出範囲のいずれかで動きを検出すると、「動きあり」とみなします。

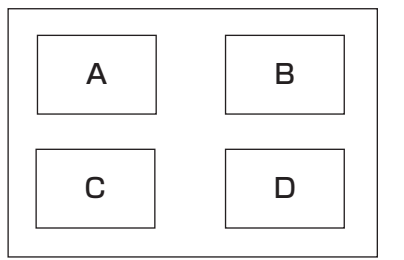

A、B、C、Dのいずれかで動きがあると「動きあり」とみなす

※ANY AREAモードではマスク期間を設定することができます。マスク期間を設定すると、あるエリアで動きを 検出してから設定した時間、同じエリアで動きを検出しません。動き検出時間が長い場合や検出結果が多すぎる 場合に、検出間隔を間引くために使用します。

#### <VECTORモード(ある方向に移動する動きを検出する場合に設定)>

検出範囲の設定順で設定時間内に動きが移動した場合、「動きあり」とみなします。 例えば、以下のように設定した場合、

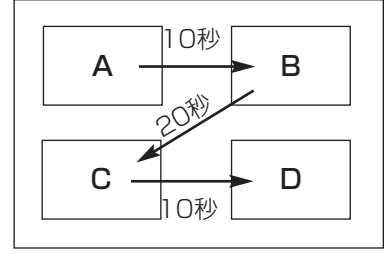

Aで動きを検出し、10秒以内にBで動きを検出 Bで動きを検出してから20秒以内にCで動きを検出 これらを満たすと「動きあり」とみなす Cで動きを検出してから10秒以内にDで動きを検出 .

#### <DURATIONモード(エリア内で一定時間継続する動きを検出する場合に設定)>

設定した検出範囲で設定した時間以上動きが継続した場合、「動きあり」とみなします。 例えば、A:10秒、B:10秒、C:20秒、D:30秒で設定した場合

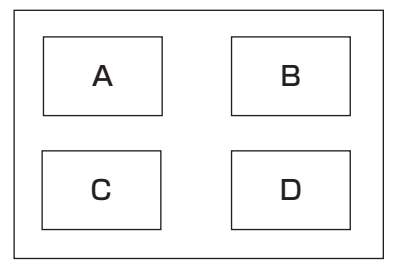

いずれかの検出範囲内で、設定した時間以上動きが継続すると「動きあり」とみ なす

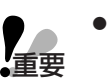

- DURATIONモードは検索対象の映像の録画レートが低い場合、正常に 動作しません。
- ●記録映像の内容によって、検索に時間がかかることがあります。

映 像  $\overline{\phantom{a}}$ 

## マーキングを検索して再生する (マーキングサーチ)

マーキングが付いている録画映像の録画日時をリストまたはサムネールで表示し、その中から再生したい録画日時 を選択して再生します。マーキングの登録について詳しくは38ページをお読みください。

●マーキングサーチはディスク選択で「HDD通常領域/イベント領域」を選択しているときのみ操作でき ます。(☞40ページ)

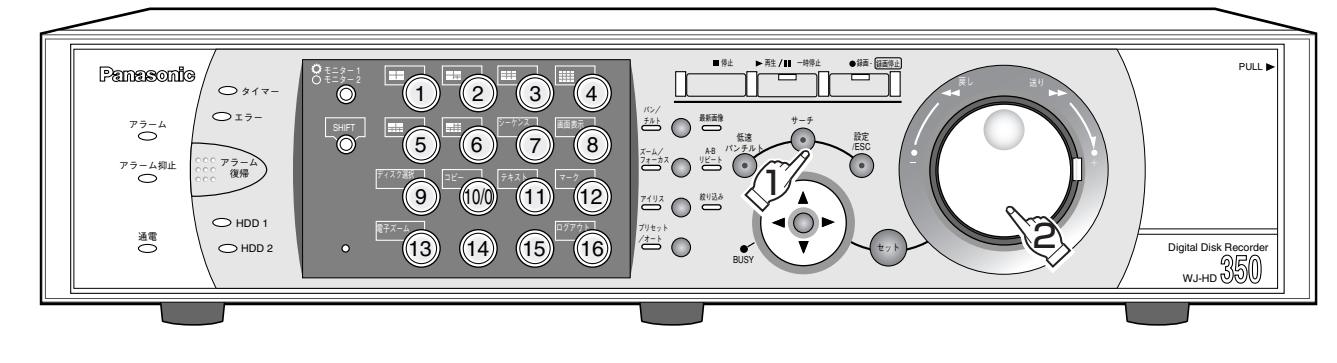

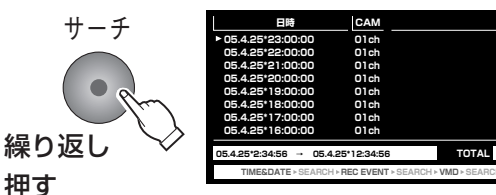

## マーキングリスト画面を表示する

- ●マーキングリスト画面が表示されるまで、 [サーチ] ボタンを繰り返し押します。
- モニター2、モニター (VGA) にマーキン グリスト画面が表示されます。
- ●十字ボタンの▼または▲を押すたびにリス ト表示⇔サムネール表示を切り換えること ができます。

リスト表示

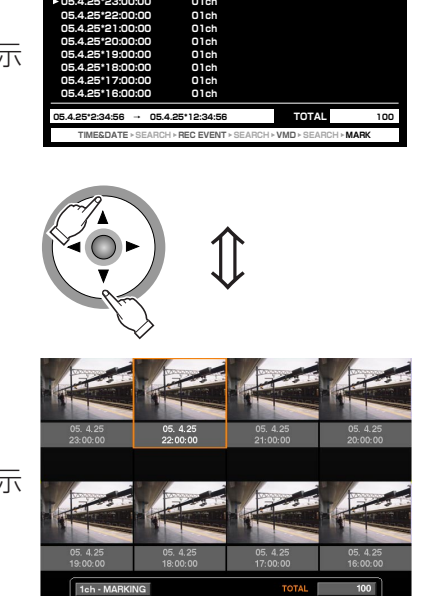

サムネール表示

● マーキングリスト表示中に「11 ボタン、 [2] ボタンを同時に2秒以上押すと、マー キングリストをすべて消去することができ ます。

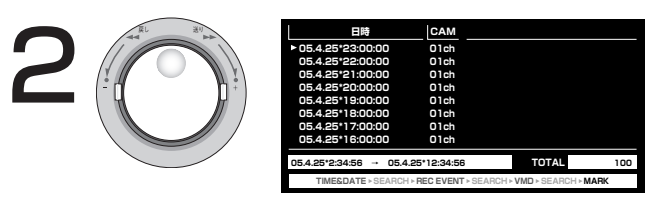

## 再生したいマーキング日時を選ぶ

● ジョグダイヤル (内側) /シャトルリング (外側) を回してマーキング日時を選択します。

再生

(録画映像

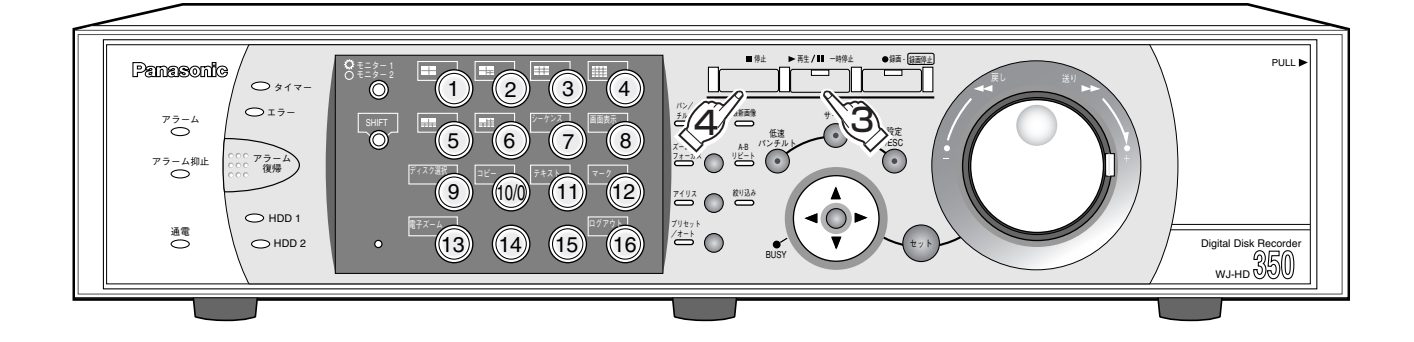

$$
\bigcirc \stackrel{\text{def}}{\longrightarrow}
$$

### 再生を始める

- [再生/一時停止] ボタンを押すと、ボタンのラ ンプが点灯し、選択した録画日時の映像を再生し ます。合わせて、絞り込みランプも点灯します。
- ●絞り込みランプが点灯しているときに  $\sum_{i=1}^{\frac{m}{2}}$ ジョグダイヤル (内側) を回すと、リ ストアップされた日時(マーキング日 時)にスキップできます。絞り込みボ タンを押すと通常の再生に戻ります。
	- ●マーキングが付いている録画映像は上 書き録画や消去機能によって消去され ている場合があります。

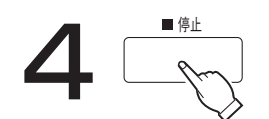

### 再生を終わるときは

● [停止] ボタンを押すと、[再生/一時停止] ボ タンのランプが消灯し、再生を停止します。モ ニター2、モニター (VGA) にライブ映像が表 示されます。

# カメラのライブ映像を見る

カメラの映像をライブでモニターに表示し確認します。 カメラのライブ映像はモニターに1画面または多画面で表示できます。 また、カメラの映像を自動的に切り換えて表示することもできます(シーケンス表示)。

## カメラの映像を1画面で表示する

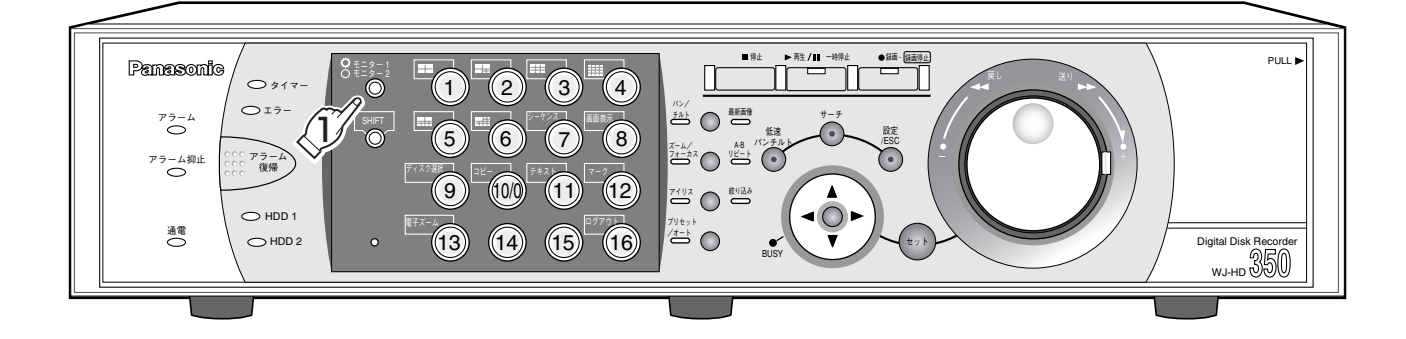

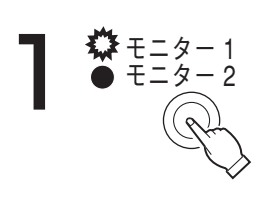

### 表示するモニターを選ぶ

●モニター切換ボタン(モニター1/モニター2)を押してモニターを選択します。モニ ター1選択時はボタンが点灯し、モニター2、モニター(VGA)選択時には消灯します。

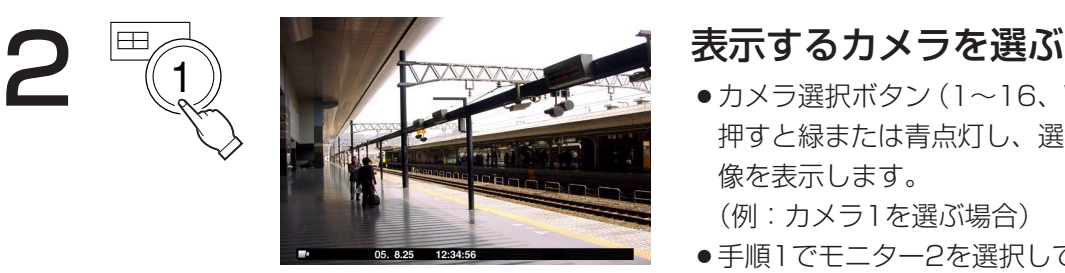

●カメラ選択ボタン (1~16、WJ-HD309は1~9)を 押すと緑または青点灯し、選択したカメラのライブ映 像を表示します。

(例:カメラ1を選ぶ場合)

- ●手順1でモニター2を選択しているときは、モニター (VGA)にも選択したカメラのライブ映像が表示され ます。
- SETUP MENU「録画| の「録画基本設定」にある「音声割付」で、音声が割り付けられているカメラ CHを1画面で表示しているときは、その音声が出力されます。
	- ●ライブ映像を表示しているときに「最新画像〕ボタンを2秒以上押すと、表示しているカメラCHの最新 録画時刻の映像(初期設定では最新の30秒前)から再生を開始します。

## ●電子ズームについて

1画面で表示をしている時、映像をズーム表示することができます。 モニター切換ボタン (モニター1/モニター2) で選択されているモニターが、電子ズーム対象モニターとなります。

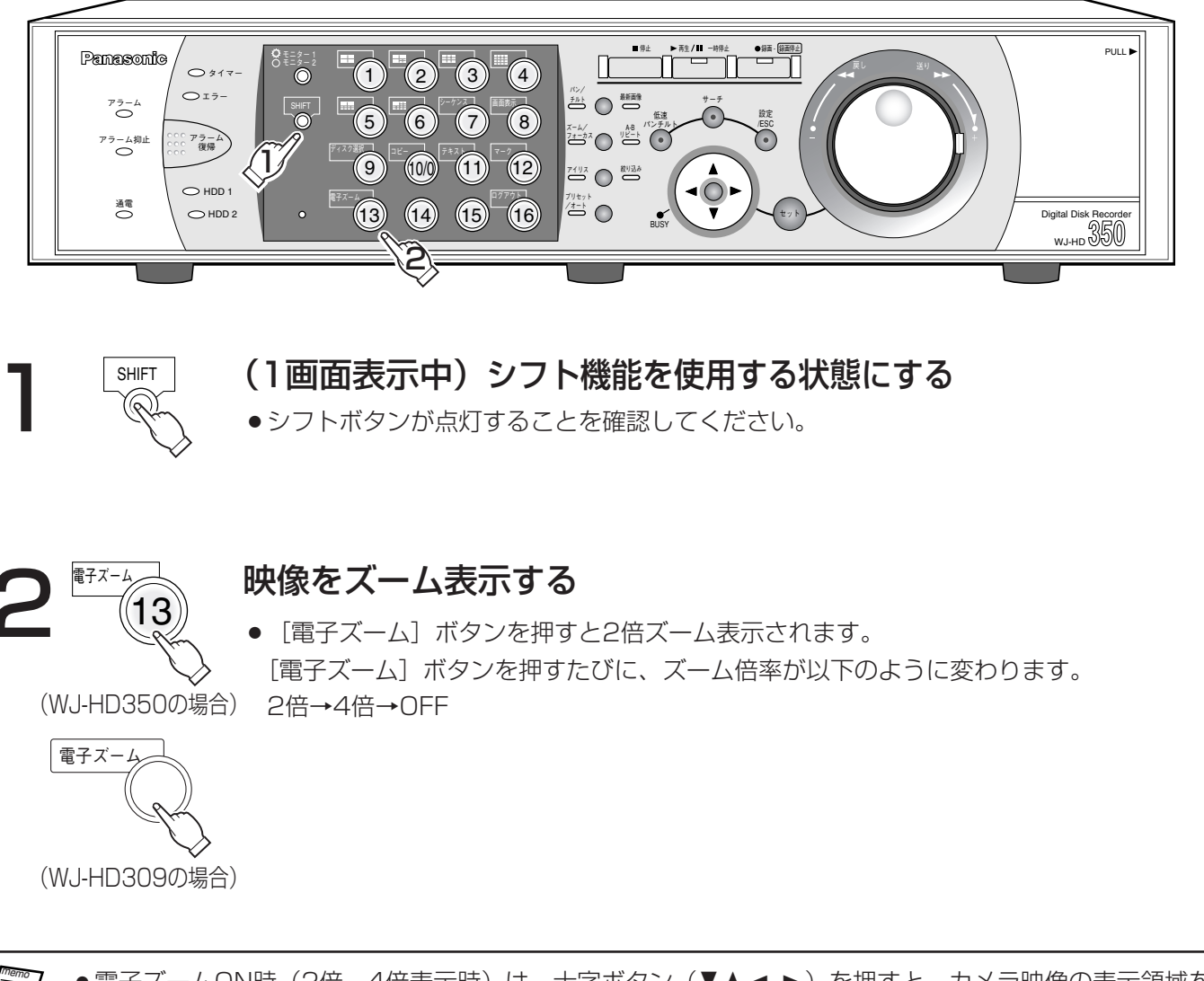

- 電子ズームON時(2倍, 4倍表示時)は、十字ボタン(VA<>>>>>>>> を押すと、カメラ映像の表示領域を 移動できます。 ●パン/チルトランプ、ズーム/フォーカスランプ、アイリスランプ、プリセット/オートランプのいず
	- れかが点灯しているときは、電子ズーム表示を行うことはできません。

## カメラの映像を多画面で表示する

カメラの映像を多画面(4/7/9/10/13/16画面)に分割して表示します。

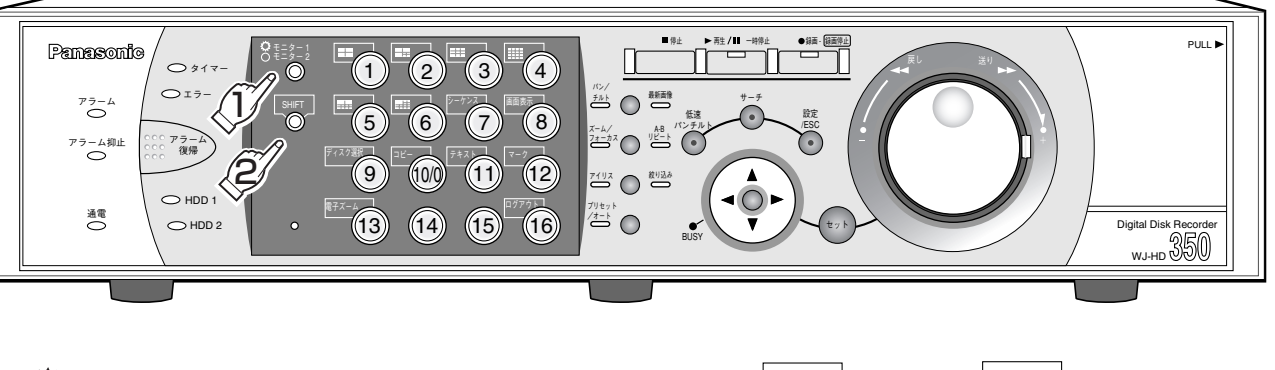

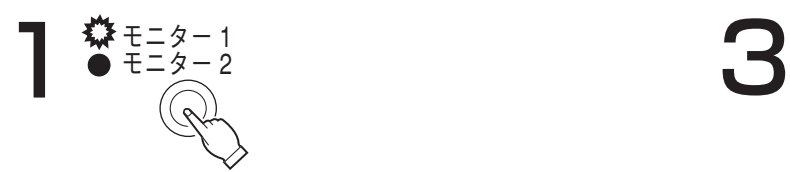

- 表示するモニターを選ぶ
- モニター切換ボタン (モニター1/モニ ター2)を押してモニターを選択します。 モニター1選択時はボタンが点灯し、モ ニター2選択時には消灯します。

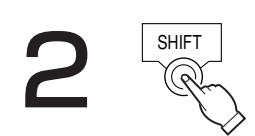

## シフト機能を使用する状態にする

● シフトボタンが点灯することを確認して ください。

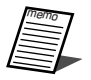

- ●カメラの映像を多画面で表示していると きは、音声は出力されません。
- ●ライブ映像を表示しているときに「最新 画像]ボタンを2秒以上押すと、表示し ているカメラCHの最新録画時刻の映像 (初期設定では最新の30秒前)から再生 を開始します。

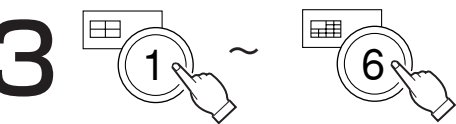

### 画面分割数を選ぶ

- [1] ボタン:4分割、[2] ボタン:7分 割、[3]ボタン:9分割、[4]ボタン:16 分割、[5]ボタン:10分割、[6]ボタン: 13分割 (WJ-HD309は9分割まで)
- ●多画面で表示しているカメラ選択ボタンが 緑または青点灯し、選択したカメラのライ ブ映像を多画面で表示します。 (例:4画面表示の場合)

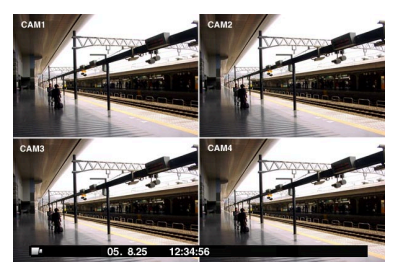

- ●手順1でモニター2を選択しているときは、 モニター(VGA)も選択した画面分割数で ライブ映像を表示します。
- ●4画面表示の場合、「11 ボタンを押すたび にカメラの映像が1~4CH→5~8CH→9 ~12CH→13~16CHと切り換えて表示 します。(WJ-HD309は1~4CH→5~ 8CH→9CH)
- ●9画面表示の場合、[3]ボタンを押すたび にカメラの映像が1~9CH→10~16CH と切り換えて表示します。(WJ-HD350の み)
- ●1画面表示に戻すときは、シフトボタンを消 灯させ、カメラ選択ボタンのいずれかを押し ます。

## カメラの映像をシーケンス表示する

カメラの映像を自動的に切り換えて表示します。 あらかじめ設定してあるシーケンスの動作に従って表示します。

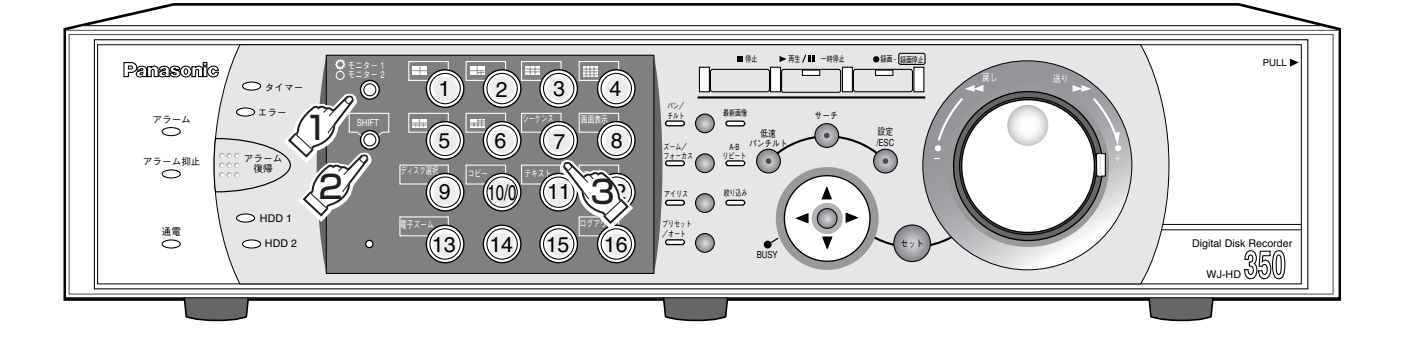

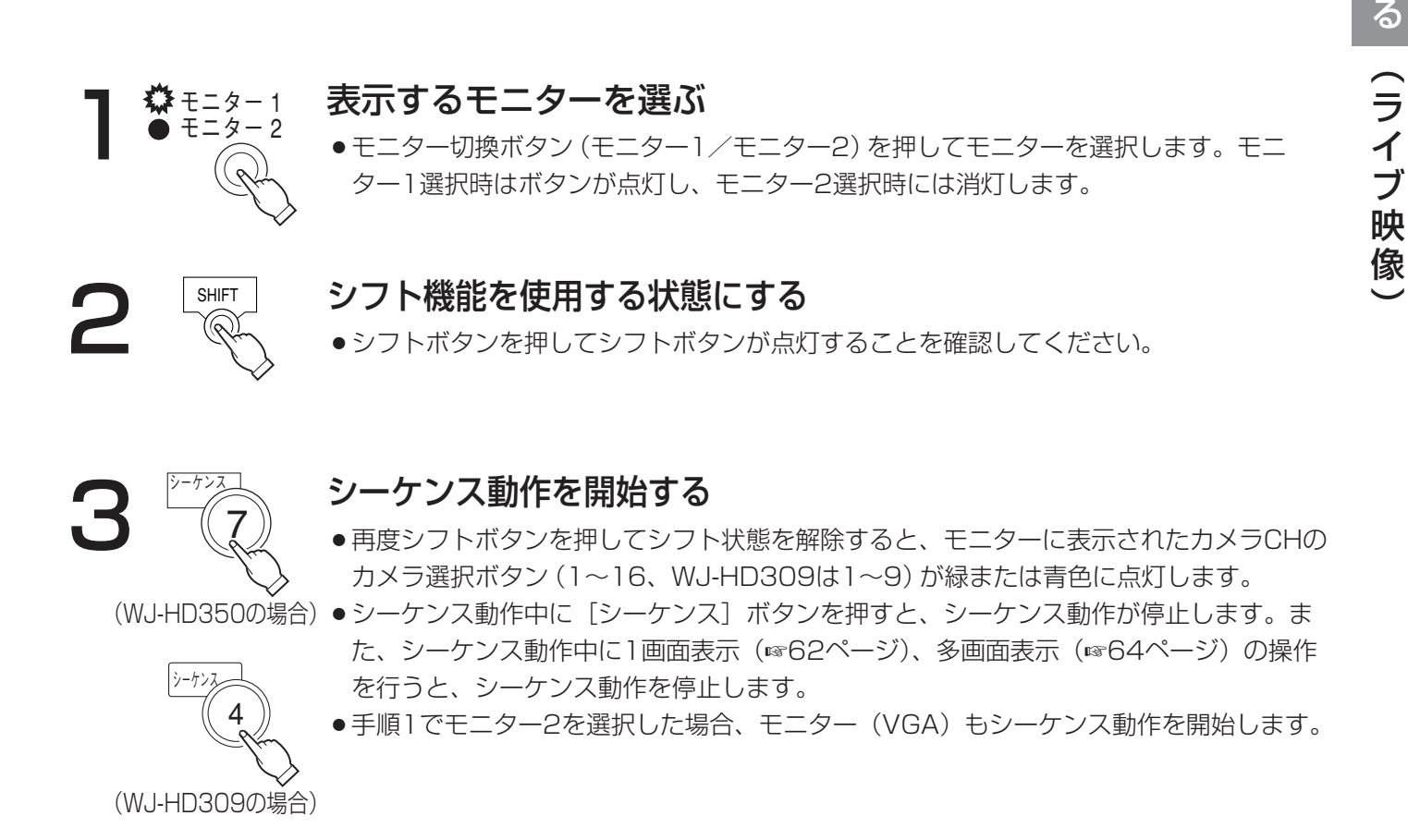

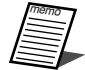

- ●映像入力のないシーケンスステップをスキップさせることもできます(オートスキップ機能)。詳しくは、 システム管理者にお問い合わせください。
	- ●カメラパーテショニング機能により、表示できないカメラCHはシーケンス時にスキップされます。
	- ●モニター2選択時、ライブ映像表示中に「最新画像]ボタンを2秒以上押すと、表示しているカメラCH の最新録画時刻の映像(初期設定では最新の30秒前)から再生を開始します。

見

# カメラを操作する

回転機能付きカメラのライブ映像を表示しているとき、以下のカメラ操作を行うことができます。

- ●パン/チルト :カメラ映像の水平/垂直位置を調節します。
- ●ズーム :カメラ映像を拡大/縮小します。
- ●フォーカス :カメラ映像の焦点を調節します。
- ●アイリス :レンズの絞りを調節します。
- プリセット動作 : あらかじめ登録されたプリセットポジションにカメラの向きを移動します。
- ●オート動作 :カメラで設定したオート動作を動作させます。
	- ●カメラ操作はモニター切換ボタンで選択したモニターで1画面表示しているときのみ行えます。
	- ●接続されたカメラの機種によっては、カメラが操作できないか、一部動作しない場合があります。
	- ●優先度が高い他のユーザーが操作している場合には、操作できない場合があります。優先度について詳 しくは97ページをお読みください。
	- ●本機からカメラの設定メニューを表示して設定を行いたい場合は、197ページをお読みください。

## パン/チルト操作

カメラ映像の水平/垂直位置を調節します。

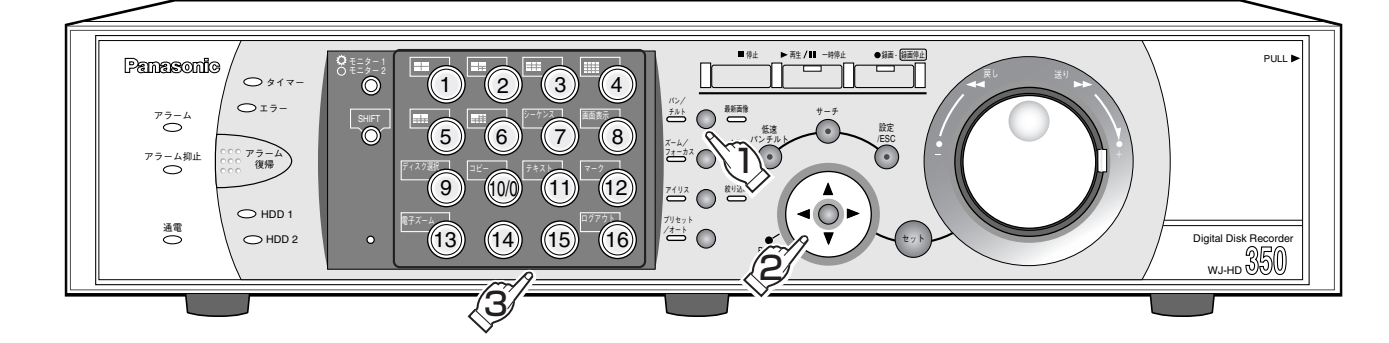

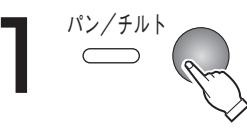

ヿ <sup>パン/チル</sup> へ バン/チルト操作をできる状態にする<br>ヿ ─ ( 、 。 『パンチルト】ボタンを押して、操作できる状態にします。 パン/チルトランプが点灯 することを確認してください。

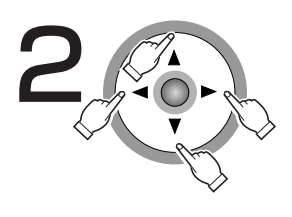

- **● ● ● カメラの向きを調節する**<br>● → → → → +字ボタン (▼▲ → ) を押した方向にカメラの向きが移動します。
	- [低速パンチルト]ボタンを押しながらカメラの向きを調節すると、 カメラの回転速度が遅くなります。

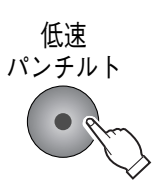

## 1 ~

66

## □□△ パン/チルト操作を終了する

●カメラCHの選択ボタン1~16 (WJ-HD309では1~9) を押して、パン/チルト操作 を終了します。

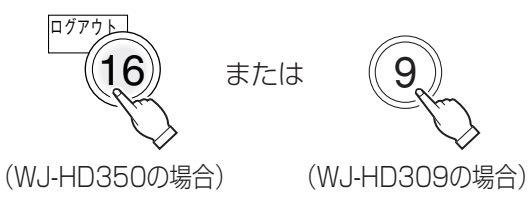

## ズーム操作

カメラ映像を拡大・縮小表示します。表示される倍率はカメラの機種によって異なります。詳しくはカメラの取扱 説明書をお読みください。

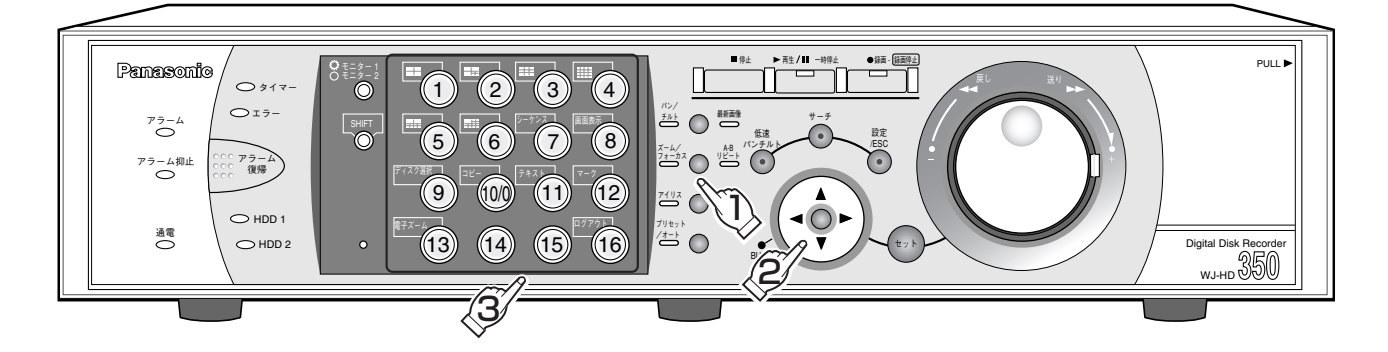

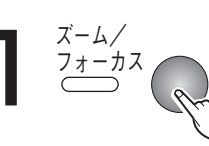

## ズーム操作をできる状態にする

「ズーム/フォーカス」ボタンを押して、操作できる状態にします。ズーム/フォーカ スランプが点灯することを確認してください。

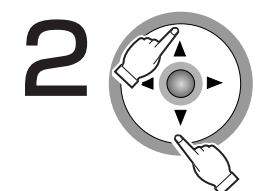

## ズームを調節する

●十字ボタンの▼を押すと、カメラ映像が縮小表示します。▲を押すと、カメラ映像が拡 大表示します。

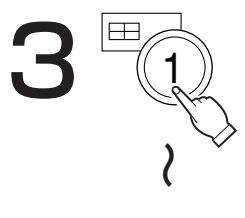

## ズーム操作を終了する

●カメラCHの選択ボタン1~16 (WJ-HD309では1~9) を押して、ズーム操作を終了 します。

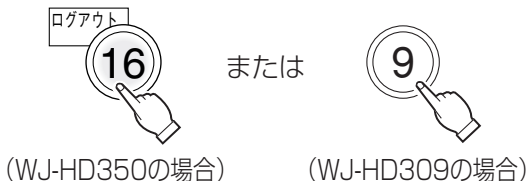

## フォーカス操作

カメラ映像の焦点を調節します。自動で焦点を調節(オートフォーカス)することもできます。

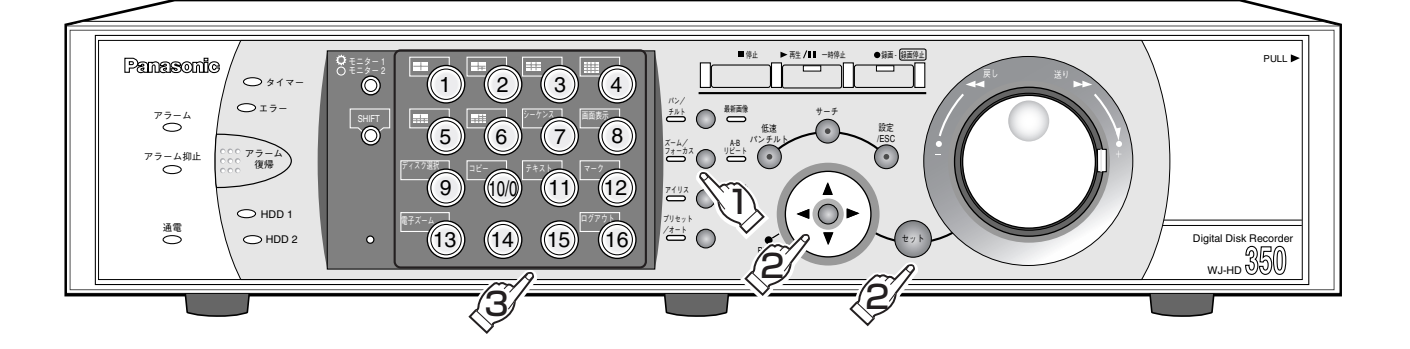

ズーム/<br>フォーカス

## フォーカス操作をできる状態にする

- [ズーム/フォーカス] ボタンを押して、操作できる状態にします。ズーム/フォーカ スランプが点灯することを確認してください。
- 

### フォーカスを調節する

- ●十字ボタンの▲を押すと、焦点が近くなります。▶を押すと、焦点が遠くなります。
- 「セット]ボタンを押して、自動で焦点を調節(オートフォーカス)することもできま す。

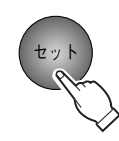

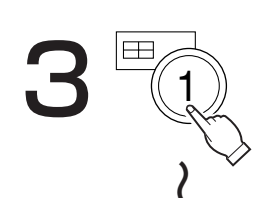

#### フォーカス操作を終了する

●カメラCHの選択ボタン1~16 (WJ-HD309では1~9) を押して、フォーカス操作を 終了します。

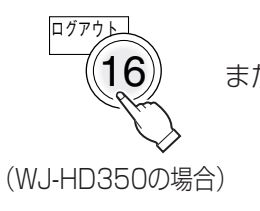

または

(WJ-HD309の場合)

## アイリス操作

レンズの絞りを調節します。

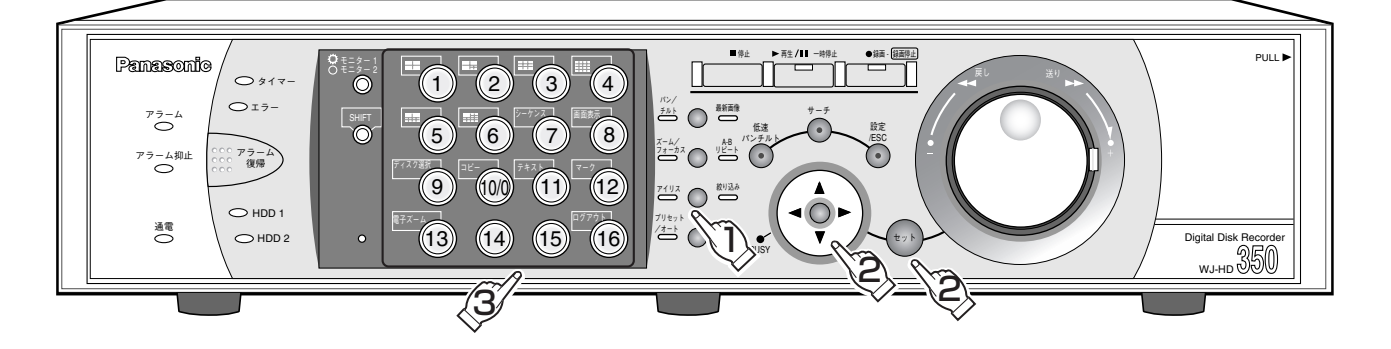

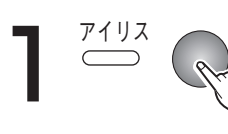

## アイリス操作をできる状態にする

[アイリス] ボタンを押して、操作できる状態にします。アイリスランプが点灯するこ とを確認してください。

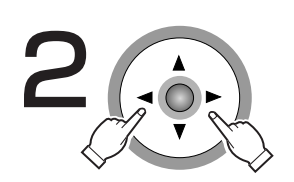

 $\Box$ 

## 絞りを調節する

- ●十字ボタンの◀を押すと、絞りが閉じます。▶を押すと、絞りが開きます。
- ●アイリスの設定をリセットしたいときは [セット] ボタンを押します。

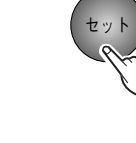

### アイリス操作を終了する

●カメラCHの選択ボタン1~16 (WJ-HD309では1~9) を押して、アイリス操作を終 了します。

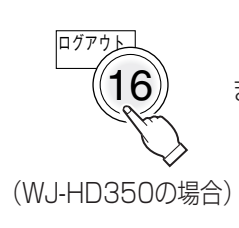

または

(WJ-HD309の場合)

## プリセット動作

あらかじめ登録されたプリセットポジションにカメラの向きを移動します。プリセット動作を行うには、あらかじ めカメラのプリセットポジションを登録しておく必要があります。

●WV-CS650、WV-CS600Aのプリセット登録は、カメラの設定メニューから設定してください。 |**重要 ●**モニター 1 を選択しているときは、以下の手順でプリセットポジションの登録、プリセットポジションの 移動は行えません。カメラの設定メニューから操作してください。

## カメラのプリセットポジションを登録する

カメラのプリセットポジションを登録します。プリセットポジションは最大256か所まで登録できます。 登録できるプリセットポジションの件数はカメラによって異なります。

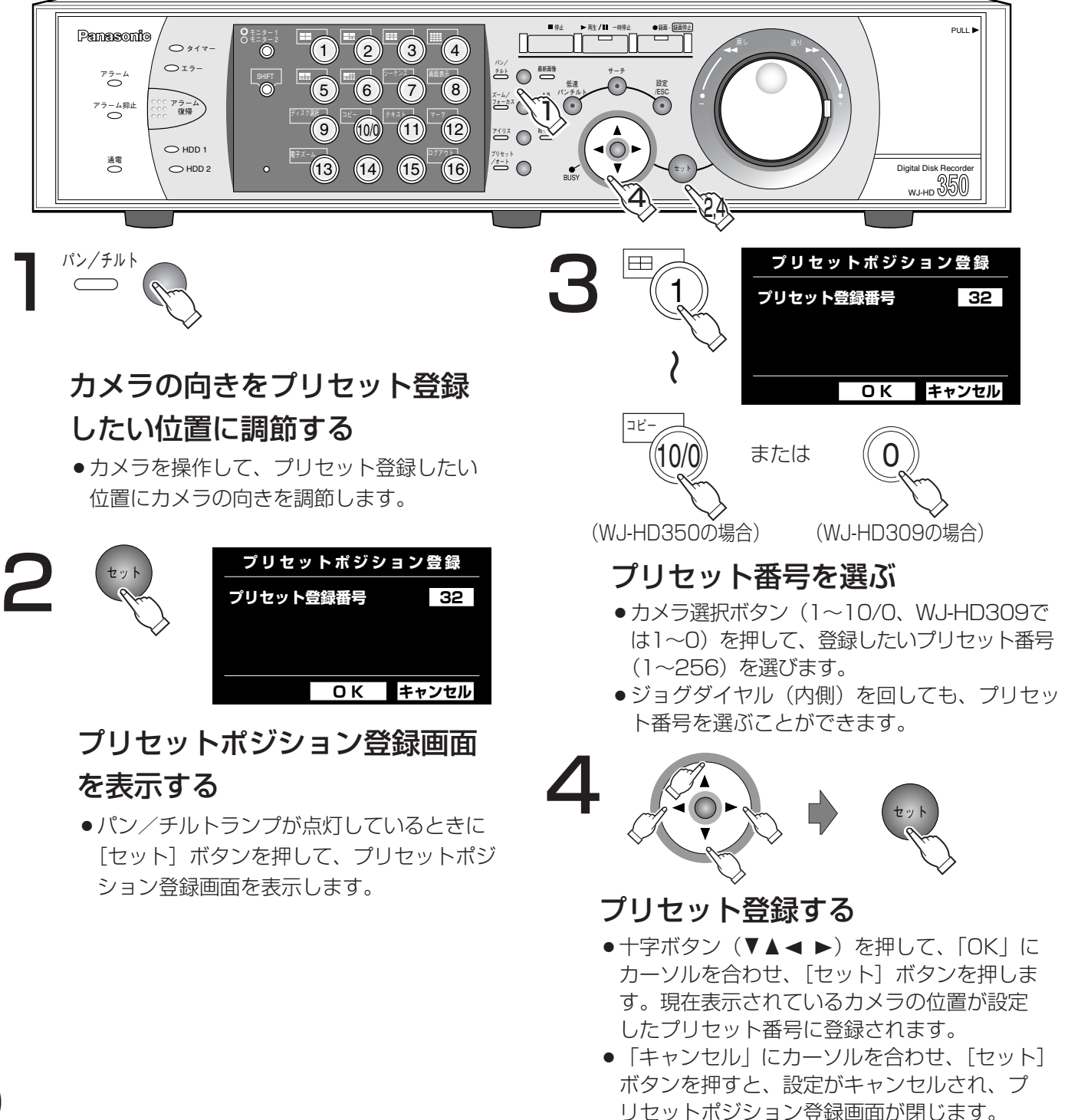

## カメラの向きをプリセットポジションへ移動する

あらかじめ登録されたプリセットポジションにカメラの向きを移動します。

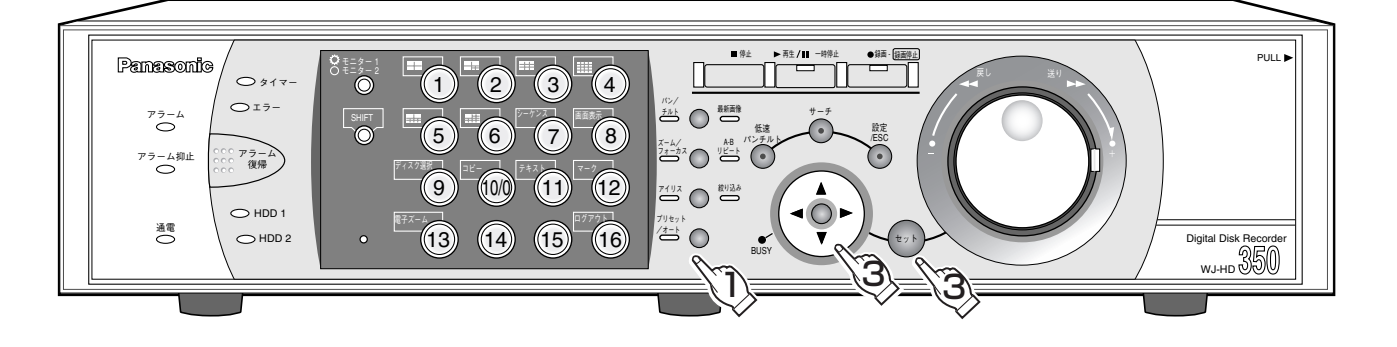

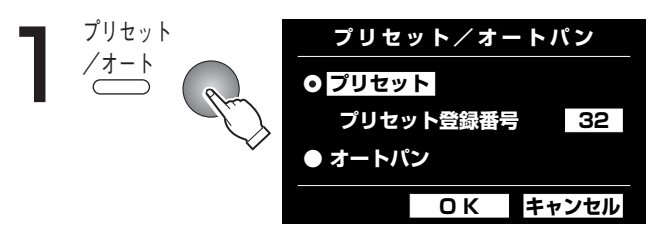

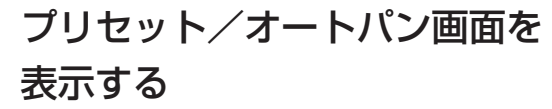

● [プリセット/オート]ボタンを押して、 プリセット/オートパン画面を表示します。 プリセット/オートランプが点灯すること を確認してください。

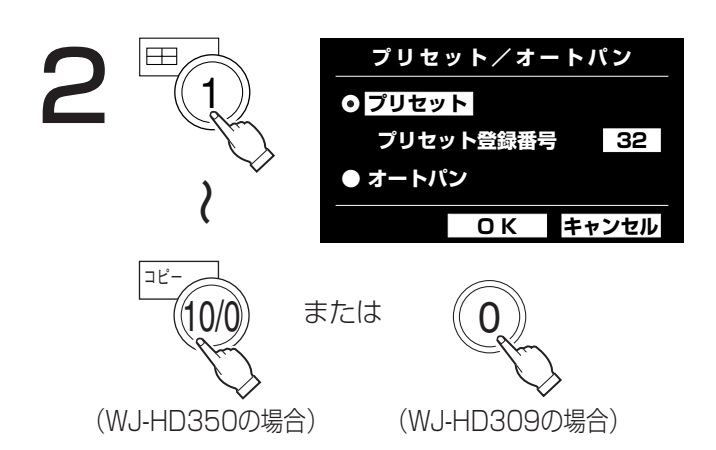

## プリセット番号を選ぶ

- ●カメラ選択ボタン (1~10/0、WJ-HD309 では1~0)を押して、移動させたいプリセッ トポジションのプリセット番号(1~256) を選びます。プリセット番号「0」を選ぶと、 ホームポジションへ移動します。
- ジョグダイヤル (内側) を回しても、プリ セット番号を選ぶことができます。

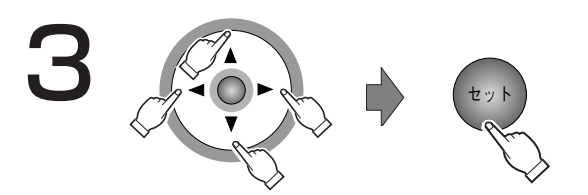

## プリセット動作を開始する

- ●十字ボタン (VA<>>>>>>>>> を押して、「OK」 にカーソルを合わせ、[セット]ボタンを押 します。プリセット/オートパン画面が閉 じ、選んだプリセットポジションへカメラ の向きが移動します。
- プリセット登録番号にカーソルがあるとき に [セット] ボタンを押しても、プリセッ ト/オートパン画面が閉じ、選んだプリ セットポジションへカメラの向きが移動し ます。
- ●「キャンセル」にカーソルを合わせ、[セッ ト]ボタンを押すと、設定がキャンセルさ れ、プリセット/オートパン画面が閉じま す。

## オート機能(オートパンなど)

カメラで設定したオート機能を動作させます。

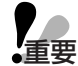

● モニター1を選択しているときは、以下の手順でオート機能は動作できません。カメラの設定メニューか ら操作してください。

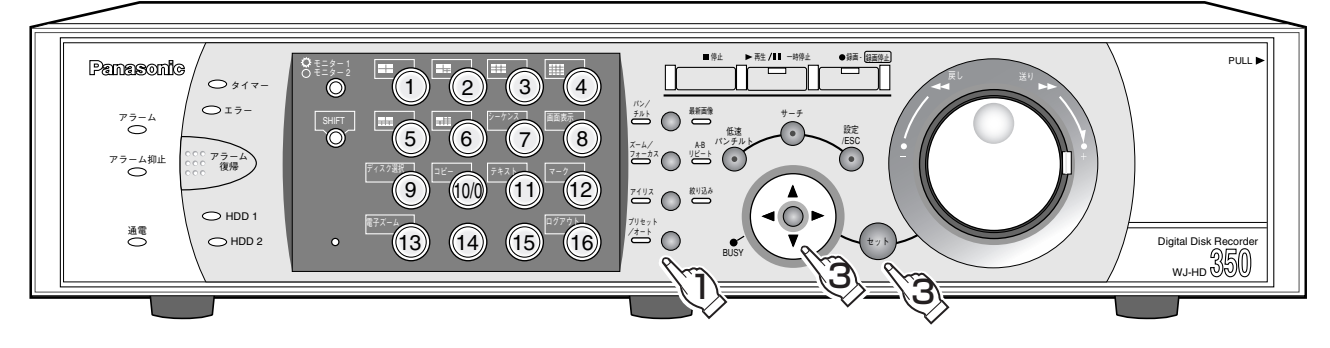

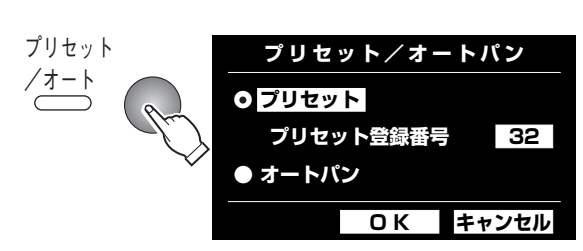

## プリセット/オートパン画面を 表示する

● [プリセット/オート] ボタンを押して、 プリセット/オートパン画面を表示します。 プリセット/オートランプが点灯すること を確認してください。

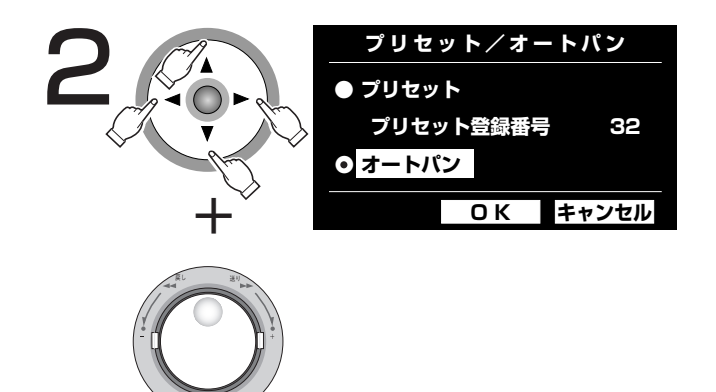

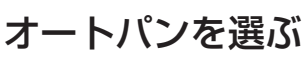

●十字ボタン (▼▲▲▶) を押して、「オー トパン」にカーソルを合わせ、ジョグダイ ヤル (内側) を回して「オートパン」を選 びます。

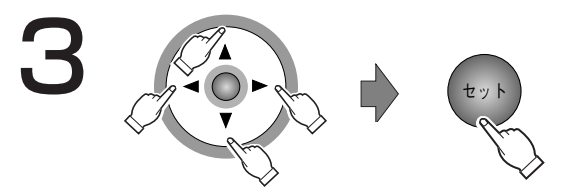

## オート機能を開始する

- ●十字ボタン (VA<> >>>>> を押して、「OK」 にカーソルを合わせ、[セット] ボタンを押 します。プリセット/オートパン画面が閉じ、 オート機能を開始します。
- ●オート機能の動作中はプリセット登録はでき ません。
- ●「キャンセル」にカーソルを合わせ、「セッ ト]ボタンを押すと、設定がキャンセルされ、 プリセット/オートパン画面が閉じます。

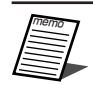

●カメラのオート機能についてはカメ ラの取扱説明書をお読みください。
# イベント機能について

本機は以下のイベントが発生すると、設定に従いイベント動作を行います。

- ●端子アラーム :ドアセンサーなどの外部機器から本機後面のアラーム入力端子へ信号が入力されること
- ●動き自動検出 :動き自動検出機能 (以下参照) によりモニター内に動きが検出されること
- ●ビデオロス : カメラケーブルの断線、カメラの故障などにより、映像の入力がなくなること
- ●コマンドアラーム受信 :本機後面のDATAポート、シリアル端子に接続されたPCなどからコマンドアラームが送 られてくること

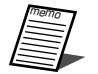

## memo ¡動き自動検出機能について

指定した範囲内の画面の動き(輝度変化)をとらえ、信号を出力します。本機ではその動きを検出した ときに、その場所の映像を保存したり、メールを送信するよう設定することができます。 動き自動検出機能を動作するために必要な設定についてはシステムの管理者にご確認ください。

# イベント発生時の動作

イベントが発生し本機がイベントを認識すると、設定に従ってイベント動作を行います。

本機では、イベント発生時の動作をアラームモード (ALM)、アクティビティディテクションモード (ADM)の 2種類から選択します(☞136ページ)。詳しくはシステムの管理者へご確認ください。設定している動作モード によって、イベント発生時の動作は異なります。

アラームモードに設定されている場合、本機はアラーム動作を行います。

### ●動作モードについて

#### ¡アラームモード(ALM)

イベント発生時に外部へ通知を行うモードです。アラームモード時に行われる動作を総称して「アラーム動作」と 呼びます。

#### ●アクティビティディテクションモード (ADM)

イベント発生時に外部機器へ通知を行わず、録画のみを行うモードです。

#### $\bullet$  OFF

イベント入力ログへの記録のみ行います。その他のイベント動作は行いません。

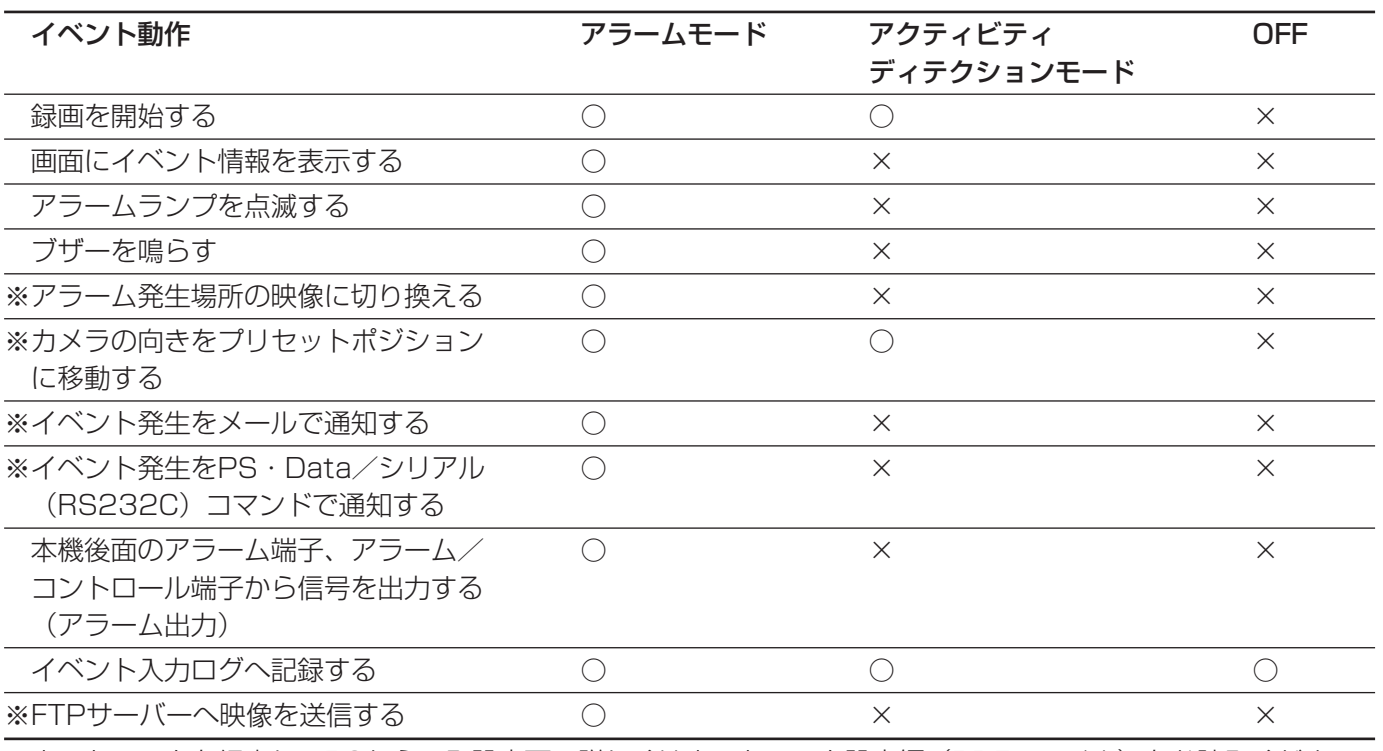

イ ベ

※ネットワークを経由してPCからのみ設定可。詳しくはネットワーク設定編(PDFファイル)をお読みください。

●アラーム動作について

●本機前面のアラームランプが点滅する

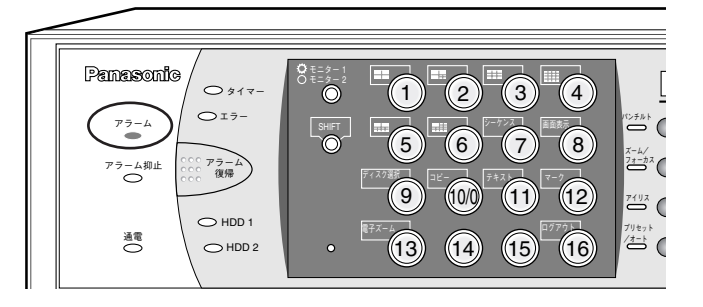

●モニター1、モニター2の映像をイベント発生場所のカメラ映像 (1画面表示) に切り換える

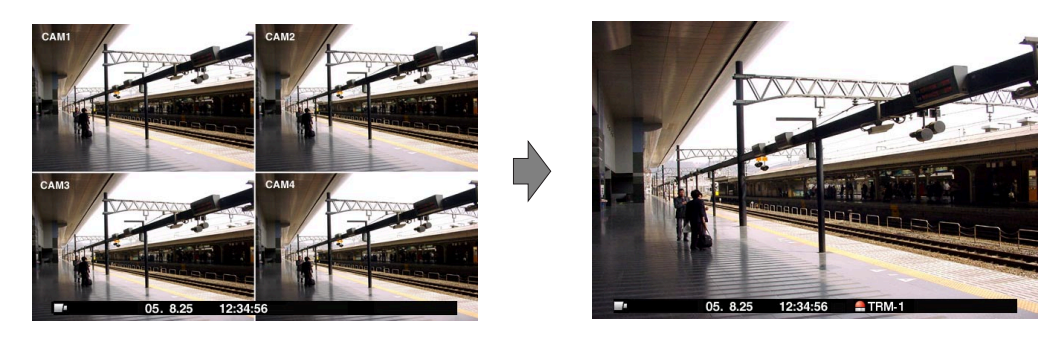

●モニター1の映像とアラーム表示部、モニター2のカメラタイトル表示部にイベント情報を表示する

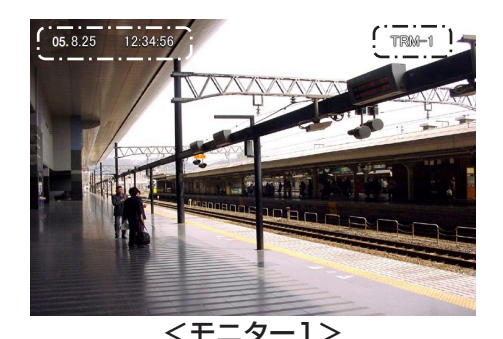

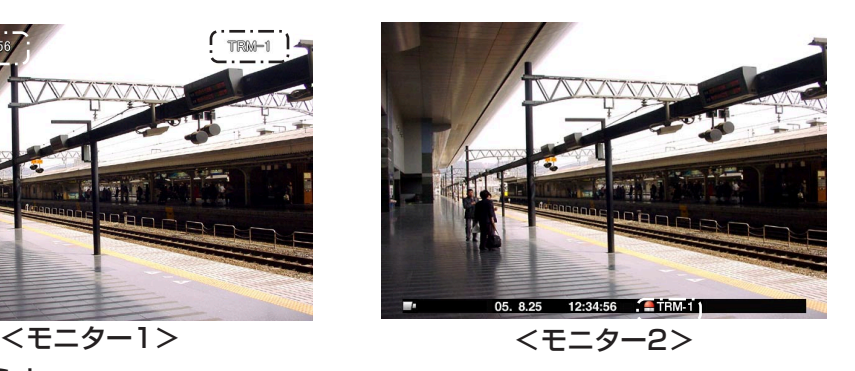

● ブザーを鳴らす

イベントが発生するとブザーを鳴らします。ブザーの鳴動時間についてはシステムの管理者にご確認ください。

●接続しているシステム機器へイベントが発生したことを通知する(アラーム出力) 後面のアラーム端子から信号を出力し、警報などを鳴らすことができます。

#### ● 自動的に録画を開始する

アラーム発生場所の映像を自動的に録画します。

- ●カメラの向きをプリセットポジションに移動する イベントが発生すると、あらかじめ登録しているプリセットポジションへカメラの向きを移動します。
- ●イベント発生をメールで通知する

イベントが発生すると、登録したメールアドレスにメールを送信して通知します。設定方法など詳しくは、付属 CD-ROM内の取扱説明書 ネットワーク設定編(PDFファイル)をお読みください。

# アラーム動作を解除する

イベントが入力されると、本機は設定に従ってアラーム動作を開始します。アラーム動作を解除するには [アラー ム復帰] ボタンを押します。

SETUP MENU「イベント」の「アラーム設定」にある「アラーム表示リセット」(☞166ページ)が設定されて いるときは、[アラーム復帰] ボタンを押してアラーム動作を解除しない場合でも、以下の動作は自動的に行われ ます。

- ・本機前面のアラームランプが点滅から点灯に変化する
- ・モニターのイベント情報が消える
- ・ブザー鳴動が終了する

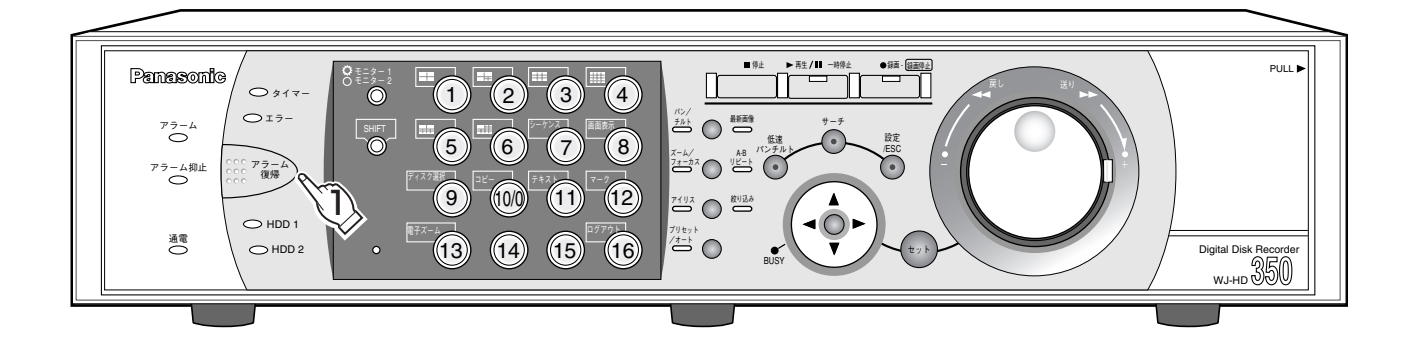

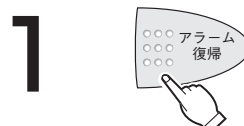

#### アラーム動作を解除する

● [アラーム復帰] ボタンを押して、アラーム動作を解除します。アラームランプが消灯 します。

●アラーム動作を解除すると、イベント録画が停止しアラーム動作前の状態に戻ります。

# アラーム動作を抑止する

イベントが発生してもアラーム動作を行わないように設定します。設定作業中など、一定期間アラーム動作を行わ ないようにしたいときに設定します。

ただし、アラーム動作を抑止しても、録画とイベント入力ログへの記録は行われます。

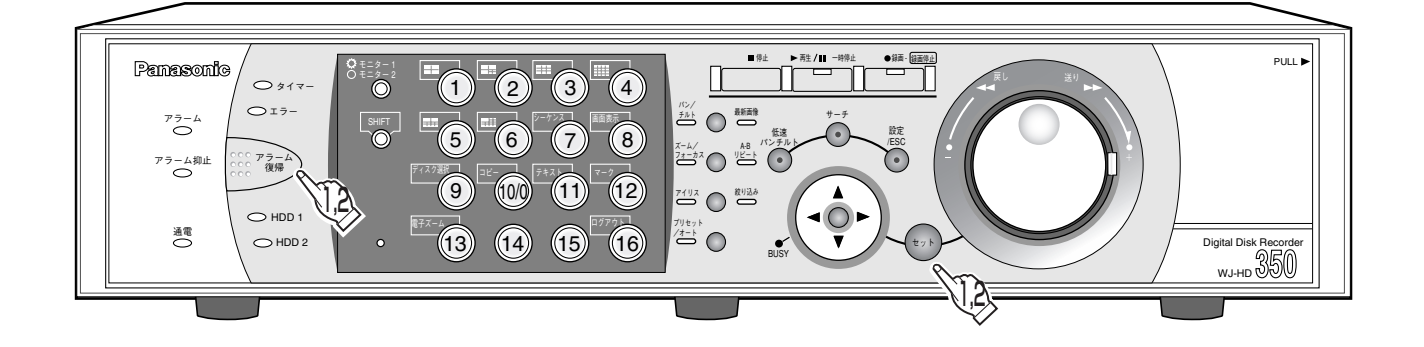

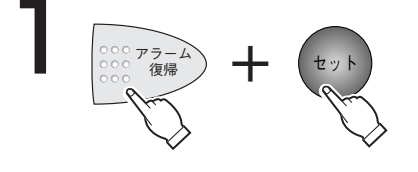

### アラーム動作を抑止する

● [アラーム復帰] ボタンと [セット] ボタンを同時に押して、アラーム動作 を抑止します。アラーム抑止ランプが点灯します。

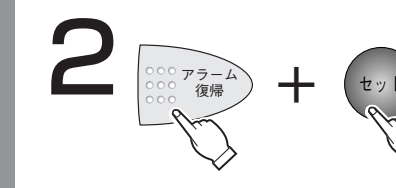

### アラーム動作の抑止状態を解除する

- ●再度、[アラーム復帰] ボタンと [セット] ボタンを同時に押して、アラーム 動作の抑止状態を解除します。アラーム抑止ランプが消灯します。
- ●本機後面のアラーム/コントロール端子に外部スイッチを接続して、アラーム動作を行わないように設 定することもできます。 外部スイッチをONにすると、アラーム動作の抑止状態になります。アラーム動作の抑止を解除する場合 は、外部スイッチをOFF にします。

# コピーする

ディスク選択(☞40ページ)で選択したディスクに録画された映像をHDDのコピー領域または本機に接続されてい る外部記憶装置(DVD-RAMディスク、DVD-Rディスク、CD-Rディスク、外付けHDD、SDメモリーカード)に 手動でコピーします。大切なデータはHDDの故障や突然の事故発生に備えて、バックアップを取ることをおすすめ します。手動でのコピー操作は以下の状態のときに行えます。

●ライブ映像の表示中

- 録画映像の再生一時停止中
- ●録画イベントリスト画面・VMD検索リスト画面・マーキングリスト画面(☞60ページ)を表示中(サムネール 表示中は不可)

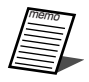

memo ¡録画映像をDVD-RAMディスク、外付けHDD、SDメモリーカードへ自動的にコピーするように設定す ることもできます(自動コピー機能)。ただし、自動コピー機能が設定されていると、手動でコピーする ことはできません。自動コピー機能について詳しくはシステムの管理者にご確認ください。

- ●録画映像の再生中にコピー操作を行うときは、再生を一時停止してください。
- ●DVD-RAMディスク、外付けHDD、SDメモリーカードに映像をコピーする場合、あらかじめ各媒体を 初期化(フォーマット)しておく必要があります。フォーマットのしかたについては84ページをお読み ください。
- ●コピーにかかる時間は録画データの大きさにより変動します。同じカメラ数/期間を指定した時でも、 高解像度/高画質にするほど、コピーにかかる時間は長くなります。
- ●日時設定や時刻補正などにより、同時刻の映像が記録された場合、コピーが正常に行われない場合があります。
- ●以下の場合、動作中の手動コピーが中止されます。
	- ・コピー中に設定が変更されたとき
	- ・PCのウェブブラウザーから手動コピーをはじめたユーザーがログアウトしたとき(ウェブブラウザー を閉じたとき)
	- ・コピー元のデータが消失(データの上書きやHDD故障など)したとき

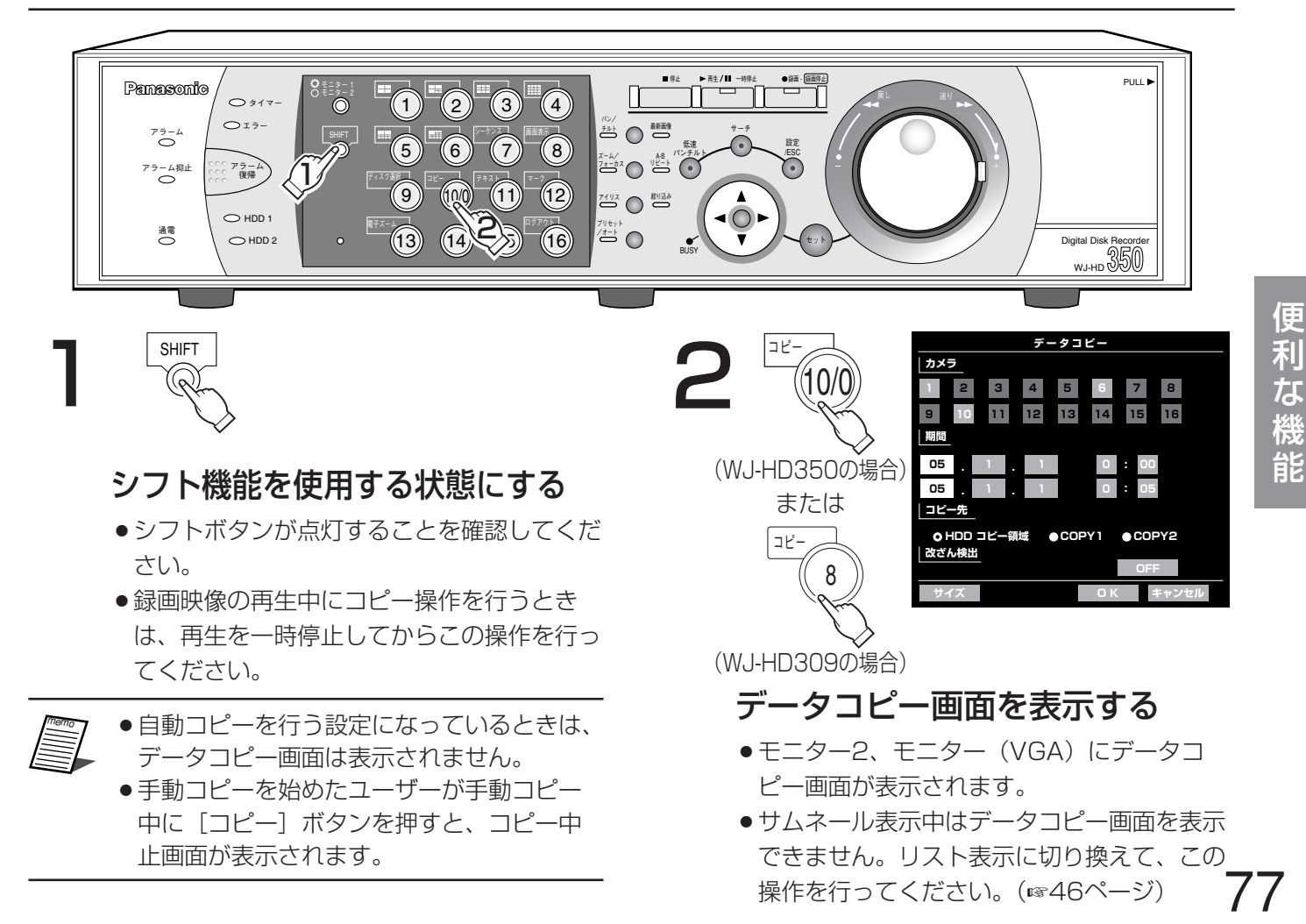

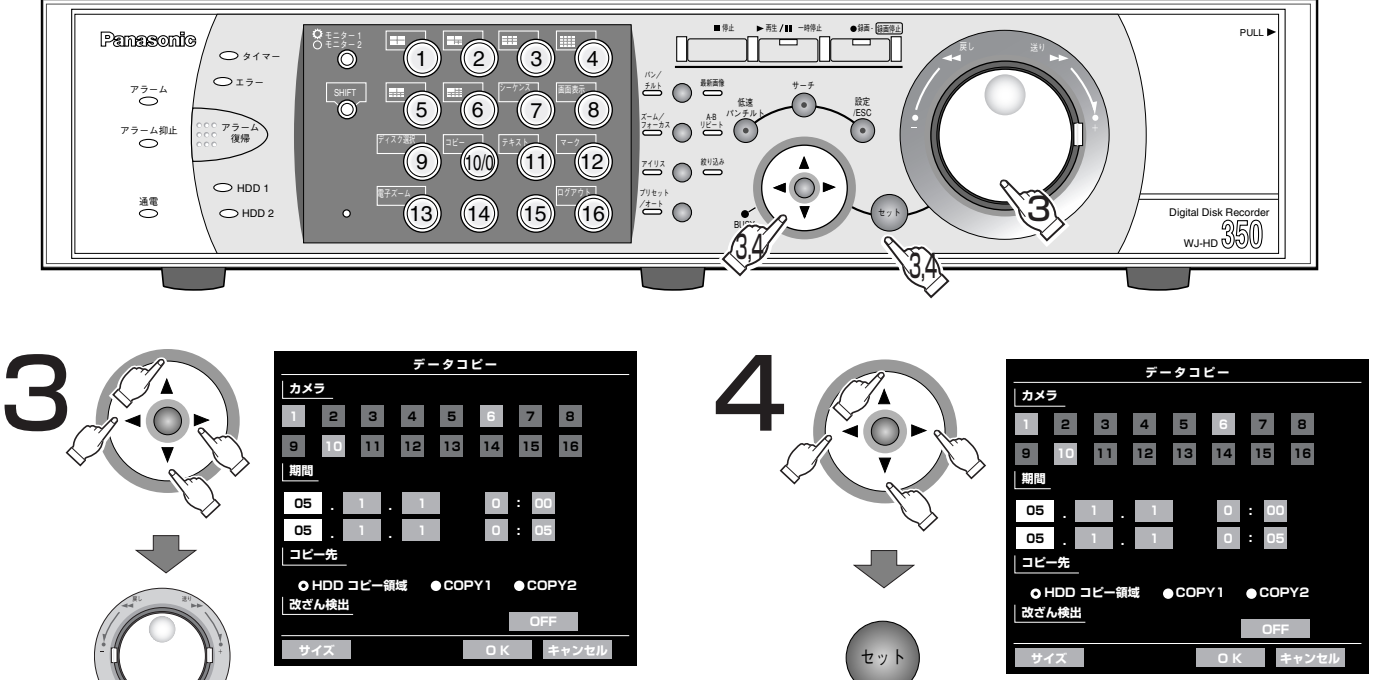

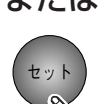

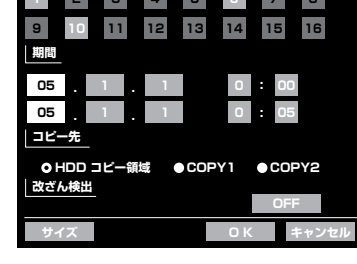

### または

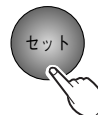

### コピー設定を行う

- ●カメラCH、コピーの開始日時と終了日時、コ ピー先を設定します。十字ボタン(▼▲▲▶) でカーソルを設定したい項目に移動し、ジョ グダイヤル(内側)を回して、設定内容を変 更します。カメラCHは [セット] ボタンを押 しても設定内容を変更できます。
- ●コピー先が「COPY1」「COPY2」のとき 「改ざん検出」にチェックを入れると、 ビューワーソフトで改ざん検出を行えます。
- ●一度にコピーできる日時範囲の制限はありま せんが、コピーデータは1ファイルが99分 59秒に達するか、サイズが2 GByteに達し た時点で分割されます(一度のコピーで複数 のコピーデータが作成される場合がありま す)。
- ●再生一時停止中にデータコピー画面を表示 すると、「期間」の開始日時(上段)に一時 停止した日時がコピーの開始期間として自 動的に設定されます。また、コピーデータ リスト画面でリスト選択中にデータコピー 画面を表示すると、「期間」の開始日時(上 段)に選択したリストの日時がコピーの開 始期間として自動的に設定されます。

## コピーデータのサイズを確認する

●十字ボタン(▼▲→▶)でカーソルを「サ イズ|に合わせ [セット] ボタンを押すと、 コピーデータのサイズの計算が始まります。 計算が終了すると、以下の画面が表示されま す。

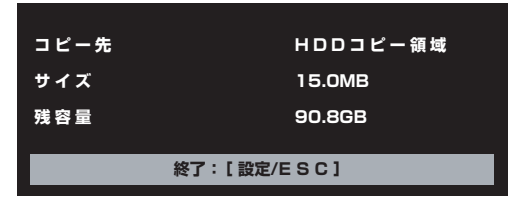

コピー先 :手順3で設定したコピー先 サイズ :コピーするデータのサイズ 残容量 :コピー先の残容量

[設定/ESC]ボタンを押してデータコピー画 面に戻ります。

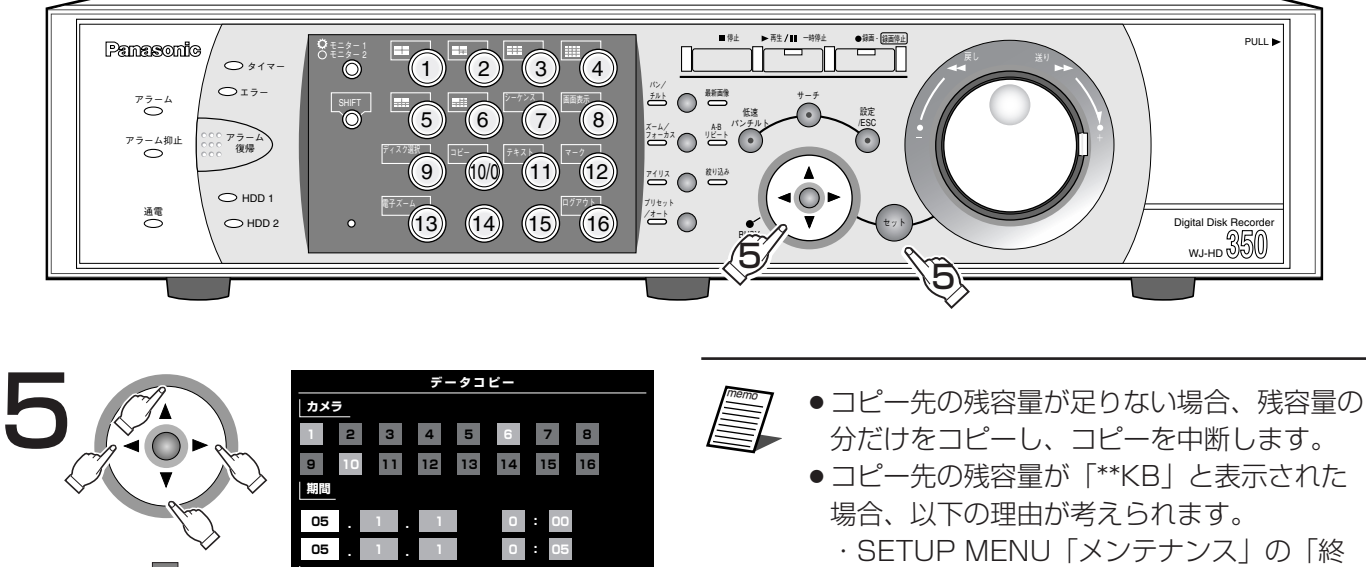

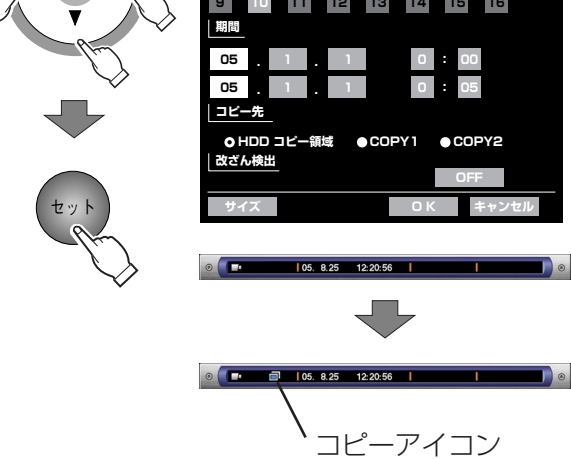

### コピーを開始する

- 十字ボタン (VA < ▶) を押して、「OK」 にカーソルを合わせ、[セット]ボタンを押 します。コピーが開始され、データコピー画 面が終了し、タスクバーにコピーアイコンを 表示します。コピーアイコンはコピーが終了 するまで表示されます。
- 「キャンセル」にカーソルを合わせ、[セッ ト]ボタンを押すと、設定がキャンセルされ、 データコピー画面が閉じます。
- 以下の場合、「OK」にカーソルを合わせ [セット]ボタンを押してもコピーは開始さ れません。
	- ・他のユーザーがコピー先ディスクを選択し ているとき
	- ・手動コピーが行われているとき
	- ・コピー開始日時が終了日時よりも後に設定さ れているとき
- 端設定」が「CONTINUE」に設定されて いる
	- →「終端設定」を「STOP」に変更してく ださい。
- ・コピー先が存在しない。
- →COPY1/2の接続を確認してください。 →HDDコピー領域があるか確認してくだ さい。
- ・COPY1/2のディスクが認識できない
	- フォーマットもしくは未フォーマット
	- →COPY1/2のディスクのフォーマット を行ってください。
- コピーするデータのサイズが「O.OKB」と 表示された場合、以下の理由が考えられます。
	- ・カメラCHが選択されていない →カメラCHを選択してください。
	- ・指定した日時範囲に録画データが存在しない →録画データが存在するか確認してくださ  $U<sub>o</sub>$
	- ・コピー開始日時が終了日時よりも後に設定さ れている。
	- →データコピー画面で確認してください。
- コピーするデータのサイズが「サイズを取得 できませんでした」と表示された場合、以下 の理由が考えられます。
	- ・HDDアクセス時にエラーが発生した場合 などで、コピーデータの取得に失敗 →再度実行してみてください。再度実行し ても上記メッセージが表示される場合 は、販売店に相談してください。

## コピーする(つづき)

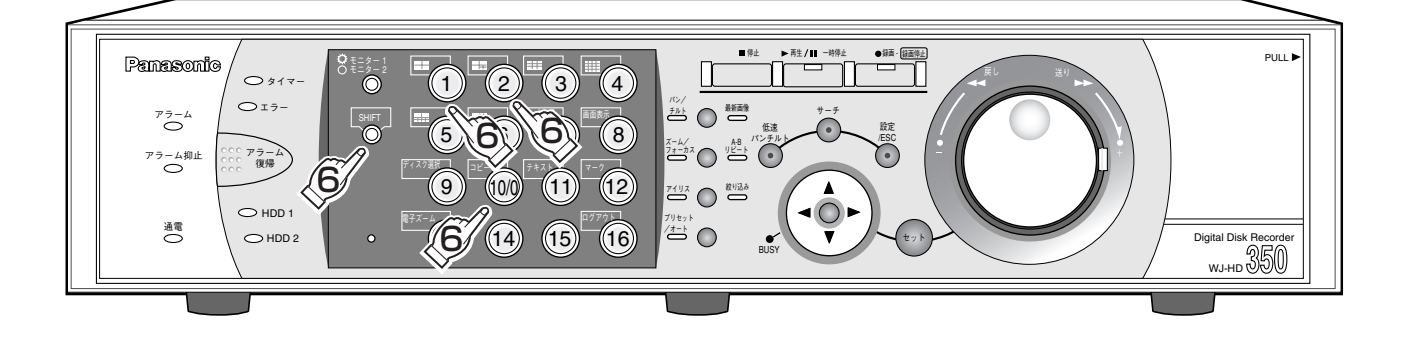

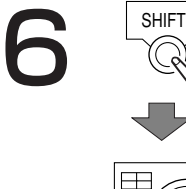

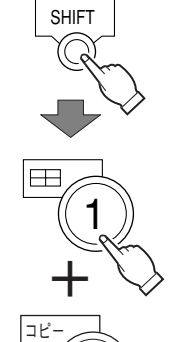

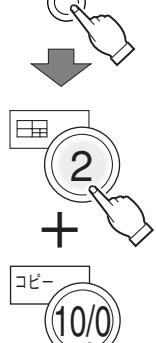

SHIFT

(WJ-HD350の場合)

または

10/0

または

8 コピー

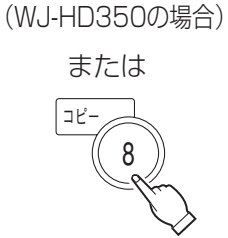

(WJ-HD309の場合)

(WJ-HD309の場合)

### コピー完了操作を行って、コピー した媒体を取り出す

- ●媒体を取り出すときは、外部記憶装置のディ スク取り出しボタンを押してディスクを取り 出す前に、必ず次の操作(コピー完了操作) を行ってください。
	- COPY1のディスクを取り出すとき :シフトボタンが点灯していることを確認し、
		- [10/0] (WJ-HD309では [8]) ボタンと [1]ボタンを同時に2秒以上押す。
	- COPY2のディスクを取り出すとき
	- :シフトボタンが点灯していることを確認し、 [10/0] (WJ-HD309では [8]) ボタンと [2]ボタンを同時に2秒以上押す。
- コピー完了操作が終了すると、ブザー音が鳴 ります。ブザー音が鳴らない場合は、再度コ ピー完了操作を行ってください。
- コピー完了操作が行われていないCD-R、 DVD-Rを検索・再生することはできません。
- ●コピー完了操作を行うと、CD-R、DVD-Rは
- 以後、データの書き込みはできなくなります。

**【全要** ●コピーはビューワーソフト→映像→音声の順

- に行われます。コピーの設定時間によっては、 すべての映像と音声がコピーされない場合が あります。
	- コピーした映像の再生は、ビューワーソフト (Viewer.exe)で行います。ビューワーソフ トはコピー操作を行うと、各媒体に自動的に コピーされます。従って、コピー完了操作を 行うと、PCですぐにコピーした画像データ を再生できます。 また、ビューワーソフトは付属のCD-ROMに
		- も納められています。操作方法については取 扱説明書ネットワーク操作編をお読みくださ い。

# ディスクを管理する

本機および別売りの増設ユニット内蔵のHDDとDVD-RAMディスク、外付けHDD、SDメモリーカードに関する 操作を行います。ここでは、HDD内に記録された映像を手動で消去する方法と、DVD-RAMディスク、外付け HDD、SDメモリーカードの初期化(フォーマット)のしかたについて説明します。それ以外のHDDに関する操 作や詳細については、システムの管理者にご確認ください。

# HDDに記録されている映像を手動で消去する

本機および別売りの増設ユニット内蔵のHDDの通常録画領域、イベント録画領域、コピー領域に録画されている映像 を手動で消去します。日付を設定し、設定した日付の前日までに記録された映像を消去します。不要な映像を消去し たいときなどに行ってください。

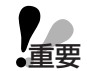

●消去した映像は復元することができません。ご注意ください。

● SETUP MENU「メンテナンス」の「終端設定」を「STOP」に設定している場合、消去しても残容量 は増えません。

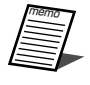

●日数を設定しその日数が経過すると、自動的にHDD内の映像を消去するように設定できます(HDD自 動消去)。詳しくはシステムの管理者にご確認ください。

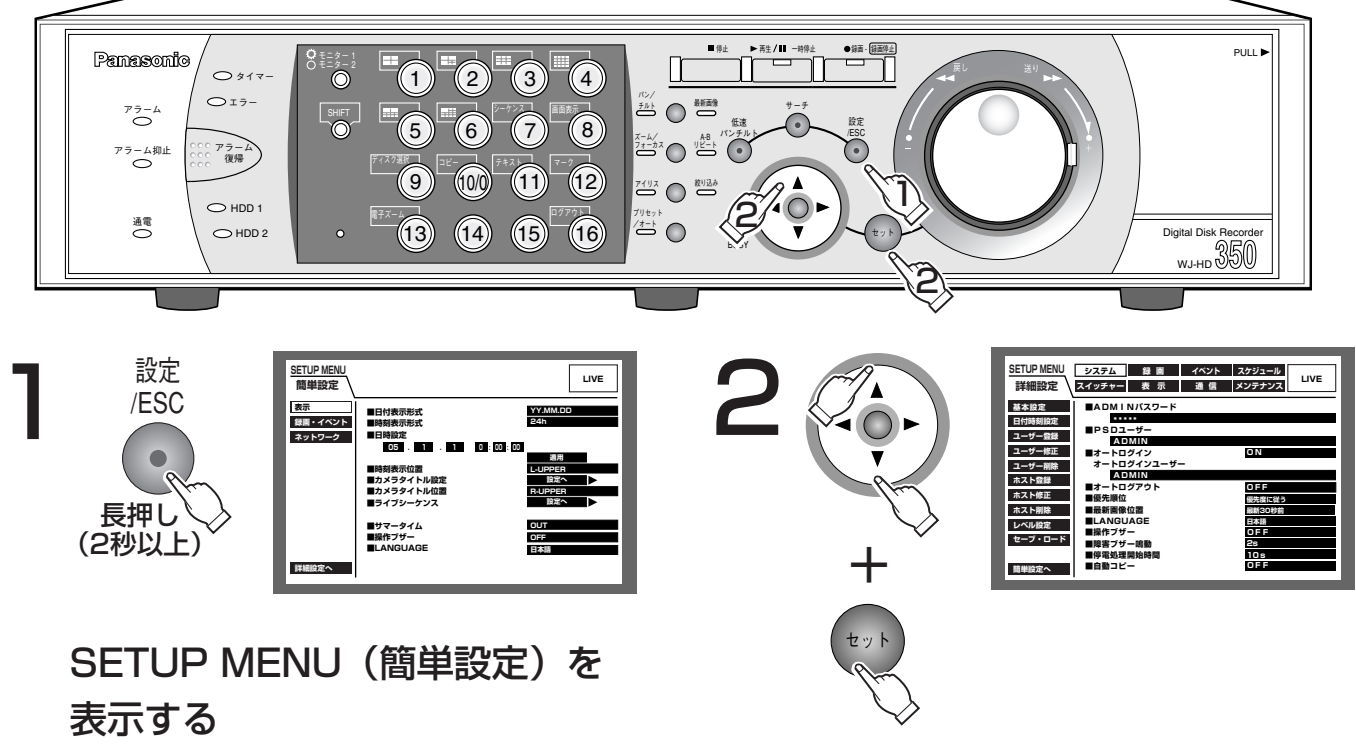

- モニター2、モニター (VGA) にSETUP MENU (簡単設定) が表示されます。
- ●簡単設定の「録画・イベント」にある「録画 方式」(☞134ページ)が「ADVANCED (詳細)| に設定されている場合、詳細設定の トップページが表示されます。手順3へ進み ます。

詳細設定を表示する

●十字ボタンの▼または▲を押して「詳細設 定へ」にカーソルを合わせ、[セット] ボタ ンを押し、詳細画面を表示します。

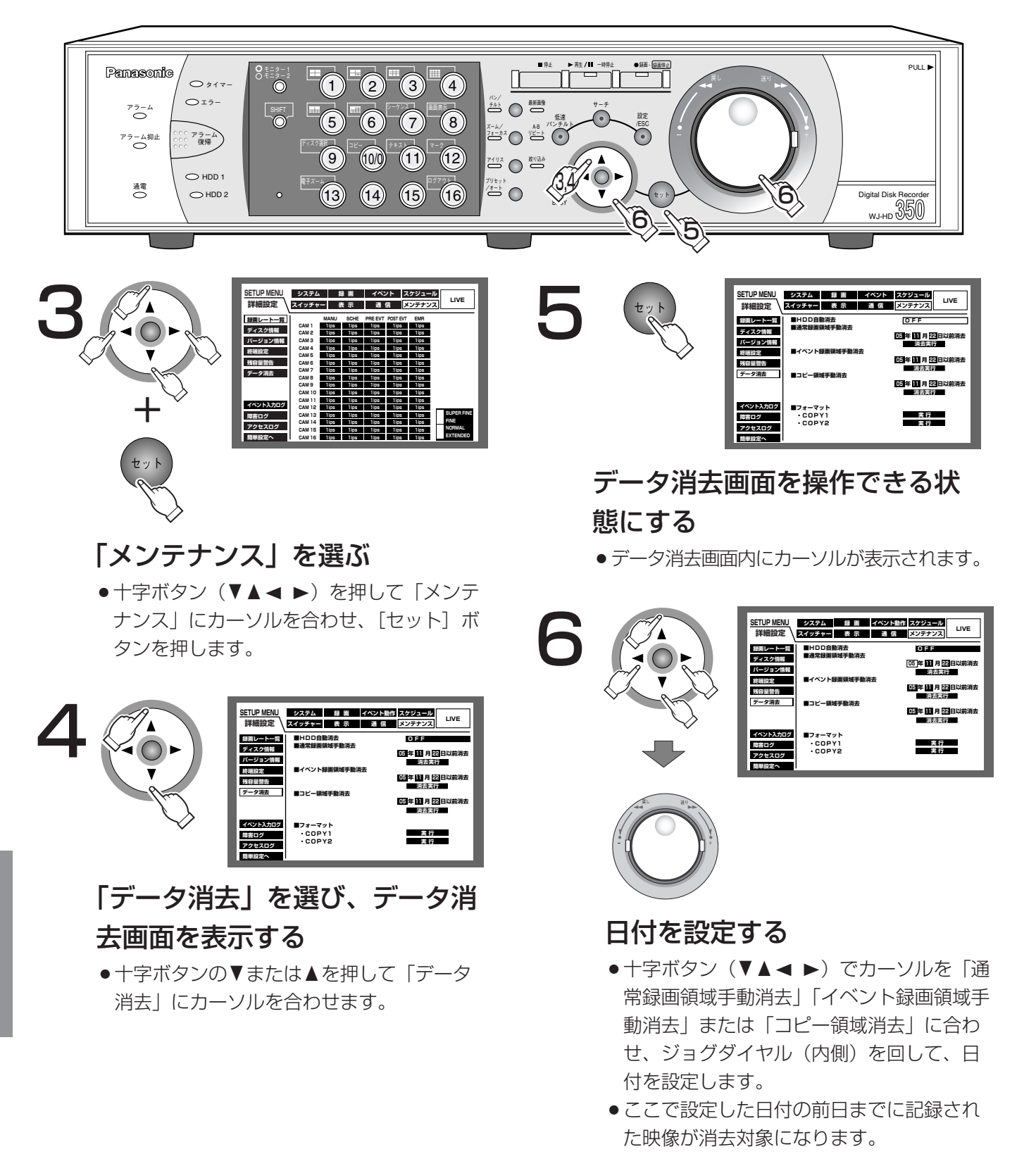

便

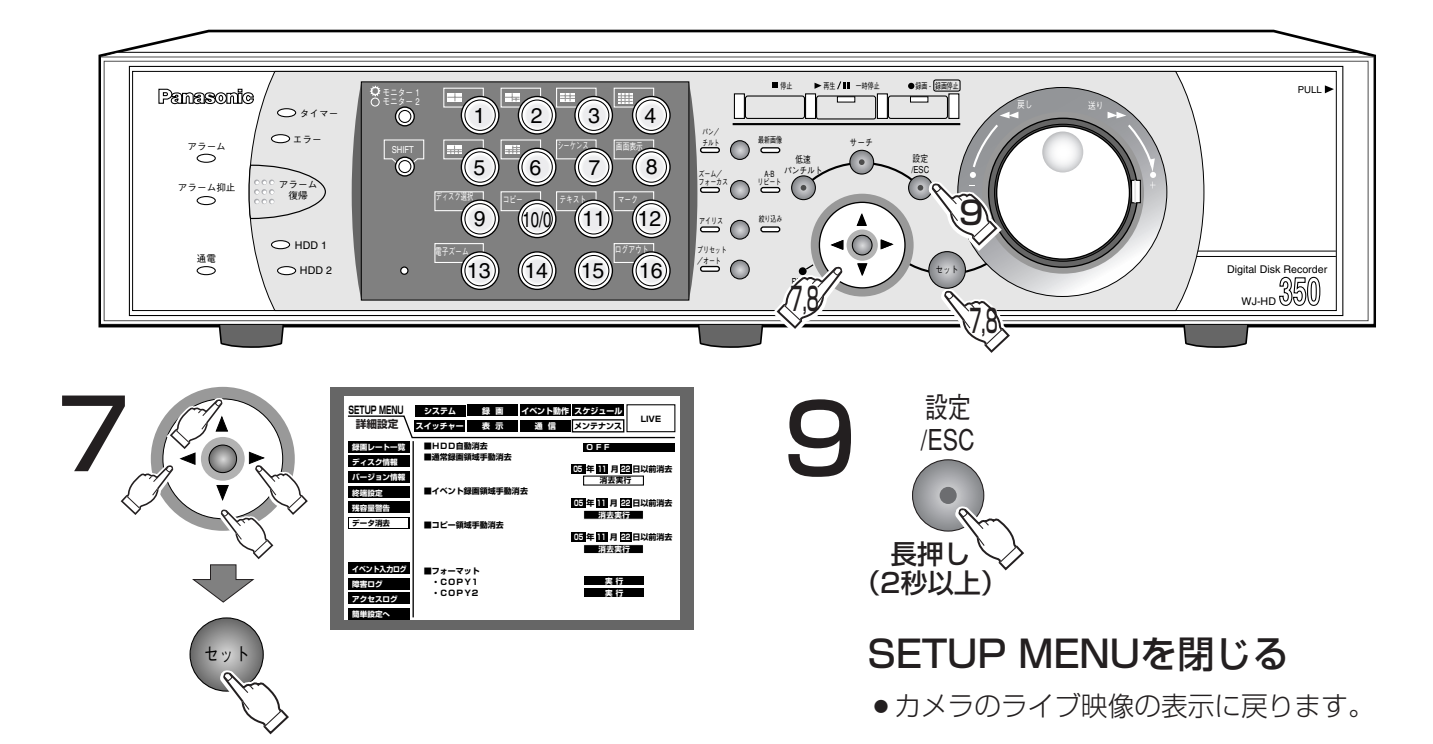

「消去実行」を選び、確認画面を表示 する

●十字ボタン (▼▲▲▶) を押して「消去実行」に カーソルを合わせ、[セット] ボタンを押します。

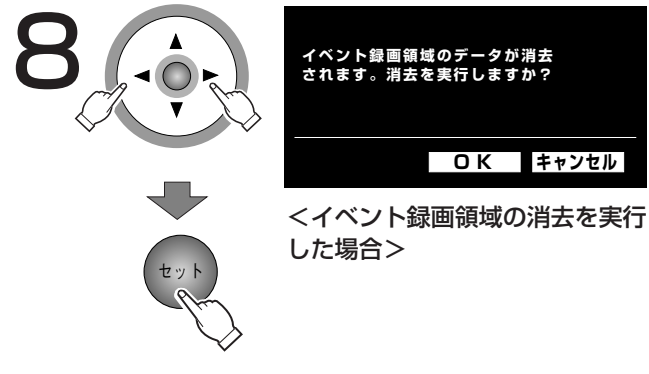

### 「OK」を選び、消去を実行する

●十字ボタンの<または▶を押して「OK」に カーソルを合わせ、[セット] ボタンを押しま す。消去しない場合は、「キャンセル」を選び ます。

# DVD-RAMディスク、外付けHDD、SDメモリーカードを初期化 (フォーマット) する

DVD-RAMディスク、外付けHDD、SDメモリーカードを接続し、映像をコピーする場合、あらかじめDVD-RAM ディスク、外付けHDD、SDメモリーカードを初期化(フォーマット)しておく必要があります。 また、各媒体に記録されている映像を消去したいときも、この初期化(フォーマット)を行います。

- ●初期化(フォーマット)すると、記録されていた映像はすべて消去されてしまいます。消去した映像は ·重要 復元することができません。
	- ●自動コピーの設定が「COPY1|「COPY1(ALT)|「COPY2|「COPY2(ALT)| に設定されている場合、 フォーマットできません。

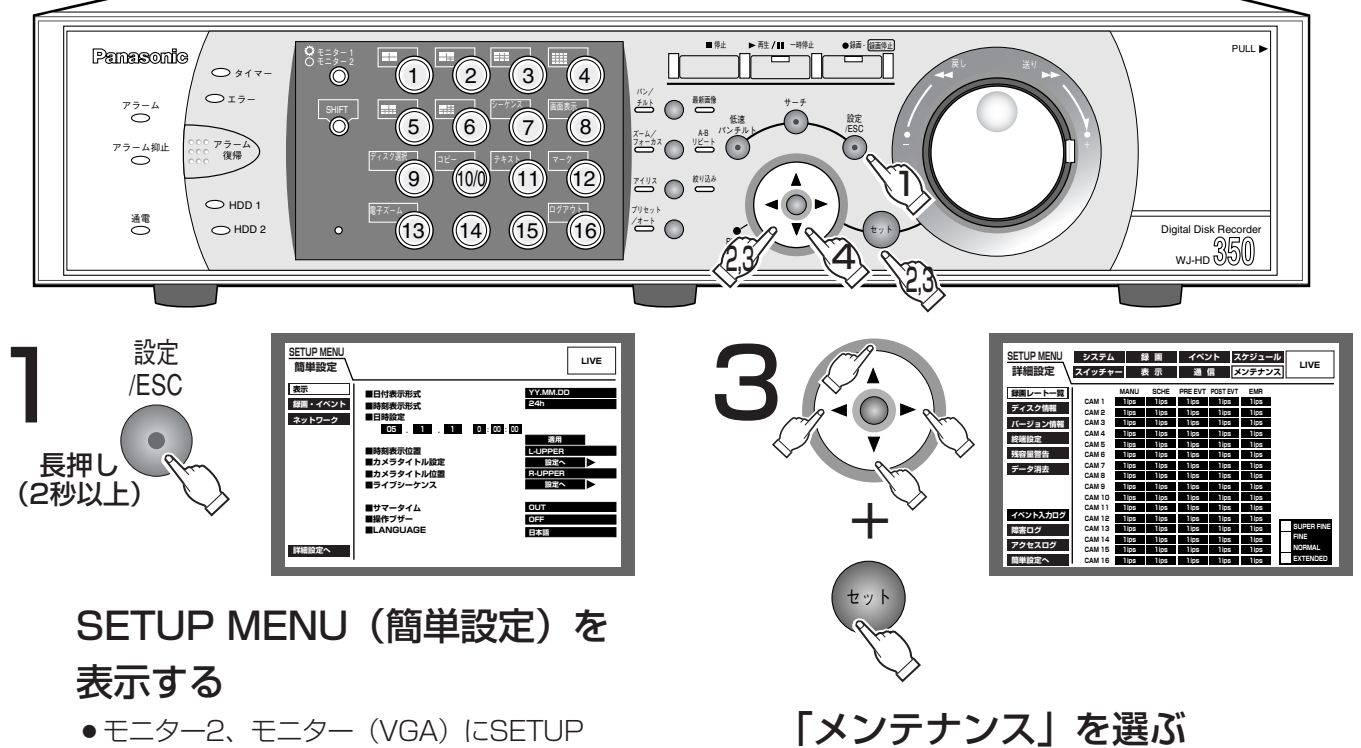

- モニター2、モニター (VGA) にSETUP MENU (簡単設定) が表示されます。
- ●簡単設定の「録画・イベント」にある「録画 方式| (☞134ページ) が「ADVANCED (詳細)」に設定されている場合、詳細設定の トップページが表示されます。手順3へ進み ます。

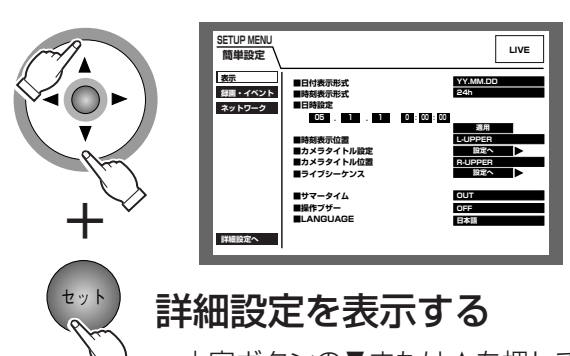

●十字ボタンの▼または▲を押して 「詳細設定へ」にカーソルを合わ せ、[セット] ボタンを押し、詳 細画面を表示します。

●十字ボタン (▼▲▲▶) を押して「メンテ

タンを押します。

ナンス」にカーソルを合わせ、[セット] ボ

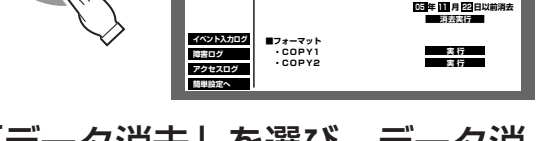

### 「データ消去」を選ひ、テータ消 去画面を表示する

●十字ボタンの▼または▲を押して「データ 消去| にカーソルを合わせます。

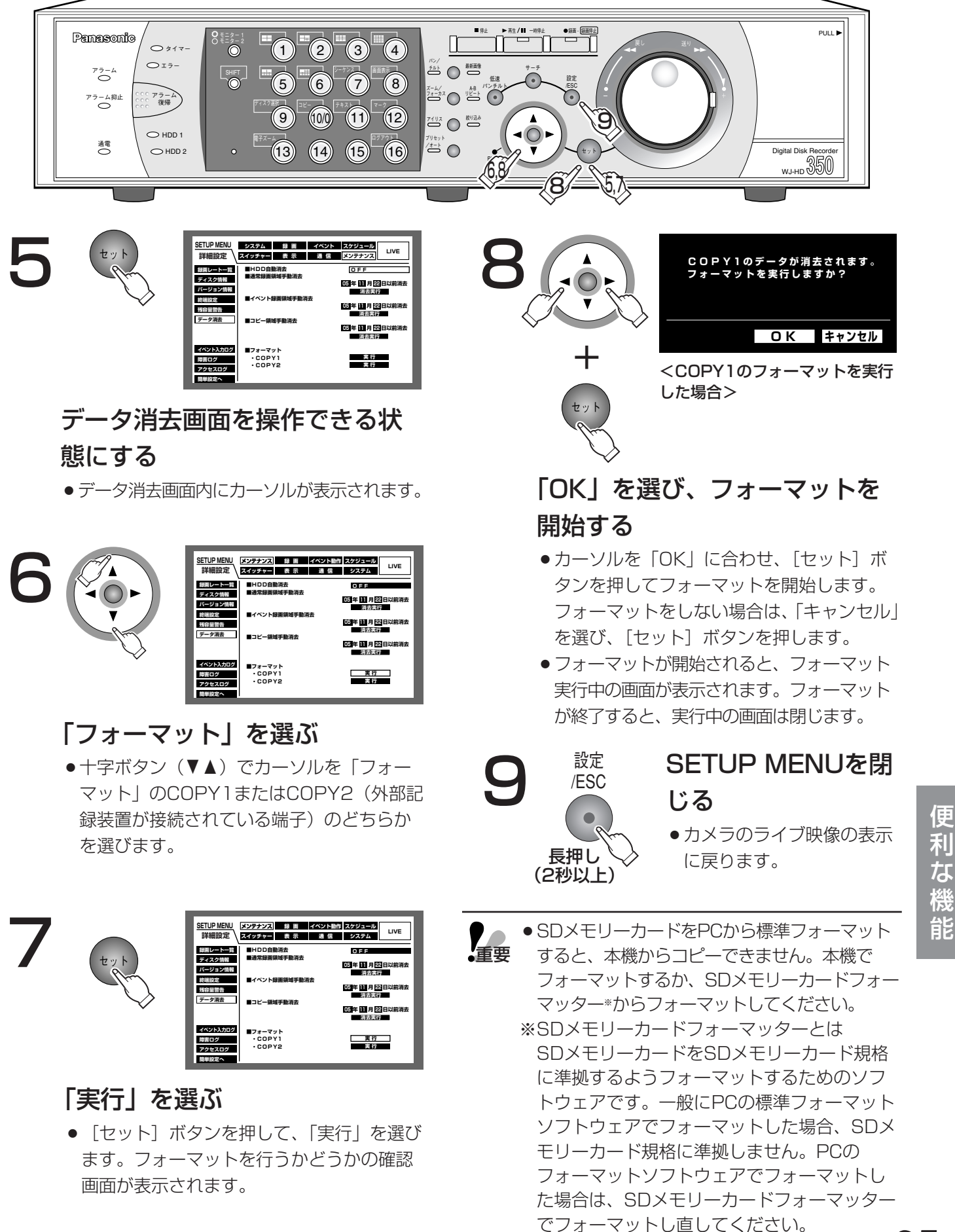

85

便

莉

にな機

# 文字情報を表示/編集する

映像を録画する際に映像に文字情報(テキスト)を記録することができます。 文字情報は横20文字、縦10文字(合計200文字)まで入力することができます。 ここでは、映像に付けられている文字情報を表示、編集する方法について説明します。

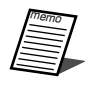

●文字情報の表示/編集は以下の状態のときに操作できます。

・1画面で再生一時停止中

・録画イベントリスト画面 (☞46ページ) を表示中

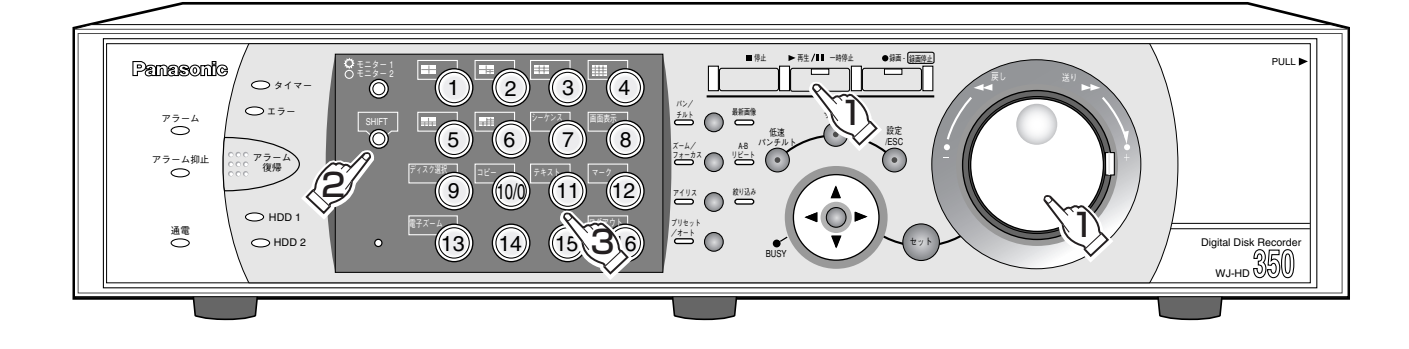

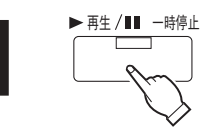

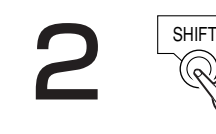

### シフト機能を使用する状態にする

●シフトボタンが点灯することを確認してく ださい。

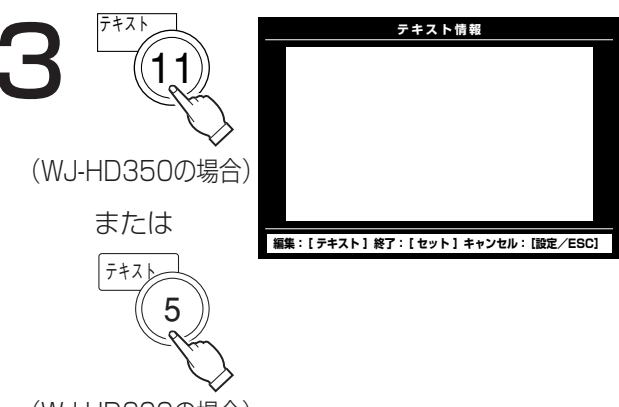

(WJ-HD309の場合)

### 文字情報を表示する

- ●再生一時停止中の映像に付けられている文 字情報、または、選択した録画イベントに 付けられている文字情報が表示されます。
- ●文字情報の表示を終了するときは、「設定/ ESCI ボタンまたは「セット] ボタンを押 します。

## ●1画面で再生中 再生を一時停止する

● 「再生/一時停止」ボタンを押して、再生を 一時停止します。

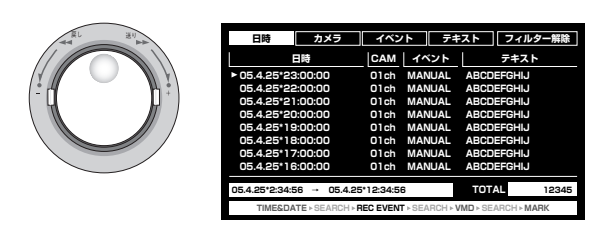

## ●録画イベントリスト表示中

### 録画イベントを選ぶ

●ジョグダイヤル (内側) を回して録画イベ ントを選択します。

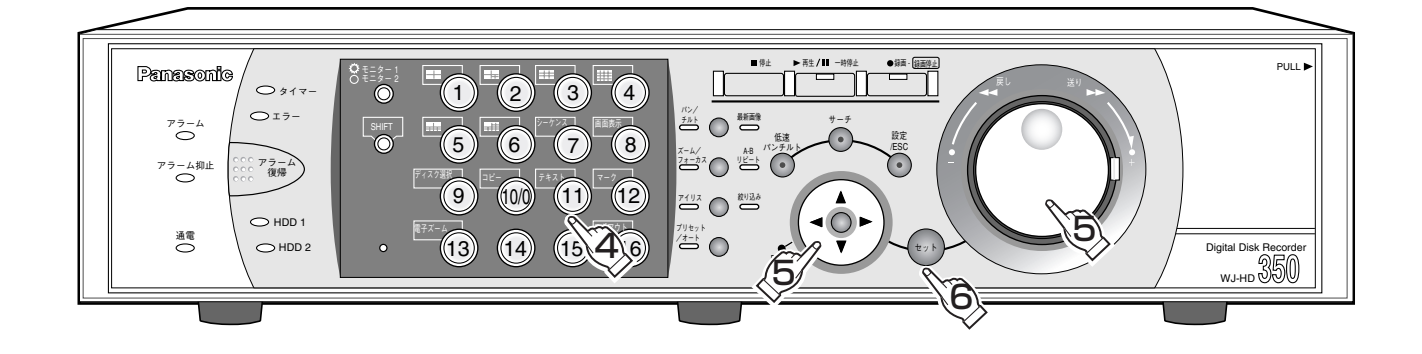

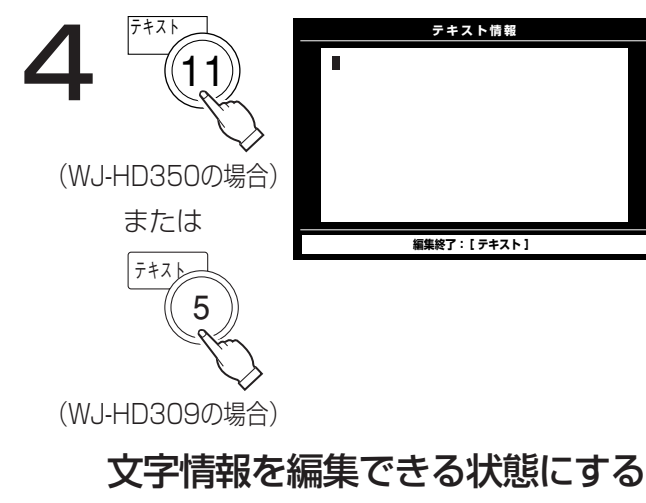

●再度、テキストボタンを押して、文字情報を 編集できる状態にします。

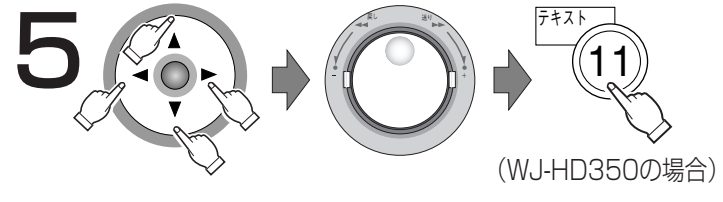

または

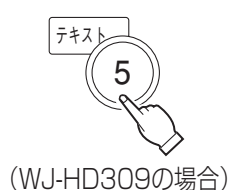

文字情報を編集する

● 文字を挿入するには

十字ボタン(CDA B)でカーソルを文字を挿 入したい位置に移動し、ジョグダイヤル(内側) を回して新たに入力したい文字を選択すると、 カーソル位置に文字が挿入されます。

- 文字を消去するには 十字ボタン (▼▲■▶) でカーソルを消去した い文字に移動し、[停止]ボタンを押します。 表示されているすべての文字情報を消去したいと きは、[停止]ボタンを長押し(2秒以上)しま す。 ※文字の入力・挿入・削除方法は、ユーザー名、 パスワードの入力時も同じですが、HDDディ
	- スクコンフィグ画面では「停止]ボタンの長押 しは無効です。
- 使用可能文字について 以下の半角英数字・記号が入力できます。 A B C D E F G H I J K L M N O P Q R S T U V W X Y Z a b c d e f g h i j k l m n o p q r s t u v w x y z 0 1 2 3 4 5 6 7 8 9 ! " # \$  $\%$  &  $'($   $)*$  +  $-.$  / : ; < = > ? @ [ \ ] ^ \_ ` { |  $\vert \sim$
- ●文字情報の編集が終了したら、[テキスト]ボタ ンを押します。

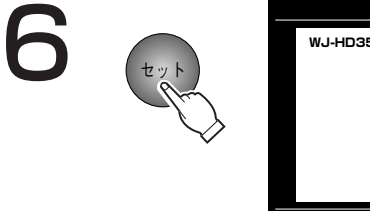

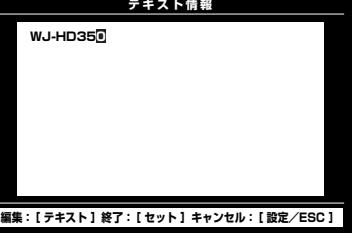

## 編集した内容を反映し、文字情報 を更新する

- 「セット〕ボタンを押して、編集した文字情 報を反映します。
- [設定/ESC] ボタンを押すと、編集内容が キャンセルされ、元の文字情報に戻ります。

重要�

●システムコントローラーから文字情報 を編集することはできません。

# エラー動作について

#### 本機のエラーまたは警告動作は次のとおりです。

- ●種別「エラー」は本機の運用に支障をきたすエラーが発生していることをあらわし、エラーランプが点滅(赤) しモニター2にエラー情報が表示されます。種別「警告」は本機の運用に支障をきたさないが、放置しておくと 支障をきたす可能性が高いことをあらわし、エラーランプが点滅(橙)します。
- ●エラー発生から障害ブザー鳴動時間が経過するか、[アラーム復帰] ボタンを押すと、エラーランプが点滅から 点灯に切り換わります(エラー半復帰)。エラーランプが点灯しているときに、[アラーム復帰]ボタンを押すと、 エラーが解消されていれば、エラーランプは消灯し、文字表示が消えます(エラー復帰)。

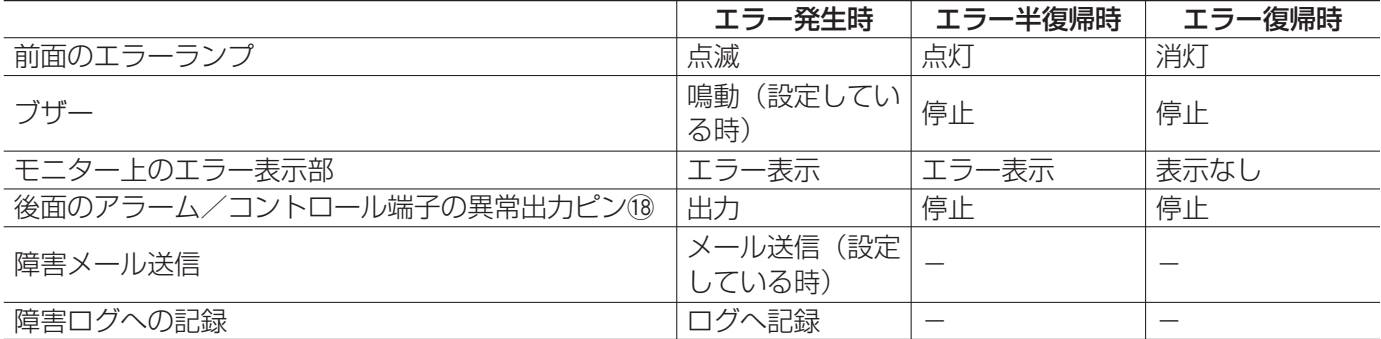

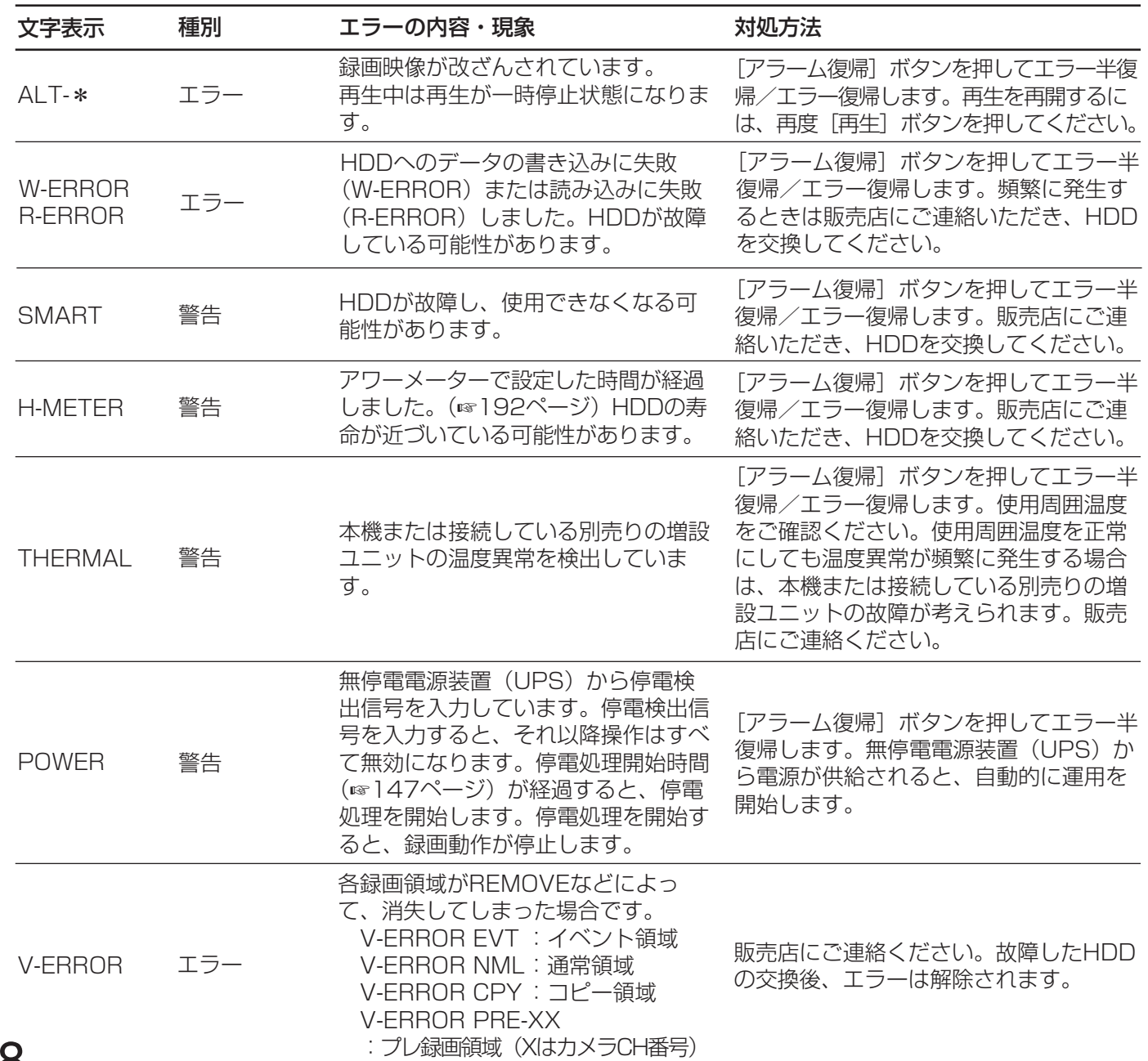

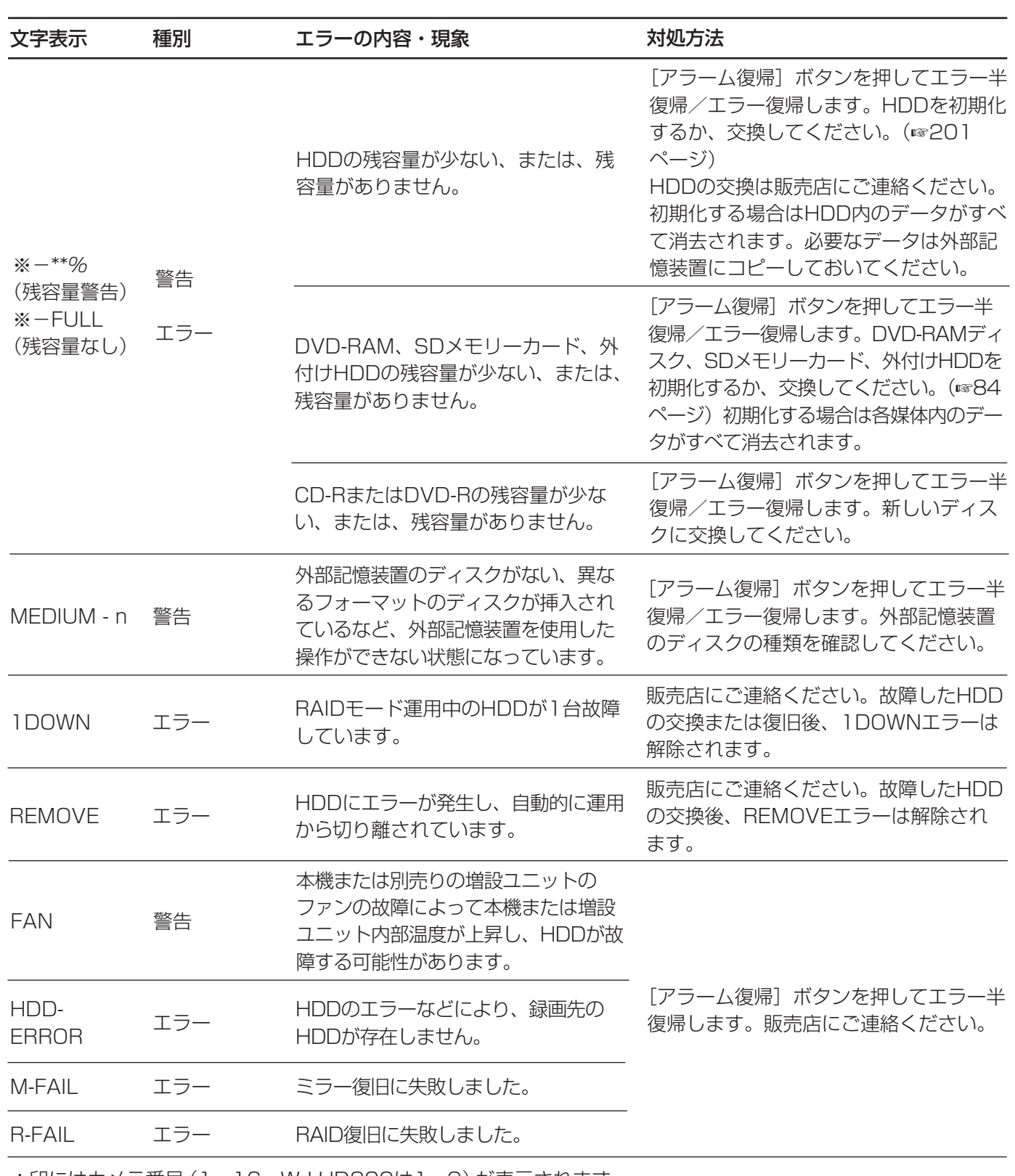

\*印にはカメラ番号(1~16、WJ-HD309は1~9)が表示されます。 ※印にはパーティションをあらわす記号が表示されます。(☞25ページ) \*\*には、残容量をあらわす数字が表示されます。 nには、外部記憶装置を接続した端子番号が表示されます。

●残容量警告は、残容量が設定した値に達したときに、1回のみ行われます。残容量警告のメール通知は残 容量が設定した値に達してから1 %減るごとに行われます。残容量警告の設定については193ページを お読みください。残容量警告のメール通知については取扱説明書ネットワーク設定編をお読みください。

便 利 な 機 能

89

# PCから操作する

本機をネットワークに接続すると、PCにインストールされているウェブブラウザーで本機を操作したり、設定し たりすることができます。

ここでは簡単な機能の概要と本機を操作するために必要なPCの環境について説明します。

各機能の操作方法など詳しくは付属のCD-ROM内の取扱説明書 ネットワーク操作編 (PDFファイル) をお読みく ださい。

# 機能概要

本機の機能は本機を直接操作する場合と同じようにウェブブラウザーからも操作できます。 本機から操作できる機能に加えて、ネットワークを経由してPCから操作できる機能は以下のとおりです。

### 映像のダウンロード・送信

ウェブブラウザーに表示している映像をPCのHDDにダウンロード(保存)できます。FTPクライアント機能を設 定すれば、指定したFTPサーバーに映像を定期的に送信できます。また、イベント発生時にアラーム発生場所の映 像を送信することもできます。

### イベント通知機能

イベントが発生したとき、指定したメールアドレスに電子メールを送信して通知することができます。電子メール を送信する際、アラーム発生場所の映像を添付して送信することもできます。

### ホスト認証機能

登録されていないIPアドレスからは本機を操作できないように設定できます。

## PCの環境

PCで本機を操作するためには以下の環境を持つPCを推奨します。推奨外のPCを使用した場合には、画面の描画 が遅くなったり、ブラウザーが操作できなくなるなどの不具合が発生するおそれがあります。

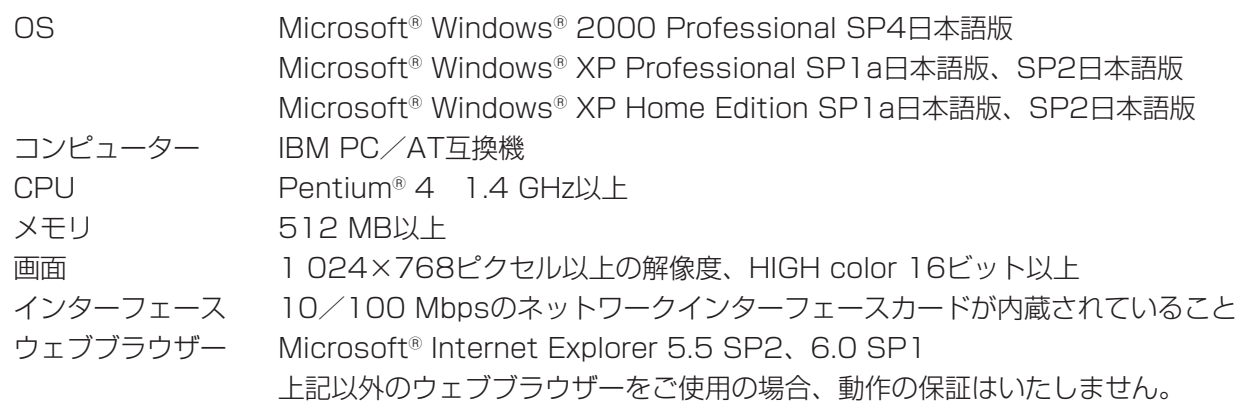

重要� ¡PCで本機を操作するためには、別途プラグインソフトウェアが必要です。プラグインソフトウェアは ウェブブラウザーで本機に接続すると、自動的にダウンロード/インストールされます。プラグインソ フトウェアを正常にダウンロード/インストールできないときは、付属のCD-ROM内のものをインス トールしてください。インストールのしかたは、CD-ROM内の「readme.txt」をお読みください。

# カスケード接続時の操作と設定

本機をカスケード接続(最大合計4台まで)すると、1台のモニターでカスケード接続されたすべてのWJ-HD350 の映像を監視することができます。

ここでは、カスケード接続時の操作について説明します。カスケード接続で本機を操作する場合、あらかじめ設定 が必要になります。詳しくはシステムの管理者にご確認ください。

重要� ●カスケード接続を行っていても、モニター (VGA) 端子、S映像出力端子から他のWJ-HD350の映像 を出力させることはできません。

●音声は、音声入力されたそれぞれのWJ-HD350から出力されます。

# 設定する

カスケード接続時に必要な設定を行います。

### WJ-HD350の設定

カスケード接続するWJ-HD350のカスケード設定(詳細設定:[通信]-[PS·Data設定]-[カスケード])をON にしてください。また、WJ-HD350のユニットアドレスを以下のとおり設定してください

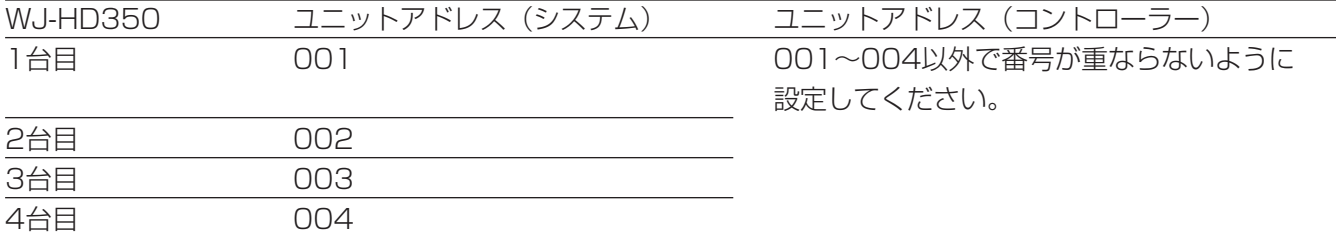

### システムコントローラーの設定

システムコントローラーのユニットアドレスを以下のとおり設定してください。

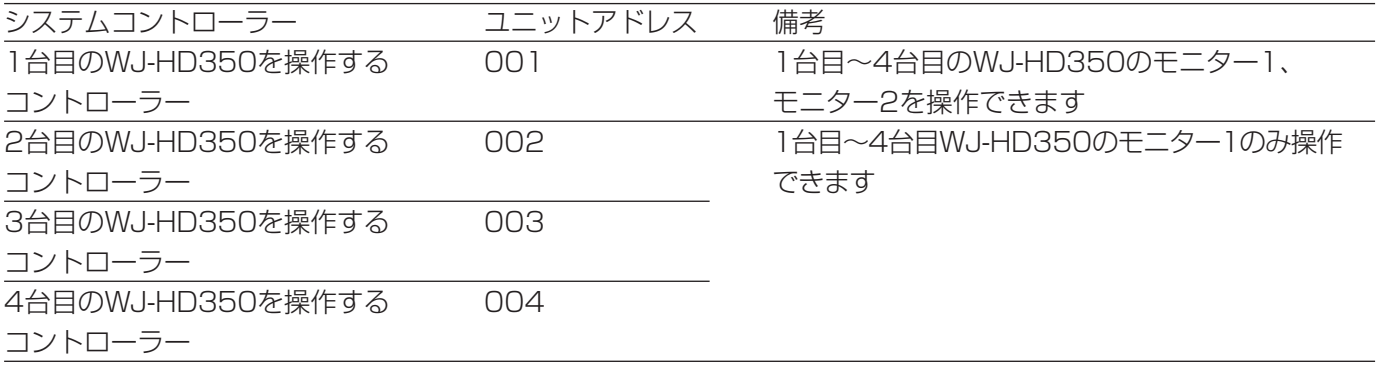

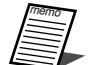

● 上記はユニットアドレス002~004までのシステムコントローラーがWV-CU650の場合に限ります。 ユニットアドレス002~004のシステムコントローラーのいずれかがWV-CU360Cの場合に、WV-CU360Cを使用して再生を開始すると、ユニットアドレス001のシステムコントローラーで操作して いるモニター2で使用中のWJ-HD350が切り換わります。 上記のように、ユニットアドレス002~004までのシステムコントローラーを使用した場合に、1台目 ~4台目のWJ-HD350のモニター1のみ操作できるようにするには、WV-CU650をユニットアドレス 002~004のシステムコントローラーとして使用してください。

## カスケード接続時の操作と設定 (つづき)

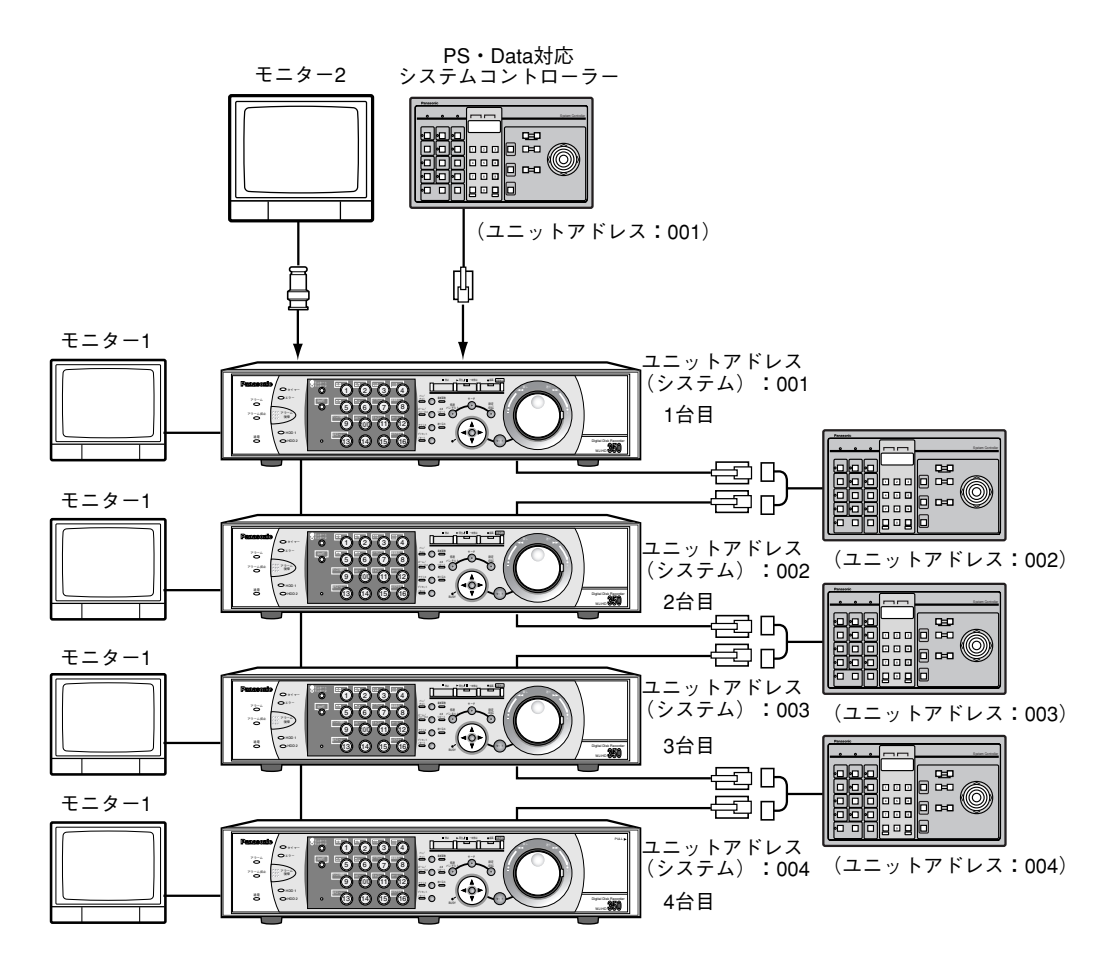

<sup>※</sup>各WJ-HD350のユニットアドレス (コントローラー) は、001~004番以外で番号が重ならないようにしてください。

# 前面パネルから操作する

35ページ~87ページの操作と同様に、本機を前面パネルから操作できます。モニター2を選択している時、映像 は1台目のWJ-HD350に接続されたモニター2に表示されます。モニター1を選択している時、映像は操作してい るWJ-HD350のモニター1に表示されます。

前面パネルから操作できるのは、操作するWJ-HD350に接続されているカメラのライブ映像/録画映像のみです。 他のWJ-HD350に接続されたカメラのライブ映像や録画映像は操作できません。

# システムコントローラーから操作する

●ユニットアドレスが001に設定されたシステムコントローラーから操作する場合

PS·Dataモード対応のシステムコントローラーからユニット番号を指定して操作することにより、カスケード 接続されたすべてのWJ-HD350を操作できます。

モニター2を選択している時は、すべてのWJ-HD350の映像を1台目のWJ-HD350に接続されたモニター2に 表示できます\*。モニター 1 を選択している時は、選択しているWJ-HD350のモニター 1 に表示できます。 PS・Dataモードでの操作については、システムコントローラーの取扱説明書をお読みください。

※ユニットアドレスが001のシステムコントローラーがWV-CU360Cの場合、操作したいWJ-HD350の映像 が1台目のWJ-HD350のモニター2に表示されない場合があります。この場合、再生したいWJ-HD350のカ メラCHを、WV-CU360Cで選択すると表示することができます。

●ユニットアドレスが002~004に設定されたシステムコントローラーから操作する場合 PS·Dataモード対応のシステムコントローラーからユニット番号を指定して操作することにより、すべての WJ-HD350のモニター1のみ操作できます。

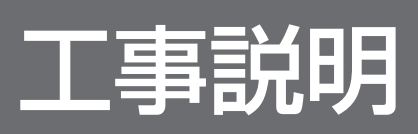

# 取り扱い上のお願い

**个警告 个注意**(☞13~15ページ)に記載されている内容とともに以下の事項をお守りください。

# 使用上のお願い

#### 使用電源は

AC100 Vです。 消費電力の大きな機器(コ ピー機、空調機器など)と 同じコンセントから電源を とらないでください。

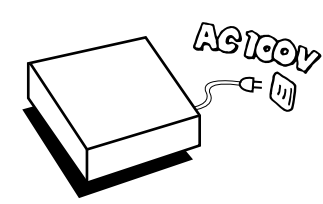

#### 使用温度範囲は

+5 ℃~+45 ℃です。 この温度範囲以外で使用する と内部の部品に悪影響を与え たり、誤動作の原因となるこ とがあります。また、ハード ディスクは特性上、温度が高

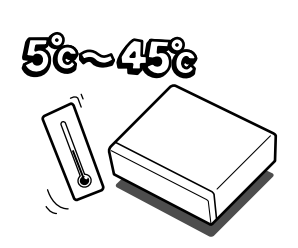

くなると特性劣化や寿命に影響を与えます。+20 ℃~ +30 ℃以内で使用されることをおすすめします。

#### 電源スイッチについて

本機の電源スイッチは後面 にあります。電源スイッチ を切っても、電源からは遮 断されません。電源を遮断 する場合、ACコンセントか ら本機の電源プラグを抜く か、電源制御ユニット使用 時は電源制御ユニットの電 源を切ってください。

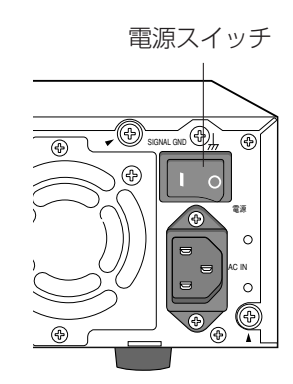

#### 内蔵バックアップ電池について

- ●初めて使用するときは、48時間以上の連続通電を 行い、内蔵のバックアップ電池(リチウム電池)を 充電してください。電池の充電が不十分ですと、停 電があったときに内部時計の時刻が狂ったり、停電 前の動作状態に正しく戻れない場合があります。
- ●内蔵バックアップ電池の寿命は約5年です(使用条 件によって短くなることがあります)。5年を目安に 交換してください(ただし、この期間はあくまでも 交換の目安であり、部品の寿命を保証するものでは

ありません)。寿命をすぎると、電源を切った際に 時刻設定の内容などが保存されません。

#### 内蔵HDDについて

●HDDは精密機器ですので、衝 撃を加えないよう丁寧な取り扱 いをお願いします。

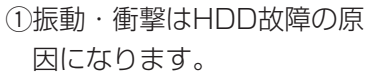

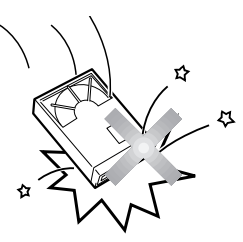

②電源を入れた時や電源を切っ

た直後(約30秒間)は、HDDが動作中ですので、 移動や設置作業は絶対に行わないでください。

- ●HDDは使用環境により寿命は異なりますが、消耗 劣化する部品です。+25 ℃の環境下で使用された 場合、通電時間が20 000時間を超えた頃から、書 き込みエラーなどが発生しやすくなり、30 000時 間を超えると、ヘッドやモーターの劣化などにより 寿命に至ります。大切なデータが壊れないように機 器の周囲温度を+25 ℃以下に保ち、18 000時間 を目安に交換することをおすすめします。 (ただし、この時間は目安であり、寿命を保証する ものではありません。)
- ¡HDDに異常が発生した場合は、速やかにHDDを交換 してください。HDD交換時には以下の注意が必要で すので、販売店にお問い合わせください。
	- q本機前面のHDDランプが点灯中または消灯後30 秒間はHDDや前面パネルと本体を接続するケー ブルの取り外しをしないでください。
	- 2HDDは静電気から保護してください。
- 3積み重ねたり、縦置きをしないでください。
- (4)取り付け時に電動ドライバーを使用しないでくだ さい。
	- 締め付けトルク:約0.49 N · m {5 kgf · cm}
- **6HDDへの結露を防止するために急激な温度·湿** 度変化は避けてください。 (温度変化値は15 ℃/h以内に保つ)

#### 結露について

設 置  $\boldsymbol{\mathcal{D}}$ 前 に

故障の原因となりますので結露に注意してください。 結露が発生しやすい条件は

- ●湿度の高いところ
- ●暖房した直後の部屋
- 冷房されているところと、温度や湿度の高いところ を移動したとき このような場合は、目安として電源を入れるまで

2時間程度放置してください。

#### 長時間使用しない場合は

機能に支障をきたす場合がありますので、ときどき(1 週間に1回程度)電源を入れて録画・再生動作を行い、 映像を確認してください。

#### お手入れについて

● 電源を切り、乾いた柔らかい布でふいてください。 ほこりがとれにくいときは、水で薄めた台所用洗剤 (中性)を柔らかい布にしみこませ、固く絞ってから 軽くふいてください。 そのあと、乾いた柔らかい布で、洗剤成分を完全に

ふき取ってください。

- ●シンナーやベンジンなど、揮発 性のものは使用しないでくださ い。
- 化学ぞうきんをご使用の際は、 その注意書きに従ってくださ  $\bigcup$

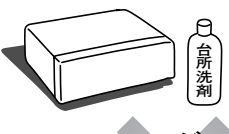

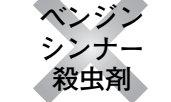

# 設置上のお願い

### 以下の場所には設置しないでください

- q直射日光の当たる場所
- ②振動の多い場所や衝撃が加わる場所
- 3スピーカーやテレビ、磁石など、強い磁力を発生 するものの近く
- r結露しやすい場所、温度差の激しい場所、水気 (湿気) の多い場所
- t厨房など蒸気や油分の多い場所
- 6個斜のある場所

#### 横置き(水平)に設置してください

縦置きや傾けて設置しない でください。段積みする際 は、上下の間隔を5 cm程 度空けてください。

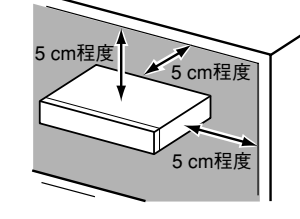

#### 放熱について

内部に熱がこもると、故障の原因となりますので、次 のことに注意してください。

● 放熱ファンの吹き出し 口近くや通風口を壁や ラック、布などでふさ がないでください。ほ こりなどで通風口がふ さがれないように、定 期的にお手入れしてく ださい。

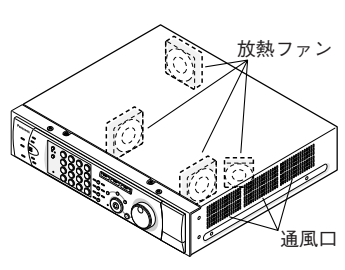

- ●放熱ファンは消耗品です。約30 000時間を目安に 交換してください。
- ●機器の側面、上面、後面は壁面から5 cm程度空け てください。また、側面にある通風口から空気を吸 い込み、内部のHDDを冷却していますので、この 通風口をふさがないようにしてください。

#### 雑音源は避ける

電灯線など雑音源にケーブルを近づけると、映像が乱 れる場合があります。そのときは雑音源からできるだ け離すように配線する、または本機の位置を変えてく ださい。

#### アース (接地) について

ご使用前に、アースが正し く確実に取り付けられてい るかご確認ください。アー ス端子付きコンセントを使 用される場合は、接地抵抗 値(100 Ω以下)をご確 認ください。

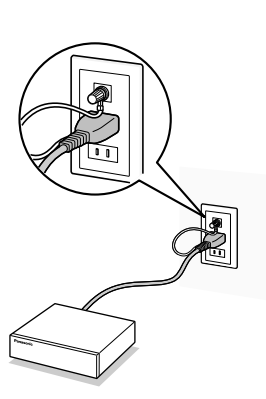

#### 電源について

アース接続は、必ず電源プラグを主電源につなぐ前に 行ってください。また、アース接続をはずす場合は、 必ず電源プラグを主電源から切り離してから行ってく ださい。

電源コードは、必ず遮断装置を介した次のいずれかの 方法で接続してください。

- (1) 電源制御ユニットを介して接続する。
- (2) 電源コンセントの近くに設置し、電源プラグを 介して接続する。
- (3) 3.0 mm以上の接点距離を有する分電盤のブ レーカーに接続する。ブレーカーは、保護アー ス導体を除く主電源のすべての極が遮断できる ものを使用すること。

#### BNCケーブル接続時

機器の設置時、本機後面のBNC端子に市販のBNC ケーブルを使って接続する場合、指定の規格合格品を 使用してください。 適合プラグ JIS:C5412 ※規格番号末尾は改定されている場合があります。

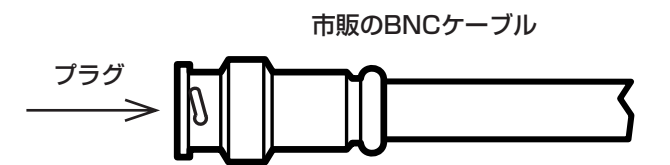

#### 推奨適合プラグのピン形状

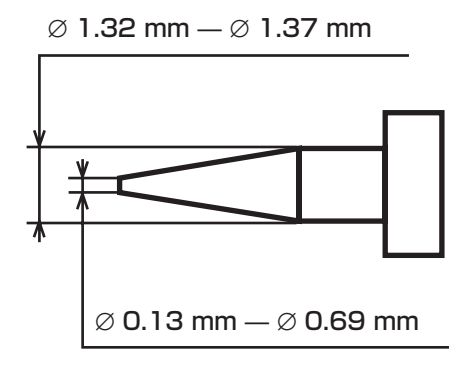

**上**<br>重要 ● 指定外のプラグを使用した場合、接触不良 などの不具合が発生する可能性があります ので、適合プラグを使用してください。最 悪の場合、本体側コネクターを破損するお それがあります。

# 本機のユーザー/ホスト管理について

本機を使用するユーザーや、LAN などのネットワークを経由して本機にアクセスするPC (ホスト)は、あらかじ め本機に登録しておく必要があります。登録できるユーザーは32ユーザーまで、ホストは8件まで登録できます。 ユーザー情報、ホスト情報として以下の情報が登録できます。

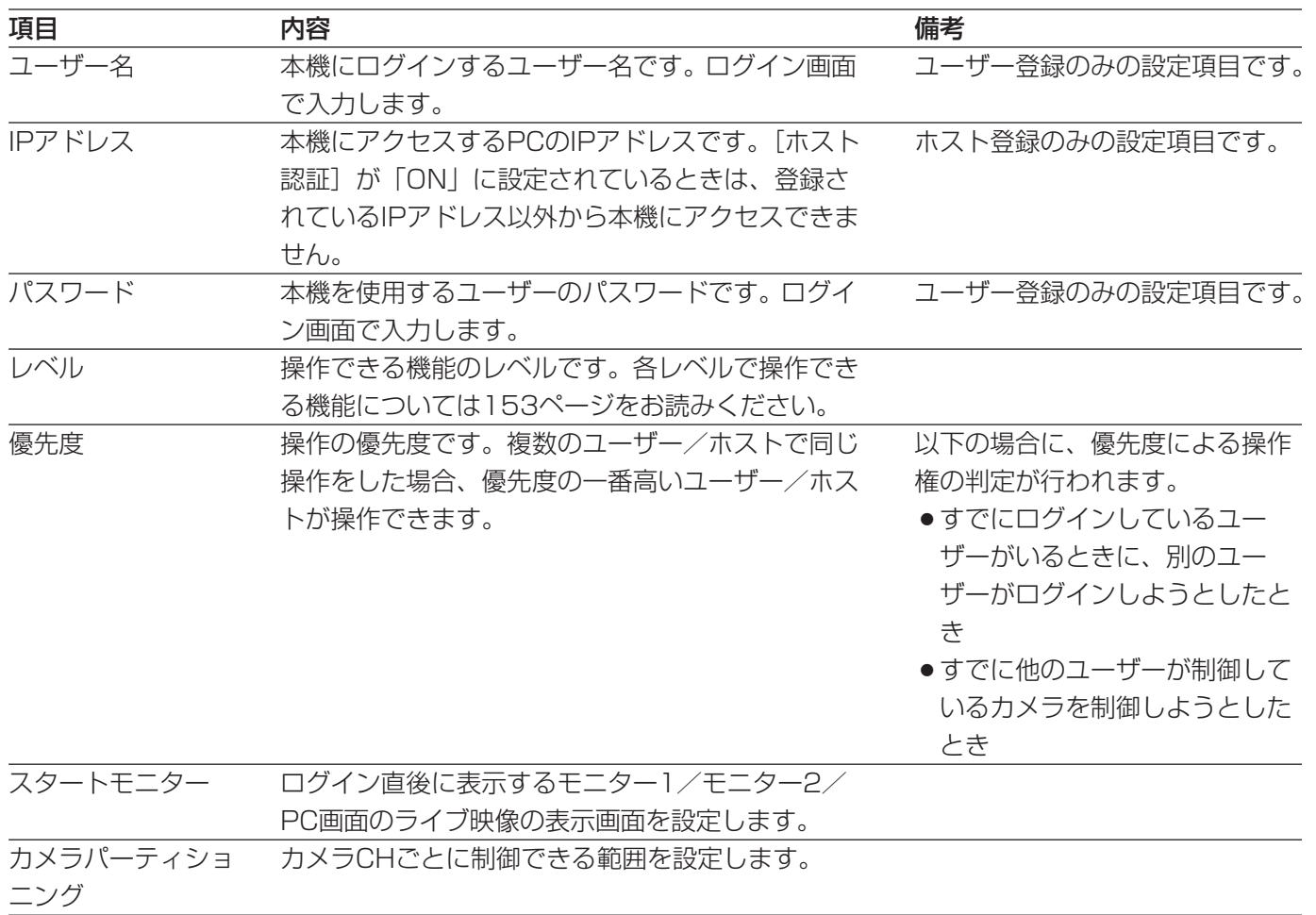

また、本機を直接操作するか、ネットワークを経由して操作するかによって、ユーザー/ホスト管理における動作 が以下のように異なります。

### 本機を直接操作する場合

本機に接続されたモニターを使用して操作します。本機を直接操作する方法には以下の3通りの方法があります。 ●本機の前面パネルのボタンを押して操作する

● PS·Data対応のシステムコントローラーから操作する

● PS·Data対応のシステムコントローラーから同軸通信ユニットに接続されたカメラを制御する場合、 本機の優先順位の設定は適用されません。(後優先で制御されます)

●本機後面のシリアル端子 (RS232C) に接続されたPCから操作する これらの方法で同時にログインすることはできません (同じユーザー名でログインしている場合を除く)。すでに ログインしているユーザーがいるときに、別のユーザーがログインしようとすると、「システム」の「優先順位」 (☞147ページ)の設定によって、次ページのようになります。

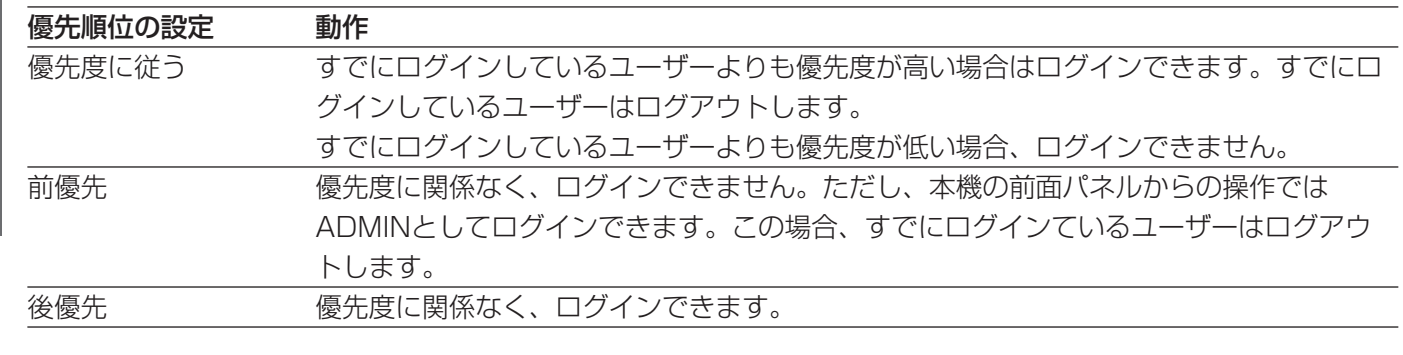

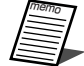

●PS・Data対応のシステムコントローラーから操作するときは、「システム」の「PSDユーザー」で設 定されているユーザーとして自動的にログインします。

●PS·Data対応のシステムコントローラーからログインした後、約2分間何も操作しない状態が続くと、 PSDユーザーは自動的にログアウトします。

●優先順位の設定に関係なく、ログインしているユーザーと同じユーザーでログインしようとすると、両 方のユーザーがログインした状態になります。

### ネットワークを経由してPCから操作する場合

ネットワークを経由してPCから本機を操作します。最大8ホスト(PC)から同時にアクセスすることができます。 8ホスト (PC) がすでにログインしているときに、新たに別のホスト (PC) がログインしようとすると、「システ ム」の「優先順位」の設定(☞147ページ)によって、以下のようになります。

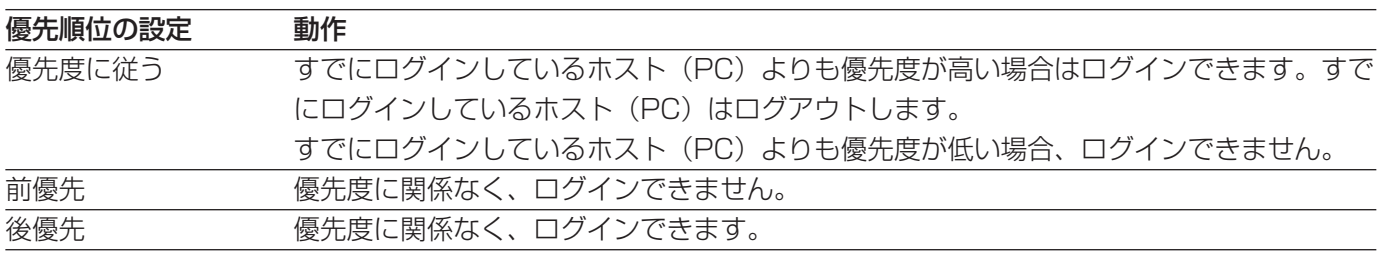

また、ネットワークを経由してPCから本機へアクセスする場合、「通信」の「NW基本設定」の「ユーザー認証」、 「ホスト認証」の設定によって、認証のしかたが異なります。

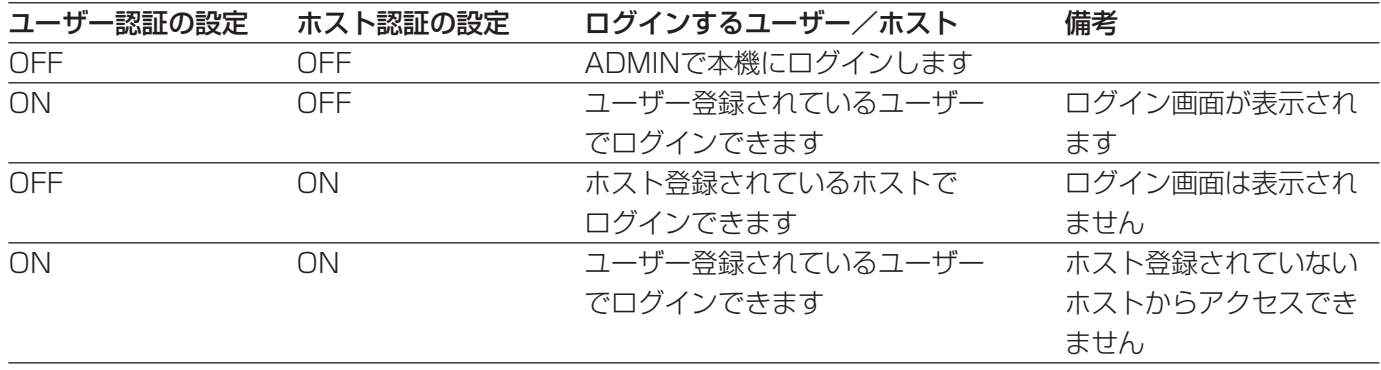

# 設置工事について

# HDDセーフティモードについて

本機の電源を切れない状況で、設置作業などを行わなければならないときは、HDDセーフティモードを「ON」に して、作業を行ってください。

HDDセーフティモードはSETUP MENU「メンテナンス」の「ディスク情報」で設定できます。(☞191ページ)

**上**重要 ●本機の電源を入れた状態で本機をラックに設置する際、衝撃によりHDDが故障しないように、初期設定 で、HDDセーフティモードは「ON」に設定されています。本機の設置工事が終った後は、必ず「HDD セーフティモード」を「OFF」にしてください。

# 初めてお使いになるときは

初めてお使いになる場合は、以下の手順で本機をセットアップしてください。

●別売りの増設ユニット(WJ-HDE350シリーズ)を使用する場合は、すべての増設ユニットの電源を入 ままないのから、または同時に本機の電源を入れてください。

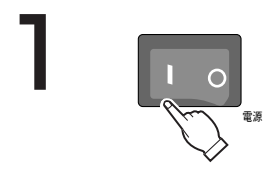

### 後面の電源スイッチを入れ、本機の電源を入れる

●通電ランプが点灯し、本体·HDDのチェック(システムチェック)を開始します。 この間、モニター2、モニター (VGA) には、起動画面 (下記参照) が表示されま す。

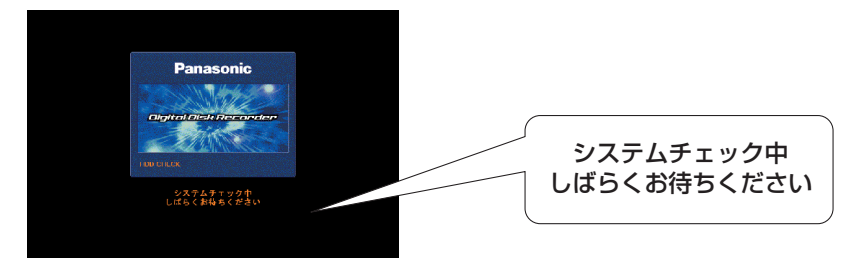

●システムチェックが完了すると、HDDセーフティモード画面(下記参照)が表示さ れます。同時に、前面のカメラ選択ボタンが緑色点灯(2秒間)→橙色点灯(2秒間) を繰り返します。

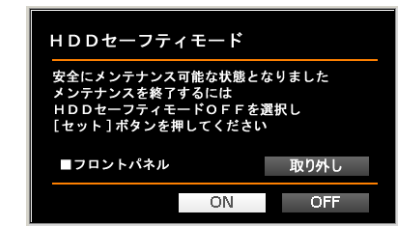

## 設置工事について(つづき)

設 置  $\boldsymbol{\mathcal{D}}$ 前 に

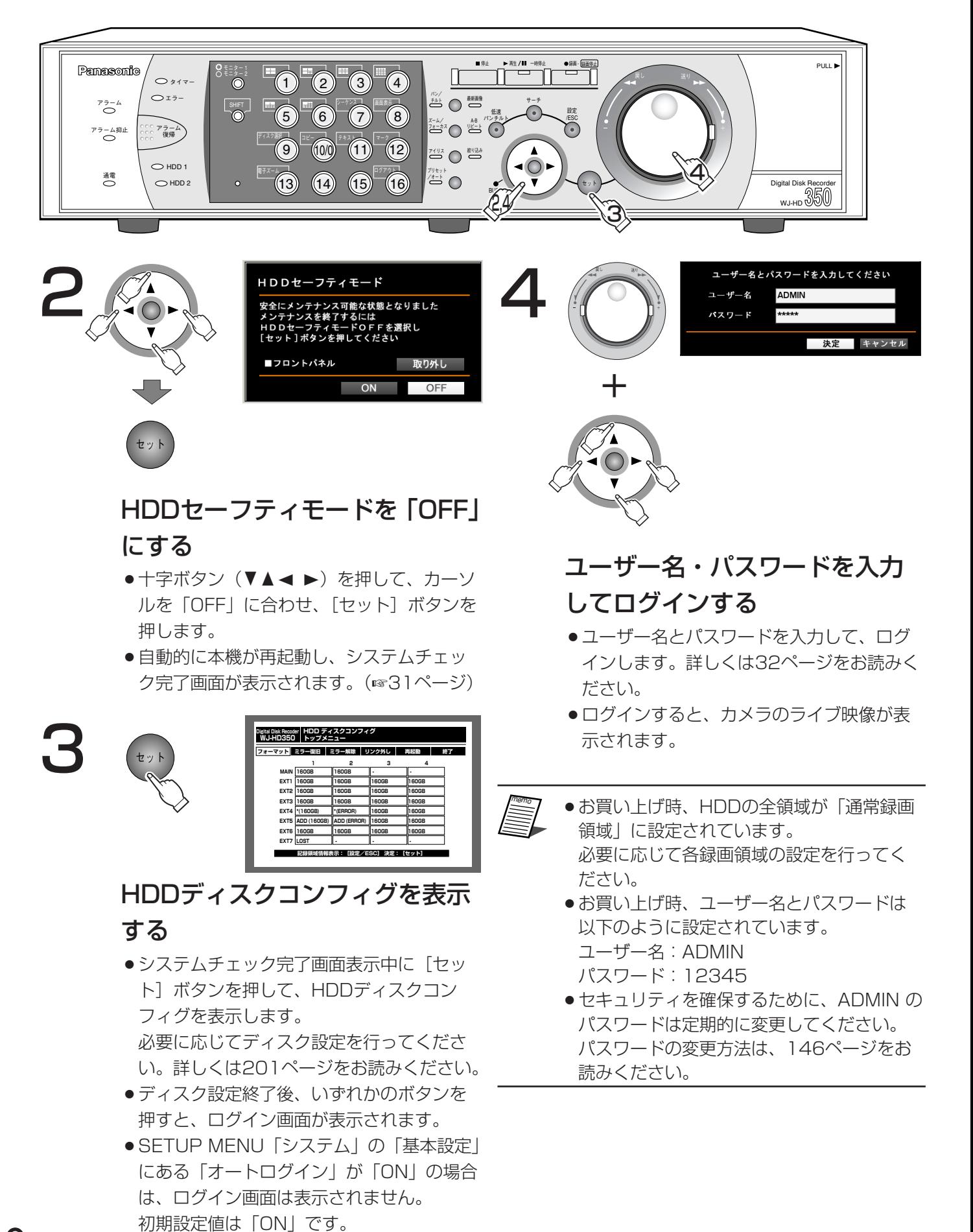

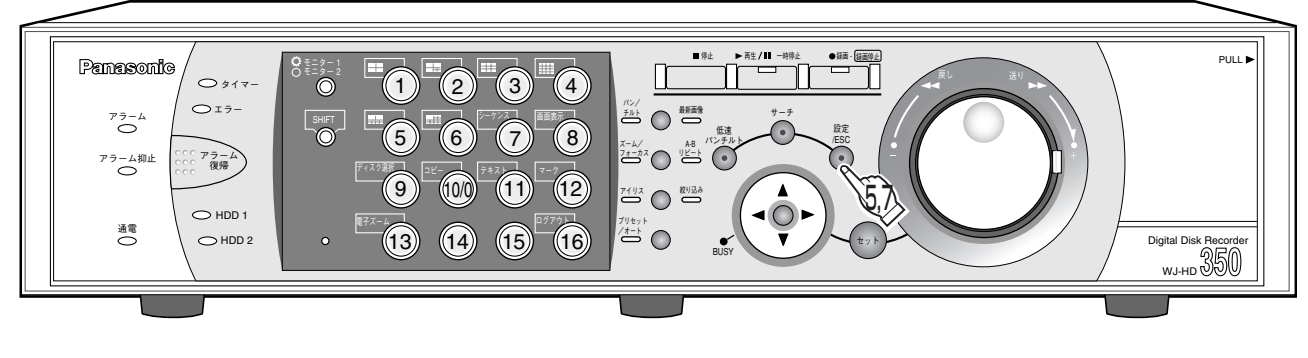

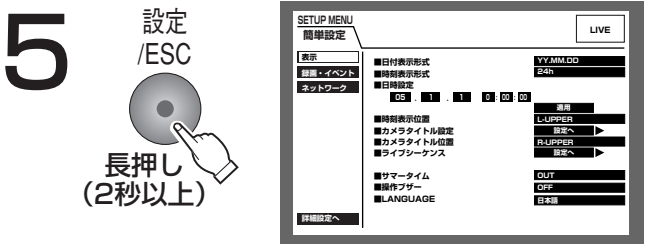

### 時計を合わせる

- SETUP MENU (簡単設定) を表示して、本 機の日付と時刻を設定します。詳しくは33 ページをお読みください。
- SETUP MENUの設定を行う 6
	- ●初期設定はマニュアル録画ができる状態に なっています。録画に関する設定やイベン 卜動作に関する設定など、必要に応じて設 定を行います。

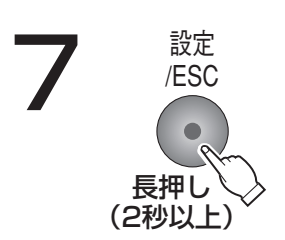

## SETUP MENUを終了する

●カメラのライブ映像が表示されます。

# 設置作業を行うときは

運用開始後に、設置作業(ラックへの取り付け、取り外し)を行う際、以下の操作を行ってください。

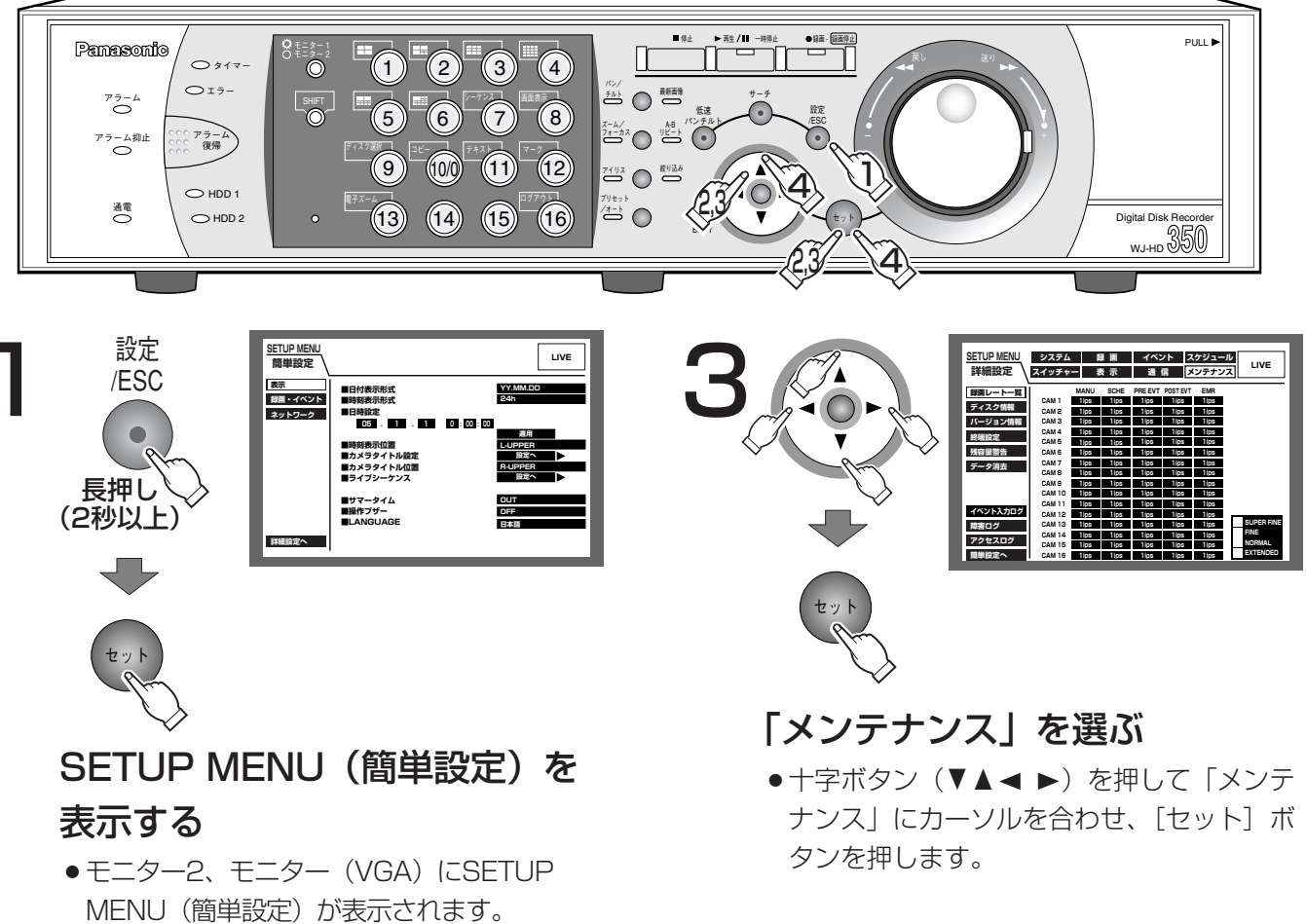

●簡単設定の「録画・イベント」にある「録画 方式| (☞134ページ) が「ADVANCED (詳細)| に設定されている場合、詳細設定の トップページが表示されます。手順3へ進み ます。

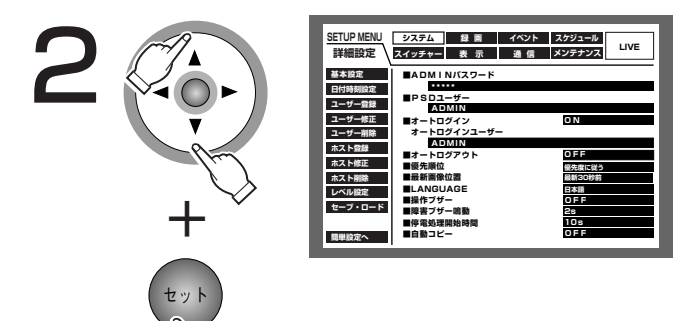

### 詳細設定を表示する

●十字ボタンの▼または▲を押して「詳細設 定へ」にカーソルを合わせ、[セット]ボタ ンを押し、詳細画面を表示します。

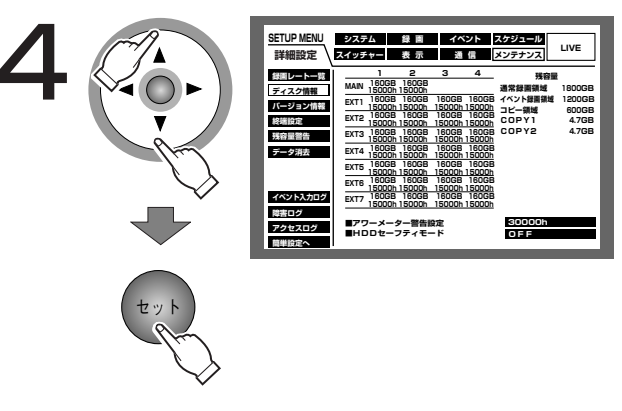

## 「ディスク情報」を選び、ディス ク情報画面を表示する

●十字ボタンの▼または▲を押して「ディス ク情報| にカーソルを合わせ、「セット] ボ タンを押します。

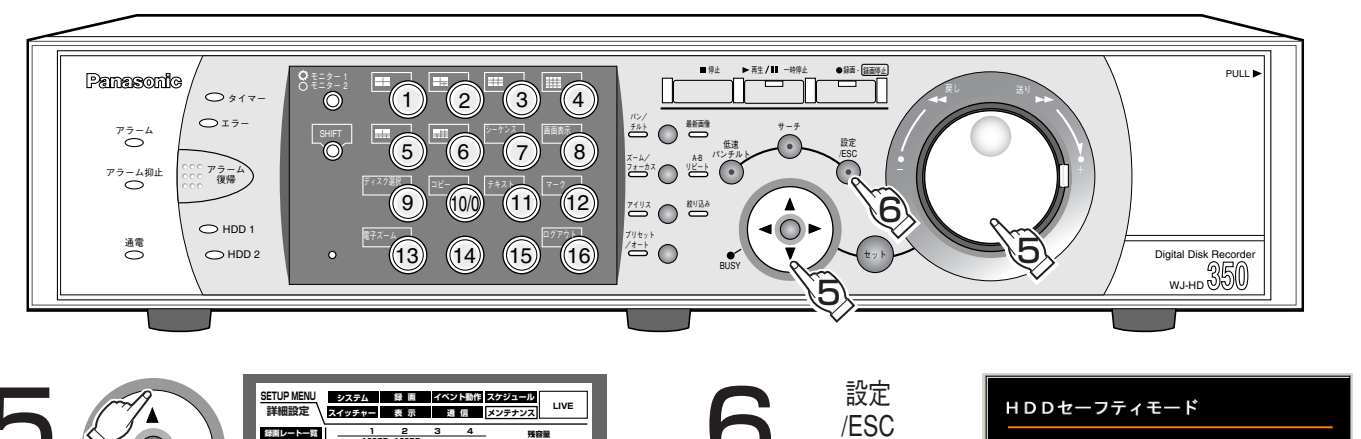

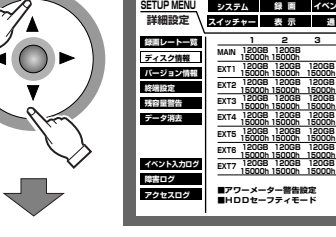

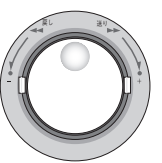

「HDDセーフティモード」を 「ONI に設定する

●十字ボタンの▼または▲を押して、カーソ ルを「HDDセーフティモード」に合わせ、 ジョグダイヤル (内側) を回して、 [ON] に設定します。

HDD停止制御中です  $\bullet$ HDDを破壊するおそれがあ 長押し (2秒以上)

### SETUP MENUを閉じる

- 自動的に本機が再起動し、HDDセーフティモー ドの画面が表示され、HDD動作停止制御を行い ます。同時に前面のカメラ選択ボタンが緑色点 灯 (2秒間)→消灯 (2秒間) を繰り返します。
- ●約30秒経過すると以下の画面が表示されます。

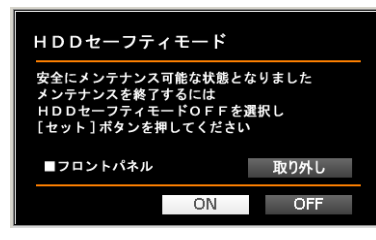

この画面を確認してから、設置作業に入ります。 手順5のHDDセーフティモードの画面が表示 されている状態で設置作業を行ってください。 設置作業が終了したら、「初めてお使いになると きは| の手順2 (100ページ) 以降の操作を行 います。

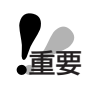

●前面パネルのコネクターの取り外しは、必ず「取 り外し」を選択し、[セット]ボタンを押してか ら「給電OFF」が表示されたことを確認して 行ってください。「給電OFF」が表示されていな いときに行うと、本機が故障する原因となります。

# 各部のなまえ (後面パネル部)

#### アラーム/コントロール端子 (D-SUB25ピン) -ブザーやランプなどの警報装置や外部機器で本機を操作する場合、 本機を操作するための制御スイッチなどを接続します。 アラーム端子 (D-SUB25ピン) -センサーやドアスイッチなど、アラームに関する装置を接続します。 モニター (VGA) 端子 (D-SUB15ピン) -VGAモニターを接続します。モニター2出力と同じ映像を出力します。 本機を複数台カスケード出力する場合は使用できません。 シリアル端子 (D-SUB9ピン) -PCと接続します。 カスケード入力端子 (BNC) 本機を複数台接続する場合、もう1台のWJ-HD350のカスケード 出力と接続します。 モニター出力端子 (BNC) -モニターを接続します。 モニター出力1にはモニター1 を接続します。 モニター出力2にはモニター2  $\textcircled{3}^{\overline{0}}$ ⊕ j を接続します。  $\circledcirc$ .<br>ආ また、モニター出力2はカス G  $\textcircled{N}_4\textcircled{N}_2\textcircled{N}$  $\bigoplus_{\sharp,\lambda,\gamma-\mathbb{K}}\bigoplus_{\mathbb{Z}}\bigoplus$  $\textcircled{5} \textcircled{3} \textcircled{7} \textcircled{7} \textcircled{7} \textcircled{8} \textcircled{8} \textcircled{9} \textcircled{9} \textcircled{9} \textcircled{1} \textcircled{1} \textcirc$ ケード出力も兼用し、本機を複 数台接続する場合、もう1台の WJ-HD350のカスケード入力  $\circledcirc$   $\circledcirc$   $\circledcirc$   $\circledcirc$  $\odot\$  ( $\odot$ )  $\circledcirc$  $\circledast$ と接続します。 G).  $\bigcirc$  $\langle \bigcirc \rangle$  $\circledcirc$  $\sqrt{2}$  $(\bigcirc)$  $\odot$   $\odot$ <u>(O)</u>  $\bigcirc$  $\bigcirc$ 4  $\bigcirc$ WJ-HD309では 部分の端子は ありません 音声出力端子 -映像出力1~16端子 (RCAピンジャック) (WJ-HD309は1~9端子) 音声を出力する端子です。音声 (BNC、ループスルー) 入力に入力した音声が出力され 映像入力1~16 (WJ-HD309は1~9) に入力 ます。再生時は録音されている した映像が出力されます。 音声が出力されます。 映像出力1~8は本機の電源が入ってない場合は、 出力されません。 (WJ-HD350、WJ-HD309とも) 音声入力1~4端子 映像入力1~16端子 (RCAピンジャック) (WJ-HD309は1~9端子) (BNC) LINE入力です。マイクアンプなどから の音声を入力します。 システムカメラ、コンビネーションカメラを 入力した音声は音声出力端子から出力 接続します。 コンビネーションカメラは映像入力1~8 されます。 (同軸通信機能付き、WJ-HD309は1~6) と 接続してください。

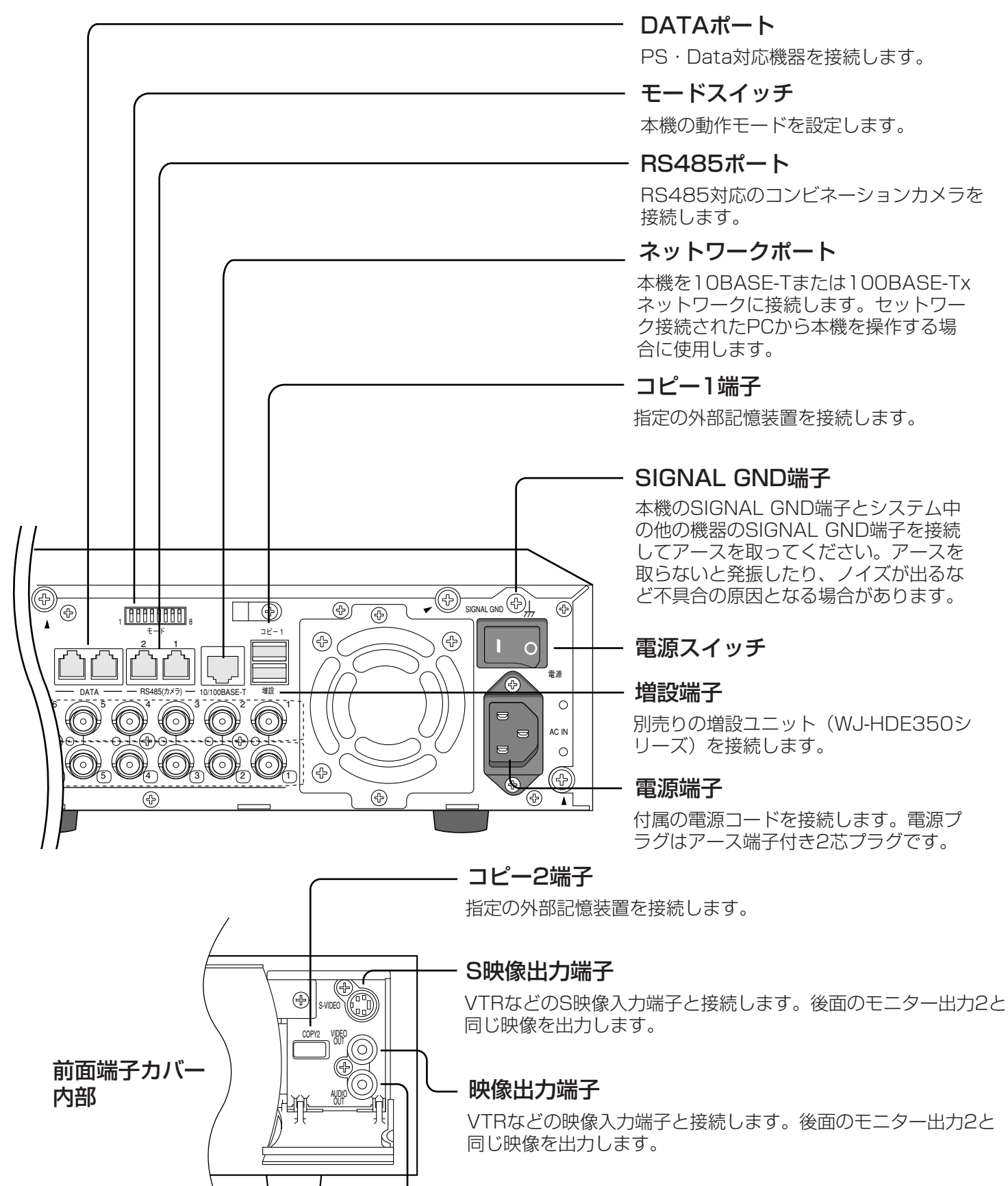

## 音声出力端子 (RCAピンジャック)

後面の音声出力と同じ音声を出力します。

# ラックへ取り付ける

本機を取り付けるラックは、次のいずれかをご使用ください。

- ●スタンダードラック :WU-RS71 (当社製、収納ユニット数29U)
- 
- 

●ロングラック :WU-RL76 (当社製、収納ユニット数41U)

● EIA規格相当品(他社製) : EIA19型、奥行き450 mm以上のもの

●他社製ラックに取り付ける場合は、別売りのラック取付ねじ W2-MSS/5008、またはM5×12ねじ (4本)が必要です。付属のラック取付ねじ(呼び径5タッピング)を使用すると、ラック取付部のねじ 山を壊す恐れがあります。

底面のゴム足 (6個) を外します。 1

●マイナスドライバーで、ゴム足を固定しているねじ を外してください。

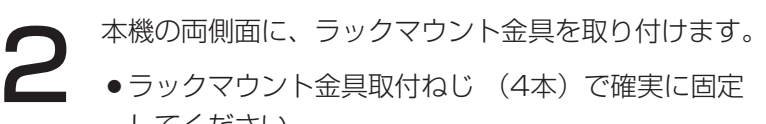

●ラックマウント金具取付ねじ (4本)で確実に固定 してください。

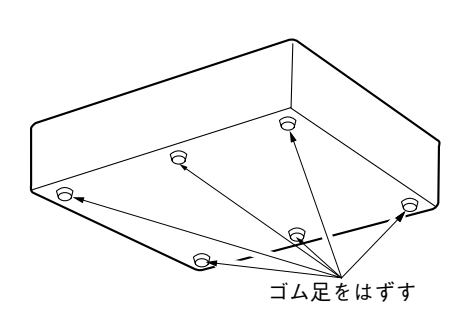

ラックマウント金具取付ねじ(付属品)�

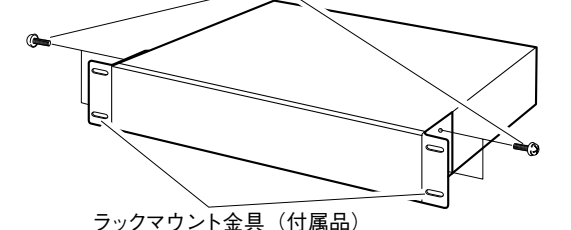

 $\overline{C}$ ラック取付ねじ 当社製ラックの場合 : 呼び径5タッピング(付属品)� コース・ティ・・。。』 : ^; 。<br>他社製ラックの場合 : W2-MSS/5008(別売品)、 またはM5×12 (別売品)

- 本機をラックに取り付けます。
- ●ラック取付ねじ(呼び径5タッピング)(4本)で確 実に固定してください。

- 重要� ●ラック内の温度は、+45 ℃以上にならないようにしてください。
	- ●ラック取り付け時は、1 U(44 mm)以上の間隔をあけて、本機を下側に取り付けてください。
	- ●組み込むラックの前面に扉をつけるなどして、ふさがないでください。
	- ●ラック設置時は、ラック内温度が30 ℃以下におさまるよう、ファンなどの取り付けをおすすめします。

3

接続する

# モードスイッチについて

本機とシステム機器の通信をPS・Dataで行う場合、RS485インターフェースで行われます。RS485インター フェースで接続されている機器の両端は終端抵抗する必要があります。

本機をレシーバーとして使用するか、コントローラーとして使用するかによってモードスイッチの設定のしかたが 以下のようになります。

また、本機にRS485カメラを接続して使用する場合、接続されている機器の両端は終端抵抗する必要があります。

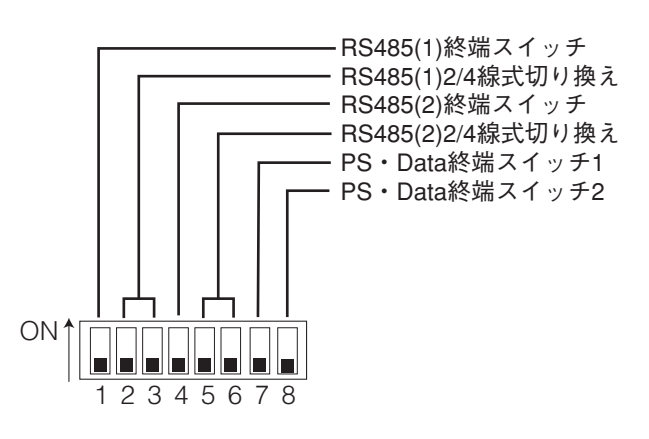

- ●コントローラーと接続し、本機がPS・Data接続の端 になる場合 PS・Data終端スイッチ1:ON
- ●システム機器を接続し、本機がPS·Data接続の端に なる場合 PS・Data終端スイッチ2:ON
- ●RS485カメラを接続する場合 接続したRS485ポートの終端スイッチをONにします。 RS485ポート1に接続:RS485(1)終端スイッチ を ON RS485ポート2に接続:RS485(2)終端スイッチ を ON
- ●2線式で通信を行う場合 RS485ポート1に接続:2番、3番をON RS485ポート2に接続:5番、6番をON

●4線式で通信を行う場合 RS485ポート1に接続:2番、3番をOFF RS485ポート2に接続:5番、6番をOFF

# RS485ポートについて

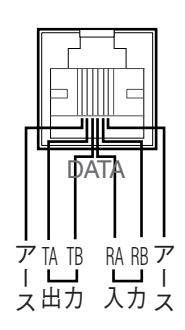

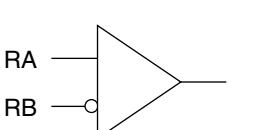

内部ブロック図

TA TB

# 本機単体で使用する場合の接続方法

本機単体で使用する場合の接続例を紹介します。

●弊社のマトリクススイッチャーや同軸通信ユニットと組み合わせて使用する場合は、必ず映像入力ごと のループスルー出力を本機へ接続してください。モニター出力やスポット出力を本機の映像入力へ接続 **【<sub>重要</sub>**】

- すると、切り換わり時に映像の乱れや、切り換え前の映像が表示/記録される現象が生じます。
- 電源プラグは最後に接続してください。
- ●コンビネーションカメラを使用する場合は、映像入力端子1~8 (同軸通信付、WJ-HD309は1~6) に接続してください。

### 接続例

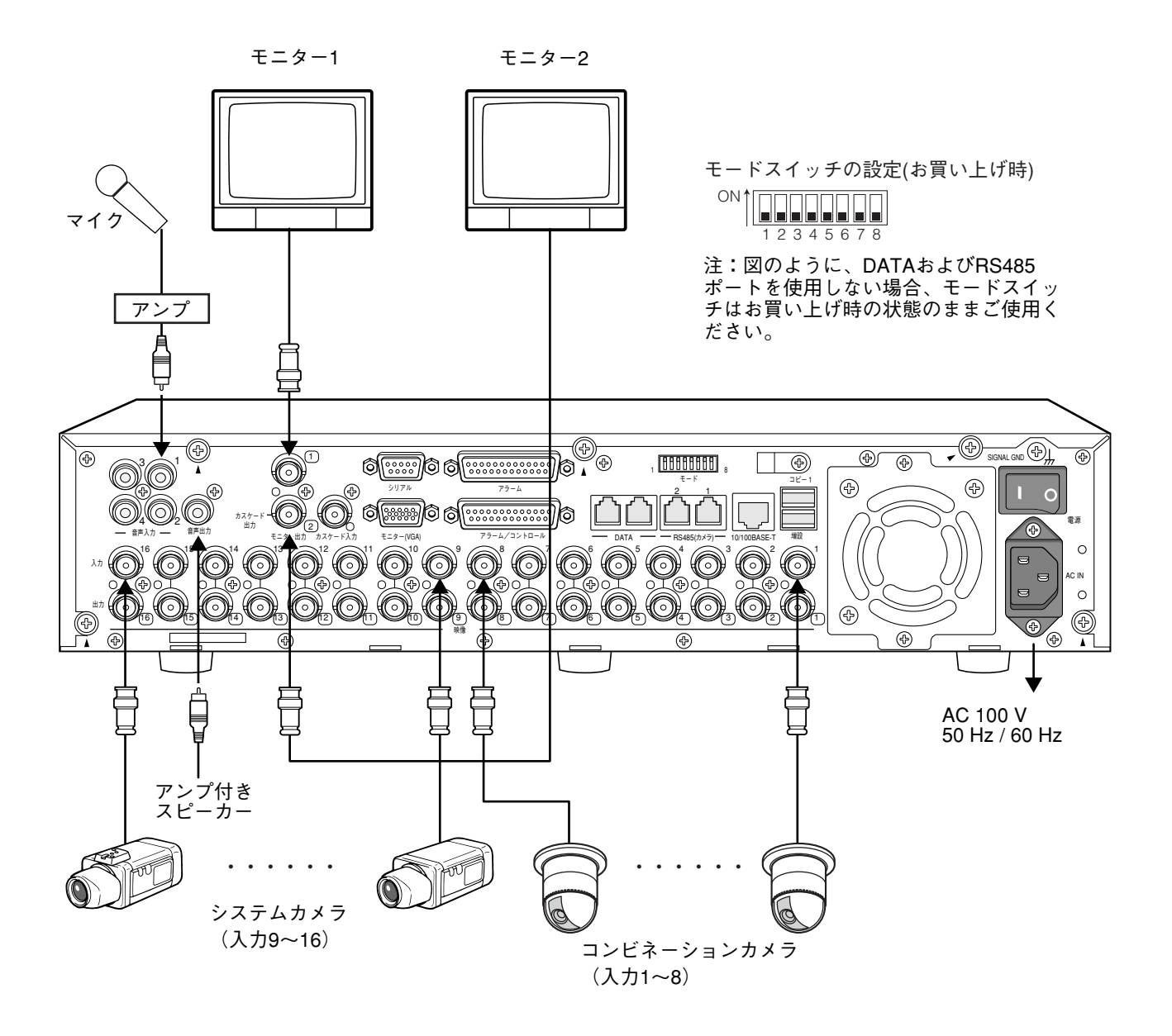
# 増設ユニットとの接続方法

本機に別売りの増設ユニットを接続して使用する場合の接続例を紹介します。 本機1台に対して、増設ユニットを最大7台まで接続できます。 増設ユニットは後面の増設端子から増設ユニットに付属の専用ケーブルで接続します。

●接続は別売りの増設ユニットに付属されている専用ケーブルを必ずご使用ください。

■要 ●ケーブルは、必ず本機・増設ユニットそれぞれに付属のケーブルクランプで固定してください。接続が 不十分な場合や抜けた場合、システムが不安定になったり、映像が記録できなくなります。

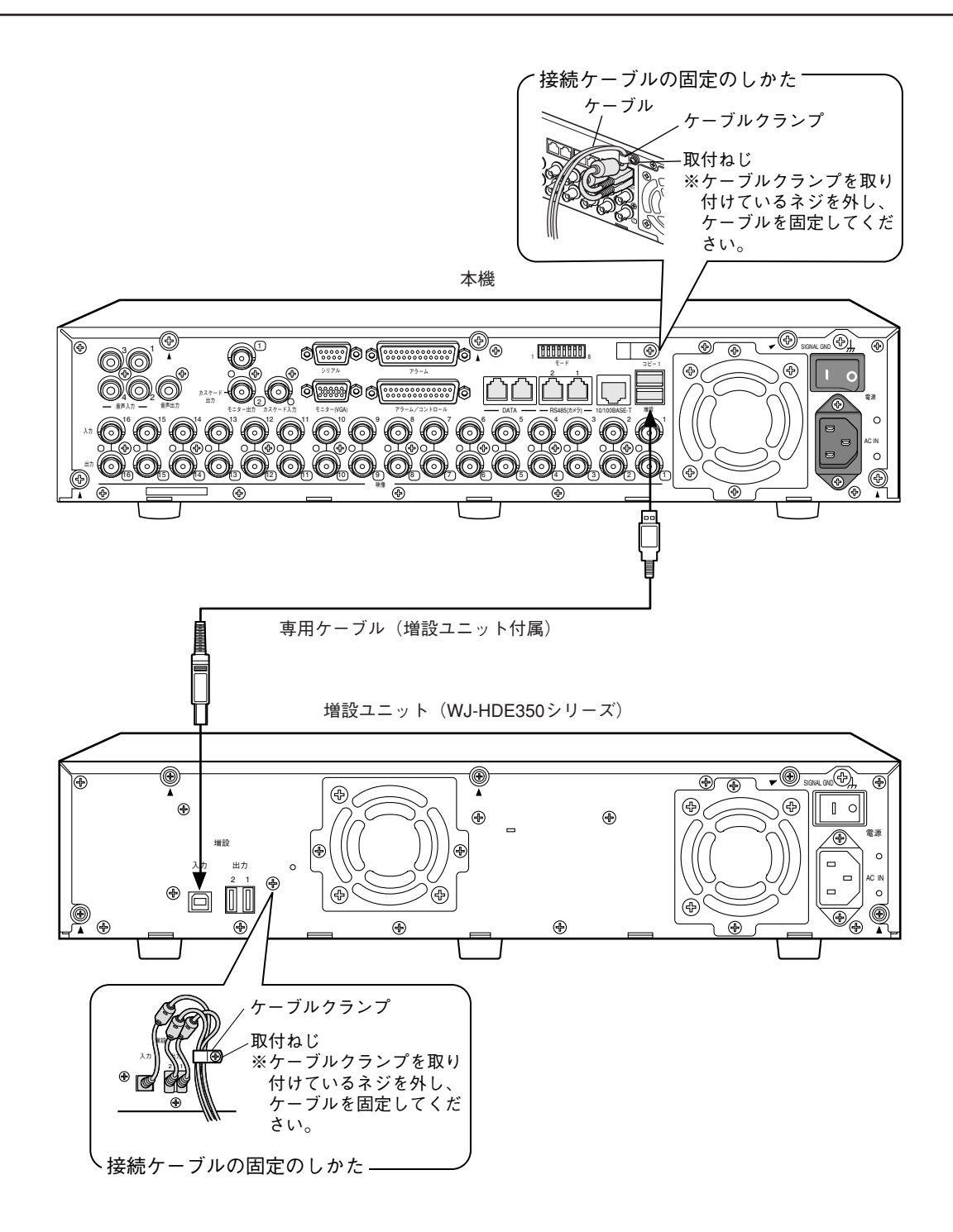

設 置

### 外部記憶装置との接続方法

本機に指定のDVD-RAMドライブ、CD-Rドライブ、DVD-Rドライブ、外付けHDD、SDメモリーカード用USB リーダーライターを接続して使用する場合の接続例を紹介します。

外部機器は後面のコピー1端子または前面のコピー2端子から市販のUSBケーブルで接続します。

● USBケーブルは市販のUSB2.0対応のものを使用してください。

- 【<br>重要 ●SDメモリーカード用USBリーダーライターを使用する際は、その商品に付属されているUSBケーブル を必ず使用してください。
	- ●コピー1端子とコピー2端子に同時に接続はできません。
	- ●ケーブルは、必ず本機に付属のケーブルクランプで固定してください。接続が不十分な場合や抜けた場 合、システムが不安定になったり、映像が記録できなくなります。

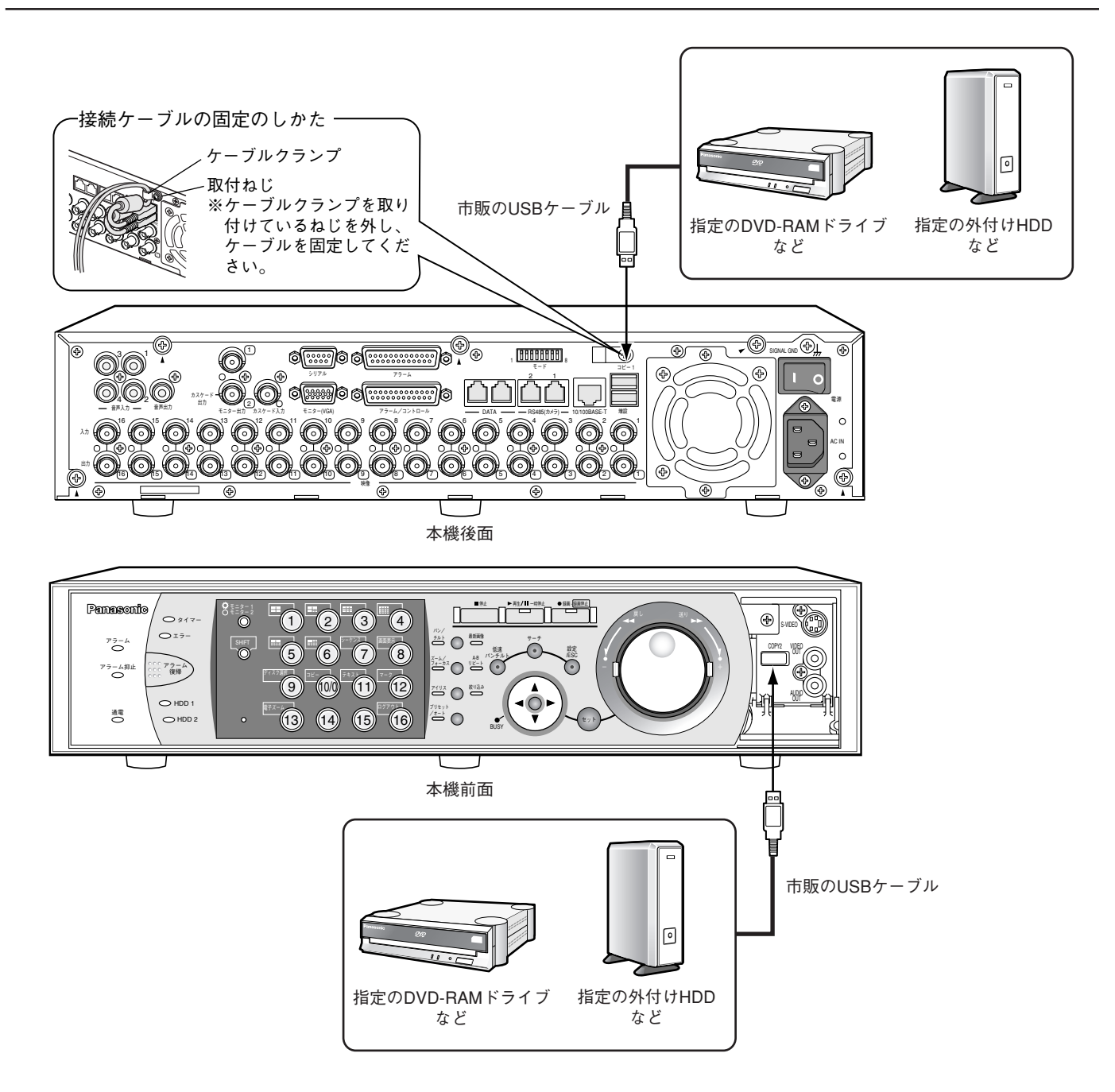

設

# VTRとの接続方法

本機に録画された映像をVTRにコピーする場合、前面端子カバー内部にあるS映像出力端子、映像出力端子、音声 出力端子にVTRを接続します。

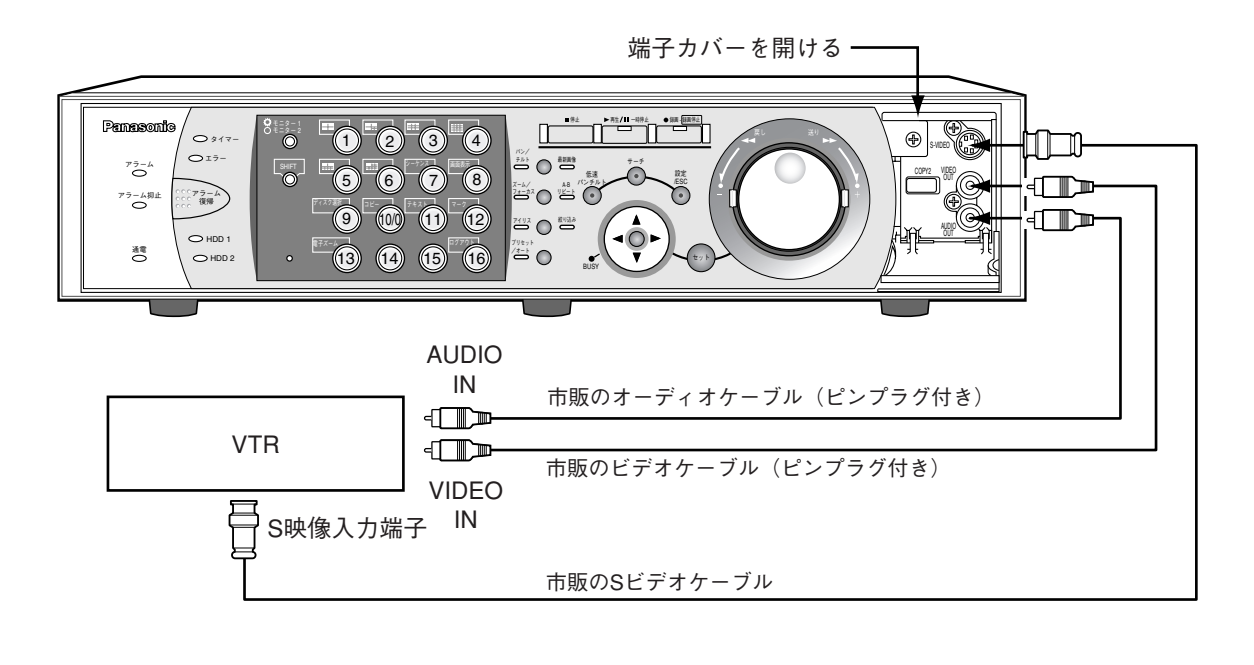

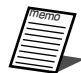

●前面の映像出力端子、S映像出力端子からはモニター2、モニター (VGA) に表示している映像が出力さ れます(カスケード接続時を除く)。音声出力端子からは後面の音声出力と同じ音声を出力します。

●カスケード接続時は、S映像出力端子、モニター (VGA) 端子から他のWJ-HD350の映像を出力させる ことはできません。各WJ-HD350にVTRを接続してください。

## PS・Data対応機器との接続方法

本機にPS・Data対応機器を接続して使用する場合の接続例を紹介します。PS・Data対応のシステムコントロー ラーを接続すると、システムコントローラーで本機および本機に接続された機器を使用できるようになります。 接続にはコントローラー付属のRS485ケーブルを使用します。

- 重要� ●接続の両端になる機器は終端設定を「ON」にしてください。各機器の終端設定の方法はそれぞれの取扱 説明書をお読みください。本機の終端設定はモードスイッチで行います。(☞107ページ)
	- PS・Data対応機器を接続して使用する場合、SETUP MENUの「通信」にある「PS・Data設定」の 各項目を接続形態に合わせて設定してください。(☞184ページ)
	- PS·Dataは当社独自のプロトコルです。接続可能な機器については販売店にご相談ください。
	- ●ユニットアドレスはPS・Dataの機器間で重ならないように設定してください。

### 本機とコントローラーを接続する場合

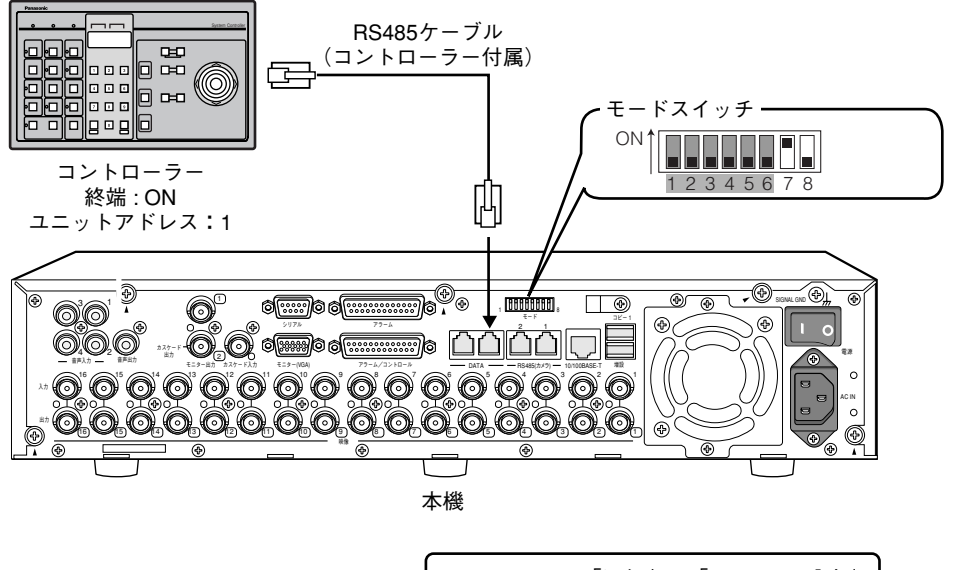

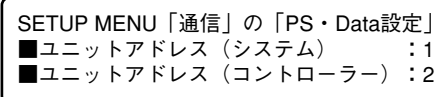

### 本機がコントローラーとシステム機器の間に入る場合

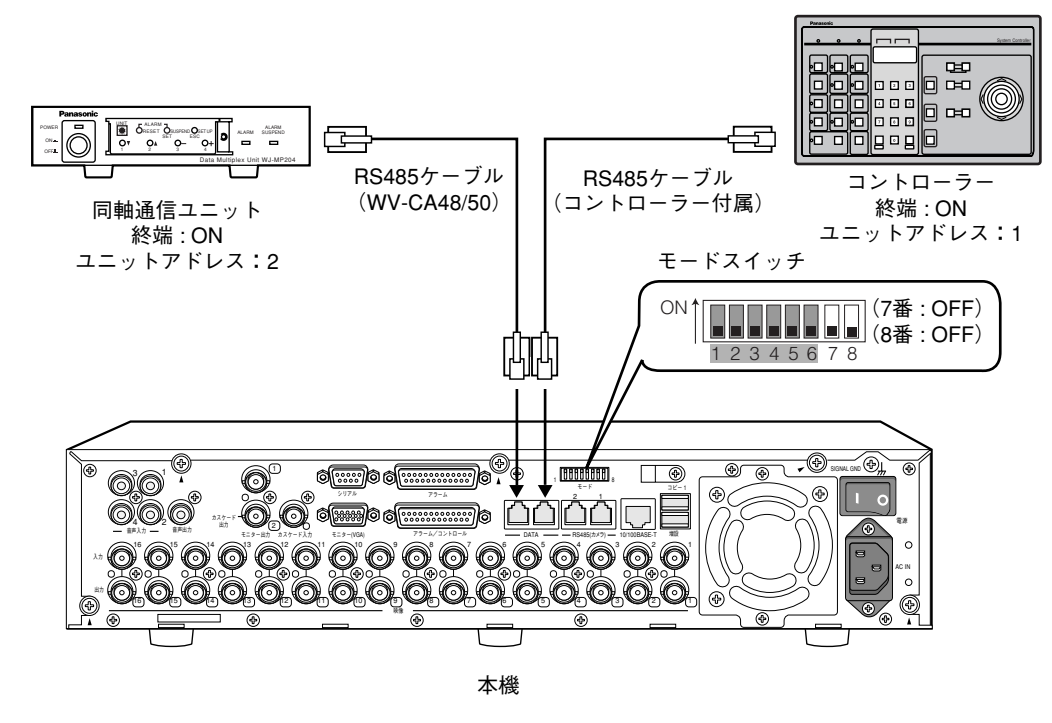

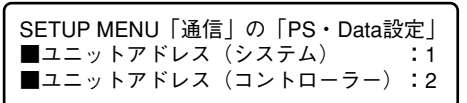

### 本機をシステム機器と接続して使用する場合

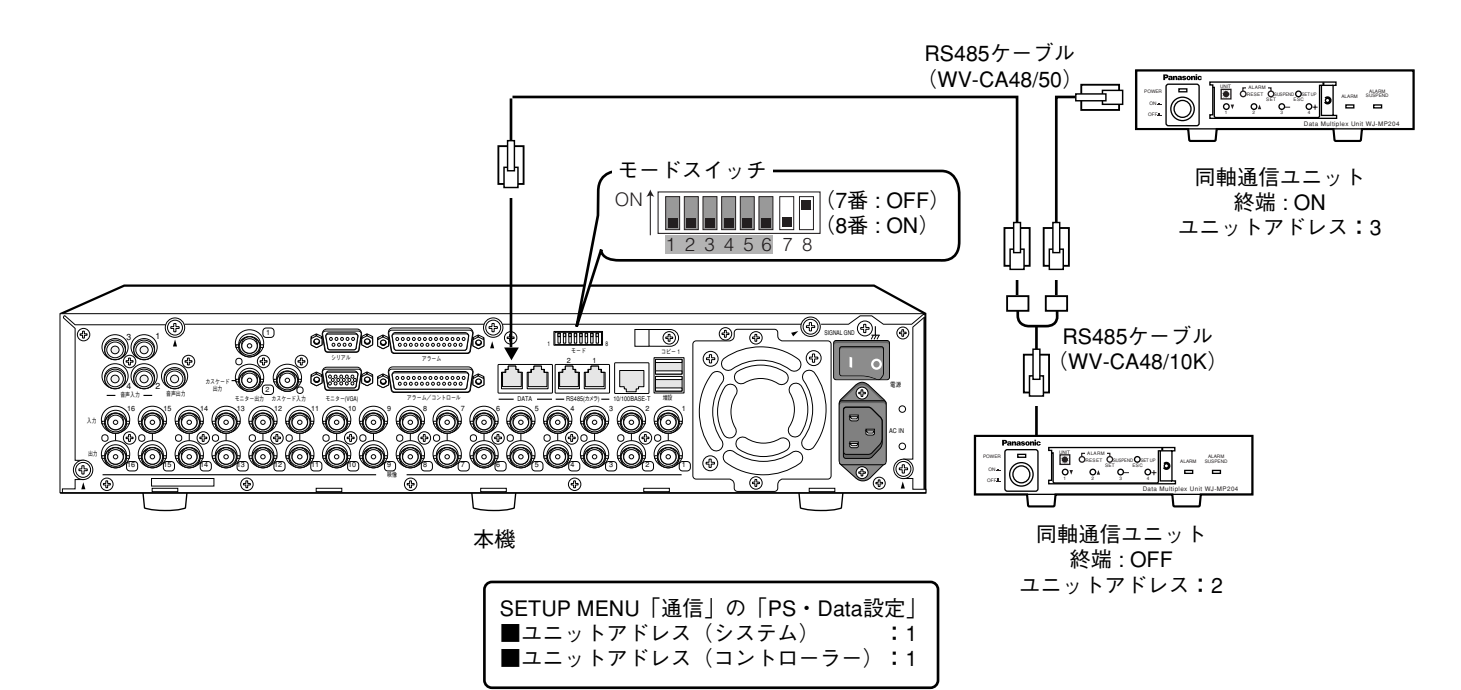

# 本機を複数台カスケード接続する場合の接続方法

本機は最大4台まで接続して使用できます。

接続は後面のカスケード入力端子、カスケード出力端子(モニター2端子と兼用)を使用します。

- ●本機を複数台カスケード接続して使用する場合、SETUP MENUの「通信」にある「PS・Data設定 | 金 の「カスケード」を「ON」にしてください。(☞184ページ)
	- ●本機を複数台カスケード接続する場合、モニター (VGA) 端子は使用できません。
	- ●ユニットアドレスはPS・Dataの機器間で重ならないように設定してください。
	- ●複数台カスケード接続する場合、WJ-HD350のみで構成してください。

### 本機にPS・Data機器を接続しない場合

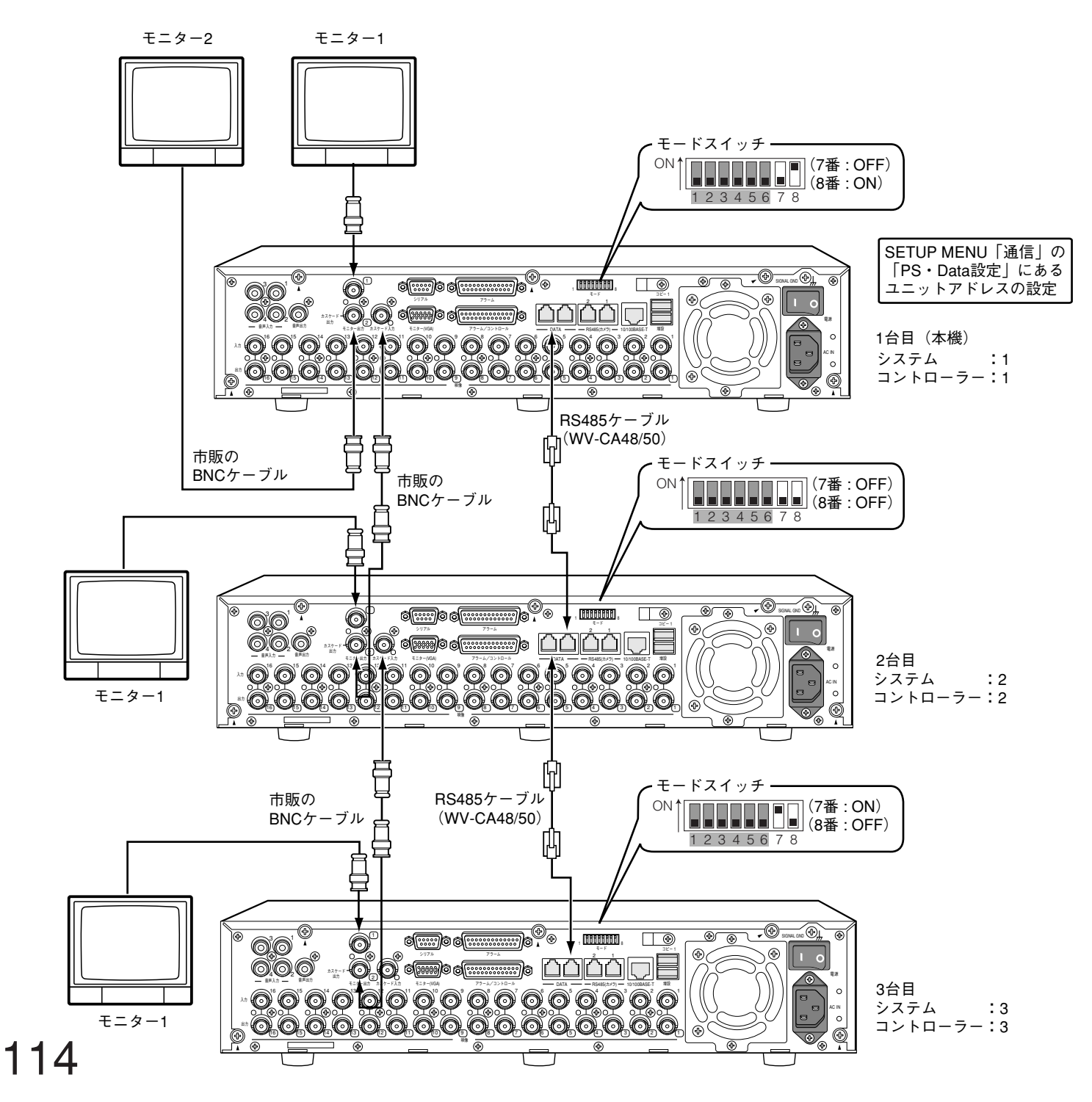

本機1台目にPS・Data対応のコントローラーを接続する場合

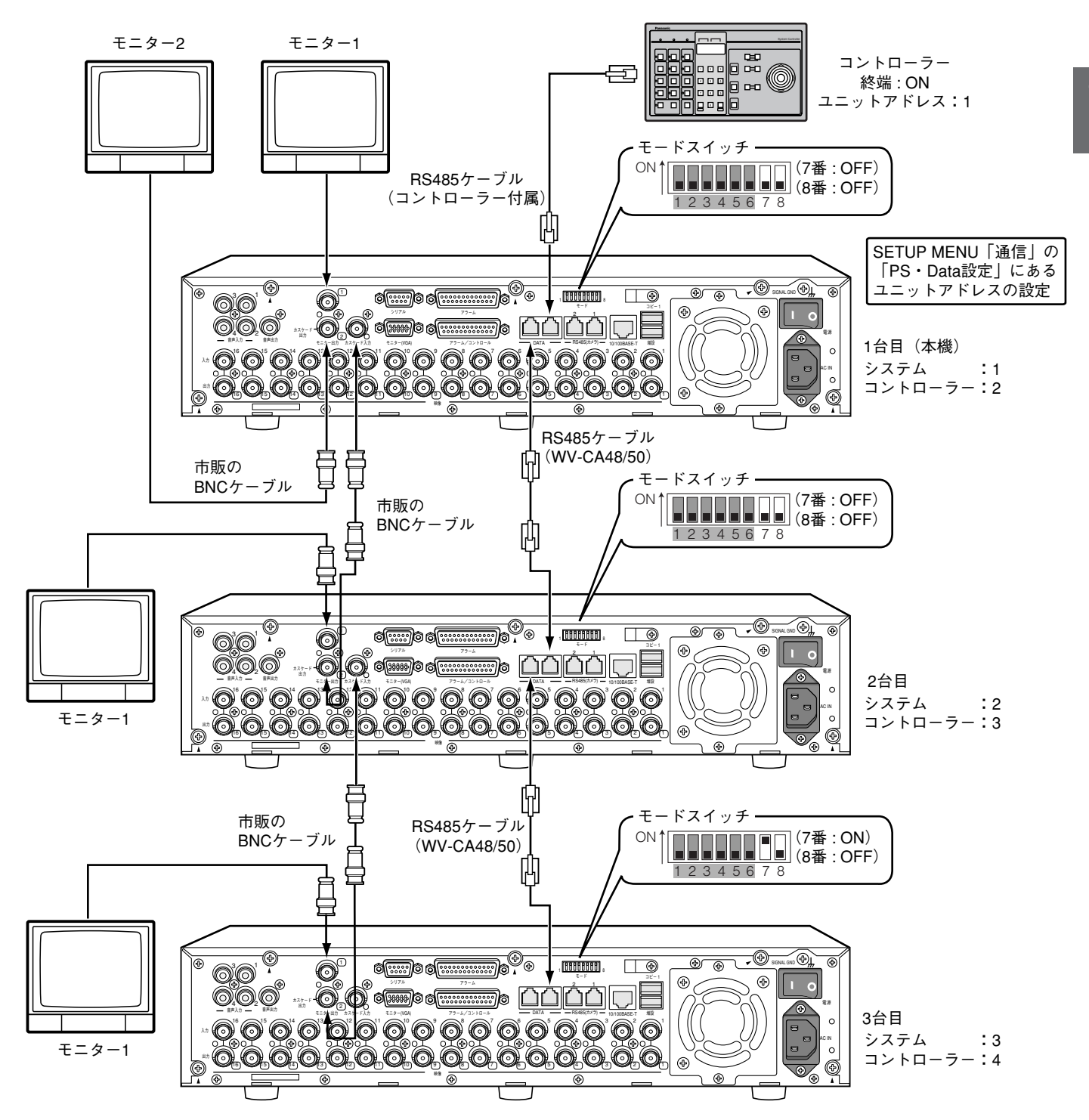

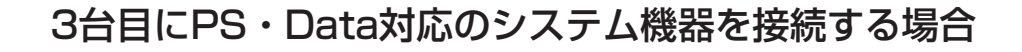

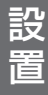

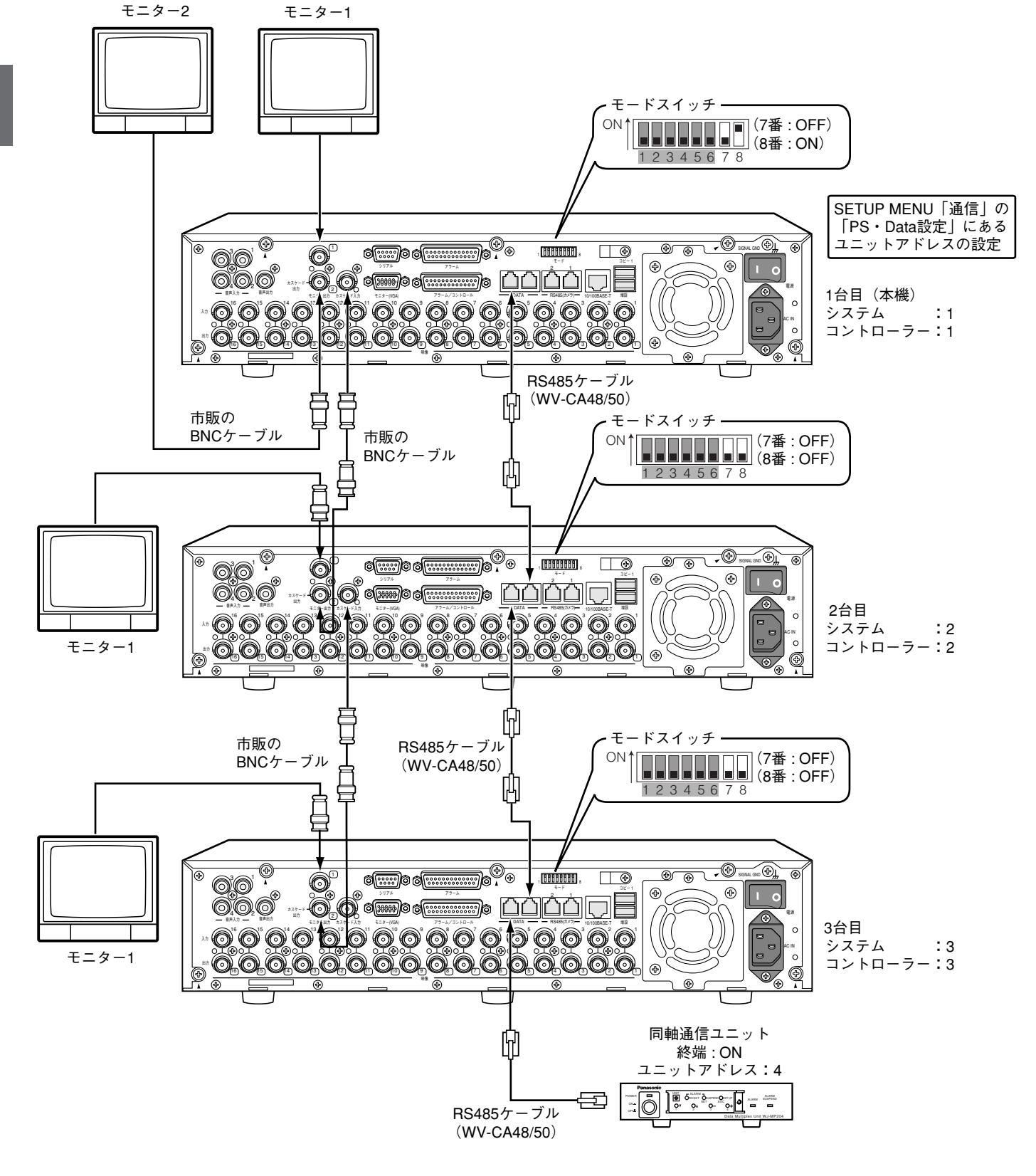

本機1台目と3台目にPS・Data対応のコントローラー・システム機器を接続する場合

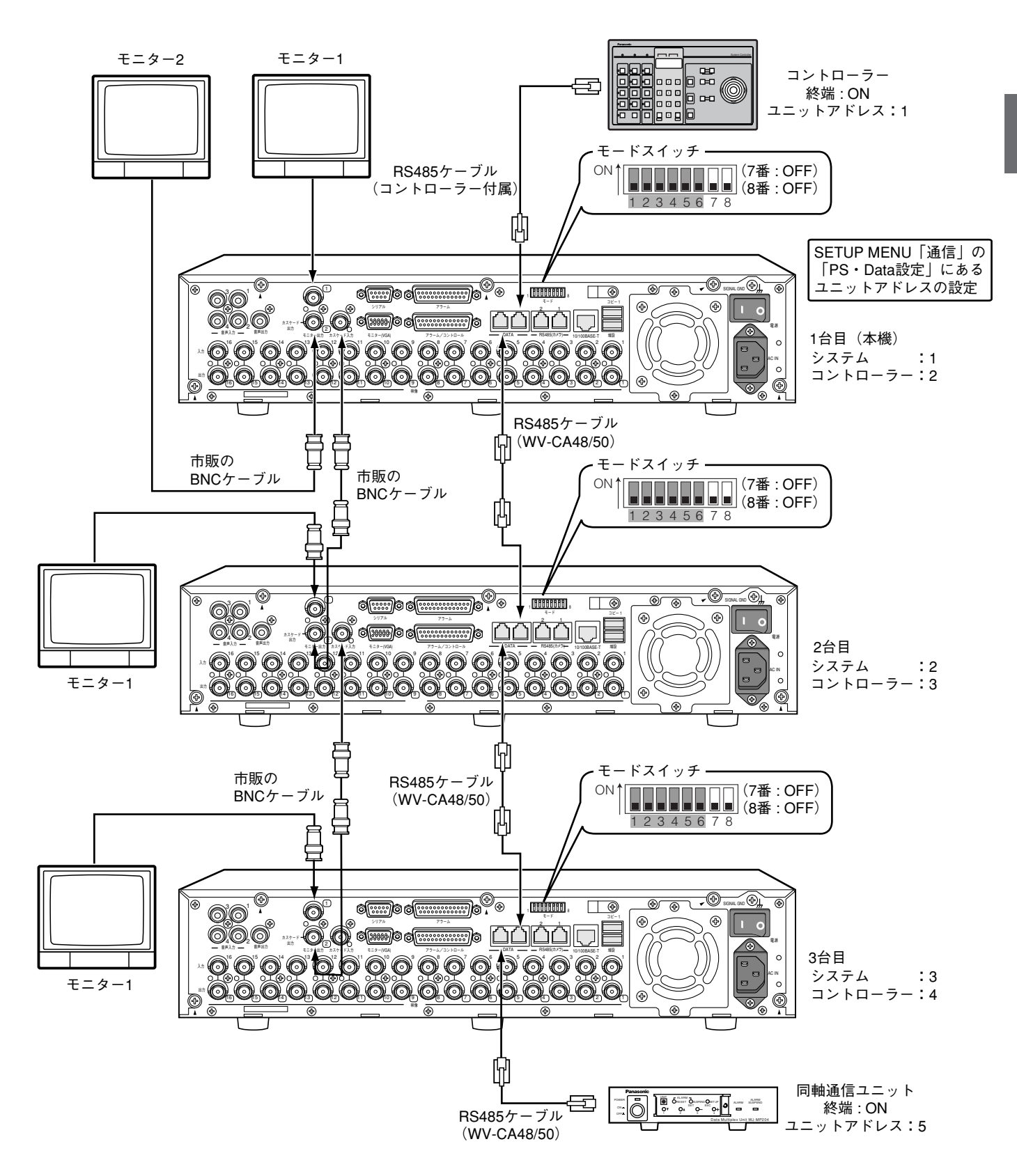

## RS485カメラとの接続方法

本機にRS485カメラを接続して使用する場合の接続例を紹介します。 1つのRS485のカメラポートに最大8台までのカメラを接続できます。

- **【重要】** ●接続の両端になる機器は終端設定を「ON」にしてください。本機の終端設定はモードスイッチで行いま す。(☞107ページ)
	- ●RS485カメラを接続して使用する場合、SETUP MENUの「通信」にある「RS485設定」の各項目を カメラのRS485設定と合わせて設定してください。(☞186ページ)
		- ●本機からRS485ケーブルの総延長距離は1 200 mです。

### 1対1接続

RS485ポートに1台のカメラを接続します。 例)映像入力端子9、13にRS485カメラを接続する場合

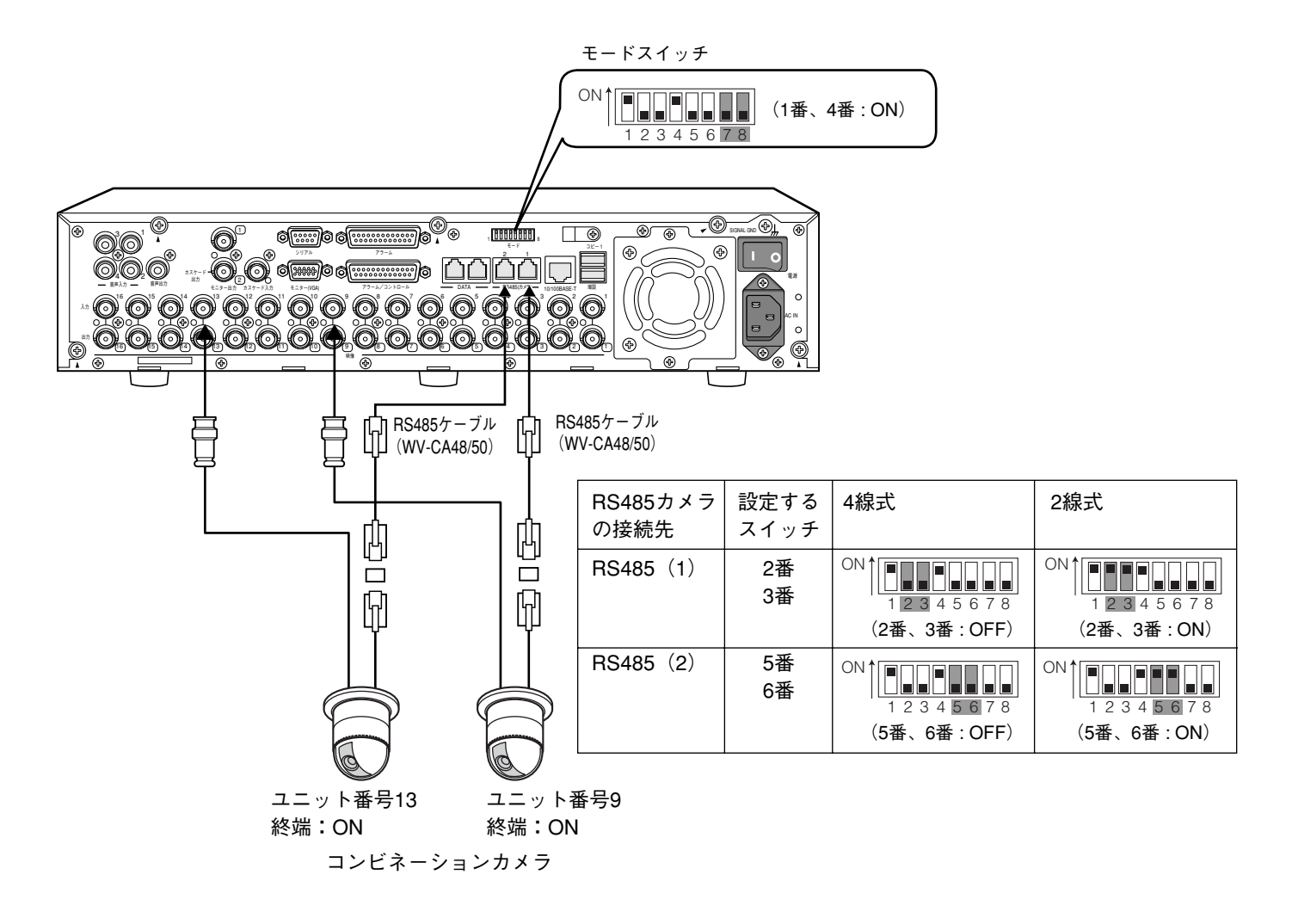

### デイジー接続

RS485ポートに複数台のカメラを接続します。 例)映像入力端子1~4にカメラ1~4 (同軸通信)、RS485ポート1にカメラ9~12 (RS485)を接続する場合

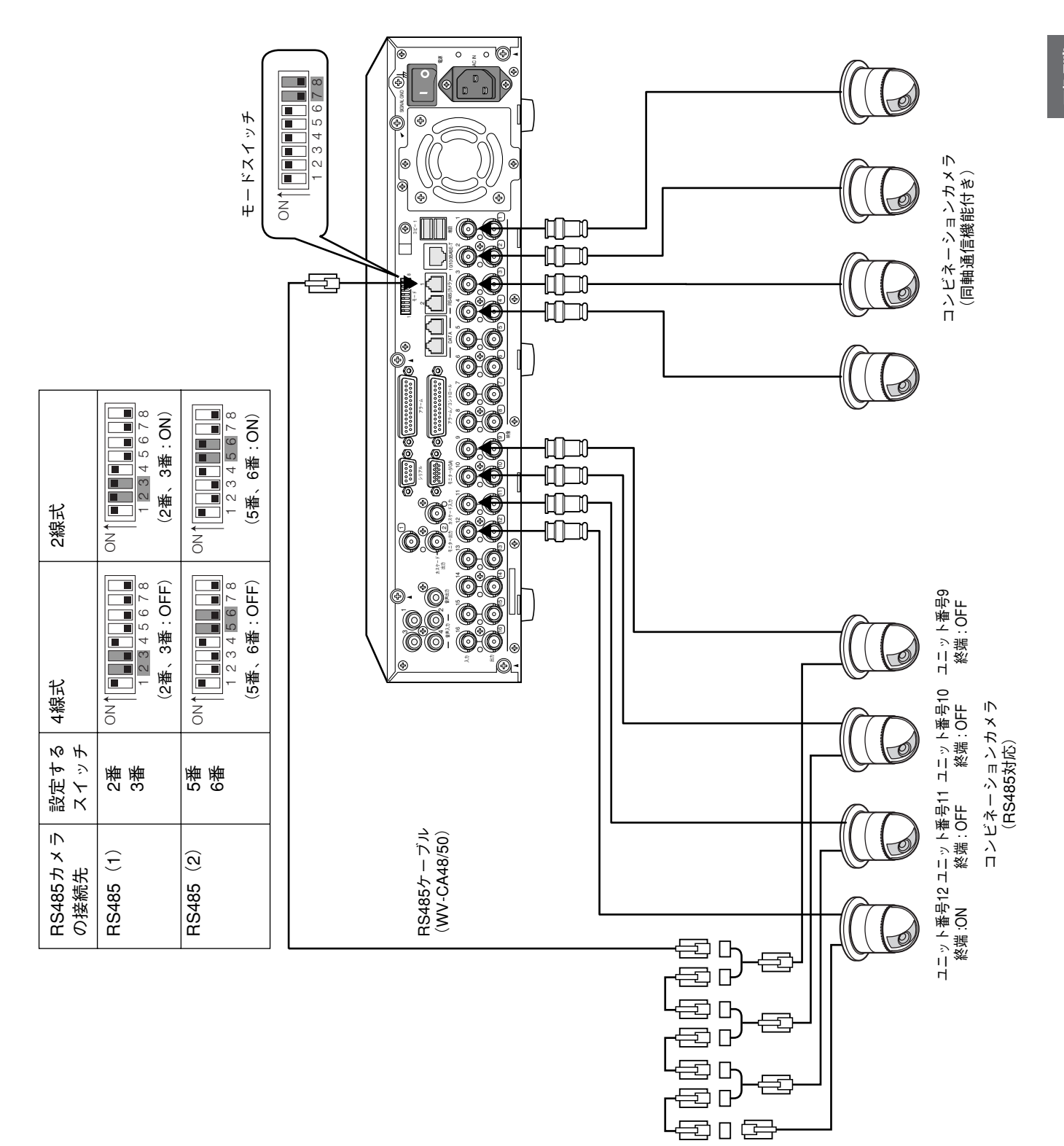

# アラーム/コントロール端子の使いかた

この端子は、緊急録画や自動時刻合わせ機能、停電対策、ブザーやランプなどの警報装置を外部に設置するときに 使用します。また、シーケンス表示切換の同期をとるときにも使用します。 端子のピン配列と接続例は次のとおりです。使用するコネクターは、ピン配列に合わせて製作してください。

ピン配列

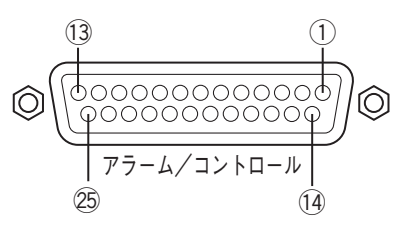

ピン配列は他のデジタルディスクレコーダーと異なります。必ず、下記に従って接続してください。

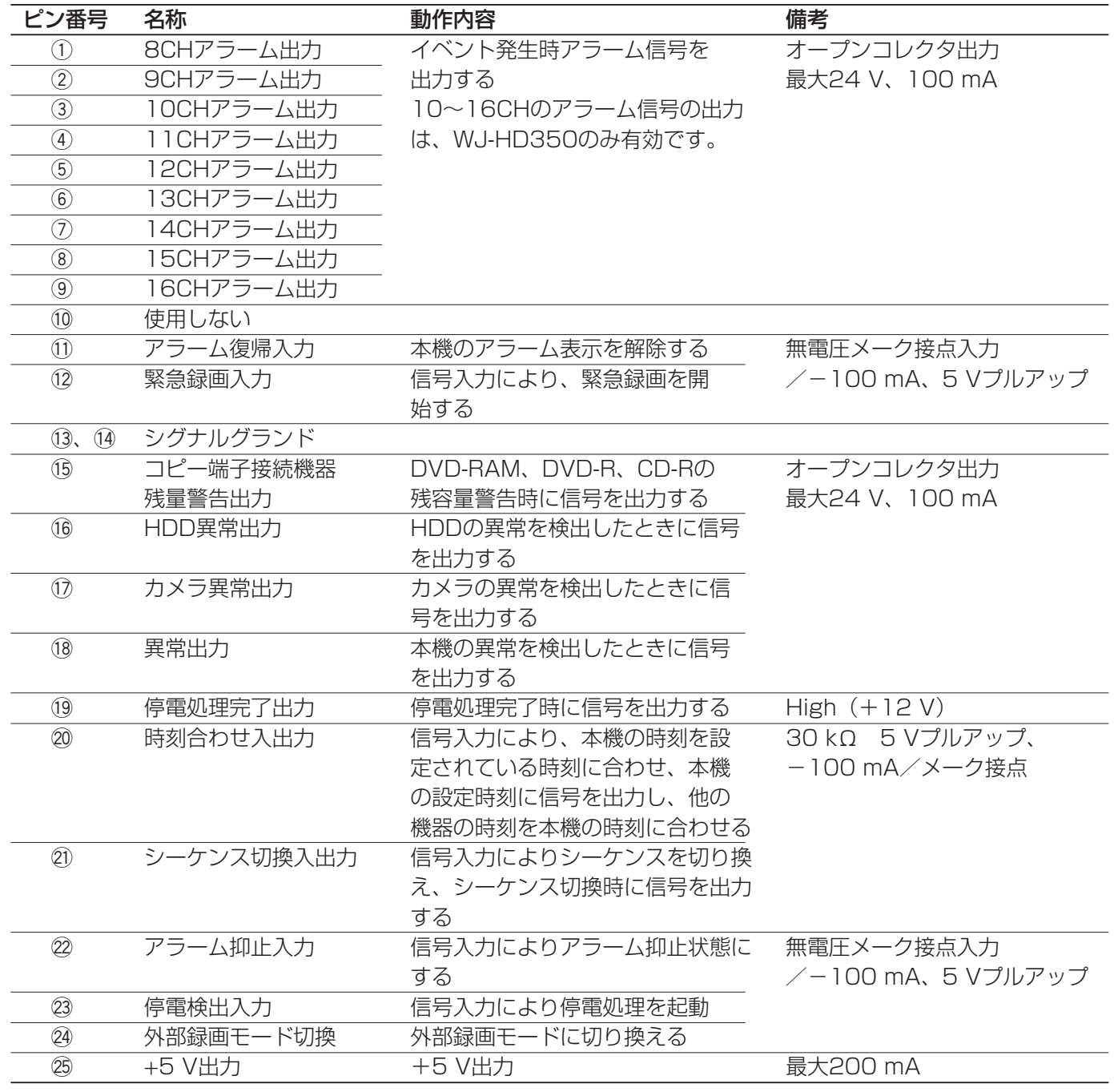

### 緊急録画を行う場合の接続

外部スイッチを「入」にすると、緊急録画が開始されます。 SETUP MENU「録画」の「緊急録画」の設定内容(☞158ページ)によって、録画時間や録画レート、画質な ど緊急録画時の動作が異なります。

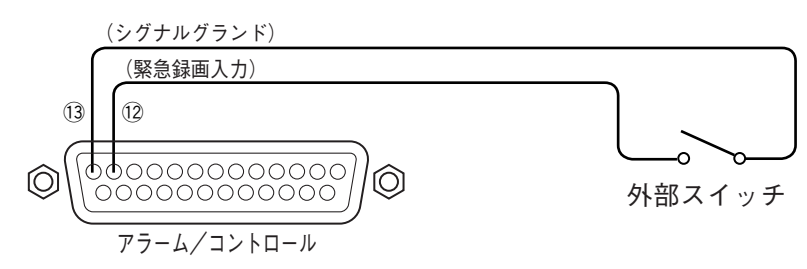

### 外部録画切り換えを行う場合の接続

外部スイッチを「入」にすると、録画プログラムを切り換えて録画します。 録画のプログラムは、SETUP MENU「スケジュール」の「タイムテーブル」で「外部録画モード」(☞171ペー ジ)として設定したプログラムです。

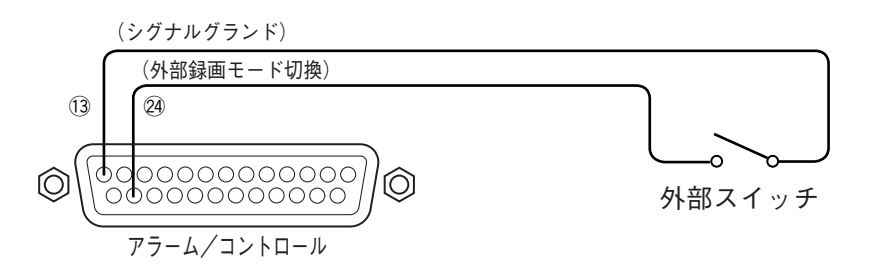

### シーケンス表示切換の同期を取る(本機を複数台使用する)場合の接続

シーケンス切換入力に信号が入力されたタイミングで、シーケンス表示を切り換えます。本機を複数台使用する場 合、画面の切換タイミングを合わせることができます。

画面の切換タイミングの設定は、SETUP MENU「スイッチャー」にある「シーケンスタイミング」(☞176ペー ジ)で行います。

複数台でシーケンスの同期をとる場合、同期を取る側(Master)と同期を取られる側(Slave)ではシーケンス タイミングの設定が以下のように異なります。

同期を取る側 (Master) : 「INT」(出力端子として動作) に設定

同期を取られる側(Slave) :「EXT」(入力端子として動作)に設定

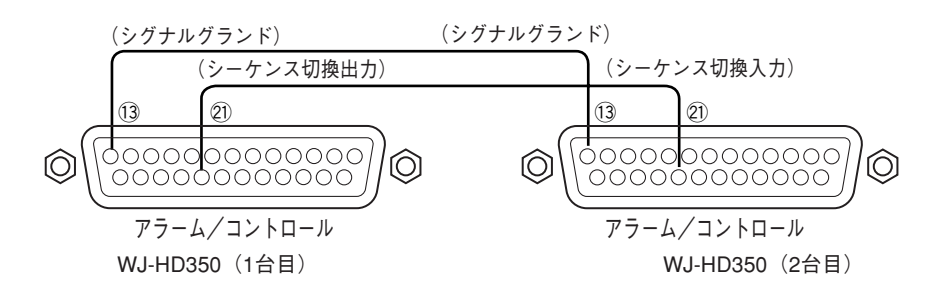

### 自動時刻合わせ機能の接続

#### ● SETUP MENU「システム」の「自動時刻合わせ」が「MASTER」の場合

「時刻合わせ出力」が使用可能になり、他の機器の時刻を本機の設定時刻に合わせることができます。 「動作時刻」で設定した時刻になると、時刻合わせ入出力(20番ピン)から信号を出力します。

10

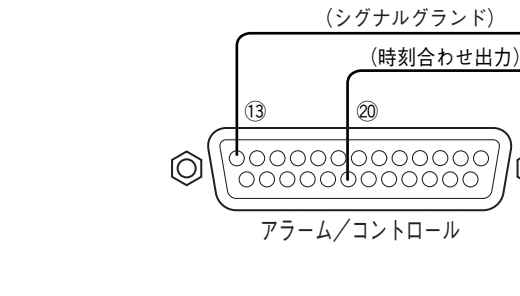

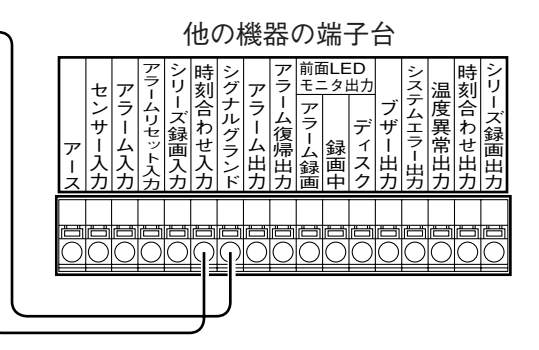

#### ● SETUP MENU「システム」の「自動時刻合わせ」が「SLAVE」の場合

「時刻合わせ入力」が使用可能になり、「動作時刻」で設定した時刻±15分の間に時刻合わせ入出力端子へ他の 機器から出力した信号が入力すると、本機の時刻を「動作設定」で設定した時刻に設定します。 例:「動作時刻」の設定が15:00のとき

午後2時50分00秒に信号を入力 → 午後3時00分00秒に設定 午後3時14分45秒に信号を入力 → 午後3時00分00秒に設定

- 
- 
- 午後3時20分00秒に信号を入力 → 時刻合わせは実行されません

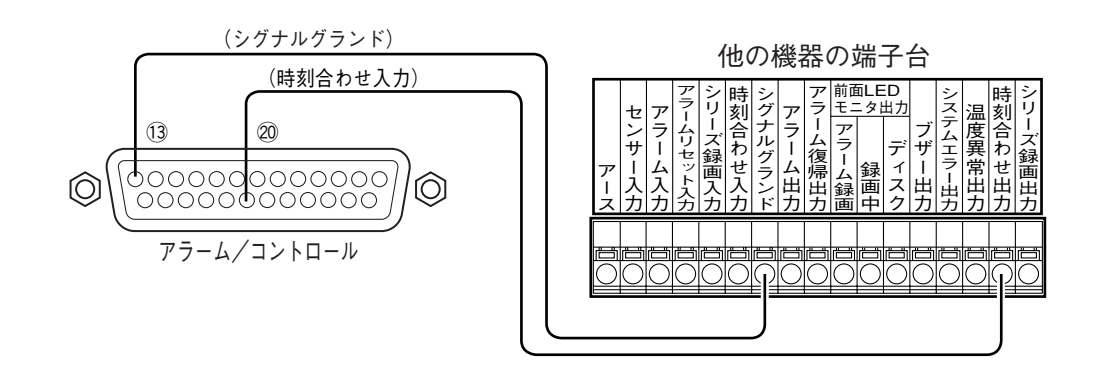

● 「自動時刻合わせ」が「SLAVE」のとき、本機の録画状態により動作が異なります。

録画をしていないとき マニュアル録画中 時刻合わせが実行されます。 スケジュール録画中 イベント録画中※ 時刻合わせは実行されません。 緊急録画中

※1CHでもイベント録画が行われているとき

●録画中に時刻合わせが実行されると、約4秒間録画が行われません。

**V**重要

### 無停電電源装置(UPS)の接続

停電対策のために設置する無停電電源装置(UPS)の接続例です。

無停電電源装置(UPS)から停電検出入力に信号が入力されると、本機の電源を切るための内部処理(安全に録画 を停止する)が開始されます。

内部処理終了時に、停電処理完了出力から無停電電源装置(UPS)に信号を出力し、本機への電源供給を止めても よい状態になります。

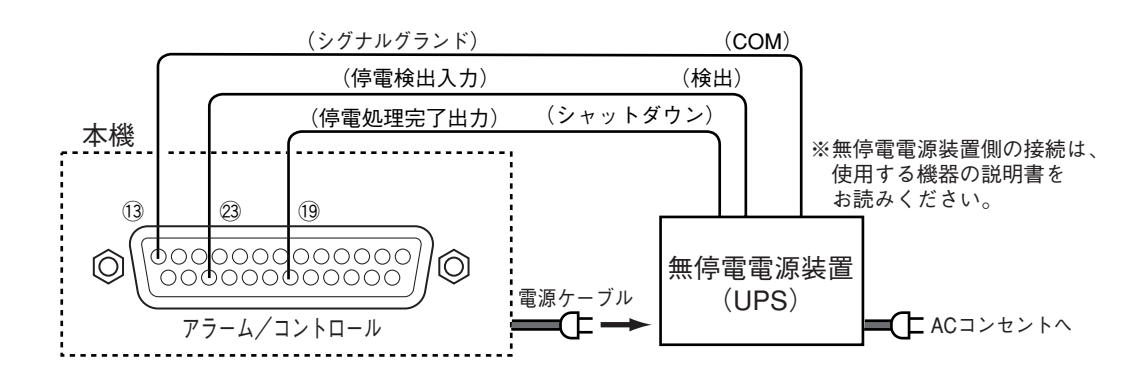

### 制御出力の接続

- ●ピン番号15~18の信号出力には、ブザーやランプなどの警報装置を接続することにより、信号出力時にブザー を鳴らしたりランプを点灯して動作状態を知らせることができます。
- ●HDD異常出力(16番ピン)の接続を例に説明します。

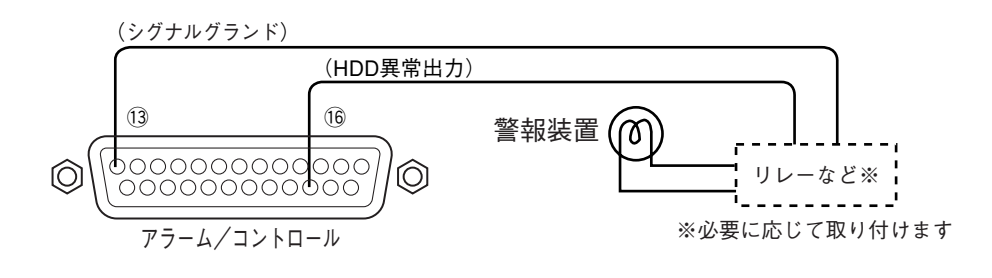

# アラーム端子の使いかた

この端子は、センサーやドアスイッチなど、アラームに関する装置を接続するときに使用します。 端子のピン配列と接続例は次のとおりです。使用するコネクターは、ピン配列に合わせて製作してください。

ピン配列

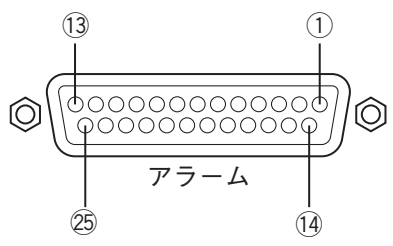

ピン配列は他のデジタルディスクレコーダーと異なります。必ず、下記に従って接続してください。

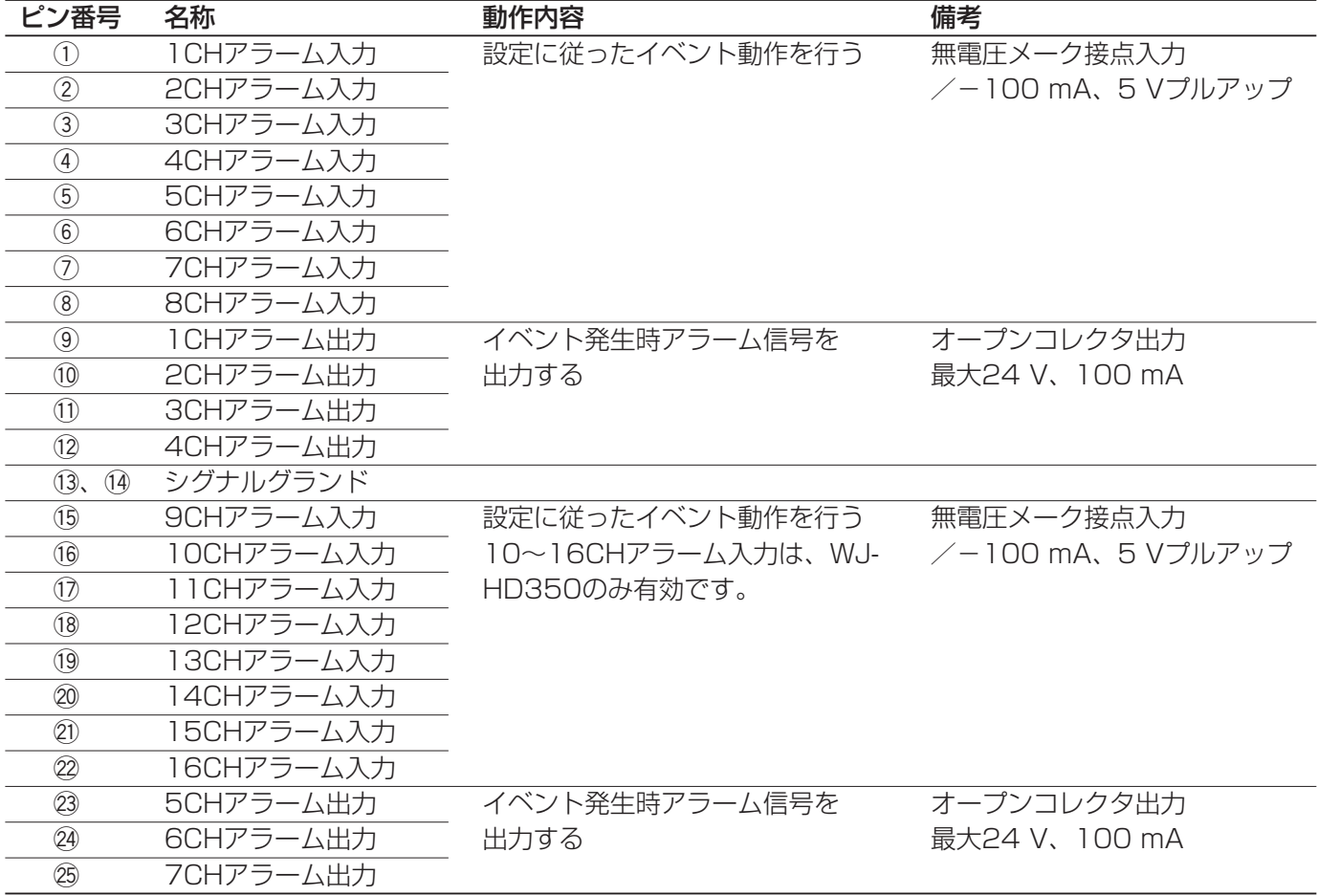

### アラーム接続

1~16CH (WJ-HD309は1~9CH) のアラーム入力に信号が入力されると、設定内容に従った録画動作やカメ ラ映像の表示を行います。

ブザーやランプなどの警報装置を外部に設置するときは、アラーム出力(9~12番ピン、23~25番ピン)、また はアラーム/コントロール端子のアラーム出力(1~9番ピン、WJ-HD309は1~2番ピン)に接続します。

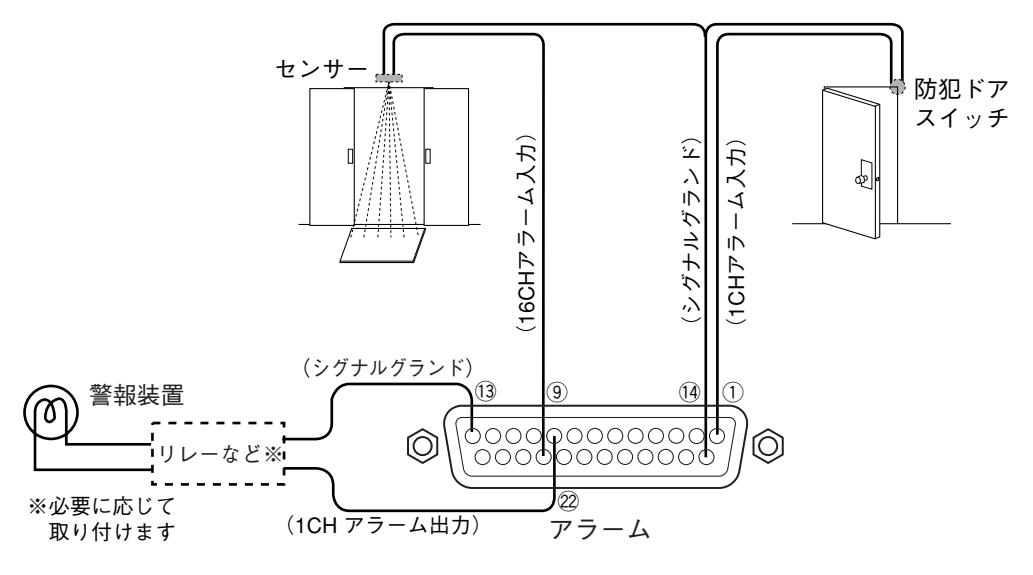

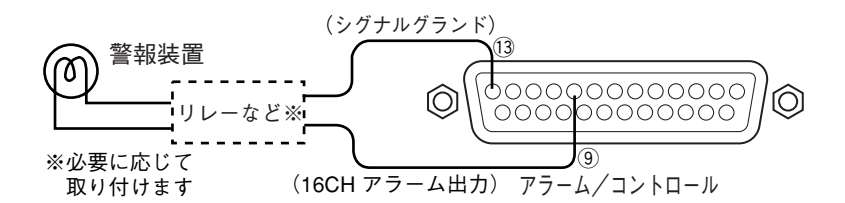

# アラーム/コントロール端子、アラーム端子の時間と極性

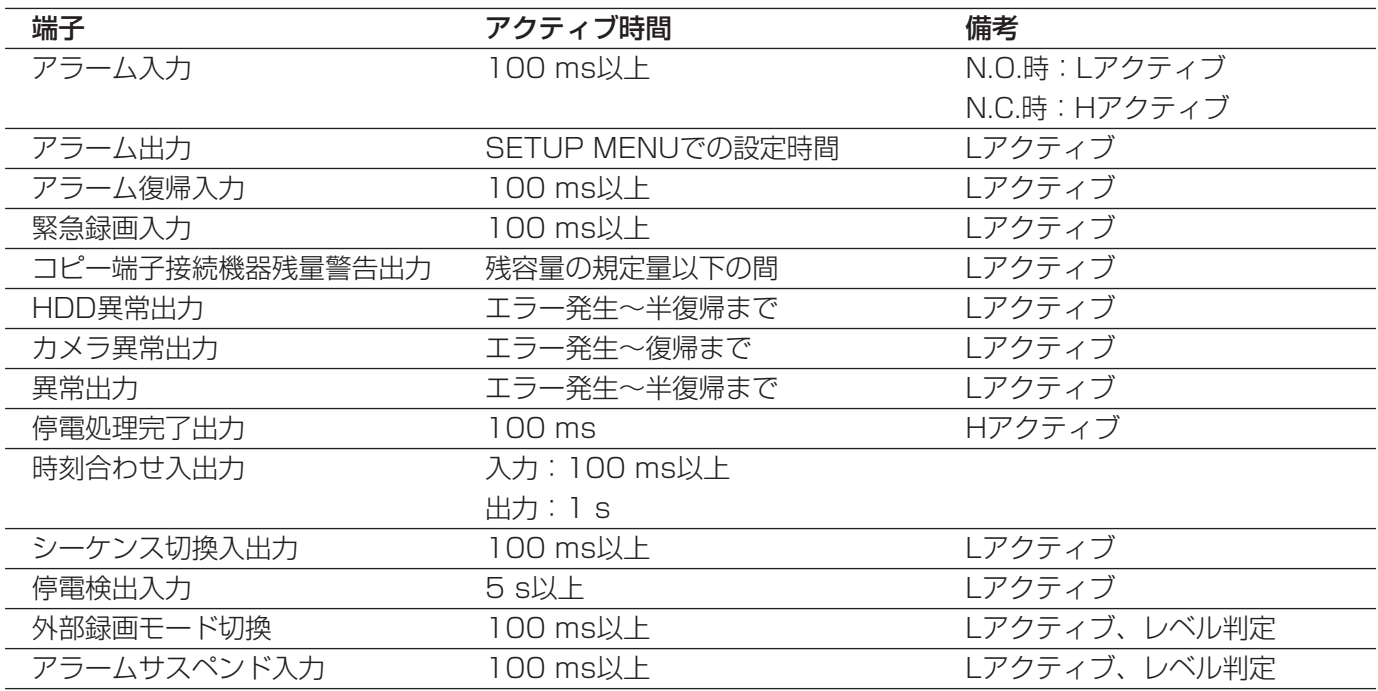

# シリアル端子の使いかた

この端子はRS232C規格に準拠しており、PCを接続して通信を行うときに使用します。 接続例とシリアル端子のピン配列は次のとおりです。

●シリアル端子を使用するときは、SETUP MENU「通信」の「RS232C設定」を表示して、通信機能 金要 の設定を行う必要があります。(☞187ページ)

### ピン配列

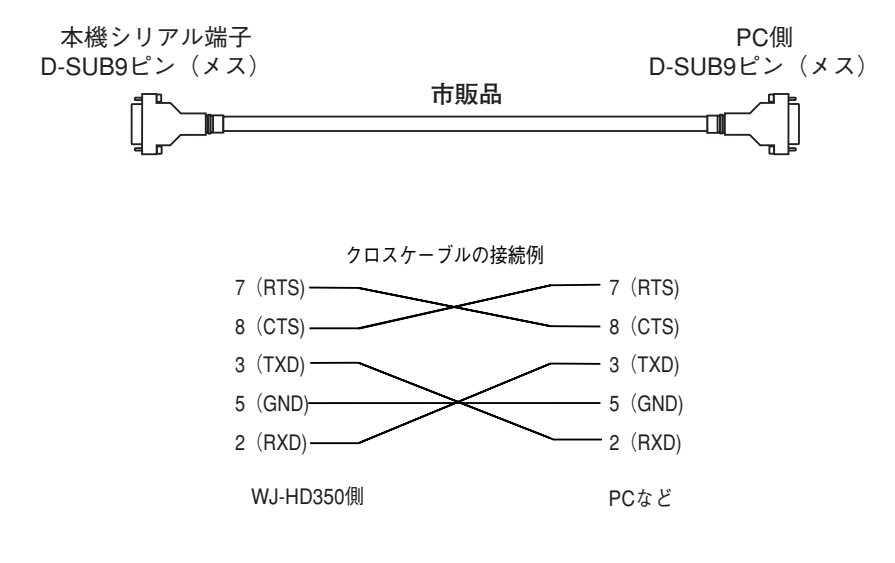

接続例

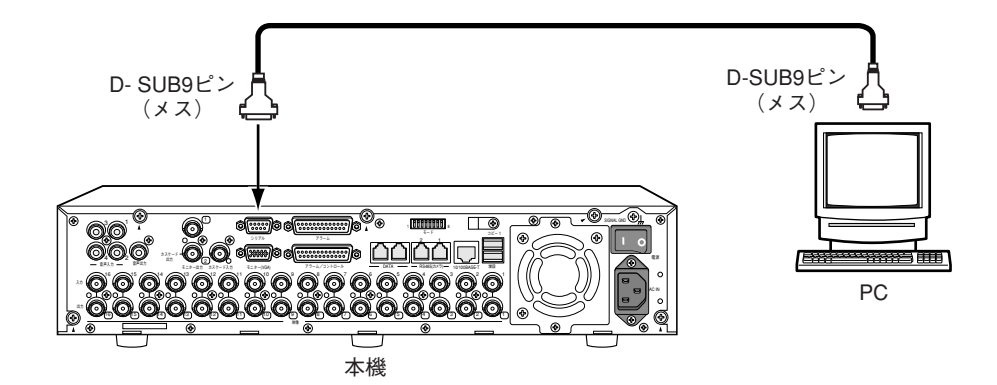

# SETUP MENU-簡単設定

本機を操作する場合、あらかじめSETUP MENUで各項目を設定しておく必要があります。

SETUP MENU の操作は、モニター2にSETUP MENUを表示して行います。

SETUP MENUには簡単設定と詳細設定があります。まず、簡単設定の設定内容を確認し、設定を行ってください。 さらに詳細な設定を行いたい場合は、詳細設定で設定を行います。詳細設定については141ページをお読みくださ  $U<sub>o</sub>$ 

ここでは、簡単設定について説明します。

# 簡単設定メニュー一覧

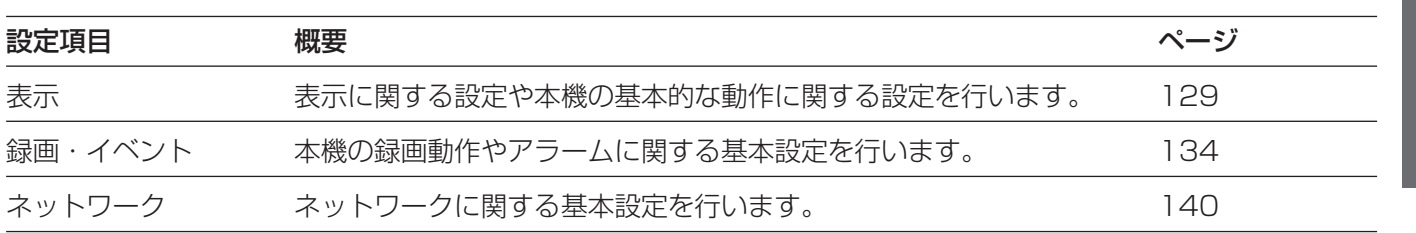

# 簡単設定の画面表示について

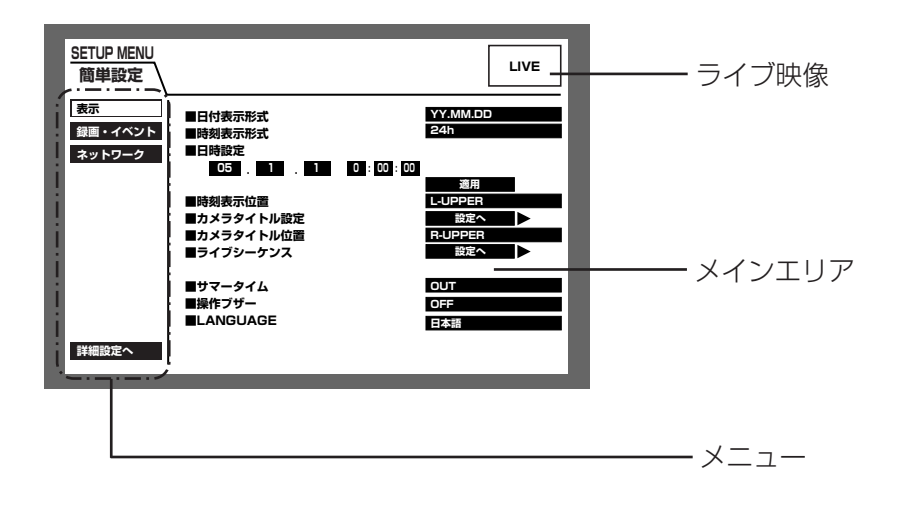

メニュー :簡単設定の画面に常に表示されます。

ライブ映像 :簡単設定を表示する直前に表示していたカメラのライブ映像が表示されます。

メインエリア :選択したメニューの設定項目が表示されます。

# 簡単設定の基本的な操作のしかた

**■1 ライブ映像表示中に「設定/ESC1 ボタンを長押し (2秒** 以上)します。 簡単設定の「録画・イベント」にある「録画方式」 (☞134ページ)が「ADVANCED(詳細)」に設定され ている場合、詳細設定のトップページが表示されます。 メニューで「簡単設定へ」を選択すると、簡単設定の トップページが表示されます。

SETUP MENUのトップページ (簡単設定)

が表示されます。

画面1

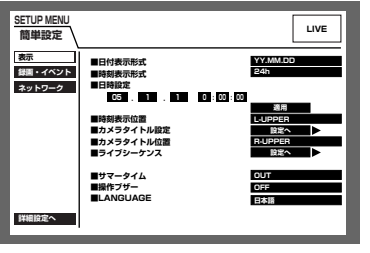

2 十字ボタンの▼または ▲を押してメニューを選択し、 [セット] ボタンを押します。

#### 画面2

メインエリアに設定項目が表示され、カーソル が設定項目に移動します。

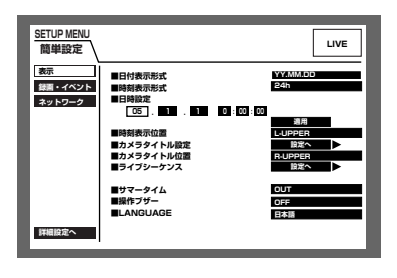

- 3 各設定項目を設定します。 設定項目の選択 : 十字ボタン (▼▲▲▶) を押して カーソルを移動します。 設定内容の切り換え :ジョグダイヤル(内側)を回します。 設定項目の設定画面をポップアップ表示 :「設定へ」が表示されている設定項 日で「セット]ボタンを押します。 メニューが選択できる状態に戻る :「設定/ESCI ボタンを押します。 詳細設定の画面を表示する :十字ボタンの▼または▲を押してカー ソルを「詳細設定へ」に合わせ、 「セット]ボタンを押します。 4 設定内容を本機に反映するときは、再度 [設定/ESC] ボ
	- タンを長押し(2秒以上)します。 →ライブ映像の表示に戻ります。

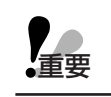

●設定内容を変更すると、本機にログインしているすべてのユーザーが強制的にログアウトします。

# 表示・システムに関する設定 [表示]

日付や時刻、カメラタイトルの表示などモニターの表示に関する設定と、日時合わせや言語設定などシステムに関 する基本設定を行います。

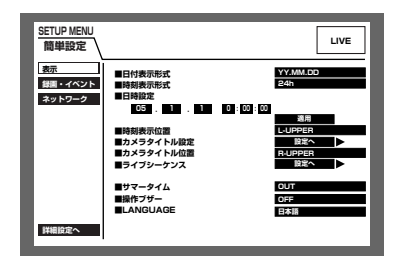

#### ■日付表示形式

日付の表示形式を以下から設定します。(例:2005年4月1日の場合) YY.MM.DD : 05.4.1と表示します。 MMM.DD.YY :APR.1.05と表示します。 DD.MMM.YY :1.APR.05と表示します。

#### ■時刻表示形式

時刻の表示形式を以下から設定します。(例:午後3時00分00秒の場合) 24h :15:00:00と表示します。 12h :3:00:00PMと表示します。

#### ■日時設定

現在の日付時刻を設定します。 年・月・日・時・分・秒の順に数値を入力し「適用」にカーソルを合わせ、[セット] ボタンを押します。

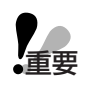

●日付時刻を設定した直後、約4秒間は録画が行われません。

#### ■時刻表示位置

時刻表示の表示位置を以下から設定します。

L-UPPER :画面左上に表示します。

- R-UPPER :画面右上に表示します。
- L-LOWER :画面左下に表示します。
- R-LOWER :画面右下に表示します。

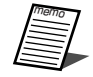

●映像の録画時、合わせて時刻表示も録画するよう設定している場合は、この設定で指定された位置に時 刻表示が埋め込まれます。

●時刻埋め込みについては157ページをお読みください。

#### ■カメラタイトル設定

カメラタイトルを設定します。カメラタイトルはモニター1/モニター2に表示およびカメラ映像の録画時に映像 の一部として録画されます(☞157ページ)。以下の手順に従って、カメラタイトルを設定します。

#### 画面1

表示の画面から操作します。

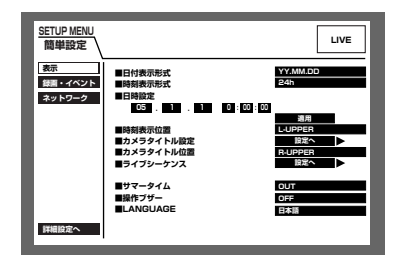

■ 十字ボタンの(▼)または(▲)を押して「カメラタイ トル設定」の「設定へ」にカーソルを合わせ、[セット] ボタンを押します。

#### 画面2

簡 単 設 定

> カメラタイトル設定画面がポップアップ表示さ れます。

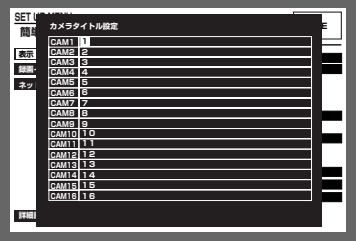

- 2 十字ボタン (VA → ▶) を押して、「CAM1 | のタイト ル入力欄にカーソルを合わせます。
- 3 ジョグダイヤル(内側)を回して、入力する文字を選択 します。 タイトルは半角16文字以内で入力します。
- 4 十字ボタンの▶を押して、カーソルを入力した文字の右 に移動します。 手順3、4を繰り返して、カメラタイトルを入力します。

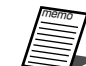

- ●カメラタイトルに設定できる文字は以下のとおりで す。
	- 0 1 2 3 4 5 6 7 8 9 A B C D E F G H I J K L M N O P Q R S T U V W X Y Z a b c d e f g h i j k l m n o p q r s t u v w x y z ア イ ウ エ オ カ キクケコサシスセソタチツテトナニヌネ ノハヒフヘホマミムメモヤユヨラリルレ ロワン゛゜ ヲ ァ ィ ゥ ェ ォ ャ ュ ョ ッ ー ? " # &()\*+ , - ./:;(スペース)
	- ●入力した文字を修正したいときは、修正した文字に カーソルを合わせ、「停止〕ボタンを押して、削除し ます。その後、文字を入力し直します。

#### 画面3

カメラタイトルが入力されます。

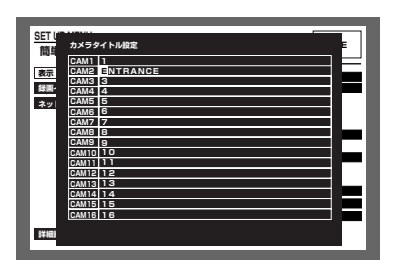

- 5 [設定/ESC]ボタンを押します。 →カメラタイトルの入力が確定し、カメラタイトル設定 画面が閉じます。
- 

● PCからネットワークを経由して設定を行うと、モニ ター2に表示されるカメラタイトル(表示)とモニター 1に表示·埋め込まれるカメラタイトル(埋め込み)を 個別に設定できます。詳しくは取扱説明書 ネットワーク 設定編をお読みください。

#### ■カメラタイトル位置

カメラタイトルの表示位置を以下から設定します。

- L-UPPER :画面左上に表示します。 R-UPPER :画面右上に表示します。 L-LOWER :画面左下に表示します。 R-LOWER :画面右下に表示します。 CENTER :画面中央に表示します。
- 
- ●映像の録画時、合わせてカメラタイトルも録画するよう設定している場合は、この設定で指定された位 置にカメラタイトルが埋め込まれます。
- ●カメラタイトル埋め込みについては157ページをお読みください。

#### ■ライブシーケンス

カメラ映像のシーケンス動作を設定します。以下の手順に従って、シーケンス動作を設定します。

#### 画面1

表示の画面から操作します。

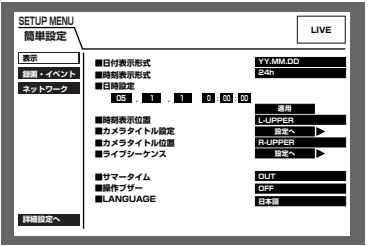

■1 十字ボタンの▼または▲を押して「ライブシーケンス」 の「設定へ」にカーソルを合わせ、[セット]ボタンを押 します。

画面2

簡 単 設 定

> ライブシーケンス設定画面がポップアップ表示 されます。

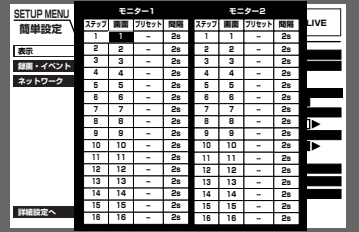

- 2 十字ボタン (▼▲▲▶) を押して、ステップ1の「画面」 欄にカーソルを合わせます。
- 3 ジョグダイヤル(内側)を回して、ステップ1で表示する カメラ映像を以下から選択します。

1~16(WJ-HD350のみ):選択したカメラCHの映像 を1画面表示します。

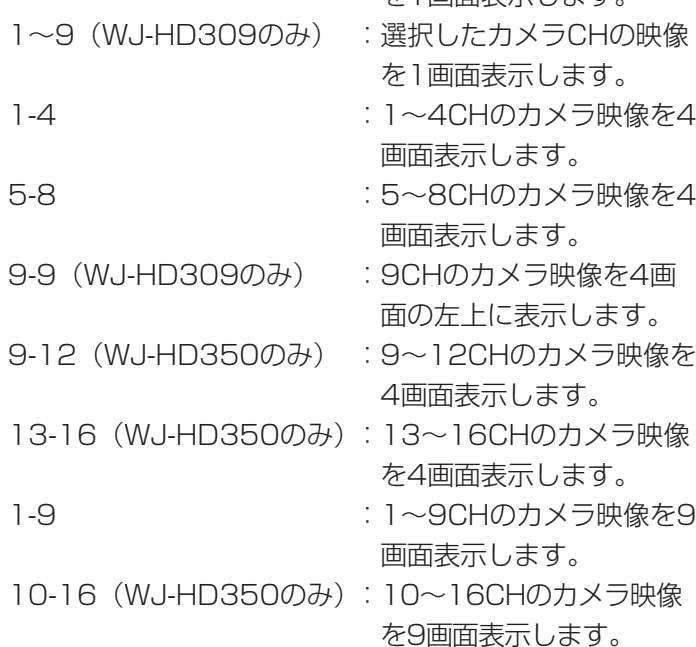

-- :スキップします。 4 手順3で1画面表示のカメラCHを選択した場合は、カメ

ラの位置を選択します。 十字ボタン (▼▲▲▶) を押して、ステップ1の「プリ セット」にカーソルを合わせます。

#### |画面3|

ステップ1の「プリセット」にカーソルが移動 します。

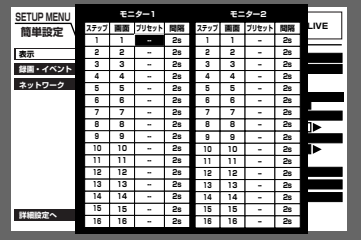

- **5** ジョグダイヤル(内側)を回して、ステップ1で表示する カメラの位置を以下から選択します。 1~256 :選択したプリセット番号へ移動します。 -- :プリセット移動しません。 カメラ選択ボタン(1~10/0、WJ-HD309では1~0) を押しても選択できます。
- 6 十字ボタン(▼▲▲▶)を押して、ステップ1の「間隔」 欄にカーソルを合わせます。

#### 画面4

ステップ1の「間隔」欄にカーソルが移動します。

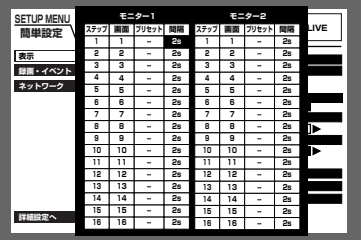

7 ジョグダイヤル (内側) を回して、次のシーケンスス テップに切り換わるまでの時間を、1 s~30 sの間で 1 秒単位で設定します。 手順2~7を繰り返して、他のシーケンスステップの設定 を行います。

8 「設定/ESCI ボタンを押します。 →シーケンス動作が設定され、シーケンス設定画面が閉 じます。

#### ■サマータイム

サマータイムの切り換え方法を以下から設定します。

- OUT : サマータイムを設定しません。
- IN :時刻をサマータイムにします。
- AUTO :サマータイム切り換え設定の設定内容に従って時刻をサマータイムに切り換えます。 サマータイム切り換え設定については149ページをお読みください。

#### ■操作ブザー

ボタン操作時にブザーを鳴らすかどうかをON/OFFで設定します。 ON :ボタン操作時にブザーを鳴らします。 OFF :ボタン操作時にブザーを鳴らしません。

#### ■LANGUAGE

SETUP MENUの言語を以下から設定します。 日本語/英語(ENGLISH)/フランス語(FRANÇAIS)/スペイン語(ESPAÑOL)/ドイツ語(DEUTSCH) /イタリア語 (ITALIANO) /ロシア語 (PYCCKWN) /中国語 (中文)

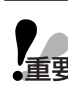

● 「LANGUAGE」を変更しても、PCから本機にアクセスしたときのウェブブラウザーに表示される言語 重要 は変更されません。

# 録画とイベントに関する設定 [録画・イベント]

録画に関する基本設定とイベントの種類(動き検出、ビデオロス、端子/コマンドアラーム)ごとにイベント発生 時の動作に関する設定を行います。

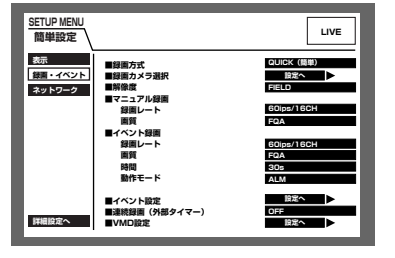

#### ■録画方式

「簡単設定」と「詳細設定」のどちらの設定内容で録画するかを設定します。 QUICK (簡単) : 簡単設定で設定した内容で録画されます。 ADVANCED(詳細) :詳細設定で設定した内容で録画されます。

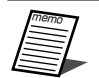

● 「QUICK (簡単)」に設定すると、「設定/ESC] ボタンを長押し (2秒以上) してSETUP MENUを 表示したとき、簡単設定のトップページが表示されます。「ADVANCED(詳細)」に設定すると、詳細 設定のトップページが表示されます。

●また、「QUICK (簡単)」に設定すると、詳細設定「スケジュール」の以下の設定が機能しません。これ らの設定を機能させたい場合は「ADVANCED(詳細)」に設定してください。

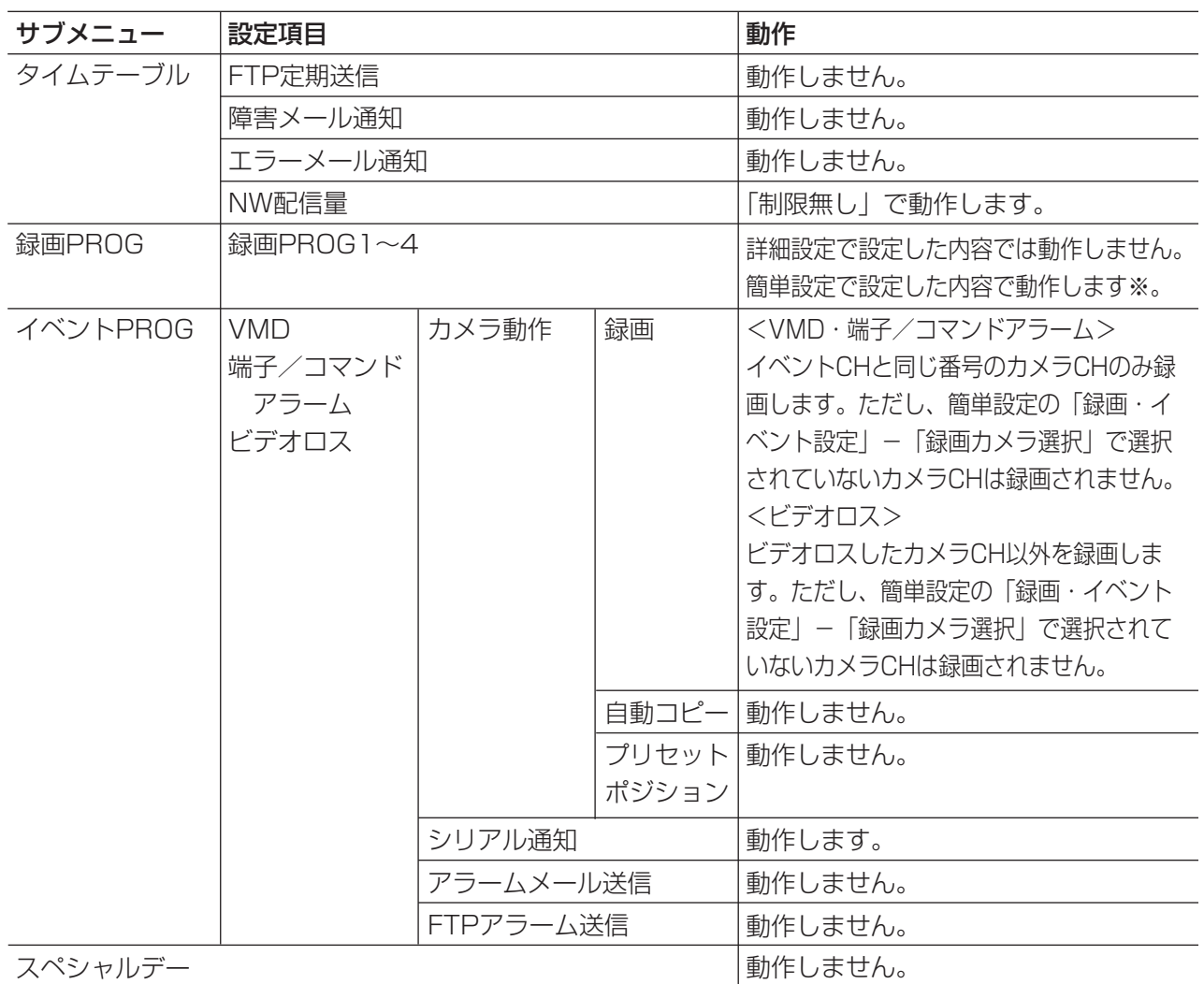

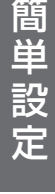

※スケジュール録画を行う場合、「録画方式」の設定を「ADVANCED(詳細)」に設定し、「タイムテーブ ル」「録画PROG」を設定してください。

#### ■録画カメラ選択

マニュアル録画/イベント録画時に録画するカメラCHを設定します。 以下の手順に従って、録画するカメラCHを選択します。

#### 画面1

録画・イベントの画面から操作します。

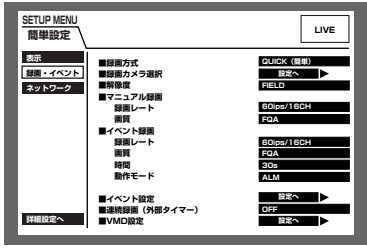

1 十字ボタンの▼または▲を押して「録画カメラ選択」の 「設定へ」にカーソルを合わせ、[セット]ボタンを押し ます。

画面2

録画カメラ選択画面がポップアップ表示されま す。

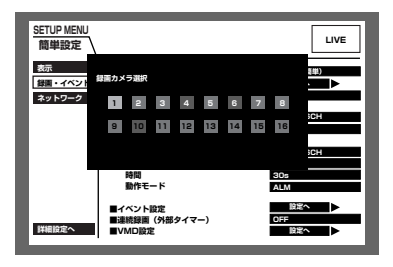

CH にカーソルを合わせ、ジョグダイヤルを回します。 カメラ選択ボタン [1] ~ [16] (WJ-HD309は [1] ~[9])を押しても選択できます。

2 十字ボタン (V▲ ■ ■) を押して、録画したいカメラ

3 [設定/ESC] ボタンを押します。 →カメラCHが設定され、録画カメラ選択画面が閉じます。

#### ■解像度

録画する映像の解像度を以下から設定します。 FRAME 3D ON : 高解像度 (720×480)、画ブレ補正付き FRAME 3D OFF : 高解像度 (720×480) FIELD : 標準解像度 (720×240) SIF : 低解像度 (360×240)

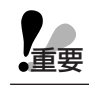

● SETUP MENUの設定内容を変更し、SETUP MENUを終了した場合、約4秒間録画が行われません。

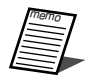

● 「FRAME 3D ON」では動きの激しい被写体でもブレの少ない映像で記録できます。

#### ■マニュアル録画

マニュアル録画時の録画レートと画質を設定します。 設定できる録画レートは以下のとおりです。 OFF/2 ips/3 ips/5 ips/6 ips/7.5 ips/10 ips/15 ips/30 ips/60 ips/120 ips また、録画レートの右に「■録画カメラ選択」で設定したカメラCHの数が表示されます。 (例)WJ-HD350の場合、60 ips/16CH:16台のカメラを合計60 ips(カメラ1台あたり3 ips)でマニュア ル録画します。

#### 画質は以下から設定します。

SFA/SFB : 最高画質 (SUPER FINE) FQA/FQB :高画質(FINE) NQA/NQB :標準画質(NORMAL) EXA/EXB: 低画質 (EXTENDED) 「\*\*A」は、動きの少ない映像に適しています。 「\*\*B」は、動きの多い映像に適しています。

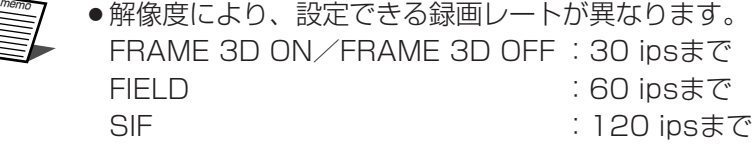

■イベント録画

イベント(動き検出、ビデオロス、端子/コマンドアラーム)発生時に録画する際の録画レート、画質、録画時間、 動作モードを設定します。

設定できる録画レートは以下のとおりです。

OFF/2 ips/3 ips/5 ips/6 ips/7.5 ips/10 ips/15 ips/30 ips/60 ips/120 ips

また、録画レートの右に「■録画カメラ選択」で設定したカメラCHの数が表示されます。

(例) WJ-HD350の場合、60 ips/16CH: 16台のカメラを合計60 ips (カメラ1台あたり3 ips) でイベント 録画します。カメラ1台あたりの録画レートは固定されます。)

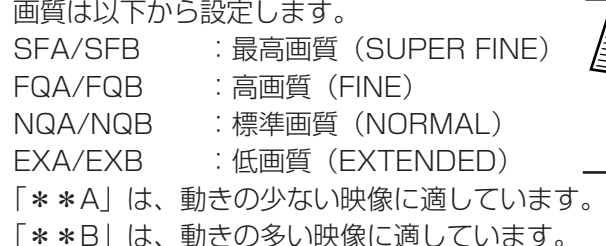

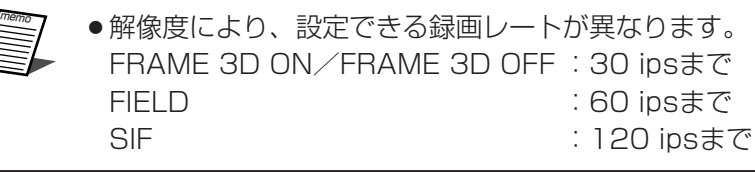

● 録画時間が「MANUAL」に設定され ているとき、アラーム動作を解除しな ければ、最低8秒間録画を行います。

時間(録画時間)は以下から設定します。

1 s~10 s(1秒単位で設定可)/20 s/30 s/1 min~10 min(1分単位で設定可)/20 min/30 min/ 40 min/50 min/60 min

MANUAL:イベントの種類によって以下のようになります。

- ・動き検出時 -8秒間
- ・ビデオロス中
- ・端子アラーム時 -信号が入力されている間
- ・コマンドアラーム時 -8秒間

CONTINUE:「アラーム復帰]ボタンを押すまで録画を行います。

動作モードは以下から設定します。各動作モードについての詳細は、73ページをお読みください。 ADM(アクティビティディテクションモード)

:イベント発生時、録画とイベント発生履歴(イベント入力ログ)への書き込みのみ行います。その他のイベント 動作は行いません(■録画方式が「QUICK(簡単)」に設定されているときはカメラのプリセット移動は動作し ません)。

ALM(アラームモード)

136

:すべてのイベント動作を設定に従って行います。

OFF:イベント入力ログへの記録のみ行います。その他のイベント動作は行いません。

イベントの種類(動き検出、ビデオロス、端子/コマンドアラーム)ごとにアラームの出力時間とブザー鳴動の時 間を設定します。以下の手順に従って、イベント設定を行います。

#### 画面1

録画・イベントの画面から操作します。

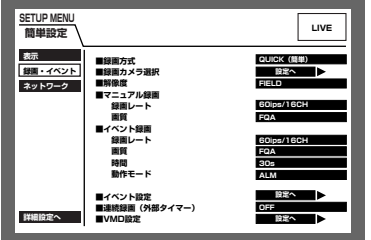

1 十字ボタンの▼または▲を押して「イベント設定」の 「設定へ」にカーソルを合わせ、「セット〕ボタンを押し ます。

#### 画面2

イベント設定画面がポップアップ表示されま す。

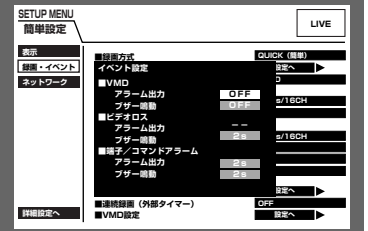

2 十字ボタンの▼または▲を押して、設定したい項目に カーソルを合わせ、ジョグダイヤル (内側) を回して設 定します。

> 設定できるアラーム出力時間は以下のとおりです。OFF に設定すると、アラーム出力しません。  $(s : \mathbb{A})$ , min : 分) 1 s~30 s (1秒単位で設定可) /40 s/50 s/1  $min/2 min/3min/4 min/5 min$

- EXT: 「アラーム復帰] ボタンを押すまで、アラーム出 力し続けます。
- OFF:アラーム出力しません。

また、設定できるブザー鳴動時間は以下のとおりです。

- OFFに設定すると、ブザーは鳴りません。
- 1 s~30 s (1秒単位で設定可) /40 s/50 s/1
- $min/2 min/3min/4 min/5 min$
- EXT: [アラーム復帰] ボタンを押すまで、ブザーが鳴 り続けます。
- OFF:ブザーは鳴りません。

 $\vert 3 \vert$ 

[設定/ESC] ボタンを押します。 →イベント時の動作が設定され、イベント設定画面が閉 じます。

#### ■連続録画(外部タイマー)

本機に接続されたタイマーやスイッチなどで本機の電源を入/切することにより、録画を行うかどうかをON/ OFFで設定します。 ON : システムチェック完了後、マニュアル録画を自動的に開始します。

OFF : システムチェック完了後、マニュアル録画を自動的に開始しません。

#### ■VMD設定

カメラCHごとに動き自動検出機能のON/OFFを設定し、「ON」に設定した場合は、検出範囲を設定します。検 出範囲は1つのカメラCHに最大4エリアまで設定できます。動き自動検出機能について詳しくは73ページをお読 みください。

以下の手順に従って、検出範囲を設定します。

#### 画面1

設 定

簡 單

録画・イベントの画面から操作します。

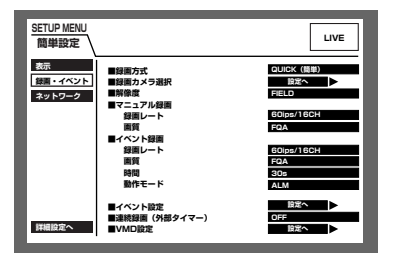

■ 十字ボタンの▼または▲を押して「VMD設定」の「設定 へ|にカーソルを合わせ、「セット]ボタンを押します。

### 画面2

VMD設定画面がポップアップ表示されます。

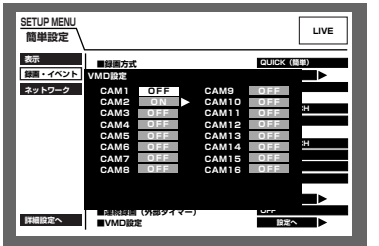

 $\vert$  2 十字ボタンの▼または▲を押して、設定したいカメラCH にカーソルを合わせます。

3 ジョグダイヤル (内側) を回して動き検出を設定したい カメラCHの設定を「ON」にし、[セット]ボタンを押し ます。

画面3

VMDエリア設定の画面が表示されます。

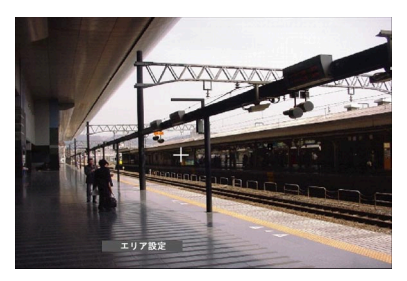

4 十字ボタン (▼▲→▶) を押して、十字カーソルを検出 範囲として設定したいエリアの始点に移動し、「セット」 ボタンを押します。

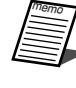

● [全エリア設定] を選択し、[セット] ボタンを押すと、 表示されている映像のすべての領域を検出範囲に設定 できます。

#### 画面4

検出範囲の始点が設定されます。

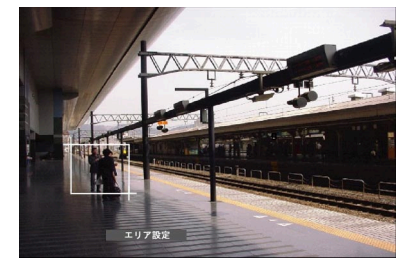

5 十字ボタン (▼▲→▶) を押して、十字カーソルを設定 したいエリアの終点に移動し、[セット] ボタンを押しま す。

#### 画面5

始点と終点を対角線とする検出範囲が設定され ます。

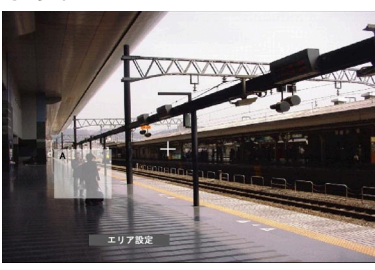

画面6

VMD設定画面に戻ります。

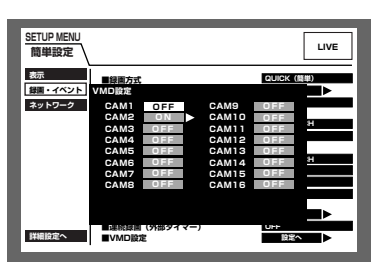

 $|8|$ 

エリアを作成するたびにエリアの名称 (A~D) が付けら れます。

6 手順4、5を繰り返して、最大4エリアまで設定できます。

- 7 設定を終了するときは、ジョグダイヤル (内側) を回し て、ステータスバーの「終了」を選択し、「セット」ボタ ンを押します。
	- [設定/ESC] ボタンを押します。 →VMD設定画面が閉じます。

- ●各検出範囲の感度を設定しないとVMD検出しません。各検出範囲の感度の設定は163ページをお読みく 重要 ださい。
	- ●検出範囲の削除のしかたについては162ページをお読みください。また、各検出範囲の検出モード(検 出方法)を設定することもできます。詳しくは164、165ページをお読みください。

# ネットワークに関する設定 [ネットワーク]

本機をLANなどのネットワークを経由してPCから操作する場合に必要なネットワークの接続に関する設定を行い ます。

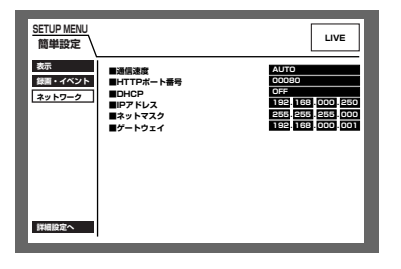

#### ■通信速度

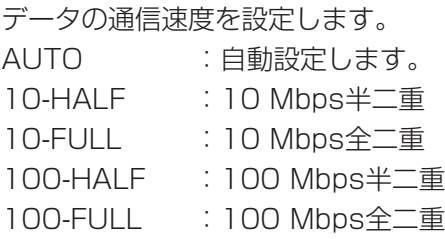

●通信速度の設定を変更してSETUP MENUを終了すると、本機は再起動します。

#### ■HTTPポート番号

本機が映像を配信するときに使用するHTTPポート番号を設定します。通常は変更する必要はありません。

●以下の番号とFTPポート番号(☞188ページ)に設定されている番号はHTTPポート番号に設定できません。 20、23、25、42、67、68、69、79、105、110、123、161、162、10000、10001、 10002、10003、10004、10005、10006、10007

#### ■DHCP

DHCPサーバーを使用するかどうかをON/OFFで設定します。 IPアドレス、ネットマスク、ゲートウェイアドレスをDHCPサーバーから取得する場合、「ON」に設定します。こ れらのアドレスを手動で入力する場合は「OFF」に設定します。 ON :DHCPサーバーを使用します。 OFF :DHCPサーバーを使用しません。

#### ■IPアドレス

「DHCP」の設定を「OFF」にした場合、IP アドレスを入力します。本機は000~254までの10進数を4つに区 切って入力します。

#### ■ネットマスク

「DHCP」の設定を「OFF」にした場合、本機を接続するネットワークの規則に従ってネットマスクを入力します。

#### ■ゲートウェイ

「DHCP」の設定を「OFF」にした場合、本機を接続するネットワークの規則に従ってゲートウェイのアドレスを 入力します。

# SETUP MENU一詳細設定

本機を操作する場合、あらかじめ、SETUP MENUで各項目を設定しておく必要があります。

SETUP MENU の操作は、モニター2にSETUP MENUを表示して行います。

SETUP MENUには簡単設定と詳細設定があります。まず、簡単設定の設定内容を確認し、設定を行ってください。 さらに詳細な設定を行いたい場合は、詳細設定で設定を行います。簡単設定については127ページをお読みくださ い。

ここでは、詳細設定について説明します。

## 詳細設定メニュー一覧

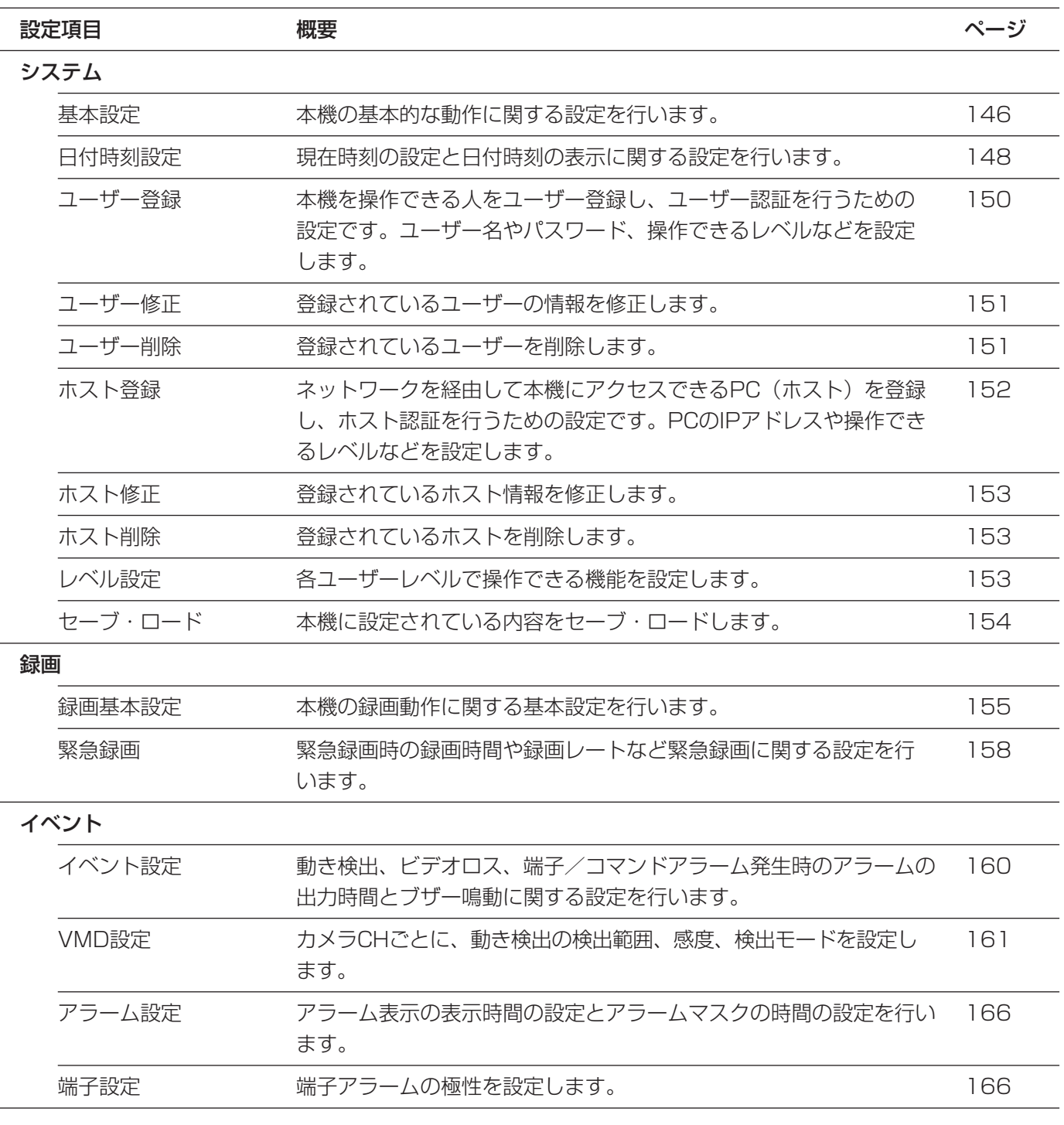

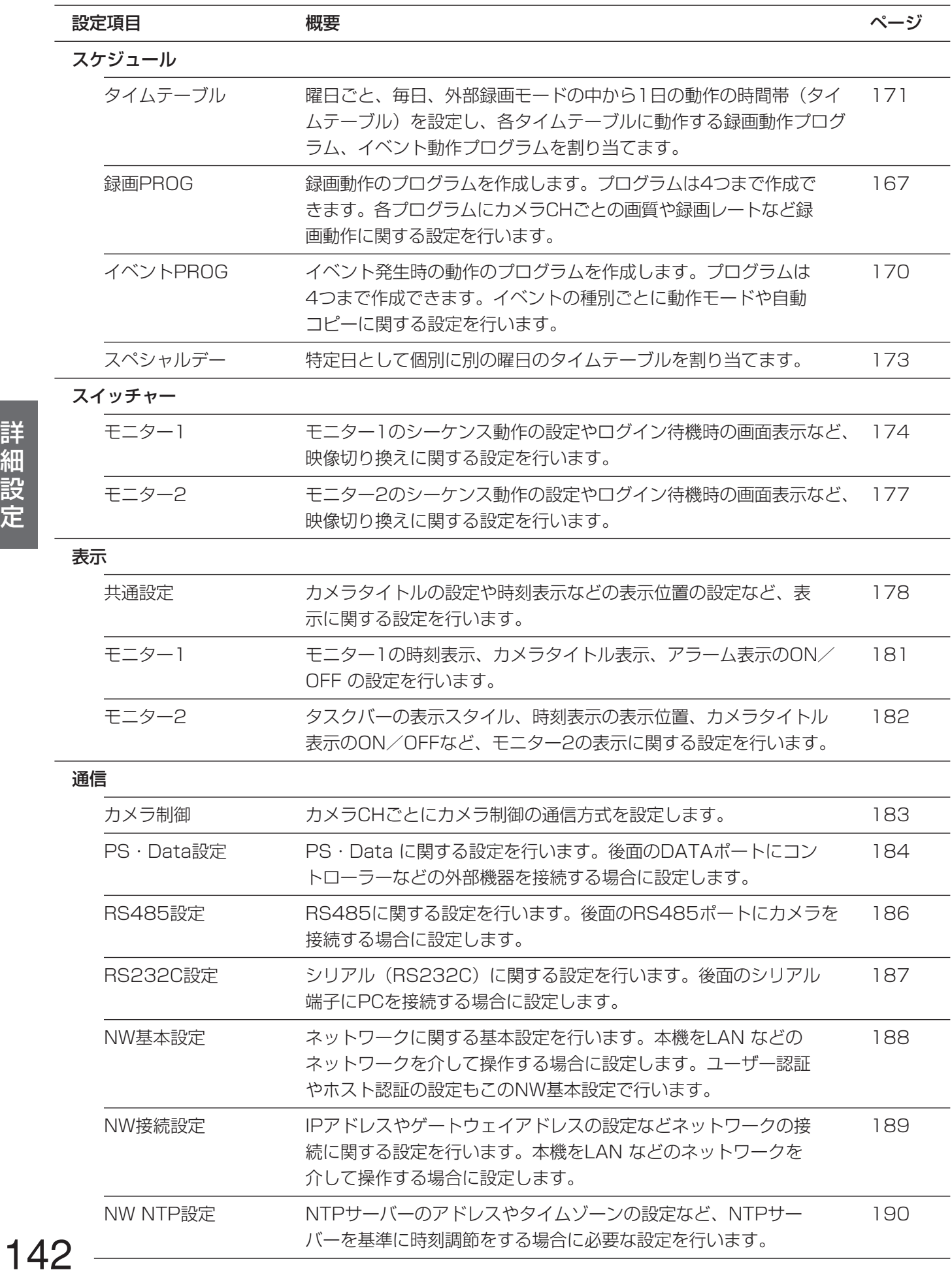

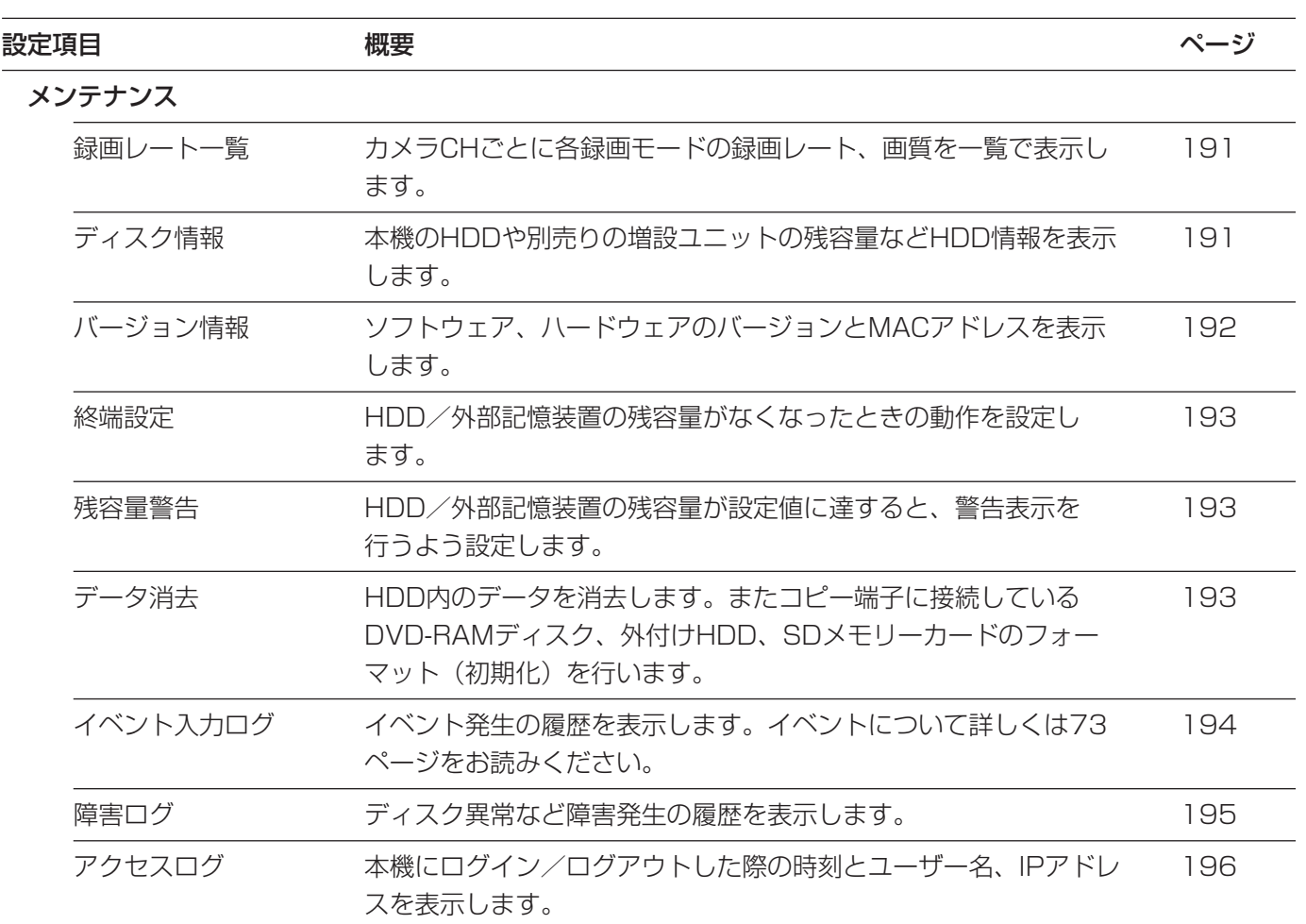

# 詳細設定の画面表示について

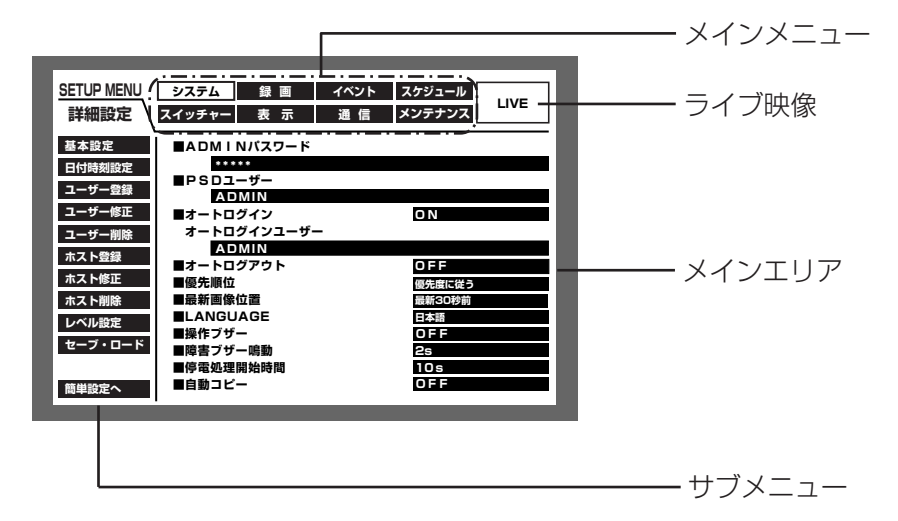

メインメニュー :SETUP MENUの画面上に常に表示されます。

ライブ映像 :SETUP MENUを表示する直前に表示していたカメラのライブ映像が表示されます。

サブメニュー :選択したメインメニューのサブメニューが表示されます。選択したメインメニューに よって、内容が切り換わります。

メインエリア :選択したサブメニューの設定項目が表示されます。

詳 細 設 定

# 詳細設定の基本的な操作のしかた

 $\blacksquare$ ライブ映像表示中に「設定/FSCI ボタンを長押し (2秒 以上)します。 簡単設定の「録画・イベント」にある「録画方式」 (mw 134ページ) が「QUICK (簡単)」に設定されている 場合、簡単設定のトップページが表示されます。メ ニューで「詳細設定へ」を選択すると、詳細設定のトッ プページが表示されます。

画面1

詳細設定のトップページが表示されます。

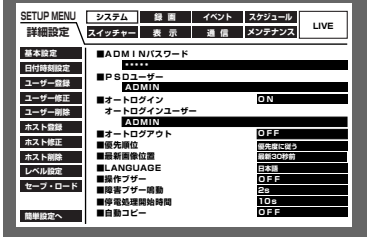

 $\sqrt{2}$ 十字ボタン (▼▲▲▶) を押してメインメニューを選択 し、[セット] ボタンを押します。

### 画面2

詳<br>細

選択したメインメニューのサブメニューが表示 されます。

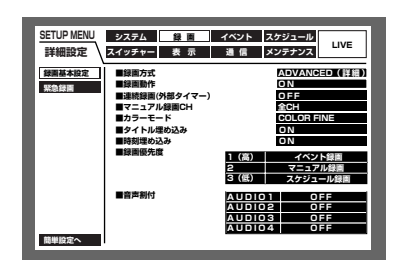

3 十字ボタンの▼または▲を押して、サブメニューを選択 し、[セット] ボタンを押します。 サブメニューが選択できる状態で [設定/ESC] ボタン を押すと、メインメニューを選択できる状態になります。
# 画面3

メインエリアに設定項目が表示され、カーソル が設定項目に移動します。

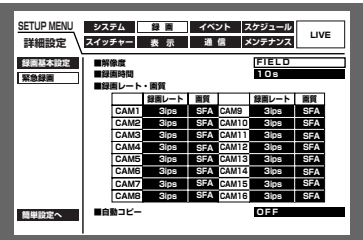

4 各設定項目を設定します。 設定項目の選択 : 十字ボタン (▼▲▲▶) を押して カーソルを移動します。 設定内容の切り換え :ジョグダイヤル(内側)を回します。 設定項目の設定画面をポップアップ表示 :「設定へ」が表示されている設定項 目で [セット] ボタンを押します。 ページの切り換え:「◀ページ切り換え▶」が表示されて いるページで、十字ボタン(▼▲▲ ▶) を押してカーソルを「<ページ切 り換え▶ | に移動させ、十字ボタンの ■または ▶を押します。 サブメニューが選択できる状態に戻る : [設定/ESC] ボタンを押します。 簡単設定の画面を表示する : 十字ボタン (▼▲▲ ▶) を押して カーソルを「簡単設定へ」に合わせ、 [セット] ボタンを押します。

5 設定内容を本機に反映するときは、再度[設定/ESC]ボ タンを長押し(2秒以上)します。 →ライブ映像の表示に戻ります。

重要�

●設定内容を変更すると、本機にログインしているすべてのユーザーが強制的にログアウトします。

# システムに関する設定 [システム]

本機を動作させるために必要なシステム全般に関わる設定を行います。

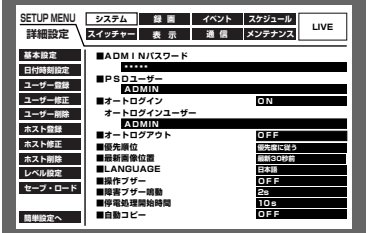

# システムの基本設定を行う[基本設定]

本機の基本的な動作に関する以下の設定を行います。

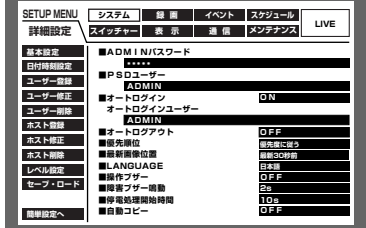

# ■ADMINパスワード

詳<br>細

管理者用のパスワードを設定します。 パスワードは半角英数字で4文字以上8文字以内で設定してください。 文字の入力・挿入・削除方法は、映像に付加された文字情報の編集と同じ操作です。(☞87ページの手順5)

●ADMINのパスワードはセキュリティを確保するために定期的に変更してください。

#### ■PSDユーザー

重要

本機にユーザー登録しているユーザーの中からPSDユーザーを設定します。PS・Data対応のコントローラーを使 用したときの優先度·レベルは、ここで設定したユーザーのものが使用されます。

# ■オートログイン

自動的にログインするように設定するかどうかをON/OFFで設定します。

- : オートログインを設定します。 **ON**
- OFF : オートログインを設定しません。ログアウト状態から本機の操作を行う際は、ログインの操作が必要にな ります。

# ■オートログインユーザー

オートログインを「ON」に設定した場合、ここで登録されたユーザーがオートログインします。本機にユーザー 登録しているユーザーの中からオートログインユーザーを設定します。

# ■オートログアウト

ライブ映像表示中、設定した時間操作しない状態が続くと、自動的にログアウトするかどうかを設定します。 OFF : オートログアウトを設定しません。

1 min/2 min/3 min/4 min/5 min/30 min

: ログインから設定した時間操作を行わないと、自動的にログアウトします。

●オートログアウトを「ON」に設定しても、オートログインユーザーはオートログアウトしません。

本機の操作範囲が異なります。

#### ■優先順位

本機に複数のユーザーが同時にログインした場合の操作の優先順位を以下から設定します。

- 優先度に従う :優先度の高いユーザーの操作が優先されます。同じ優先度のユーザー操作は後優先になります。
- 前優先 : 優先度に関係なく先に操作したユーザーの操作が優先されます。
- 後優先 : 優先度に関係なく後に操作したユーザーの操作が優先されます。

#### ■最新画像位置

映像を再生中に[最新画像]ボタンを押したとき、スキップする時刻を以下から設定します。 最新5秒前/最新10秒前/最新30秒前/最新1分前/最新5分前

#### ■LANGUAGE

SETUP MENUの言語を以下から設定します。

日本語/英語(ENGLISH)/フランス語(FRANÇAIS)/スペイン語(ESPAÑOL)/ドイツ語(DEUTSCH) /イタリア語(ITALIANO)/ロシア語(PYCCKИЙ)/中国語(中文)

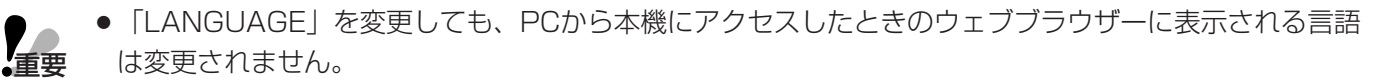

#### ■操作ブザー

ボタン操作時にブザーを鳴らすかどうかをON/OFFで設定します。 ON :ボタン操作時にブザーを鳴らします。 OFF :ボタン操作時にブザーを鳴らしません。

#### ■障害ブザー鳴動

本機に障害が発生したときにブザーを鳴らすかどうかを以下から設定します。 OFF :障害発生時にブザーは鳴らしません。 1 s~30 s(1秒単位に設定可)/40 s/50 s/1 min~5 min(1分単位に設定可) :障害発生から設定した時間、ブザーを鳴らします。

EXT :障害発生から [アラーム復帰] ボタンを押すまでブザーを鳴らします。

#### ■停電処理開始時間

本機に停電検出信号が入力されてから停電処理を開始するまでの時間を以下から設定します。 10 s/20 s/30 s/1 min/2 min/3 min/4 min/5 min

#### ■自動コピー

本機に録画された映像を自動的にHDDのコピー領域またはDVD-RAMディスク、外付けHDD、SDメモリーカー ドにコピーするかどうかを以下から設定します。 OFF : 自動コピーを設定しません。 COPY1 :コピー1端子に接続されたDVD-RAMディスク、外付けHDD、SDメモリーカードにコピーします。 COPY1(ALT) :ビューワーソフトで改ざん検出するためのデータを付けて、コピー1端子に接続されたDVD-RAMディスク、外付けHDD、SDメモリーカードにコピーします。 COPY2 :コピー2端子に接続されたDVD-RAMディスク、外付けHDD、SDメモリーカードにコピーします。 COPY2(ALT) :ビューワーソフトで改ざん検出するためのデータを付けて、コピー2端子に接続されたDVD-RAMディスク、外付けHDD、SDメモリーカードにコピーします。 HDD : 本機のHDDのコピー領域にコピーします。 ● 「OFF」に設定していると、緊急録画・イベント発生時の自動コピーが「ON」に設定されていても動作 しません。緊急録画の自動コピー設定については159ページを、イベント発生時の自動コピーについて は170ページをお読みください。 ● 「COPY1」「COPY2」に設定していても、DVD-RAMディスク、外付けHDD、SDメモリーカードが 接続されていなければ自動コピーは動作しません。(CD-R、DVD-Rには自動コピーできません) ●HDDプレ録画領域(☞207ページ)に記録されたイベント・プレ録画映像は自動コピーされません。 **アプ** 

●緊急録画/イベント録画が頻繁に行われると、自動コピーが行われない場合があります。

●自動コピーされる映像の時間範囲に制限はありませんが、コピーデータのサイズが2 GByteまたはコ ピーデータの時間が99分59秒に達した時点で分割されます(一度のコピーで複数のコピーデータが作 成される場合があります)。

# 日付時刻を設定する [日付時刻設定]

日付時刻表示に関する以下の設定を行います。

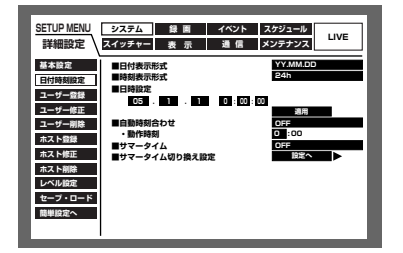

# ■日付表示形式

日付時刻の表示形式を以下から設定します。(例:2005年4月1日の場合) YY.MM.DD : 05.4.1と表示します。 MMM.DD.YY :APR.1.05と表示します。 DD.MMM.YY :1.APR.05と表示します。

## ■時刻表示形式

時刻の表示形式を以下から設定します。(例:午後3時00分00秒の場合) 12 h:3:00:00PMと表示します。 24 h:15:00:00と表示します。

# ■日時設定

重要�

現在の日付時刻を設定します。 年・月・日・時・分を入力し「適用」にカーソルを合わせ、[セット]ボタンを押します。

●日付時刻を設定した直後、約4秒間は録画が行われません。

#### ■自動時刻合わせ

自動時刻合わせの方法を以下から設定します

OFF : 自動時刻合わせを設定しません。

- MASTER :「動作時刻」(以下参照)で設定した時刻に後面のアラーム/コントロール端子から信号を出力 して、他の機器の時刻を本機の時刻に合わせます。
- SLAVE :「動作時刻」(以下参照)で設定した時刻±15分に後面のアラーム/コントロール端子から信号 を入力して、本機の時刻を「動作時刻」で設定した時刻に合わせます。

●後面のアラーム/コントロール端子の時刻合わせ入力 (20番ピン) により、現在時刻の設定を変更し た場合、約4秒間録画が行われません。 重要�

● 「SLAVE」のとき、本機の録画状態により動作が異なります。詳しくは122ページをお読みください。

# ■動作時刻

「自動時刻合わせ」を「MASTER」に設定しているときは、アラーム/コントロール端子(20番ピン)から信号 を出力する時刻を設定します。「SLAVE」に設定しているときは、信号を入力し時刻合わせを実行する時刻を設定 します。

# ■サマータイム

サマータイムの切り換え方法を以下から設定します。

- OUT : サマータイムを解除します。
- :時刻をサマータイムにします。 IN
- AUTO : サマータイム切り換え設定の設定内容に従って時刻をサマータイムに切り換えます。

# ■サマータイム切り換え設定

サマータイムの開始·終了日時を設定します。以下の手順に従って、サマータイムの開始·終了日時を設定します。

 $\sqrt{2}$ 

# 画面1

日付時刻設定の画面から操作します。

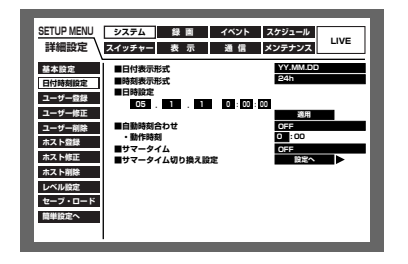

■ 十字ボタンの▼または▲を押して「サマータイム切り換 え設定| にカーソルを合わせ、[セット] ボタンを押しま す。

サマータイム切り換え設定画面が表示されます。

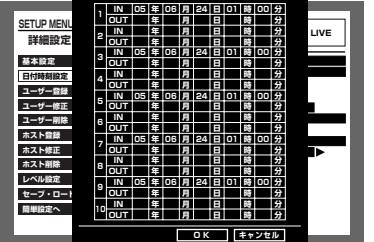

十字ボタン (▼▲▲▶) を押して、INまたはOUTの年 月日を入力する欄にカーソルを移動します。

# 画面3

IN またはOUTの年月日を入力する欄にカーソ ルが移動します。

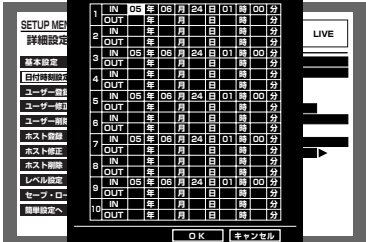

- 3 ジョグダイヤル (内側) を回して、サマータイムの開始 年月日と終了年月日を設定します。
- 4 十字ボタン (VA<>>>>>>>> を押して「OK」にカーソルを 合わせ、[セット] ボタンを押します。 →サマータイムの切り換え日時が設定され、サマータイ ム切り換え設定画面が閉じます。
- ●手順4で「キャンセル」にカーソルを合わせ、[セット]ボタンを押すと、設定をキャンセルして、サ マータイム切り換え設定画面が閉じます。
- OUT、INの間隔を1時間以内に設定することはできません。

# 本機を使用するユーザーを登録する [ユーザー登録]

ユーザー名やパスワードの登録など、本機を使用するユーザーのユーザー情報を登録します。 設定したら、画面右下の「登録」にカーソルを合わせ、[セット]ボタンを押してください。

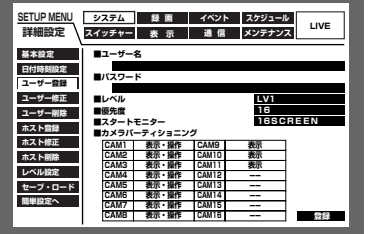

#### ■ユーザー名

ユーザー名を入力します。ユーザー名は半角英数字で4文字以上14文字以内で設定してください。 文字の入力・挿入・削除方法は、映像に付加された文字情報の編集と同じ操作です。(☞87ページ)

# ■パスワード

パスワードを設定します。パスワードは半角英数字で4文字以上8文字以内で設定してください。 文字の入力・挿入・削除方法は、映像に付加された文字情報の編集と同じ操作です。(☞87ページ)

●パスワードは第三者が推測できないようなものにしてください。また、設定したパスワードは忘れないよ 重要� うにしてください。

#### ■レベル

ユーザーレベルを以下から設定します。各レベルで操作できる機能についてはレベル設定(☞153ページ)で設定 します。 LV1/LV2/LV3

#### ■優先度

ユーザーの優先度を1 (優先度高) ~16 (優先度低) でレベル付けします。

#### ■スタートモニター

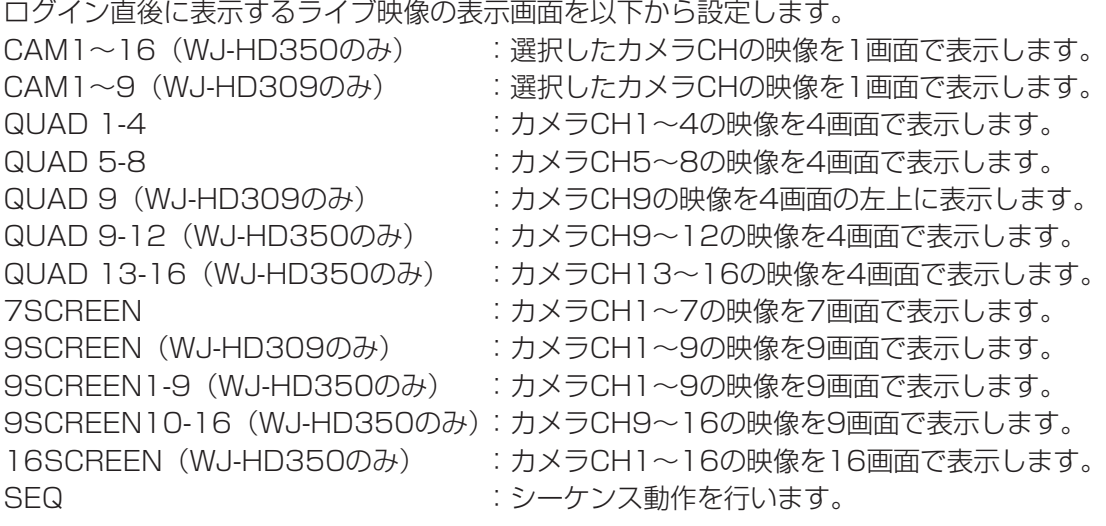

# ■カメラパーティショニング

カメラCHごとに制御できる範囲を以下から選択します。

- :ライブ・録画映像の表示、カメラの操作とも行えます。 表示・操作
- : ライブ・録画映像の表示はできますが、カメラの操作は行えません。 表示

: ライブ・録画映像の表示、カメラの操作とも行えません。

# 登録したユーザー情報を修正する「ユーザー修正1

登録したユーザー情報を修正します。

「ユーザー名」の欄にカーソルを合わせ、ジョグダイヤル(内側)を回してユーザー名を選択すると、登録されて いる情報が表示されます。

登録のときと同じ方法でユーザー情報を修正します。(☞150ページ)

修正したら、画面右下の「編集」にカーソルを合わせ、[セット] ボタンを押してください。

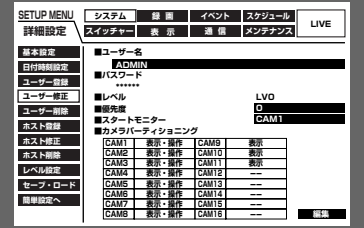

# 登録したユーザーを削除する [ユーザー削除]

登録したユーザーを削除します。

「ユーザー名」の欄にカーソルを合わせ、ジョグダイヤル(内側)を回してユーザー名を選択します。「削除する」 にカーソルを合わせ、[セット] ボタンを押すと、ユーザーが削除されます。

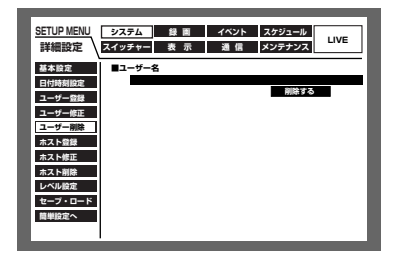

# 本機にアクセスできるPC(ホスト)を登録する[ホスト登録]

LANなどのネットワークを経由して本機にアクセスするPC(ホスト)のホスト情報を登録します。 設定したら、画面右下の「登録」にカーソルを合わせ、[セット]ボタンを押してください。

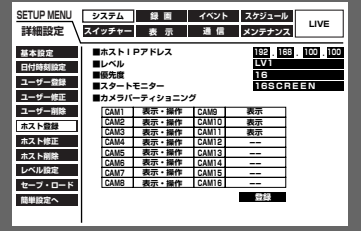

# ■ホストIPアドレス

IPアドレスを入力します。「ホストIPアドレス」の欄にカーソルを合わせ、ジョグダイヤル(内側)を回してIPア ドレスを入力します。0~254までの10進数を4つに区切って入力します。

詳 細 設 定

● 「\*」を入力すると、すべての数字が有効となります。 **▶ ● 「0.0.0.0」「\*.\*.\*.\*」は登録できません。** 

# ■レベル

レベルを以下から設定します。各レベルで操作できる機能についてはレベル設定(☞153ページ)で設定します。 LV1/LV2/LV3

# ■優先度

ホストの優先度を1 (優先度高) ~16 (優先度低) でレベル付けします。

# ■スタートモニター

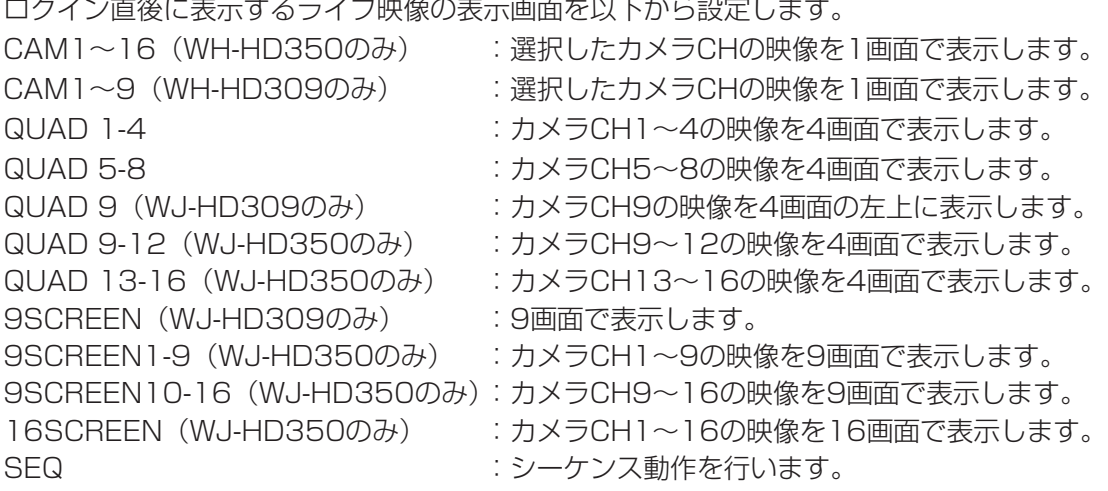

# ■カメラパーティショニング

カメラCHごとに制御できる範囲を以下から選択します。

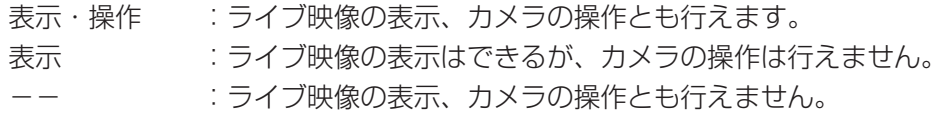

# 登録したホスト情報を修正する「ホスト修正1

登録したホスト情報を修正します。「ホストIPアドレス」の欄にカーソルを合わせ、ジョグダイヤル (内側) を回 してホストIPアドレスを選択すると、登録されている情報が表示されます。 登録のときと同じ方法でホスト情報を修正します。(☞152ページ) 修正したら、画面右下の「編集」にカーソルを合わせ、[セット] ボタンを押してください。

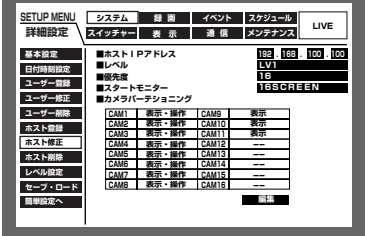

# 登録したホストを削除する「ホスト削除]

登録したホストを削除します。

ホストIPアドレスを選択し「削除する」にカーソルを合わせ、[セット]ボタンを押します。

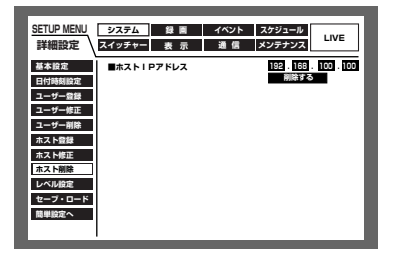

# 操作レベルを設定する [レベル設定]

各レベル (LV1/LV2/LV3) で操作できる機能を設定します。

操作できるよう設定する場合は、ジョグダイヤル(内側)を回して「○」にします。操作できないように設定する 場合は空欄のままにします。

各機能の内容については次ページをお読みください。 初期設定は以下のように設定されています。

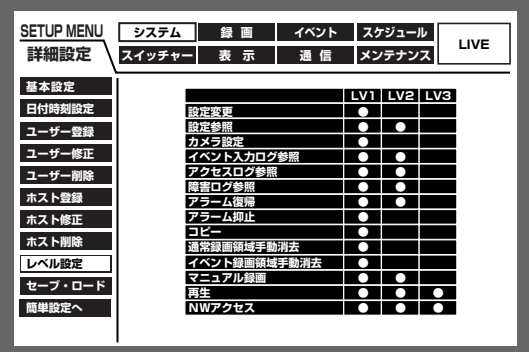

操作レベルの設定は以下のような想定をしています。

- LV1:本機やカメラの設定などすべての操作が行える(管理者)
- LV2:本機の設定内容の参照やアクセスログの参照、アラーム 復帰が行える (オペレーター責任者)
- LV3: 監視や映像の再生のみを行える (オペレーター)

# ●操作の可否を設定できる機能について

レベルによって操作の可否を設定できる機能は以下のとおりです。

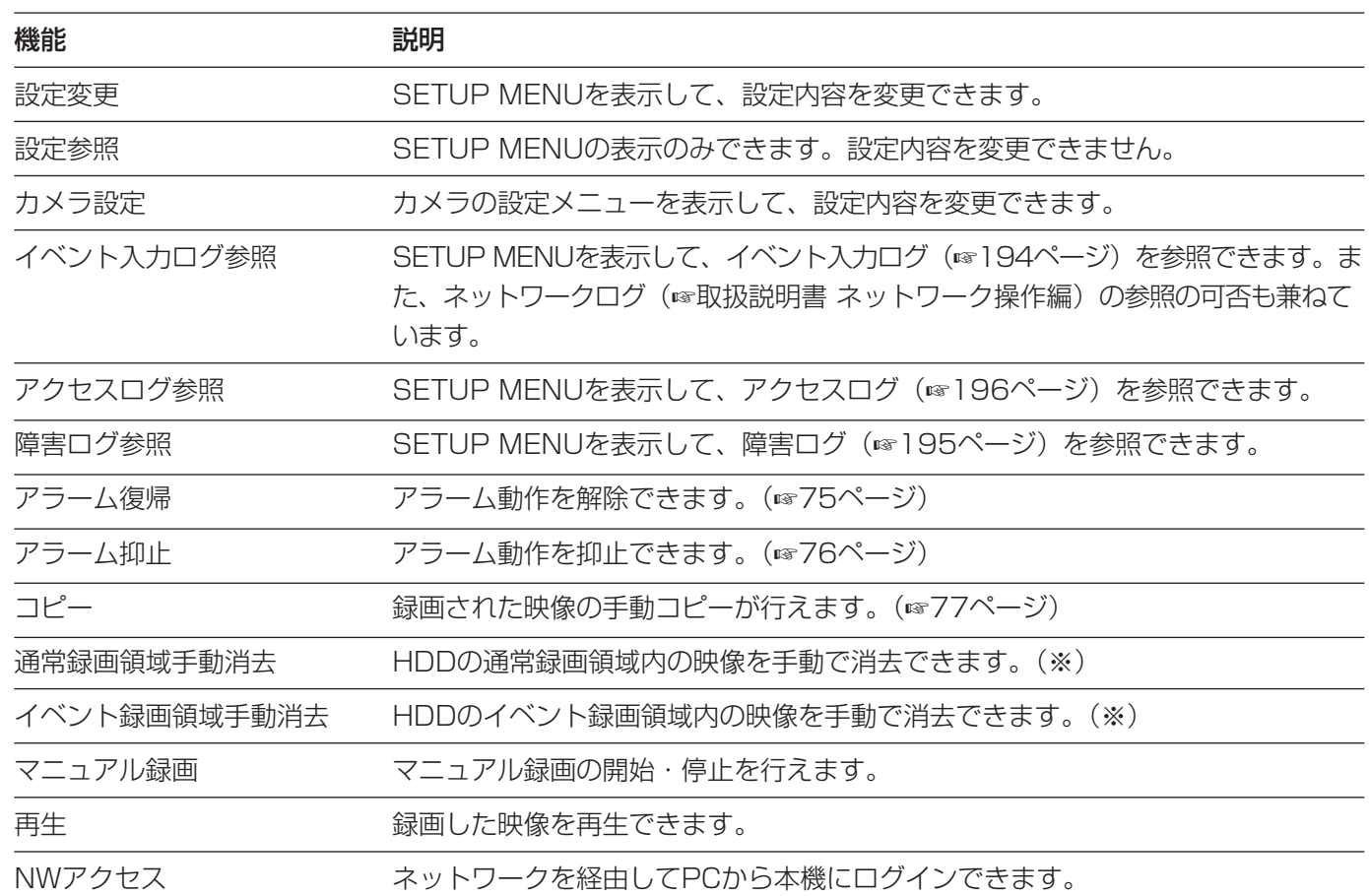

※通常録画領域手動消去、イベント録画領域手動消去のどちらか、または両方を「○」に設定すると、コピー領域 の手動消去を行うことができます。

# SETUP MENUの設定内容をセーブ・ロードする [セーブ・ロード]

SETUP MENUの設定内容を本機にセーブ(保存)します。 また、保存した設定内容をロード(呼び出し)します。 「セーブ」または「ロード」にカーソルを合わせ、[セット]ボタンを押します。 セーブ・ロードの確認画面が表示されたら、「OK」を選択し、[セット]ボタンを押すと、セーブ・ロードが実行 されます。

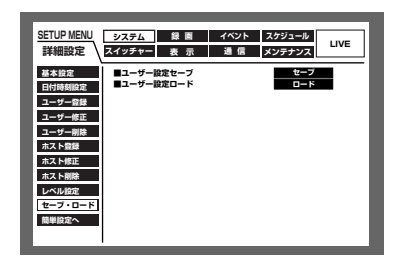

詳

154

●ロードした設定の「DHCP」の設定が「ON」の場合で、かつセーブした当初と現在のIPアドレスが異な る場合、セーブしたデータをロードすると、表示上のIPアドレスと現在のIPアドレスが異なってしまいま す。その場合は、「DHCP」の設定を「OFF」に設定し直したあと、再度「ON」に設定し直してくださ い。

# 録画に関する機能 [録画]

録画に関する設定を行います。録画の基本設定と緊急録画に関する設定を行います。

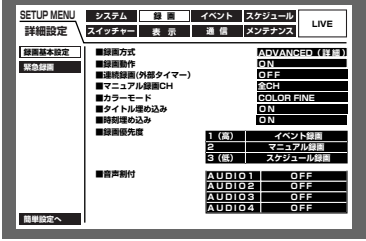

# 録画の基本設定を行う [録画基本設定]

録画動作に関する以下の基本設定を行います。

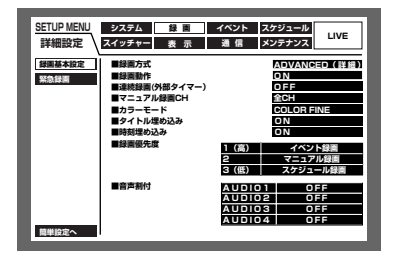

# ■録画方式

「簡単設定」と「詳細設定」のどちらの設定内容で録画するかを設定します。

QUICK (簡単) : 簡単設定で設定した内容で録画されます。

- ADVANCED (詳細) :詳細設定で設定した内容で録画されます。
- 
- 「QUICK (簡単)」に設定すると、[設定/ESC] ボタンを長押し (2秒以上) してSETUP MENUを 表示したとき、簡単設定のトップページが表示されます。「ADVANCED (詳細)」に設定すると、詳細 設定のトップページが表示されます。
- ●また、「QUICK (簡単)」に設定すると、詳細設定「スケジュール」の以下の設定が機能しません。これ らの設定を機能させたい場合は「ADVANCED (詳細)」に設定してください。

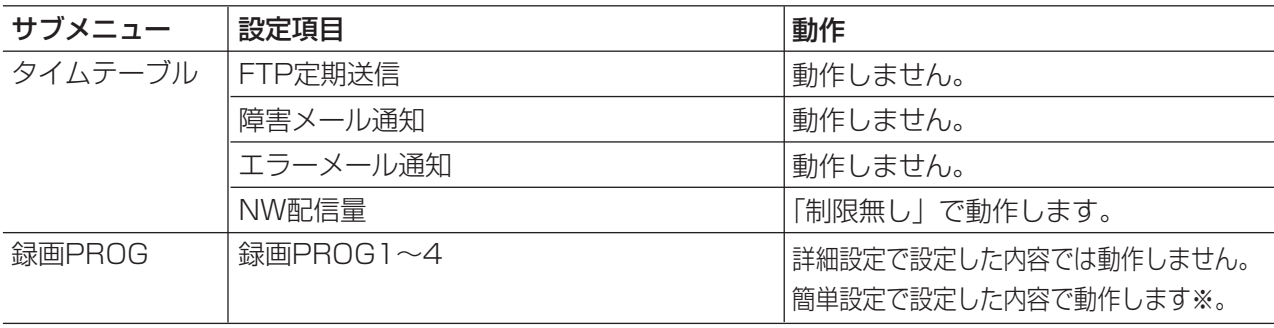

<次ページに続く>

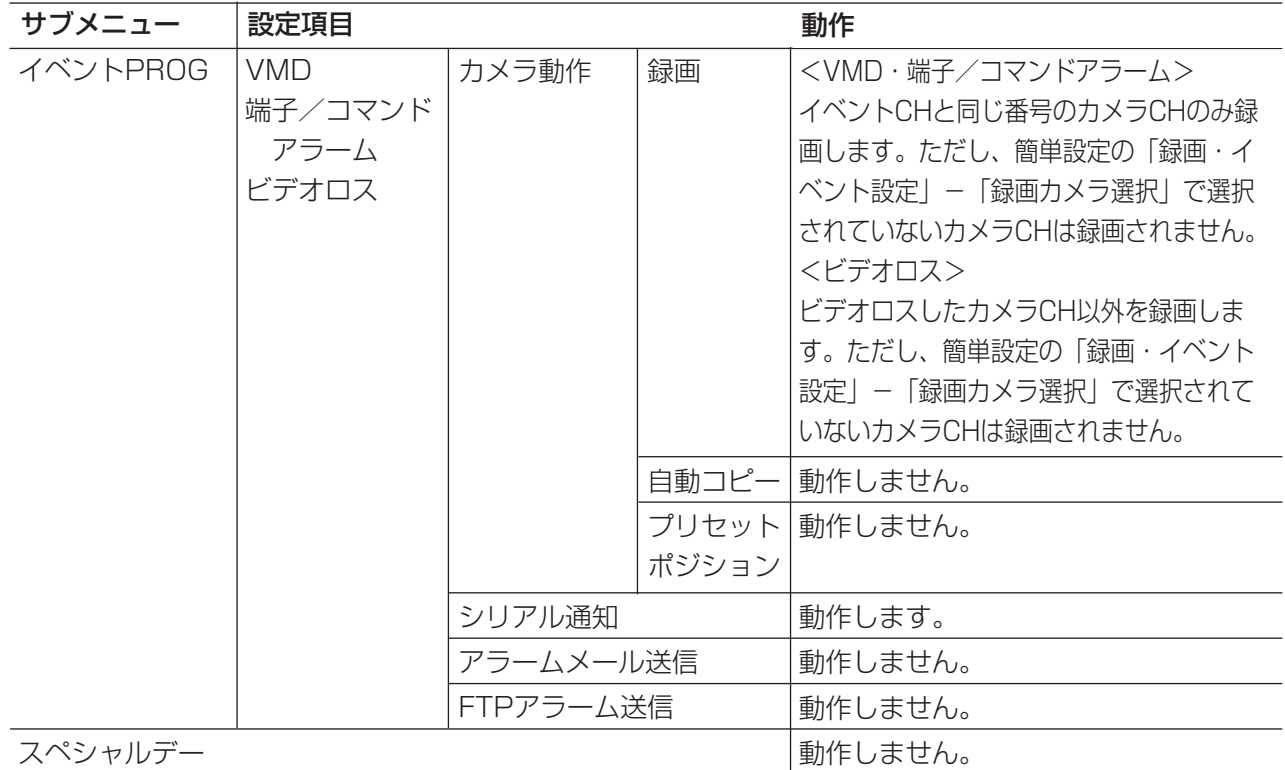

スペシャルデー

※スケジュール録画を行う場合、「録画方式」の設定を「ADVANCED(詳細)」に設定し、「タイムテーブル」「録画 PROG」を設定してください。

#### ■録画動作

録画動作のON/OFFを設定します。

- ON :録画動作を行います。
- OFF :録画動作を行いません。

●この設定を「OFF」にすると、すべての録画が行われません。本機に異常が発生するなど、強制的に録 **重要** 画を止める必要のあるとき以外は設定は「ON」にしておいてください。

#### ■連続録画(外部タイマー)

本機に接続されたタイマーやスイッチなどで本機の電源を入/切することにより、録画を行うかどうかをON/ OFFで設定します。

ON :システムチェック完了後、マニュアル録画を自動的に開始します。

OFF :システムチェック完了後、マニュアル録画を自動的に開始しません。

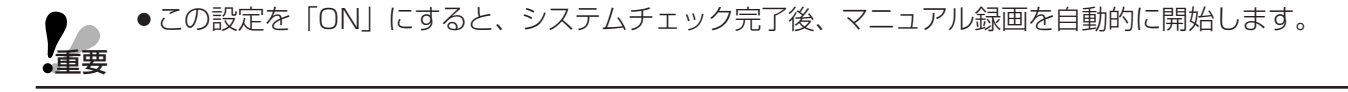

#### ■マニュアル録画CH

マニュアル録画時に録画するカメラCHを以下から設定します。マニュアル録画については35ページをお読みくだ さい。

MON2表示CH :モニター2に表示しているカメラCHのみをマニュアル録画します。 全CH :すべてのカメラCHをマニュアル録画します。

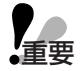

● 「MON2表示CH」に設定している場合でも、モニター2でシーケンス表示中やライブ映像以外を表示し ているときやモニター1を選択しているときは、すべてのカメラCHを録画します。

● 「MON2表示CH」に設定している場合は、本機やネットワークからの操作に関わらず、後から開始した マニュアル録画のカメラCHを録画します。

#### ■カラーモード

録画時のカラーモードを設定します。 COLOR FINE :高解像度カラー映像で録画 COLOR STD :カラー映像で録画 B/W :白黒映像で録画

●画質を「SFA」「FQA」「NQA」「EXA」に設定している場合、カラーモードを「B/W」に設定しないで ま要とください。画質が劣化しやすくなります。

#### ■タイトル埋め込み

録画時、表示されているカメラタイトルを映像の一部として録画するかどうかをON/OFFで設定します。 ON :カメラタイトルを映像の一部として録画します。 OFF :カメラタイトルは録画しません。

●「タイトル埋め込み」設定が「ON」でカメラタイトル位置がR-UPPER、R-LOWERの場合、解像度を SIFで録画した映像を再生すると、画像に埋め込まれたカメラタイトルがすべて表示されない場合があり ます。

#### ■時刻埋め込み

録画時、時刻表示を映像の一部として録画するかどうかをON/OFFで設定します。

- ON :時刻表示を映像の一部として録画します。
- OFF :時刻表示は録画しません。

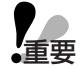

memo

- ●タイトルと時刻の埋め込みを「OFF」に設定した場合でも、再生時にカメラタイトルを表示するかどう かをON/OFFで設定できます。(☞182ページ)
- ●タイトルと時刻の埋め込みを「ON」に設定した場合、再生時に時刻とタイトルを非表示にすることはで きません。

#### 録画モード埋め込みについて

録画時に、録画モード(イベント録画/緊急録画)をあらわす文字列を映像の一部として録画し、記録映像を再生 したときに表示させることができます。

- ●録画モードをあらわす文字列は次の通りです。
	- EVT :イベント・プレ録画
	- EVT :イベント・ポスト録画
	- EMR :緊急録画
- 「時刻埋め込み|設定を「ON」に設定した場合に埋め込まれます。
- ●埋め込み位置は、「時刻表示位置」設定(☞180ページ)で設定された位置になります。 L-UPPER/R-UPPER :画面左上/画面右上の時刻表示位置の下に表示します。 L-LOWER/R-LOWER :画面左下/画面右下の時刻表示位置の上に表示します。

#### ■録画優先度

録画モードに優先順位1(高)~3(低)を設定します。録画モードが競合した場合、優先度の高いモードで録画 されます。各録画モードについては35ページをお読みください。

●イベント・プレ録画とイベント・ポスト録画の優先度は、イベント録画の優先度になります。イベン ト・プレ録画(☞168ページ)を行う設定の場合、イベント録画よりも優先度が低く設定されているマ ニュアル録画/スケジュール録画は動作しません。 重要�

## ■音声割付

本機後面の音声入力端子(1~4)から入力される音声をカメラCHに割り付けます。接続しているカメラCHに合 わせて設定してください。OFF に設定すると、音声を入力しません。

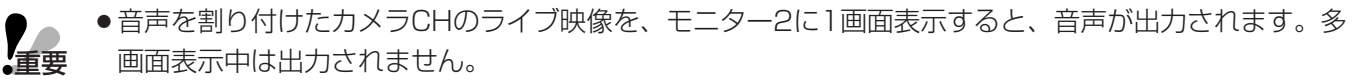

- ●音声を割り付けたカメラCHを1画面で再生すると、録音した音声が出力されます。多画面で再生中は出 力されません。
- ●音声は1画面表示、多画面表示に関係なく録音されます。
- ●HDDのプレ録画領域を使用する場合、プレ録画時に音声は録音されません。
- ●HDDのプレ録画領域以外を使用する場合、プレ録画時、最大17秒の音声が録音されます。
- 録画中、音声が途切れる場合があります。
- ●COPY1、COPY2からの再生の場合、音声が出力されません。PCからビューワーソフトを使って再生 する場合は音声が出力されます。

# |緊急録画に関する設定を行う [緊急録画]

録画時間や録画レートなど緊急録画に関する設定を行います。緊急録画については36ページをお読みください。

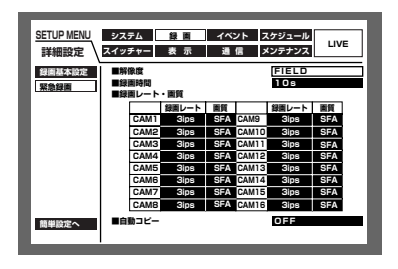

■解像度

録画する映像の解像度を以下から設定します。 FRAME 3D ON : 高解像度 (720×480)、画ブレ補正付き FRAME 3D OFF : 高解像度 (720×480) FIELD :標準解像度(720×240) SIF : 低解像度 (360×240)

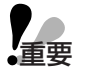

●緊急録画の解像度は、マニュアル録画、イベント録画、スケジュール録画と同じ設定にすることをおす すめします。解像度が切り換わった場合、緊急録画の開始から約4秒間録画が行われません。また、緊 急録画の終了から約4秒間録画は行われません。

# ■録画時間

緊急録画を行うときの録画時間または録画動作を設定します。 設定できる値(内容)は以下のとおりです。 1 s~10 s(1秒単位で設定可)/20 s/30 s/1 min/~/10 min(1分単位で設定可)/20 min/ 30 min/40 min/50 min/60 min MANUAL :接続した外部スイッチを押し続けている間だけ録画を行います CONTINUE : [アラーム復帰] ボタンを押すまで録画を行います。

●録画時間が「MANUAL」に設定されている場合、最低8秒間録画を行います。

#### ■録画レート・画質

カメラCHごとに緊急録画の録画レートと画質を設定します。 設定できる録画レートは以下のとおりです。 OFF/1 ips/2 ips/3 ips/5 ips/6 ips/7.5 ips/10 ips/15 ips/30 ips/60 ips

- OFFに設定したカメラCHは録画されません。
- **重要 ●** 解像度が「FRAME 3D ON」「FRAME 3D OFF」のとき、CAM1~16(WJ-HD309の場合は CAM1~9)の録画レートの合計が30 ipsまで設定できます。
	- ●解像度が「FIELD」のとき、CAM1~16(WJ-HD309の場合はCAM1~9)の録画レートの合計が 60 ipsまで設定できます。
	- ●解像度が「SIF」のとき、CAM1~16(WJ-HD309の場合はCAM1~9)の録画レートの合計が120 ipsまで設定できます。
	- ●解像度が「FRAME 3D ON」「FRAME 3D OFF」「SIF」のとき、録画レートの60 ipsは選択できませ  $\mathcal{h}_{\nu}$
	- ●CAM1~16(WJ-HD309の場合はCAM1~9)の録画レートの合計を最大(「FIELD」時:60 ips、 「SIF」時: 120 ips)に設定した場合、低い録画レートに設定されたカメラCHから順に2CHの録画 レートが、設定値よりも低くなる場合があります(最低録画レートのカメラCHが3CH以上の場合は、そ のうちの2CH)。

また、画質は以下から設定します。

SFA/SFB: 最高画質 (SUPER FINE) FQA/FQB : 高画質 (FINE) NQA/NQB :標準画質(NORMAL) EXA/EXB : 低画質 (EXTENDED) 「\*\*A」は、動きの少ない映像に適しています。 「\*\*B」は、動きの多い映像に適しています。

●カラーモードを「B/W」に設定している場合、「SFA」「FQA」「NQA」「EXA」には設定しないでください。 車要 画質が劣化しやすくなります。

#### ■自動コピー

緊急録画した映像を自動的にHDDのコピー領域またはDVD-RAMディスク、外付けHDD、SDメモリーカードに コピーするかどうかをON/OFFで設定します。

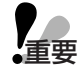

●「システム」の「基本設定」にある「自動コピー設定」が「OFF」に設定されていると、この設定を 「ON」にしても緊急録画後、自動コピーが動作しません。「自動コピー設定」を「HDD」「COPY1」 「COPY2」のいずれかに設定してください。

# イベントに関する機能 [イベント]

イベントの種類(動き検出、ビデオロス、端子/コマンドアラーム)ごとにイベント発生時の動作に関する設定を 行います。

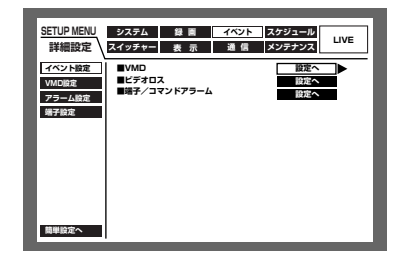

# アラーム出力時間とブザー鳴動時間の設定を行う [イベント設定]

イベントの種類(動き検出、ビデオロス、端子/コマンドアラーム)ごとにアラームの出力時間とブザー鳴動の時 間を設定します。

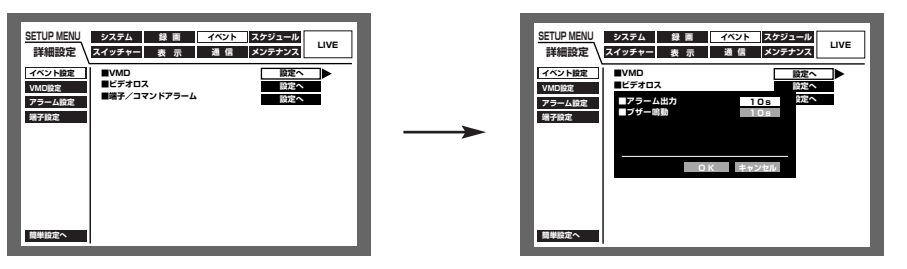

設定できるアラーム出力時間は以下のとおりです。OFFに設定すると、アラーム出力しません。

 $(s : \mathcal{W}, m(min) : \mathcal{H})$ 

1 s~30 s (1秒単位で設定可) /40 s/50 s/1 min/2 min/3 min/4 min/5 min

- EXT : [アラーム復帰] ボタンを押すか、アラーム表示リセット時間 (☞166ページ) が経過するまで、アラー ム出力し続けます。
- OFF : アラーム出力しません。

●ビデオロスの設定ではアラームの出力時間は設定できません。ビデオロス発生時は、ビデオロスが発生 金要 している間、後面のアラーム/コントロール端子のカメラ異常出力ピン⑰から信号を出力し続けます。 (☞120ページ)

また、設定できるブザー鳴動時間は以下のとおりです。OFFに設定すると、ブザーは鳴りません。 1 s~30 s (1秒単位で設定可) /40 s/50 s/1 min/2 min/3 min/4 min/5 min EXT : [アラーム復帰] ボタンを押すまで、ブザーが鳴り続けます。 OFF : ブザーは鳴りません。

# 動き自動検出機能の検出範囲を設定する [VMD設定]

カメラCHごとに動き自動検出機能のON/OFFを設定し、「ON」に設定した場合は、検出範囲を設定します。検出 範囲は1つのカメラCHに最大4エリアまで設定できます。動き自動検出機能について詳しくは73ページをお読み ください。

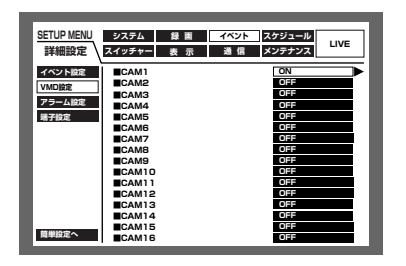

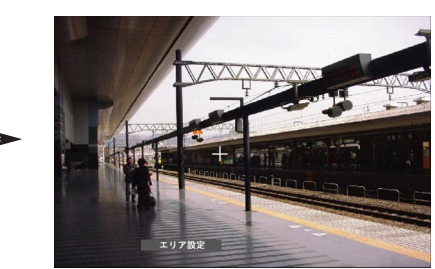

以下の手順に従って、検出範囲を設定します。

# 画面1

カメラCHを選択する画面から操作します。

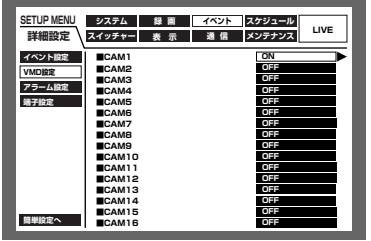

# 画面2

VMD設定の画面が表示されます。

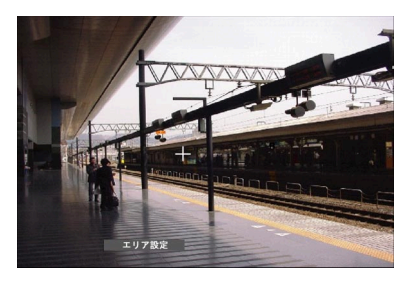

# 画面3

検出範囲の始点が設定されます。

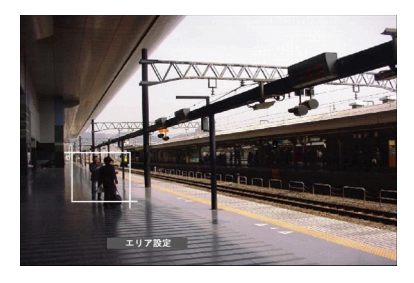

1 ジョグダイヤル (内側) を回して、動き自動検出を設定 したいカメラCHの設定を「ON」にし、[セット] ボタン を押します。

2 十字ボタン (V▲→▶) を押して、十字カーソルを検出 範囲として設定したいエリアの始点に移動し、「セット」 ボタンを押します。

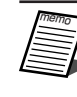

● [全エリア設定] を選択し、[セット] ボタンを押すと、 表示されている映像のすべての領域を検出範囲に設定 できます。

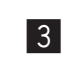

3 十字ボタン (▼▲▲▶) を押して、十字カーソルを設定 したいエリアの終点に移動し、[セット] ボタンを押しま す。

# 画面4

始点と終点を対角線とする検出範囲が設定され ます。

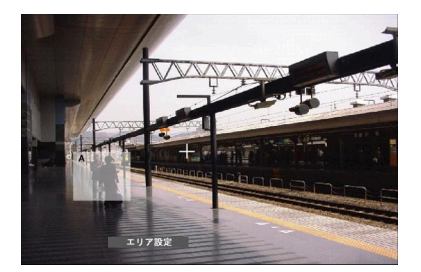

- 4 手順2、3を繰り返して、最大4エリアまで設定できます。 エリアを作成するたびにエリアの名称 (A~D) が付けら れます。
- 5 設定を終了するときは、ジョグダイヤル (内側)を回し て、ステータスバーの「終了」を選択し、「セット]ボタ ンを押します。 →VMD設定の画面が閉じます。

## ■検出範囲を削除する

# 画面1

VMD設定の画面から操作します。

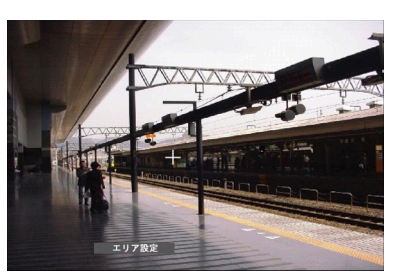

1 ジョグダイヤル (内側) を回して、ステータスバーの [エリア削除]を選択します。

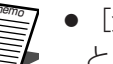

■ ● [全エリア削除] を選択し、[セット] ボタンを押す<br>■ → ミデスカていろすべての検出範囲を削除できます と、設定されているすべての検出範囲を削除できます。

# 画面2

VMD設定の画面に十字カーソルが表示され、 検出範囲を削除できる状態になります。

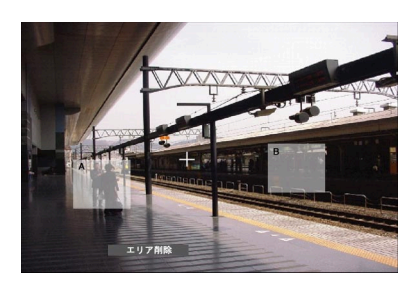

- 2 十字ボタン (▼▲→▶) を押して、十字カーソルを削除 したいエリア上に移動し、[セット]ボタンを押します。
- 3 設定を終了するときは、ジョグダイヤル(内側)を回し て、ステータスバーの[終了]を選択し、[セット]ボタ ンを押します。 →VMD設定の画面が閉じます。

詳 細 設 定

# ■感度を設定する

設定した検出範囲の感度を設定します。感度は検出範囲ごとに設定できます。

# 画面1

VMD設定の画面から操作します。

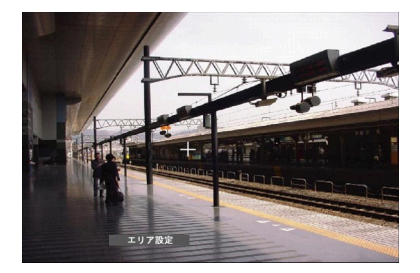

1 ジョグダイヤル (内側) を回して、ステータスバーの [感度設定]を選択し、[セット]ボタンを押します。

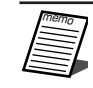

●検出範囲の設定によっては、感度をあらわす文字が重 なって表示される場合があります。

●検出エリアの場所によっては、感度をあらわす文字が すべて表示されない場合があります。

# 画面2

検出範囲の感度を設定できる状態になります。

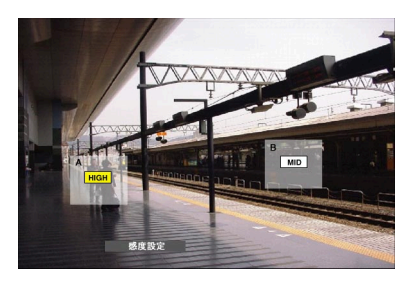

- 2 十字ボタン (V▲ → >) を押して、感度設定したい検出 範囲に移動します。
- 3 ジョグダイヤルを回して、以下から感度を設定します。 OFF :このエリアの動きを検出しません。 LOW :低感度 MID :標準感度 HIGH :高感度 手順2、3を繰り返し、すべてのエリアの感度を設定しま す。設定が終了したら、[設定/ESC]ボタンを押します。

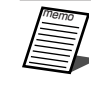

●選択した感度で動きが検出されると、動きが検出され たエリアが赤で表示され、ブザーが鳴動します。

4 設定を終了するときは、ジョグダイヤル(内側)を回し て、ステータスバーの[終了]を選択し、[セット]ボタ ンを押します。

→VMD設定の画面が閉じます。

# ■検出モードを設定する

設定した検出範囲内の検出モード(検出方法)を設定します。 検出モードを設定することで、検出範囲内でどのような検出のしかたをするか、具体的に設定できます。

# 画面1

VMD設定の画面から操作します。

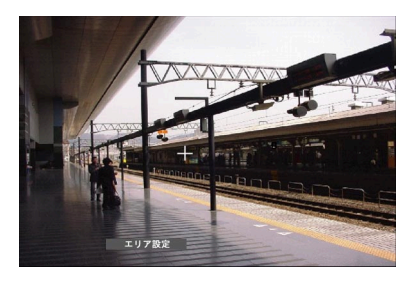

1 ジョグダイヤル (内側) を回して、ステータスバーの [検出モード設定]を選択し、[セット]ボタンを押しま す。

詳 細 設 定

検出モード設定画面が表示されます。

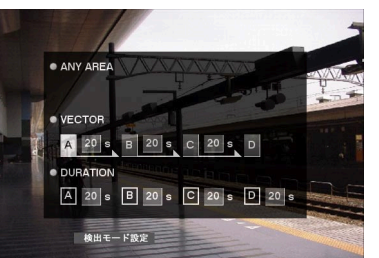

2 検出モードを設定します。

十字ボタン(▼▲▲▶)を押して、設定したい検出モー ドにカーソルを合わせ、[セット]ボタンまたはジョグダ イヤルを回して、設定したい検出モードにチェックを付け ます。検出モードを設定したら、[設定/ESC]ボタンを 押します。

各検出モードについては次ページをお読みください。

・「ANY AREA」の場合 設定した検出範囲のいずれかで動きを検出すると、「動 きあり」とみなし、設定に従ってイベント動作を行い ます。

・「VECTOR」の場合

十字ボタン(▼▲■■)を押して、エリアを選択する 位置にカーソルを移動し、ジョグダイヤルを回して、 エリアを選択します。次に、十字ボタンの<または を押して各エリア間の移動時間を設定する位置へカー ソルを移動し、ジョグダイヤルを回して、移動時間を 以下から設定します。

--/5 s/10 s/20 s/30 s/40 s/50 s/1 min

・「DURATION」の場合 十字ボタン(▼▲→▶)を押して各エリアの設定値へ カーソルを移動し、ジョグダイヤルを回して、各エリ アごとに動きの継続時間を以下から設定します。 0 s/5 s/10 s/20 s/30 s/40 s/50 s/ 1 min

3 設定を終了するときは、ジョグダイヤル(内側)を回し て、ステータスバーの「終了」を選択し、「セット]ボタ ンを押します。

→VMD設定画面が閉じます。

# ■検出モードについて

設定した検出範囲内の検出方法を設定します。 検出モードを設定することで、検出範囲内でどのような検出のしかたをするか、具体的に設定できます。 検出モードには以下の3つがあります。

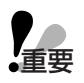

●複数の検出モードを組み合わせて設定することはできません。

# <ANY AREAモード (エリア内の動きを検出する場合に設定) >

設定した検出範囲のいずれかで動きを検出すると、「動きあり」とみなします。

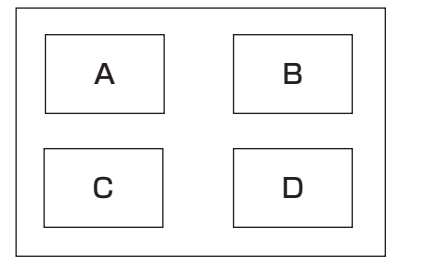

A、B、C、Dのいずれかで動きがあると「動きあり」とみなす

# <VECTORモード(ある方向に移動する動きを検出する場合に設定) >

検出範囲の設定順で設定時間内に動きが移動した場合、「動きあり」とみなします。 例えば、以下のように設定した場合、

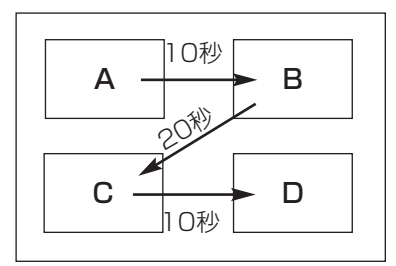

Aで動きを検出し、10秒以内にBで動きを検出 Bで動きを検出してから20秒以内にCで動きを検出 これらを満たすと「動きあり」とみなす Cで動きを検出してから10秒以内にDで動きを検出

<DURATIONモード(エリア内で一定時間継続する動きを検出する場合に設定)> 設定した検出範囲で設定した時間以上動きが継続した場合、「動きあり」とみなします。

例えば、A:10秒、B:10秒、C:20秒、D:30秒で設定した場合

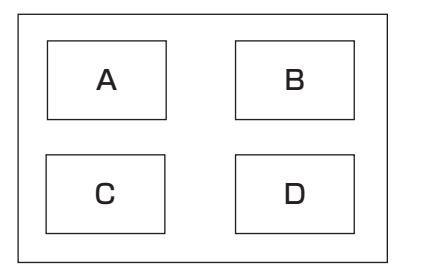

いずれかの検出範囲内で、設定した時間以上動きが継続すると「動きあり」 とみなす

# アラーム表示とアラームマスクに関する設定を行う [アラーム設定]

アラーム表示の表示時間を設定します。表示時間を経過すると自動的にアラーム表示が終了します。(アラーム表 示リセット)

また、同じ種類/番号のイベント(動き検出、ビデオロス、端子/コマンドアラーム)が連続して発生した場合、 設定した時間は無視してイベントが発生するたびにイベント動作を行わないよう設定します。(アラームマスク)

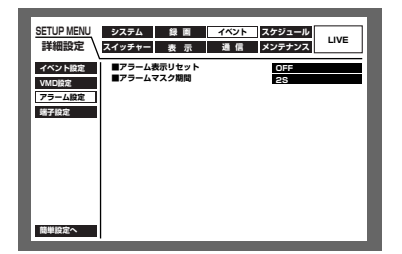

# ■アラーム表示リセット

アラーム表示を自動的に終了する時間を以下から設定します。「OFF」に設定すると、アラーム表示は自動的に終 了しません。アラーム表示を終了するには[アラーム復帰]ボタンを押してください。 OFF/1 s~30 s(1秒単位で設定可)/40 s/50 s/1 min/2 min/3 min/4 min/5 min

# ■アラームマスク期間

アラームをマスクする時間を以下から設定します。 2 s~10 s(1秒単位で設定可)

# アラーム端子の極性を設定する[端子設定]

アラーム端子への信号の入力方法を設定します。

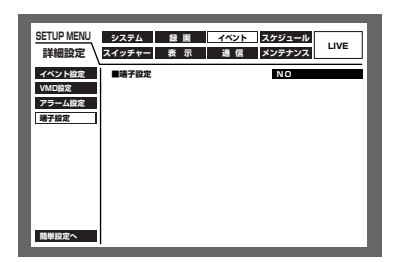

N.O.:ショート時に信号が入力されます。(Normally Open) N.C.:オープン時に信号が入力されます。(Normally Close)

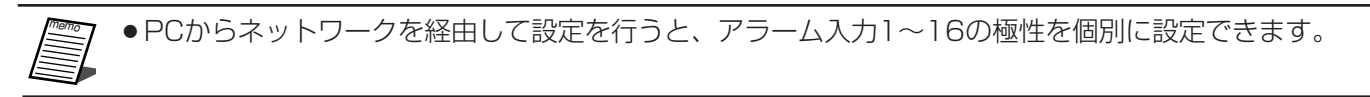

# 録画/イベント動作スケジュールに関する設定 [スケジュール]

曜日と時刻を指定して、録画/イベント動作のスケジュールを設定します。

1日を最大6つの時間帯に分けることができ、それぞれの時間帯に録画プログラム (録画PROG) /イベント発生 時の動作プログラム(イベントPROG)を割り当て、スケジュールを作成します。

本機では、録画プログラムとイベントプログラムをそれぞれ4つまで作成できます。録画プログラムは解像度や録 画レートなどを設定します。イベントプログラムは、イベントの種類ごとに動作モードや自動コピーの設定を行い ます。また、通常のスケジュールとは別に「特定日(スペシャルデー)」を設定でき、自動的に別の曜日の録画プ ログラムに切り換えて動作させることもできます。

# スケジュール作成の流れ

スケジュールは以下の手順で作成します。

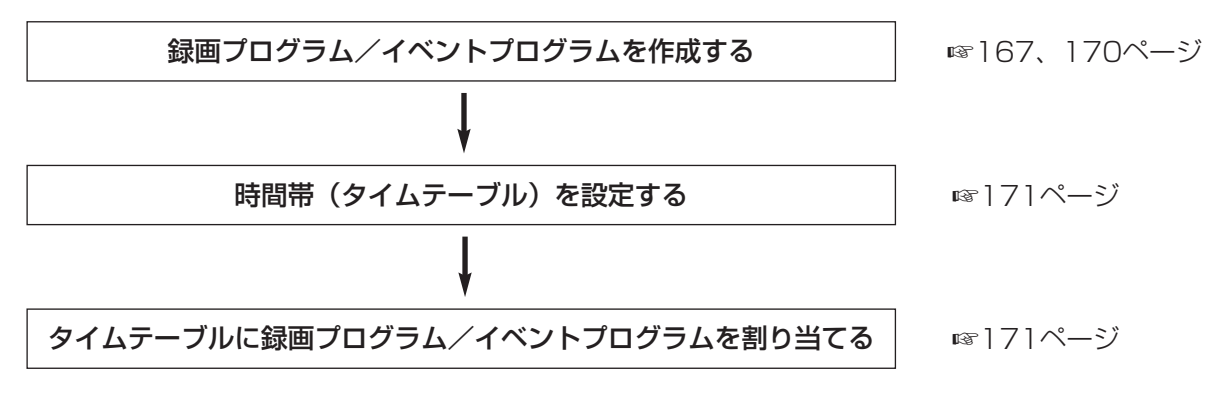

# 録画プログラムを作成する [録画PROG]

解像度、カメラCHごとの録画レート/画質を設定します。録画プログラムは4つまで作成できます。

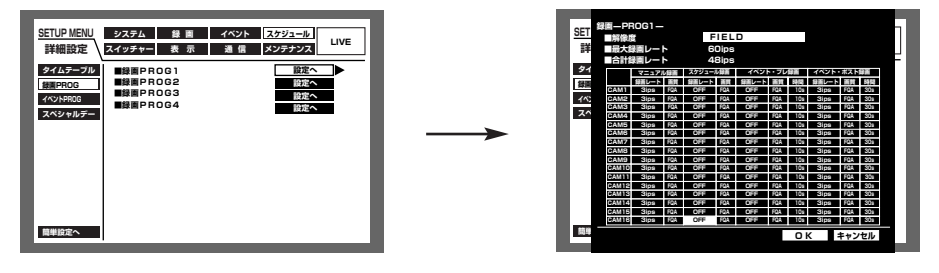

# ■解像度

録画する映像の解像度を以下から設定します。 FRAME 3D ON : 高解像度 (720×480)、画ブレ補正付き FRAME 3D OFF : 高解像度 (720×480) FIELD :標準解像度(720×240) SIF : 低解像度 (360×240)

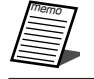

重要�

● 「FRAME 3D ON」では動きの激しい被写体でもブレの少ない映像で記録できますが、映像がぼやけて 表示される場合があります。

●以下の場合、4秒間録画が行われません。 ・時間帯によって異なる解像度を設定した場合など、解像度が切り換わるとき ・SETUP MENUの設定内容を変更し、SETUP MENUを変更したとき

# ■カメラCHごとの録画レート

カメラCHごとの録画レートと画質、録画時間(イベント・プレ録画、イベント・ポスト録画のみ)を設定します。 設定できる録画レートは以下の通りです。

OFF/0.1 ips/0.2 ips/0.3 ips/0.4 ips/0.5 ips/1 ips/2 ips/3 ips/5 ips/6 ips/7.5 ips/10 ips/15 ips/ 30 ips/60 ips

- ●CAM1~16 (WJ-HD309はCAM1~9) の録画レートの合計を最大 (「FIELD」時:60 ips、「SIF」 時: 120 ips)に設定した場合、録画レートの低いカメラCHから順に2つのCHの録画レートが設定値 よりも低くなる場合があります(録画レートを設定したカメラCHが3CH以上の場合、そのうちの2CH)。 このため、イベント・ポスト録画で設定した時間より、長く録画される場合があります。 **【全要】**
- memo

●解像度によって、各カメラCHで選択できる録画レートの最大値は以下のようになります。 FRAME 3D ON/FRAME 3D OFF : 30 ips

- FIELD : 60 ips
- SIF : 30 ips
- ●各カメラCHの最大録画レートの総和が以下の値以下になるように設定してください。

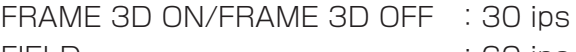

FIELD : 60 ips

SIF :120 ips

各カメラCHの最大録画レートの合計が上記の値を超えている時は、各カメラCHで最大録画レートが設 定されている個所が赤く表示され、録画PROG画面を閉じることができません。この場合は、赤く表示 されている個所の設定値を小さくし、各カメラCHの合計録画レートが上記の値以下となるように再設 定してください。

●録画レートを設定したカメラCHに映像入力がない場合や、途中で映像入力がなくなった場合、戻った 場合の録画動作は以下のとおりです。

#### 録画開始時に映像入力がない場合

- マニュアル録画・スケジュール録画 :録画を開始しません。(映像入力復帰で録画を開始します。) イベント録画:録画を開始します。(黒画が録画されます。) 途中で映像入力がなくなった場合 マニュアル録画・スケジュール録画・イベント録画 :録画を継続します。(黒画が録画されます。) 途中で映像入力が戻った場合 マニュアル録画・スケジュール録画
- :録画を開始します。

設定できる画質は以下の通りです。 SFA/SFB: : 最高画質 (SUPER FINE) FQA/FQB : 高画質 (FINE) NQA/NQB :標準画質(NORMAL) EXA/EXB: 低画質 (EXTENDED) 「\*\*A」は、動きの少ない映像に適しています。 「\*\*B」は、動きの多い映像に適しています。

設定できる録画時間(イベント・プレ録画、イベント・ポスト録画のみ)は以下の通りです。

1 s~10 s(1秒単位に設定可)/20 s/30 s/1 min~10 min(1分単位に設定可)/20 min~60 min(10分 単位に設定可)

MAN. (MANUAL) : イベントの種類によって以下のようになります。

- ・動き検出時 :8秒間
	- ・ビデオロロ 時 はんのう はんこう じデオロス中
	- ・端子アラーム時 :信号が入力されている間
- ・コマンドアラーム時 :8秒間

CON.(CONTINUE) : [アラーム復帰] ボタンを押すまで録画を行います。

- ●録画時間がMAN. (MANUAL)に設定されているとき、アラーム動作を解除しなければ、最低8秒間、 録画を行います。
	- ●設定できるイベント・プレ録画時間は、解像度、イベント・プレ録画の録画レートにより異なります。

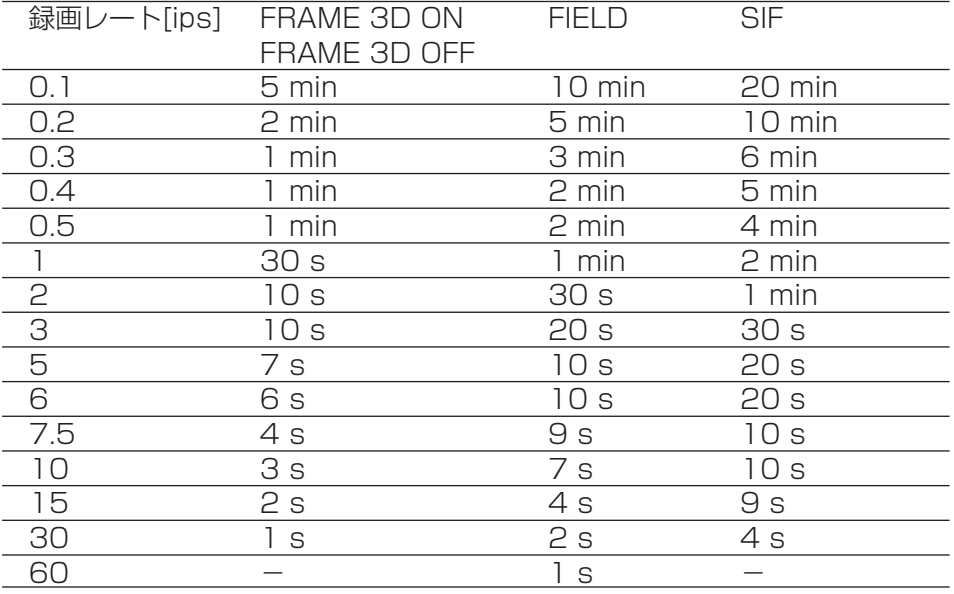

- ●別売りの増設ユニット(WJ-HDE350シリーズ)内にプレ録画領域を作成すると、解像度、イベント・ プレ録画の録画レート、HDDプレ録画領域の容量に応じて最大60分のイベント・プレ録画を行うことが できます。プレ録画領域の作成については、207ページをお読みください。
- ●HDDプレ録画領域が作成されているカメラCHのイベント・プレ録画は、常にHDDプレ録画領域で行わ れます。
- ●設定できないイベント・プレ録画時間を設定した場合、該当するカメラCHのイベント・プレ録画時間の 設定値が赤く表示され、録画PROG画面を閉じることができません。この場合は、赤く表示されている 個所の設定値を小さく再設定してください。
- ●録画レートが低い場合、設定したプレ録画時間よりも長い時間、映像が記録される場合があります。
- ●イベント・ポスト録画レートがOFFに設定されているカメラCHでは、イベント・プレ録画は行われません。
- ●音声はイベント発生の最大16秒前から録音されます。また、HDDプレ録画領域でイベント・プレ録画が 行われている場合は、音声は録音されません。
- ●イベント・プレ録画を行う設定の場合、複数のイベントが瞬時に連続して発生すると、2番目以降のイベ ントのイベント・ポスト録画の開始日時が実際のイベント開始日時より遅れることがあります(イベン ト入力ログには実際のイベント発生日時が記録されます)。その場合、イベント・プレ録画の開始日時も 設定した時間より遅れますので、複数のイベントが短時間に頻繁に起こる環境でイベント・プレ録画を 行う場合は、イベント・プレ録画を長めに設定することをお勧めします。
- ●以下の場合、直前のイベント・プレ録画映像は消去されます。
	- ・設定を変更してSETUP MENUを終了したとき
	- ・新たなイベント・ポスト録画が開始されたとき
	- ・スケジュールの時間帯が切り換わり、新たな録画が開始されたとき
	- ・日付が変わったとき

**上**<br>重要

# イベント発生時の動作プログラムを作成する「イベントPROGI

イベントの種類ごと(動き検出、ビデオロス、端子/コマンドアラーム)に動作モードや自動コピーの設定を行い ます。

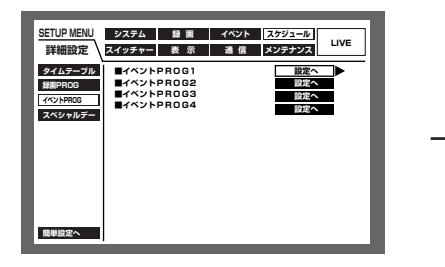

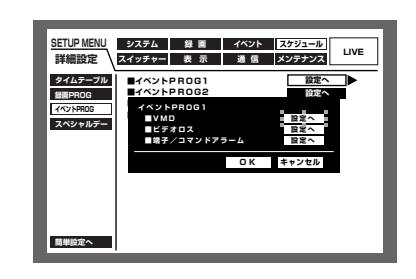

# **NVMD**

動き検出時の動作モード、自動コピーの設定を行います。

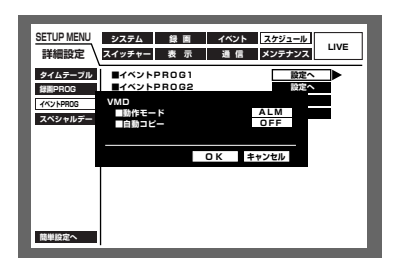

動作モードは以下から設定します。各動作モードについて詳しくは73ページをお読みください。

ADM (アクティビティディテクションモード) : イベント発生時、録画とイベント発生履歴 (イベント入力ログ) への書き込み、カメラのプリセットポジションへの移動のみ行 います。その他のイベント動作は行いません。

ALM (アラームモード) OFF

: すべてのイベント動作を設定に従って行います。

: イベント入力ログへの記録のみ行います。その他のイベント動 作は行いません。

自動コピーは録画された映像を自動的にHDDのコピー領域またはDVD-RAMディスク、外付けHDD、SDメモ リーカードにコピーする機能です。自動コピーはON/OFFで設定します。

ON : 自動コピーを行います。

OFF : 自動コピーを行いません。

●「システム」の「基本設定」にある「自動コピー設定」が「OFF」に設定されていると、この設定を 星要 「ON」にしても、自動コピーが動作しません。「自動コピー設定」を「HDD」「COPY1」「COPY2」 のいずれかに設定してください。

- ●HDDプレ録画領域 (☞207ページ) に記録されたイベント·プレ録画映像は自動コピーされません。
- CD-R、DVD-Rには自動コピーできません。

# 詳細設定

# ■ビデオロス

ビデオロス発生時の動作モード、自動コピーの設定を行います。 設定する内容は「■VMD」と同じです。

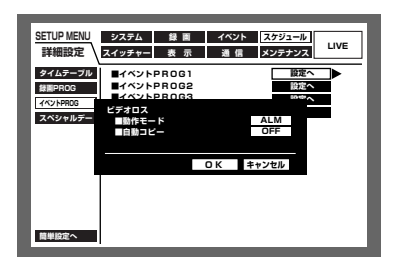

# ■端子/コマンドアラーム

端子/コマンドアラーム発生時の動作モード、自動コピーの設定を行います。 設定する内容は「■VMD」と同じです。

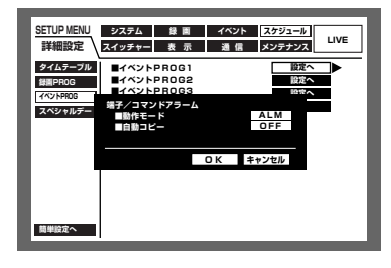

# 時間帯を設定し、録画PROG/イベントPROGを割り当てる [タイムテーブル]

曜日ごと、毎日、外部録画モードの中から1日の録画動作の時間帯(タイムテーブル)を設定し、各タイムテーブ ルに動作する録画PROG/イベントPROGを割り当てます。

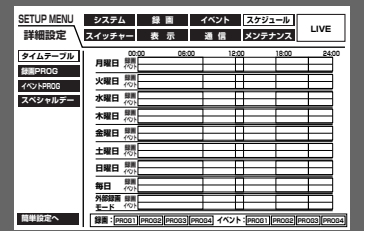

以下の手順に従ってタイムテーブルを作成します。

画面1

タイムテーブルの画面から操作します。

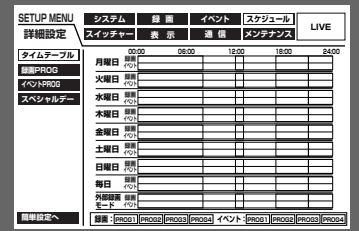

 $\vert$  1 [セット] ボタンを押します。

# 画面2

すべての曜日のタイムテーブルの設定画面が ポップアップ表示され、カーソルが「月曜日| に移動します。

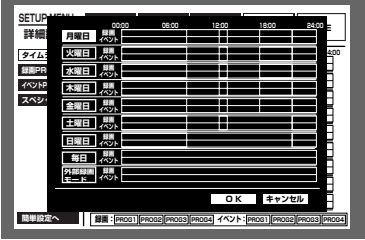

 $|2|$ 十字ボタンの▼または▲を押して、曜日を選択し、[セッ ト] ボタンを押します。

●本機後面のアラーム/コントロール端子(外部録画 モード切換ピン24) から信号が入力されると、「外部 緑画モード」で設定したタイムテーブルに切り換え て動作します。

# 画面3

詳<br>細

選択した曜日のタイムテーブル設定画面がポッ プアップ表示されます。

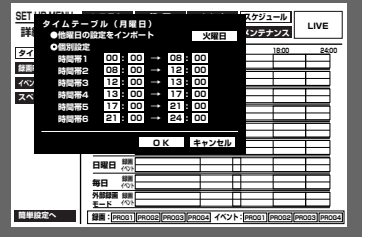

3 十字ボタンの▼または▲を押して、「個別設定」を選択し、 [セット] ボタンを押すか、ジョグダイヤル (内側) を回 してチェックを入れます。

# 画面4

「個別設定」が選択され、チェックが入ります。

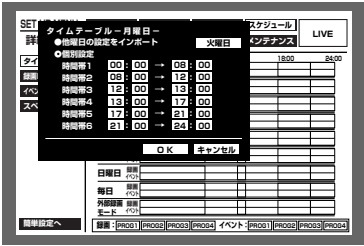

- $\vert 4 \vert$ 十字ボタン (▼▲▲▶) を押して、「時間帯1」の開始時 刻にカーソルを移動します。
- $\overline{5}$ ジョグダイヤル (内側) を回して、開始時刻を設定します。 終了時刻も同じように設定します。 手順4、5を繰り返して時間帯2~6を設定します (時間 帯1~6をすべて設定する必要はありません)。
- 6 十字ボタン (▼▲ ▲ ▶) を押して「OKI にカーソルを 合わせ、[セット] ボタンを押します。

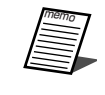

- ●開始時刻·終了時刻は1分単位で設定できます。ただし、開始時 刻·終了時刻の間隔を15分より短くすることはできません。
- ●開始時刻に「23:46」以降は設定できません。
- ●他の曜日で設定されているタイムテーブルをコピーしたい場合は、 手順3でカーソルを「他曜日の設定をインポート」に合わせ、 チェックを入れます。次に十字ボタン(▶)を押して、カーソルを 曜日欄に合わせ、曜日をジョグダイヤルで選択します。その後、 「OK」にカーソルを合わせ、[セット] ボタンを押します。 ※本コピーは「時間帯」のみが対象です。録画PROG/イベント PROGすべてをコピーしたい場合は、ウェブブラウザーから設 定してください。
- ●手順6で「キャンセル」を選択して、[セット]ボタンを押すと、 設定がキャンセルされ、選択した曜日のタイムテーブル設定画面が 閉じます。

# 画面5

タイムテーブルが設定され、すべての曜日のタ イムテーブル設定画面の表示に戻ります。

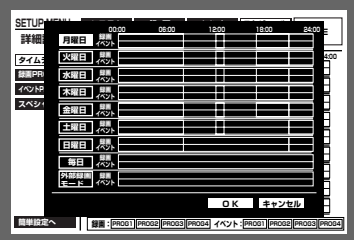

7 十字ボタン (VA<>>>>>>>>>>>>>> を押して録画PROG/イベント PROGを割り当てたい曜日の時間帯にカーソルを合わせ ます。

8 ジョグダイヤル (内側) を回して、割り当てたい録画 PROG/イベントPROGを選択します(ジョグダイヤル を回すたびに録画プログラムが切り換わります)。 録画プログラムは色分けして表示されています。 録画PROG1·イベントPROG1:黄色 録画PROG2·イベントPROG2:緑色 録画PROG3·イベントPROG3:薄紫 録画PROG4·イベントPROG4:濃青 [セット]ボタンを押すと、割り当てられている録画 PROG/イベントPROG画面 (☞167、170ページ)を 表示できます。 手順7、8を繰り返して、他の時間帯の録画プログラムの 割り当てを行います。

9 十字ボタン (VA<>>>>>>>> を押して「OK」にカーソルを 合わせ、「セット〕ボタンを押します。 →選択した時間帯に録画PROG/イベントPROGが割り 当てられ、タイムテーブル設定画面が閉じます。

●手順9で「キャンセル」にカーソルを合わせ、[セット] ボタンを押すと、設定をキャンセルして、タイムテー ブル設定画面が閉じます。

# 特定日の録画プログラムを設定する [スペシャルデー]

特定日として個別に別の曜日のタイムテーブルを割り当てます。特定日は30日分設定できます。 特定日として設定したい日付と、動作させたい録画スケジュールの曜日を設定します。

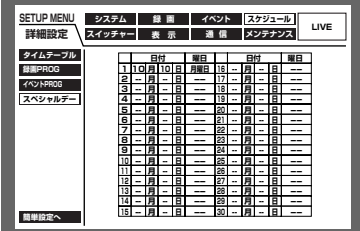

# スイッチャー機能に関する設定 [スイッチャー]

モニター1、2のそれぞれのシーケンス動作の設定やログアウト待機中の画面表示など、映像切り換えに関する設定を 行います。

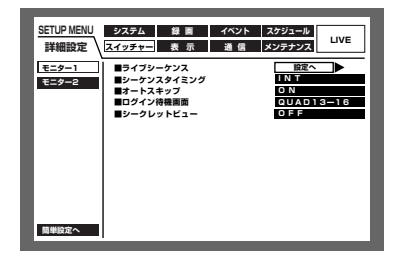

# モニター1のスイッチャー機能を設定する [モニター1]

モニター1のスイッチャー機能に関する以下の機能を設定します。

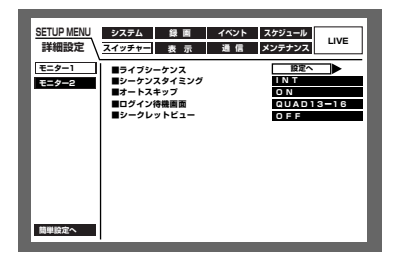

■ライブシーケンス

カメラ映像のシーケンス動作を設定します。以下の手順に従って、シーケンス動作を設定します。

画面1

シーケンス動作の画面から操作します。

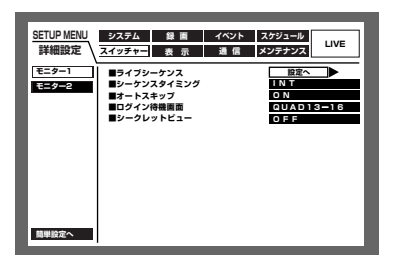

1 十字ボタンの▼または▲を押して「ライブシーケンス」 の「設定へ」にカーソルを合わせ、[セット] ボタンを押 します。

画面2

ライブシーケンス設定画面がポップアップ表示 されます。

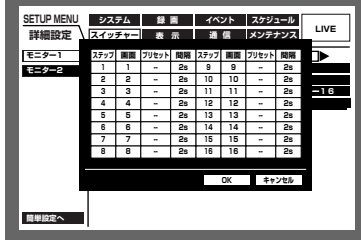

 $\vert$  2

十字ボタン (▼▲▲▶) を押して、ステップ1の「画面」 欄にカーソルを合わせます。

# 画面3

「画面」の欄にカーソルが移動します。

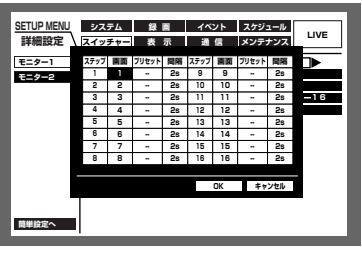

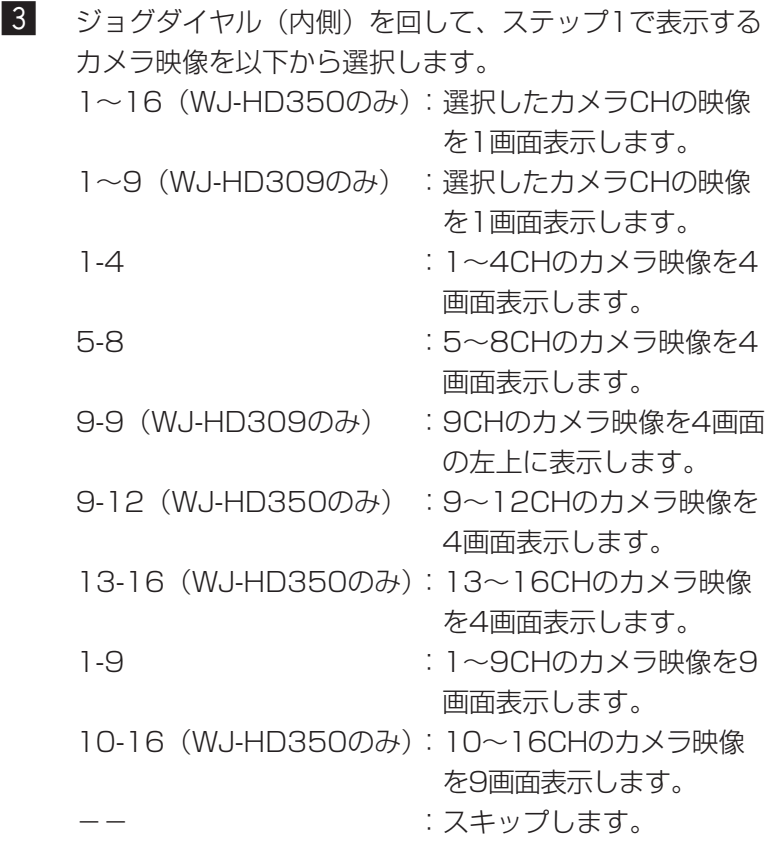

4 手順3で1画面表示のカメラCHを選択した場合は、カメ ラの位置を選択します。 十字ボタン (▼▲→▶) を押して、ステップ1の「プリ セット」にカーソルを合わせます。

# 画面4

ステップ1の「プリセット」にカーソルが移動 します。

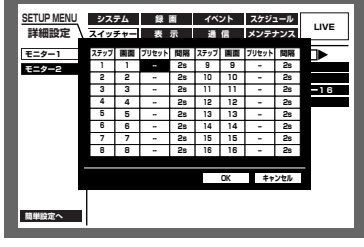

- b ジョグダイヤル(内側)を回して、ステップ1で表示する カメラの位置を以下から選択します。 1~256 :選択したプリセット番号へ移動します。 -- :プリセット移動しません。 カメラ選択ボタン(1~10/0、WJ-HD309では1~0) を押しても選択できます。
- 6 十字ボタン(▼▲▲▶)を押して、ステップ1の「間隔」 欄にカーソルを合わせます。

画面5

ステップ1の「間隔」欄にカーソルが移動します。

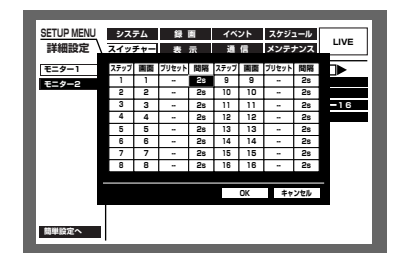

7 ジョグダイヤル (内側) を回して、次のシーケンスス テップに切り換わるまでの時間を、1 s~30 sの間で 1 秒単位で設定します。 手順2~7を繰り返して、他のシーケンスステップの設定 を行います。

8 十字ボタン (VA → ▶) を押して「OK」にカーソルを 合わせ、「セット]ボタンを押します。 →シーケンス動作が設定され、シーケンス設定画面が閉 じます。

●手順8で「キャンセル」にカーソルを合わせ、[セット]ボタンを押すと、設定をキャンセルして、シー ケンス設定画面が閉じます。

# ■シーケンスタイミング

ライブシーケンス時のカメラ映像の切り換え方法を以下から設定します。 INT :ライブシーケンスの設定に従って、映像を切り換えます。 EXT : 外部機器からの信号で映像を切り換えます。

MON2 :モニター2のライブシーケンスの映像切り換えタイミングに合わせます。

● 「EXT」はシーケンス信号を出力する外部機器が接続されている場合に設定します。

# ■オートスキップ

カメラが接続されていないなど、映像入力が行われないカメラCHをスキップするかどうかをON/OFF で設定し ます。

ON :カメラが接続されていないチャンネルをスキップします。

OFF :カメラが接続されていないチャンネルを黒画で表示します。

# ■ログイン待機画面

ログイン待機中に表示されるカメラ映像を以下から設定します。<br>CAM1.4.1.6(MILHD250のみ) - - - - - - - - - - - - - - - - - CHの ・翌担したカメラCUの肺梅を書

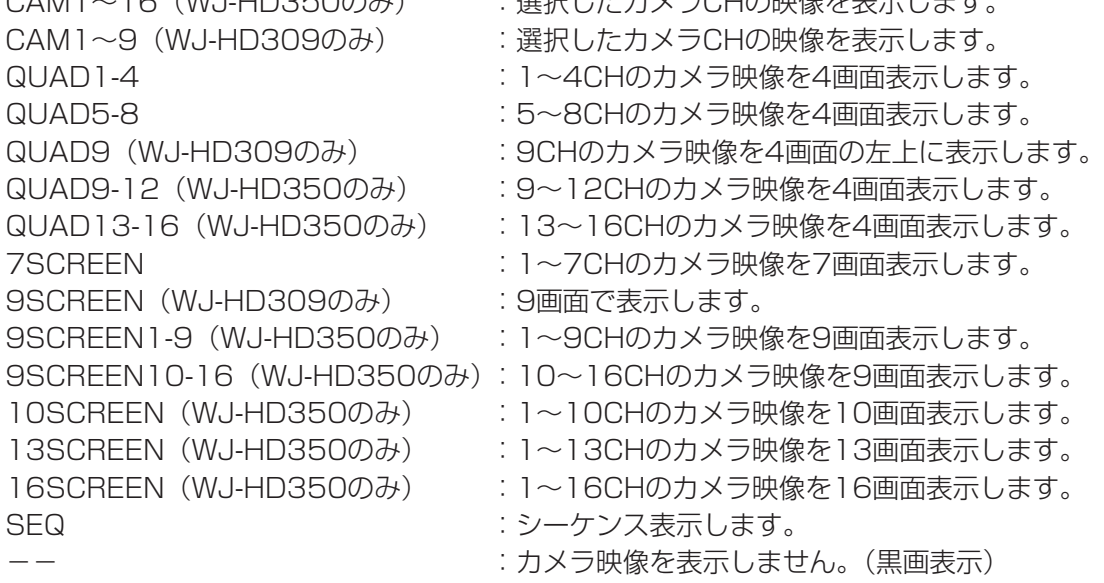

# ■シークレットビュー

シークレットビュー機能は、モニター2で1画面表示しているカメラ映像をモニター1で黒画表示する機能です。こ のシークレットビューを設定するかどうかをON/OFFで設定します。

ON : シークレットビューを設定します (モニター2で1画面表示しているカメラ映像は黒画で表示されます。た だし、モニター2で再生映像を表示している場合、黒画表示されません)。

OFF :シークレットビューを設定しません。

# モニター2のスイッチャー機能を設定する [モニター2]

モニター2のスイッチャー機能に関する以下の機能を設定します。

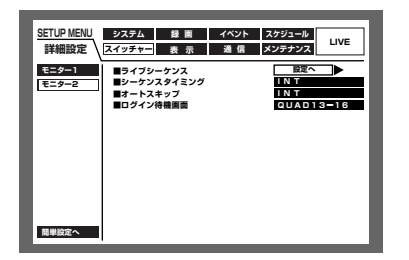

# ■ライブシーケンス

設定する内容はモニター1と同じです。174ページをお読みください。

#### ■シーケンスタイミング

カメラ映像の切り換え方法を以下から設定します。

INT :ライブシーケンスの設定に従って、映像を切り換えます。

EXT :外部機器からの信号で映像を切り換えます。

● 「EXT」はシーケンス信号を出力する外部機器が接続されている場合に設定します。

●後面のアラーム/コントロール端子のシーケンス切換ピン2は「INT」に設定されているときは出力とし て、「EXT」に設定されているときは入力として動作します。

# ■オートスキップ

設定する内容はモニター1と同じです。176ページをお読みください。

#### ■ログイン待機画面

設定する内容はモニター1と同じです。176ページをお読みください。

# 表示に関する設定 [表示]

モニター1、2の表示に関する設定を行います。

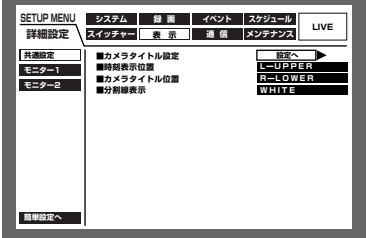

# モニター共通の設定を行う [共通設定]

カメラタイトルの設定や時刻表示の表示位置の設定など、モニター1、2共通の表示に関する以下の設定を行います。

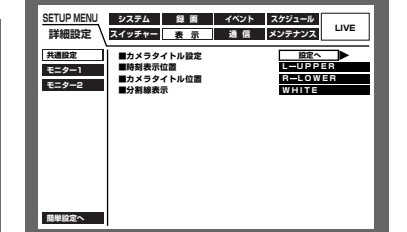

# ■カメラタイトル設定

カメラタイトルを設定します。カメラタイトルはモニター1/モニター2に表示およびカメラ映像の録画時に映像 の一部として録画されます (☞157ページ)。以下の手順に従って、カメラタイトルを設定します。

画面1

詳細設定

共通設定の画面から操作します。

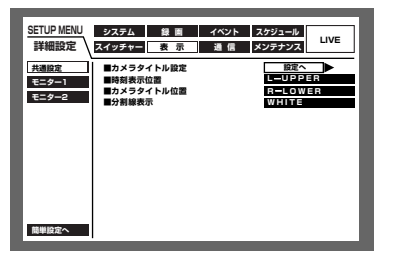

■ 十字ボタンの▼または▲を押して「カメラタイトル設定」 の「設定へ」にカーソルを合わせ、「セット〕ボタンを押 します。

画面2

カメラタイトル設定画面がポップアップ表示さ れます。

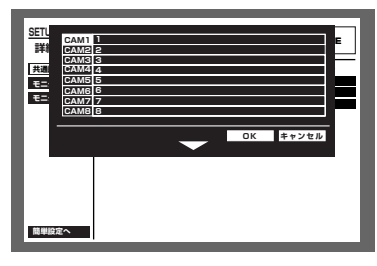

2 十字ボタン (VA<>>>>>>>> を押して、「CAM1| のタイト ル入力欄にカーソルを合わせます。

# 画面3

CAM1のタイトル入力欄にカーソルが移動し ます。

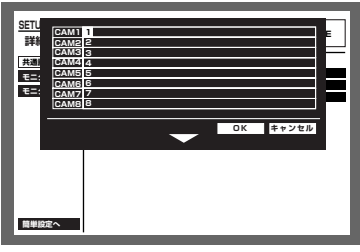

- ●カメラタイトルに設定できる文字は 以下のとおりです。 0123456789ABCDE FGHIJKLMNOPQRSTU VWXYZabcdefghijklm nopgrstuvwxyzアイウ エオカキクケコサシスセソ タチツテトナニヌネノハヒ フヘホマミムメモヤユヨラ リルレロワン゛゜ ヲァィゥェ オヤユヨッー?"#& () \* + , - . / : ; (スペース)
- 3 ジョグダイヤル (内側) を回して、入力する文字を選択 します。

タイトルは半角16文字以内で入力します。

- $\vert 4 \vert$ 十字ボタンの▶を押して、カーソルを入力した文字の右 に移動します。 手順3、4を繰り返して、カメラタイトルを入力します。
	- ●入力した文字を修正したいときは、修正したい文字に カーソルを合わせ、[停止] ボタンを押して、削除し ます。その後、文字を入力し直します。
		- ●他のカメラCHで設定したカメラタイトルをコピーし たいときは、以下の手順で操作します。
			- 1. 前ページの手順2で「カメラCH」にカーソルを 合わせ、「セット]ボタンを押します。以下の画 面が表示されます。

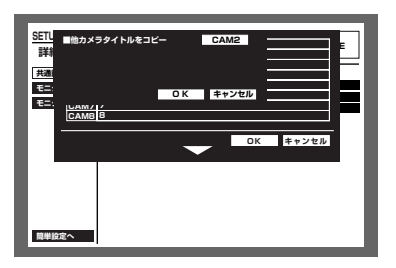

- 2. ジョグダイヤル (内側) を回して、コピー元の カメラCHを選択します。
- 3. 十字ボタン (V ▲ ▲ ▶) を押して [OK] にカー ソルを合わせ、[セット] ボタンを押すと、カメラ タイトルがコピーされます。
- 5 十字ボタン (V▲→ ▶) を押して [OK] にカーソルを 合わせ、[セット] ボタンを押します。
	- →WJ-HD350では「OK」または「キャンセル」を選択 しているときに、十字ボタンの▼を押すと、CAM9~ 16のカメラタイトル設定画面が表示されます。同様に 手順2~4の操作を行いカメラタイトルを設定します。
- - ●手順5で「キャンセル」にカーソルを合わせ、[セット] ボタンを押すと、設定をキャンセルして、カメラタイト ル設定画面が閉じます。
		- ●PCからネットワークを経由して設定を行うと、表示用 カメラタイトル (モニター2に表示されるカメラタイト ル)と埋め込み用タイトル (モニター1に表示されるカ メラタイトル、画像へ埋め込まれるカメラタイトル)を 個別に設定できます。詳しくは取扱説明書 ネットワーク 設定編をお読みください。

画面4

カメラタイトルが入力されます。

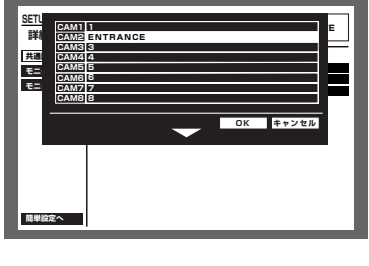

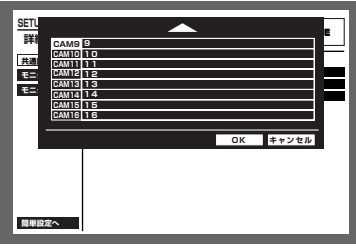

#### ■時刻表示位置

時刻表示の表示位置を以下から設定します。

L-UPPER :画面左上に表示します。 R-UPPER :画面右上に表示します。 L-LOWER :画面左下に表示します。 R-LOWER :画面右下に表示します。

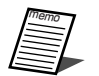

●映像の録画時、合わせて時刻表示も録画するよう設定している場合は、この設定で指定された位置に時 刻表示が埋め込まれます。

●時刻埋め込みについては157ページをお読みください。

# ■カメラタイトル位置

カメラタイトルの表示位置を以下から設定します。

- L-UPPER :画面左上に表示します。 R-UPPER :画面右上に表示します。 L-LOWER :画面左下に表示します。 R-LOWER :画面右下に表示します。
- CENTER :画面中央に表示します。

●映像の録画時、合わせてカメラタイトルも録画するよう設定している場合は、この設定で指定された位 置にカメラタイトルが埋め込まれます。

●カメラタイトル埋め込みについては157ページをお読みください。

#### ■分割線表示

画面に表示される分割線の色を以下から設定します。 WHITE:白い分割線を表示します。 GRAY :グレーの分割線を表示します。 BLACK:黒の分割線を表示します。
## モニター1の表示に関する設定を行う [モニター1]

モニター1の時刻表示、カメラタイトル表示、アラーム表示のON/OFF の設定を行います。

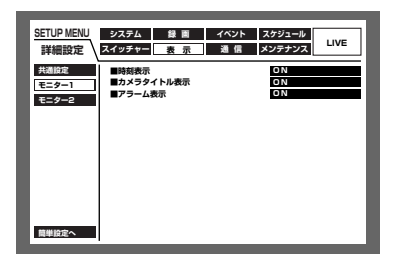

#### ■時刻表示

時刻を表示するかどうかをON/OFFで設定します。 ON :時刻を表示します。 OFF :時刻を表示しません。

#### ■カメラタイトル表示

カメラタイトルを表示するかどうかをON/OFFで設定します。 ON :カメラタイトルを表示します。 OFF :カメラタイトルを表示しません。

#### ■アラーム表示

イベント発生時、アラーム表示を行うかどうかをON/OFFで設定します。 ON :アラーム表示を行います。 OFF :アラーム表示を行いません。

## モニター2の表示に関する設定を行う [モニター2]

タスクバーの表示スタイル、時刻表示の表示位置、カメラタイトル表示のON/OFFなど、モニター2の表示に関 する以下の設定を行います。

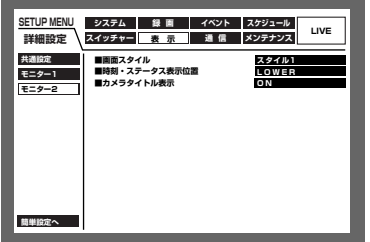

#### ■画面スタイル表示

タスクバーの表示スタイルを以下から設定します。表示スタイルについて詳しくは23ページをお読みください。 スタイル1 :画面スタイルを「スタイル1」にします。 スタイル2 :画面スタイルを「スタイル2」にします。 スタイル3 :画面スタイルを「スタイル3」にします。

#### ■時刻・ステータス表示位置

画面スタイル表示を「スタイル1」に設定した場合の時刻・ステータスの表示位置を以下から設定します。 UPPER :画面上部に表示します。 LOWER :画面下部に表示します。

#### ■カメラタイトル表示

カメラタイトルを表示するかどうかをON/OFFで設定します。 ON :カメラタイトルを表示します。 OFF :カメラタイトルを表示しません。

## 他の機器との通信に関する設定[通信]

DATAポートまたはシリアル端子にコントローラーなどの外部機器を接続する場合、接続する機器と通信プロトコ ルや通信速度などを一致させる必要があります。

また、本機をLANなどのネットワークに接続し、ネットワークを経由してPCから操作するときは、IPアドレスや ゲートウェイアドレスなど、ネットワークに関する設定を行う必要があります。

ここでは、外部機器との通信に必要な設定を行います。

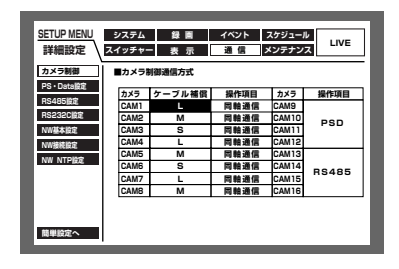

## カメラ制御の通信方式とケーブル補償を設定する「カメラ制御]

カメラCHごとにカメラ制御の通信方式を以下から設定します。

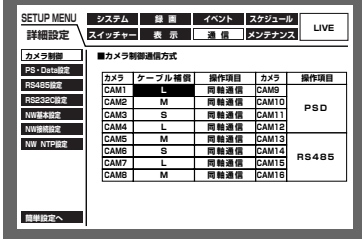

同軸通信 :同軸通信でカメラ制御を行います。(CAM1~8CHまで設定可、WJ-HD309はCAM1~6)

PSD :PS・Dataでカメラ制御を行います。(CAM1~16CHまで設定可、WJ-HD309はCAM1~9)

RS485 : RS485通信でカメラ制御を行います。(CAM1~16まで設定可、WJ-HD309はCAM1~9)

OFF : カメラ制御を行いません。(CAM1~CAM16まで設定可、WJ-HD309はCAM1~9)

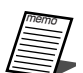

●本機に接続されているカメラの種類に合わせて設定を行ってください。

- CAM9~16は4台ずつの設定になります。
- ●同軸通信でカメラを制御したい場合は、映像入力端子1~8 (同軸通信付、WJ-HD309の場合1~6) にカメラを接続してください。他のカメラCHに接続されているカメラを同軸通信で制御したい場合は、 弊社の同軸通信ユニットをご使用ください。この場合、同軸通信ユニットを経由して制御するカメラの カメラCH の通信方式は「PSD」に設定してください。
- ●誤操作を防ぐために、カメラ制御を行わないカメラCHはOFFに設定してください。

CAM1~8 (WJ-HD309ではCAM1~6)ではカメラから送られてくる映像信号の伝送ロスを補正する設定を行 うことができます(ケーブル補償)。ケーブルの長さに合わせて設定してください。

- S :ケーブル長が500 m未満の場合
- M :ケーブル長が500 m以上900 m未満の場合
- L :ケーブル長が900 m以上1200 m未満の場合
	- ●ケーブルは5C-2Vのものをお使いください。
	- ●ケーブル補償はケーブルの長さに合わせて正しく設定してください。正しく設定されていないと、カメ ラ映像が正しく表示/録画されない場合があります。

## PS・Dataに関する設定を行う [PS・Data設定]

PS・ Data に関する以下の設定を行います。

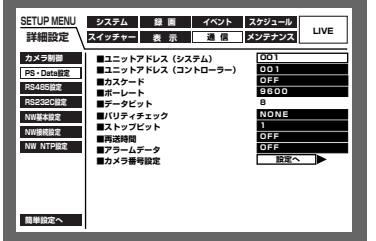

#### ■ユニットアドレス (システム)

ユニットアドレスとは、PS・Data機器ごとに設定する固有の番号です。PS・Dataに対応しているシステム機器 を複数つなげて使用する場合、機器を識別するため、他の機器と重複しないように設定する必要があります。ここ ではシステム機器用のユニットアドレスを「001」~「099」で設定します。

#### ■ユニットアドレス(コントローラー)

ユニットアドレス(コントローラー)とは、本機で接続しているPS・Data機器を制御するときに使用するユニッ トアドレスです。「001」~「099」で設定します。 システムコントローラー(WV-CU650、WV-CU360C)では「コントローラー番号」と呼んでいます。

#### ■カスケード

カスケード接続を行うかどうかをON/OFFで設定します。本機を複数台使用してカスケード接続を行う場合は、 ONに設定してください。 ON :カスケード接続します。 OFF :カスケード接続しません。

#### ■ボーレート

接続している機器とデータをやりとりするときの通信速度を以下から設定します。 2 400 bps/4 800 bps/9 600 bps/19 200 bps/38 400 bps

#### ■データビット

通信するときのデータの長さを表示します。設定値は変更できません。

#### ■パリティチェック

通信するときの伝送の誤りをチェックする方法を以下から設定します。 NONE :パリティチェックなし EVEN :偶数パリティ ODD :奇数パリティ

#### ■ストップビット

ストップビットの種類を以下から設定します。 1 bit/2 bit

#### ■再送時間

データの受信が確認できなかった場合、同じデータを再送するまでの時間を以下から設定します。 OFF/100 ms/200 ms/400 ms/1 000 ms

#### ■アラームデータ

イベントが発生したことを接続されているコントローラーに通知する方法を以下から設定します。 OFF :通知しません。  $O<sub>S</sub>$ : イベントを検出するたびにコントローラーに通知します。

 $1s/5s$ : イベント検出後、設定した時間を経過してから通知します。

#### ■カメラ番号設定

PS·Data対応のコントローラーでカメラを操作するための番号 (001~999) をカメラCHごとに設定します。 以下の手順に従って、カメラ番号を設定します。

#### 画面1

PS·Data設定の画面から操作します。

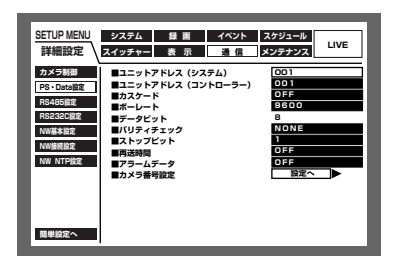

■ 十字ボタンの▼または▲を押して「カメラ番号設定」の 「設定へ」にカーソルを合わせ、[セット]ボタンを押し ます。

カメラ番号設定画面がポップアップ表示されま

す。

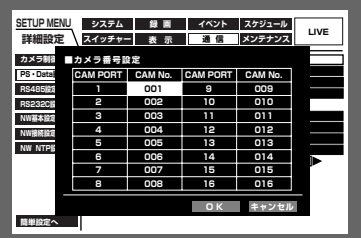

- 2 十字ボタン (VA<> >>>> を押して、設定したいCAM PORTのCAM No.にカーソルを合わせます。
- 3 ジョグダイヤル (内側) を回して、またはテンキーでカ メラ番号を選択します。手順2、3を繰り返して、他の CAM PORTのカメラ番号を設定します。
- 4 十字ボタン (VA<>>>>>>>> を押して「OK」にカーソルを 合わせ、[セット] ボタンを押します。 →カメラ番号が設定され、カメラ番号設定画面が閉じます。

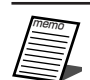

●カメラ番号が重複した場合、カメラ番号が赤表示され設定できません。 ●手順4で「キャンセル」にカーソルを合わせ、[セット]ボタンを押すと、設定をキャンセルして、カメ ラ番号設定画面が閉じます。

## RS485に関する設定を行う [RS485設定]

RS485 に関する以下の設定を行います。

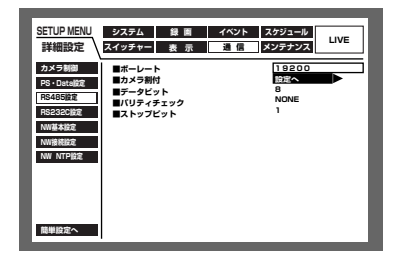

#### ■ボーレート

接続している機器とデータをやりとりするときの通信速度を以下から設定します。 4 800 bps/9 600 bps/19 200 bps

#### ■カメラ割付

以下の手順に従って、RS485ポート1、2にカメラCHを割り付けます。

## 画面1

詳細

定

RS485設定の画面から操作します。

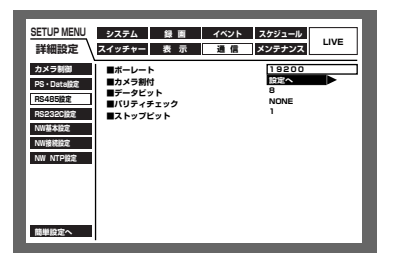

 $\blacksquare$ 十字ボタンの▼または▲を押して「カメラ割付」の「設 定へ|にカーソルを合わせ、[セット] ボタンを押します。

#### 画面2

カメラ割付設定画面がポップアップ表示されま す。

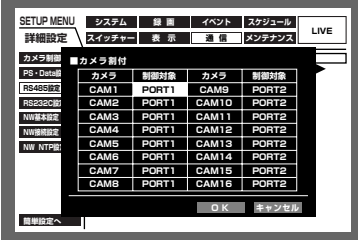

- 十字ボタン (▼▲▲▶) を押して、設定したいカメラ CHの制御対象の欄にカーソルを合わせます。
- 3 ジョグダイヤル (内側) を回して、ポートを選択します。 PORT1: RS485ポート1から制御します。 PORT2: RS485ポート2から制御します。 手順2、3を繰り返して、他のカメラCHの制御対象の ポートを設定します。
- $\vert 4 \vert$ 十字ボタン (▼▲◀ ▶) を押して「OK」にカーソルを 合わせ、[セット]ボタンを押します。 →制御対象のポートとカメラ番号が設定され、カメラ割 付設定画面が閉じます。

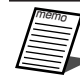

 $|2|$ 

- ●手順4で「キャンセル」にカーソルを合わせ、[セット] ボタンを押すと、設定をキャンセルして、カメラ割付 設定画面が閉じます。
	- ●カメラのユニットアドレスはカメラ番号と同じになり ます。

#### ■データビット

通信するときのデータの長さを表示します。設定値は変更できません。

#### ■パリティチェック

通信するときの伝送の誤りをチェックする方法を表示します。設定値は変更できません。

#### ■ストップビット

ストップビットの種類を表示します。設定値は変更できません。

### **シリアル (RS232C) に関する設定を行う [RS232C設定]**

シリアル(RS232C)に関する以下の設定を行います。

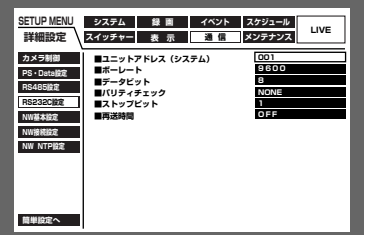

#### ■ユニットアドレス(システム)

ユニットアドレスとは、機器ごとに設定する固有の番号です。システム機器を複数つなげて使用する場合、機器を 識別するため、他の機器と重複しないように設定する必要があります。ここではシステム機器用のユニットアドレ スを「001」~「099」で設定します。

#### ■ボーレート

接続している機器とデータをやりとりするときの通信速度を以下から設定します。 9 600 bps/19 200 bps/38 400 bps

#### ■データビット

通信するときのデータの長さを以下から設定します。 7 bit/8 bit

#### ■パリティチェック

通信するときの伝送の誤りをチェックする方法を以下から設定します。 NONE :パリティチェックなし EVEN :偶数パリティ ODD :奇数パリティ

#### ■ストップビット

ストップビットの種類を以下から設定します。 1 bit/2 bit

#### ■再送時間

データの受信が確認できなかった場合、同じデータを再送するまでの時間を以下から設定します。 OFF/100 ms/200 ms/400 ms/1 000 ms

## ネットワークに関する基本設定を行う [NW基本設定]

本機をLANなどのネットワークを経由してPCから操作する場合に必要なネットワークに関する基本設定を行います。

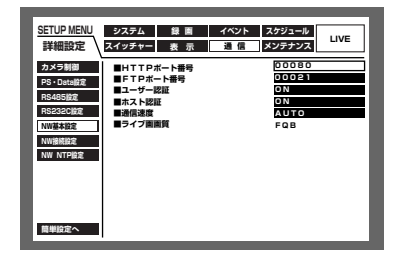

#### ■HTTPポート番号

本機のHTTPポート番号を設定します。通常は変更する必要はありません。

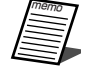

●以下の番号とFTPポート番号に設定されている番号をHTTPポート番号に設定することはできません。 20、21、23、25、42、67、68、69、79、105、110、123、161、162、10000、 10001、10002、10003、10004、10005、10006、10007

#### ■FTPポート番号

本機のFTPポート番号を設定します。

詳 細 設 定

●以下の番号とHTTPポート番号に設定されている番号をFTPポート番号に設定することはできません。 20、23、25、42、67、68、69、79、80、105、110、123、161、162、10000、 10001、10002、10003、10004、10005、10006、10007

#### ■ユーザー認証

PCから本機にアクセスするときにユーザー認証を行うかどうかをON/OFFで設定します。 「ON」に設定すると、PCからアクセスしたときに認証画面が表示されます。登録されているユーザー名とパス ワードを入力し、正しければトップページが表示されます。 ON :ユーザー認証します。

OFF :ユーザー認証しません。

●セキュリティ確保のため、ユーザー認証を「ON」に設定することをお勧めします。

#### ■ホスト認証

重要�

PCから本機にアクセスするときにIPアドレスで認証を行うかどうかをON/OFFで設定します。 「ON」に設定すると、登録されているIPアドレス(☞189ページ)のPCからのみネットワークを経由して本機を 操作することができます。

ON :ホスト認証します。

OFF :ホスト認証しません。

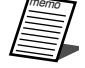

●本機の設定がユーザー認証、ホスト認証ともONに設定されているときは、登録済みのホストから本機へ のアクセスの場合、操作を行うことができます。操作できる機能は認証されたユーザーのレベル設定に 従います。登録されていないホストから本機へのアクセスの場合、操作を行うことはできません。

#### ■通信速度

データの通信速度を設定します。 AUTO :自動設定します。 100-HALF :100 Mbps半二重 10-HALF :10 Mbps半二重 100-FULL :100 Mbps全二重 10-FULL : 10 Mbps全二重

● 通信速度の設定を変更してSETUP MENUを終了すると、本機は再起動します。

#### ■ライブ画画質

ライブ映像を表示する際の画質を表示します。設定の変更はウェブブラウザーからのみ行えます。詳しくは、取扱 説明書 ネットワーク設定編(PDFファイル)をお読みください。 FQB : 高画質 (通常時に使用します) NQB(QVGA) : 低画質

## ネットワークの接続に関する設定を行う [NW接続設定]

本機をLANなどのネットワークを経由してPCから操作する場合に必要なネットワークの接続に関する設定を行い ます。

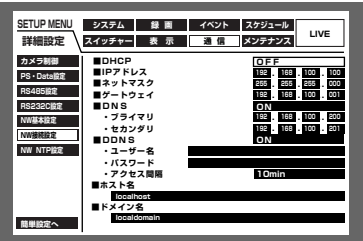

#### ■DHCP

DHCPサーバーを使用するかどうかをON/OFFで設定します。 IPアドレス、ネットマスク、ゲートウェイアドレスをDHCPサーバーから取得する場合、「ON」に設定します。こ れらのアドレスを手動で入力する場合は「OFF」に設定します。

ON :DHCPサーバーを使用します。

OFF : DHCPサーバーを使用しません。

#### ■IPアドレス

「DHCP」の設定を「OFF」にした場合、IP アドレスを入力します。本機は0~254までの10進数を4つに区切っ て入力します。

#### ■ネットマスク

「DHCP」の設定を「OFF」にした場合、本機を接続するネットワークの規則に従ってネットマスクを入力します。

#### ■ゲートウェイ

「DHCP」の設定を「OFF」にした場合、本機を接続するネットワークの規則に従ってゲートウェイのアドレスを 入力します。

#### ■DNS

DNSを使用してホスト名から対応するIPアドレスを検索できるようにするときは、「MANUAL」または「AUTO」に 設定します。DNSを使用しないときは「OFF」に設定します。「AUTO」は「DHCP」の設定が「ON」の場合のみ設 定できます。「MANUAL」は「DHCP」の設定が「ON」または「OFF」どちらでも設定できます。「MANUAL」に設 定した場合、「プライマリ」と「セカンダリ」にDNSサーバーのサーバーアドレスの入力が必要です。

#### ■DDNS

DDNS(Dynamic Domain Name System)を使用するかどうかをON/OFFで設定します。 「ON」に設定した場合、以下を設定します。

ユーザー名 :DDNS に登録されているユーザー名を入力します。

パスワード :ユーザー名に入力したユーザーのパスワードを入力します。

アクセス間隔 :DNSを更新する間隔を10 min/30 min/1 h/6 h/24 hから選択します。

#### ■ホスト名

DDNSに登録したホスト名を入力します。入力は半角英数字、(-)ハイフンを使用し、255文字以内にしてください。

#### ■ドメイン名

本機のドメイン名を入力します。入力は半角英数字、(-)ハイフンを使用し、255文字以内にしてください。

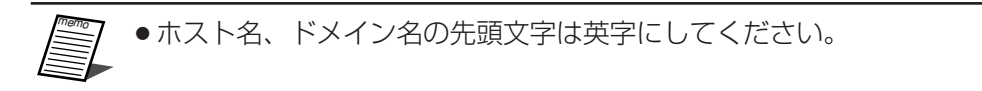

## ネットワークの時刻合わせに関する設定を行う 「NW NTP設定]

時刻設定に関する以下の設定を行います。

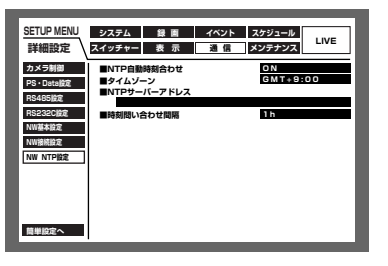

#### ■NTP自動時刻合わせ

NTPサーバーを基準に時刻を調節するかどうかをON/OFFで設定します。

ON :NTPサーバーを基準に時刻を調節します。

OFF : NTPサーバーを基準に時刻を調節しません。

- **アンスティックス** ●NTP自動時刻合わせは、NTPサーバーの基準時刻から±5秒以上本機の時刻がずれていた場合に行われ ます。
	- ●緊急録画中、イベント録画中(1CHでもイベント録画が行われているとき)は、NTP自動時刻合わせは 実行されません。

#### ■タイムゾーン

NTPサーバーを使って時刻設定を行う場合、使用の場所に応じたタイムゾーンを設定します。国内で使用する場合 は、「GMT+9:00」に設定してください。

#### ■NTPサーバーアドレス

NTPサーバーを使って時刻設定を行う場合、NTPサーバーのアドレスを入力します。

#### ■時刻問い合わせ間隔

NTPサーバーへの時刻の問い合わせ間隔を以下から設定します。 1 h/2 h/6 h/12 h/24 h

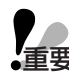

● 「NTP自動時刻合わせ」により、現在時刻の設定を変更した場合(±5秒ずれのとき)、約4秒間録画が 重要 行われません。

## メンテナンスに関する機能 [メンテナンス]

HDDに関する設定を行います。また、イベント発生履歴や障害発生履歴、アクセス履歴を確認することもできま す。

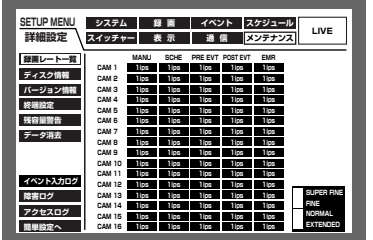

## カメラCHごとの録画レート·画質を確認する [録画レートー覧]

カメラCHごとに各録画モードの録画レート(以下)を一覧で表示します。

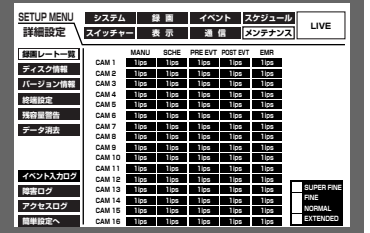

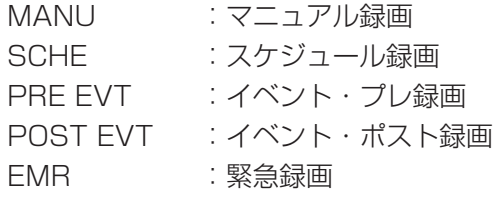

## ディスクの残容量を確認する [ディスク情報]

本機の内蔵HDD (通常録画領域、イベント録画領域、コピー領域) や別売りの増設ユニット (EXT1~7)、コピー1 端子、コピー2端子に接続しているDVD-RAMディスク、CD-Rディスク、DVD-Rディスク、外付けHDD、SDメモ リーカードの容量と残容量を表示します。また、HDDや別売りの増設ユニットに記録されている映像の日時範囲を確 認することもできます。本機の内蔵HDDについて詳しくは40ページをお読みください。 また、HDDの警告を行う稼働時間(アワーメーター)、HDDセーフティモードの設定もこのメニューで行います。

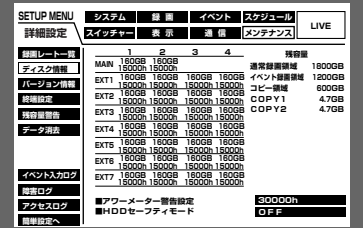

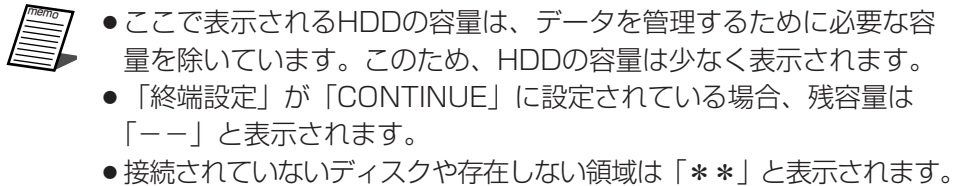

#### 各HDDに記録されている映像の日時範囲を表示する

HDDや別売りの増設ユニットに記録されている映像の日時範囲を表示します。以下の手順に従って操作します。

#### 画面1

ディスク情報の画面から操作します。

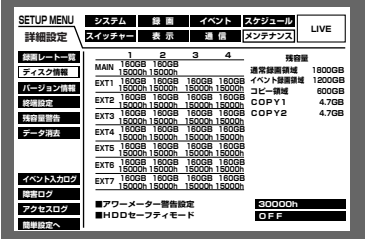

■ [セット] ボタンを押します。 →MAIN-1のHDD容量にカーソルが表示されます。

2 十字ボタン (VA<> >>>>> を押して、HDDディスクを選 択し、[セット] ボタンを押します。

#### 画面2

詳<br>細

設<br>定

選択したHDDの各録画領域に記録されている 映像の日時範囲がポップアップ表示されます。

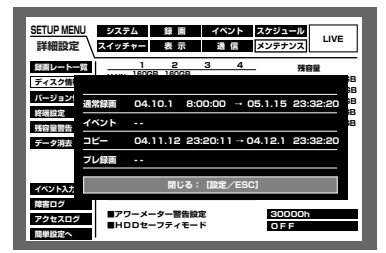

 $\sqrt{3}$ 選択したHDDの各録画領域に記録されている映像の日時 範囲を確認できます。録画領域が存在しない場合は、「--」 が表示されます。 画面を閉じる場合は「設定/ESC] ボタンを押します。

#### ■アワーメーター警告設定

本機のHDDの稼働時間が設定値を超えたときに警告を行います。HDDの交換目安は25 ℃の環境で20 000~30 000時間となっています。(☞93ページ) 10 000 h/20 000 h/30 000 h

#### ■HDDセーフティモード

本機の電源を入れた状態で設置作業などを行うときは、「ON」を選択してください。SETUP MENUを閉じると、 本機が再起動し、HDDセーフティモードになります。詳しくは99ページをお読みください。初期設定は「ON | になっています。

### バージョン情報を確認する「バージョン情報]

ソフトウェア、ハードウェアのバージョン情報とMACアドレスを表示します。

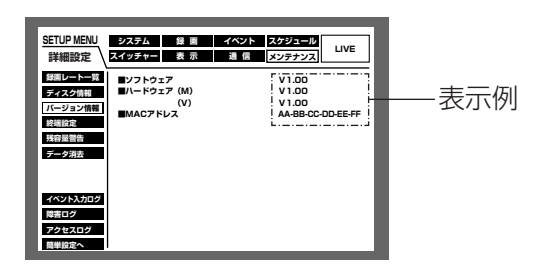

## ディスクの残容量がなくなったときの動作を設定する「終端設定1

本機の内蔵HDD (通常録画領域、イベント録画領域、コピー領域) やコピー1、2端子に接続したDVD-RAMディ スク、CD-Rディスク、DVD-Rディスク、外付けHDD、SDメモリーカードの残容量がなくなったときの動作を以 下から設定します。

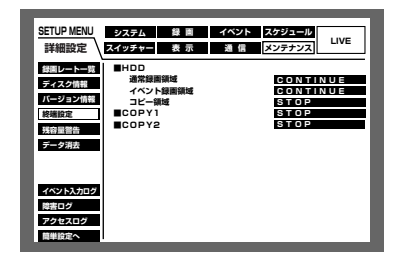

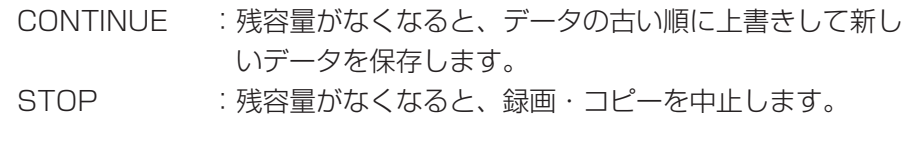

● 「CONTINUE」で上書き録画中に「STOP」に設定を変更すると、最も古い1時間分の録画映像が消去 重要 されます。消去された録画映像は、「CONTINUE」に戻しても復元しません。

●CD-Rディスク、DVD-Rディスクを使用しているとき、終端設定が「CONTINUE」に設定されていても、 ディスクの残容量がなくなるとコピーを中止します。

## ディスクの残容量警告動作を設定する [残容量警告]

本機の内蔵HDD (通常録画領域、イベント録画領域、コピー領域) やコピー1、2端子に接続したDVD-RAMディ スク、CD-Rディスク、DVD-Rディスク、外付けHDD、SDメモリーカードの残容量が設定値に達すると、警告動 作を行うよう設定します。

設定値は1 %~10 %まで1 %単位で設定できます。またOFFに設定すると、警告動作を行いません。

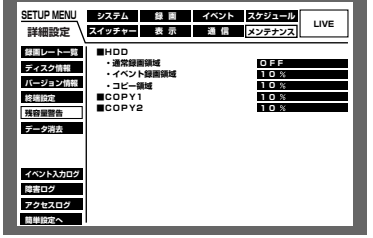

●「終端設定」を「CONTINUE」に設定している場合、警告動作は行 われません (CD-Rディスク、DVD-Rディスク使用時を除く)。 植要

## HDD内の映像データを消去する [データ消去]

本機の内蔵HDD (通常録画領域、イベント録画領域)内の映像データを消去します。 消去の方法には、自動消去と手動消去の2種類があります。また、DVD-RAMディスク、外付けHDD、SDメモ リーカードの初期化(フォーマット)もこのメニューで行います。

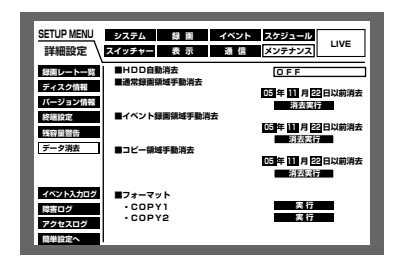

#### ■HDD自動消去

記録されてから設定した日数が経過すると、自動的に映像データを消去するよう設定します。 設定できる日数は以下のとおりです。OFF に設定すると、自動消去を行いません。 OFF/1DAY/2DAYS/3DAYS/4DAYS/5DAYS/6DAYS/7DAYS/8DAYS/9DAYS/10DAYS/ 14DAYS/30DAYS/45DAYS/60DAYS/90DAYS/120DAYS/150DAYS/180DAYS

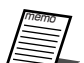

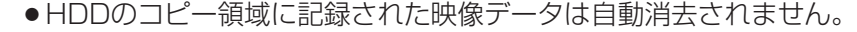

●HDD自動消去は0:05:00に実行されます。また、「1DAY」に設定した場合の動作例は以下のとおり です。

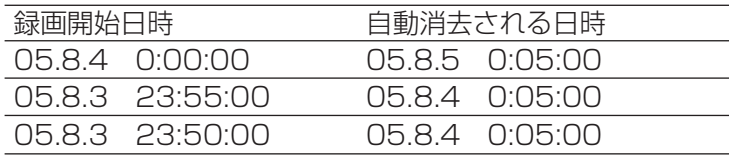

#### ■通常録画領域手動消去

日付を設定し、設定した日付の前日までにHDDの通常録画領域に記録された映像データを消去します。 日付を入力し、西暦は下2桁で入力します。

#### ■イベント録画領域手動消去

日付を設定し、設定した日付の前日までにHDDのイベント録画領域に記録された映像データを消去します。

#### ■コピー領域手動消去

日付を設定し、設定した日付の前日までに記録され、コピー領域にコピーされた映像データを消去します。

■フォーマット

コピー端子に接続したDVD-RAMディスク、外付けHDD、SDメモリーカードを初期化します。

## イベント発生履歴を確認する [イベント入力ログ]

イベント発生履歴(発生日時、イベント内容)を一覧で表示します。 各イベント内容の詳細については73ページをお読みください。

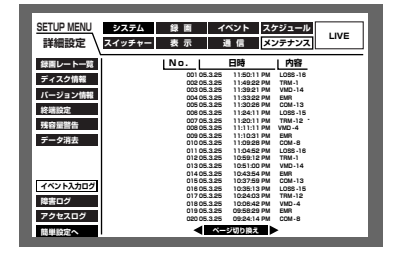

COM :コマンドアラーム EMR :緊急録画 LOSS :ビデオロス TRM :端子アラーム VMD :動き検出

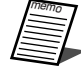

●イベント入力ログは最大750件まで登録されます。750件を超えると、以降は最も古いログから順に上 書きされます。

## 障害発生の履歴を確認する [障害ログ]

本機の障害発生の履歴を一覧で表示します。

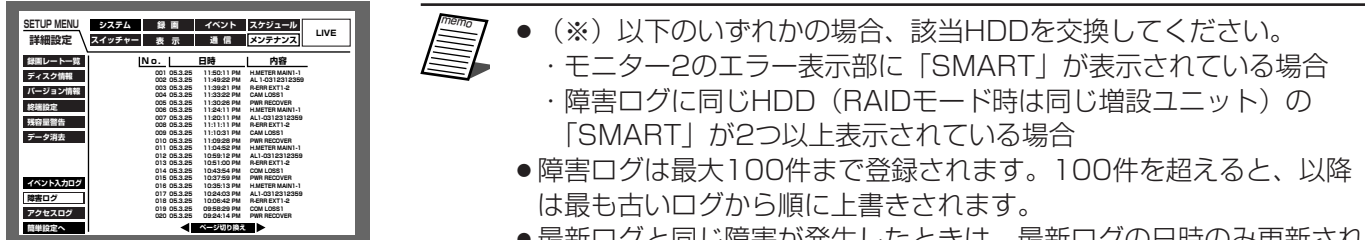

●最新ログと同じ障害が発生したときは、最新ログの日時のみ更新され ます。

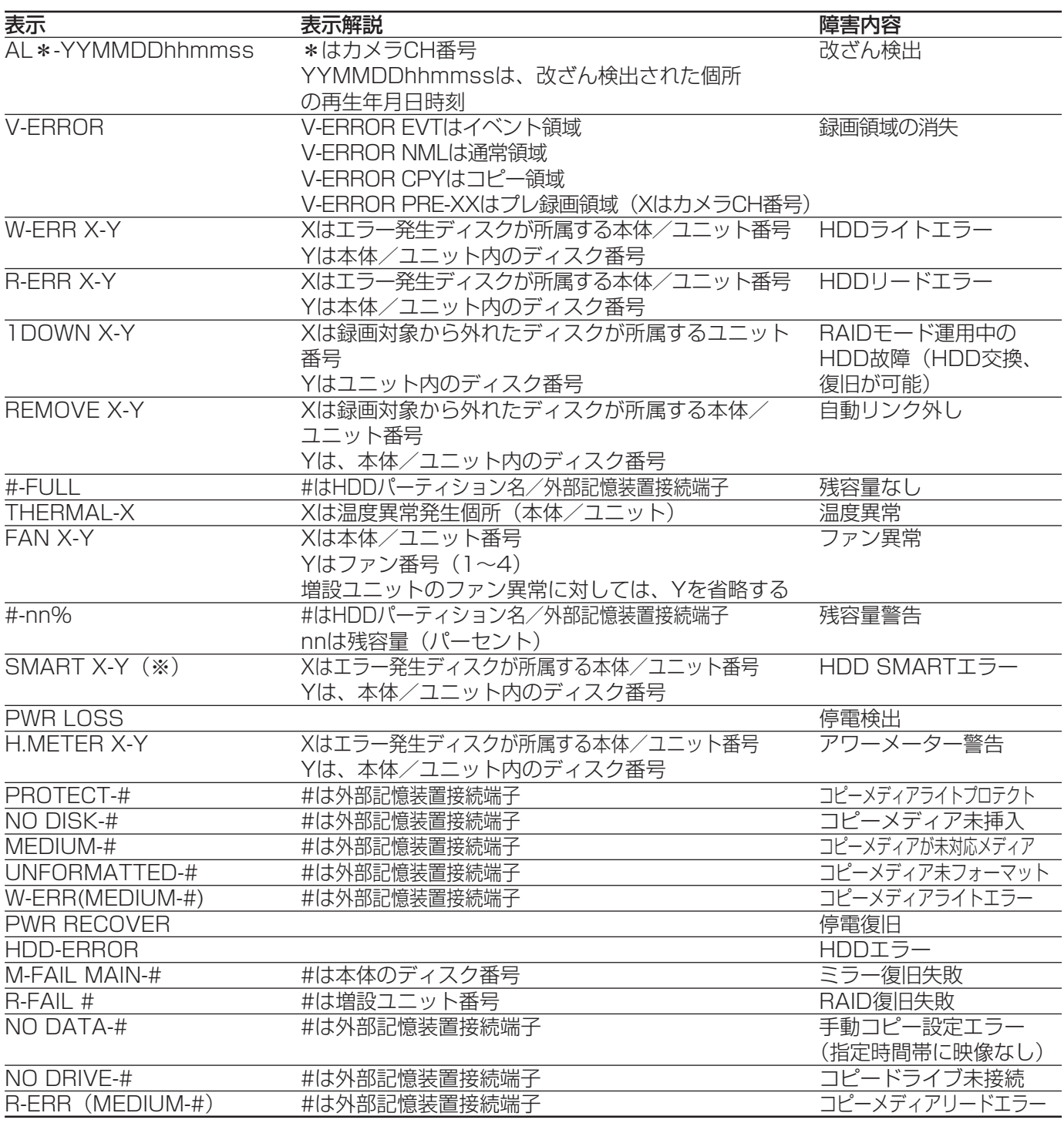

## 本機へのアクセス履歴を表示する [アクセスログ]

本機にログイン/ログアウトした際の日時とユーザー名、IPアドレスを表示します。

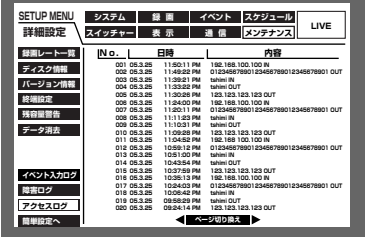

\*\*IN :「IN」の前に記述されているユーザーまたはホストがログイン

\*\*OUT :「OUT」の前に記述されているユーザーまたはホストがログアウト

\*\*にはユーザー名またはホスト名が表示されます。

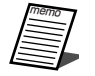

●アクセスログは最大100件まで登録されます。100件を超えると、以降は最も古いログから順に上書き されます。

# カメラの設定メニューを表示する

本機に接続しているカメラを操作する場合、あらかじめカメラ機能を設定しておく必要があります。 カメラ機能の設定はカメラの設定メニューで行います。

カメラの設定メニューは本機から呼び出して操作することができます。カメラの設定メニューの内容や操作方法は カメラによって異なります。詳しくはカメラの取扱説明書をお読みください。

ここでは、カメラの設定メニューの表示のしかたについて説明します。

z カメラのライブ映像表示中に設定を行いたいカメラCHのカメラ選択ボタンと[設定/ESC]ボタンを同時 に押します。

→カメラの設定画面が表示されます。

カメラの設定画面を操作するときに使用するボタンは以下のようになります。

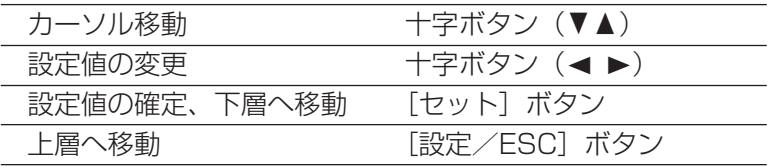

- 2 カメラ設定を終了するときは、[パン/チルト]ボタン、[ズーム/フォーカス]ボタン、[アイリス]ボタン、 [プリセット/オート]ボタン、[1]~[3]以外のカメラ選択ボタンのいずれかを押します。
	- ●スペシャルメニューを表示するときは、カメラ設定メニューの「SPECIAL」にカーソルを移動し、[2] ボタンを押してください。
		- ●カメラの設定内容をお買い上げ時の設定に戻すときは、引き続きスペシャルメニューの「CAMERA RESETI にカーソルを移動し、[3] ボタンを押してください。そのあと、「パン/チルト]ボタン、 [ズーム/フォーカス]ボタン、[アイリス]ボタン、[プリセット/オート]ボタン、[1]~[3]以外 のカメラ選択ボタンのいずれかを押してください。
		- ●スペシャルメニューから前の画面に戻るときは [設定/ESC] ボタンを押してください。
		- ●カメラの設定メニューの内容や操作方法はカメラによって異なります。詳しくはカメラの取扱説明書をお 読みください。

# ディスクを管理する

## HDDについて

カメラ映像は本機の内蔵HDDに録画されます。

本機には2台のHDDが内蔵されており、録画中に1台が故障した場合、もう1台のHDDに録画を続けることができ ます(本体ミラーリング機能)。

本機は内蔵HDDを仮想的に以下の3つに分けて管理しています。

○通常録画領域 :マニュアル録画などイベント発生時以外に録画される領域

○イベント録画領域 :イベント発生時の映像が録画される領域

○コピー領域 :コピーデータが保存される領域

それぞれの領域の残容量はSETUP MENUの「メンテナンス」にある「ディスク情報」で確認できます。 (☞191ページ)

また、別売りの増設ユニットWJ-HDE350シリーズを接続すると、最大60分のイベント・プレ録画映像が録画で きる領域(プレ録画領域(☞207ページ))が作成できます。

内蔵HDD、別売りの増設ユニット内のHDDの初期化やミラーリングなど、HDDに関する操作は、HDDディスク コンフィグで行います。(☞198ページ)

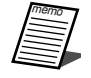

●通常録画領域、イベント録画領域はどちらか1つ作成する必要があります。通常録画領域が作成されてい ない場合、マニュアル録画・スケジュール録画の映像はイベント録画領域に録画されます。また、イベン ト録画領域が作成されていない場合、イベント録画・緊急録画の映像は通常録画領域に録画されます。

## HDDディスクコンフィグについて

HDDに関する操作は、モニター2にHDDディスクコンフィグを表示して行います。 HDDディスクコンフィグはシステムチェック完了画面(☞31ページ)が表示されている状態で[セット]ボタン を押すと表示されます。また、HDDの交換、抜き取り、追加を行った場合は、自動的に表示されます。

HDDディスクコンフィグでは以下の操作が行えます。

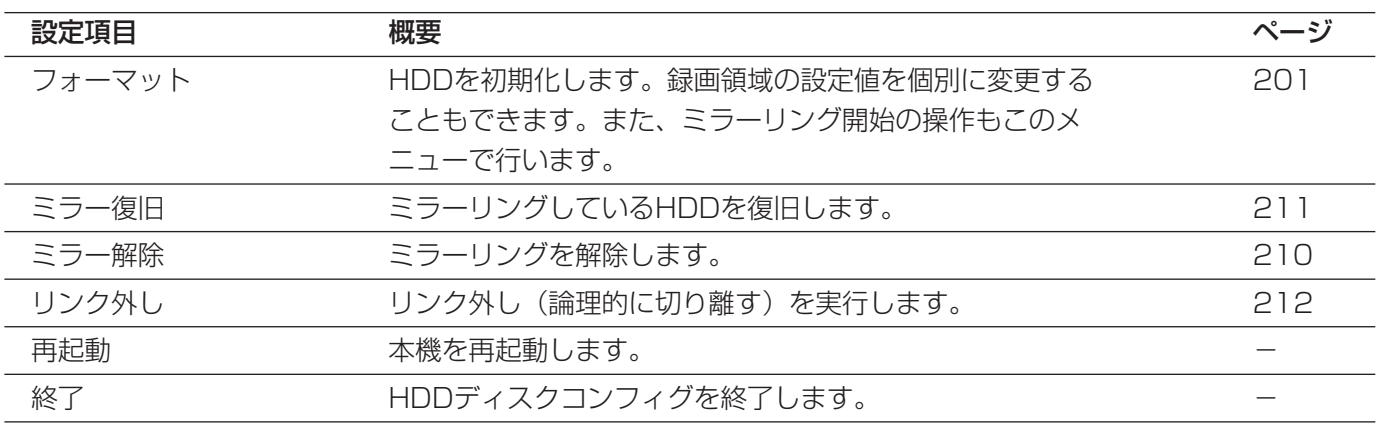

## HDDディスクコンフィグの画面表示について

HDDディスクコンフィグでは本機や別売りの増設ユニットのHDD情報を表示します。

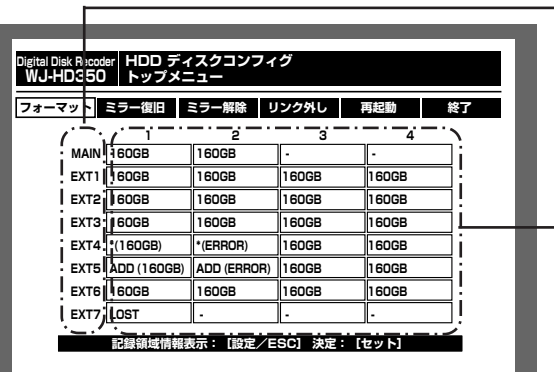

本体・別売りの増設ユニット

本体・別売りの増設ユニット内のHDD情報

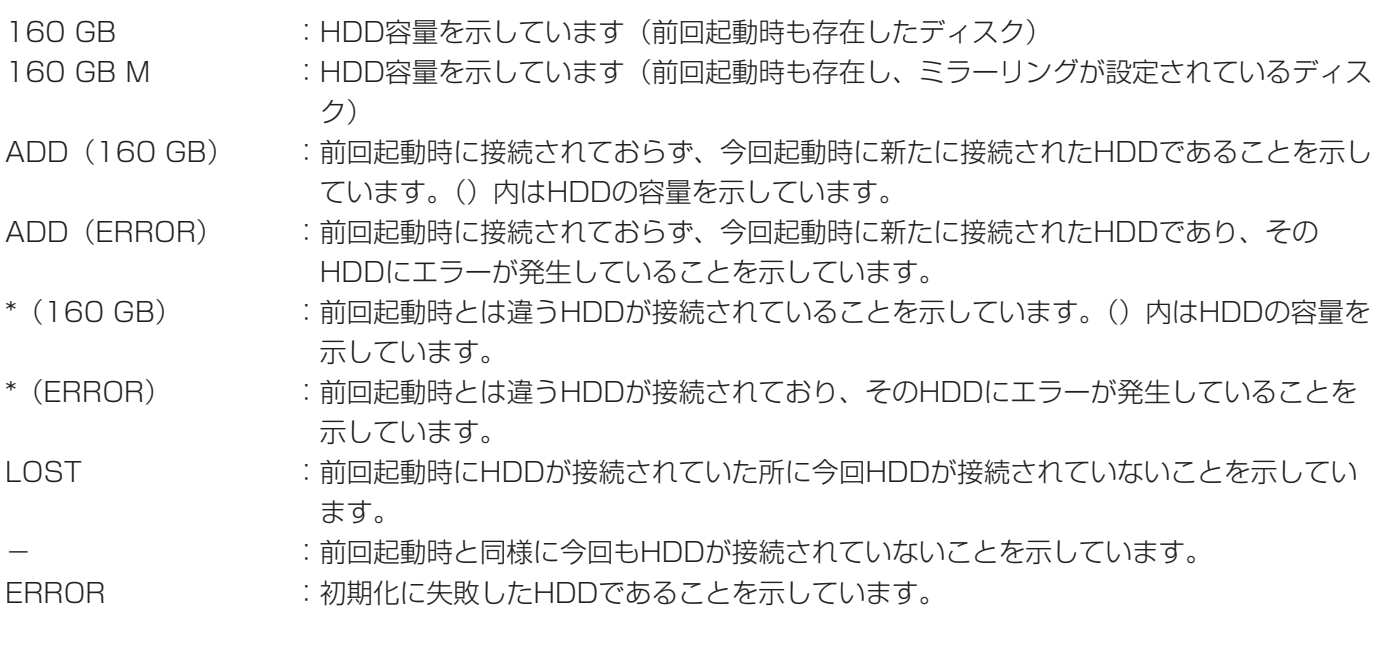

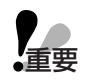

●\* (容量)、\* (ERROR)、LOST、ERRORのHDDが存在している状態で本機の運用は開始できません。 この場合、リンク外しを行ってください。(☞212ページ)

● ADD (容量) のHDDは初期化が行われていません。まず、初期化を行ってください。初期化を行わない と、映像を録画したりコピー先として使用することができません。

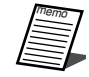

●ここで表示されるHDDの容量は、データを管理するために必要な容量を除いています。このため、HDD の容量は少なく表示されます。

●HDDディスクコンフィグのトップ画面表示中に [設定/ESC] ボタンを押すと、記録領域情報 (通常録 画領域/イベント領域/コピー領域/プレ録画領域に割り当てられている容量)を表示できます。

## 増設ユニットのRAID5機能について

## RAID5 (Redundant Arrays of Inexpensive Disks 5) 機能の概要

別売りの増設ユニットでは、RAID5機能を使用することができます。

RAID5機能は、増設ユニット内の3台以上のHDDを論理的に1台のHDDとみなし、エラー訂正データを自動的に 付加することで、万が一、1台のHDDが故障しても残りのHDDのデータを使って正常なデータを読み出すことが 可能です。ただし、2台以上のHDDが同時に故障したり、データ復旧中に他のHDDが故障した場合、データの復 旧はできません。

RAID5機能を有効にした場合、増設ユニット内のHDDで構成される論理的なおおよその容量は以下のようになり ます。

論理的な容量=増設ユニット内の最も容量の小さいHDD×(増設ユニット内のHDDの台数-1)

※搭載するHDDの機種によっては、容量が数%程度小さくなることがあります。

●複数の増設ユニットを本機に接続する場合、RAID5機能を使用する増設ユニットとRAID5機能を使用し ない増設ユニットを混在することはできません。 重要�

●RAID5機能を使用すると、本機の2台の内蔵HDDは使用できません。内蔵HDD内の録画映像は残ります。 ただし、RAID5機能を使用する増設ユニットがシステムダウンするとリブートし、自動的に本機の内蔵 HDDに録画します。この場合、本機の内蔵HDDが初期化されている必要があります。

## RAID5機能を設定/解除する

別売りの増設ユニットでRAID5機能を設定/解除するには、以下の手順で操作します。 ここでは操作手順を簡単に説明します。詳しくは増設ユニットの取扱説明書をお読みください。

z 本機と本機に接続するすべての増設ユニットの電源がOFFになっていることを確認します。

2 RAID5機能を設定する場合は、増設ユニットのモード設定スイッチを「RAID5」に切り換えます。 RAID5機能の設定を解除する場合は、「SINGLE」に切り換えます。

- 3 増設ユニットのHDD電源スイッチが「入」になっていることを確認します。
- 4 増設ユニットの電源を入れます。
- b 本機の電源を入れます。

→新たに増設ユニットを接続した場合など、HDD構成に変更があった場合、システムチェック後、自動的に HDDディスクコンフィグが表示されます。

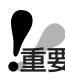

●RAID5機能を設定/解除すると、増設ユニットの各HDD内のデータはすべて消去されてしまいます。

**重要 ●**電源を入れるときは、増設ユニットの電源を先に入れ、本機の電源を入れてください。本機の電源を先に 入れると、増設ユニットを正常に使用することができません。

## HDDを初期化する [フォーマット]

以下の状態のとき、HDDの初期化を行う必要があります。

- ・本機のHDDを交換や追加したとき
- ・別売りの増設ユニットを本機に接続して、初めて使用するとき

●HDDを初期化すると、録画された映像はすべて消去されます。 重要�

## すべてのHDD(ユニット)を初期化する

内蔵HDDと本機に接続されている別売りの増設ユニットのHDDも含めて、すべてのHDDの初期化を行います。 RAID5設定時は全ユニットを初期化します(ただし、本機の内蔵HDDは初期化しません)。

> 1 本機に接続した増設ユニットなど周辺機器の電源を 入れます。

> 2 本機の電源を入れ、システムチェック完了画面表示 中に、[セット]ボタンを押します。

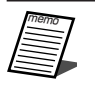

●HDDの交換、抜き取りを行った場合は、自動的 にHDDディスクコンフィグのトップ画面が表示 されます。

画面1

HDDディスクコンフィグのトップ画面が表示されま す。

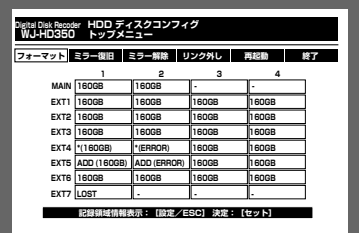

3 十字ボタンの◀または▶を押して、「フォーマット」 にカーソルを合わせ、「セット〕ボタンを押す。

画面2

パスワード入力画面が表示されます。

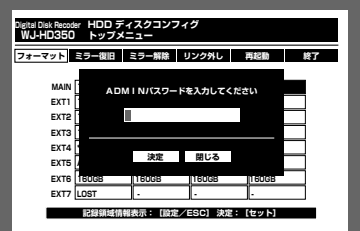

4 ジョグダイヤル (内側) を回して、ADMINのパス ワードを入力します。 数字はカメラ選択ボタン ([1] ~ [10/0]、WJ-HD309では「11~[0])を押しても入力できます。 文字の入力・挿入・削除方法は、映像に付加された 文字情報の編集と同じ操作です。(☞87ページ)

5 十字ボタンの▼または▲を押して「決定」にカーソ ルを合わせ、[セット]ボタンを押します。

#### 画面3

フォーマット画面が表示されます。

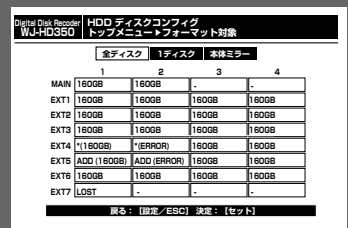

6 十字ボタンの<または▶を押して、「全ディスク」 にカーソルを合わせ、[セット]ボタンを押します。 RAID5設定時は「全ユニット」を選択します。

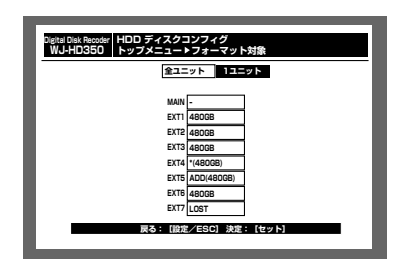

<RAID5機能設定時の画面>

## 画面4

録画領域設定画面が表示されます。

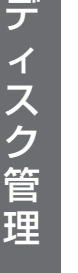

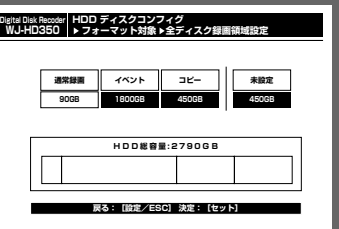

画面5

フォーマット確認画面が表示されます。

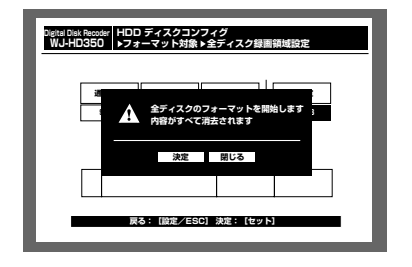

7 十字ボタンの◀または▶を押して、録画領域を選択 し、ジョグダイヤル(内側)を回して、選択した録 画領域の容量を設定します。 複数の録画領域の容量を設定する場合は、この操作 を繰り返します。

8 設定したら、[セット]ボタンを押します。

- 9 十字ボタンの<または▶を押して「決定」にカーソ ルを合わせ、[セット」ボタンを押します。
	- →フォーマットが開始され、フォーマット結果画面 が表示されます。表示後、自動的にHDDディス クコンフィグのトップ画面に戻ります。

#### HDDに障害がある場合のフォーマット時の動作について

**重要** フォーマット時に「全ディスク」または「全ユニット」を選択してHDDのフォーマットを行い、本機を冉 起動すると、1つまたは一連のHDD/増設ユニットに「ADD(容量)」と表示される場合があります。こ の場合は、「ADD(容量)」が表示されたHDDに障害が発生している場合がありますので、以下のように対 処してください。

#### ●SINGLEモードで使用している場合

正常なHDDには容量が、フォーマットした結果、障害が検出されたHDDには「ADD(容量)」がHDD ディスクコンフィグに表示されます。

「ADD(容量)」が表示されているHDDが1つの場合は、そのHDDで障害が検出されたことを示しています。 「ADD(容量)」が表示されているHDDを交換してください。

「ADD(容量)」が一連のHDDに表示される場合は、最も小さい番号のHDDで障害が検出されたことを示 しています。「ADD(容量)」が表示されている最も小さい番号のHDDを交換してください。

**#1**

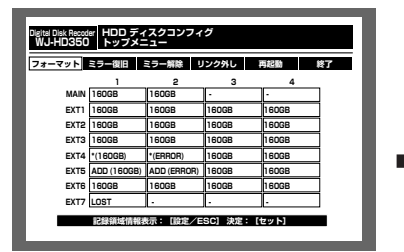

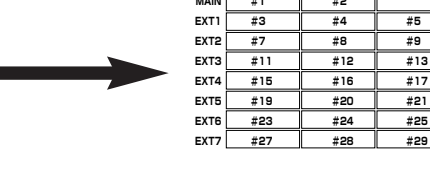

<HDDディスクコンフィグ> <HDD番号>

**#2 � �**

**1234**

**#6 #10 #14 #18 #22 #26 #30**

#### ●RAID5モードで使用している場合

正常な増設ユニットには容量が、フォーマットした結果、障害が検出された増設ユニットには「ADD(容 量)」がHDDディスクコンフィグに表示されます。

「ADD(容量)」が表示されている増設ユニットが1つの場合は、その増設ユニット内のHDDで障害が検出 されたことを示しています。「ADD(容量)」が表示されている増設ユニット前面のHDD表示ランプが赤点 灯または赤点滅しているHDDを交換してください。

「ADD(容量)」が一連の増設ユニットに表示される場合は、最も小さい番号の増設ユニット内のHDDで障 害が検出されたことを示しています。「ADD(容量)」が表示されている最も小さい番号の増設ユニット前 面のHDD表示ランプが赤点灯または赤点滅しているHDDを交換してください。

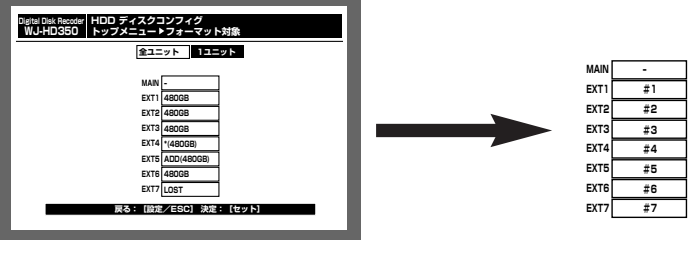

<HDDディスクコンフィグ> <増設ユニット番号>

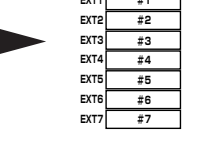

## HDD(ユニット)を個別に選択して初期化する

以下の手順でHDD(RAID5機能設定時はユニット)を個別に選択して、初期化します。

- コ 本機に接続した増設ユニットなど周辺機器の電源を 入れます。
- 2 本機の電源を入れ、システムチェック完了画面表示 中に、[セット]ボタンを押します。

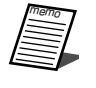

●HDDの交換、抜き取りを行った場合は、自動的 にHDDディスクコンフィグのトップ画面が表示 されます。

#### 画面1

HDDディスクコンフィグのトップ画面が表示されま す。

- 
- 3 十字ボタンの◀または▶を押して、「フォーマット」 にカーソルを合わせ、「セット〕ボタンを押します。

デ ィ ス ク 管

理

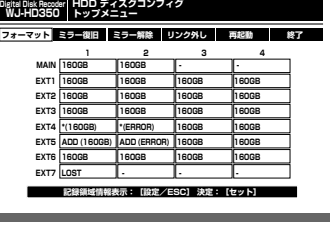

### 画面2

パスワード入力画面が表示されます。

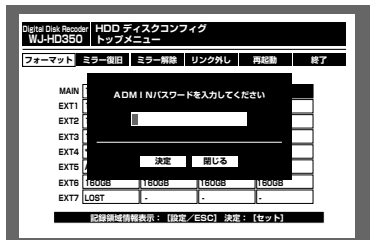

4 ジョグダイヤル (内側) を回して、ADMINのパス ワードを入力します。 数字はカメラ選択ボタン ([1] ~ [10/0]、WJ-HD309では [1] ~ [0]) を押しても入力できます。 文字の入力・挿入・削除方法は、映像に付加された 文字情報の編集と同じ操作です。(☞87ページ)

5 十字ボタンの▼または▲を押して「決定」にカーソ ルを合わせ、[セット]ボタンを押します。

#### 画面3

フォーマット画面が表示されます。

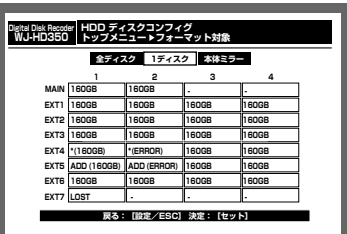

6 十字ボタンの<または▶を押して、「1ディスク」 にカーソルを合わせ、[セット]ボタンを押します。 RAID5機能設定時は「1ユニット」を選択します。

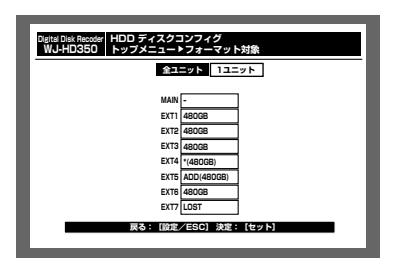

<RAID5機能設定時の画面>

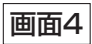

HDD(ユニット)を選択する画面が表示されます。

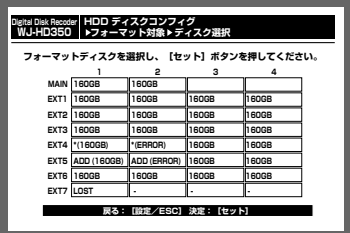

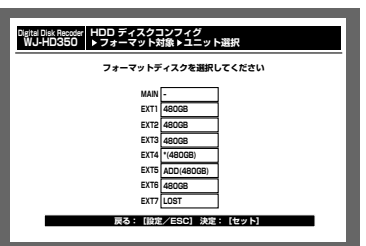

<RAID5機能設定時の画面>

7 十字ボタン (V▲ → >) を押して、カーソルを初 期化したいHDD (ユニット) に合わせ、[セット] ボタンを押します。

#### 画面5

録画領域の容量設定方法を選択する画面が表示され ます。

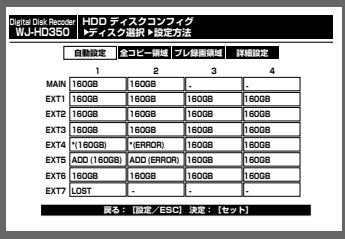

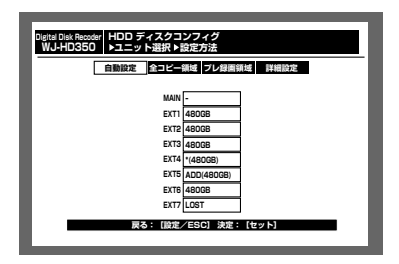

<RAID5機能設定時の画面>

画面6

各録画領域を設定した画面が表示されます。

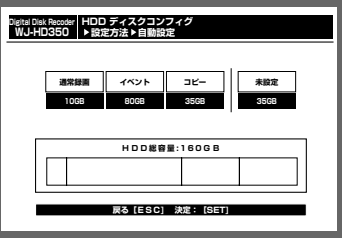

<「自動設定」選択時の画面>

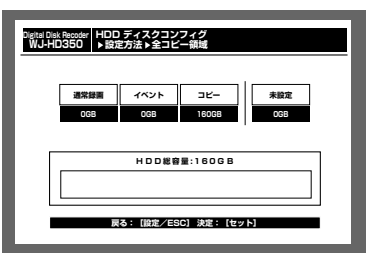

<「全コピー領域」選択時の画面>

- 8 十字ボタンの<または▶を押して、録画領域の設定 方法を以下から選択し、「セット]ボタンを押しま す。
	- 自動設定 : 既存のHDDと同じ割合で各録 画領域を分配します。(→手順  $9<sub>0</sub>$
	- 全コピー領域 :選択したHDD (ユニット)を すべてコピー領域として設定し ます。(→手順9へ)
	- プレ録画領域 :選択したHDD (ユニット)を すべてプレ録画領域として設定 します。(→手順10へ)
	- 詳細設定 :各録画領域を個別に設定しま す。(→手順11へ)
	- ●HDD (ユニット) が単体のみの場合は「自動 設定」は選択できません。 **【<sub>重要</sub>** 
		- ●本体のHDDを選択した場合、「プレ録画領域」 は選択できません。
- 9 各録画領域の容量を確認し、[セット]ボタンを押 します。
	- →フォーマット確認画面が表示されます。 (→手順13へ)

#### |画面7|

プレ録画領域を設定する画面が表示されます。

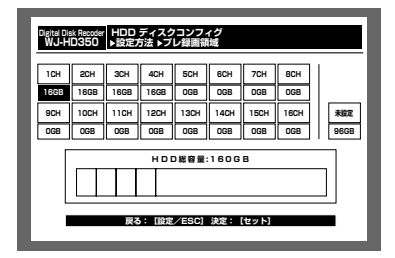

10 十字ボタン (VA <>>>>>> を押してプレ録画を設定す るカメラCHを選択し、ジョグダイヤル(内側)を回 して選択したプレ録画領域の容量を設定します。 複数のカメラCHのプレ録画の容量を設定する場合 は、この操作を繰り返します。 設定したら[セット]ボタンを押します。 →フォーマット確認画面が表示されます。 (→手順13へ)

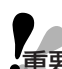

●他のHDD (ユニット)ですでにプレ録画領域 重要� が設定されているカメラCHは選択できません。

#### 画面8

録画領域を設定する画面が表示されます。

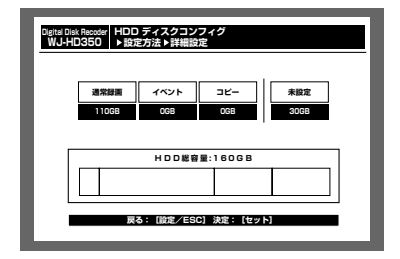

1 十字ボタンの<または▶を押して、録画領域を選 択し、ジョグダイヤル(内側)を回して、選択し た録画領域の容量を設定します。 複数の録画領域の容量を設定する場合は、この操 作を繰り返します。

⁄2 設定したら[セット]ボタンを押します。

#### 画面9

フォーマット確認画面が表示されます。

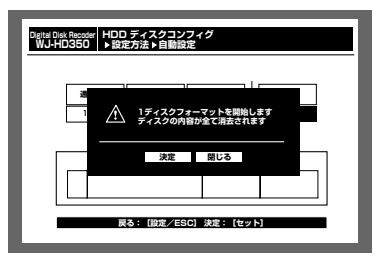

13 十字ボタンの<または▶を押して「決定」にカー ソルを合わせ、[セット」ボタンを押します。 →フォーマットが開始され、HDDディスクコン フィグのトップ画面に戻ります。

## ミラーリングに関する設定を行う

ミラーリングとは、カメラの映像を2台のHDDに同時に録画する機能です。一方のHDDに故障などの障害が発生 しても、もう片方のHDDには正常な映像データが残り、ディスクの信頼性を高めることができます。 ミラーリング機能は、本機を初めて使用するときに設定することをおすすめします。HDDに映像が録画された状 態でミラーリング機能を設定すると、録画されていた映像は消去されてしまいます。

重要� ●ミラーリング機能は、本体の2台のHDDのみで構成できます。 ●ミラーリング機能を行うとき、本体の2台のHDDは同じ容量にしてください。 ●増設ユニットを本機に接続し使用している場合、ミラーリング機能は設定できません。

### ミラーリングを開始する

以下の手順でミラーリング機能を設定します。

- 1 本機の電源を入れ、システムチェック完了画面表示 中に、[セット]ボタンを押します。
- - ●HDDの交換、抜き取りを行った場合は、自動的 にHDDディスクコンフィグのトップ画面が表示 されます。

### デ ィ ス ク 管 理

#### 画面1

HDDディスクコンフィグのトップ画面が表示されま す。

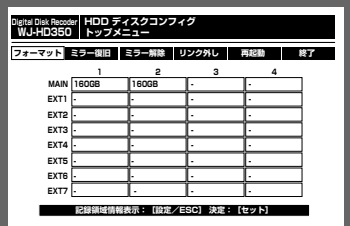

- 
- 2 十字ボタンの ◀または▶を押して、「フォーマット」 にカーソルを合わせ、「セット]ボタンを押します。

画面2

パスワード入力画面が表示されます。

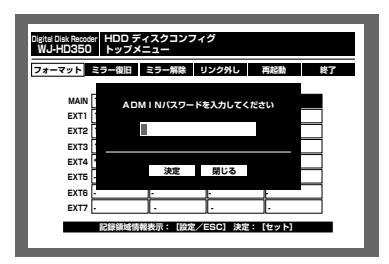

3 ジョグダイヤル(内側)を回して、ADMINのパス ワードを入力します。 数字はカメラ選択ボタン ([1] ~ [10/0]、WJ-HD309では [1] ~ [0]) を押しても入力できます。 文字の入力・挿入・削除方法は、映像に付加された 文字情報の編集と同じ操作です。(☞87ページ)

4 十字ボタンの▼または▲を押して「決定」にカーソ ルを合わせ、[セット]ボタンを押します。

画面3

フォーマット画面が表示されます。

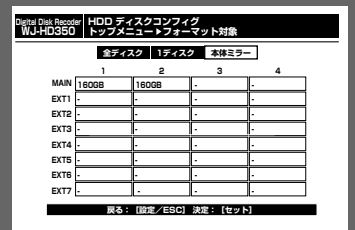

5 十字ボタンの◀または▶を押して、「本体ミラー」 にカーソルを合わせ、[セット]ボタンを押します。

#### |画面4|

本体ミラーディスク録画領域設定画面が表示されま

す。

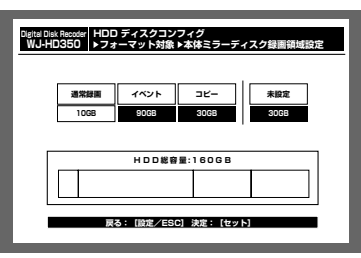

6 十字ボタン (▼▲→ ▶) を押して、録画領域を選 択し、ジョグダイヤル(内側)を回して、選択した 録画領域の容量を設定します。 複数の録画領域の容量を設定する場合は、この操作 を繰り返します。

画面5

フォーマット確認画面が表示されます。

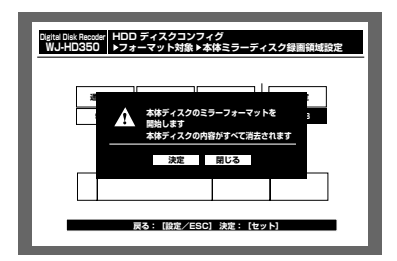

8 十字ボタンの<または▶を押して「決定」にカーソ ルを合わせ、[セット」ボタンを押します。 →ミラーリングが開始され、HDDディスクコン フィグのトップ画面に戻ります。

<sup>7</sup> 設定したら、[セット] ボタンを押します。

## ミラーリングを解除する [ミラー解除]

以下の手順でミラーリングを解除します。

1 本機の電源を入れ、システムチェック完了画面表示 中に、[セット]ボタンを押します。

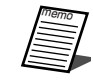

●HDDの交換、抜き取りを行った場合は、自動的 にHDDディスクコンフィグのトップ画面が表示 されます。

#### 画面1

HDDディスクコンフィグのトップ画面が表示されま す。

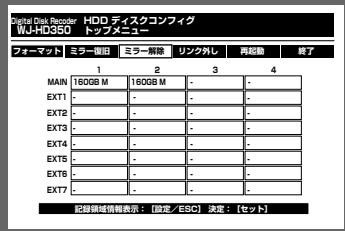

2 十字ボタンの ■または▶を押して「ミラー解除」に カーソルを合わせ、[セット]ボタンを押します。

#### デ ィ ス

ク 管 理 パスワード入力画面が表示されます。 画面2

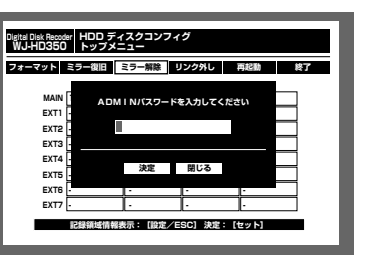

画面3

ミラー解除確認のメッセージが表示されます。

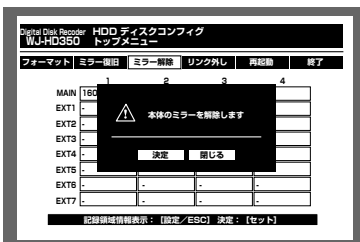

- 3 ジョグダイヤル (内側) を回して、ADMINのパス ワードを入力します。 数字はカメラ選択ボタン ([1] ~ [10/0]、WJ-HD309では [1] ~ [0]) を押しても入力できます。 文字の入力・挿入・削除方法は、映像に付加された 文字情報の編集と同じ操作です。(☞87ページ)
- 4 十字ボタンの▼または▲を押して「決定」にカーソ ルを合わせ、「セット〕ボタンを押します。

5 十字ボタンの<または▶を押して「決定」にカーソ ルを合わせ、[セット]ボタンを押します。 →ミラーリングが解除されます。

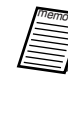

●ミラーリング解除後、ミラーリングを構成して いた2台のHDDのうち、片方のHDDはHDD ディスクコンフィグのトップ画面で、「ADD (容量)」と表示されます。

## HDDを復旧する [ミラー復旧]

ミラーリング中に1台のHDDが故障したときなど、HDD交換後、HDDが復旧するよう設定します。 以下の手順でミラー復旧の設定を行うと、HDDディスクコンフィグ終了後、運用中にミラー復旧を行います。

> 1 本機の電源を入れ、システムチェック完了画面表示 中に、[セット]ボタンを押します。

●HDDの交換、抜き取りを行った場合は、自動的 にHDDディスクコンフィグのトップ画面が表示 されます。

2 十字ボタンの<または▶を押して「ミラー復旧」に カーソルを合わせ、[セット]ボタンを押します。

復旧」を選択することができません。

●ミラー復旧ができないとき(ミラー復旧させる) HDDのサイズが小さい場合など)は、「ミラー

## 画面1

す。 **Digital Disk Recoder� WJ-HD350 HDD ディスクコンフィグ� トップメニュー � 160GB M - - MAIN EXT1 EXT2 EXT3 EXT4 EXT5 EXT6 ADD - - - - - - - - - - - - - 1234**

**記録領域情報表示:[設定/ESC] 決定:[セット]�**

**-**

HDDディスクコンフィグのトップ画面が表示されま

#### 画面2

**-**

**EXT7**

パスワード入力画面が表示されます。

**-**

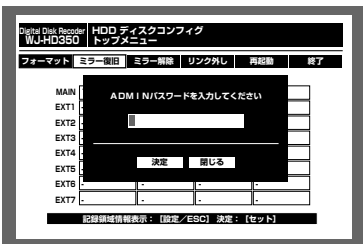

3 ジョグダイヤル(内側)を回して、ADMINのパス ワードを入力します。 数字はカメラ選択ボタン ([1] ~ [10/0]、WJ-HD309では [1] ~ [0]) を押しても入力できます。 文字の入力・挿入・削除方法は、映像に付加された 文字情報の編集と同じ操作です。(☞87ページ)

4 十字ボタンの▼または▲を押して「決定」にカーソ ルを合わせ、[セット]ボタンを押します。

#### |画面3|

ミラー復旧確認のメッセージが表示されます。

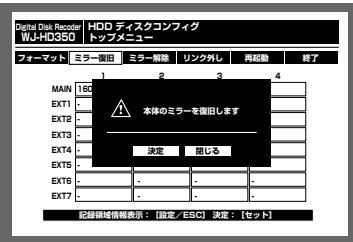

5 十字ボタンの<または▶を押して「決定」にカーソ ルを合わせ、[セット]ボタンを押します。 HDDの復旧は、HDDディスクコンフィグ終了後、 運用中に行われます。

## HDDを論理的に切り離し再構成する [リンク外し]

HDDを論理的に切り離す(リンク外し)とは、物理的にHDDを切り離すことなく、認識しない状態にすることを 言います。本機または別売りの増設ユニットのHDDが故障した場合など、問題のあるHDD(「\*」「LOST」 「ERROR」が表示されているディスク)を一時的に切り離して、運用を継続したいときに行ってください。 以下の手順でリンク外しを行います。

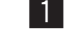

本機の電源を入れ、システムチェック完了画面表示 中に、[セット]ボタンを押します。

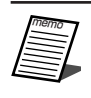

●HDDの交換、抜き取りを行った場合は、自動的 にHDDディスクコンフィグのトップ画面が表示 されます。

- 2 十字ボタンの◀または▶を押して「リンク外し」に カーソルを合わせ、[セット]ボタンを押します。
- 3 ジョグダイヤル(内側)を回して、ADMINのパス ワードを入力します。 数字はカメラ選択ボタン ([1] ~ [10/0]、WJ-HD309では [1] ~ [0]) を押しても入力できます。 文字の入力・挿入・削除方法は、映像に付加された 文字情報の編集と同じ操作です。(☞87ページ)
- 4 十字ボタンの▼または▲を押して「決定」にカーソ ルを合わせ、「セット〕ボタンを押します。
- 5 十字ボタンの◀または▶を押して「決定」にカーソ ルを合わせ、「セット〕ボタンを押します。 →リンク外しが実行され、確認画面が表示されます。
- 6 終了すると、HDDディスクコンフィグのトップ画 面に戻ります。

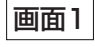

HDDディスクコンフィグのトップ画面が表示されま す。

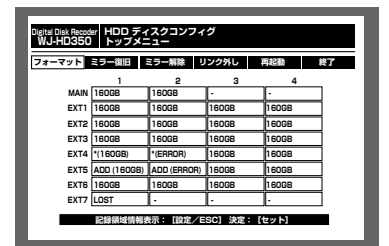

画面2

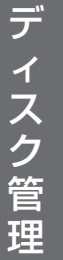

パスワード入力画面が表示されます。

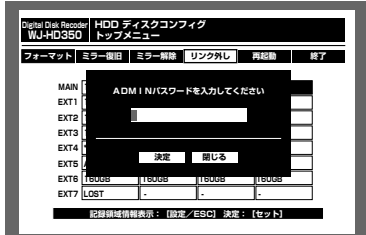

#### 画面3

リンク外し確認のメッセージが表示されます。

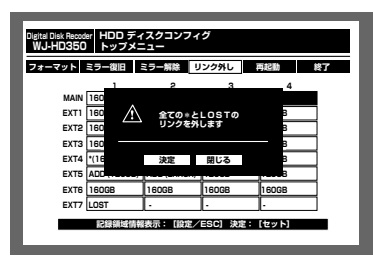

#### 画面4

リンク外しが実行され、確認画面が表示されます。

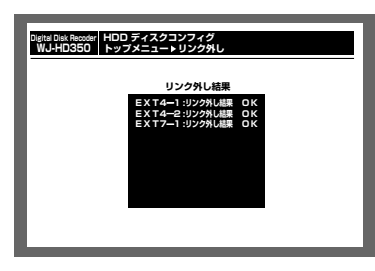

# シリアル(RS232C)コマンドリファレンス

## シリアル(RS232C)とは

シリアル (RS232C) とは、データ通信の規格です。

シリアル (RS232C) インターフェースを使ってPCから本機に、特定のコマンドを送信することによって、各種 機能を操作することができます。

●USB変換でのシリアル (RS232C) 通信は、動作保証いたしません。 ●シリアル (RS232C) でPCから本機を操作する場合は、以下の内容を通信する機器間で一致させる必要 があります。設定はSETUP MENU「通信」の「RS232C設定」で行います。 通信速度(ボーレート) データ長(データビット) パリティチェック ストップビット

## コマンドフォーマット

ここでは、コマンドの記述方法について説明します。

## 送信コマンド (PC→本機)

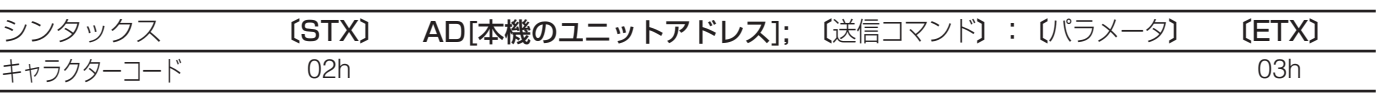

STX :データの始まりを示します。データの始まりには、必ずSTX(キャラクターコード02h)を付 けます。hは16進数を示します。

本機のユニットアドレス

:SETUP MENU「通信」の「RS232C設定」で設定した本機のユニットアドレスを指定します。

- 送信コマンド :コマンドリストに記載されているコマンドを指定します。
- ETX :データの終わりを示します。データの終わりには、必ずETX(キャラクターコード03h)を付け ます。

文字コードは、ASCIIコードです。

パラメータが必要なコマンドは、コマンドとパラメータをコロン(:)で区切ります。 以下は、パラメータを複数指定する場合の記述方法です。

**〔STX〕 AD[本機のユニットアドレス];** 〔送信コマンド〕:〔パラメータ〕:〔パラメータ〕 〔ETX〕 AD[本機のユニットアドレス];

## 応答コマンド (PC←本機)

PCからのコマンドに対して、本機は応答コマンドを返します。

#### ・通信が正常に行われた場合

ANSWER(ステータス、各種データの返信)必要/不要によって応答コマンドが異なります。

#### ・ANSWERが不要な場合

以下のように、送信コマンドと同じ識別子を返します。 (本機のユニットアドレスが001の場合)

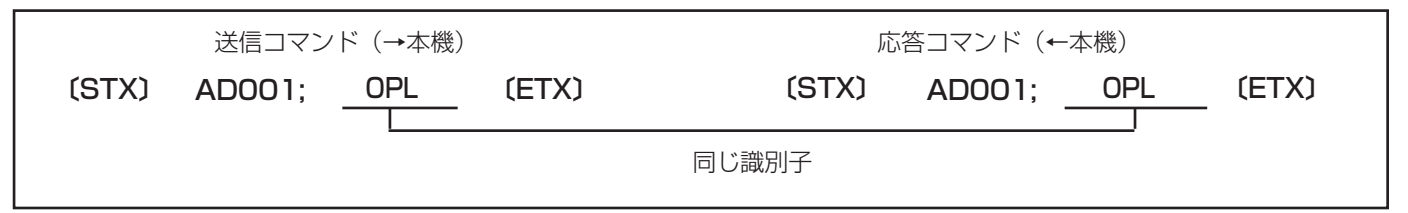

#### ・ANSWERが必要な場合

以下のように、ステータスまたは各種データを返します。

(本機のユニットアドレスが001の場合)

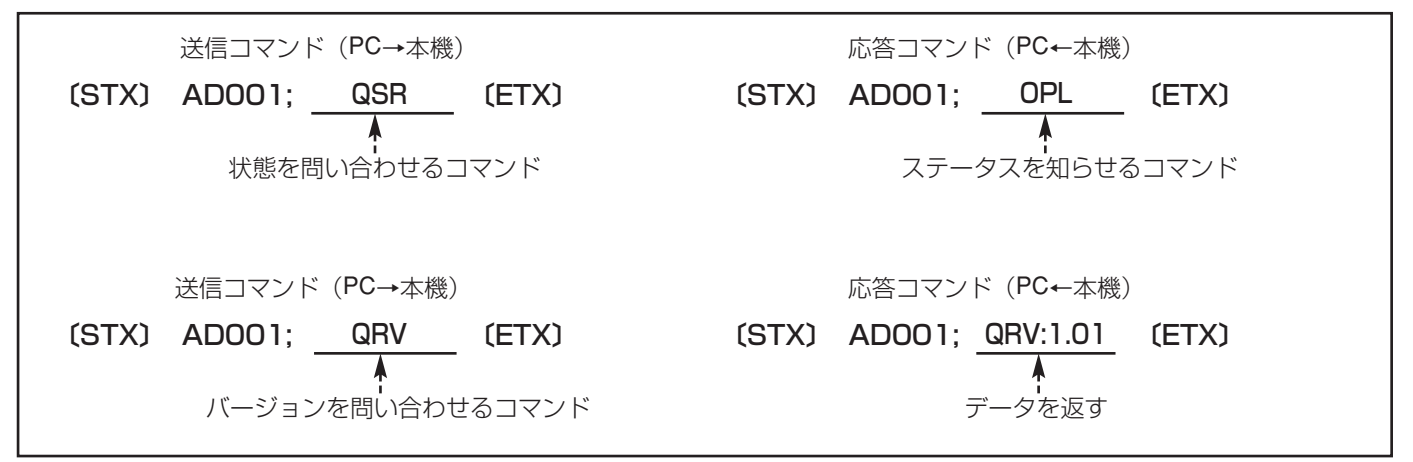

### ・ACKコードについて

本機はPCからのコマンドを受信してから、そのコマンドに対して20 ms以内にACKコードを返します。

〔ACK〕=受信正常(キャラクターコード06H)

ACKコマンドを返した後、コマンドに対する処理が終了すると、そのコマンドに対する応答コマンドを返します。

#### ・伝文例

以下の操作を行う場合の伝文例は次のとおりです。

- q ユーザー名:ADMIN、パスワード:12345でログイン
- w モニター2にカメラ1CHを表示
- 32005年1月1日午後3時から再生
- 4) ログアウト

#### 伝文例

#### (1)【PC→本機】ログイン [STX]AD001;OLI:ADMIN[SP] [SP] [SP] [SP] [SP] [SP] [SP] [SP] [SP] [SP] [SP] [SP] [SP] [SP] [SP] [SP] [SP] [SP] [SP] [SP] [SP] [SP] [SP] [SP] [SP] [SP] [SP]:12345[SP] [SP] [SP] [SP] [SP] [SP] [SP] [SP] [SP] [SP] [SP] [SP] [SP] [SP] [SP] [SP] [SP] [SP] [SP] [SP] [SP] [SP] [SP] [SP] [SP] [SP] [SP] [ETX]

上記伝文を受信すると、本機は、ユーザー名:ADMINのログイン処理を行います。

(2)【本機→PC】(1)の応答 [STX]AD001;OLI:1[ETX]

(3)【PC→本機】モニター2を選択 [STX]AD001;OMS:0002[ETX]

上記伝文を受信すると、本機は、モニター2選択状態になります。

(4)【本機→PC】(3)の応答 [STX]AD001;OMS:0002[ETX]

(5)【PC→本機】カメラ1CHを表示 [STX]AD001;OCS:00001[ETX]

上記伝文を受信すると、選択されているモニターにカメラ1CHを表示します。

(6)【本機→PC】(5)の応答 [STX]AD001;OCS:00001[ETX]

(7)【PC→本機】時刻指定再生 [STX]AD001;ZTP:20050101150000[ETX]

上記伝文を受信すると、2005年1月1日午後3時から、再生を開始します。

(8)【本機→PC】(7)の応答 [STX]AD001;ZTP20050101150000[ETX]

(9)【PC→本機】ログアウト [STX]AD001;OLO[ETX]

上記伝文を受信すると、シリアル (RS232C) 経由でログインしているユーザー (この例では、ADMIN) はログ アウトします。

(10)【本機→PC】(9)の応答 [STX]AD001;OLO[ETX] ※ 上記伝文例において、[STX][ETX][SP]のキャラクターコードは以下の通りです。 [STX]:02h [ETX]:03h [SP] (スペース): 20h

### エラーが発生した場合

通信エラーとコマンド処理に関するエラーとで、応答するコマンドが異なります。

#### ・通信エラー(受信不良)の場合

通信エラーによって本機が正常にコマンドを受信できなかった場合、直ちにNACKコードをPCに返します。 このとき、受信バッファをクリアした後、つぎの〔STX〕コマンドを受信するまで待ち状態になります。

〔NCK〕○ =受信不良(キャラクターコード15H)

通信不良の原因

1:パリティエラー (キャラクターコード31H) 2:フレミングエラー (キャラクターコード33H) 3:オーバーランエラー (キャラクターコード34H)

#### ・受信コマンドを処理できなかった場合

本機は、受信したコマンドを処理できなかった場合、エラーコードを返します。このとき、受信バッファをクリ アした後、つぎの〔STX〕コマンドを受信するまで待ち状態になります。

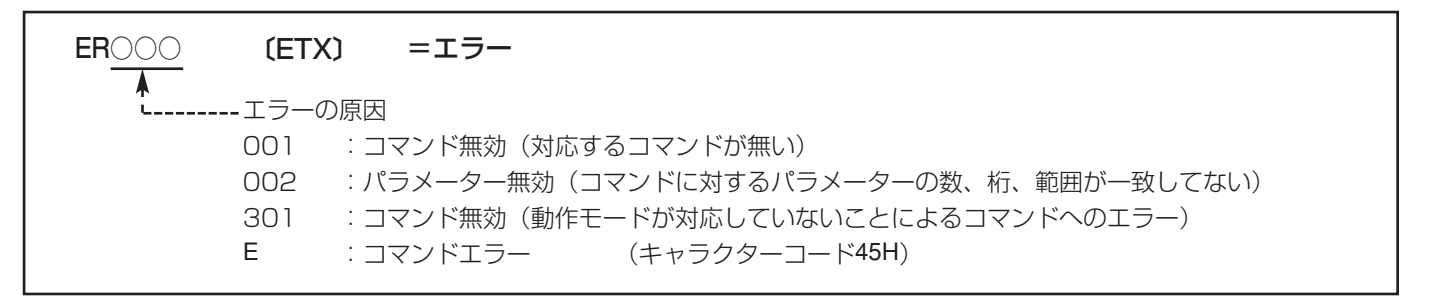

- ・応答中に、本機が新たなコマンドを受信した場合、処理中の応答が終了してから新たなコマンドに対して応答 します。
- ・本機が〔ETX〕を受信する前に、再度STXを受信した場合、内部バッファをクリアした後、再受信した 〔STX〕以降のデータを処理します(〔STX〕を再受信する前のコマンドは破棄されます)。
- ・本機の内部バッファがいっぱいになった場合、内部バッファをクリアします。

#### PCとの接続例

本機とPCはシリアル (RS232C) クロスケーブルで接続します。ケーブル仕様は次ページをお読みください。

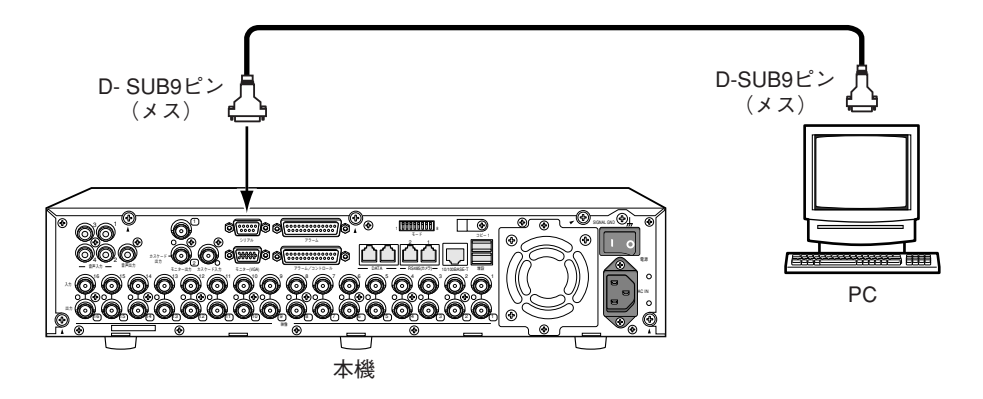
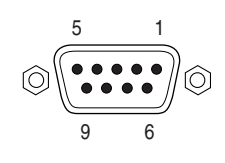

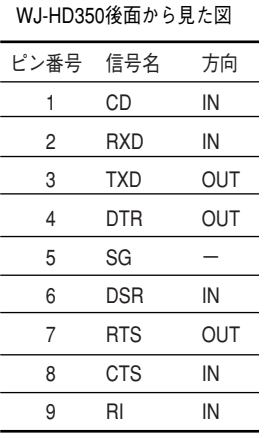

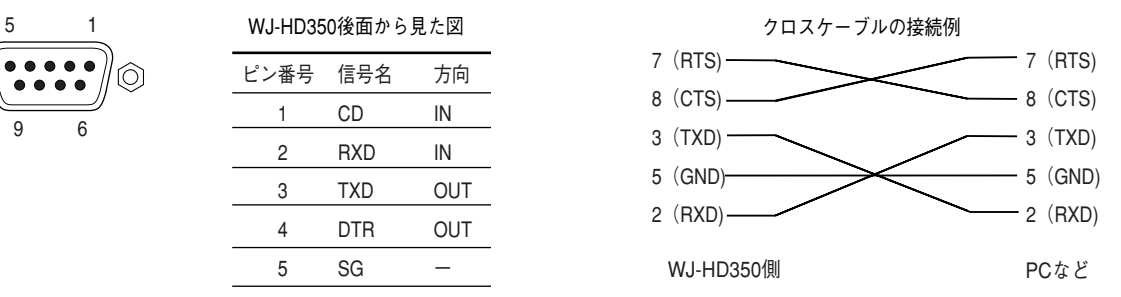

#### ●基本操作

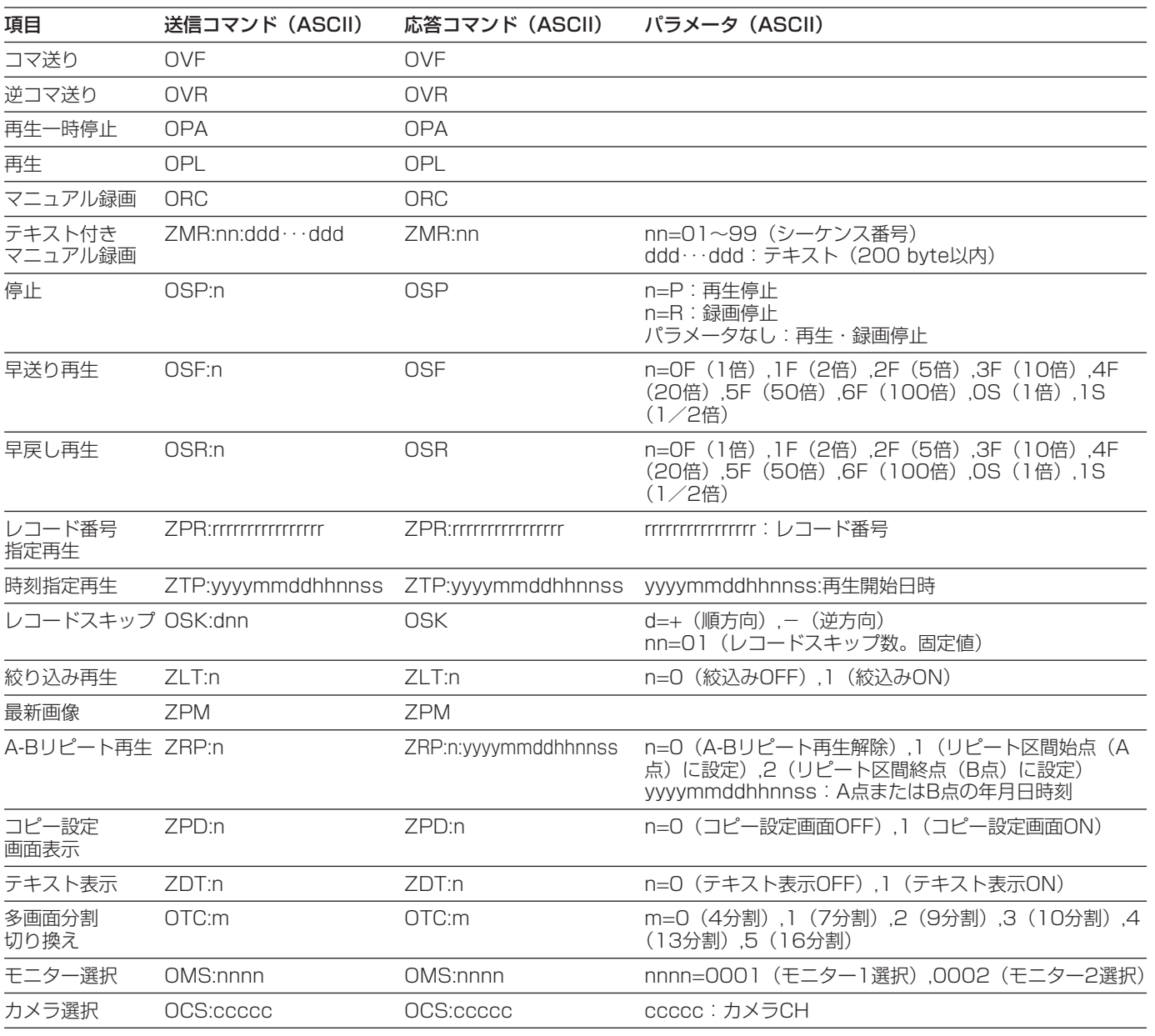

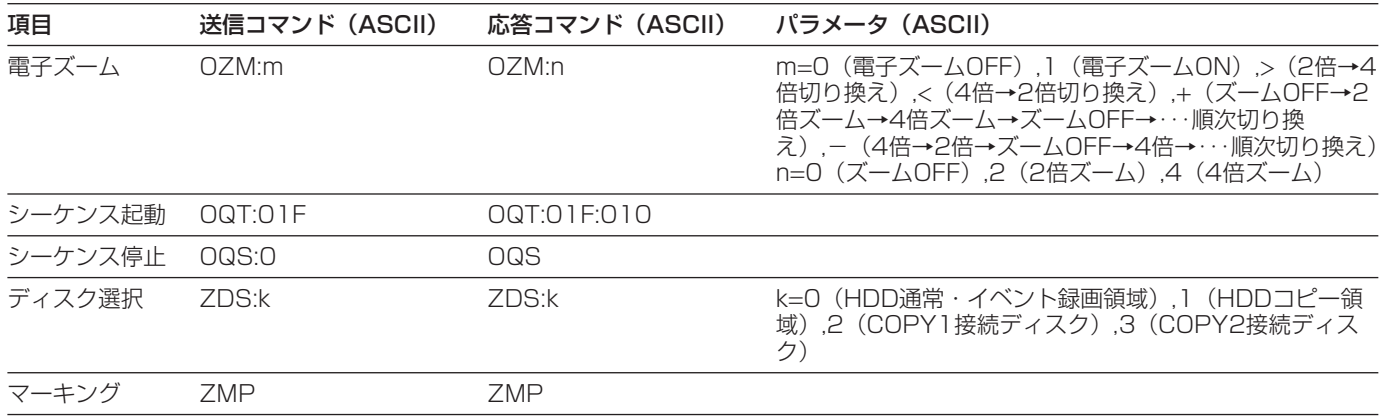

#### ●アラーム制御

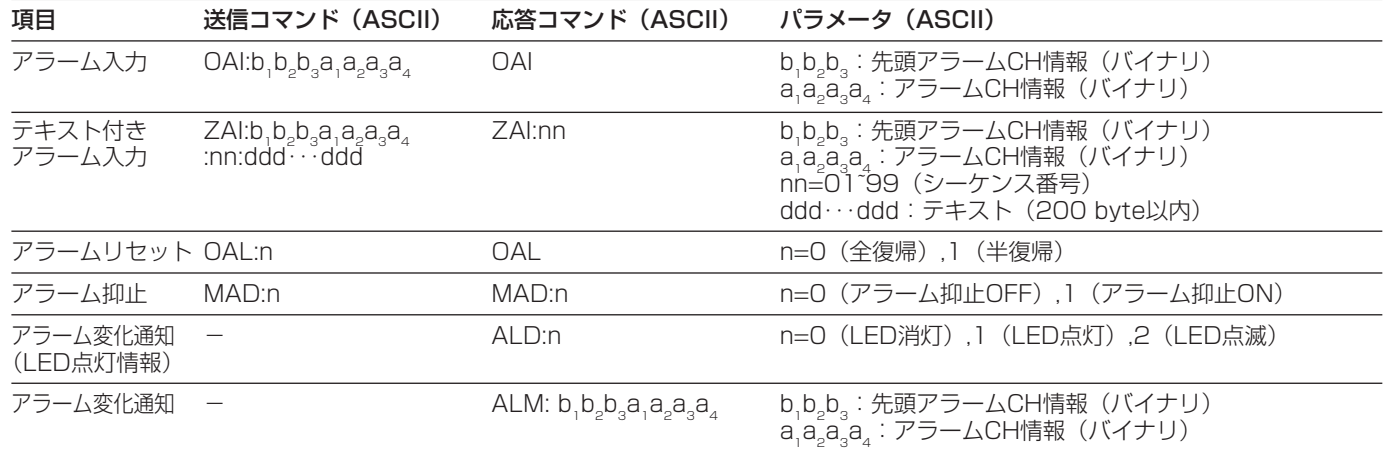

#### ●設定関連

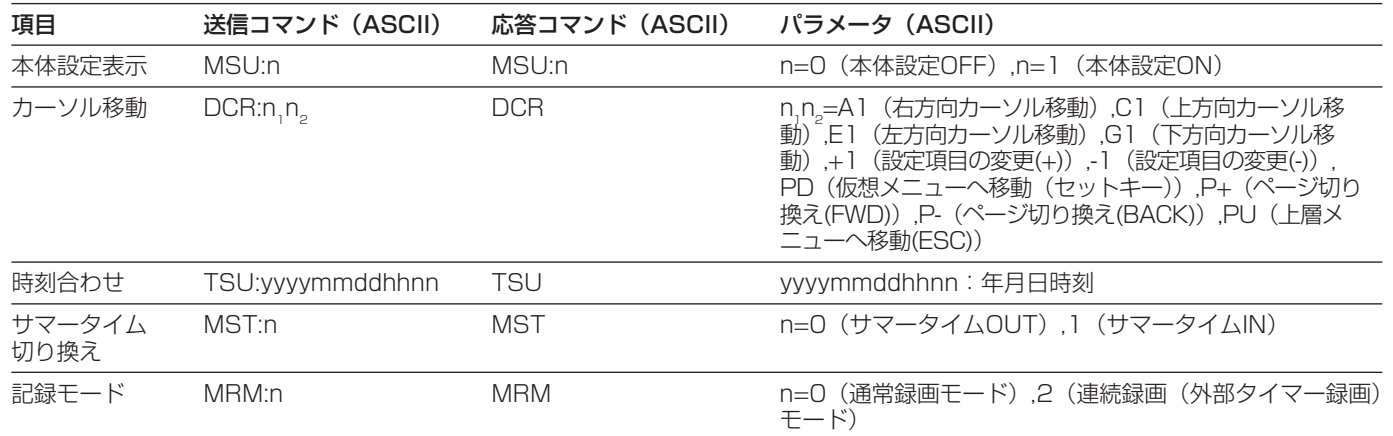

#### ●ログイン・ログアウト

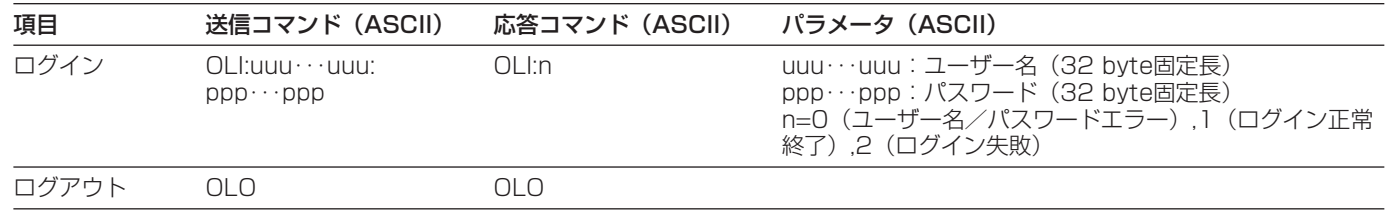

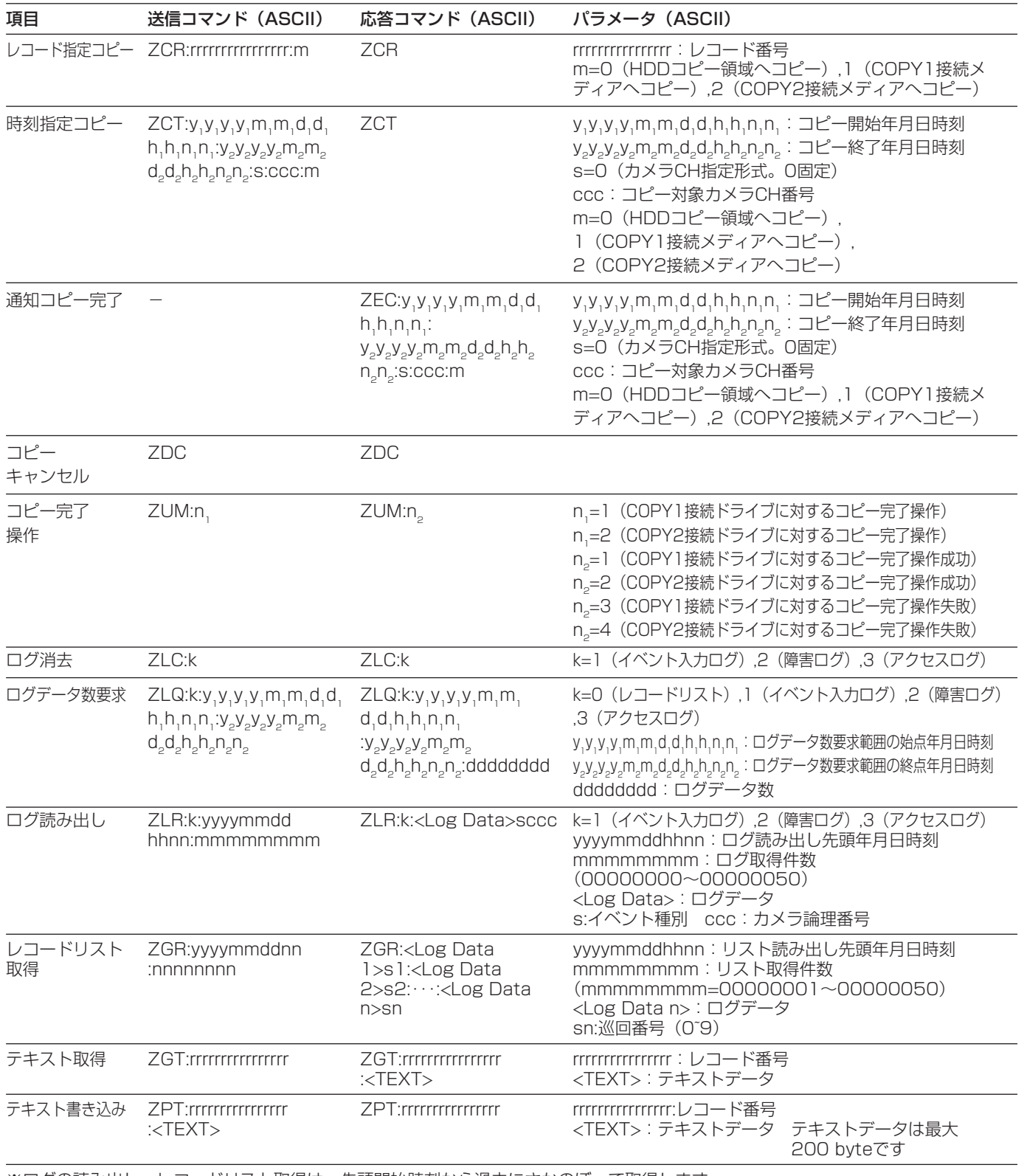

※ログの読み出し、レコードリスト取得は、先頭開始時刻から過去にさかのぼって取得します。

#### ●ディスクエンド通知

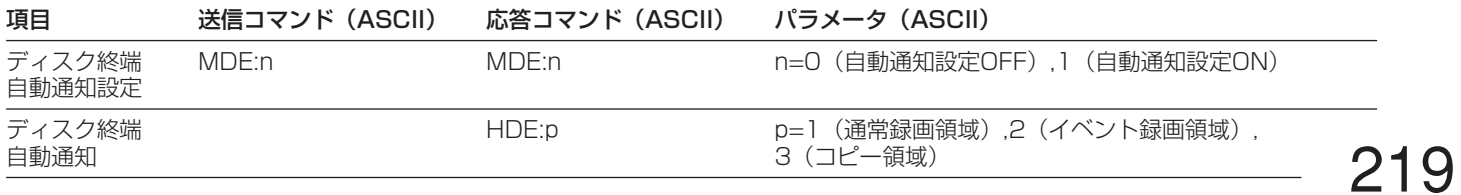

表示情報切換 DIN:n DIN DIN DIN n=+

#### ●サーチ操作関連

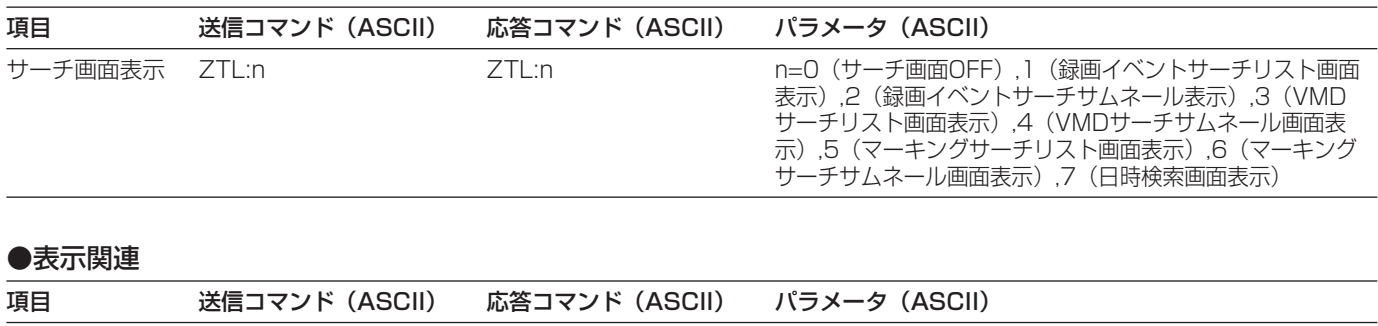

#### ●問い合わせ

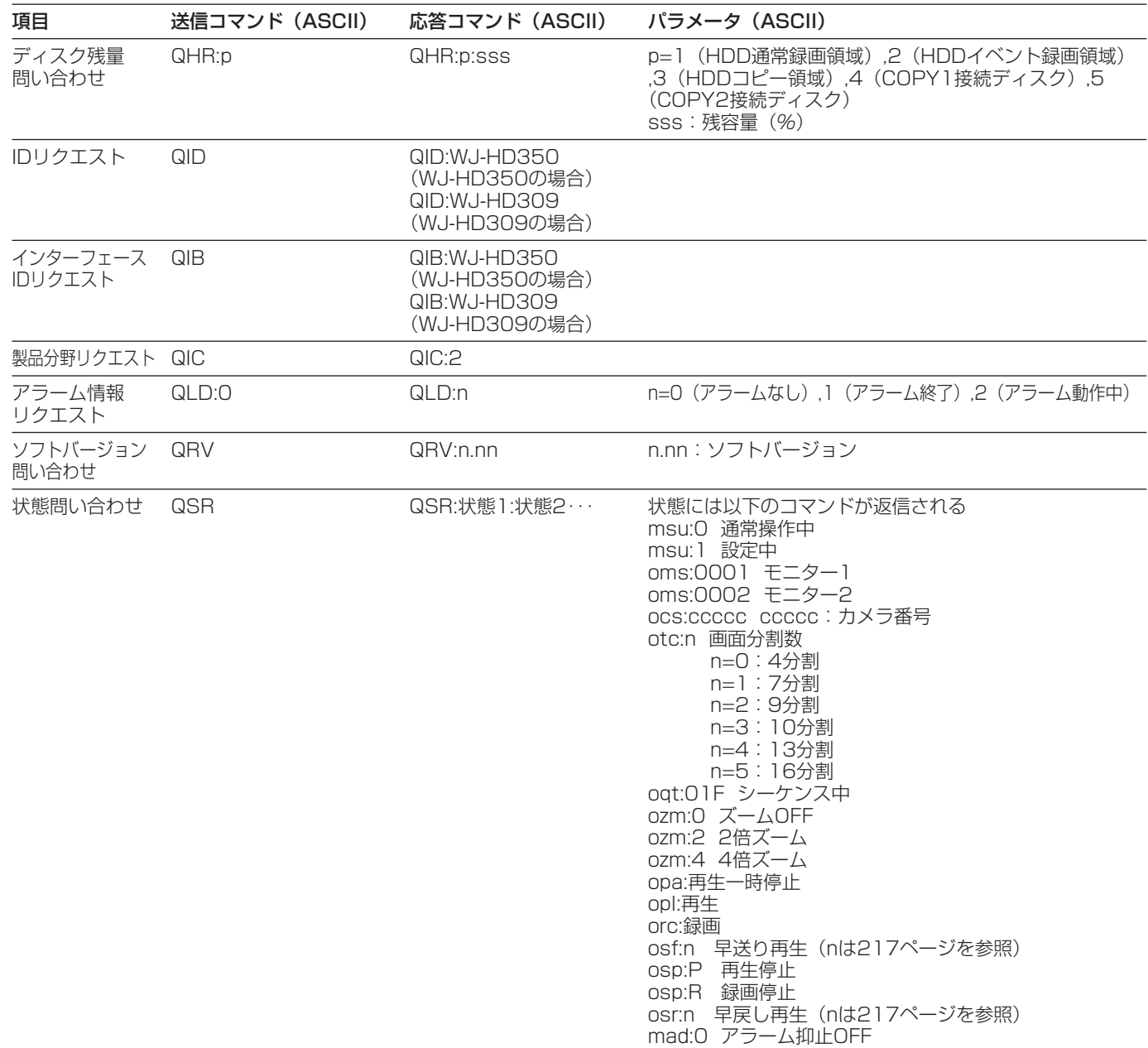

mad:1 アラーム抑止中ON

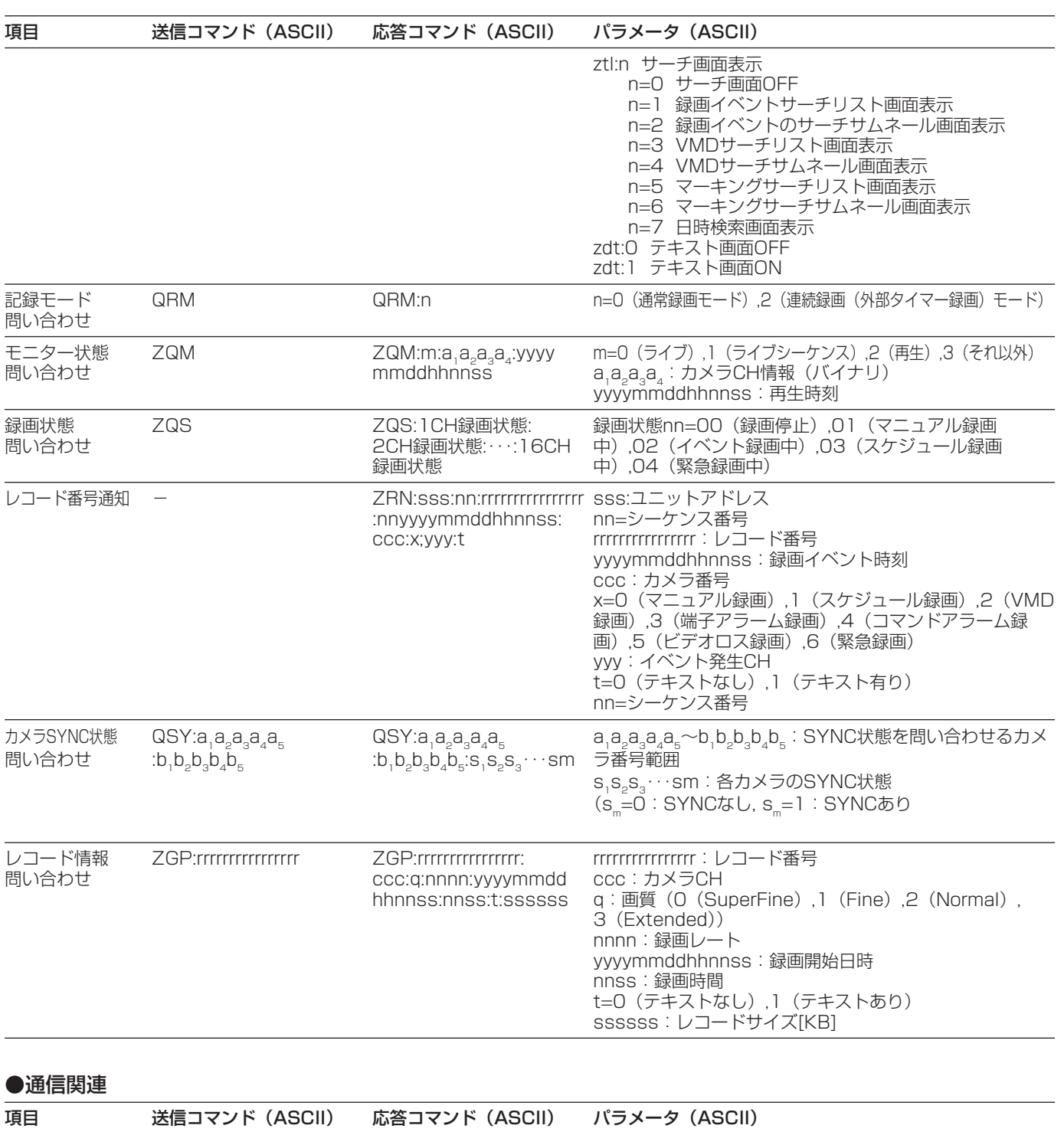

-<br>通信チェック RCK RCK RCK

# SETUP MENUの画面構成

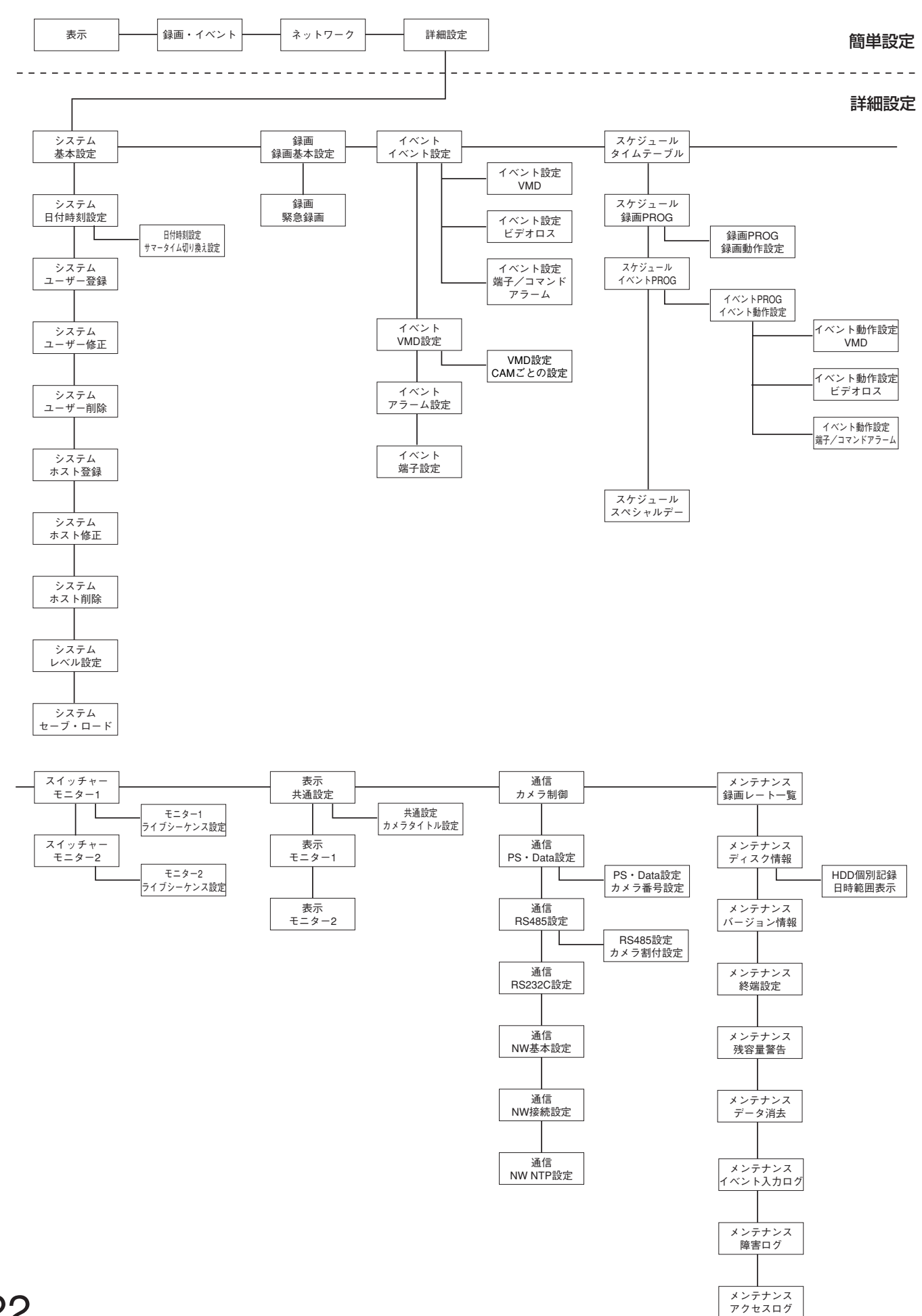

# SETUP MENUの設定項目一覧

各SETUP MENU画面の設定項目の一覧です。設定時にご使用ください。 \_ (下線) が初期設定値です。

#### 簡単設定

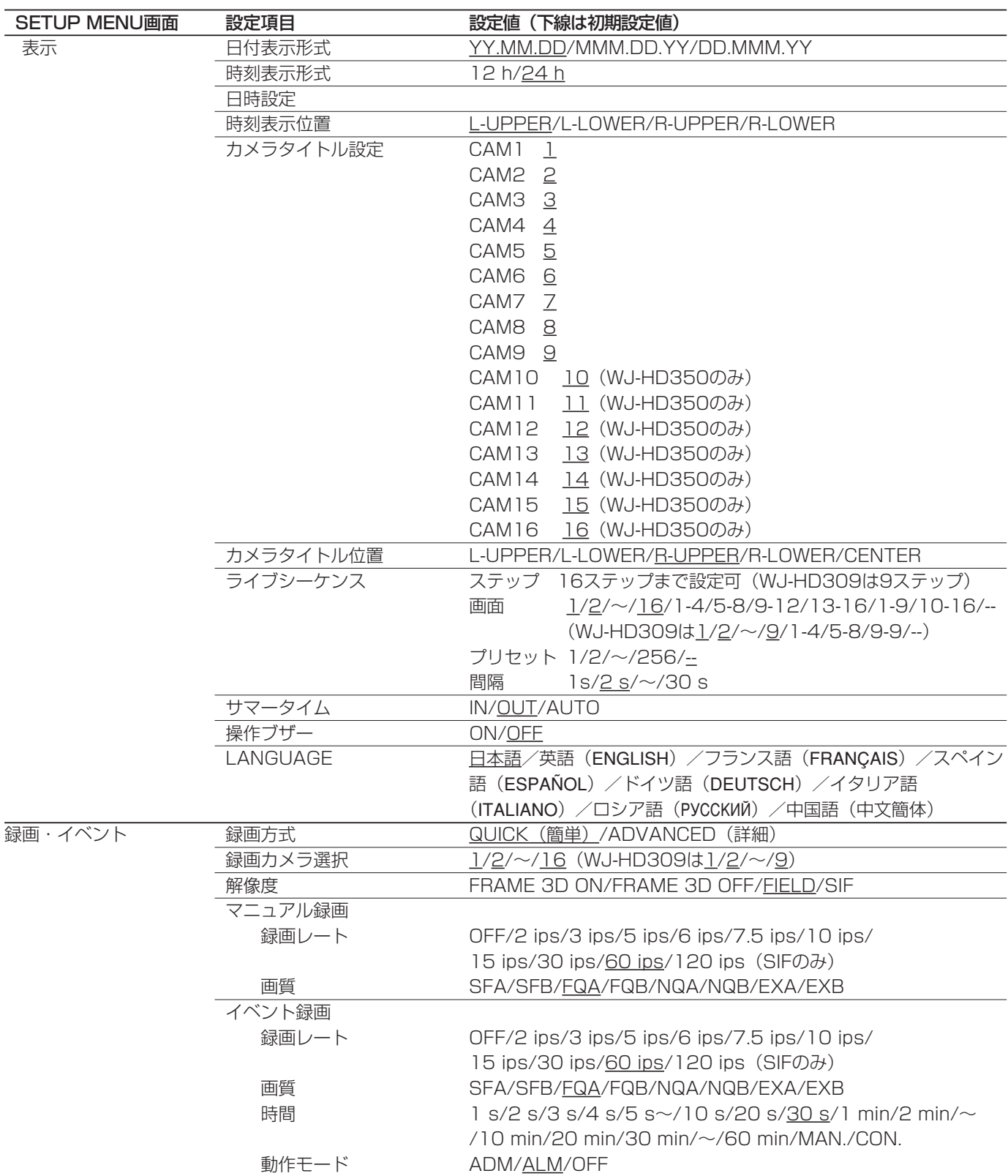

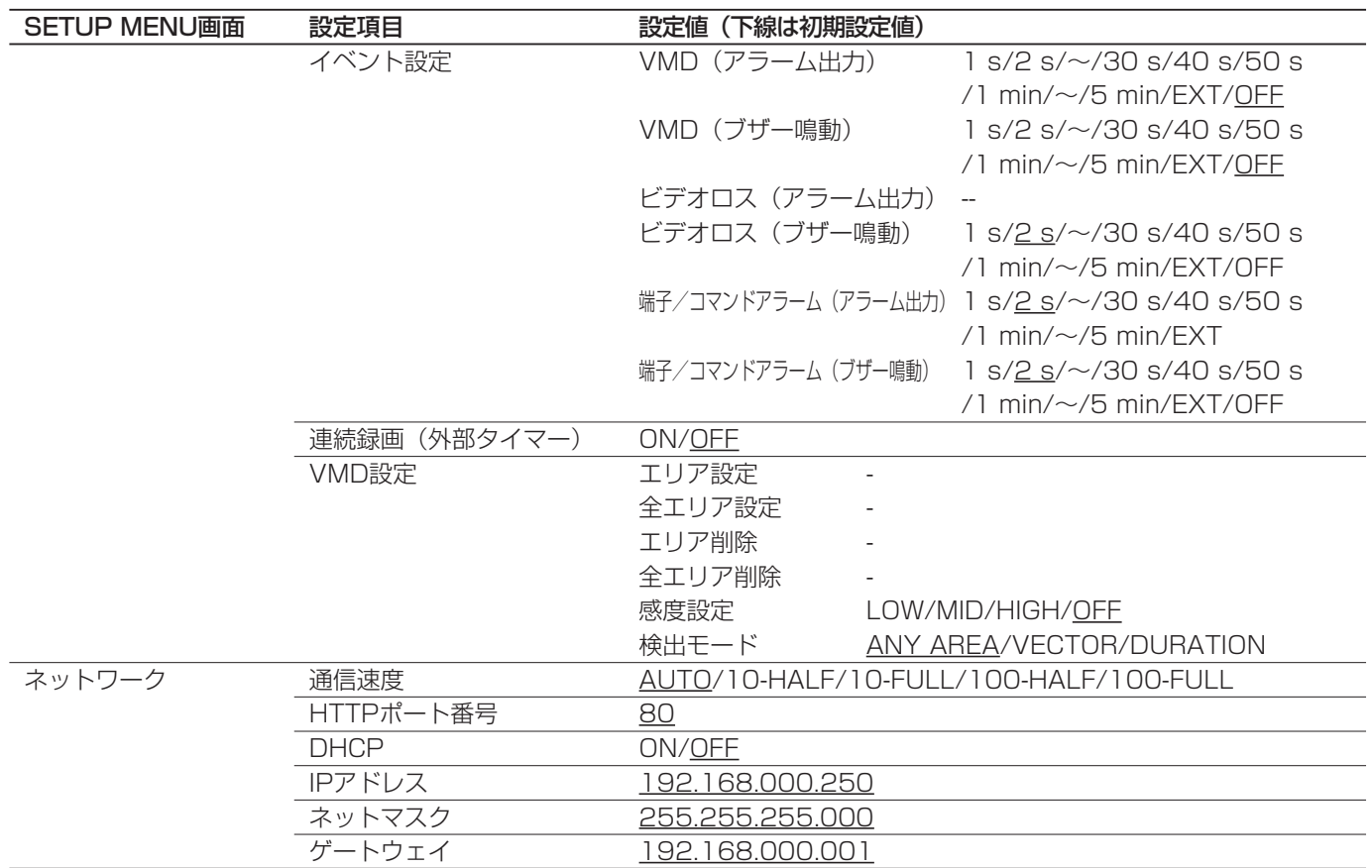

## 詳細設定

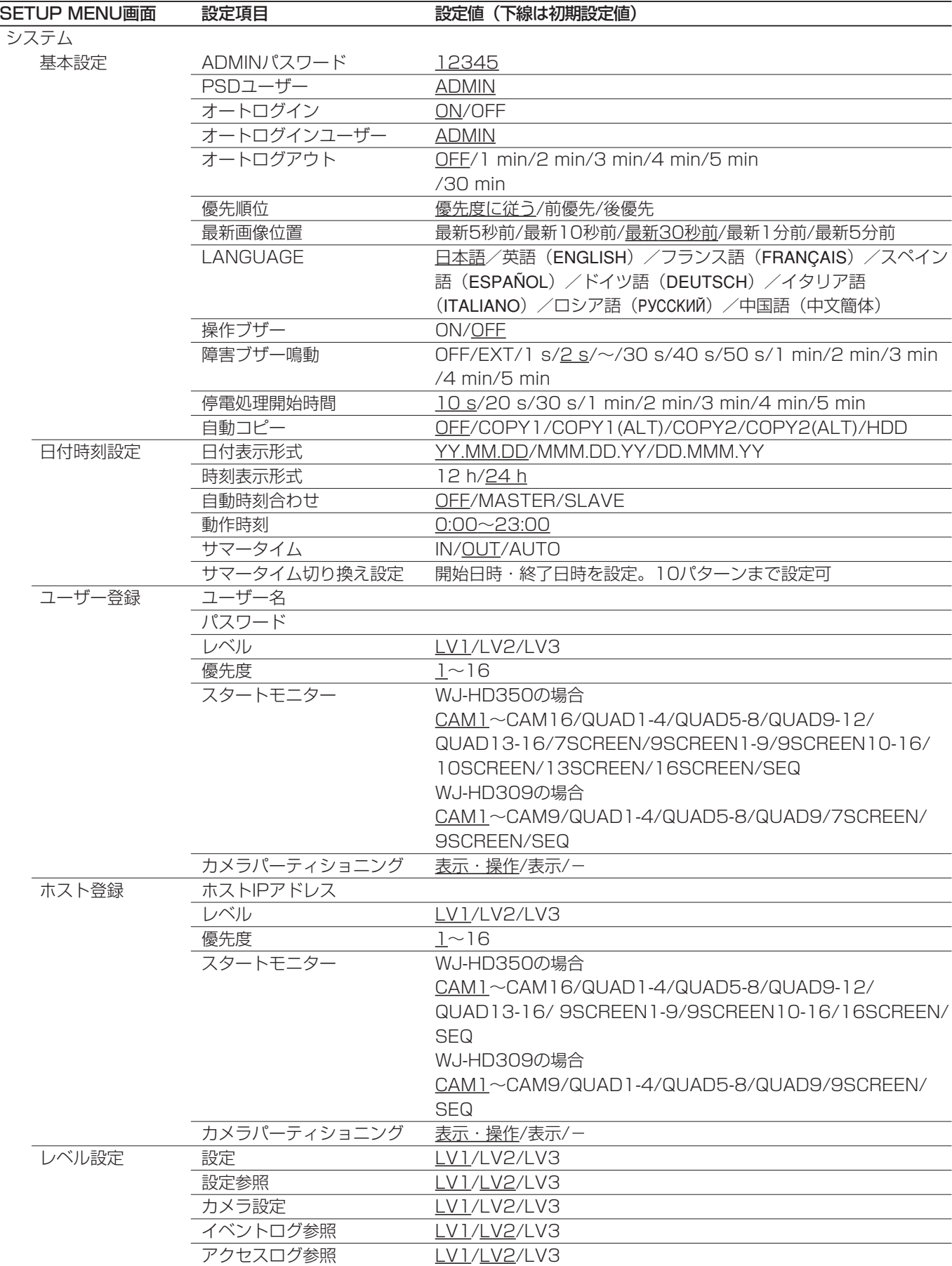

# SETUP MENUの設定項目一覧 (つづき)

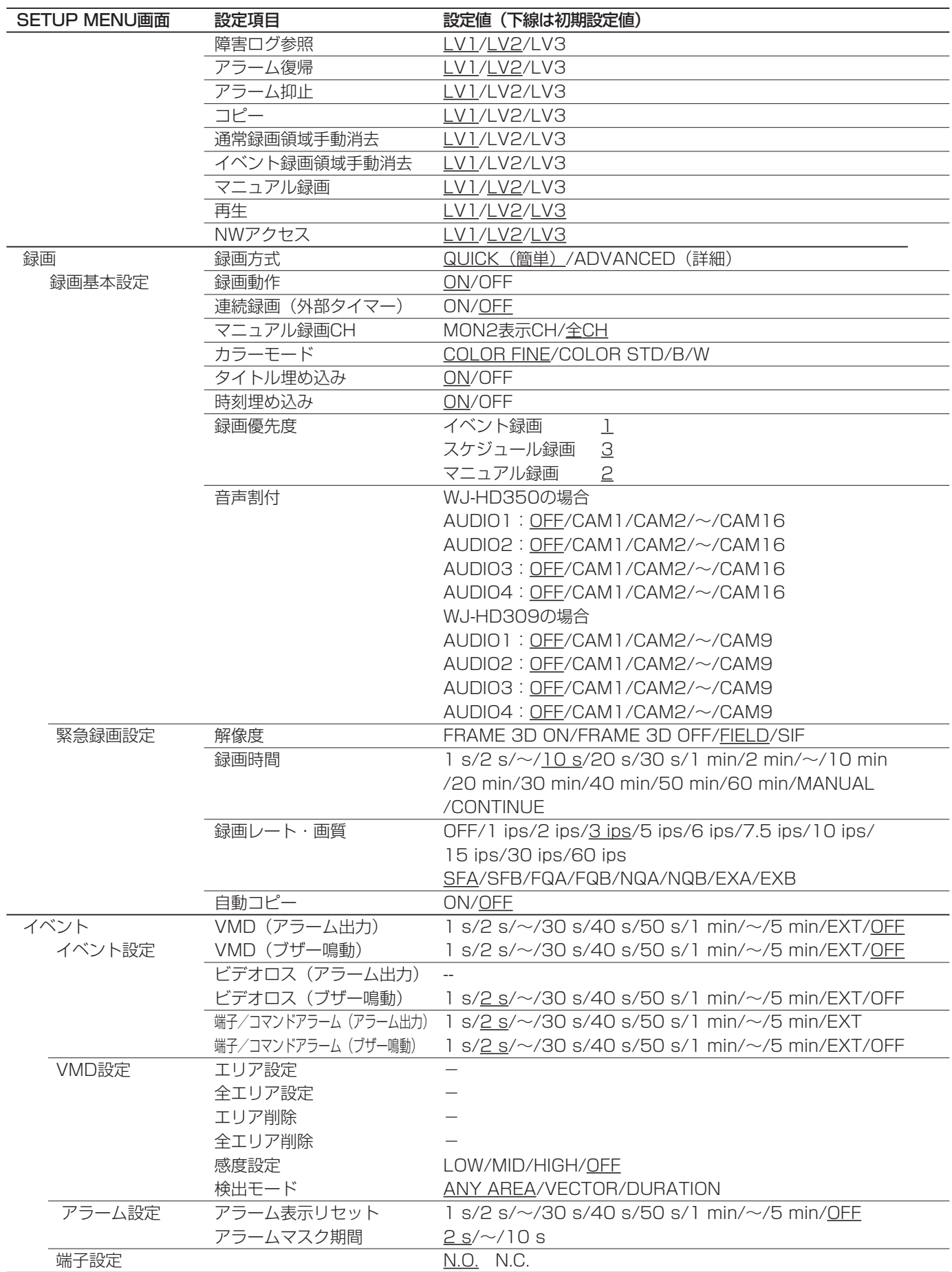

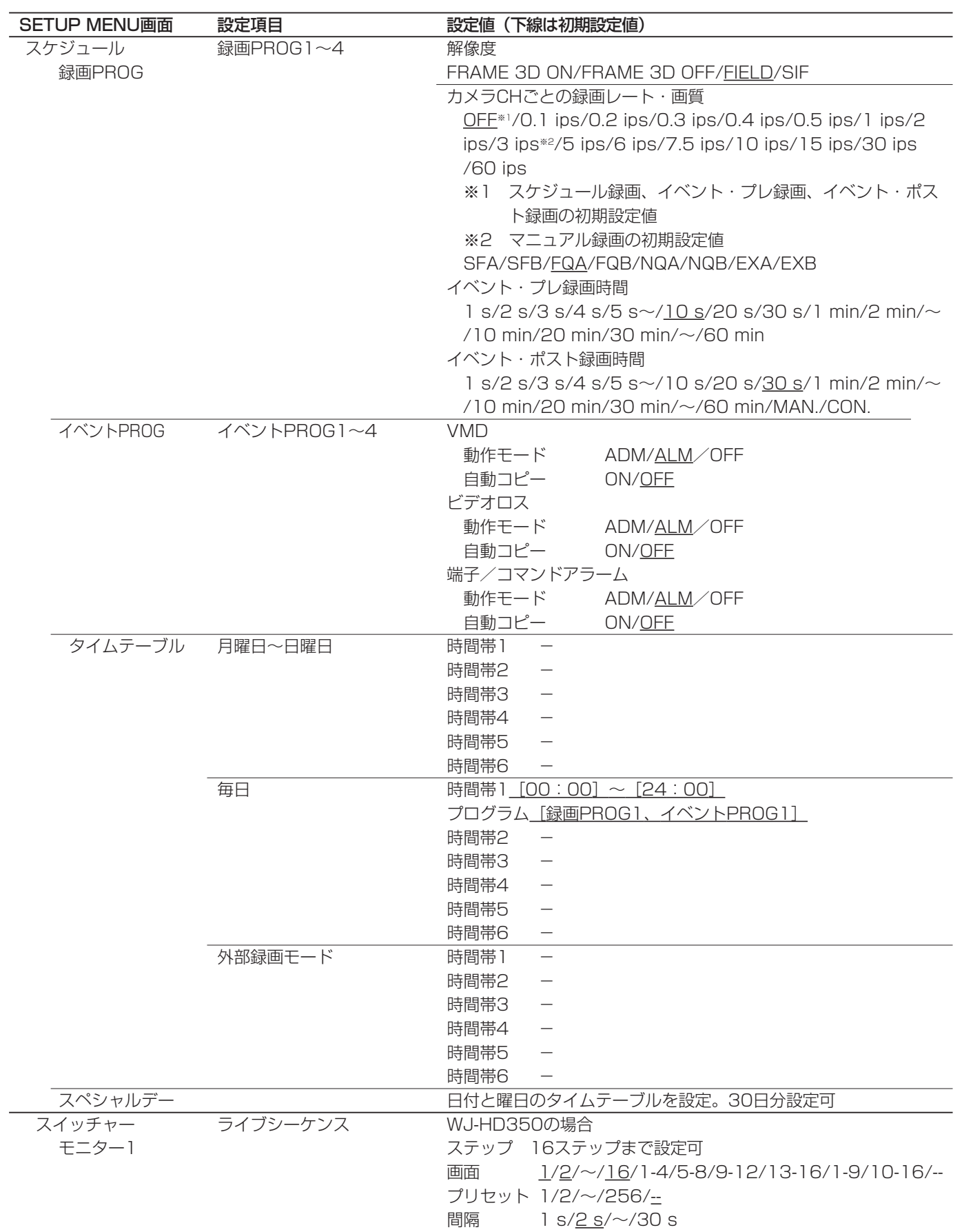

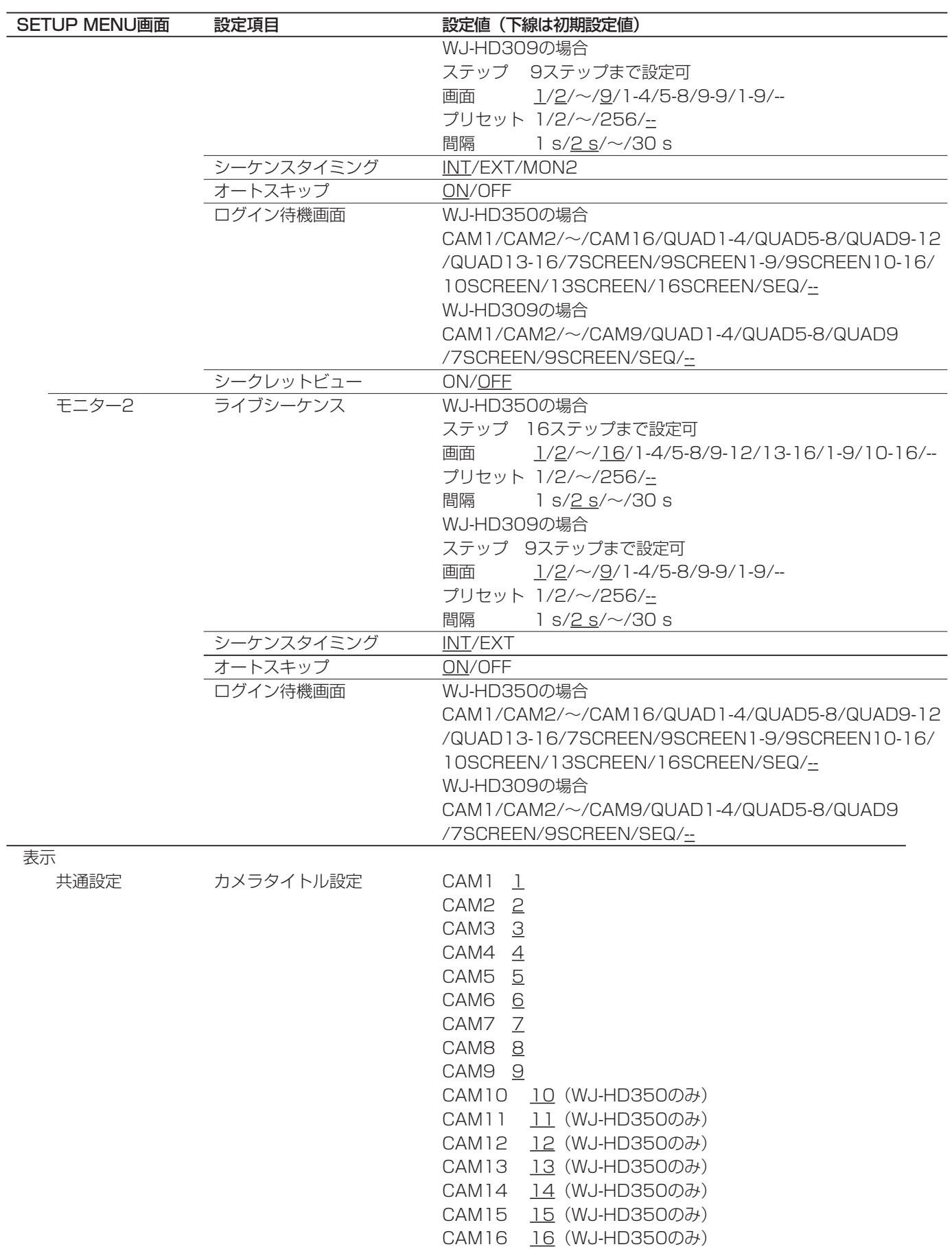

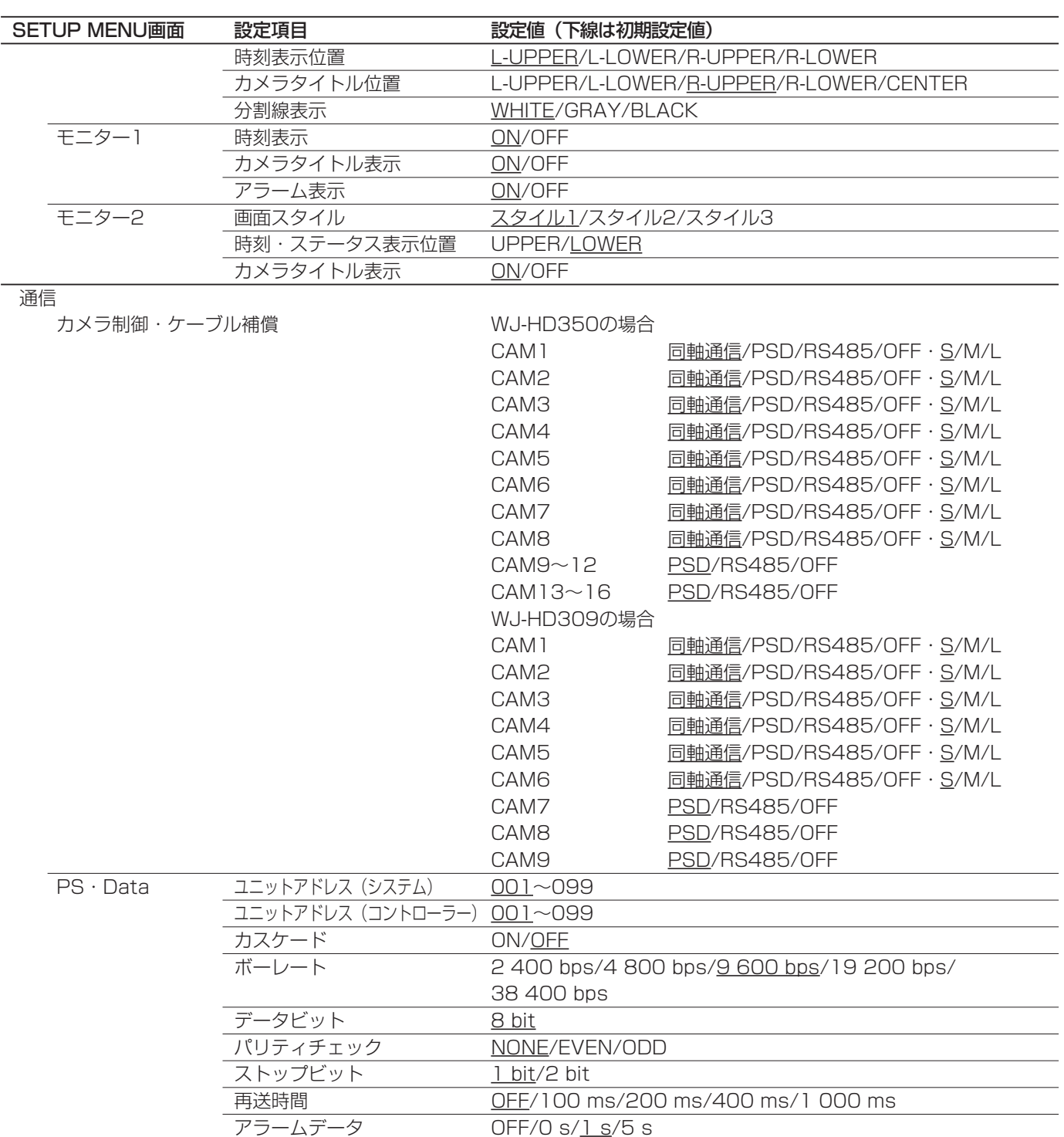

# SETUP MENUの設定項目一覧 (つづき)

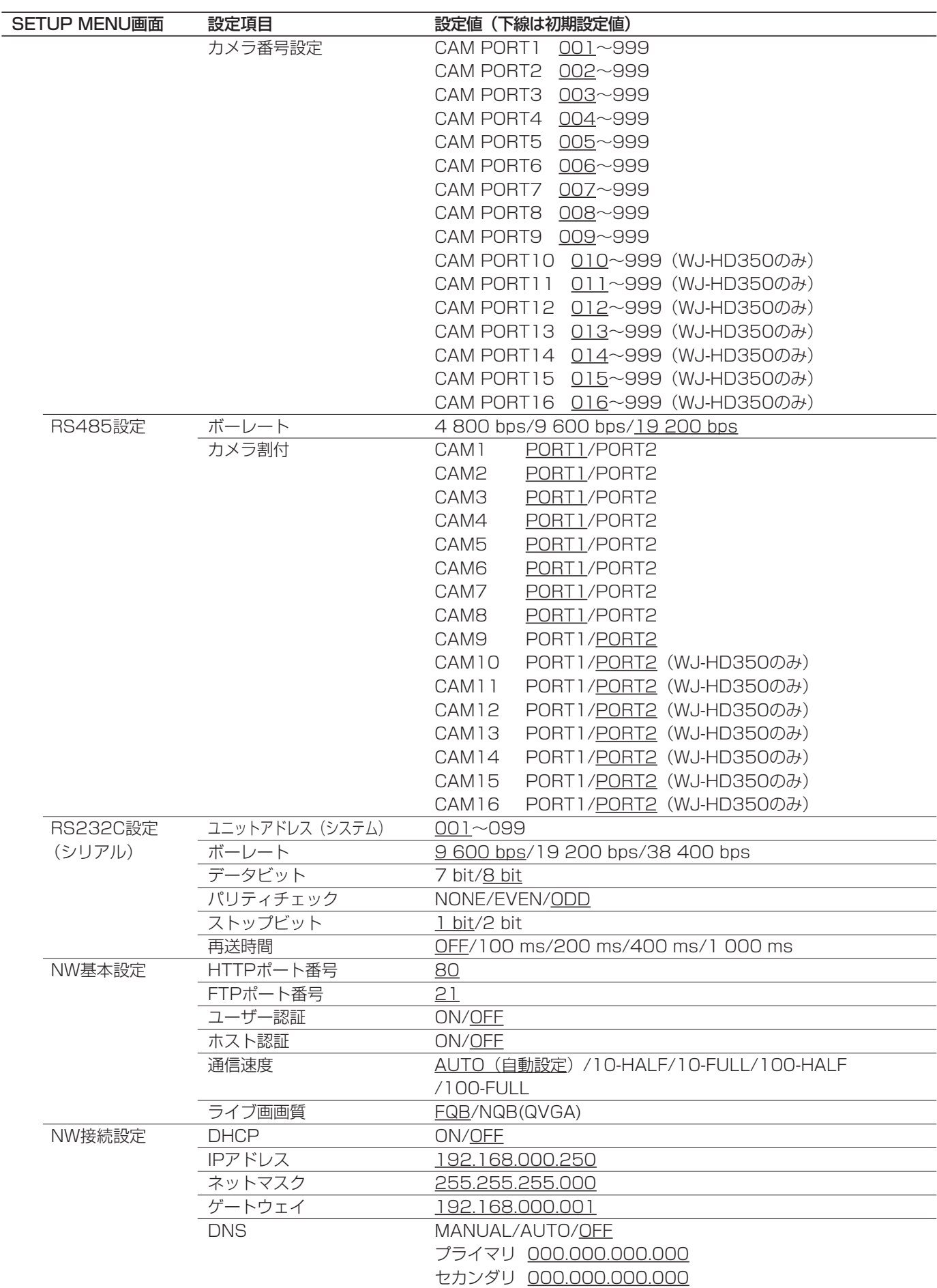

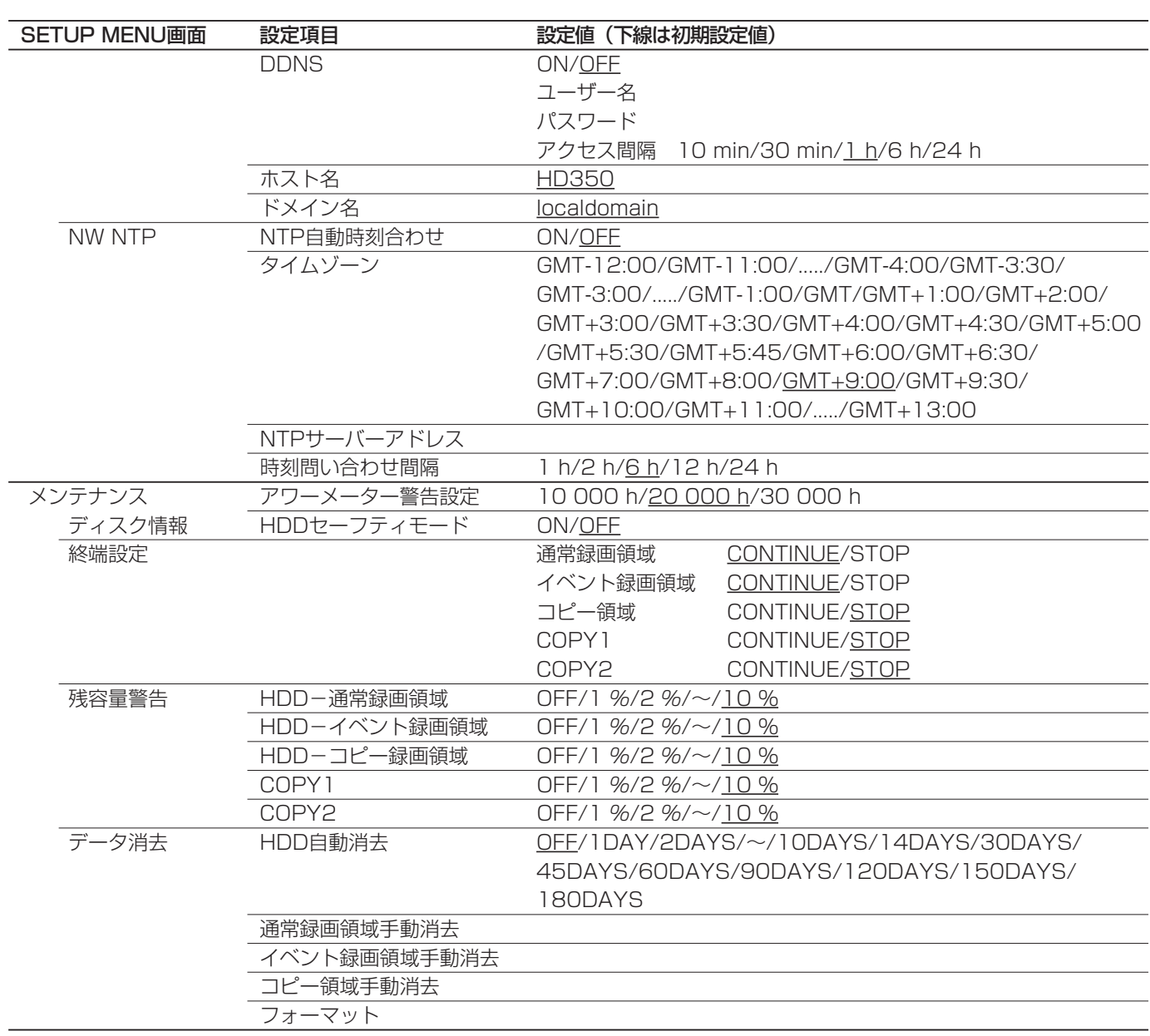

# 共通事項

# 故障かな!?

#### 修理を依頼される前に、この表で症状を確かめてください。

これらの処置をしても直らないときやわからないとき、この表以外の症状のときまたは工事に関係する内容のとき は、お買い上げの販売店にご相談ください。

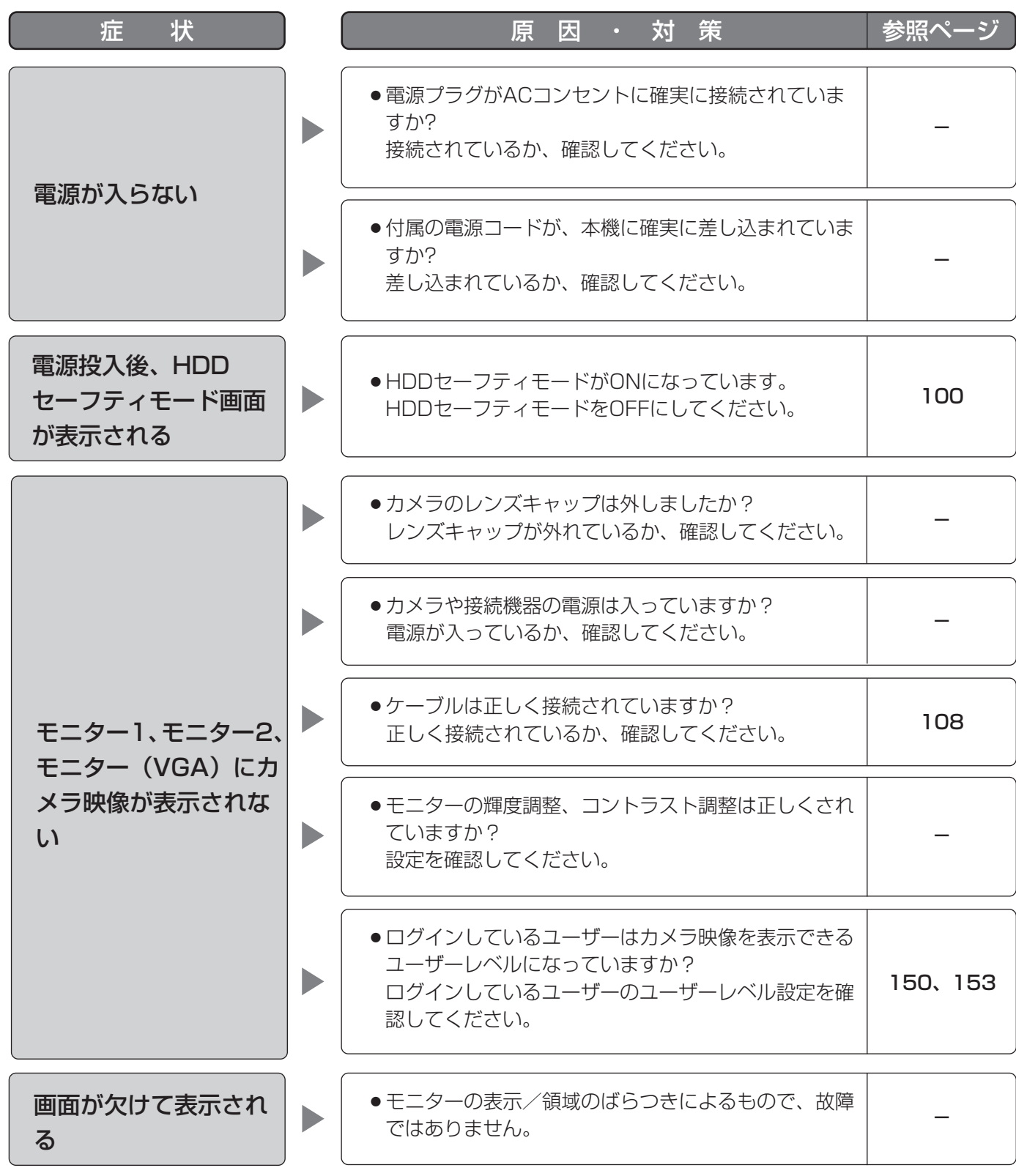

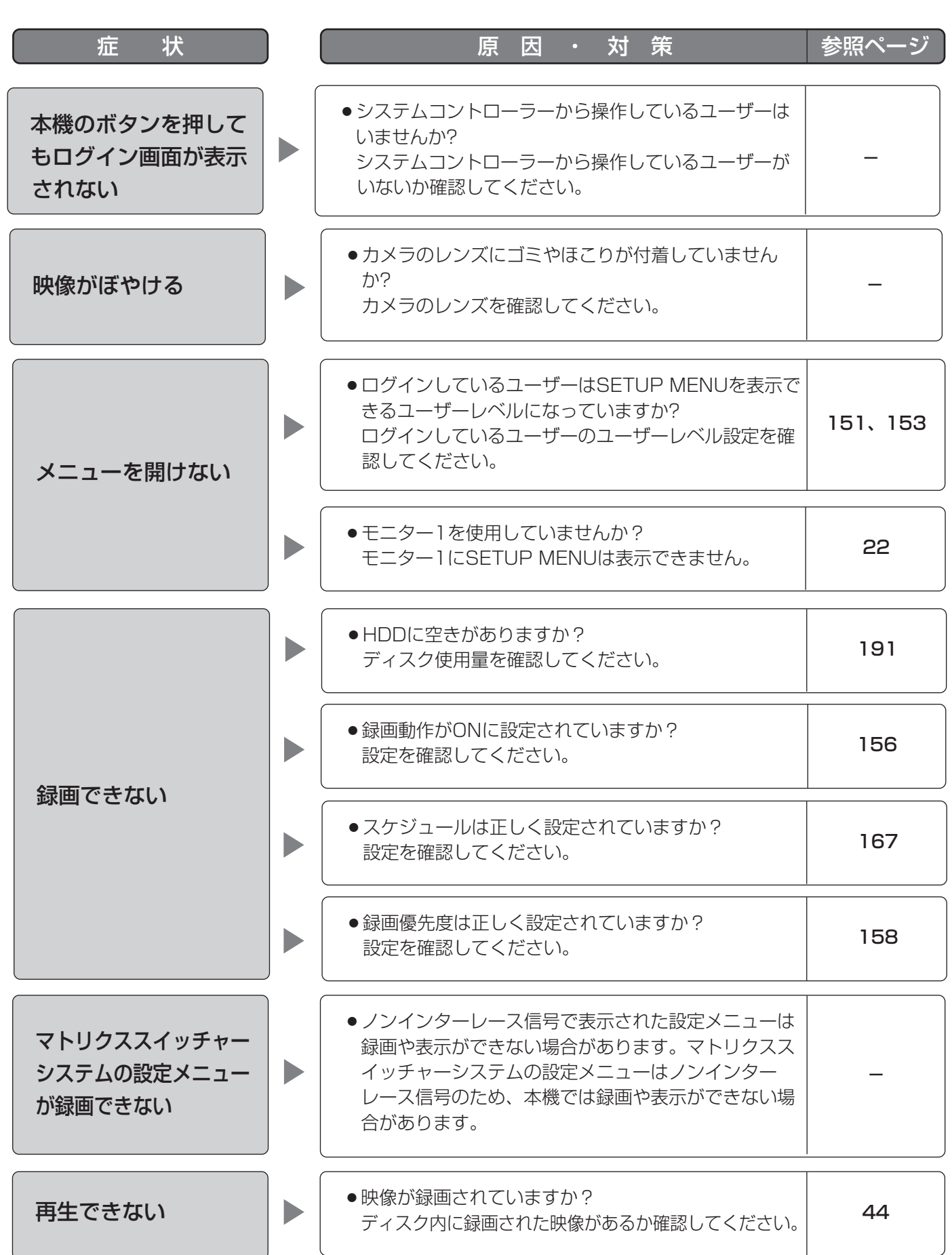

# 故障かな!? (つづき)

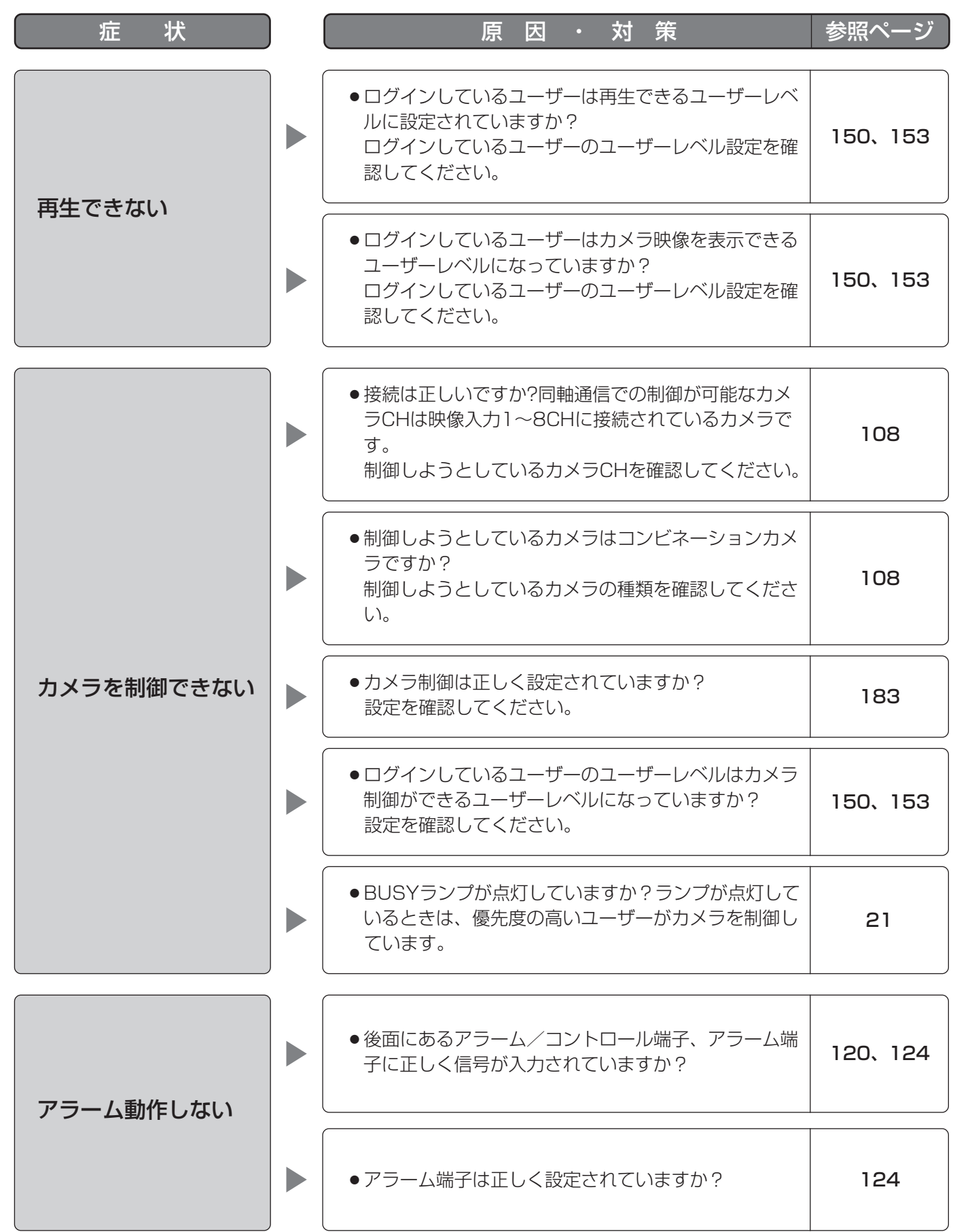

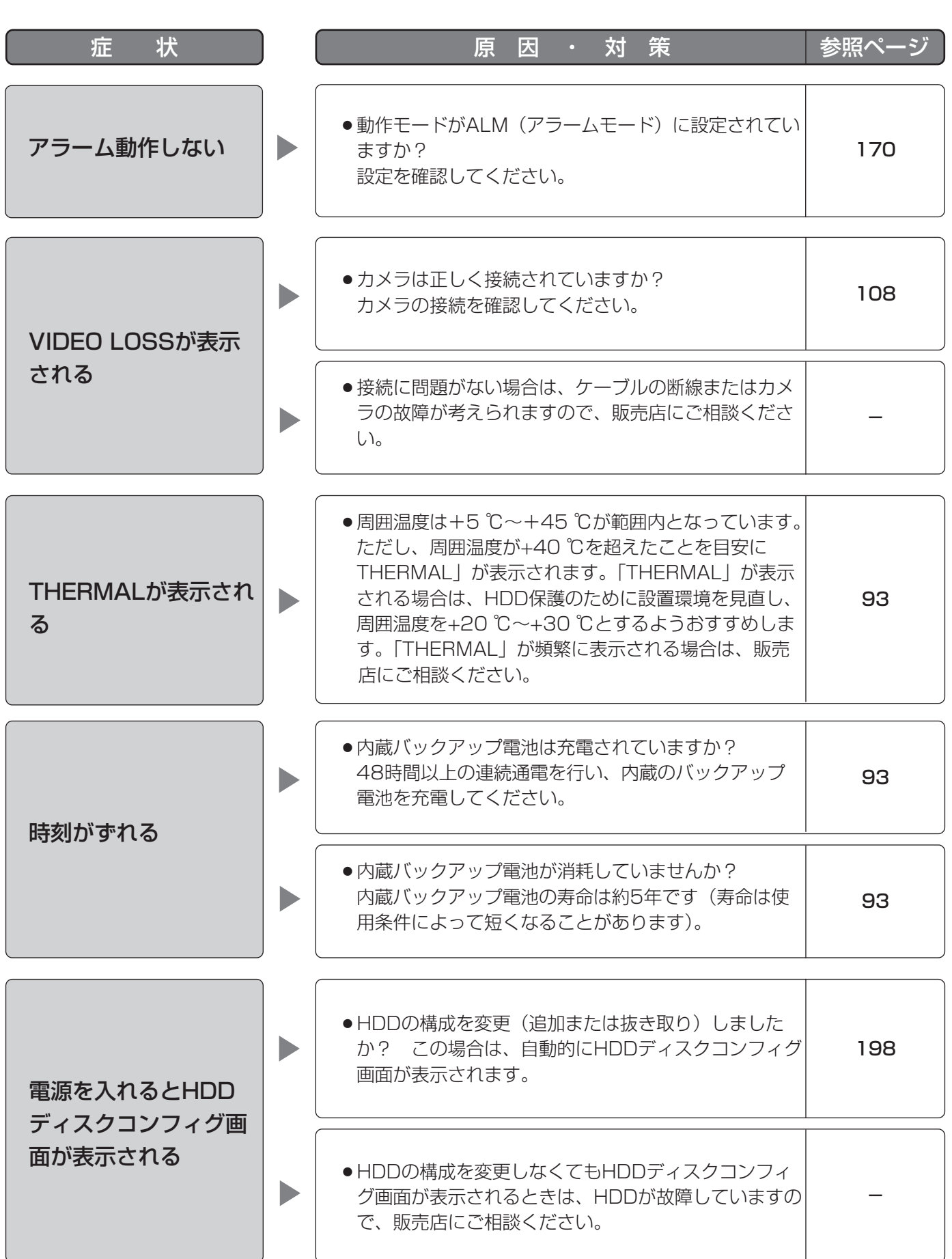

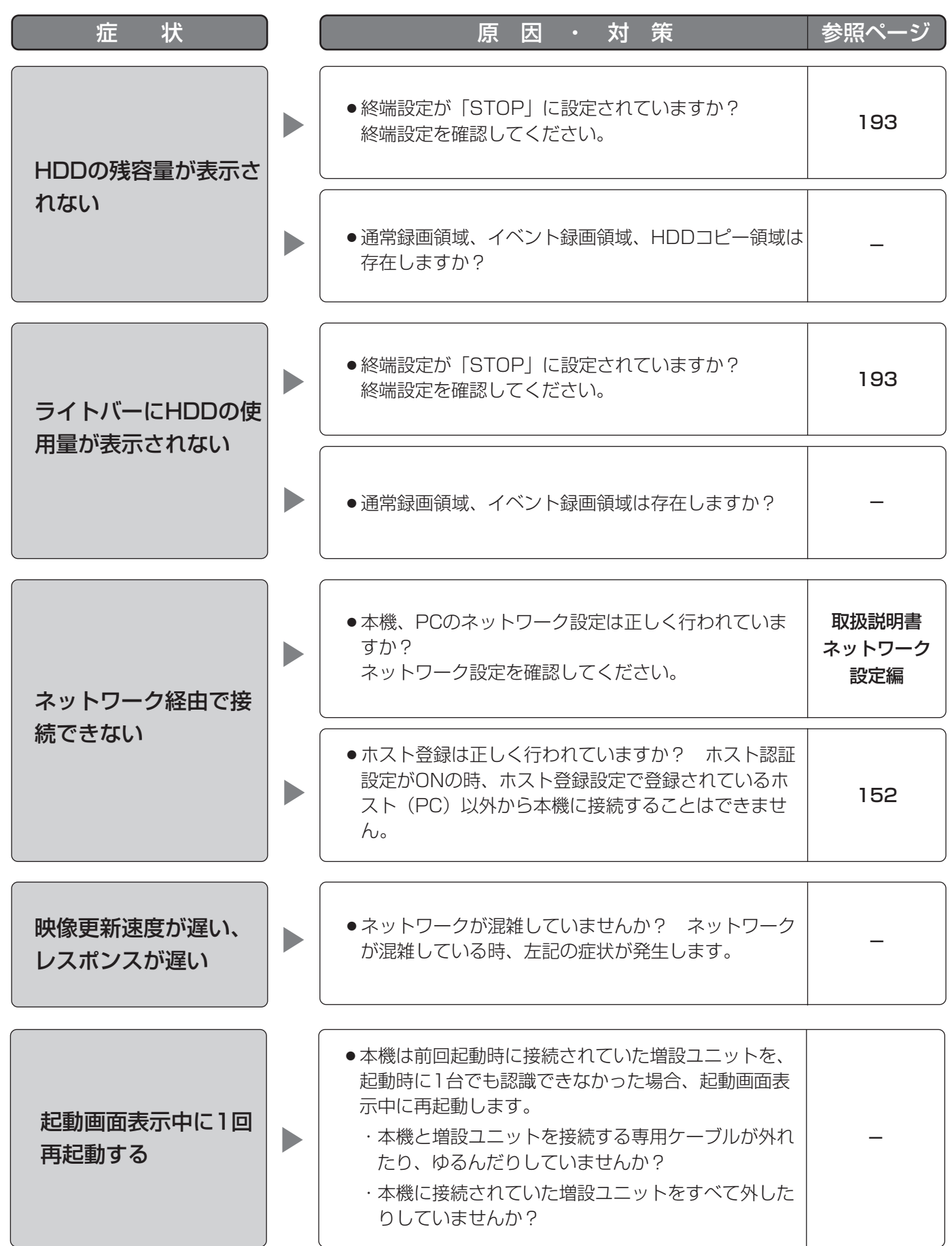

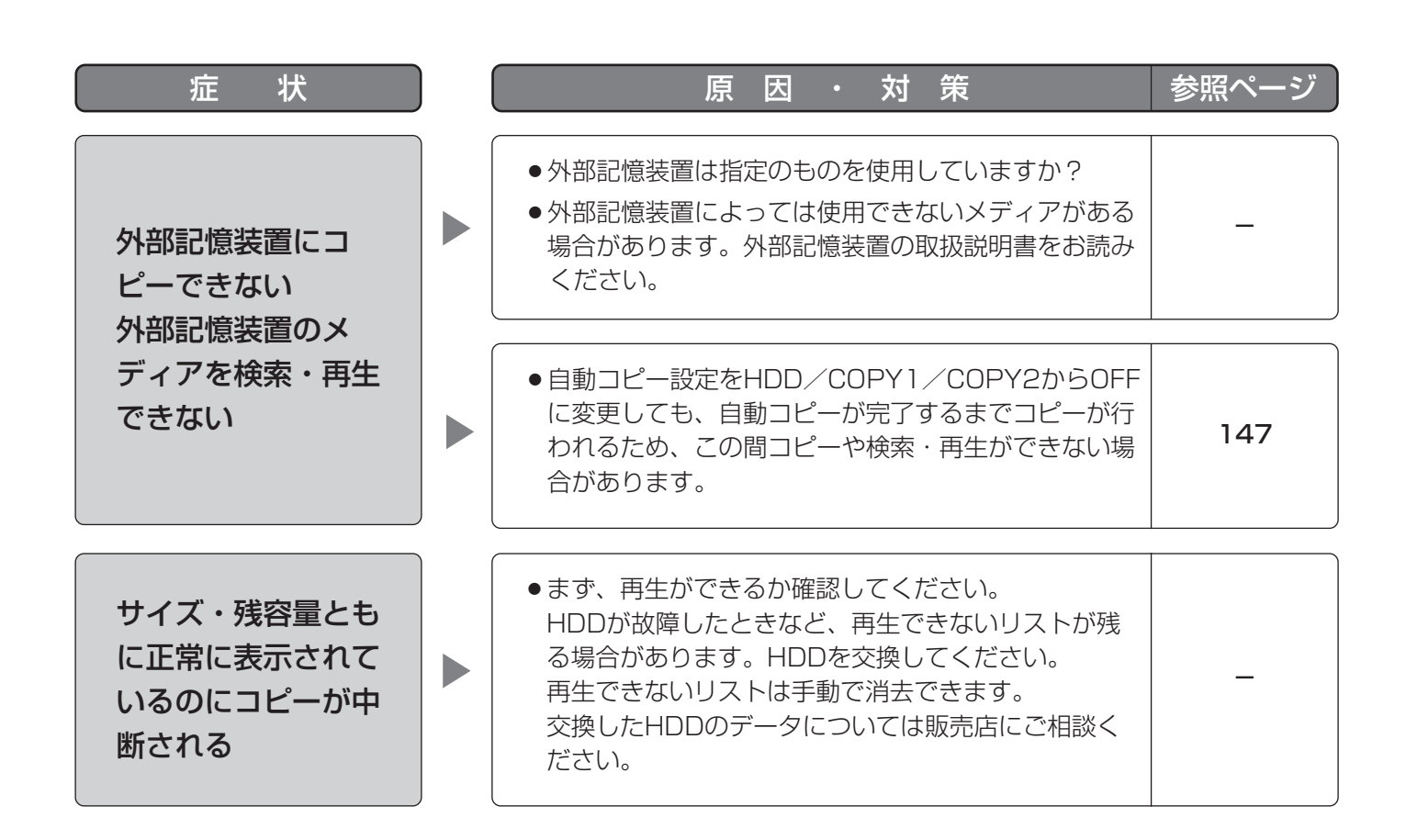

#### 電源コード・コネクター・電源プラグは、ときどき点検してください。

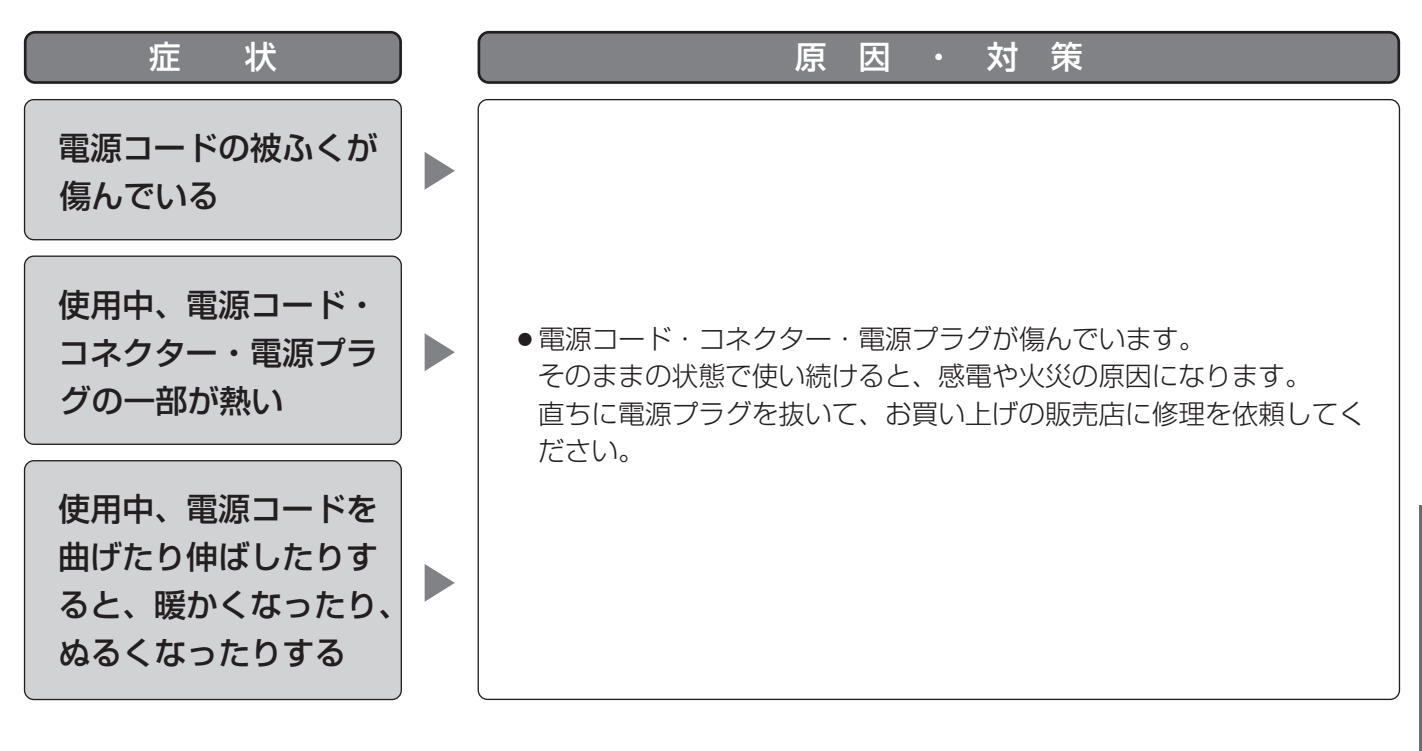

237

#### <アルファベット・数字>

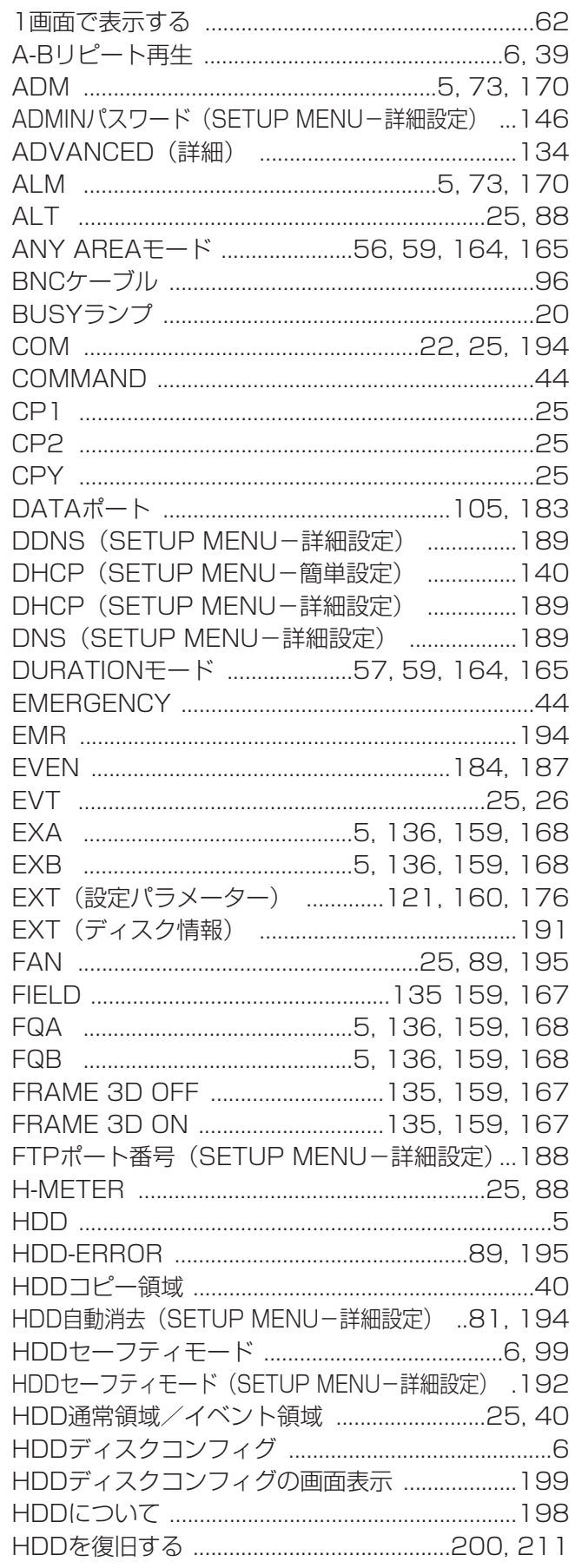

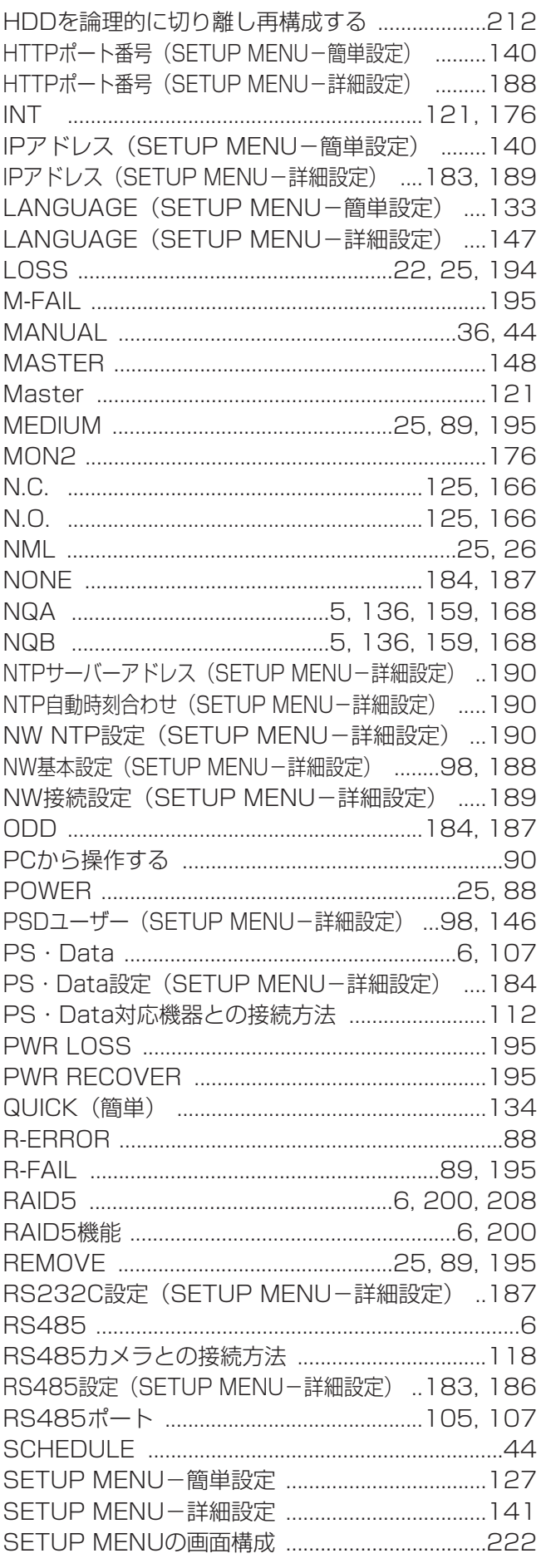

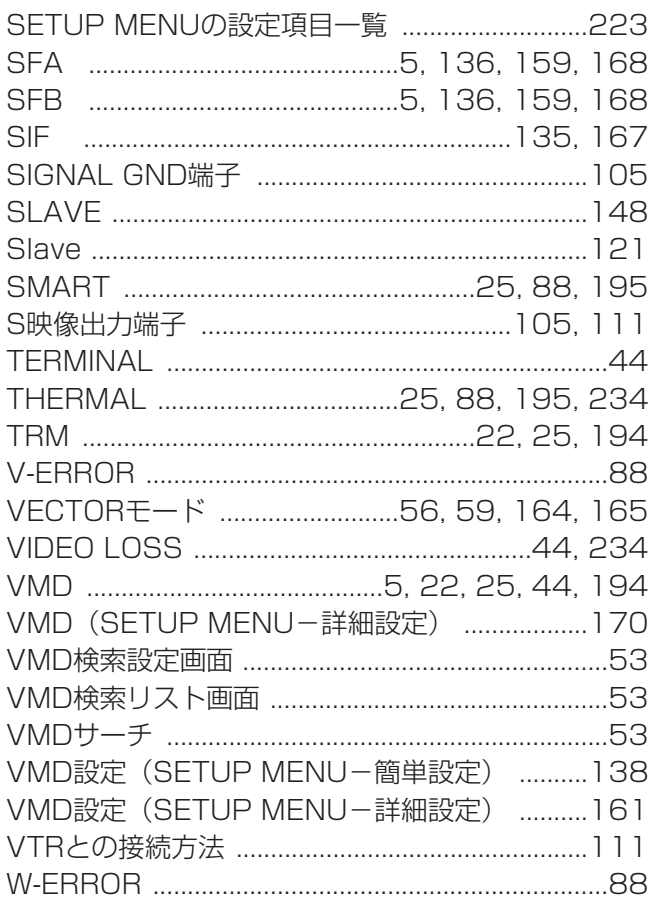

## くあ>

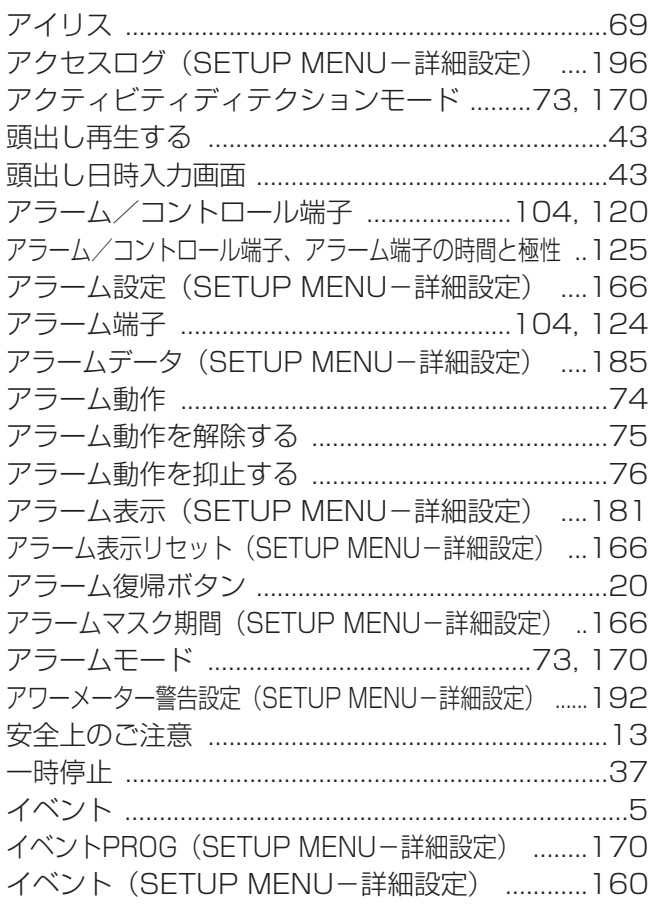

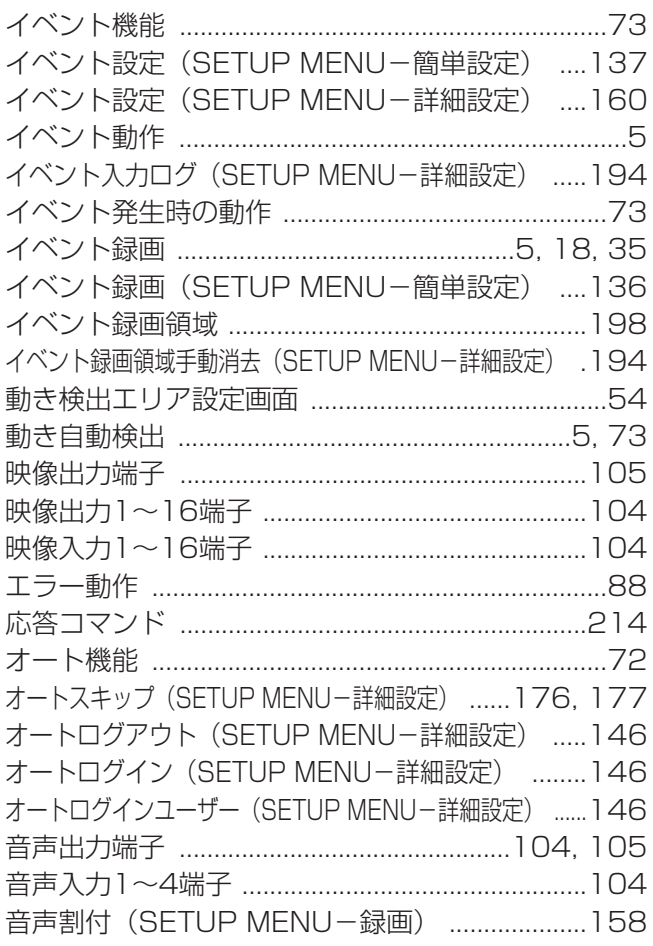

 $-1$ 

#### <か>

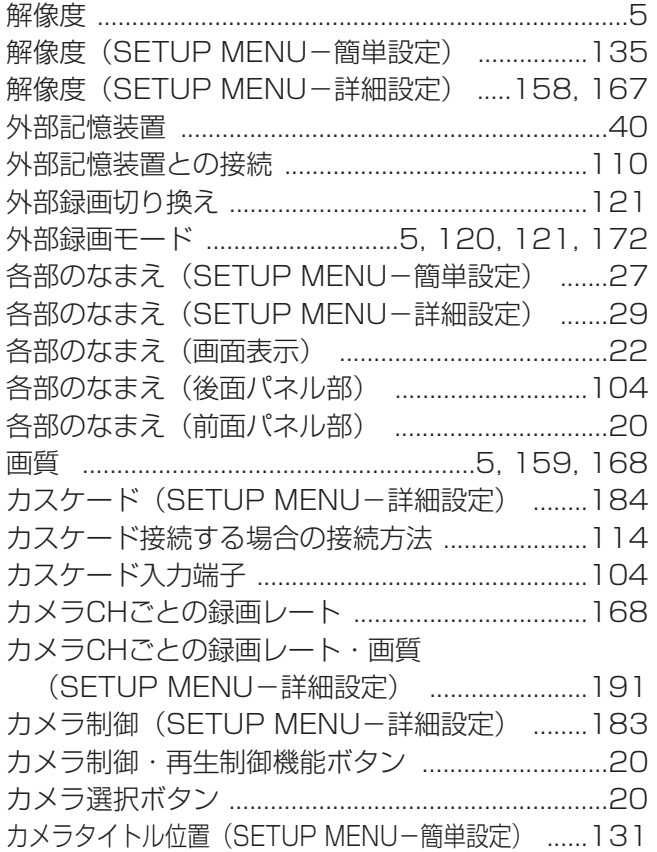

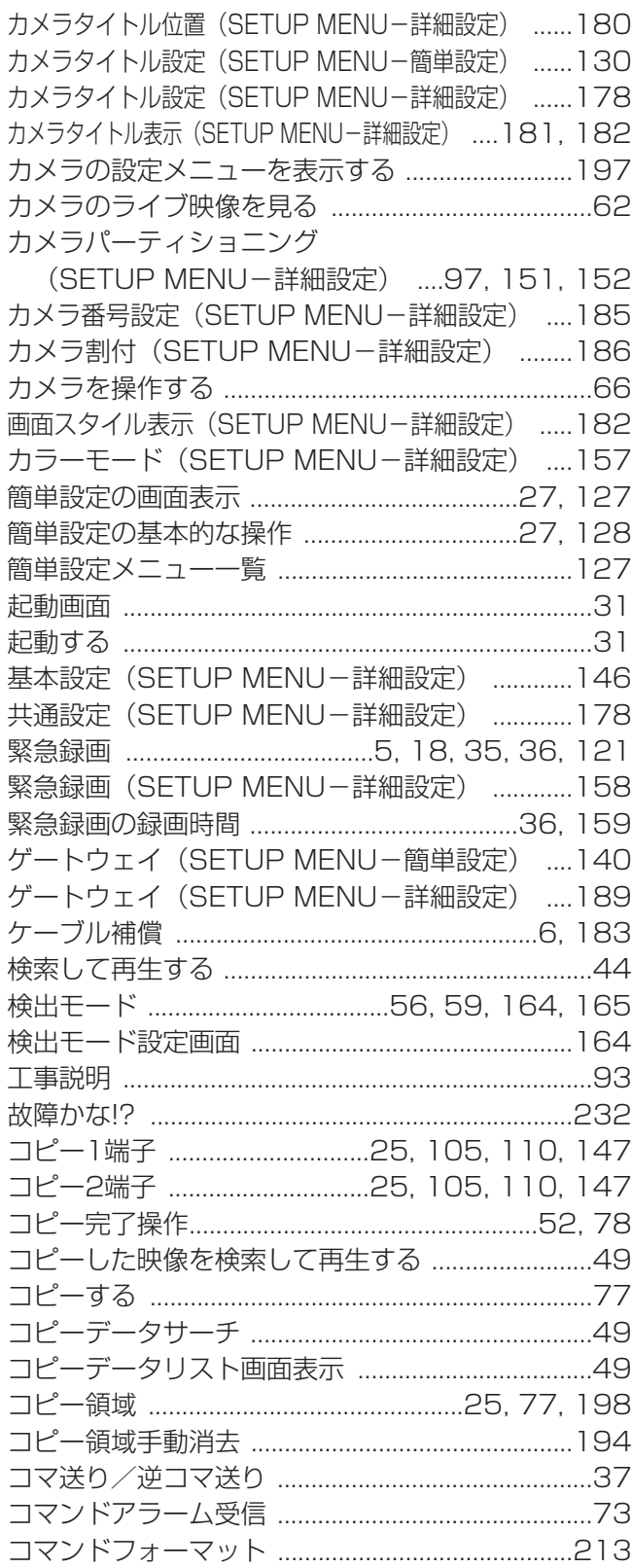

## <さ>

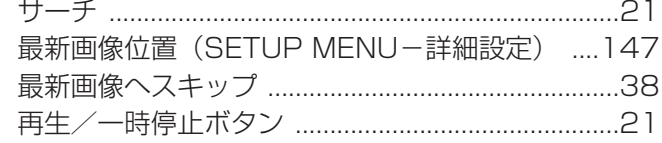

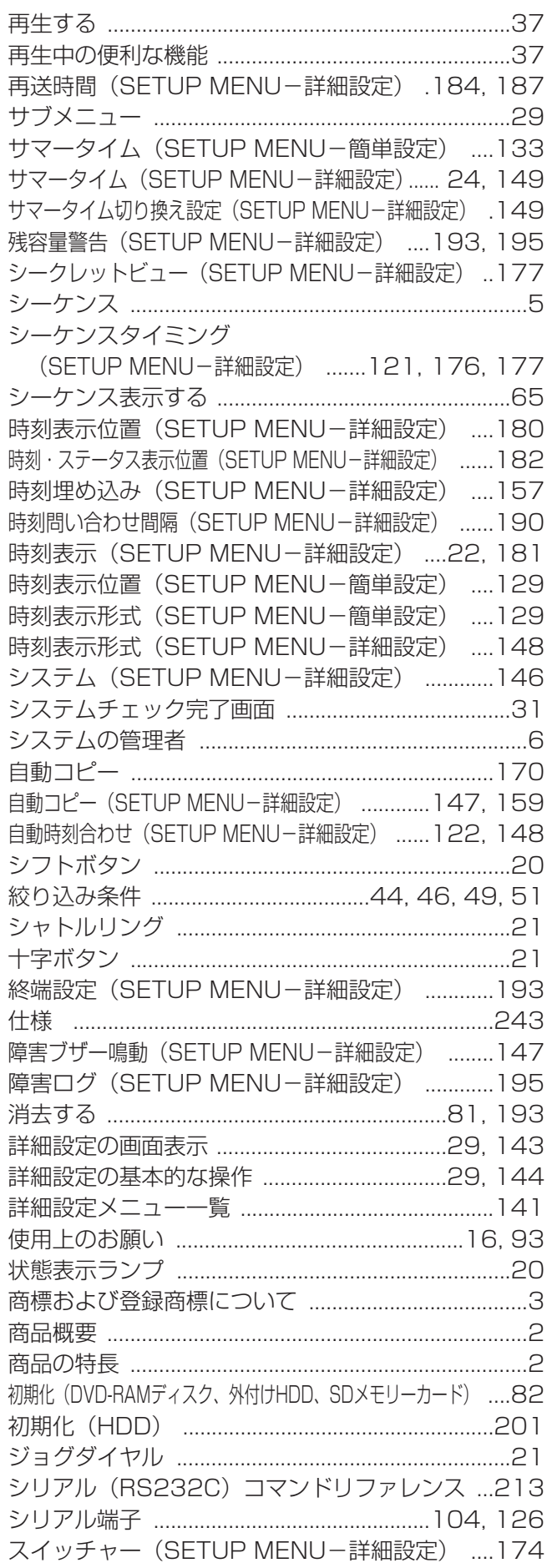

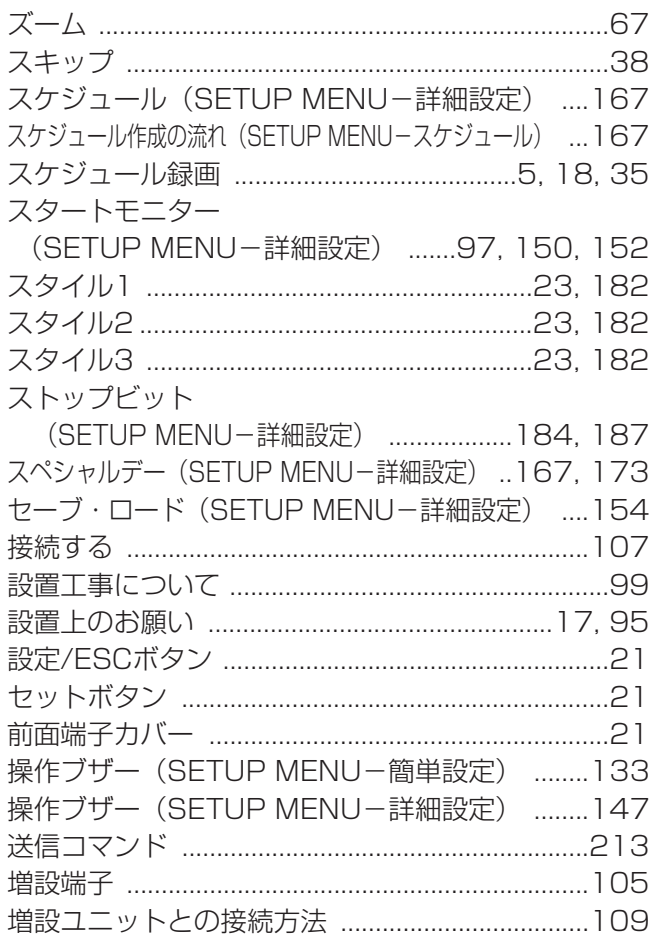

## <た>

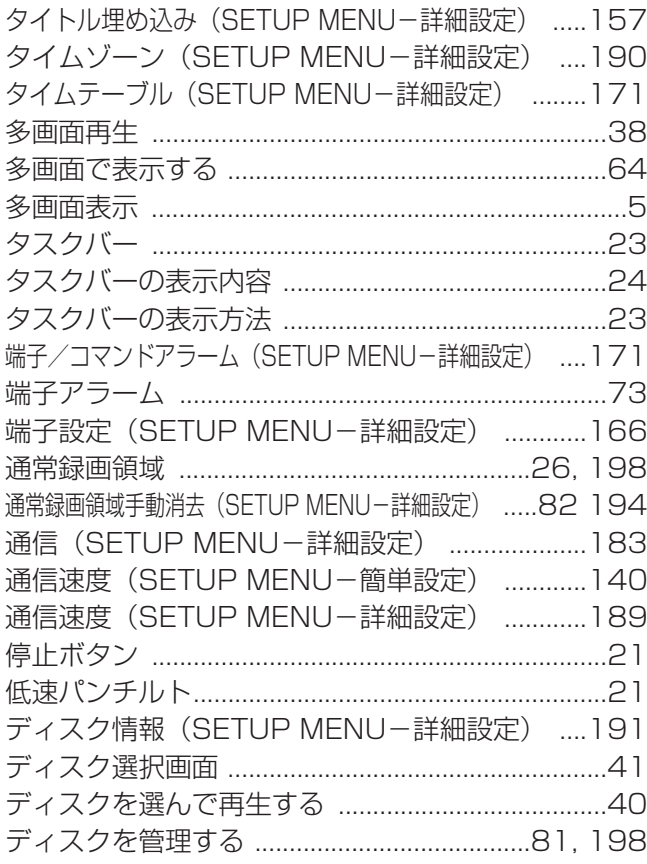

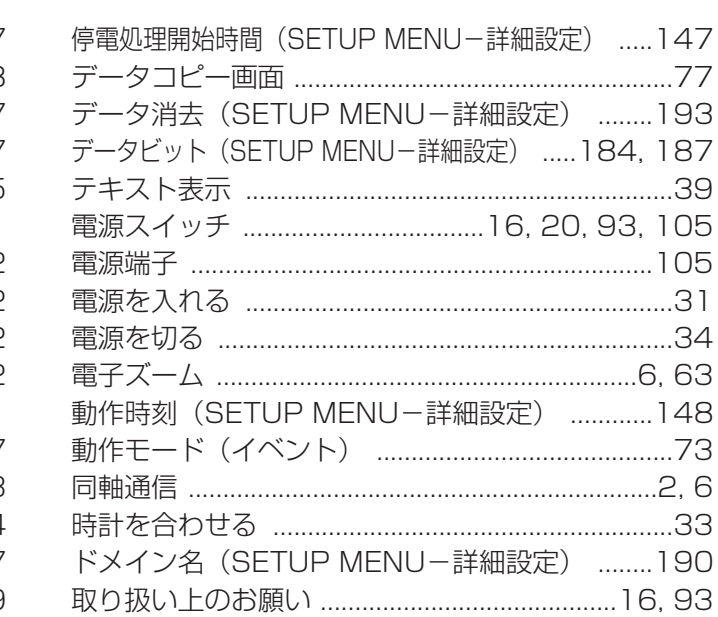

# <な>

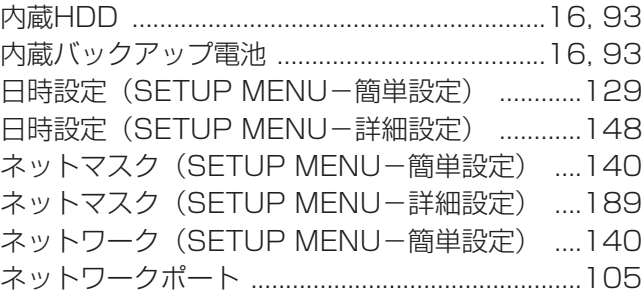

# $<$ は $>$

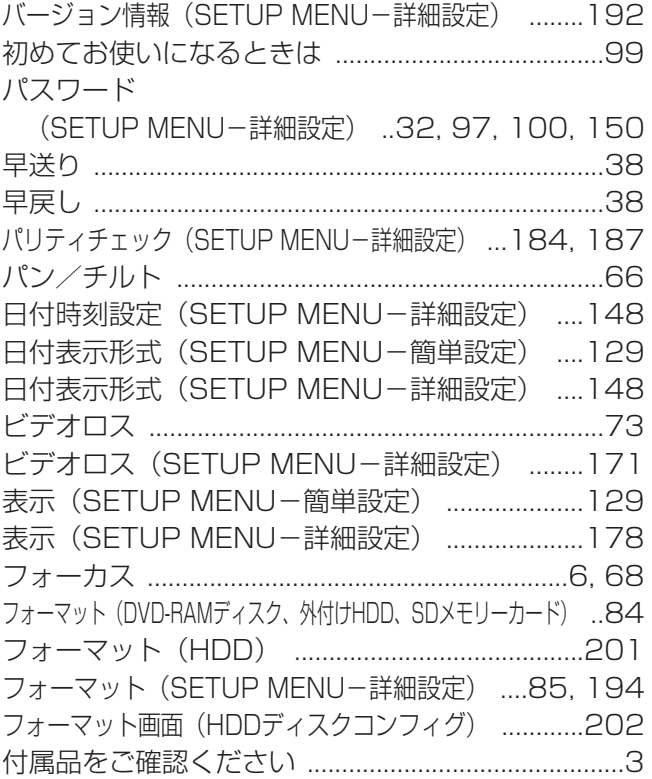

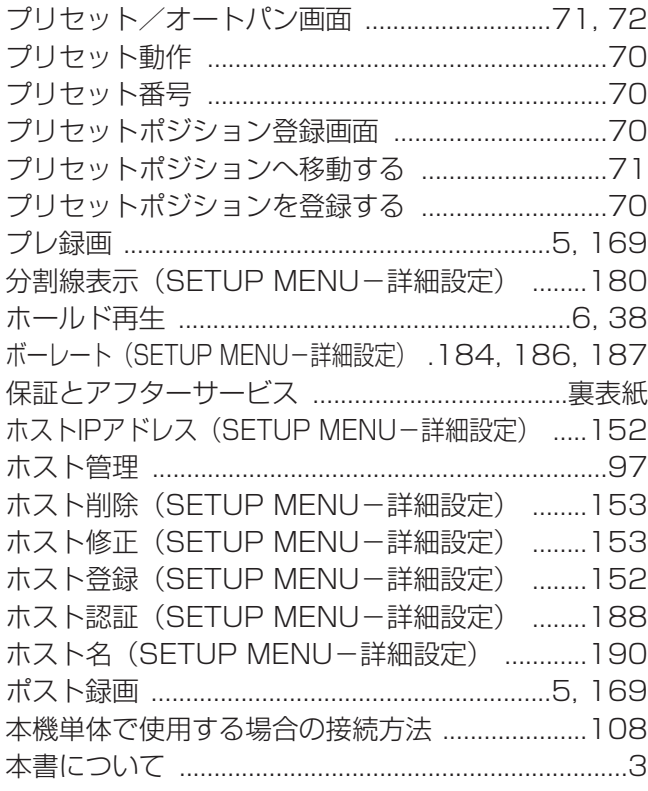

#### <ま>

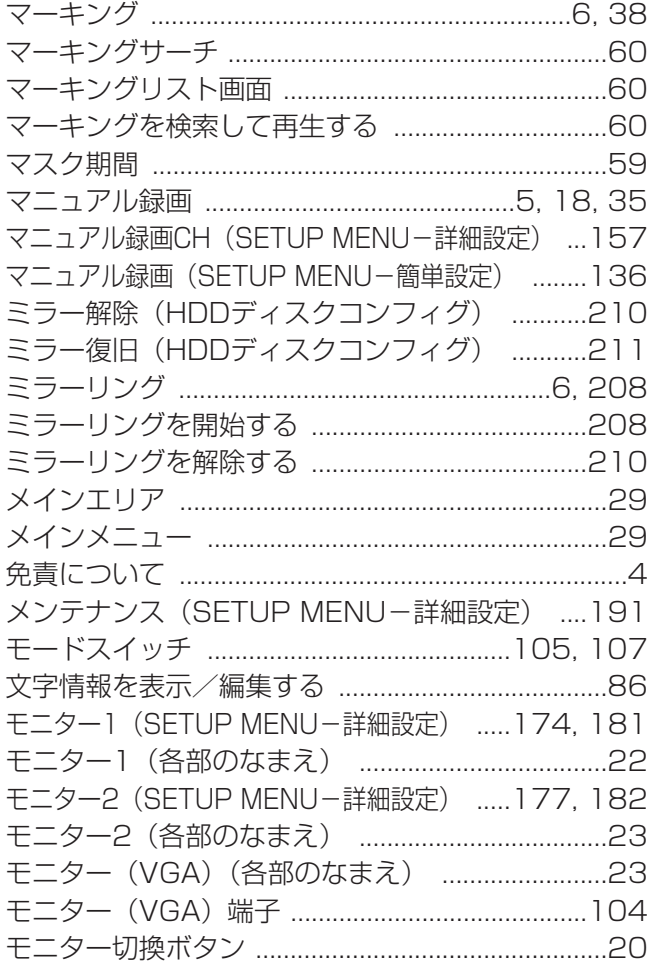

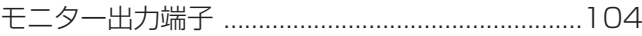

## <や>

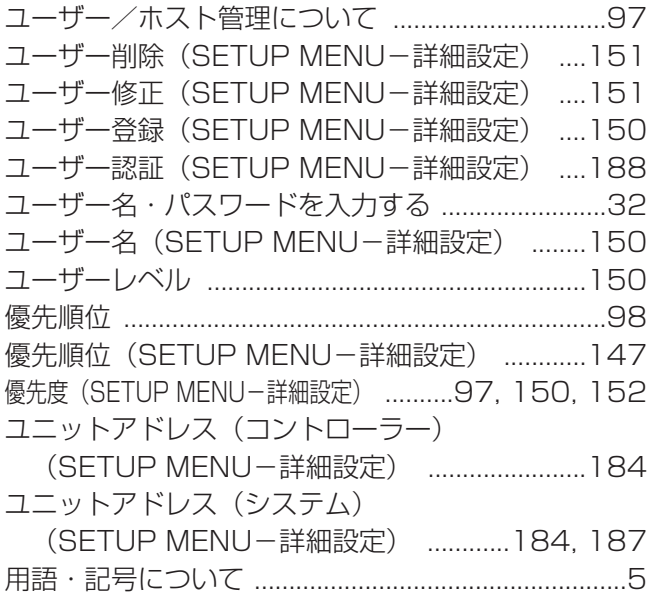

# <ら>

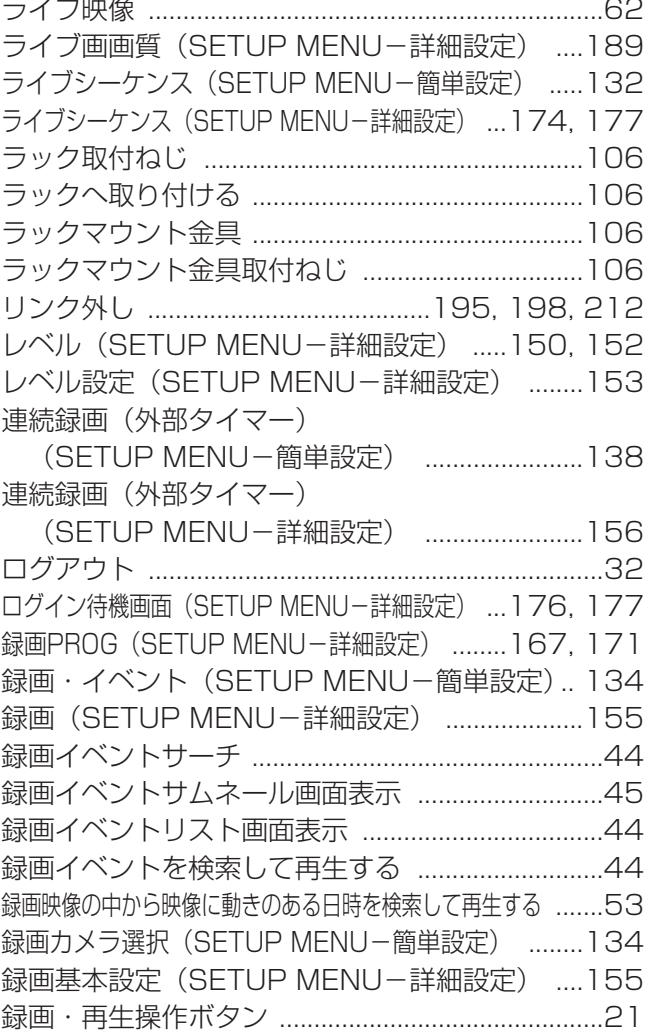

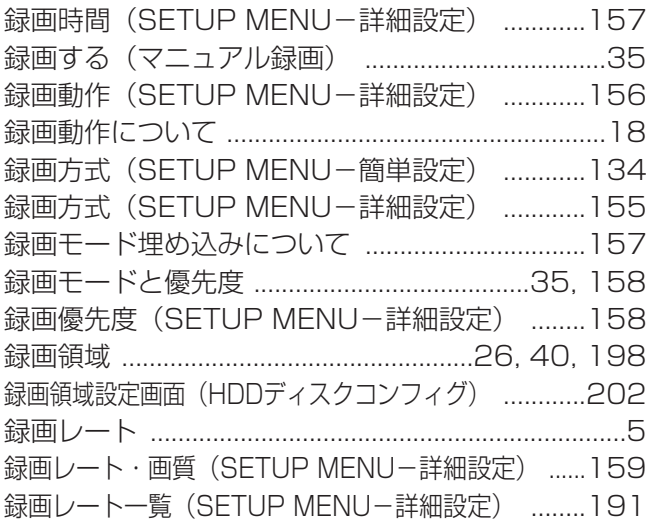

#### ●基本仕様

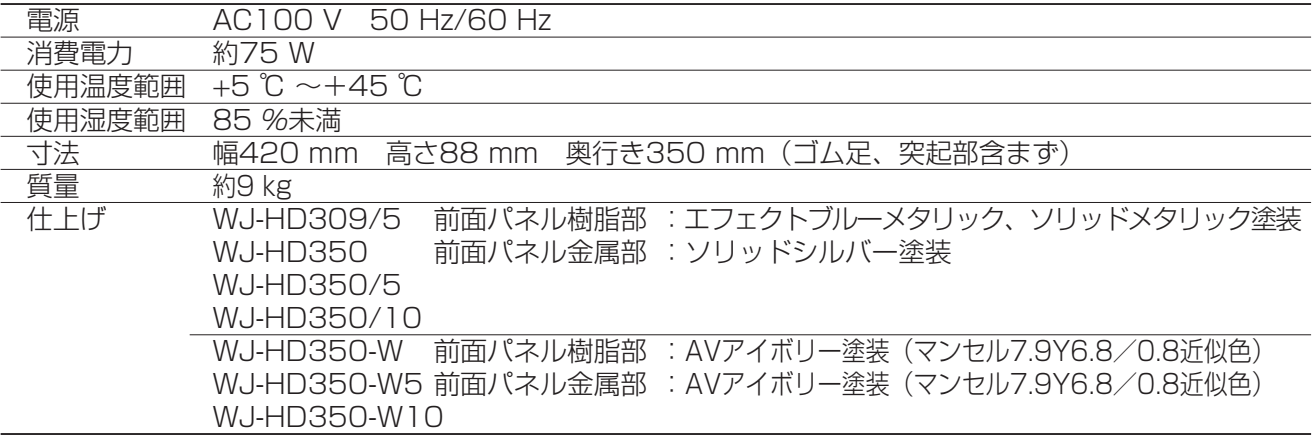

#### ●入出力

J.

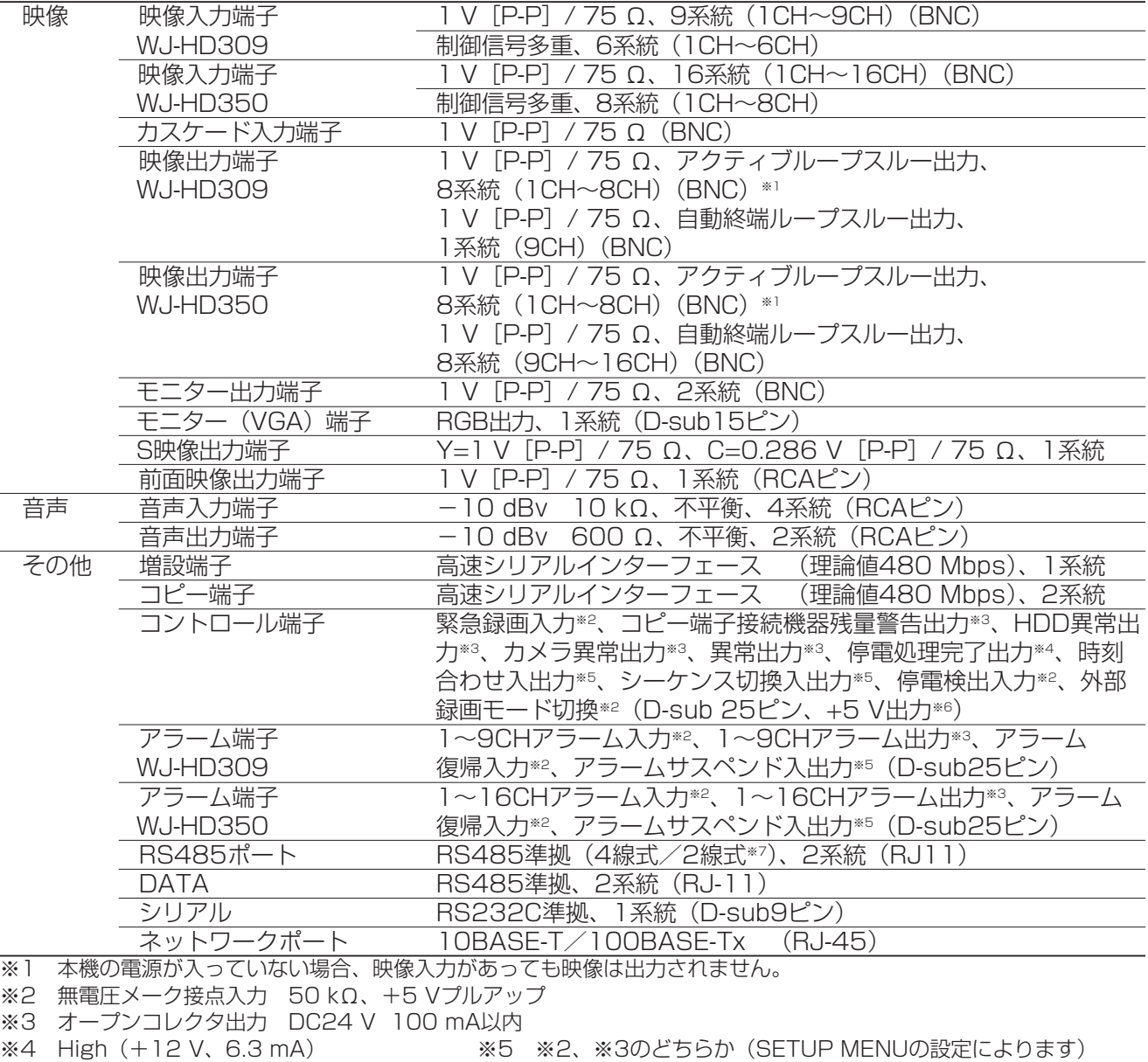

- 
- \*6 最大350 mA インファイン ※7 モードスイッチで切り換え可能

修理・お取り扱い・お手入れ などのご相談は…

まず、お買い上げの販売店へ お申し付けください

#### ■ 保証書(別添付)

お買い上げ日・販売店名などの記入を必ず確か め、お買い上げの販売店からお受け取りください。 よくお読みのあと、保存してください。

保証期間:お買い上げ日から本体1年間

#### ■補修用性能部品の保有期間

当社は、このデジタルディスクレコーダーの補 修用性能部品を、製造打ち切り後7年保有して います。

注)補修用性能部品とは、その製品の機能を維 持するために必要な部品です。

#### 修理を依頼されるとき

231~236ページの表に従ってご確認のあと、直らないときは、電源スイッチを切ってから、電源プラグを抜 いて、お買い上げの販売店へご連絡ください。

#### ● 保証期間中は

保証書の規定に従って、出張修理をさせていただ きます。

#### ● 保証期間を過ぎているときは

修理すれば使用できる製品については、ご要望に より修理させていただきます。 下記修理料金の仕組みをご参照のうえご相談くだ さい。

### ご連絡いただきたい内容

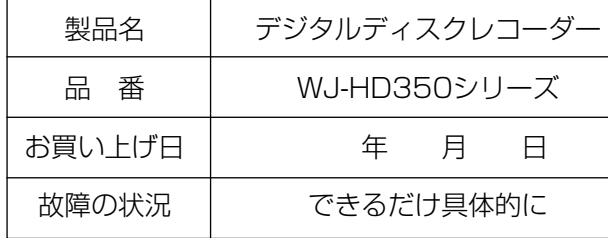

#### ● 修理料金の仕組み

修理料金は、技術料・部品代・出張料などで構成されています。

技術料| は、診断・故障個所の修理および部品交換・調整・修理完了時の点検などの作業にかかる費用です。

- 部品代| は、修理に使用した部品および補助材料代です。
- 出張料 は、お客様のご依頼により製品のある場所へ技術者を派遣する場合の費用です。

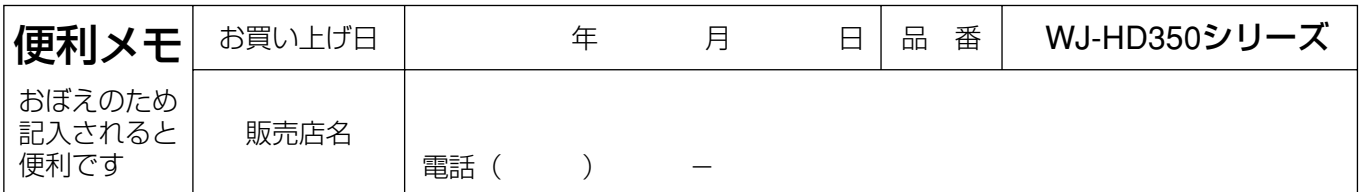

### 松下雷器産業株式会社

# パナソニック システムソリューションズ社�

〒223-8639 横浜市港北区綱島東四丁目3番1号 電話 フリーダイヤル 0120-878-410

2006 Matsushita Electric Industrial Co.,Ltd. All Rights Reserved.